# **IM3533 IM3533-01 LCR METER**

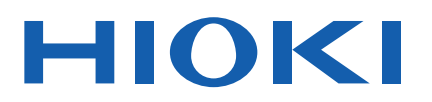

Instruction Manual

### **HIOKI** IM 3533 LOR METER  $C$ MEAS Logic **MODE** O SET **ADJ SYS** FILE  $\triangle$  ur ALL<br>OFF LOAD<br>CABL GUARD L CUR LPOT HPOT **H** cur  $\bigcirc$  $\odot$ ZOOM ON **INFO DO**

## **Video**

Scan this code to watch an instructional video. Carrier charges may apply.

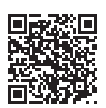

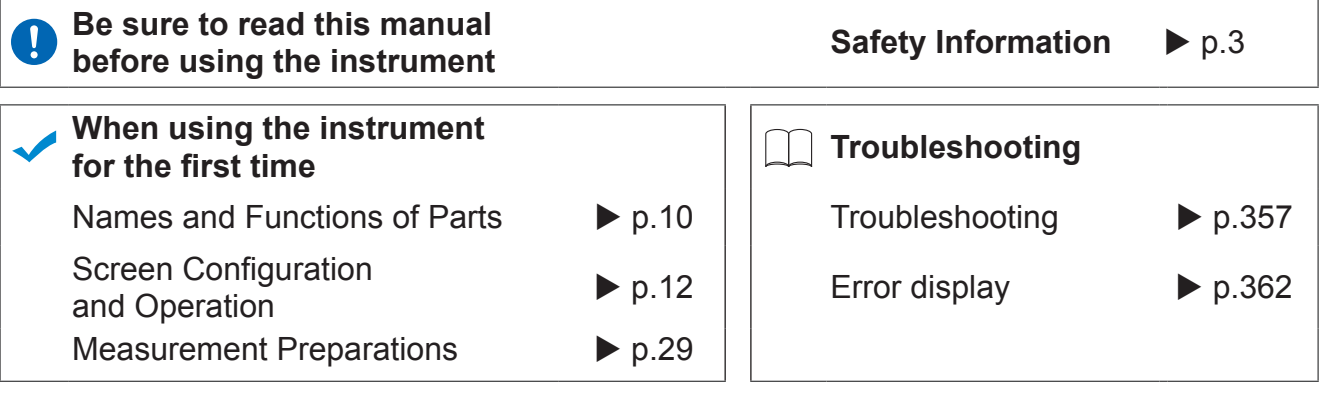

Sept. 2018 Revised edition 6 IM3533A981-06 18-09H

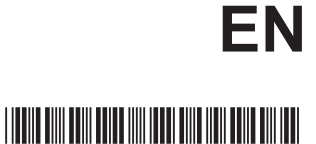

\* 6 0 0 3 7 5 2 0 6 \*

**i**

## **Contents**

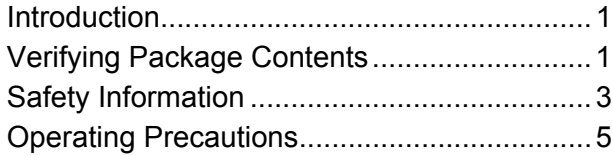

## **[Chapter 1 Overview 9](#page-16-0)**

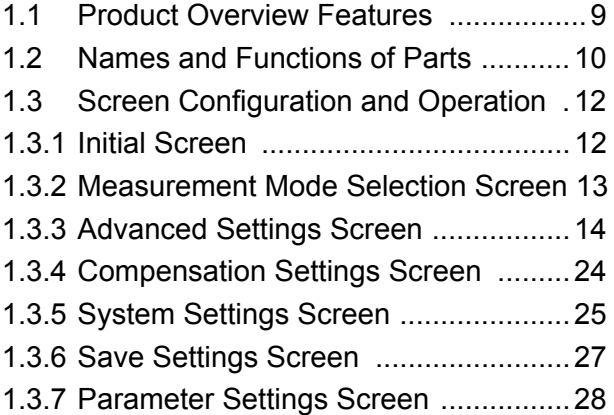

## **[Chapter 2 Measurement](#page-36-0) Preparations 29**

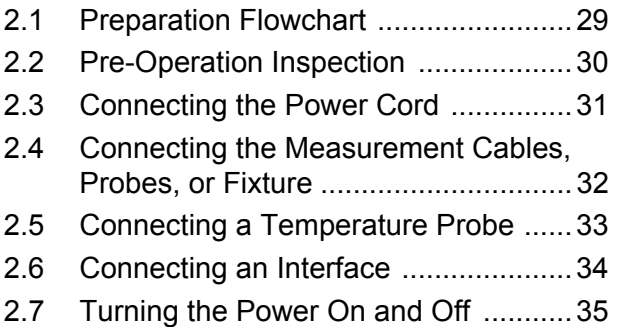

## **[Chapter 3 Measurement](#page-44-0) Example 37**

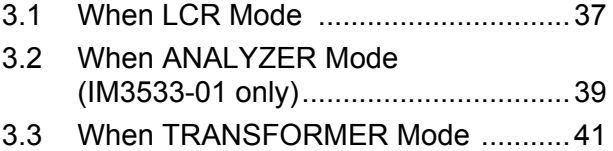

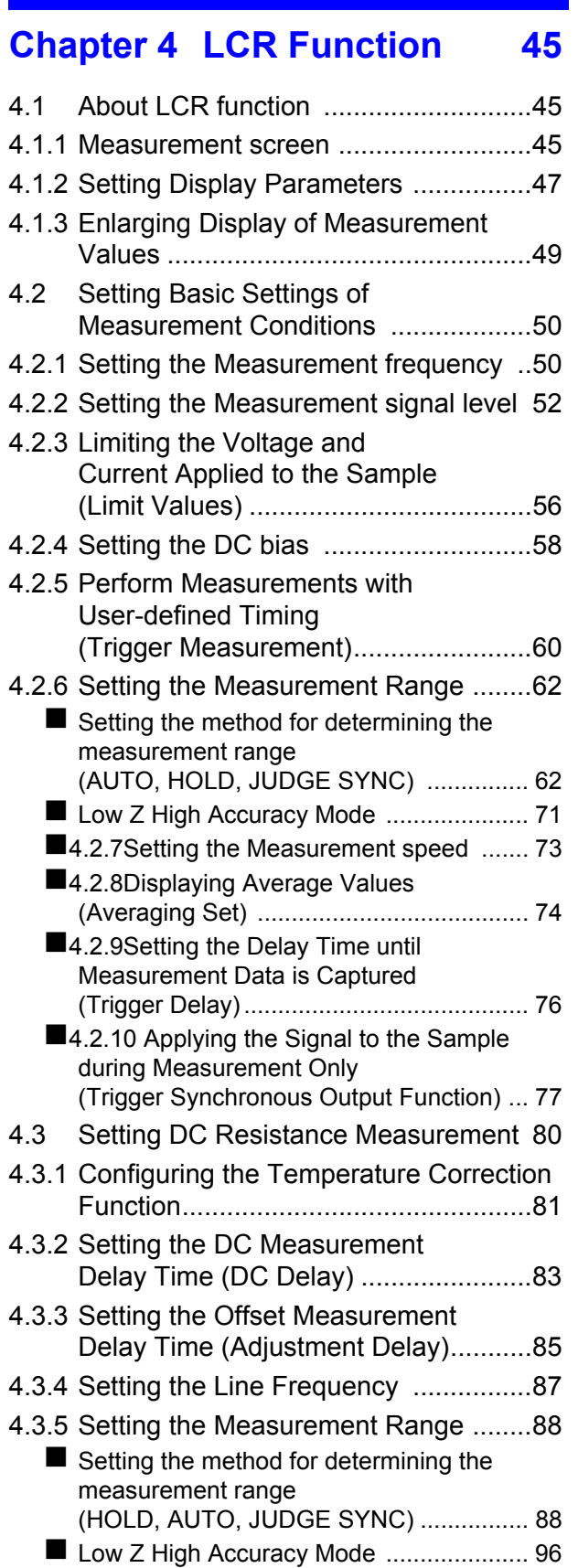

■[4.3.6Setting the Measurement Speed ....... 98](#page-105-0)

## 1

4

## *Contents*

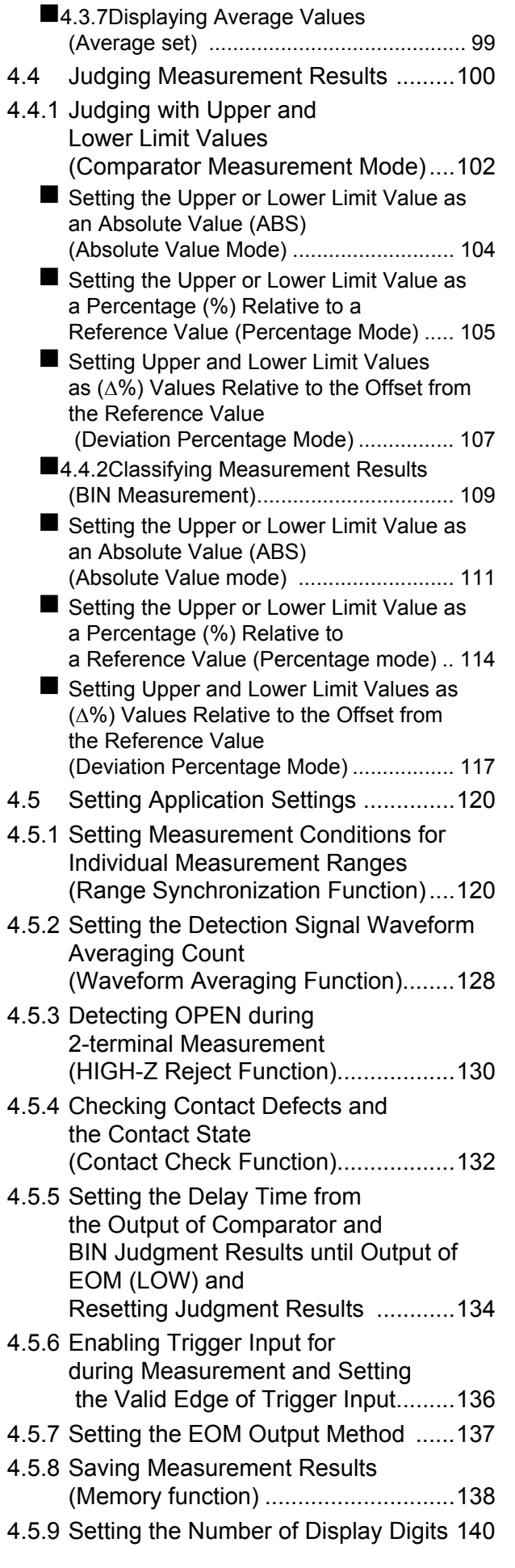

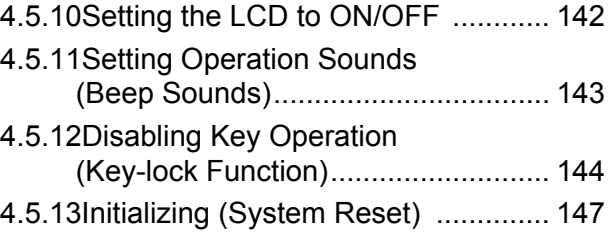

## **[Chapter 5 ANALYZER Function](#page-156-0) (IM3533-01)**

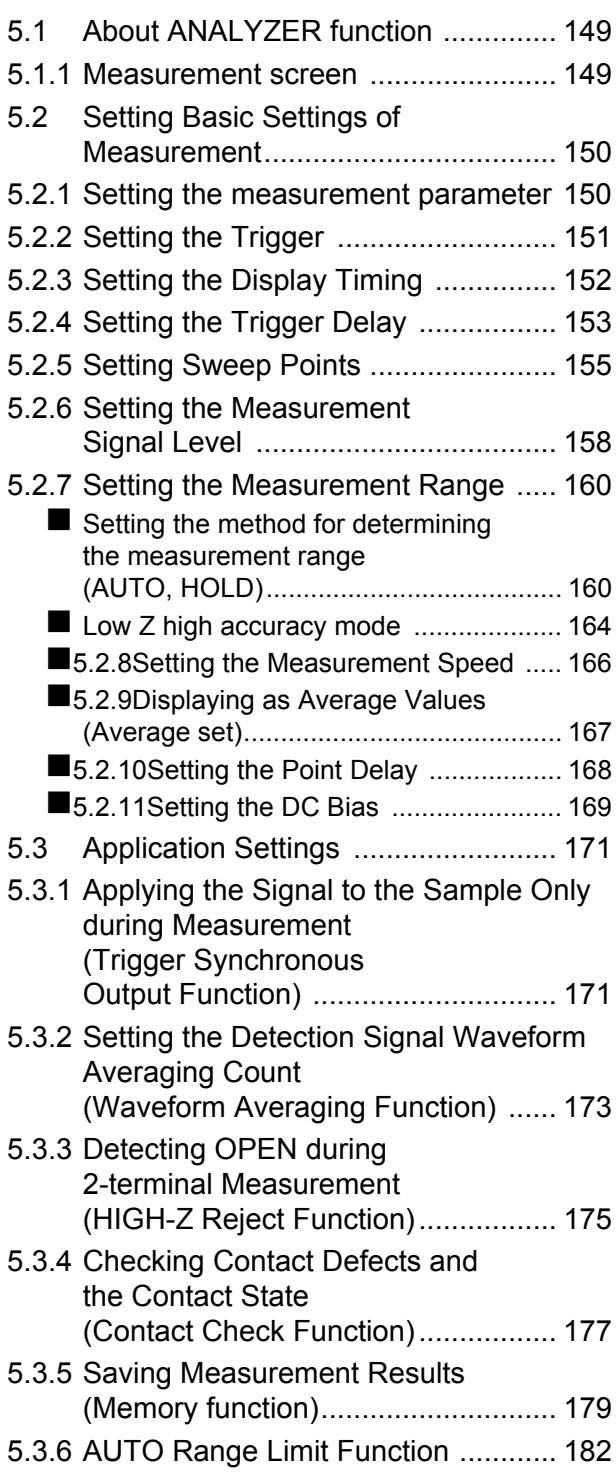

1

14

*Contents*

**iii**

- [5.3.7 Setting the LCD to ON/OFF .............184](#page-191-0) 5.3.8 Setting Operation Sounds [\(Beep Sounds\) .................................185](#page-192-0) 5.3.9 Disabling Key Operation [\(Key-lock Function\) ...........................186](#page-193-0)
- 5.3.10Enabling Trigger Input for during Measurement and Setting [the Valid Edge of Trigger Input .........189](#page-196-0) [5.3.11Setting the E](#page-197-0)OM Output Method .....190
- [5.3.12Initializing \(System Reset\) ...............191](#page-198-0)

## **[Chapter 6 TRANSFORMER](#page-200-0)  Function 193**

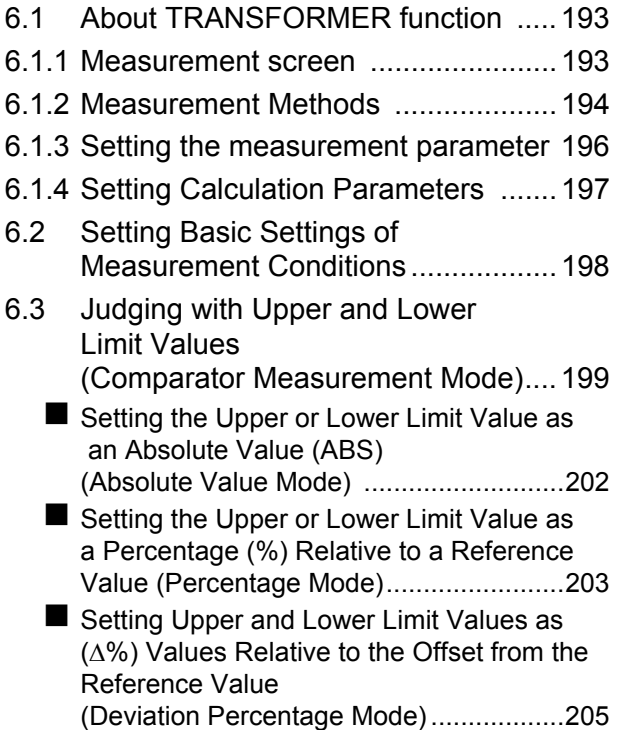

[6.4 Setting Application Settings .............207](#page-214-0)

## **[Chapter 7 CONTINUOUS](#page-216-0)  Measurement Function 209**

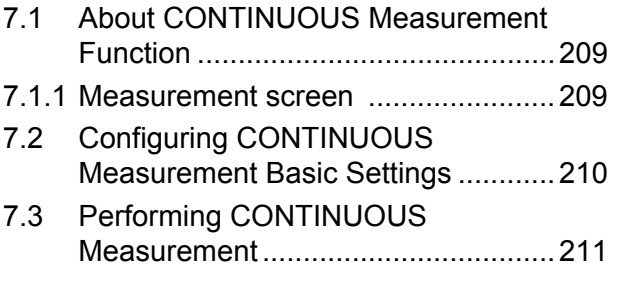

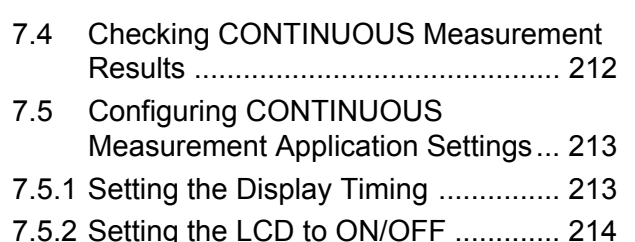

## **Chapter 8 Error [Compensation 215](#page-222-0)**

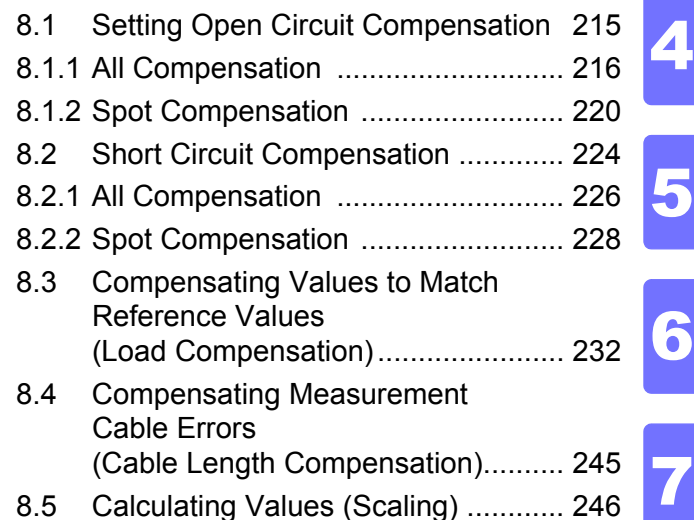

## **[Chapter 9 Saving and Loading](#page-256-0)  Panel Information**

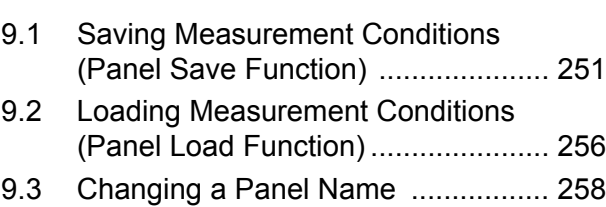

[9.4 Deleting a Panel .............................. 260](#page-267-0)

## **[Chapter 10Setting the SYSTEM](#page-270-0) 263**

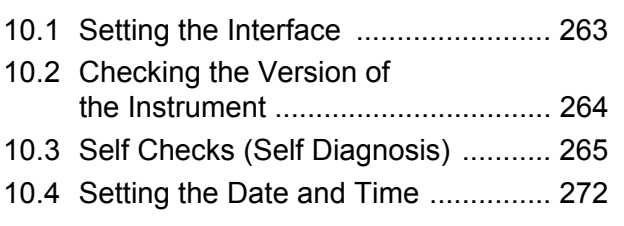

4

5

8

9

10

11

12

**249**

## **[Chapter 11Using USB Flash](#page-280-0)  Drive 273**

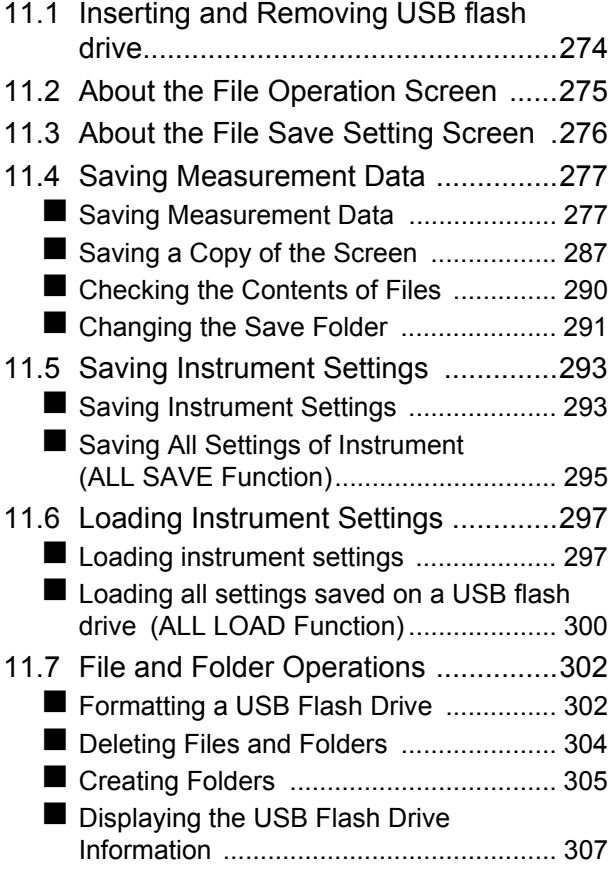

## **[Chapter 12External Control 309](#page-316-0)**

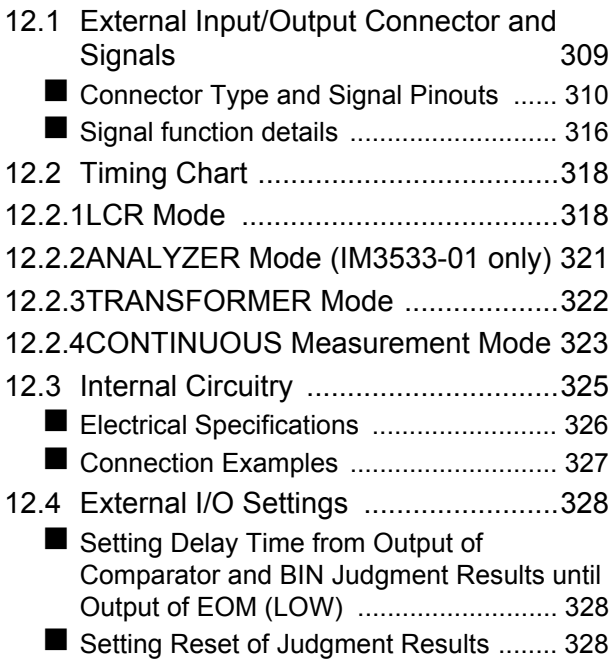

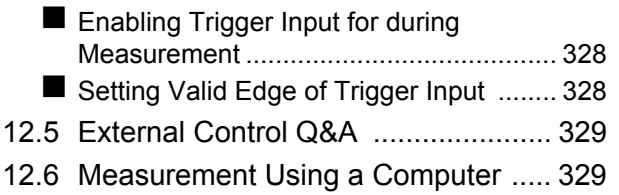

## **[Chapter 13Printing 331](#page-338-0)**

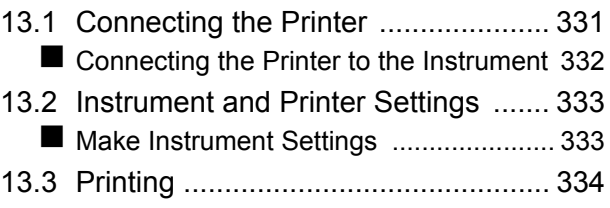

## **[Chapter 14Specifications 337](#page-344-0)**

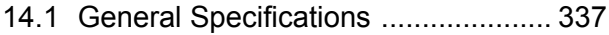

- [14.2 Measurement Range and Accuracy 343](#page-350-0)
- 14.3 About Measurement Times and [Measurement Speed ........................ 352](#page-359-0)

## **[Chapter 15Maintenance](#page-362-0)  and Service 355**

- [15.1 Inspection, Repair and Cleaning ...... 355](#page-362-1) [15.2 Troubleshooting ............................... 357](#page-364-0)
- [15.3 Error display ..................................... 362](#page-369-0)
- [15.4 Discarding the Instrument ................ 364](#page-371-0)

## **[Appendix](#page-372-0) A 1**

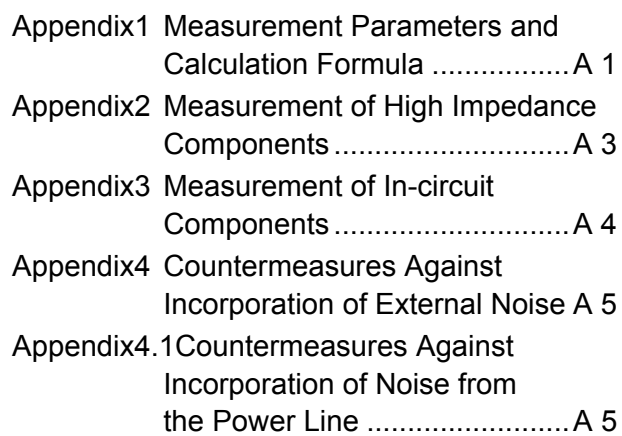

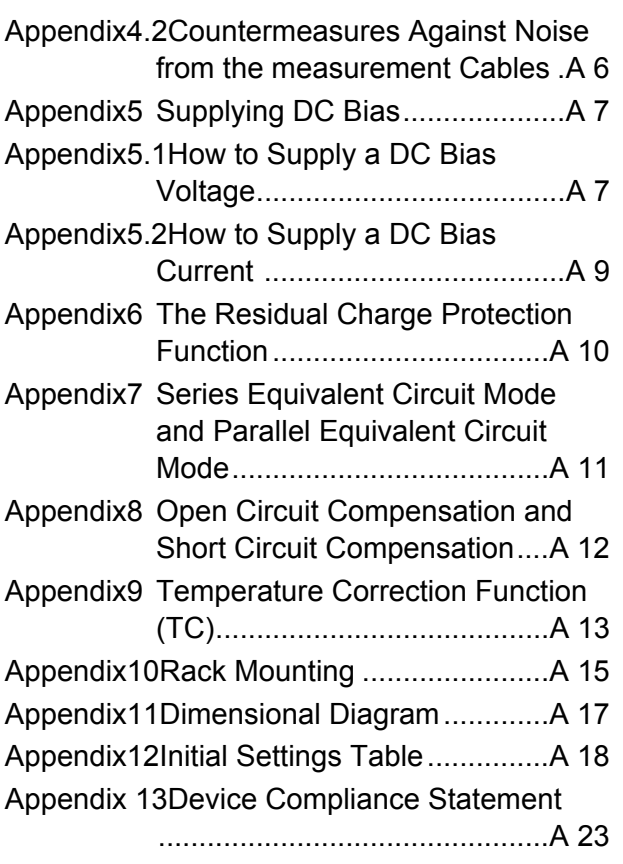

**Index [Index 1](#page-398-0)**

<u> 1989 - Johann Barnett, fransk politiker (</u>

## <span id="page-8-0"></span>**Introduction**

Thank you for purchasing the HIOKI Model IM3533, IM3533-01 LCR Meter. To obtain maximum performance from the instrument, please read this manual first, and keep it handy for future reference.

## **Trademark**

Microsoft and Windows are either registered trademarks or trademarks of Microsoft Corporation in the United States and other countries.

## <span id="page-8-1"></span>**Verifying Package Contents**

When you receive the instrument, inspect it carefully to ensure that no damage occurred during shipping. In particular, check the accessories, panel switches, and connectors. If damage is evident, or if it fails to operate according to the specifications, contact your authorized Hioki distributor or reseller.

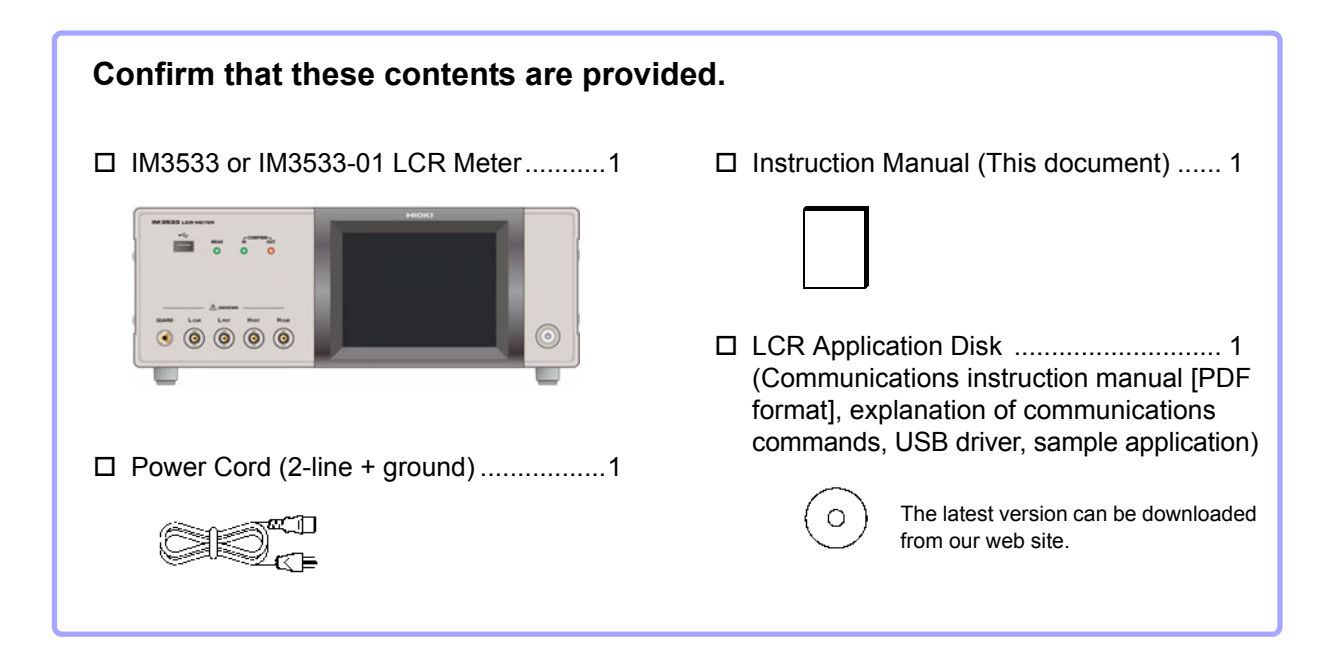

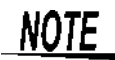

- Probes, fixture are not supplied with the instrument as standard equipment. You should order them separately, according to requirements.
- The instrument ships from the factory configured as described in ["Appendix12 Initial Set](#page-389-1)[tings Table"\(p. A18\).](#page-389-1)

## **Transporting the instrument**

Use the original packing materials when transporting the instrument, if possible. **See** ["Transporting the instrument" \(p. 356\)](#page-363-0)

## **Options**

For more information, contact the store (distributor) from which you purchased the instrument or your nearest HIOKI sales office.

## **L2000 4-terminal Probe** thicknesses.

Alligator-clip-type measurement probes. These generalpurpose dual-electrode clips fit a wide range of conductor

Measurable range: DC to 8 MHz Maximum voltage: ±42 Vpeak (AC+DC) Maximum current: ±1 Apeak (AC+DC) Measurement terminal hole diameter: 0.3 mm to 5 mm

### **9500-10 4-terminal Probe**

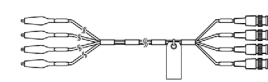

Rubber-sheathed alligator clip type

Measurable range: DC to 200 kHz

Maximum voltage: DC±40 V (42 Vpeak (Measurement signal + bias voltage)) Maximum current: 1 Apeak (Measurement signal + bias current) Measurement terminal hole diameter: 0.3 mm to 2 mm

### **9261-10 Test Fixture**

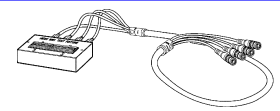

easurable range: DC to 8 MHz Maximum applied voltage: DC±40 V Measurement terminal hole diameter: 0.3 mm to 1.5 mm

### **9263 SMD Test Fixture**

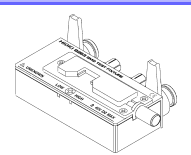

 $\blacktriangledown$  This fixture is for measuring chip components. (less than 10 m $\Omega$ residual resistance after zero adjustment)

Measurable range: DC to 8 MHz Maximum applied voltage: DC±40 V Test sample dimensions: Test sample width of 1 to 10 mm

### **9268-10 DC Bias Voltage Unit**

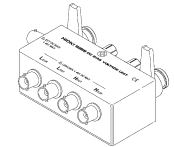

Measurable range: 40 Hz to 8 MHz Maximum applied voltage: DC±40 V

### **9699 SMD Test Fixture**

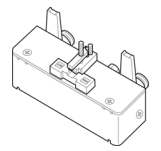

This fixture is for the lower electrode.

Measurable range: DC to 120 MHz Maximum applied voltage: DC±40 V Test sample dimensions: Test sample width of 1 to 4 mm Test sample height of 1.5 mm or less

### **9140-10 4-terminal Probe**

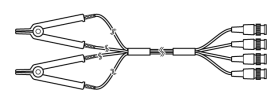

Measurable range: DC to 200 kHz Maximum voltage: ±42 Vpeak (AC+DC) Maximum current: ±1 Apeak (AC+DC) Measurement terminal hole diameter: 0.3 mm to 5 mm

### **L2001 Pincher Probe**

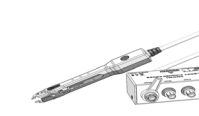

▼ Pincher type

Measurable range: DC to 8 MHz Maximum applied voltage: ±42 Vpeak (AC+DC) Maximum applied current: ±1 Apeak (AC+DC) Electrode tip spacing: 0.3 to approx. 6 mm

### **9262 Test Fixture**

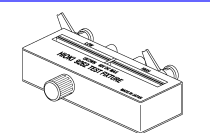

 $\blacktriangledown$  This fixture is for measuring lead components. (less than 10 m $\Omega$  residual resistance after zero adjustment)

Measurable range: 42 Hz to 8 MHz Maximum applied voltage: DC±40 V Test sample dimensions: Lead diameter of 0.3 mm to 2 mm Lead pitch of 5 mm or more

### **9677 SMD Test Fixture**

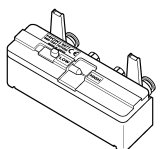

Measurable range: DC to 120 MHz Maximum applied voltage: DC±40 V Test sample width of 3.5±0.5 mm or less

### **9269-10 DC Bias Current Unit**

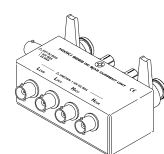

Measurable range: 40 Hz to 2 MHz Maximum applied current: DC2 A

### **IM9100 SMD Test Fixture**

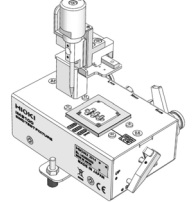

Measurable range: DC to 8 MHz Maximum applied voltage: ±42 Vpeak (AC+DC) Maximum applied current: ±0.15 A rms (±0.15 ADC) Measurement test sample dimensions: 0.4×0.2 mm, 0.6×0.3 mm, 1.0×0.5 mm

### **IM9110 SMD Test Fixture**

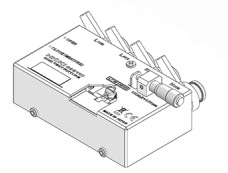

Measurable range: DC to 1 MHz Maximum applied voltage: ±42 Vpeak (AC+DC) Maximum applied current: ±0.15 A rms (±0.15 ADC) Measurement test sample dimensions: 0.25×0.125×0.125mm

## **9478 Temperature Probe**

 $\Box$  in the case of  $\Box$ 

Platinum resistance bulb (Pt100), waterproof design (EN60529:1991,IP67) Measurable range: -10.0°C to 99.9°C Tip diameter:  $\phi$ 2.3 mm Cord length: 1 m

**Z3002 Z3001 RS-232C Interface LAN Interface**  $O_{\mathbb{Z}}$ of<del>no</del>)

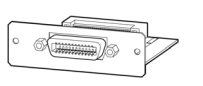

**GP-IB Interface**

**Z3000** 

## <span id="page-10-0"></span>**Safety Information**

**This instrument is designed to comply with IEC 61010 Safety Standards, and has been thoroughly tested for safety prior to shipment. However, mishandling during use could result in injury or death, as well as damage to the instrument. However, using the instrument in a way not described in this manual may negate the provided safety features.**

> **Be certain that you understand the instructions and precautions in the manual before use. We disclaim any responsibility for accidents or injuries not resulting directly from instrument defects.**

This manual contains information and warnings essential for safe operation of the instrument and for maintaining it in safe operating condition. Before using it, be sure to carefully read the following safety precautions.

## **Safety Symbols**

In the manual, the  $\mathbb{A}$  symbol indicates particularly important information that the user should read before using the instrument.

The  $\Lambda$  symbol printed on the product indicates that the user should refer to a corresponding topic in the manual (marked with the symbol) before using the relevant function.

Indicates AC (Alternating Current).

Indicates the ON side of the power switch.

Indicates the OFF side of the power switch.

The following symbols in this manual indicate the relative importance of cautions and warnings.

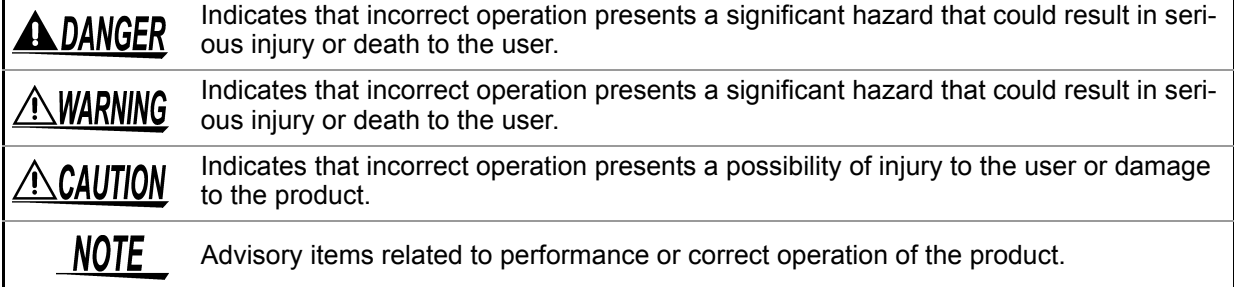

## **Symbols for Various Standards**

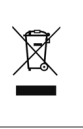

CE

WEEE marking: This symbol indicates that the electrical and electronic appliance is put on the EU market after August 13, 2005, and producers of the Member States are required to display it on the appliance under Article 11.2 of Directive 2002/96/EC (WEEE).

Indicates that the product conforms to regulations set out by the EU Directive.

## **Notation**

## **Symbols in this manual**

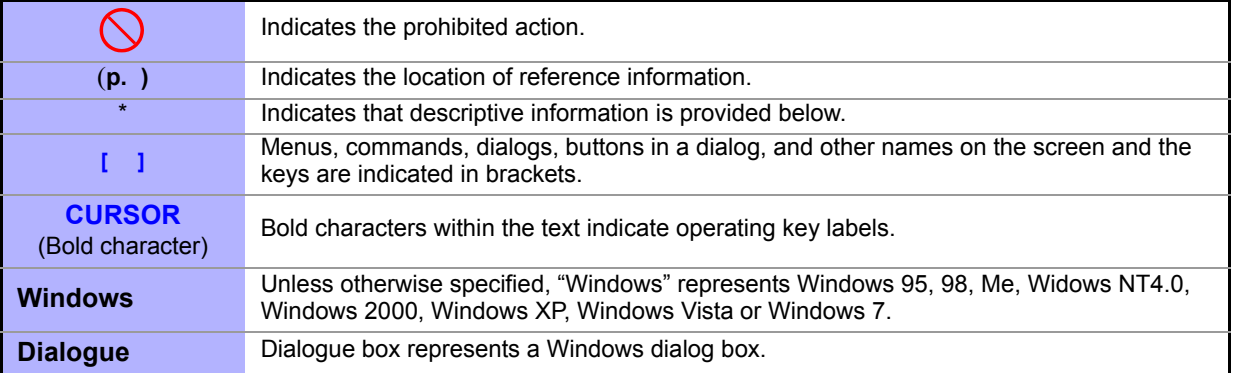

### **Accuracy**

We define measurement tolerances in terms of f.s. (full scale), rdg. (reading), dgt. (digit) and setting values, with the following meanings:

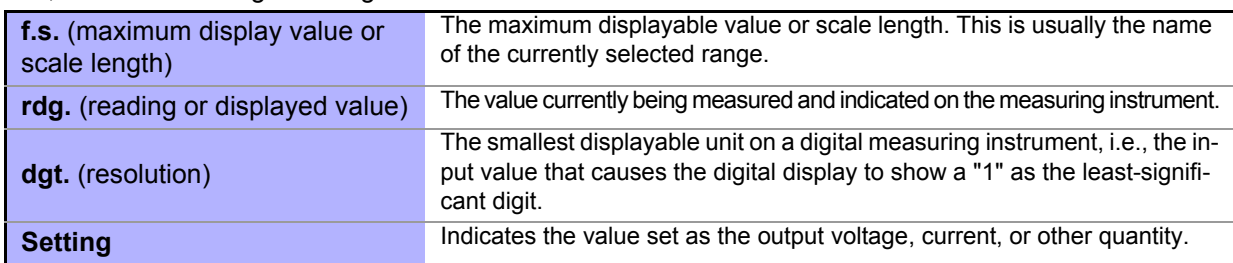

## **Measurement categories**

To ensure safe operation of measurement instruments, IEC 61010 establishes safety standards for various electrical environments, categorized as CAT II to CAT IV, and called measurement categories. These are defined as follows.

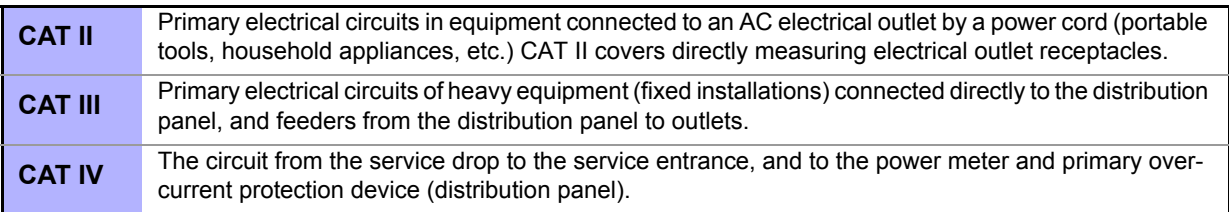

Using a measurement instrument in an nvironment esignated with a higher-numbered category than that for which the instrument is rated could result in a severe accident, and must be carefully avoided.

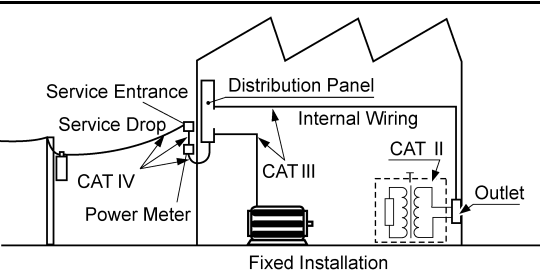

## <span id="page-12-0"></span>**Operating Precautions**

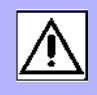

Follow these precautions to ensure safe operation and to obtain the full benefits of the various functions.

## **Preliminary Checks**

Before using the instrument for the first time, verify that it operates normally to ensure the no damage occurred during storage or shipping. If you find any damage, contact your authorized Hioki distributor or reseller.

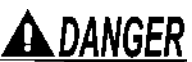

**Before using the instrument, make sure that the insulation on the voltage cords is undamaged and that no bare conductors are improperly exposed. Using the instrument in such conditions could cause an electric shock, so contact your dealer or Hioki representative for replacements.**

## **Instrument Installation**

Operating temperature and humidity:

0 to 40°C (32 to 104°F), 20 to 80% RH or less, Indoors (non-condensating) Storing temperature and humidity:

-10 to 55°C (14 to 131°F) 20 to 80% RH or less, Indoors (non-condensating) Temperature and humidity range for guaranteed accuracy, 23±5°C, RH or less

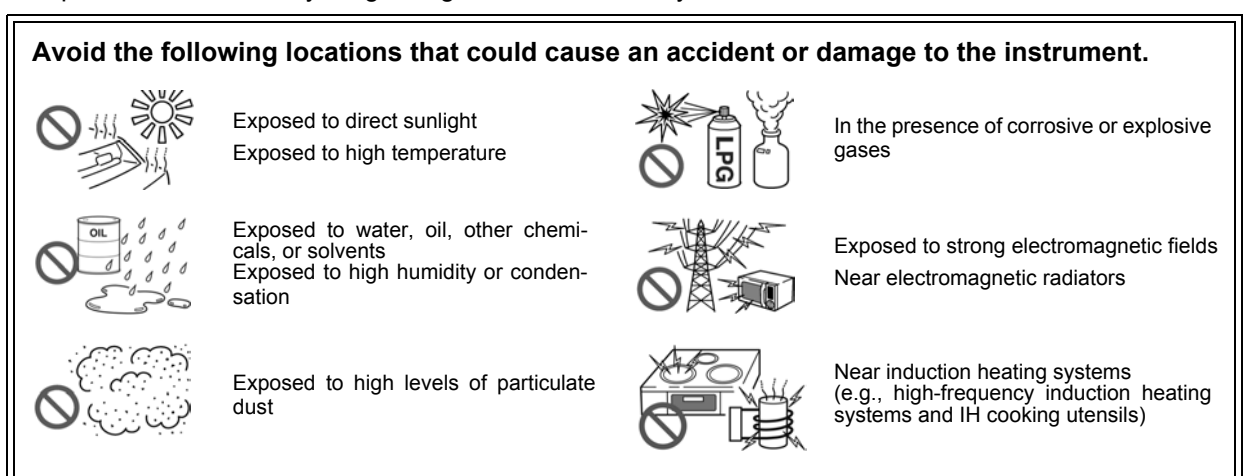

To prevent overheating, be sure to leave the specified clearances around the instrument.

- The instrument should be operated only with the bottom or rear side downwards.
- <span id="page-12-1"></span>• The instrument must not be placed on an unstable table or tilted surface.
- Vents must not be obstructed.

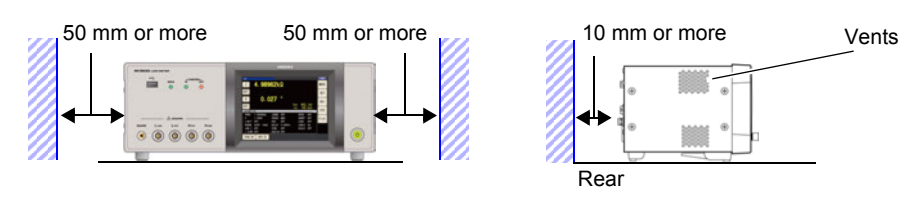

The instrument can be used with the stand [\(p. 11\)](#page-18-0). It can also be rack-mounted [\(p.A15\).](#page-386-1)

Subject to vibration

## **Shipping precautions**

Hioki disclaims responsibility for any direct or indirect damages that may occur when this instrument has been combined with other devices by a systems integrator prior to sale, or when it is resold.

## **Handling the Instrument**

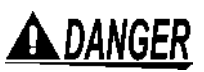

- **To avoid electric shock, do not remove the instrument's case. The internal components of the instrument carry high voltages and may become very hot during operation.**
	- **Do not allow the instrument to get wet, and do not take measurements with wet hands. This may cause an electric shock.**

### ⁄N.CAUTION • If the instrument exhibits abnormal operation or display during use, review the information in ["Inspection, Repair and Cleaning" \(p. 355\)](#page-362-2) and ["Error display" \(p. 362\)](#page-369-1) before contacting your dealer or Hioki representative. Note that the instrument may be damaged if the applied voltage or current exceeds the measurement range.

- This instrument is not designed to be entirely water- or dust-proof. Do not use it in an especially dusty environment, nor where it might be splashed with liquid. This may cause damage.
- To avoid damage to the instrument, protect it from physical shock when transporting and handling. Be especially careful to avoid physical shock from dropping.
- Do not apply heavy downward pressure with the stand extended. The stand could be damaged.
- Do not use excessive force on the touch panel, and do not use sharp objects that could damage the touch screen.
- After use, always turn OFF the power.
- This instrument may cause interference if used in residential areas. Such use must be NOTE avoided unless the user takes special measures to reduce electromagnetic emissions to prevent interference to the reception of radio and television broadcasts.

## **Before Turning Power On**

## WARNING

• Before turning the instrument on, make sure the supply voltage matches that indicated on its power connector. Connection to an improper supply voltage may damage the instrument and present an electrical hazard.

- Be careful to avoid connecting the supply voltage improperly. Doing so may damage the instrument's internal circuitry.
- To avoid electrical accidents and to maintain the safety specifications of this instrument, connect the power cord only to a 3-contact (two-conductor + ground) outlet.
- To avoid shock and short circuits, turn off the power to lines to be measured before making connections to terminals to be measured and turning on the instrument.

## **About Handling of Cords, Fixtures and Temperature probes**

- **AUTION** For safety reasons, disconnect the power cord when the instrument is not used.To avoid damaging the power cord, grasp the plug, not the cord, when unplugging it from the power outlet.
	- Do not apply a voltage to the measurement terminals. Doing so may damage the instrument.
	- When disconnecting the BNC connector, be sure to release the lock before pulling off the connector. Forcibly pulling the connector without releasing the lock, or pulling on the cable, can damage the connector.
	- To avoid breaking the cables or probes, do not bend or pull them.
	- Avoid stepping on or pinching cables, which could damage the cable insulation.
	- Keep the cables well away from heat sources, as bare conductors could be exposed if the insulation melts.Keep in mind that, in some cases, conductors to be measured may be hot.
	- The sensor used in the temperature probe is a thin, precision platinum film. Be aware that excessive voltage pulses or static discharges can destroy the film.
	- Avoid subjecting the temperature probe tip to physical shock, and avoid sharp bends in the leads. These may damage the probe or break a wire.
	- When measuring high temperatures, do not let the handle of the temperature probe or the compensation lead wire exceed the temperature range.
	- The temperature probe has a protective nylon cap fitted on the end of the probes. Remove the cap before using the probe.
	- Put the protective cap back on the connector when not in use. If the protective cap is not properly inserted, dust or other foreign matter may enter the connector and cause damage.
	- The sheath of the temperature probe is filled with magnesium oxide powder. If the probe is broken, the magnesium oxide powder may spill out. Be careful not to subject the sheath to excess stress. Inhaling large quantities of magnesium oxide may be hazardous to your health.

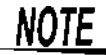

- $\text{NOTE} \rightarrow \text{Use only the specified connection cables. Using a non-specified cable may result in}$ incorrect measurements due to poor connection or other reasons.
	- Before using a fixture or the like, read the instruction manual supplied with the product to be used.

## **Before Connecting EXT I/O**

**To avoid electric shock or damage to the equipment, always observe the following precautions when connecting to the EXT I/O connector.**

- **Always turn off the power to the instrument and to any devices to be connected before making connections.**
- **Be careful to avoid exceeding the ratings of external terminals [\(p. 326\)](#page-333-1).**
- **During operation, a wire becoming dislocated and contacting another conductive object can be serious hazard. Use screws to secure the external connectors.**
- **Properly insulate any devices and mechanisms to be connected to the EXT I/O connector.**
- The ISO 5V pin of the EXT I/O connector is a 5V power output. Do not apply exter**nal power to this pin.**

## **Input modules (option)**

## **CAUTION** Before replacing the input module

- Use a common ground for both the instrument and the computer. Using different ground circuits will result in a potential difference between the instrument's ground and the computer's ground. If the communications cable is connected while such a potential difference exists, it may result in equipment malfunction or failure.
- Before connecting or disconnecting any the communications cable, always turn off the instrument and the computer. Failure to do so could result in equipment malfunction or damage.
- After connecting the communications cable, tighten the screws on the connector securely. Failure to secure the connector could result in equipment malfunction or damage.
- To avoid electric shock accident, before removing or replacing an input module, confirm that the instrument is turned off and that the power cord and connection cables are disconnected.
- Always turn both devices OFF when connecting and disconnecting an interface connector.

Otherwise, an electric shock accident may occur.

### **When not using an input module (option)**

To avoid the danger of electric shock, never operate the instrument with an input module removed. To use the instrument after removing an input module, be sure to attach the blank panel.

## **Handling the LCR Application Disk**

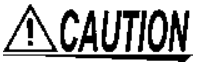

• Always hold the disc by the edges, so as not to make fingerprints on the disc or scratch the printing.

- Never touch the recorded side of the disc. Do not place the disc directly on anything hard.
- Do not wet the disc with volatile alcohol or water, as there is a possibility of the label printing disappearing.
- To write on the disc label surface, use a spirit-based felt pen. Do not use a ball-point pen or hard-tipped pen, because there is a danger of scratching the surface and corrupting the data. Do not use adhesive labels.
- Do not expose the disc directly to the sun's rays, or keep it in conditions of high temperature or humidity, as there is a danger of warping, with consequent loss of data.
- To remove dirt, dust, or fingerprints from the disc, wipe with a dry cloth, or use a CD cleaner. Always wipe from the inside to the outside, and do no wipe with circular movements. Never use abrasives or solvent cleaners.
- Hioki shall not be held liable for any problems with a computer system that arises from the use of this LCR Application Disk, or for any problem related to the purchase of a Hioki product.

## <span id="page-16-0"></span>**Overview Chapter 1**

## <span id="page-16-1"></span>**1.1 Product Overview Features**

The HIOKI IM3533 and IM3533-01 LCR METER is an impedance measuring instrument which achieves high speed and high accuracy.

With measurement frequencies of 1 MHz to 200 kHz and measurement signal levels of 5 mV to 5 V, the instrument allows you to configure a broad range of measurement conditions. Additionally, features such as a dedicated transformer and coil measurement screen, DC resistance measurement with temperature correction, and a ANALYZER function (IM3533-01 only) make the IM3533 and IM3533-01 excellent choices for use in a wide range of applications, from transformer and coil production lines to research and development.

### **Wide range of measurement conditions [\(p. 50\)](#page-57-2)**

Capable of measurement under a wide range of measurement conditions: measurement frequencies from 1 mHz to 200 kHz and measurement signal levels from 5 mV to 5 V.

## **ANALYZER mode (IM3533-01 only) [\(p. 149\)](#page-156-3)**

The IM3533-01's frequency sweep function lets you measure frequency characteristics (list display only).

### **Capable of high-speed measurement**

The IM3533 and IM3533-01 can perform measurements at speeds of up to 2 ms (typical values).

## **TRANSFORMER mode [\(p. 193\)](#page-200-3)**

A dedicated screen allows you to measure transformers, coils, and other windings quickly and efficiently.

## **CONTINUOUS measurement mode [\(p. 209\)](#page-216-3)**

Capable of consecutive measurements using measurement conditions stored in the memory of the instrument. This function enables, for example, making pass/fail judgment with different measurement conditions. (Example: Performing C-D measurement with 120 Hz and Rs measurement with 100 kHz in succession)

### **Various interfaces supported**

Supports the most suitable external I/O (handler interface) for production lines, USB, GP-IB, RS-232C and LAN. \*GP-IB, RS-232C, and LAN interfaces are optional.

## **Comparator function**

LCR mode: [\(p. 102\)](#page-109-1) Capable of making HI/IN/LO pass/fail judgments based on the measurement values for two parameters.

TRANSFORMER mode: [\(p. 193\)](#page-200-3) Capable of making HI/IN/LO pass/fail judgments for calculation parameters.

**Low impedance can be measured with high degree of accuracy**

LCR mode includes a setting for measuring low impedance with a high degree of accuracy.

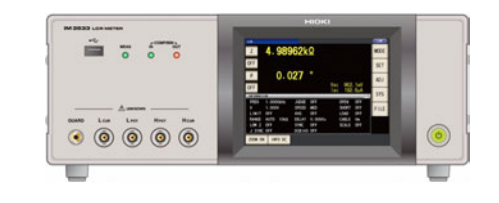

## **BIN function [\(p. 109\)](#page-116-1)**

With LCR mode, easily ranks measurement items into up to 10 classifications based on the measurement values.

## **Temperature correction function**

The temperature correction function lets you perform even more precise DC resistance measurement.

## <span id="page-17-0"></span>**1.2 Names and Functions of Parts**

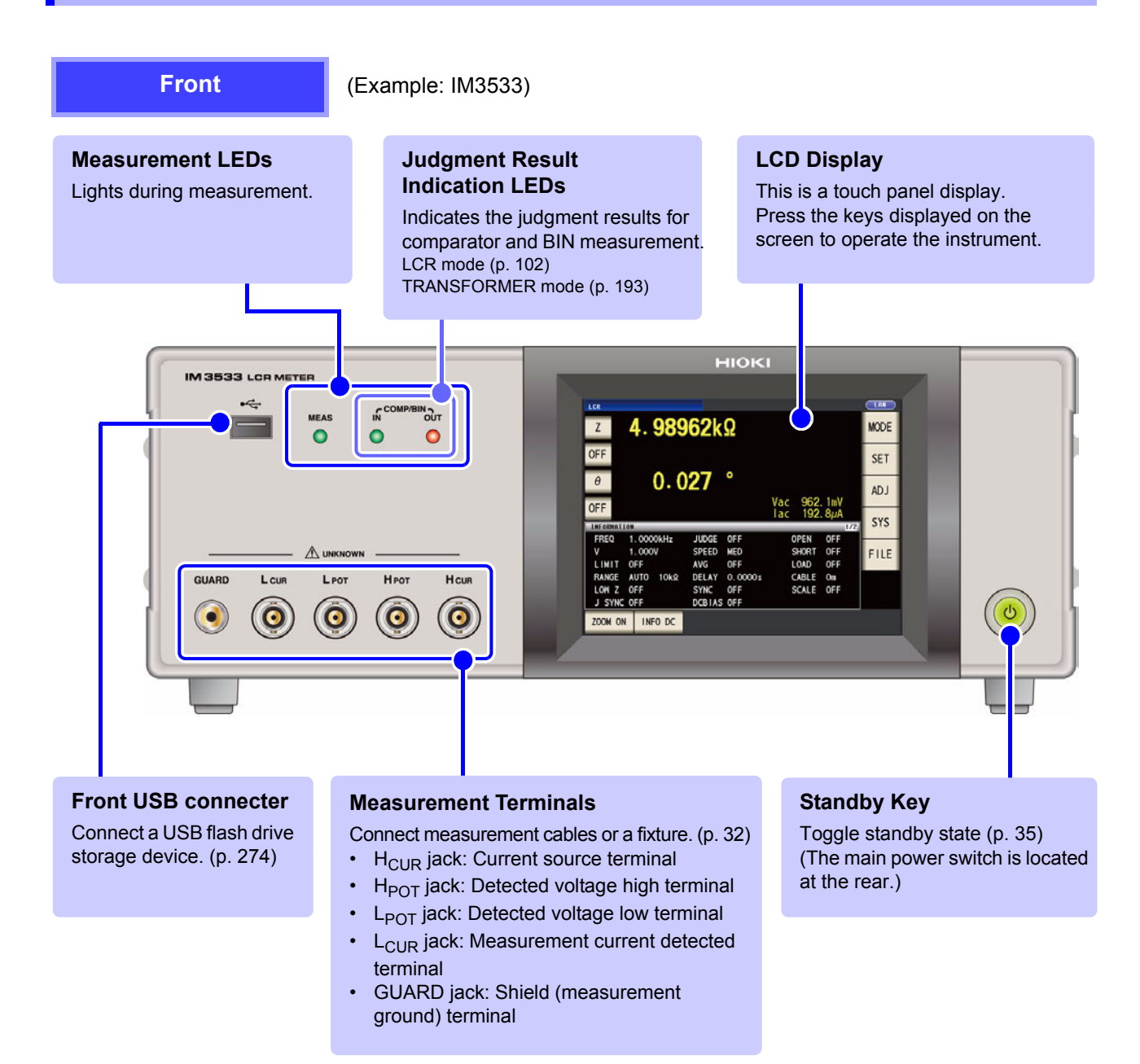

## **Bottom Panel**

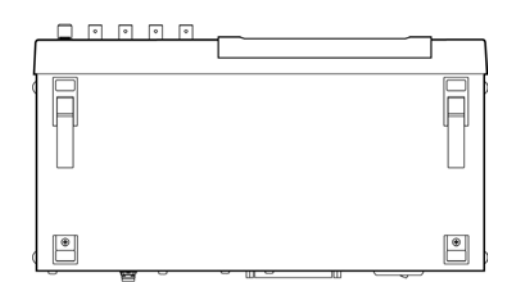

**This instrument can be rack mounted. See** ["Appendix10 Rack Mounting"\(p. A15\)](#page-386-1)

**Parts removed from this instrument should be stored in a safe place to enable future reuse.**

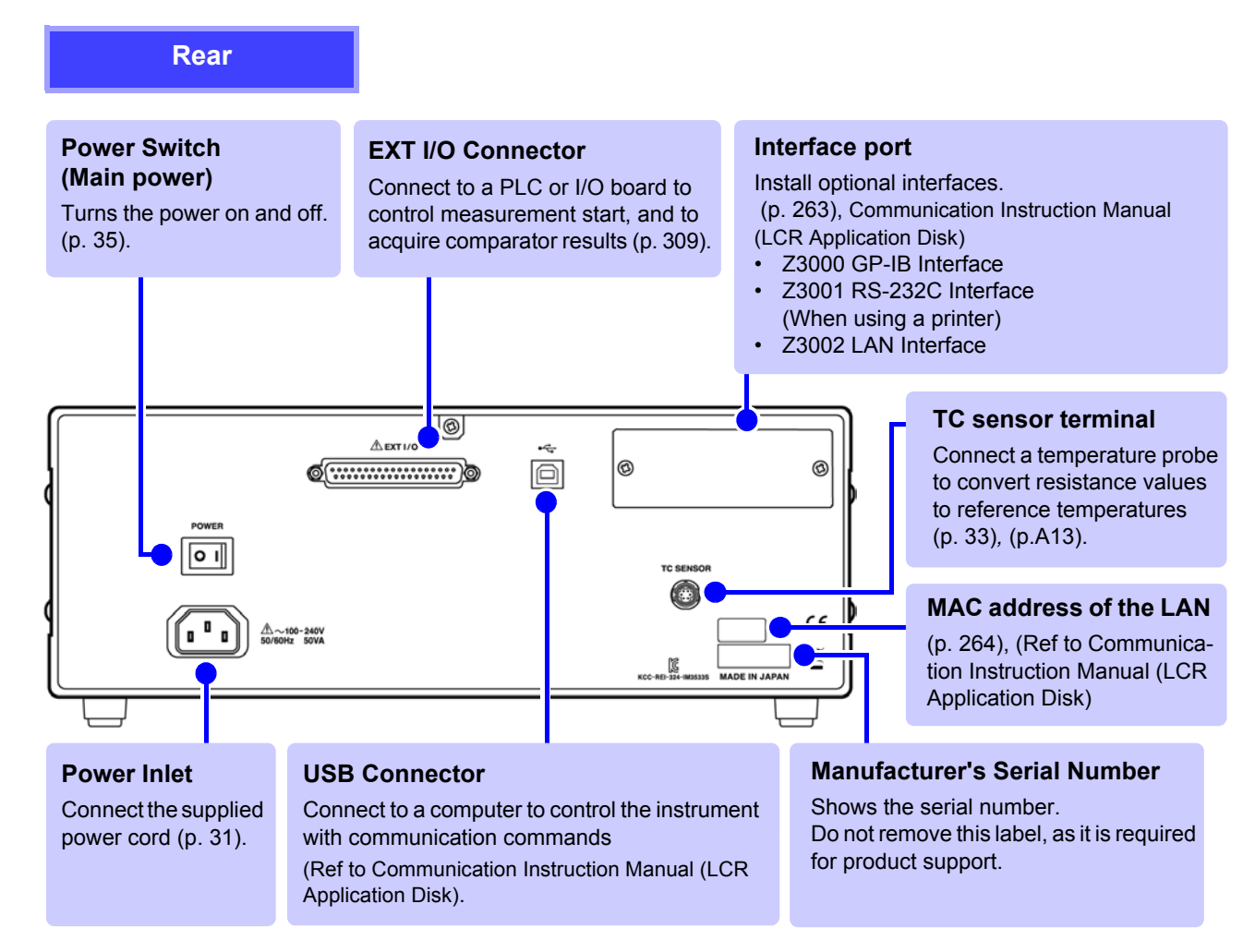

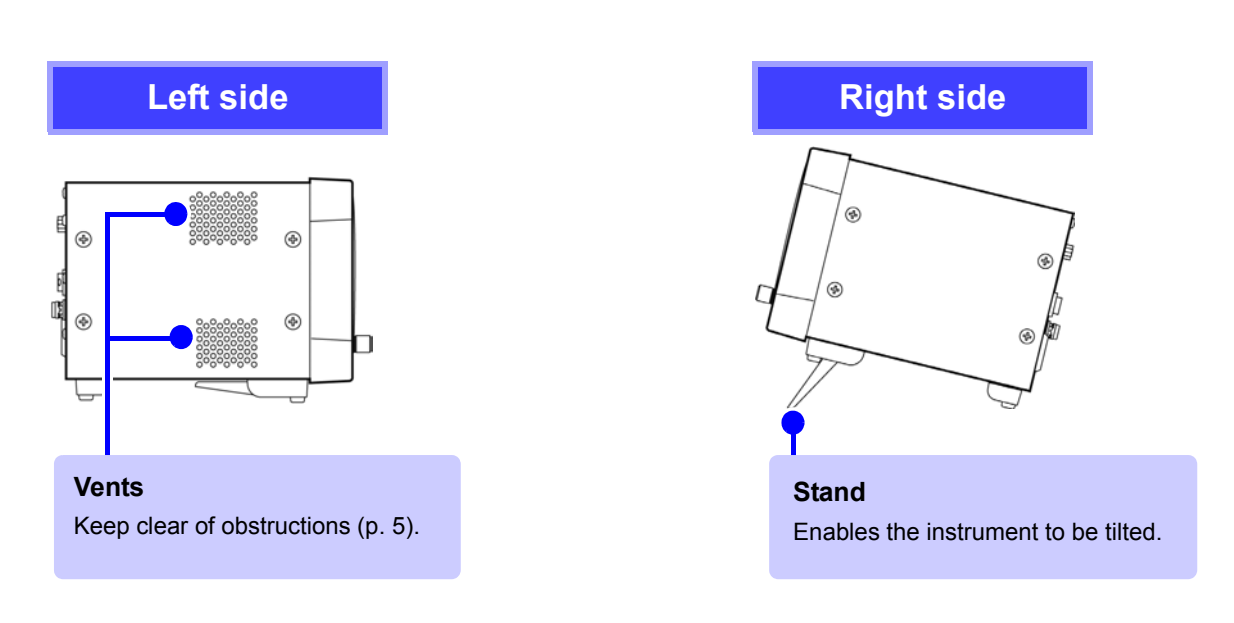

<span id="page-18-0"></span>**CAUTION** Do not apply heavy downward pressure with the stand extended. The stand could be damaged.

## <span id="page-19-0"></span>**1.3 Screen Configuration and Operation**

This instrument allows you to use a touch panel to set and change all measurement conditions. Gently touch a key on the screen to select the item or numerical value set for that key. A selected key turns black.

In this manual, to gently touch the screen is referred to as "press".

Do not use excessive force on the touch panel, and do not use sharp objects that could damage the touch screen.

## <span id="page-19-1"></span>**1.3.1 Initial Screen**

This is the screen that is first displayed when the power is turned on. It allows you to perform measurement while checking the measurement conditions.

When the power is turned on again, display is in accordance with the measurement mode used immediately before the power was turned off.

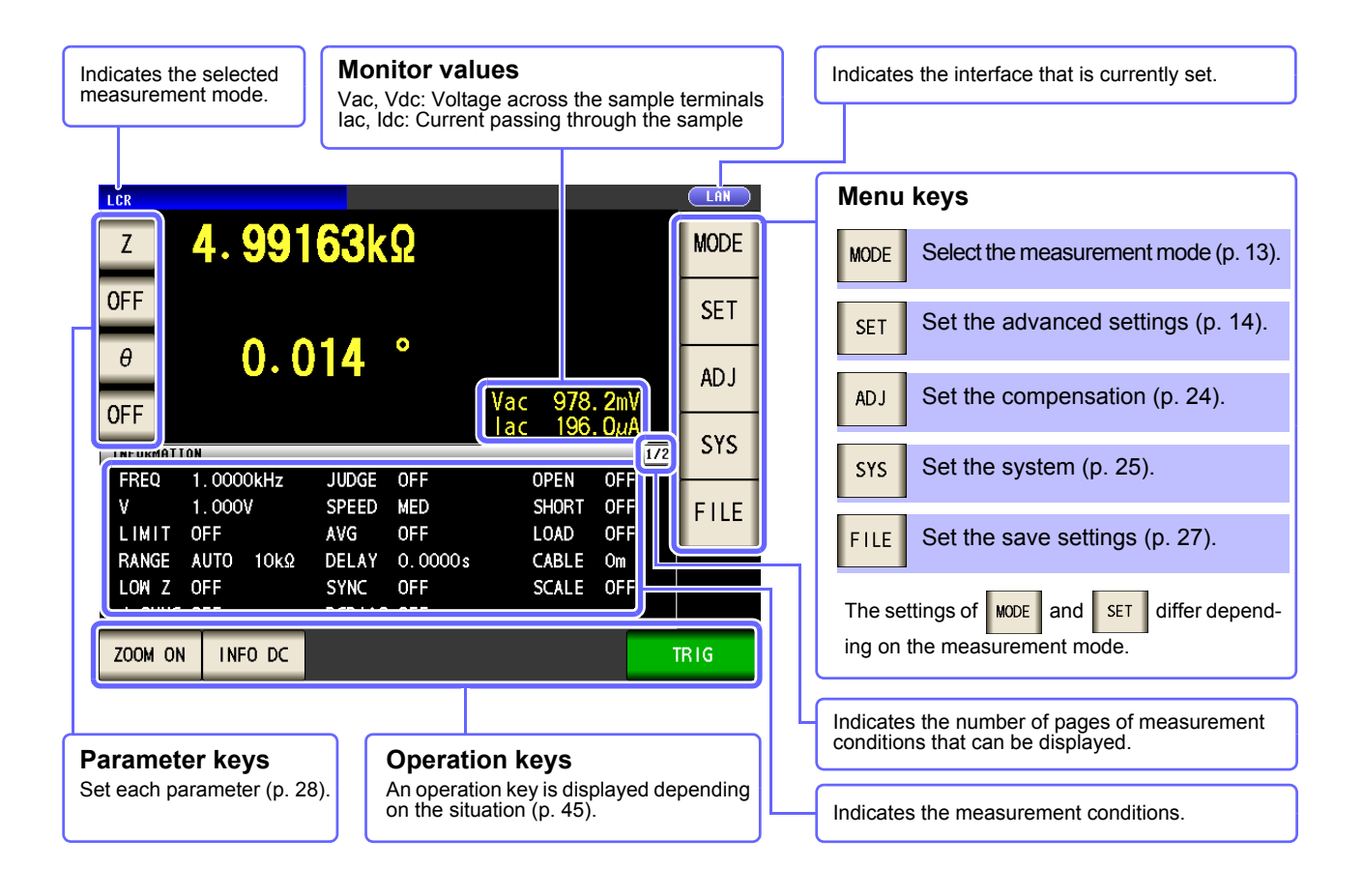

## <span id="page-20-0"></span>**1.3.2 Measurement Mode Selection Screen**

Select the measurement mode.

### **Procedure** 1 Measurement Screen **TAN I**ne 4.99163kΩ  $\overline{z}$ **MODE** Press **MODE OFF**  $0.014$  $\theta$ **ADJ OFF SYS** INFORMATION  $\overline{1/2}$ 1.0000kHz FREQ **JUDGE OFF OPEN** OFF 1.000V SPEED MED SHORT OFF  $\mathbf{v}$ FILE LIMIT OFF AVG 0FF LOAD **OFF** RANGE AUTO 10kΩ DELAY 0.0000s CABLE Om LOW Z OFF **SYNC**  $OFF$ SCALE OFF J SYNC OFF DCBIAS OFF ZOOM ON | INFO DC TR<sub>IG</sub> **When IM3533 When IM3533-01** 2 Mode Selection (IM3533) Mode Selection (IM3533-01) **MODE MODE LCR ANALYZER** LCR **CONT INUOUS TRANSFORMER CONT INUOUS TRANSFORMER** EXIT EXIT Displays the measurement screen for the selected mode. **Select the measurement mode.** LCR LCR mode [\(p. 45\)](#page-52-4) ANALYZER ANALYZER mode (IM3533-01 only) [\(p. 149\)](#page-156-4) TRANSFORMER mode [\(p. 193\)](#page-200-4) TRANSFORMER CONTINUOUS measurement mode [\(p. 209\)](#page-216-3) CONT INUOUS

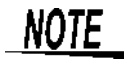

After changing the measurement mode, check all settings (including compensation) before performing measurement.

## <span id="page-21-0"></span>**1.3.3 Advanced Settings Screen**

This screen is for configuring the measurement conditions you want to change and other advanced settings. Select the measurement mode [\(p. 13\)](#page-20-0) before configuring the advanced settings.

## **Procedure**

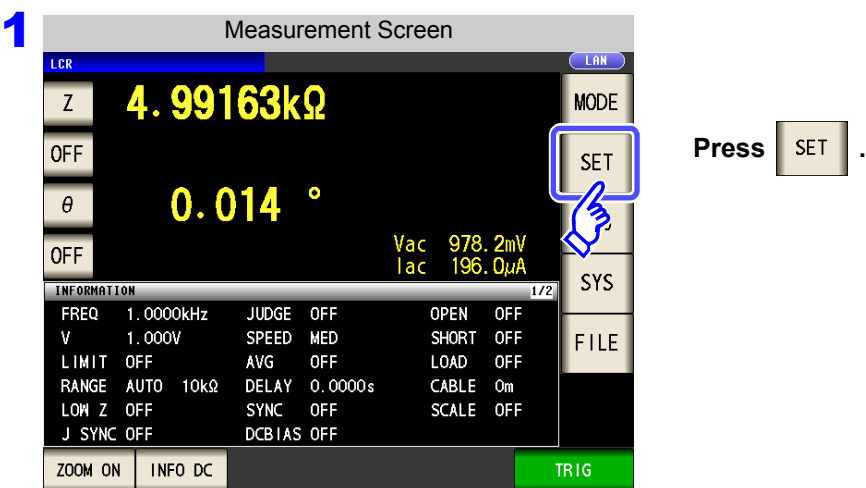

**2** Configure settings for LCR mode, TRANSFORMER mode, and CONTINUOUS measurement mode. On the IM3533-01, you can also configure ANALYZER mode settings.

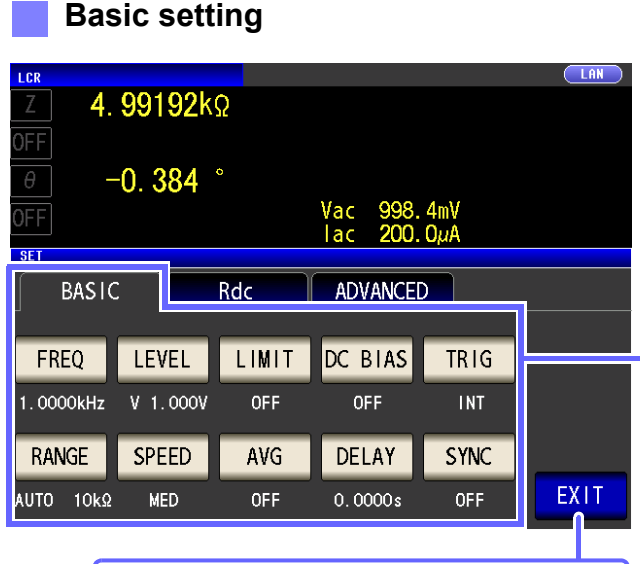

LCR mode measurement screen is displayed.

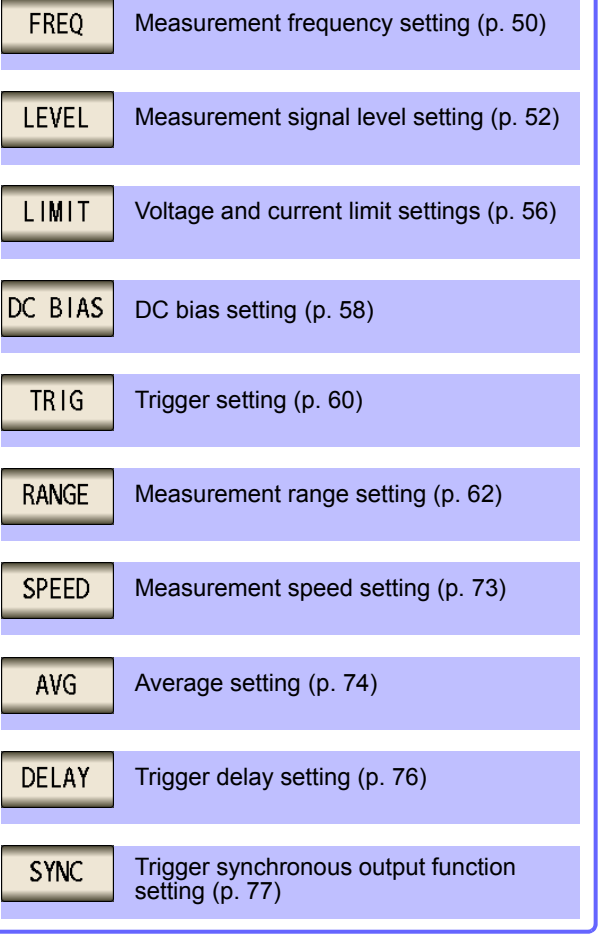

## LCR Mode

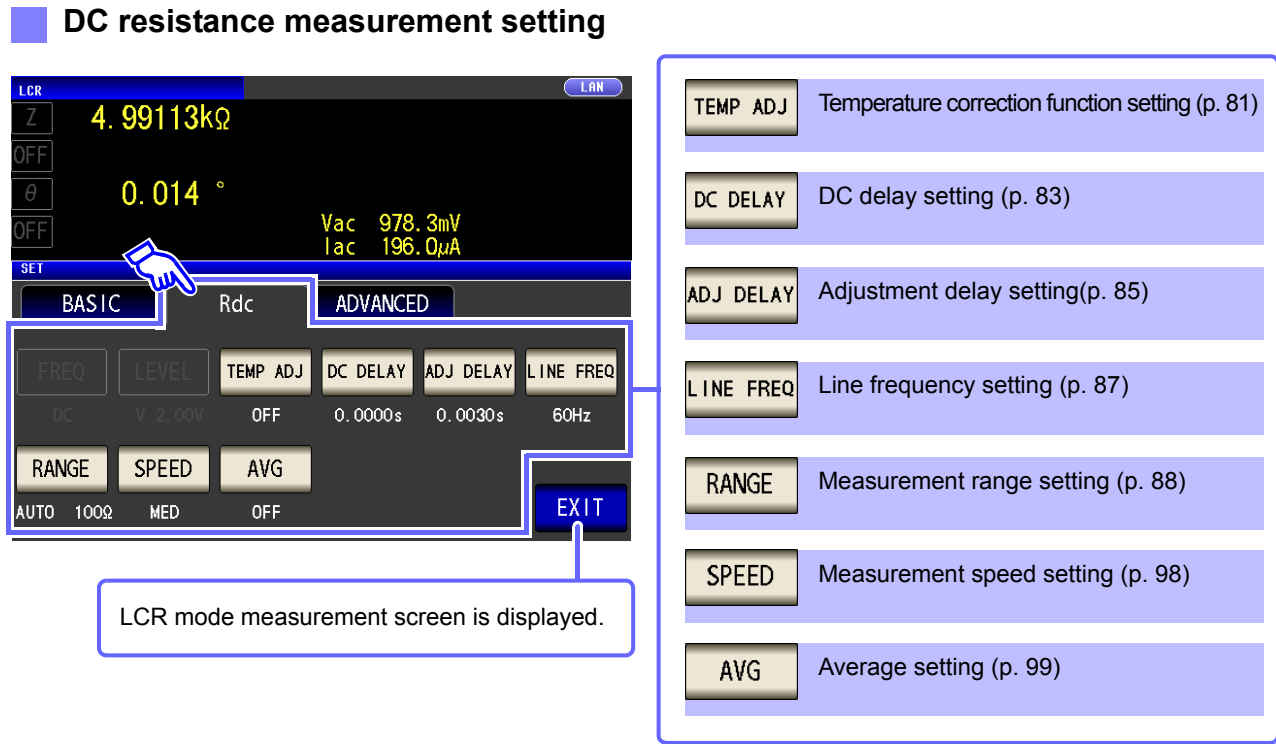

## **Application settings**

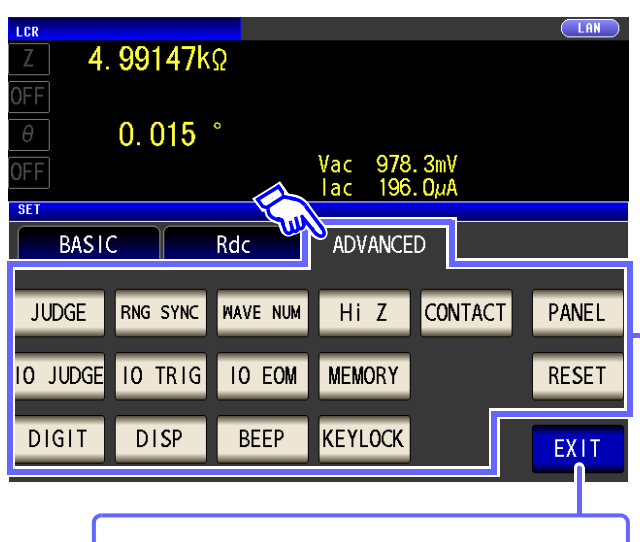

LCR mode measurement screen is displayed.

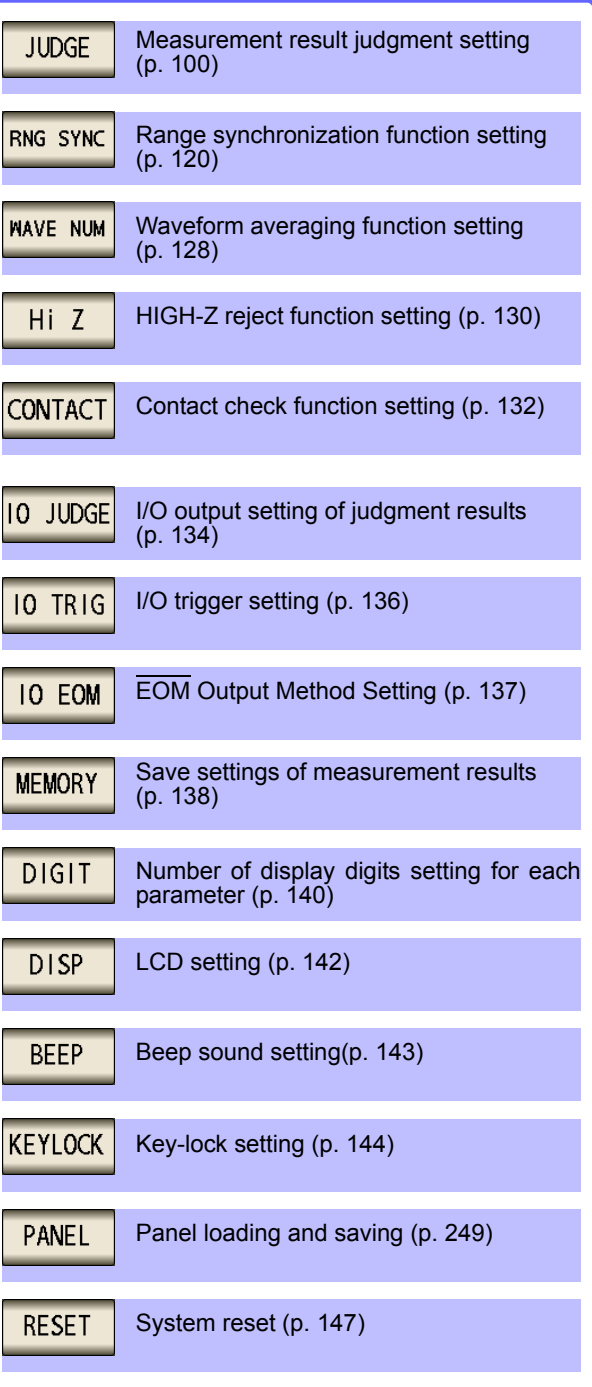

# Chapter 1 Overview **Chapter 1 Overview**

## **Checking the setting information**

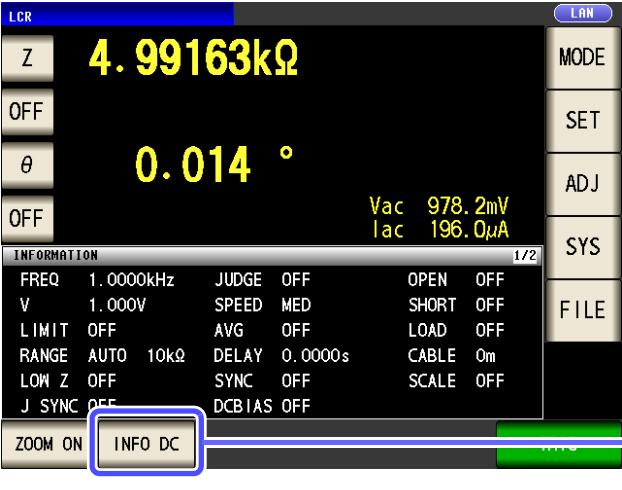

You can check the settings on the measurement screen.

The key display will vary depending on what type of information is being displayed.

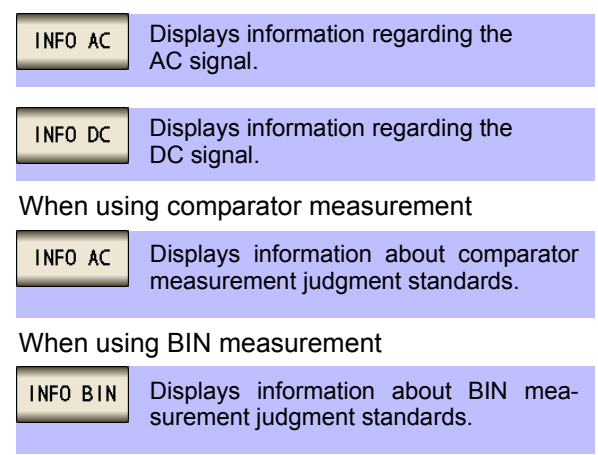

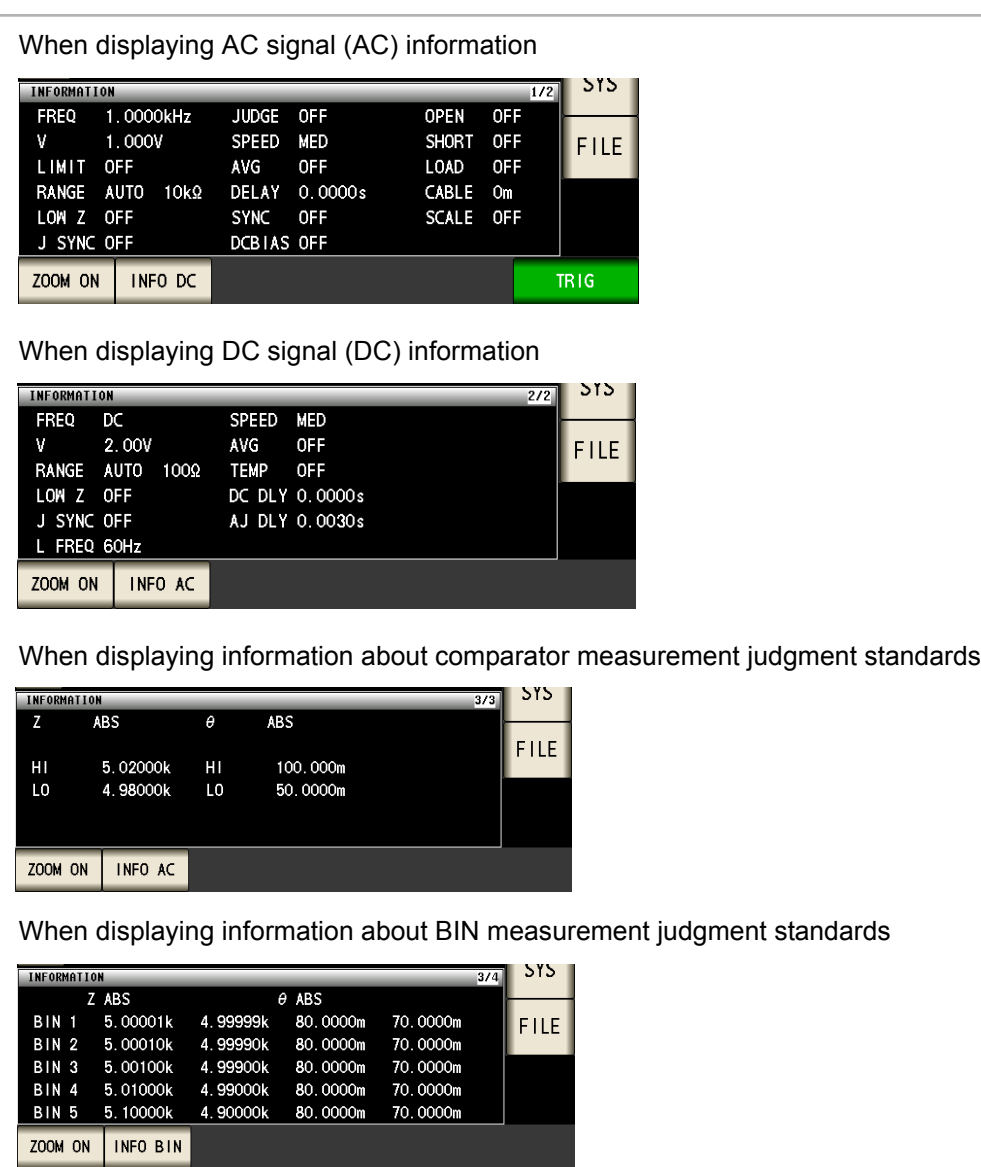

## ANALYZER Mode (IM3533-01 only)

## **Basic setting**

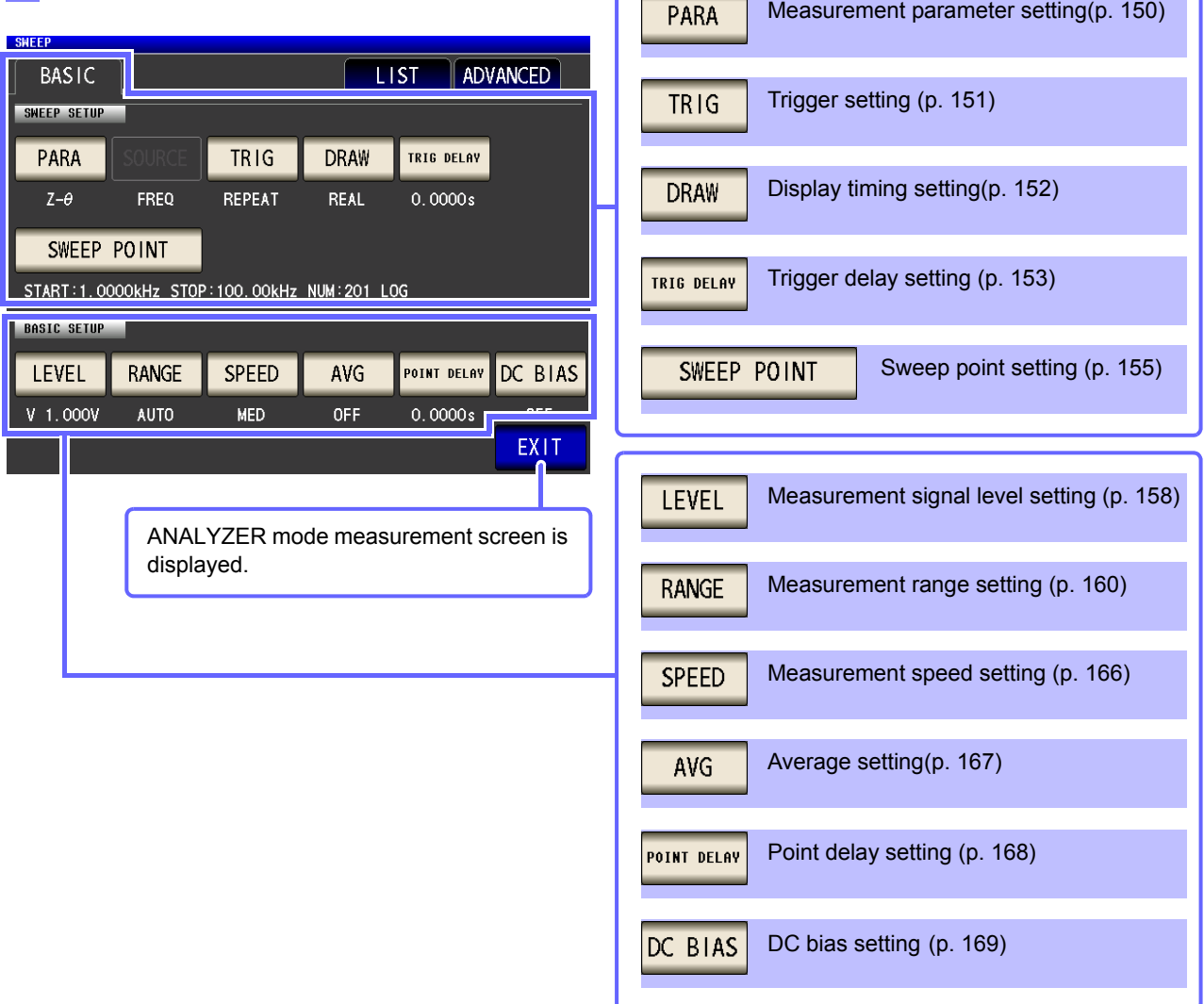

## **List**

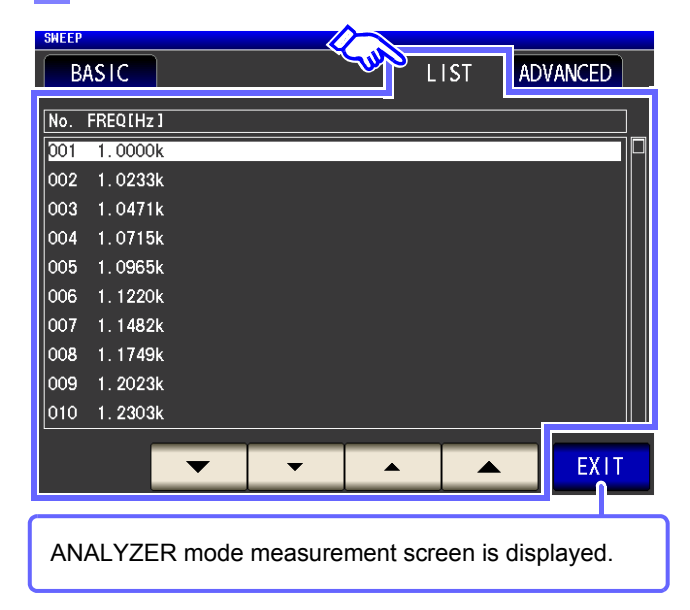

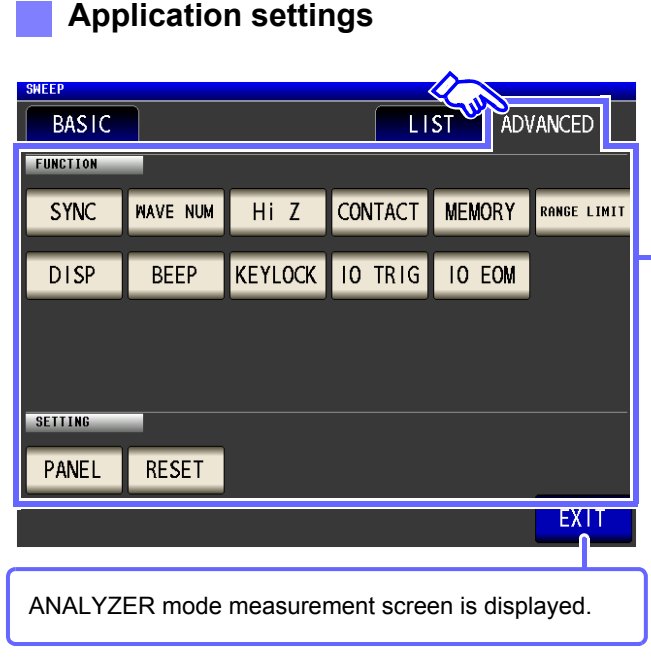

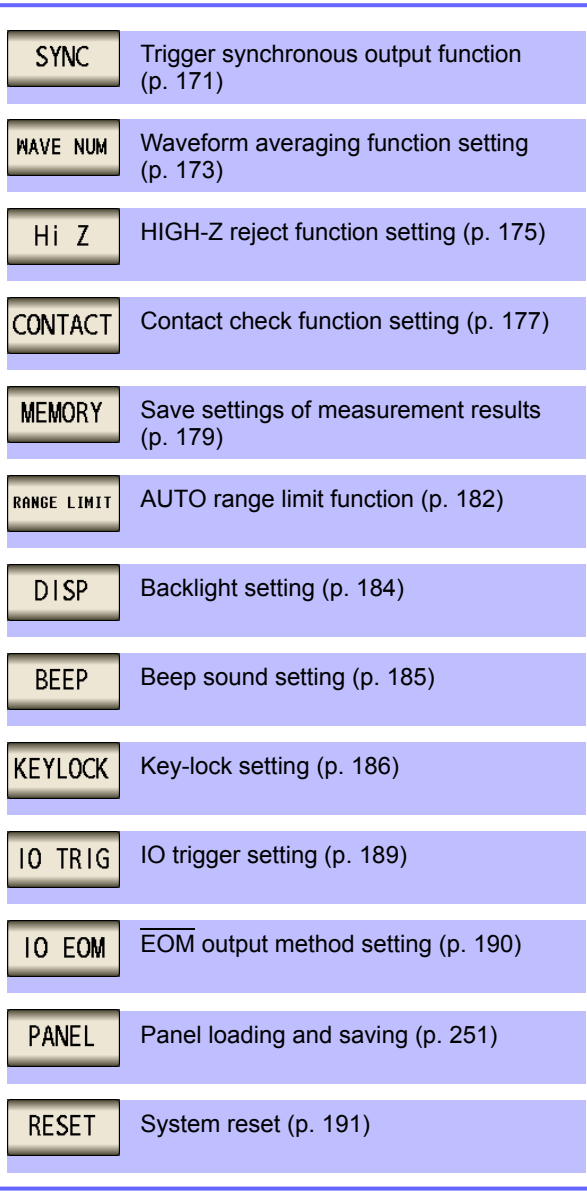

## TRANSFORMER Mode

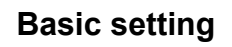

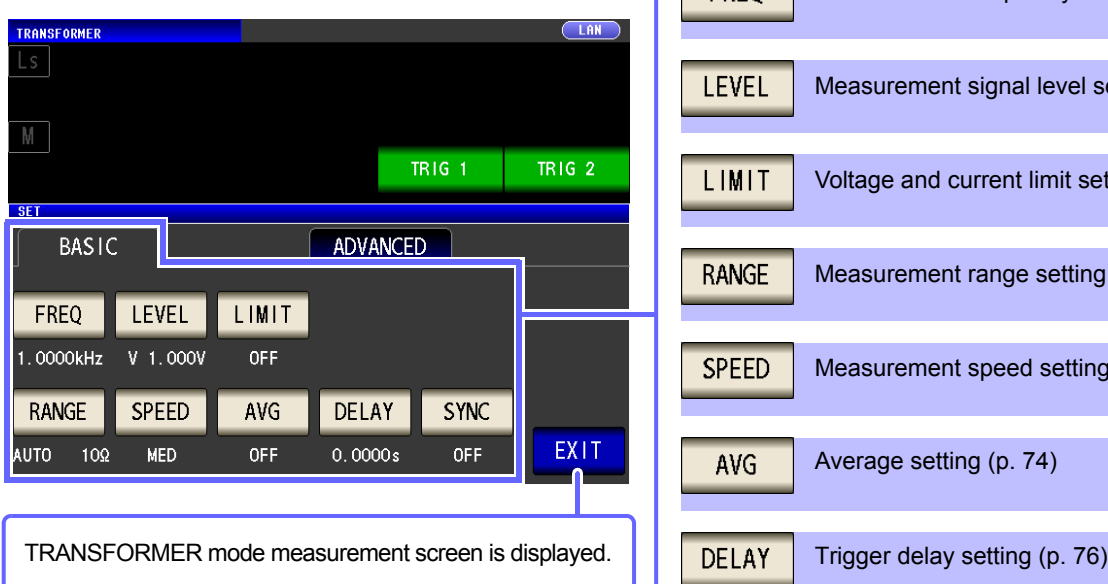

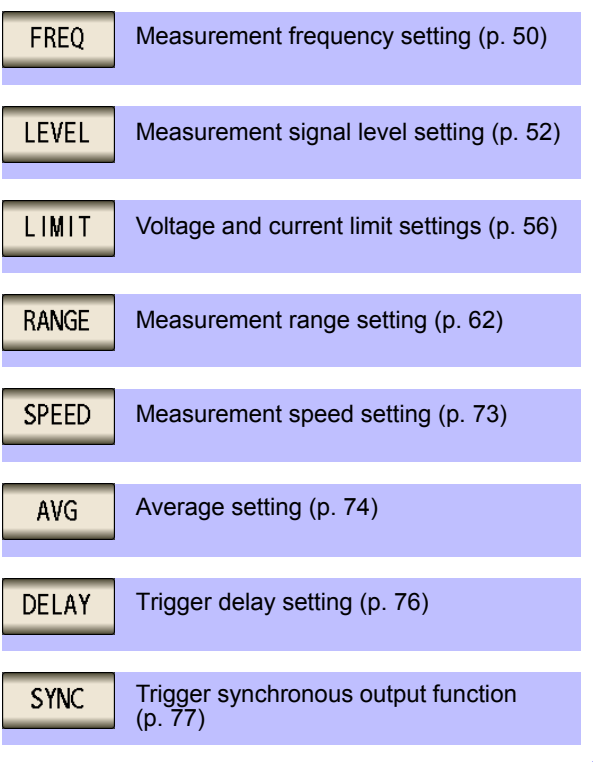

## **1.3 Screen Configuration and Operation 21**

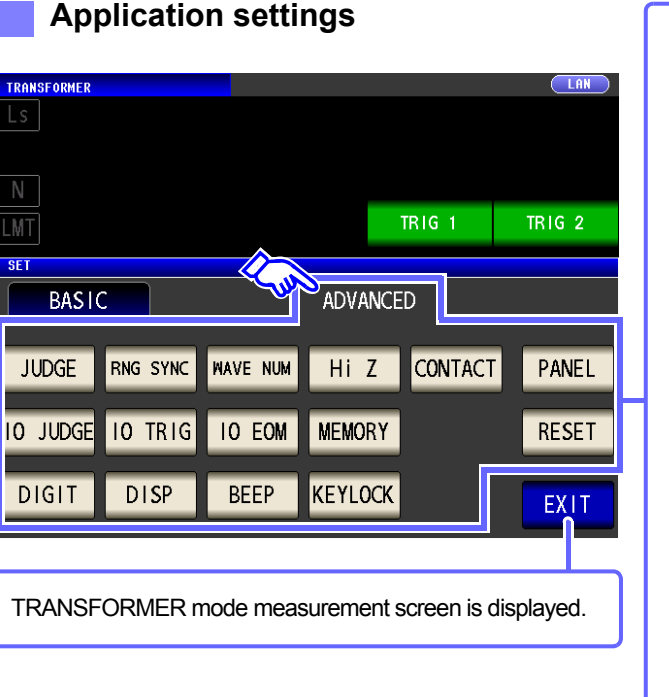

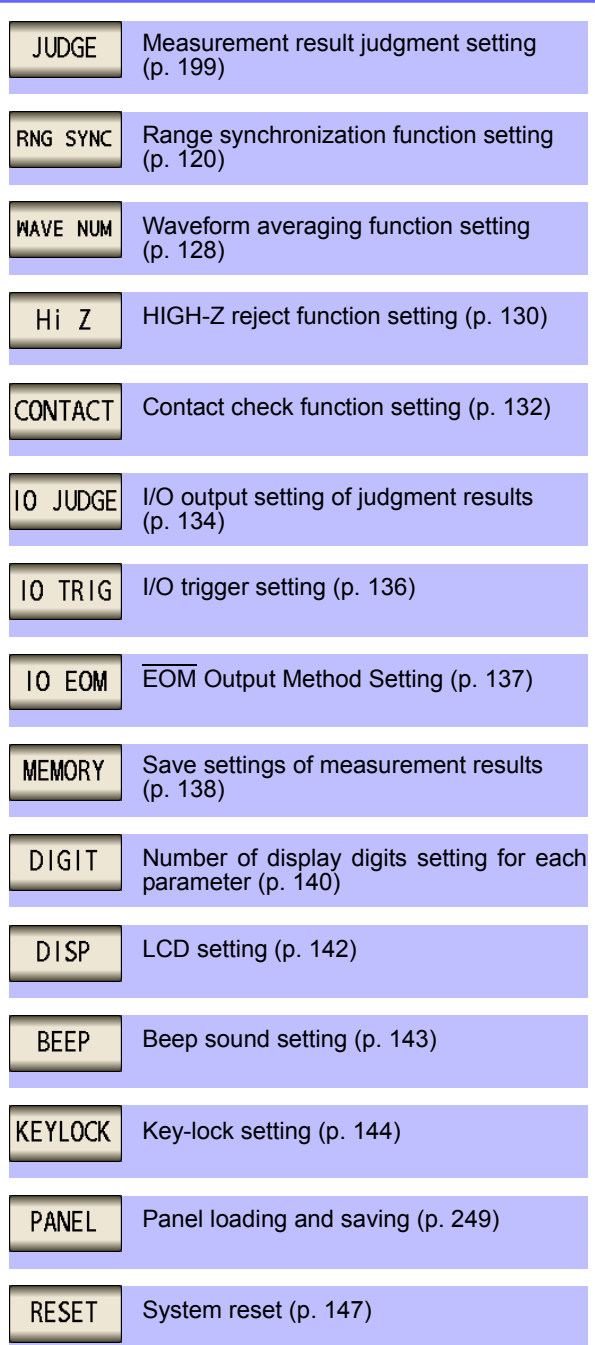

**Checking the setting information**

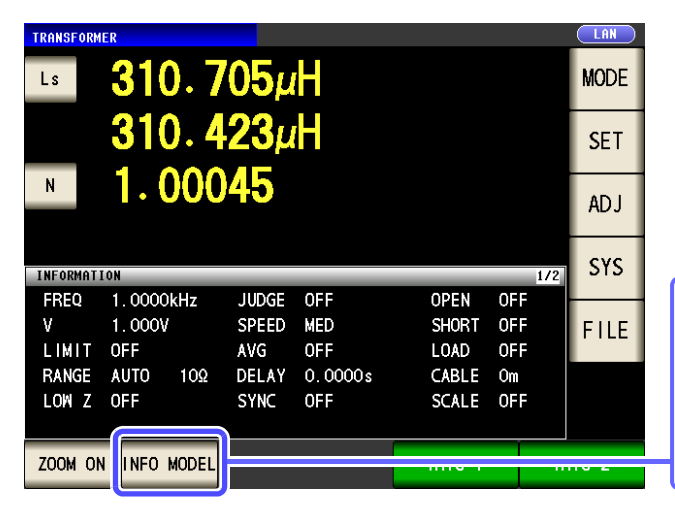

You can check the settings on the measurement screen.

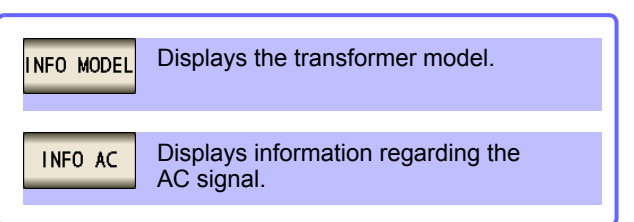

The key display will vary depending on what type of information is being displayed.

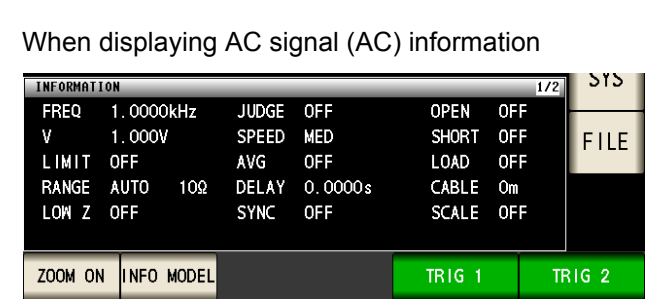

When displaying a transformer model

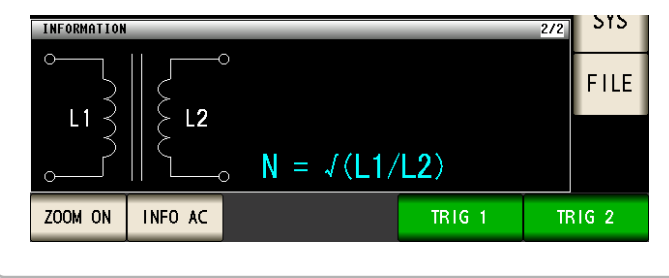

## CONTINUOUS Measurement Mode

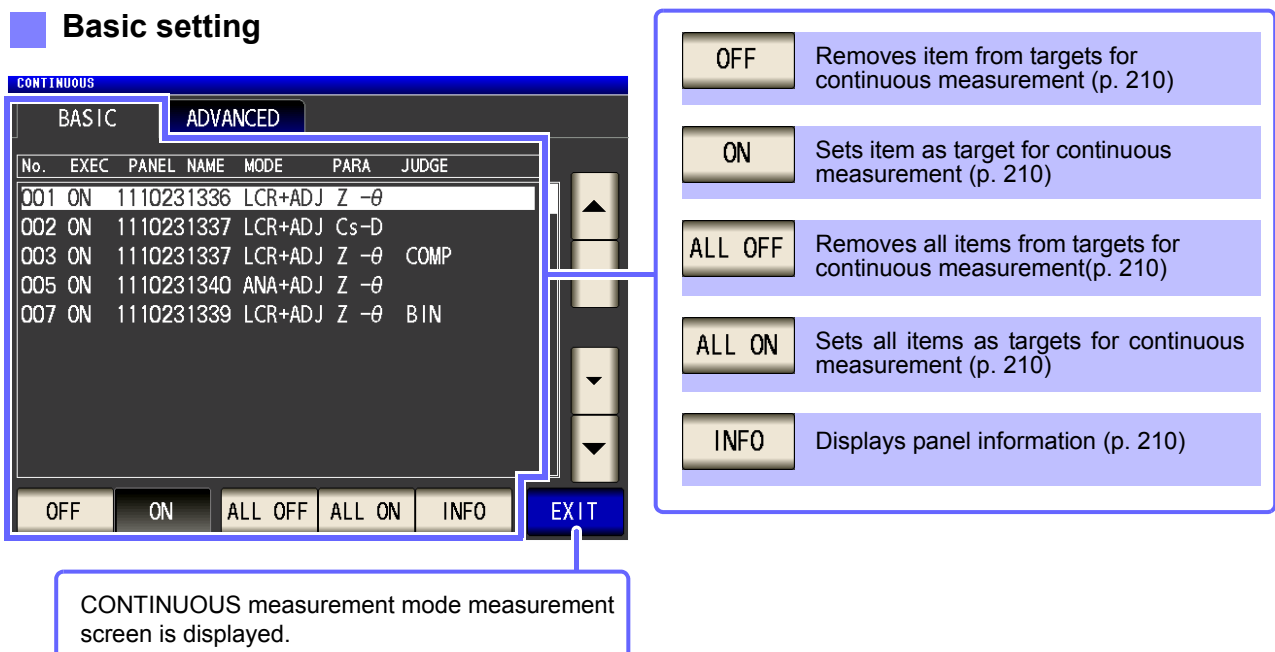

## **Application settings**

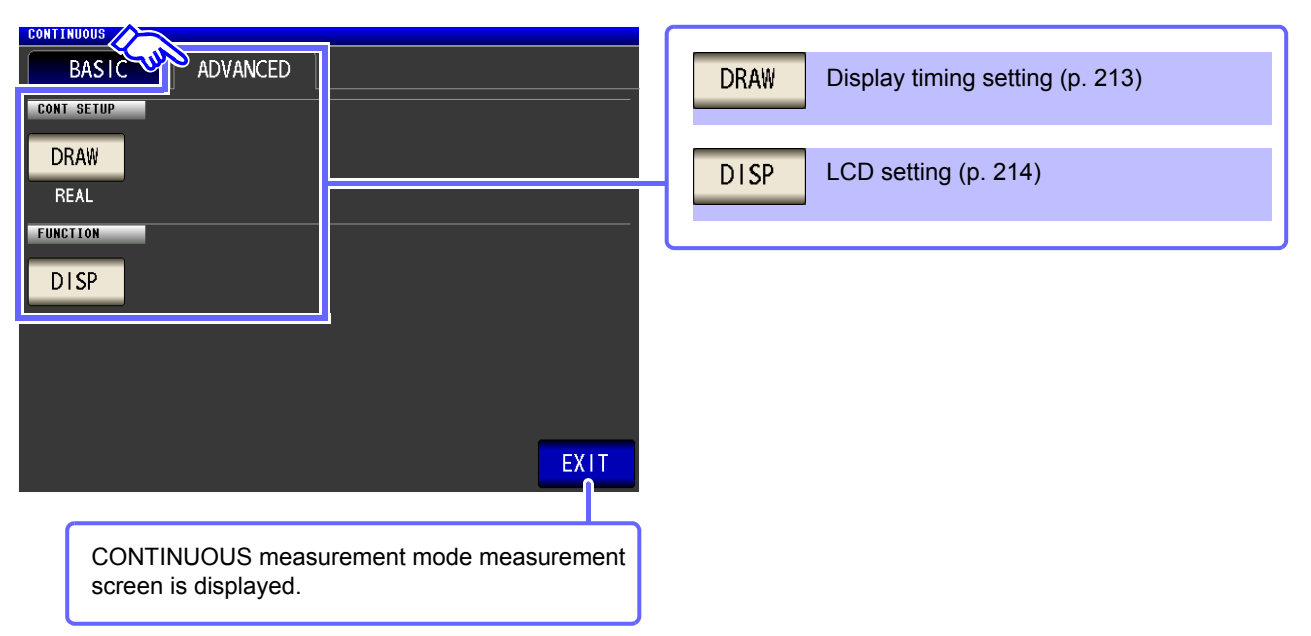

## <span id="page-31-0"></span>**1.3.4 Compensation Settings Screen**

**Procedure**

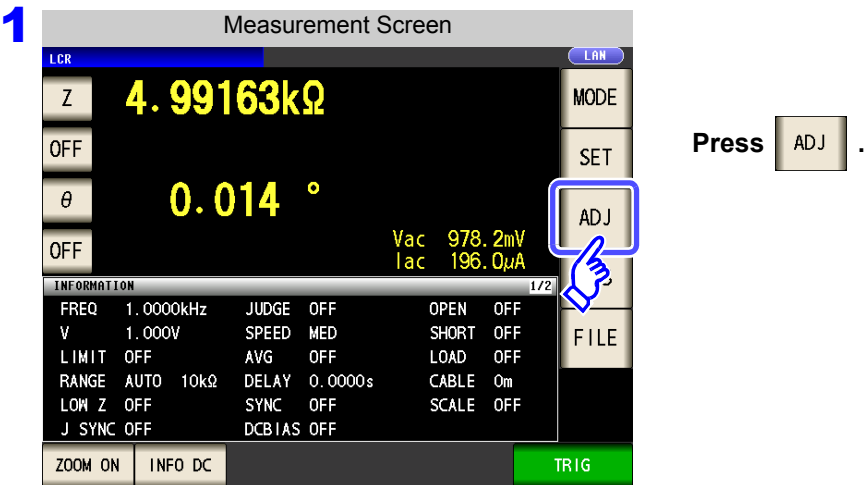

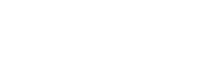

2 **Set the compensation condition.**

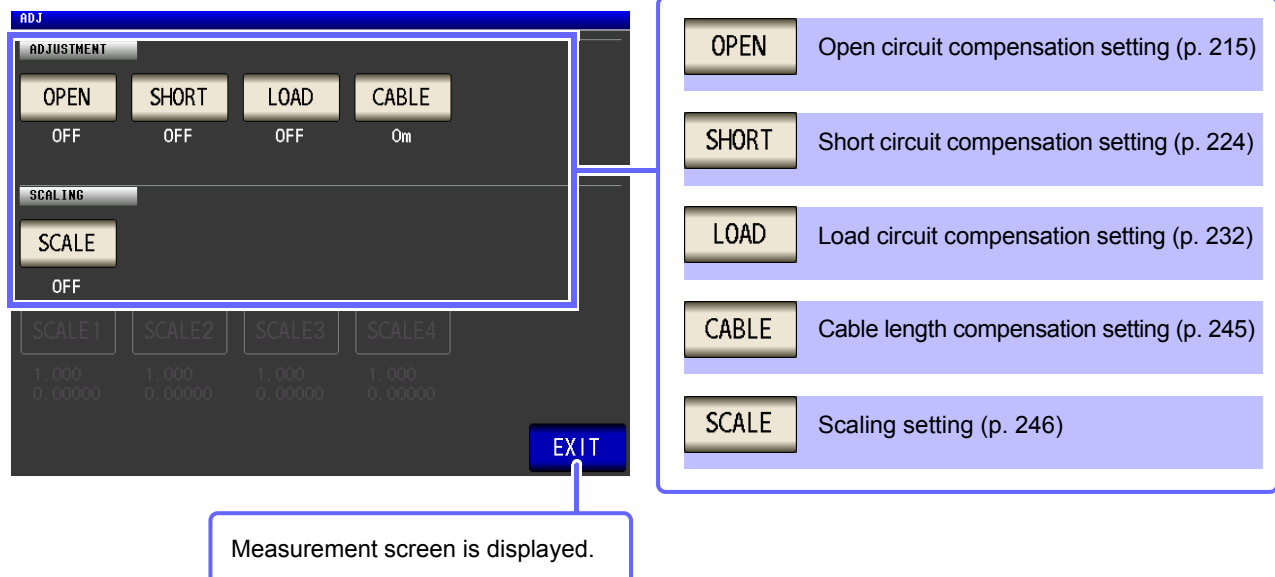

<span id="page-32-0"></span>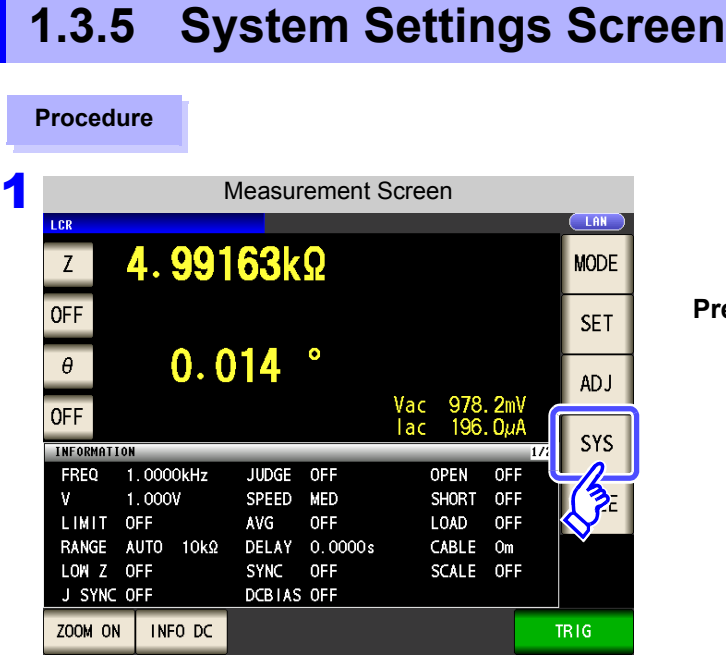

2 **To set the details of the system.**

## **Interface type settings**

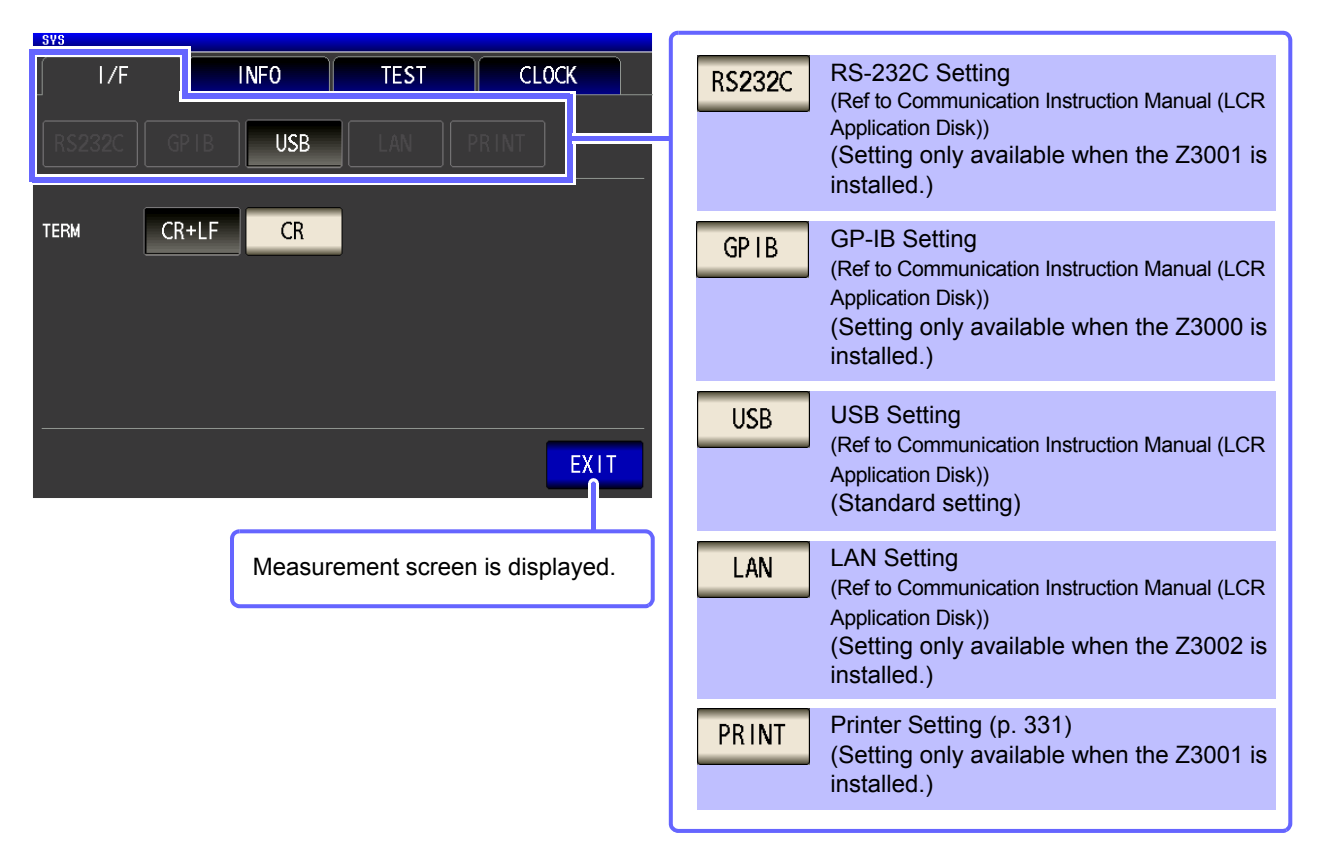

**Press** SYS

## **Check the version of the instrument** [\(p. 264\)](#page-271-1)

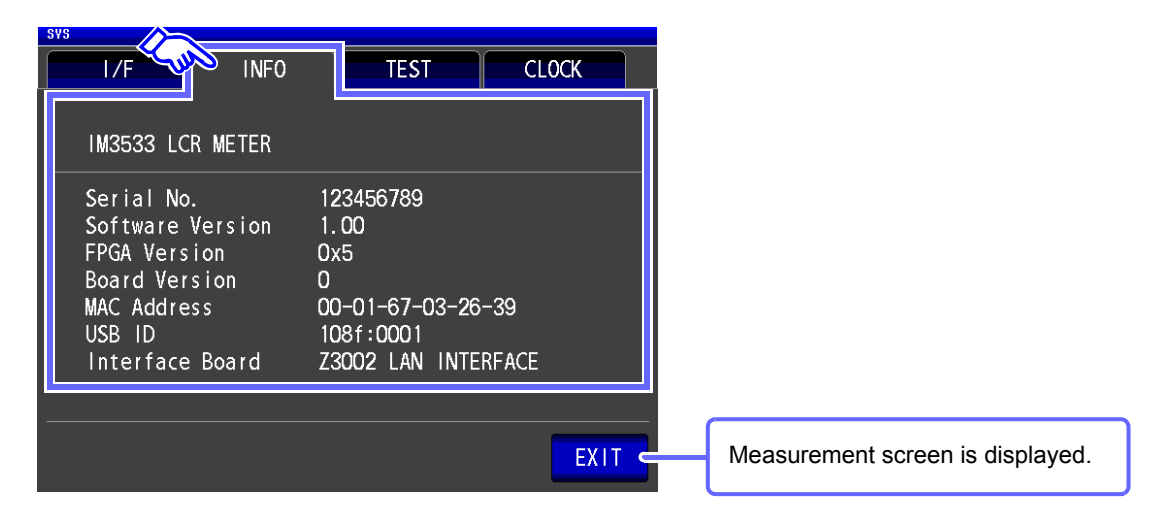

## **Checking the Display Screen**

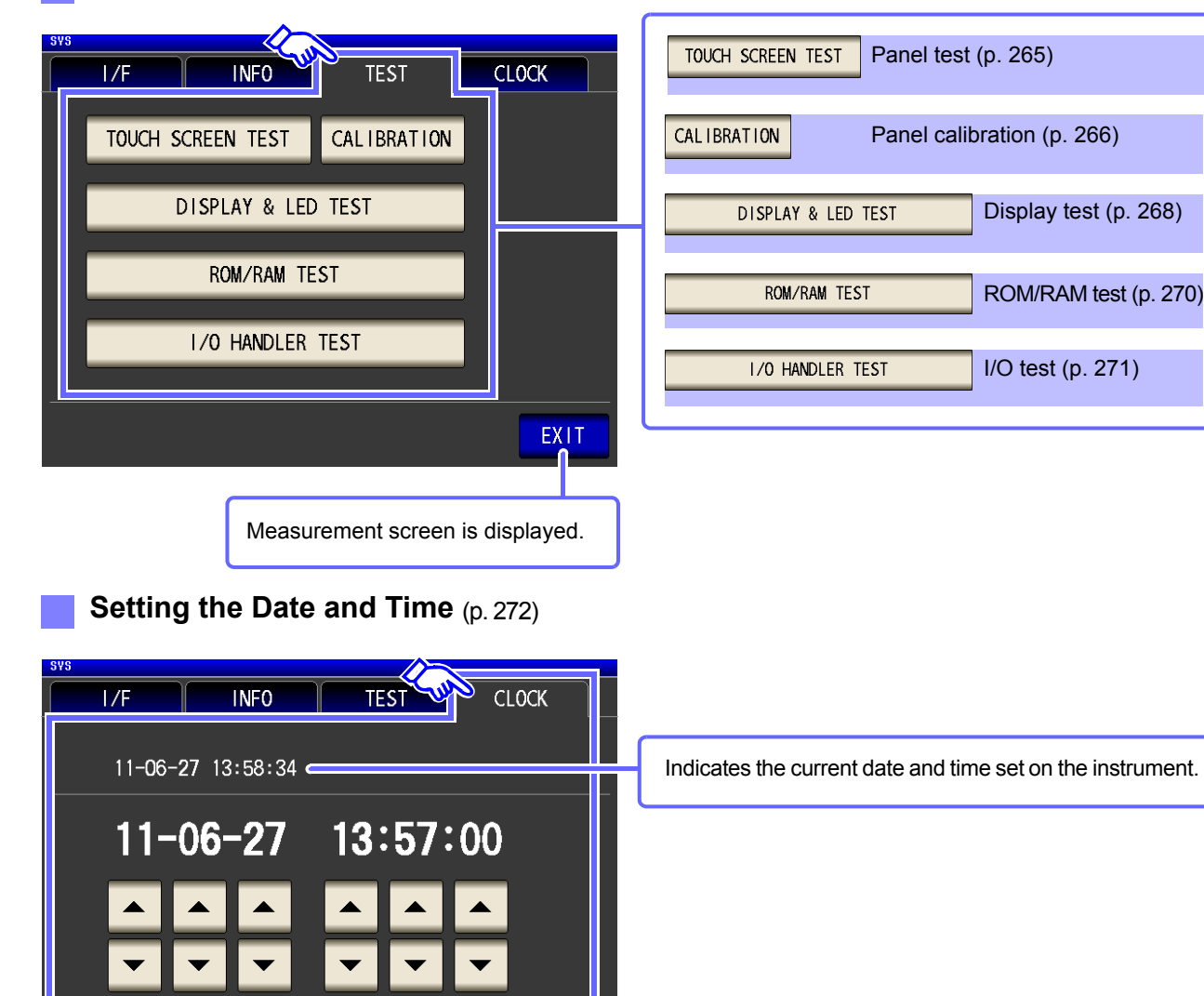

**EXIT** 

Measurement screen is displayed.

Accepts the set time and date.

## <span id="page-34-0"></span>**1.3.6 Save Settings Screen**

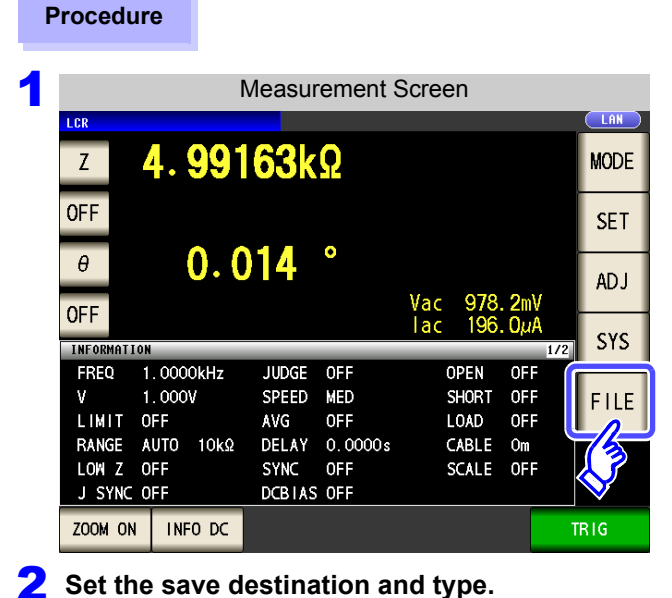

## **Save the measurement condition**

### **FILE FILISR SAVE** Saves the setting conditions [\(p. 293\)](#page-300-2) LIST **SET**  $11 - 11 - 30$   $11:06:47$ FILE NAME-**TYPE DATE**  $SIZE$ 20111130  $2011 - 11 - 30$  11:01  $FDR$ OPTION<sub>22</sub> Switches operation buttons. [\(p. 275\)](#page-282-1) **MEMORY** 2011-11-30 11:02 **FDR** SETTING 2011-11-30 11:01 **FDR** Displays the screen immediately above **BACK** [\(p. 275\)](#page-282-1) **SELECT** Selects a file [\(p. 275\)](#page-282-1) Filesystem:FAT32 All: 3.8GB Used: 4.0MB Avail: 3.8GB Capacity: 0.1% Measurement screen is displayed. SAVE OPTION >> **BACK** SELECT EXIT

**Press** FILE

## **Save method setting**

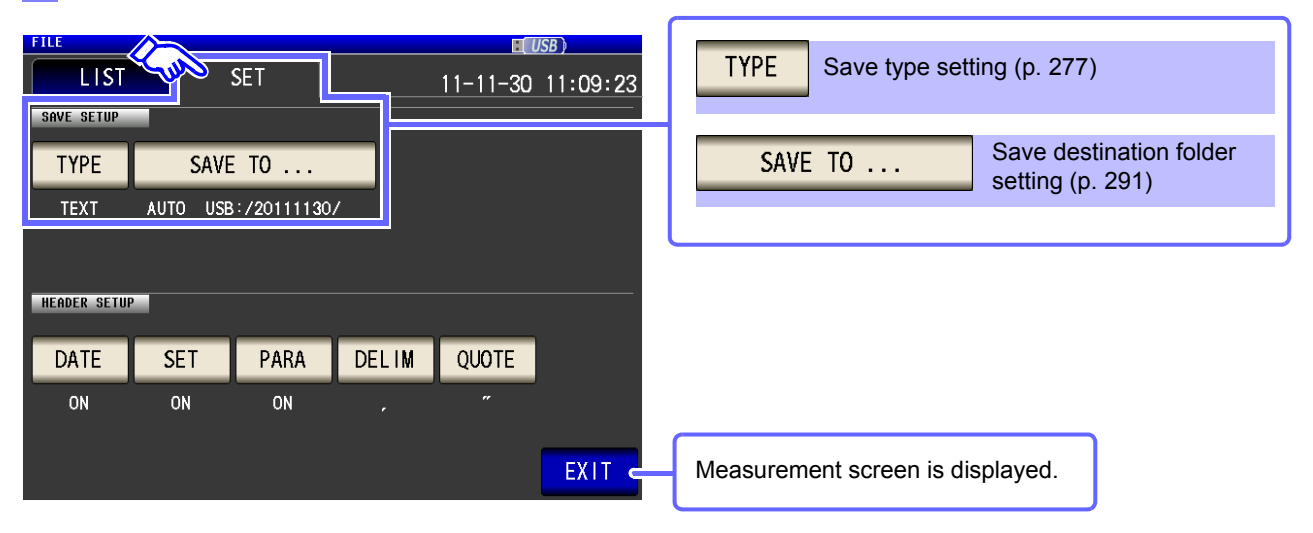

## <span id="page-35-0"></span>**1.3.7 Parameter Settings Screen**

This screen is for selecting the measurement parameters to display. **See** ["4.1.2 Setting Display Parameters" \(p. 47\)](#page-54-1), ["Appendix7 Series Equivalent Circuit Mode and Parallel Equivalent Circuit Mode"\(p. A11\)](#page-382-1)

### **Procedure**

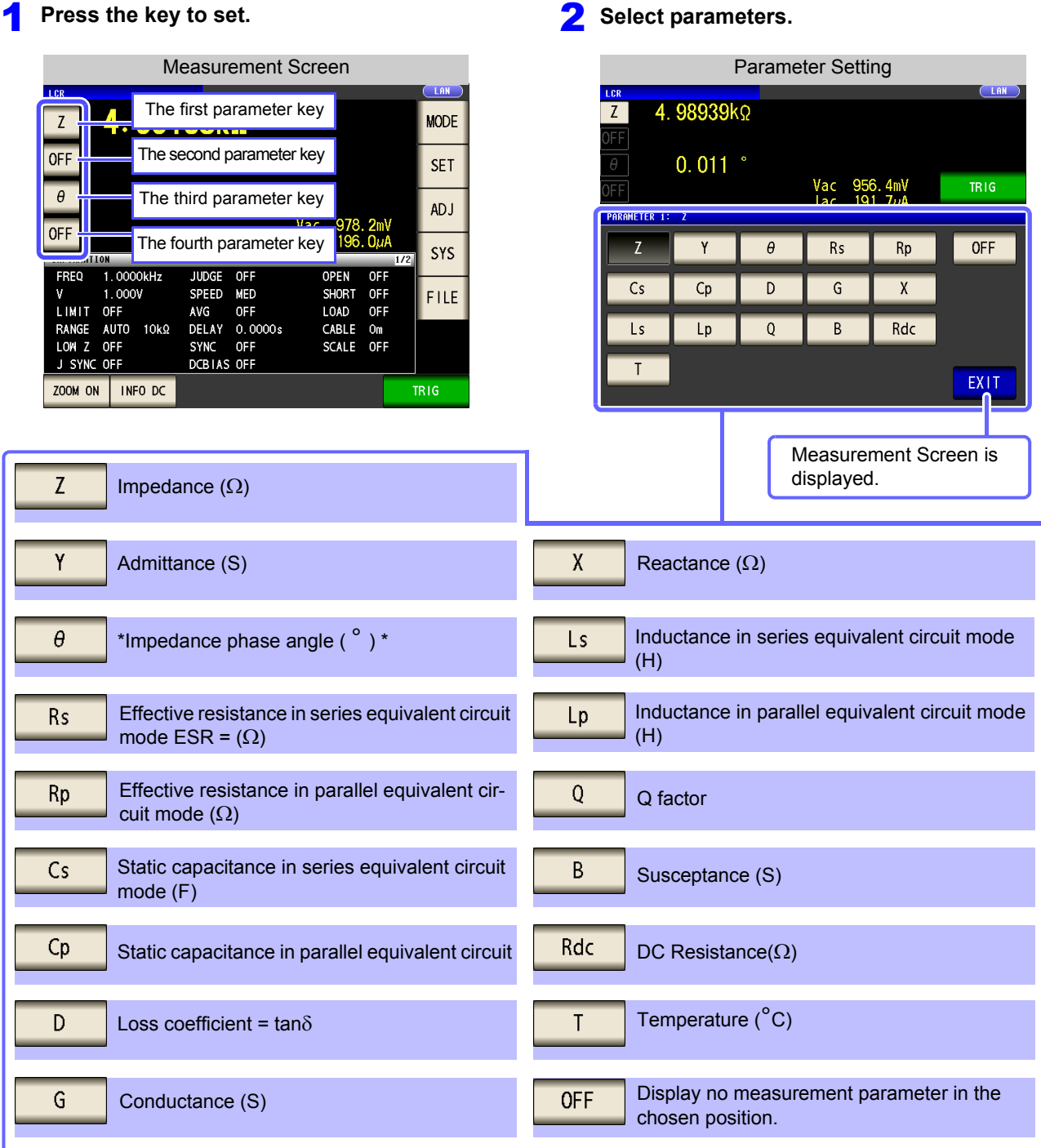

\* The phase angle q is shown based on the impedance Z.

When performing measurements using admittance Y as the reference, the sign of the impedance Z phase angle will be reversed.
# **Measurement**

# **Chapter 2**

Be sure to read the ["Follow these precautions to ensure safe operation and to obtain the full benefits of the](#page-12-1) [various functions." \(p. 5\)](#page-12-1) before installing and connecting this instrument. Refer to ["Appendix10 Rack Mounting"\(p. A15\)](#page-386-0) for rack mounting.

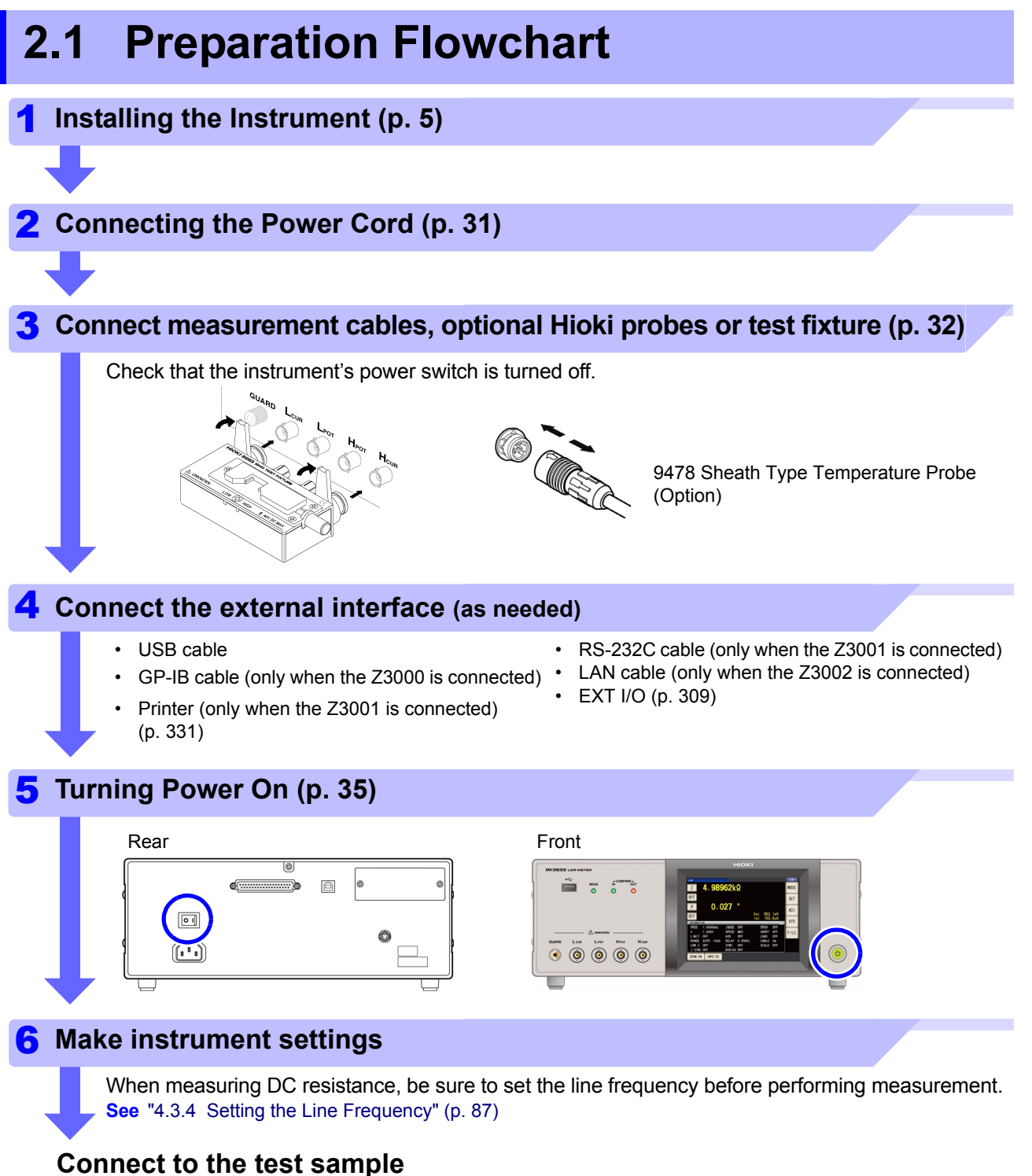

**After using the instrument, remove the test sample and turn off the power. [\(p. 35\)](#page-42-0)**

# **2.2 Pre-Operation Inspection**

### **Please read the ["Follow these precautions to ensure safe operation and to obtain the](#page-12-1) [full benefits of the various functions." \(p. 5\)](#page-12-1) before use.**

Before using the instrument for the first time, verify that it operates normally to ensure that no damage occurred during storage or shipping. If you find any damage, contact your authorized Hioki distributor or reseller.

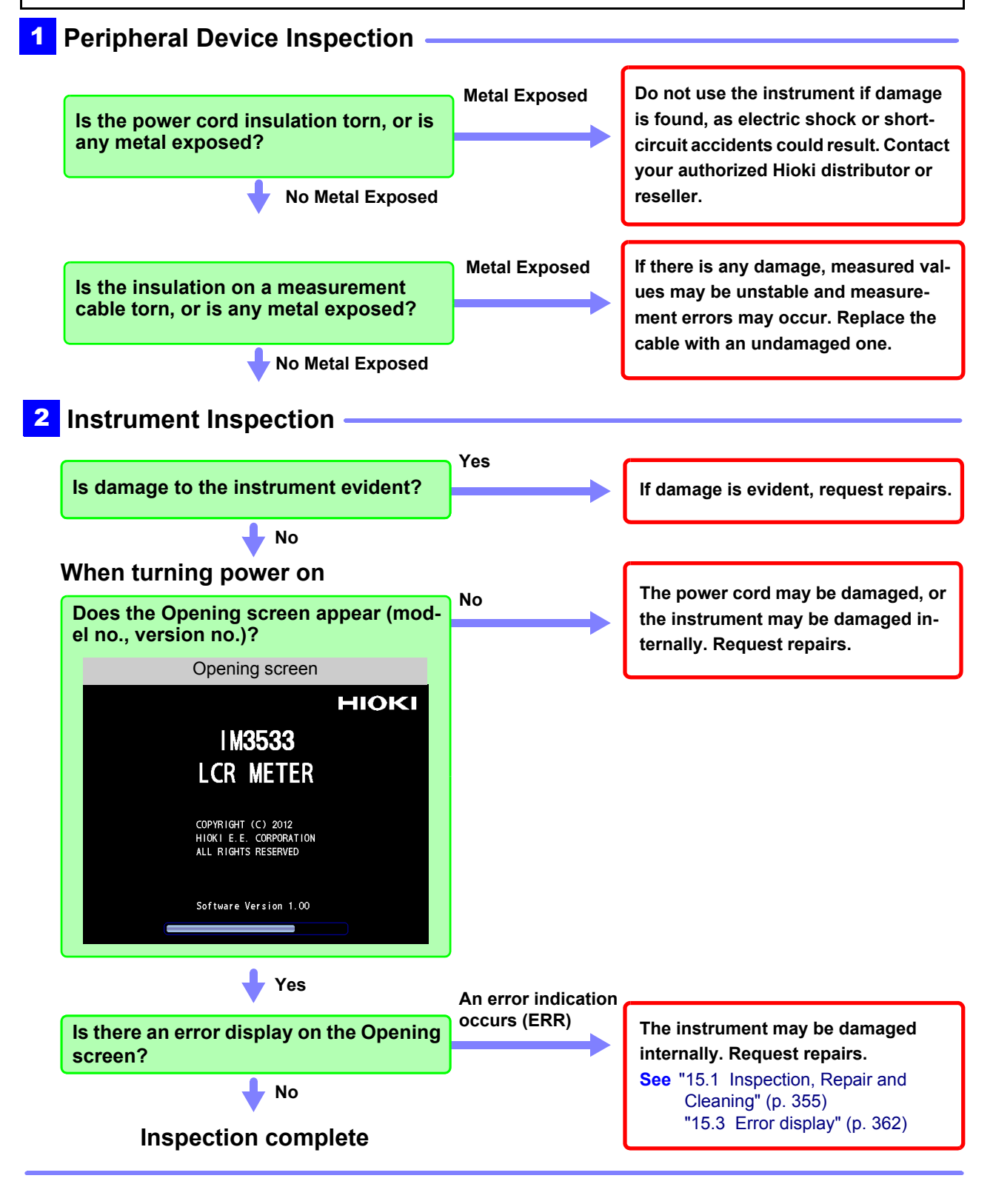

# <span id="page-38-0"></span>**2.3 Connecting the Power Cord**

**Be sure to read the ["Before Turning Power On" \(p. 6\),](#page-13-0) ["About Handling of](#page-14-0) [Cords, Fixtures and Temperature probes" \(p. 7\)](#page-14-0) before connecting power.**

Connect the power cord to the power inlet on the instrument, and plug it into an outlet.

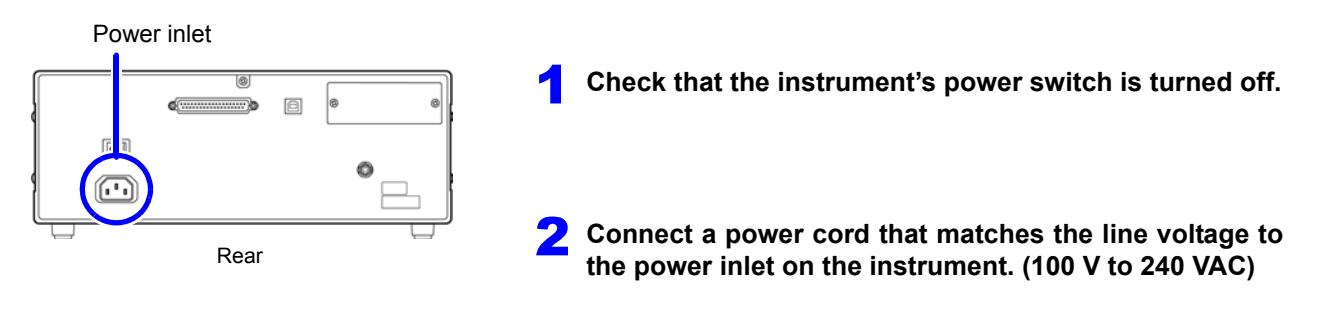

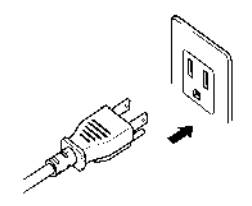

3 **Plug the other end of the power cord into an outlet.**

Turn off the power before disconnecting the power cord.

# <span id="page-39-0"></span>**2.4 Connecting the Measurement Cables, Probes, or Fixture**

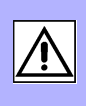

### **Be sure to read the ["About Handling of Cords, Fixtures and Temperature](#page-14-0) [probes" \(p. 7\)](#page-14-0) before connecting measurement cables, probes or test fixture.**

Connect your measurement cables, optional Hioki probes or test fixture to the measurement terminals. Refer to ["Options" \(p. 2\)](#page-9-0) for details.

See the instructions provided with the fixture for operating details.

### **Connecting a measurement cable/fixture**

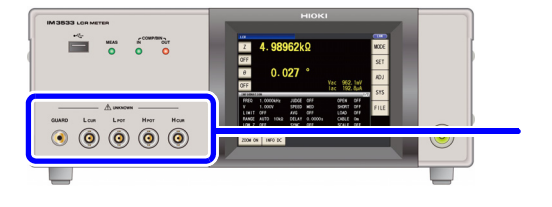

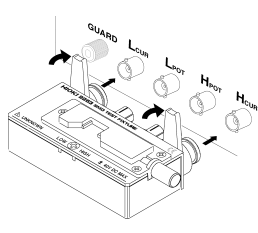

Connect directly to the measurement jacks with the label side up, and affix with the levers on the left and right.

(When using the optional 9140-10 or L2001) Connect the red plugs to the H<sub>CUR</sub> and H<sub>POT</sub> jacks, and the black<br>plugs to the L<sub>CUR</sub> and L<sub>POT</sub> jacks.

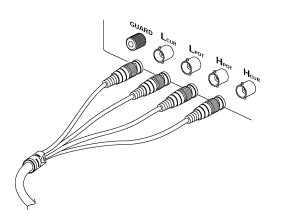

(When using the optional 9500-10) BNC plug of H<sub>CUR</sub>, H<sub>POT</sub>, L<sub>CUR</sub> and L<sub>POT</sub> connected properly to<br>the measurement terminals of each of the instruments.

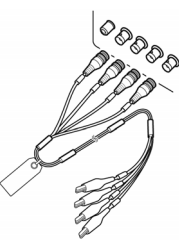

### **Points to pay attention to when making your own probe**

- Use 50  $\Omega$  coaxial cable for the measurement cable.
- Ensure that the length of the cable is the same as that set for the instrument. (IM3533: 1 m, IM3533-01: 1 m/ 2 m/ 4 m)
- The cable length is defined as the length from the tip of the BNC connector to the tip of the probe electrode.
- Make the portion of the core wire that is exposed as short as possible.
- Connect the H<sub>CUR</sub>, L<sub>CUR</sub>, H<sub>POT</sub>, and L<sub>POT</sub> shield pairs at the measurement object side. (Ensure that a shield is not connected to a core wire.)

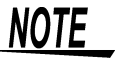

• Basically, when you make a probe yourself, it may not be able to satisfy the specifications of this instrument.

**See:** ["Options" \(p. 2\)](#page-9-0)

• If all four terminals are disconnected, a meaningless number may be displayed on the unit.

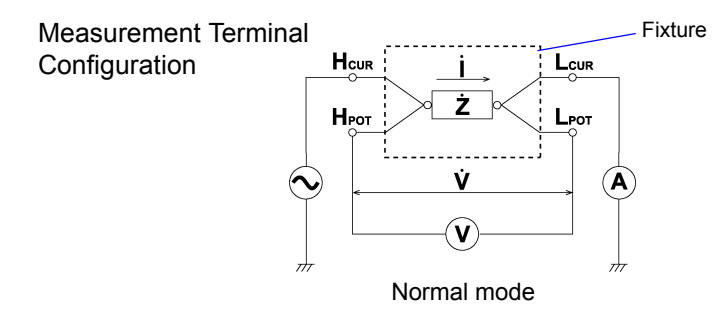

# **2.5 Connecting a Temperature Probe**

**Be sure to read the ["About Handling of Cords, Fixtures and Temperature](#page-14-0) [probes" \(p. 7\)](#page-14-0) before connecting measurement cables, probes or test fixture.**

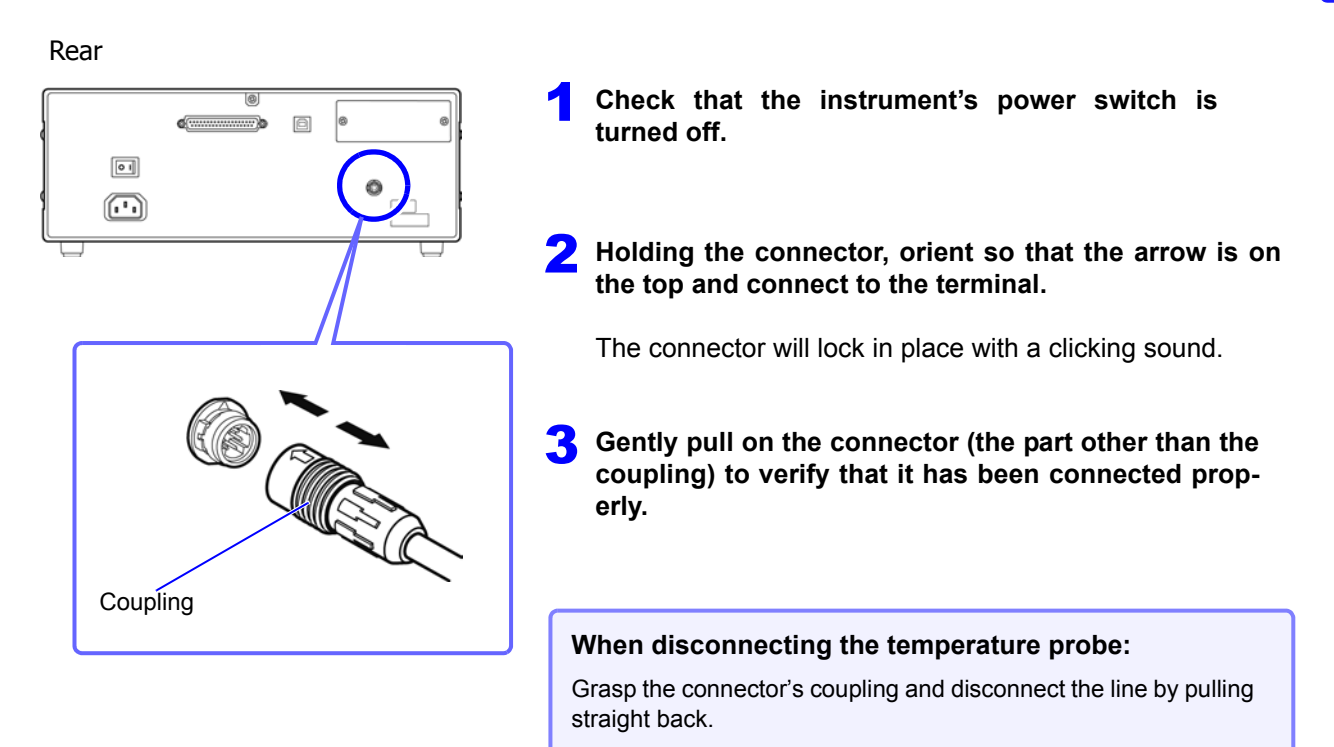

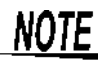

The 9478 Sheath Type Temperature Probe's measurement unit is located at the tip of the metal sheath. When measuring the internal temperature of a target object, insert the metal sheath to a length of at least 40 mm in order to assure accurate measurement, as illustrated below:

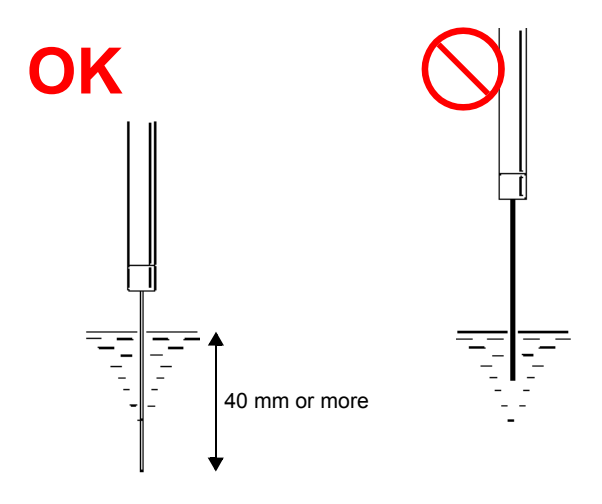

# **2.6 Connecting an Interface**

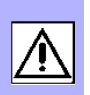

### **Be sure to read the ["Input modules \(option\)" \(p. 8\)](#page-15-0) before connecting measurement cables, probes or test fixture.**

Read this section before installing or replacing an optional interface or removing the interface and using the instrument without it.

### **Installing an interface**

### You will need: A Phillips head screwdriver

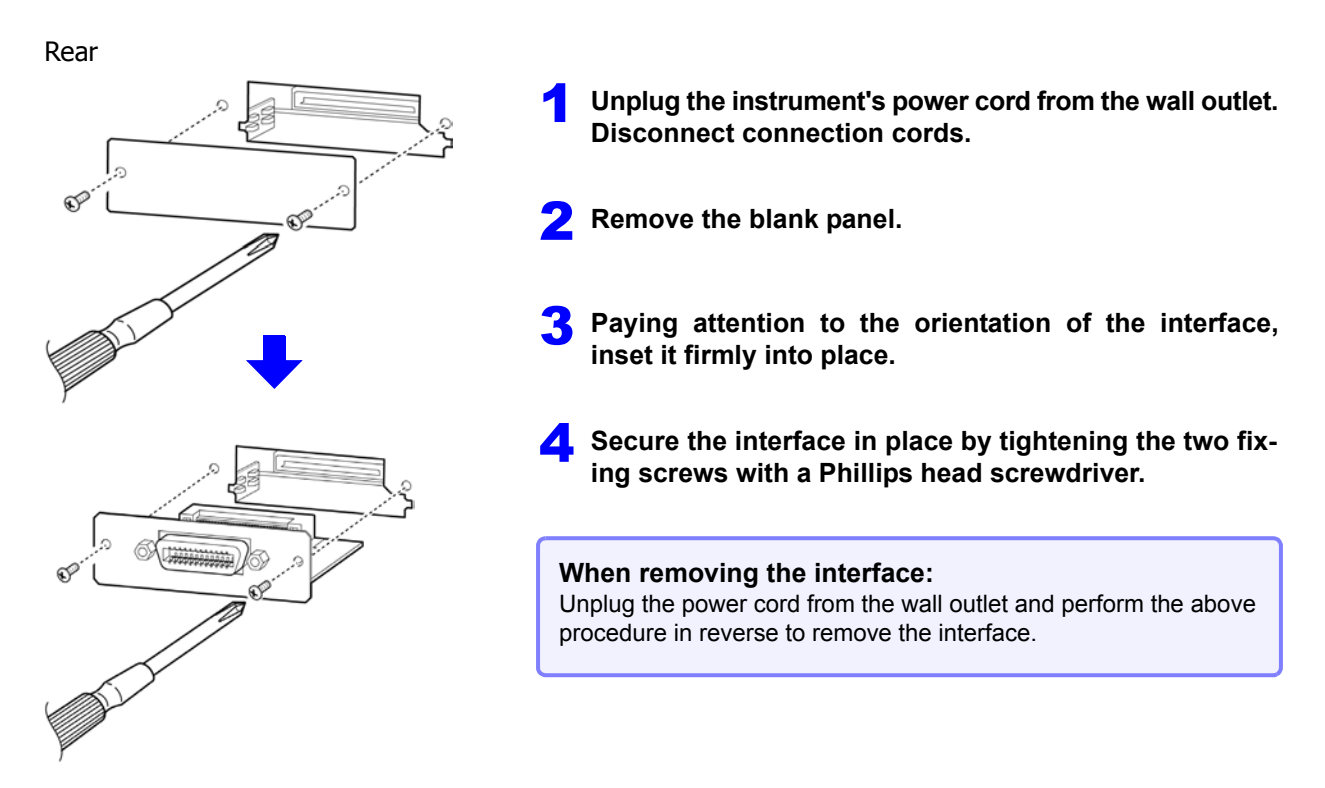

### **When a removed interface will not be used**

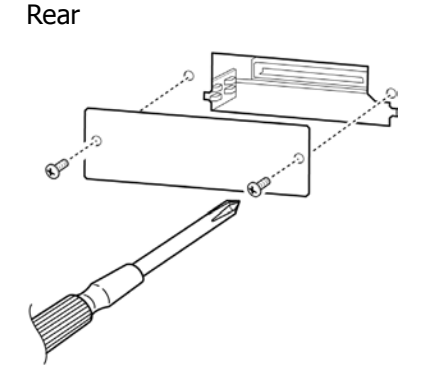

- 1 **Unplug the instrument's power cord from the wall outlet. Disconnect connection cords.**
- Attach the blank panel and secure it in place by tight**ening the two fixing screws with a Phillips head screwdriver.**

Making measurements without reattaching the blank panel will prevent the instrument from performing to its specifications.

You can check information about the interface installed in the instrument on the screen. **See** ["10.1 Setting the Interface" \(p. 263\)](#page-270-0), ["10.2 Checking the Version of the Instrument" \(p. 264\)](#page-271-0)

# <span id="page-42-0"></span>**2.7 Turning the Power On and Off**

Connect the power cord and voltage and current measurement cables before turning the main power on.

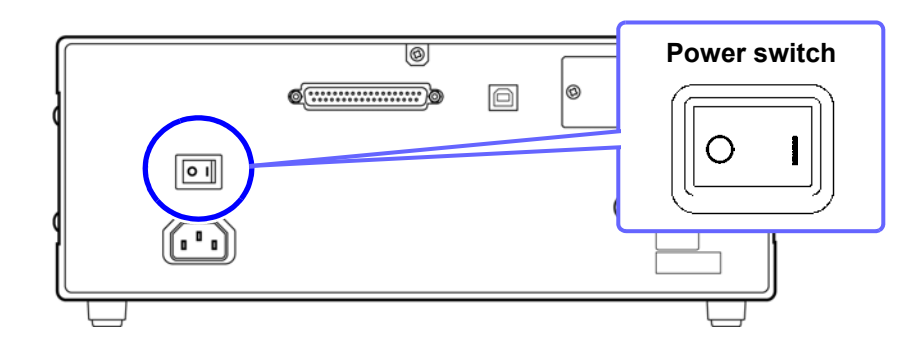

### **Turning main power on**

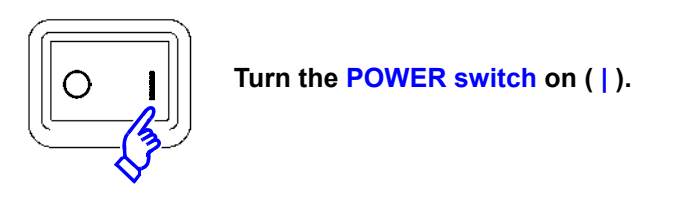

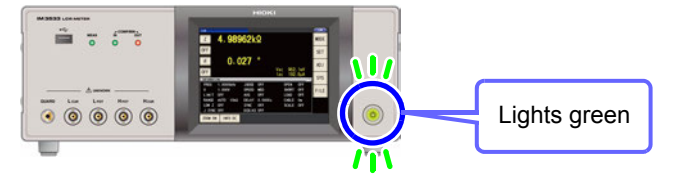

To ensure that measurements fulfill the degree of accuracy described in the specifications, , allow at least 60 minutes warm-up before executing zero adjustment.

**NOTE** 

If the main power switch is tuned off while the instrument is in the standby state, it will start up in the standby state the next time the main power switch is turned on.

### **Turning main power off**

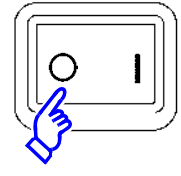

Turn the **POWER switch off (**  $\bigcirc$  **).** Instrument settings are retained, even if the POWER switch is turned off (backup function).

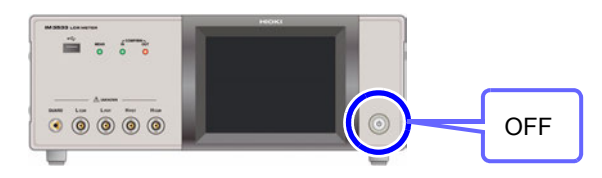

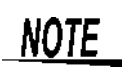

When the power supply is interrupted by a power failure or the like, the instrument recovers  $\blacksquare$  in the measurement mode used before the power failure.

### **Be on standby**

**ON the main power in the state, hold down the front Standby Key 2 seconds approximately.**

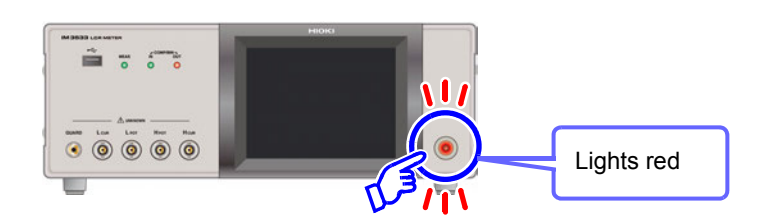

### **What is the standby state?**

The instrument is in the standby state when measurement has been stopped and the instrument is waiting for STANDBY key input to be detected. To allow STANDBY key input to be detected, some internal circuitry is operating with power consumption of approximately 4 W.

### **To cancel the standby**

### **The instrument is in standby state, press the Standby Key on the front.**

To ensure that measurements fulfill the degree of accuracy described in the specifications, allow the instrument to warm up for at least 60 minutes after standby state operation is canceled.

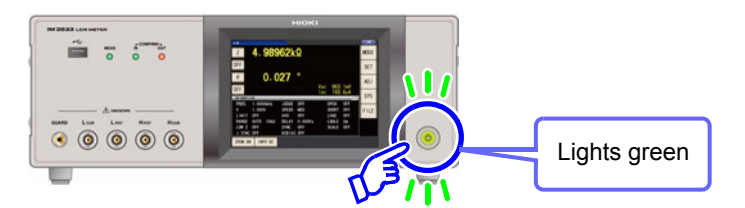

# **Measurement Example** Chapter 3

This chapter provides example measurement scenarios for LCR mode, ANALYZER mode (IM3533-01 only), and TRANSFORMER mode.

# **3.1 When LCR Mode**

### **Measuring a Laminated Ceramic Capacitor**

Necessary items: 9263 SMD test fixture, Laminated ceramic capacity you want to measure

1 **Connect the 9263 SMD test fixture to the measurement terminals.**

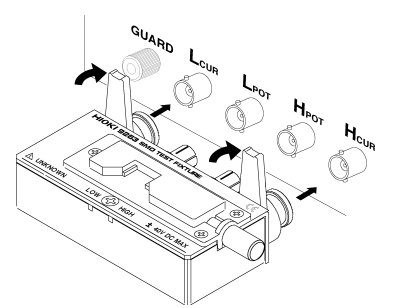

For the connection procedure, refer to the instruction manual supplied with the fixture.

[\(p. 50\)](#page-57-0)

**FREQ** 

 $\Box$ rvni

Measurement frequency: 1.0000 kHz

2 **Set the first parameter to Cs and the third parameter to D. [\(p. 47\)](#page-54-0)**

### **3** Set the measurement conditions.

Touch  $\left\| \begin{array}{c} \text{sET} \\ \text{on the Measurement screen. select} \end{array} \right\|$ the item you want to set, and set it as follows.

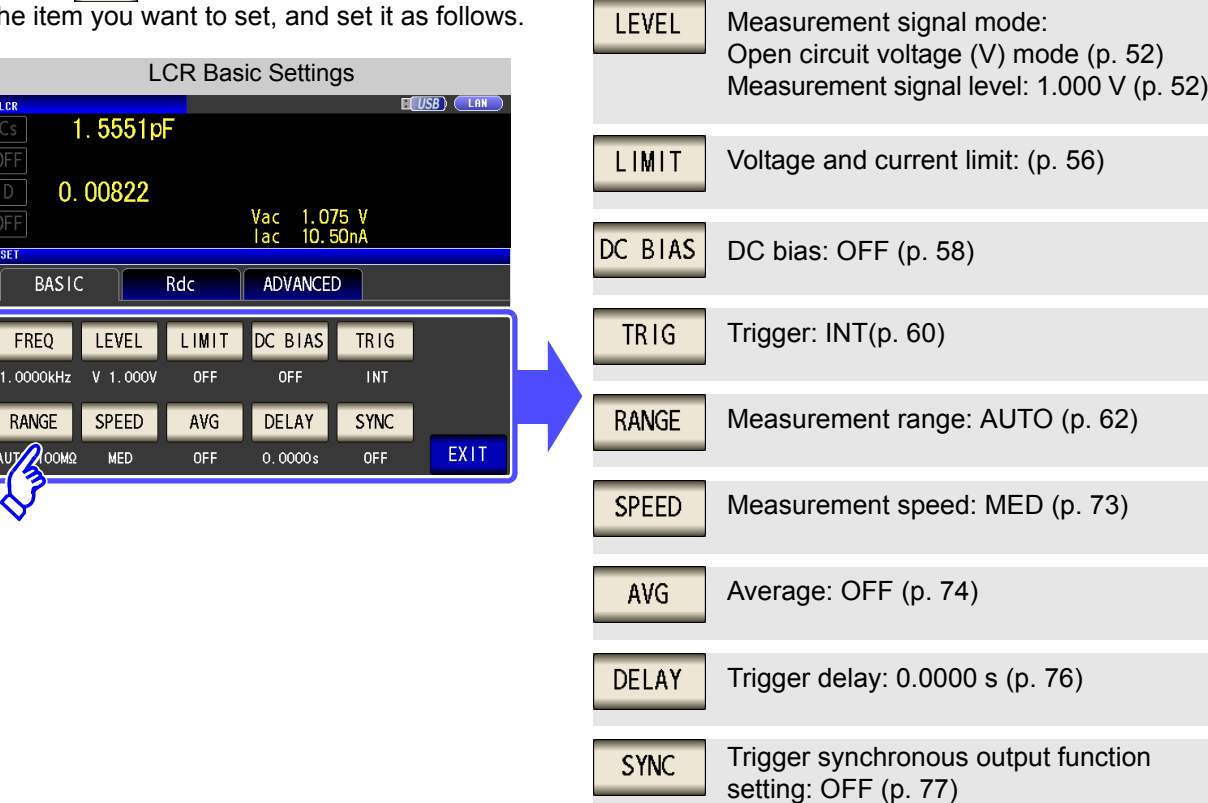

4 **Connect the test sample to the 9263 SMD test fixture.**

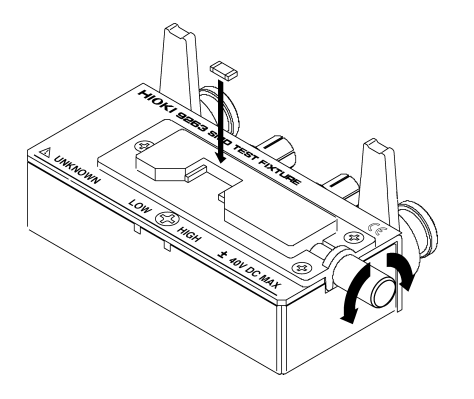

For the connection procedure of the test sample, refer to the instruction manual supplied with the fixture.

### **5** Check the measurement results.

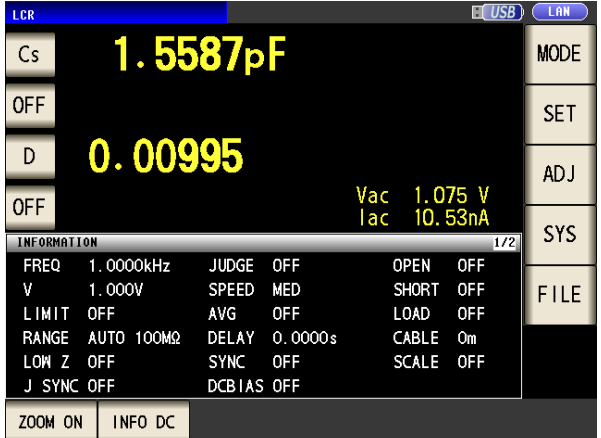

- When you want to judge the measurement results **See:** ["4.4.1 Judging with Upper and Lower Limit Values](#page-109-0)  [\(Comparator Measurement Mode\)" \(p. 102\)](#page-109-0)
- When you want to save the measurement results **See:** ["4.5.8 Saving Measurement Results \(Memory](#page-145-0)  [function\)" \(p. 138\)](#page-145-0)

# **3.2 When ANALYZER Mode (IM3533-01 only)**

In ANALYZER mode, you can sweep through a user-specified range of frequencies. **See** ["Chapter 5 ANALYZER Function \(IM3533-01\)" \(p. 149\)](#page-156-0)

**Measuring Element with Resonance Point**

Necessary items: 9262 Test fixture, Element you want to measure

*1* **Connect the 9262 Test Fixture to the measurement terminals.**

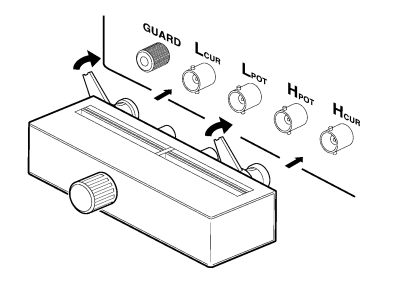

For the connection procedure, refer to the instruction manual supplied with the fixture.

Parameter:  $Z-\theta$  [\(p. 150\)](#page-157-0)

Sweep method: REPEAT [\(p. 151\)](#page-158-0)

### *2* **Set the measurement conditions.**

Touch  $\left\| \begin{array}{c} \text{sET} \\ \text{SET} \end{array} \right\|$  on the Measurement screen, select the setting you wish to configure, and configure it as follows.

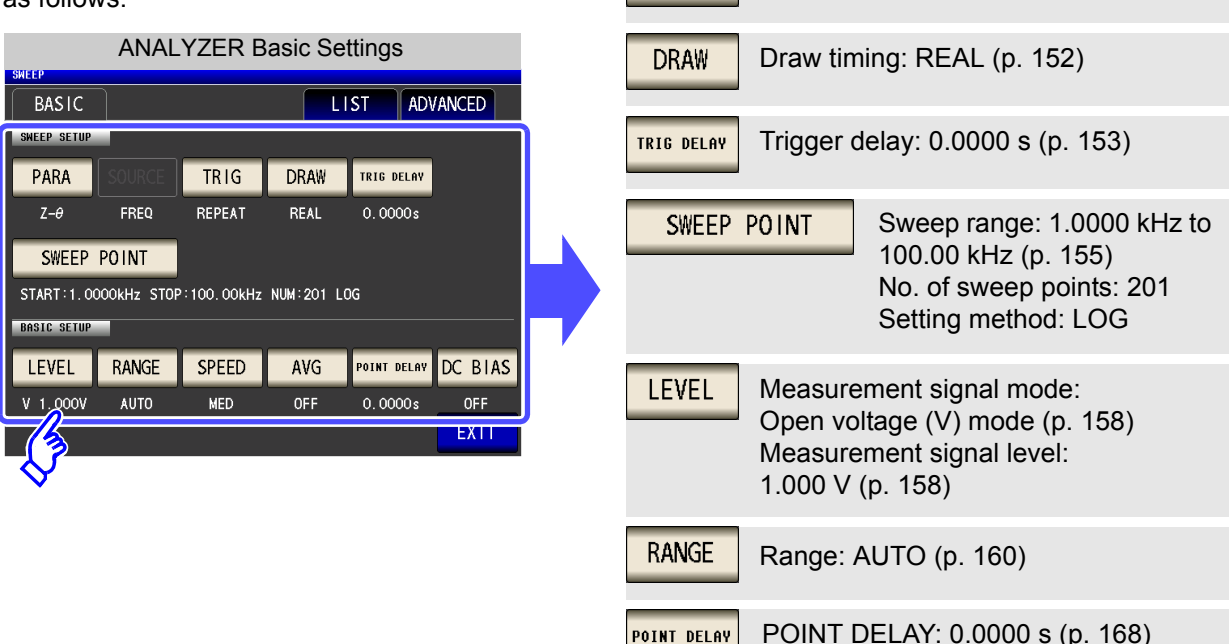

PARA

**TRIG** 

*3* **Connect the test sample to the 9263 Test Fixture.**

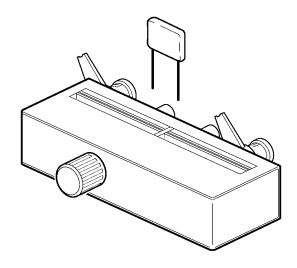

3

### *4* **Execute the sweep.**

The sweep is repeated since TRIG is set to REPEAT.

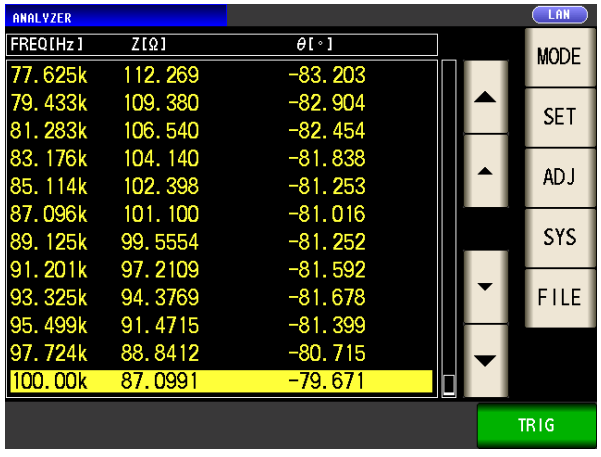

• When you want to check the measurement values. **See:** ["5.1.1 Measurement screen" \(p. 149\)](#page-156-1)

# **3.3 When TRANSFORMER Mode**

### **Measuring a transformer's turn ratio**

You will need: Switch cable and transformer to measure

*1* **Wire together the instrument and transformer together as shown below:**

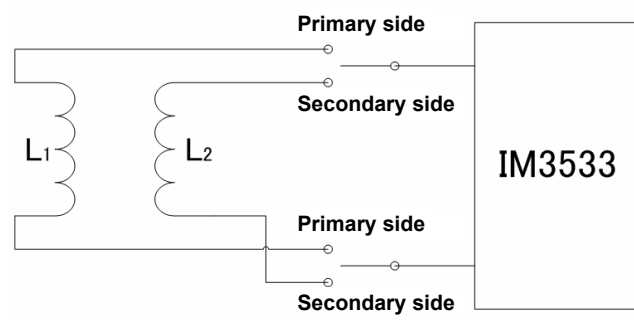

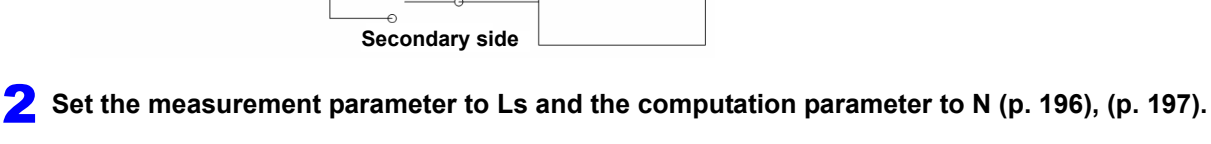

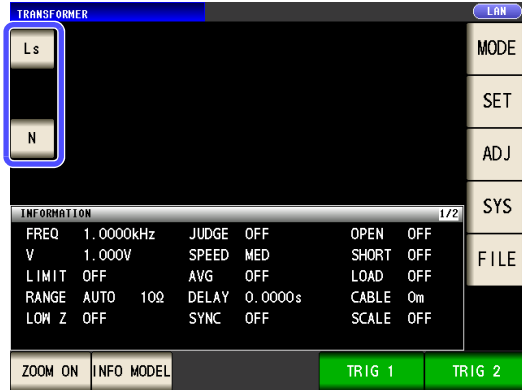

### **3** Set the measurement conditions.

Touch  $\frac{1}{s}$  SET on the Measurement screen,

select the item you want to set, and set it as follows.

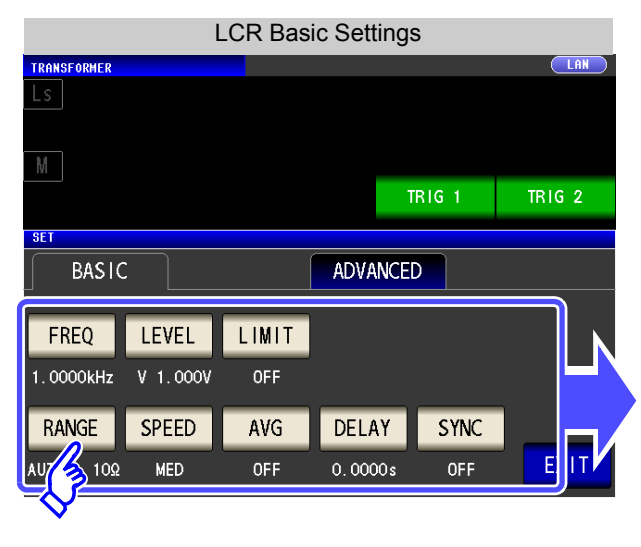

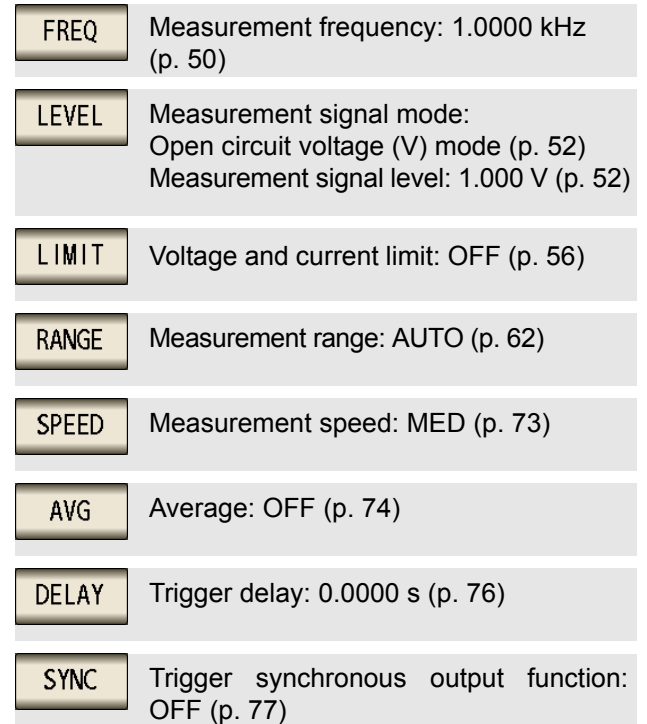

### **3.3 When TRANSFORMER Mode**

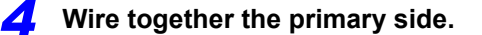

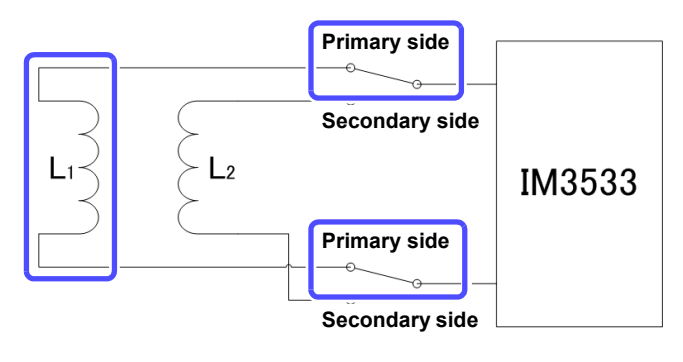

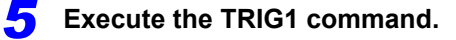

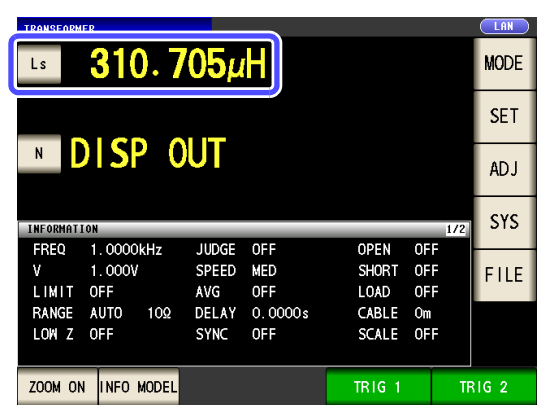

Touch  $R = 1$  and measure the primary side of the transformer.

*6* **Wire together the secondary side.**

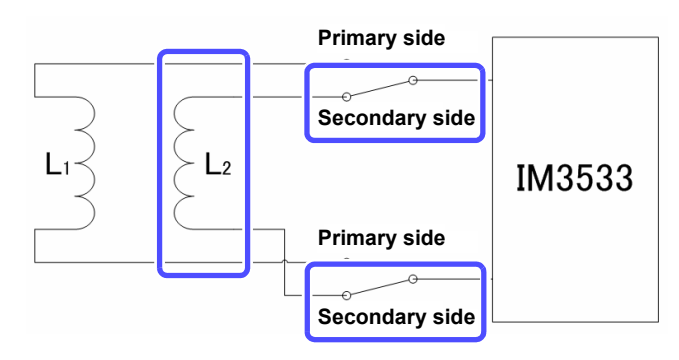

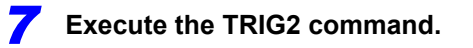

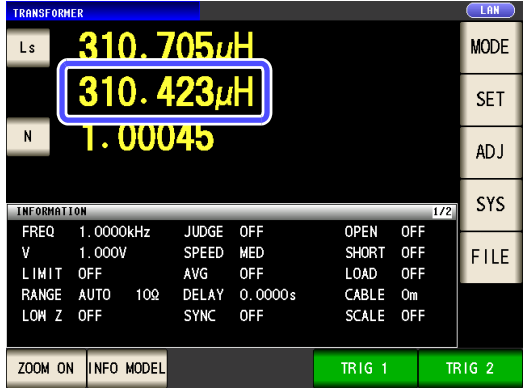

Touch  $\overline{\phantom{a}}$  and measure the secondary

side of the transformer.

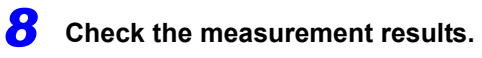

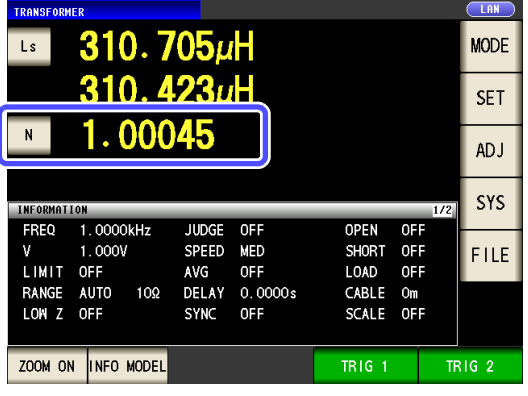

- When you want to judge the measurement results **See**["6.3 Judging with Upper and Lower Limit Values \(Comparator](#page-206-0)  [Measurement Mode\)" \(p. 199\)](#page-206-0)
- When you want to save the measurement results **See**["4.5.8 Saving Measurement Results \(Memory function\)" \(p. 138\)](#page-145-0)

**3.3 When TRANSFORMER Mode 44**

 $\sim$ 

# **LCR Function** Chapter 4

# **4.1 About LCR function**

The LCR function allows you to measure the impedance, phase angle, and other items by applying any frequency or level (effective value) signal to the element you want to measure. This function is suitable for evaluating the passive element of a capacitor, coil, or the like.

The settings are synchronized between LCR mode, ANALYZER mode, and TRANS mode.

# **4.1.1 Measurement screen**

It allows you to perform measurement while checking the measurement conditions. When the power is turned on again, display is in accordance with the measurement mode used immediately before the power was turned off. For details on the screen configuration [\(p. 14\)](#page-21-0).

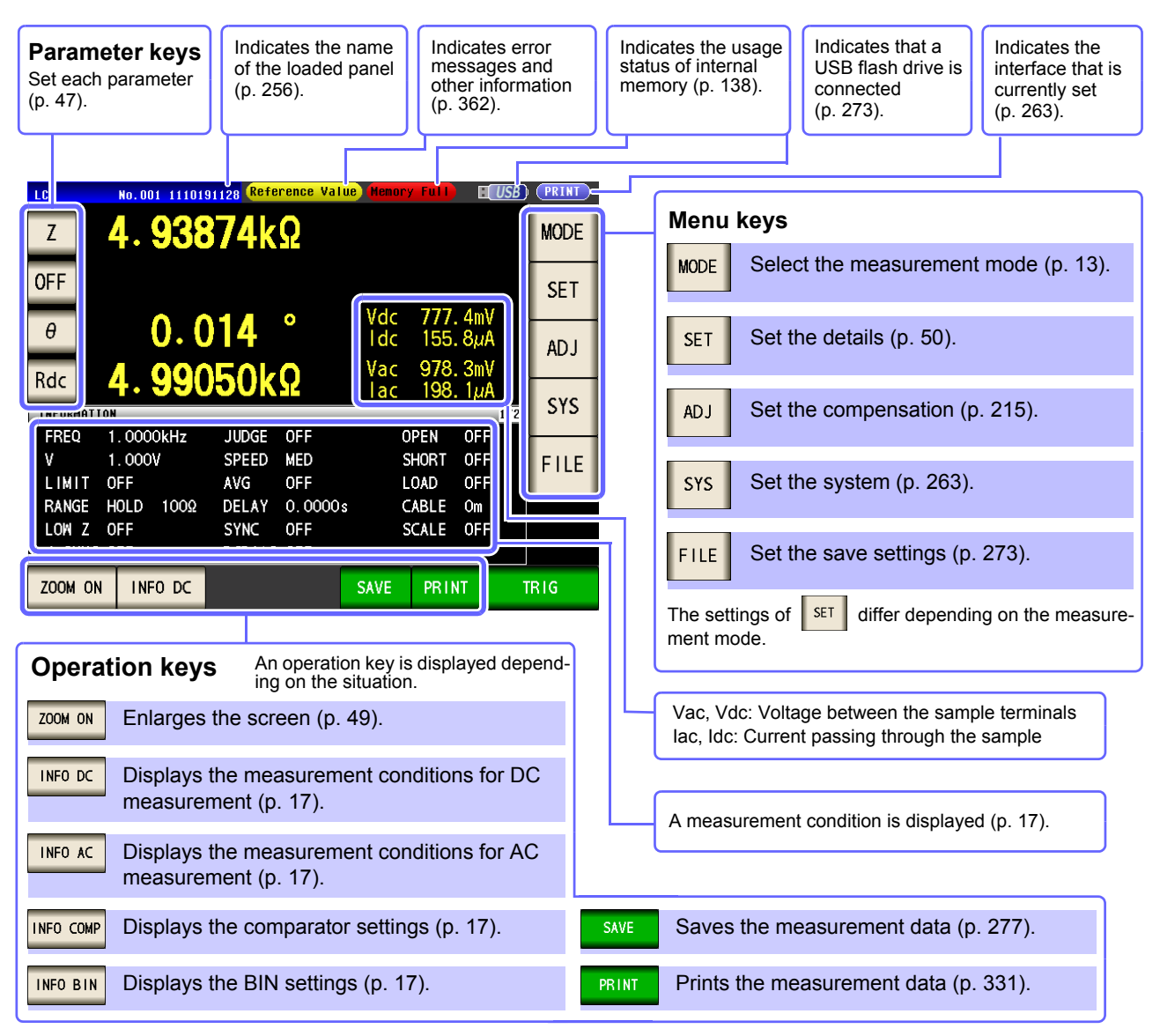

4

# **NOTE**

When a measurement value is outside the guaranteed accuracy range, "**Reference Value**" is displayed in the error display area. When this happens, the cause is likely to be one of the following. Check the guaranteed accuracy range in ["14.2 Measurement Range and Accu](#page-350-0)[racy" \(p. 343\)](#page-350-0) and change the measurement conditions or you should consider the measured values as values for reference.

- Perhaps the test signal level is too low, increase the test signal level.
- If the current measurement range (during HOLD setting) is not appropriate, set again in the AUTO range, or change the range by manual.

# <span id="page-54-1"></span><span id="page-54-0"></span>**4.1.2 Setting Display Parameters**

You can select up to four measurement parameters to display in any location from 16 types. **See** ["1.3.7 Parameter Settings Screen" \(p. 28\)](#page-35-0)

["Appendix2 Measurement of High Impedance Components"\(p. A3\)](#page-374-0)

["Appendix7 Series Equivalent Circuit Mode and Parallel Equivalent Circuit Mode"\(p. A11\)](#page-382-0)

**Procedure**

Example: The first parameter key: Capacitance Cs, The third parameter key: Loss coefficient D

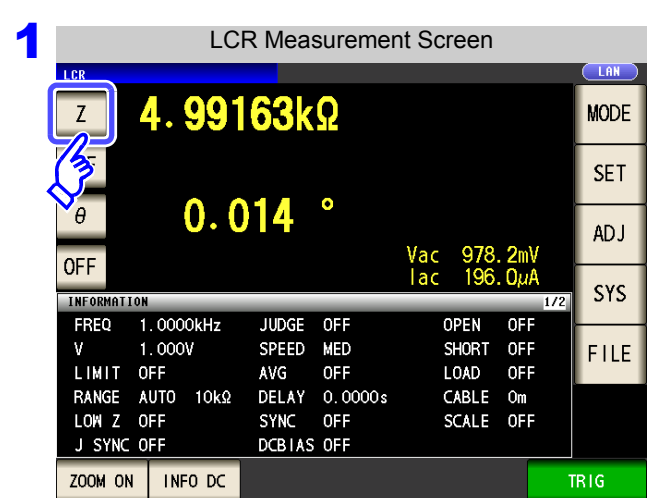

2 Parameter Setting  $\overline{\phantom{a}}$  LAN 4.98939kΩ  $\overline{z}$ FF  $\overline{\theta}$  $0.011$ **TRIG** Vac<br>Tac 956.4mV<br>191.7 $\mu$ A FF PARAMETER 1: OFF Z Y  $\theta$  $Rs$ **Rp**  $Cs$  $Cp$ D G  $\overline{X}$  $\mathbf Q$  $\overline{B}$ Rdc Lp **EXIT** 

Press Cs

**Press the first parameter key.**

**Press EXIT** to confirm the setting.

3 LCR Measurement Screen**I**ne 4.69736µF **MODE**  $Cs$ **OFF SET**  $-0.389$  $\theta$ **ADJ** Vac<br>Tac **SYS** ORMATION FREQ 1.0000kHz SPEED **MED** OFF **OPEN**  $1.000V$ **INT SHORT OFF TRIG** FILE LIMIT OFF **AVG OFF** LOAD OFF RANGE AUTO  $10k\Omega$ DELAY 0.0000s CABLE Om DCBIAS OFF SCALE OFF LOW Z OFF JUDGE OFF ZOOM ON | INFO DC

**Press the third parameter key.**

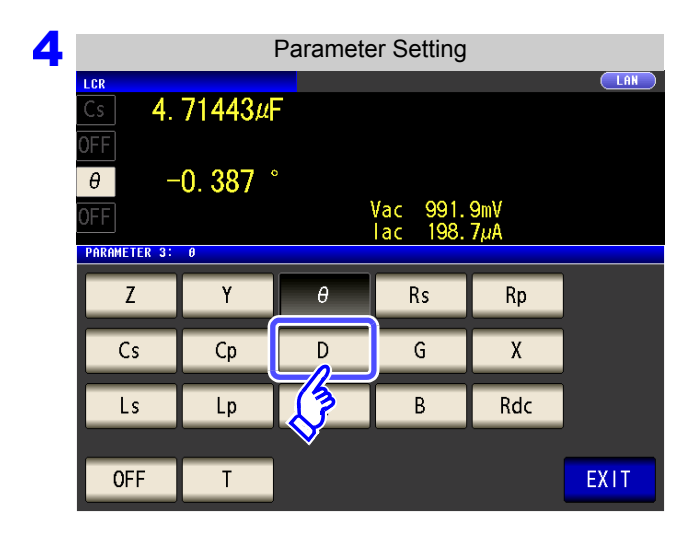

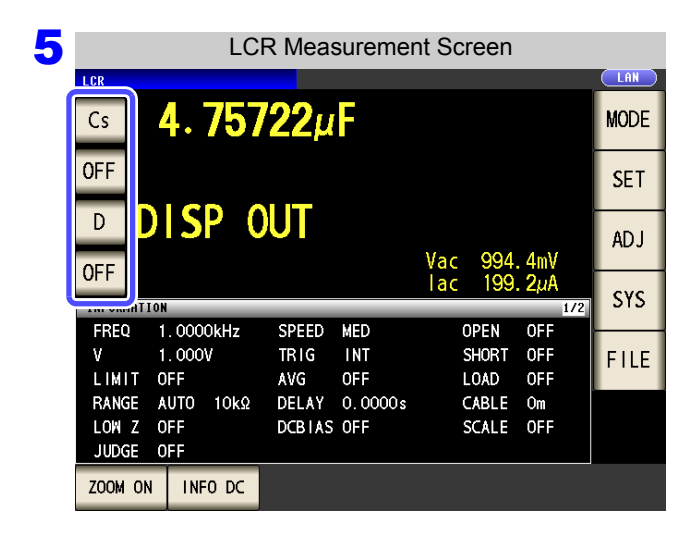

NOTE

If  $\Box$  OFF is selected in the parameter setting, a measurement value is not displayed.

Press D

**Press EXIT to confirm the setting.** 

**Cs** and **D** are set as the parameters.

# <span id="page-56-0"></span>**4.1.3 Enlarging Display of Measurement Values**

The measurement values and comparator decision results can be displayed in enlarged form. This function is convenient when the instrument is used under constant measurement conditions.

If the power is turned off when  $\sqrt{200M \text{ ON}}$  is displayed,  $\sqrt{200M \text{ ON}}$  will be displayed when the instrument starts the next time you turn the power on.

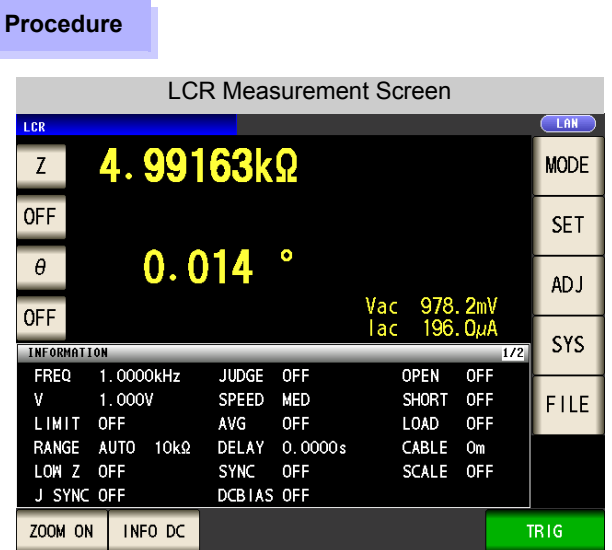

**Press** |  $\frac{200M}{N}$  on | in the measurement screen to **display the magnification display screen.**

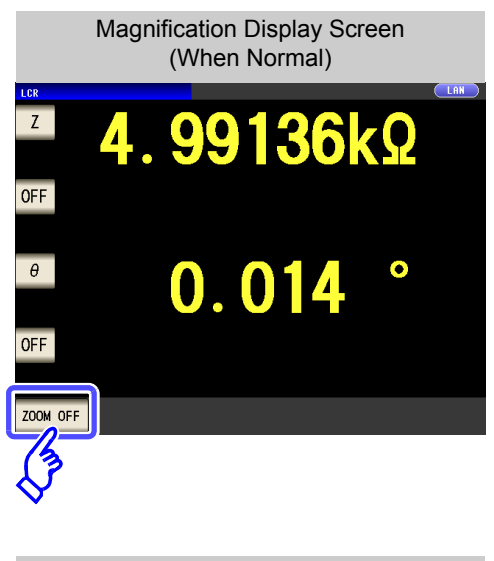

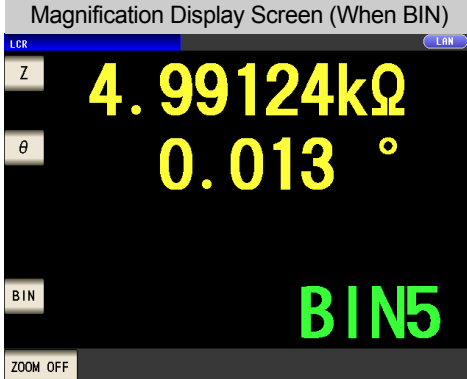

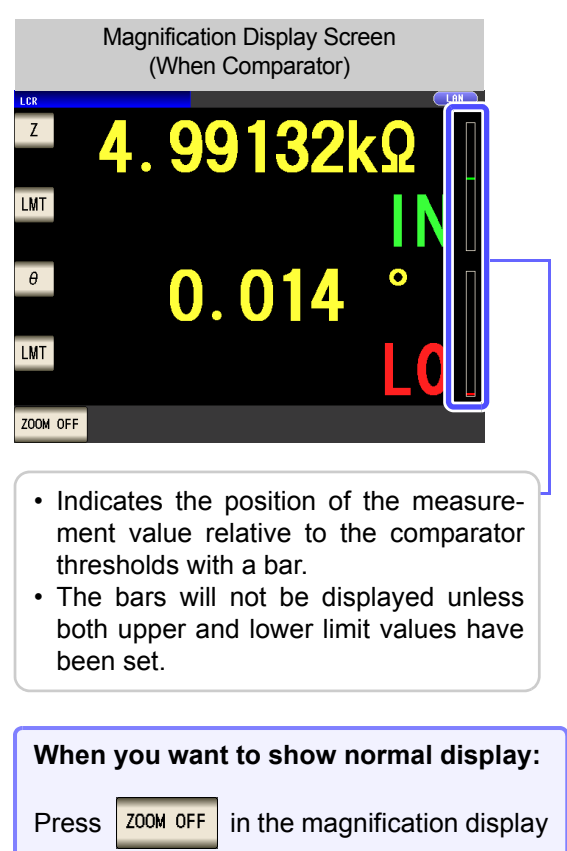

screen.

**4.2 Setting Basic Settings of Measurement Conditions 50**

# <span id="page-57-1"></span>**4.2 Setting Basic Settings of Measurement Conditions**

## <span id="page-57-0"></span>**4.2.1 Setting the Measurement frequency**

Set the frequency of the signal to apply to the test sample. For some test samples, the value may vary depending on the measurement frequency.

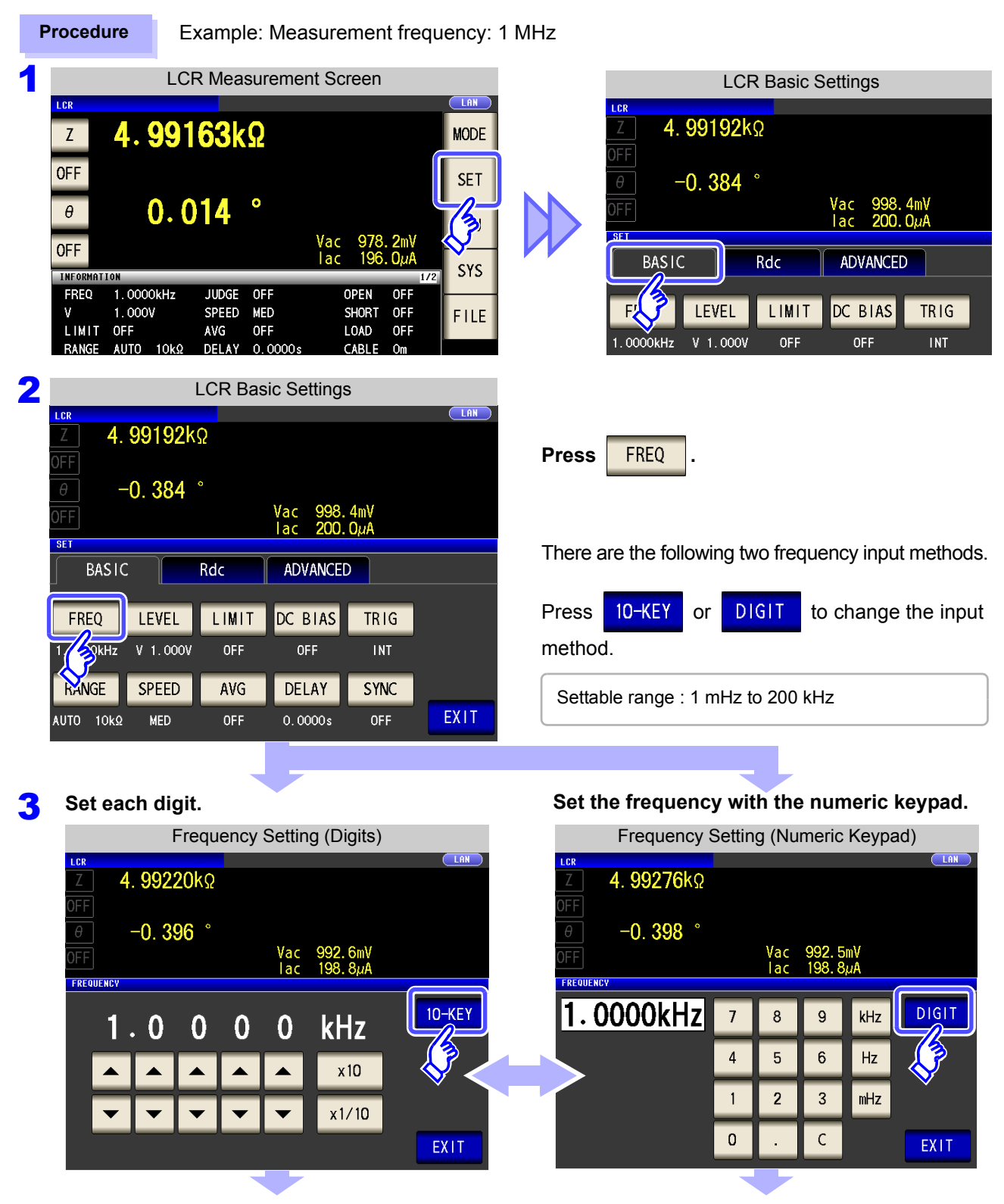

### **4.2 Setting Basic Settings of Measurement Conditions 51**

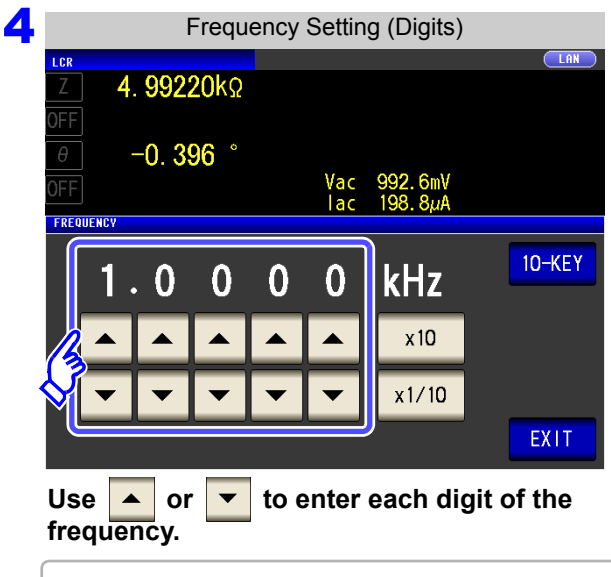

Holding down a digit key changes the value continuously.

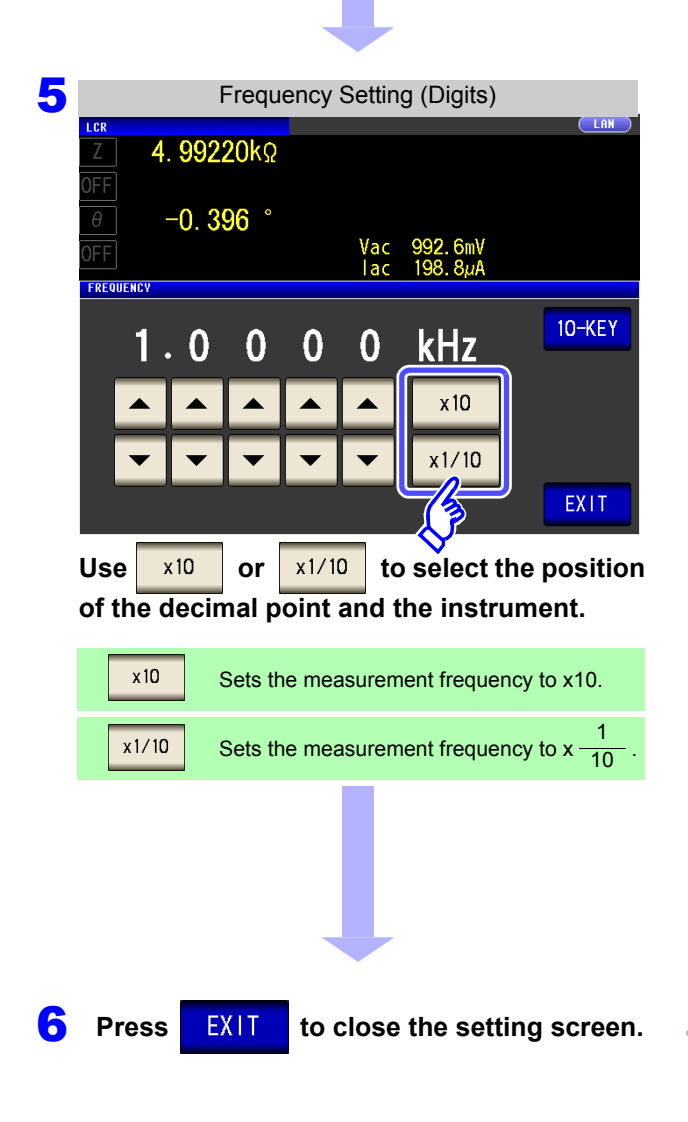

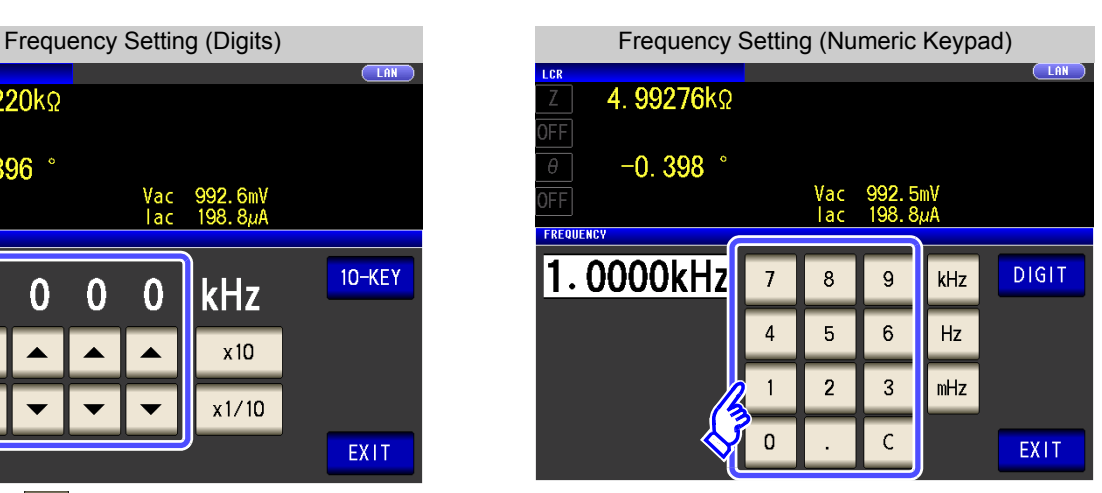

**Use the numeric keypad to enter the frequency.**

### **If you make a mistake during input :** Press the to cancel the input so far, and start again.

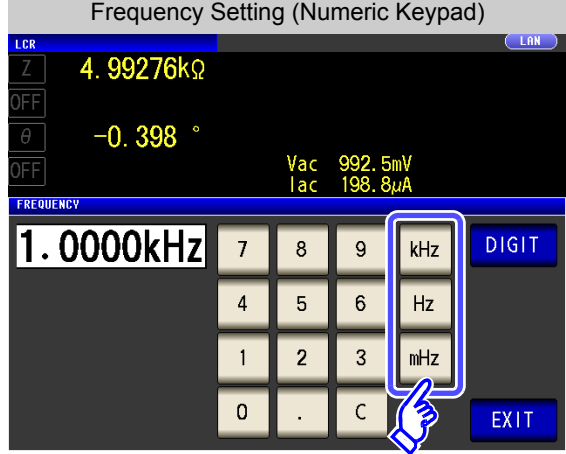

**Press a instrument key to confirm the setting.**

- Settable range : 1 mHz to 200 kHz
- The frequency is not confirmed until a instrument key is pressed.
- The instrument keys are disabled until a number is entered.
- If you attempt to set a measurement frequency greater than 200 kHz, it will automatically be reduced to 200 kHz.
- If you attempt to set a measurement frequency lower than 1 mHz, it will automatically be increased to 1 mHz.

# <span id="page-59-1"></span><span id="page-59-0"></span>**4.2.2 Setting the Measurement signal level**

The value of the test signal level may change according to the sample which is being tested.

This instrument is possible to vary the level of the test signal applied to the object under test over a wide range using the following three methods. Selecting constant voltage or constant current mode will result in increased measurement times due to use of software feedback control.

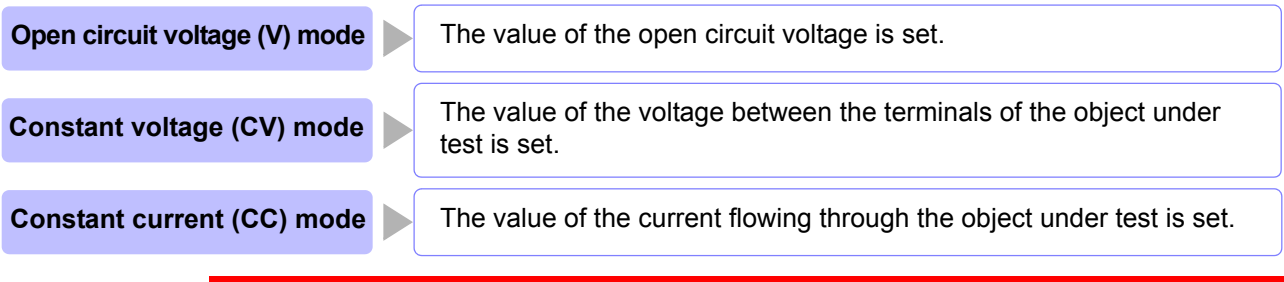

**Do not switch between V, CV and CC while the test sample is still connected to the measurement terminals because doing so may damage the test sample.**

- NOTE • In constant voltage (CV) mode, the generated voltage is controlled using software feedback so that the set constant voltage value is applied. Since the voltage used for the most recent measurement is output as the enerated voltage initial value, a voltage in excess of the set constant voltage value may be applied before feedback control is active if the sample's impedance is higher than that of the last measured sample.
	- In constant current (CC) mode, the generated voltage is controlled using software feedback so that the set constant current value is applied. Since the voltage used for the most recent measurement is output as the generated voltage initial value, a current in excess of the set constant current value may be applied before feedback control is active if the sample's impedance is lower than that of the last measured sample.

### **Procedure**

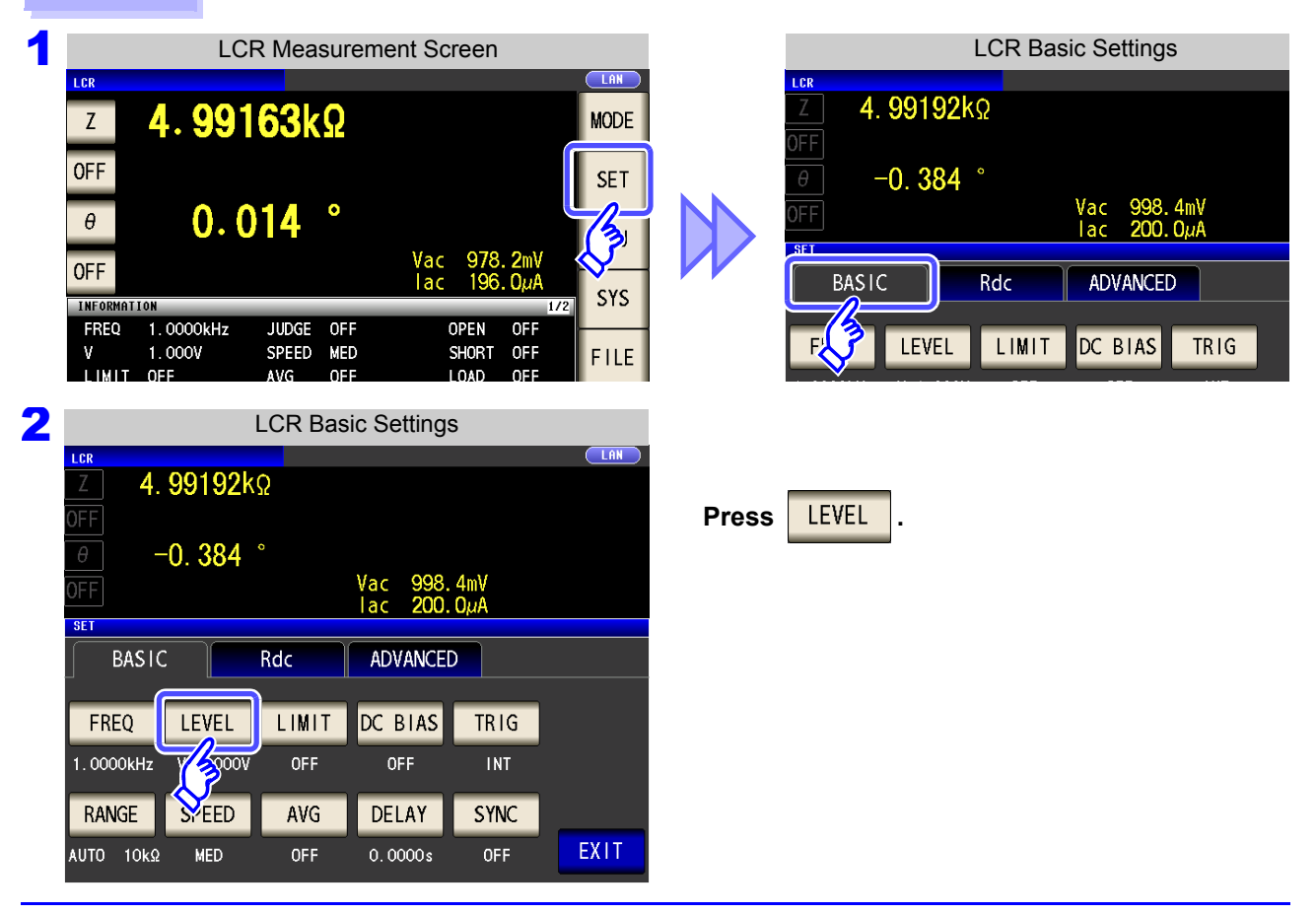

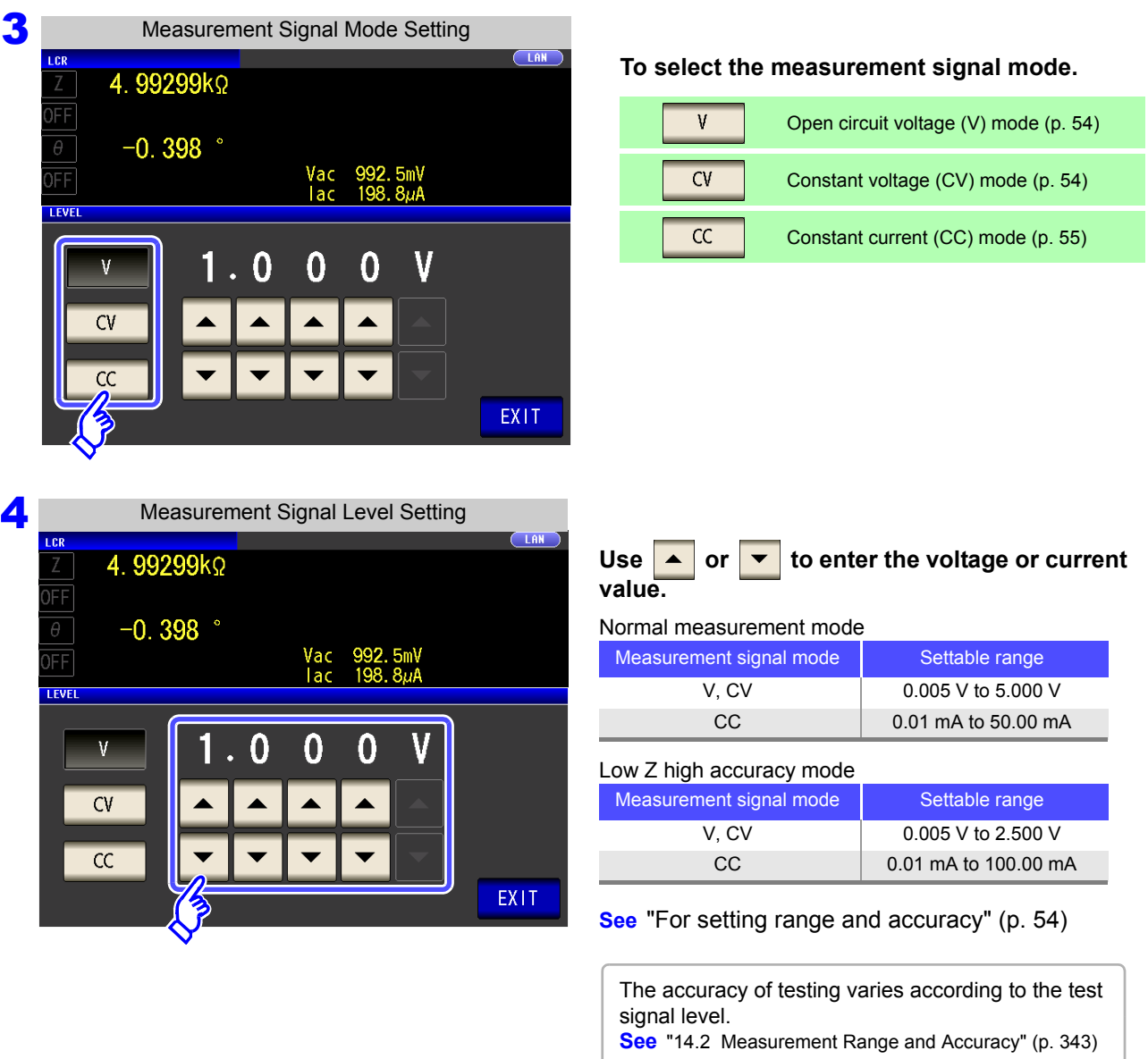

**5** Press EXIT to close the setting screen.

**NOTE** 

When the measurement value is outside the guaranteed accuracy range, the following icon appears at the top of the screen.

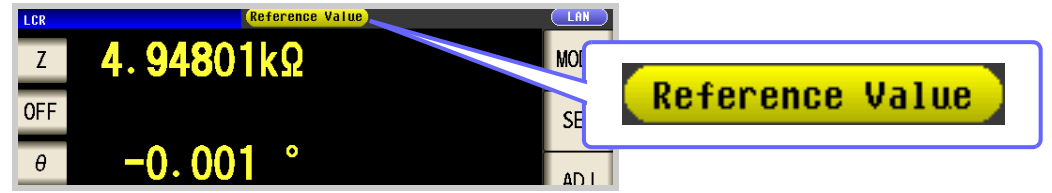

In this case, you should consider the following possible causes, and you should either change the test conditions while checking the accuracy assured ranges ["14.2 Measure](#page-350-0)[ment Range and Accuracy" \(p. 343\)](#page-350-0), or you should consider the measured values as values for reference.

- Perhaps the test signal level is too low, increase the test signal level.
- If the current measurement range (during HOLD setting) is not appropriate, set again in the AUTO range, or change the range by manual.

### About the test signal mode

Relationship between the measurement signal mode of the instrument and the sample is as follows.

### **Open circuit voltage (V) mode**

This voltage value is the value which is applied across the two terminals of the series combination of the object which is being tested and the output impedance. As for the voltage which is applied across the terminals of the object which is being tested (by itself), if required, you should either check the monitor voltage value, or select constant voltage (CV) and set a voltage value across these terminals.

**Constant current (CC) mode**

You should select this if you wish to set the current passing through the object to be tested to a constant value.

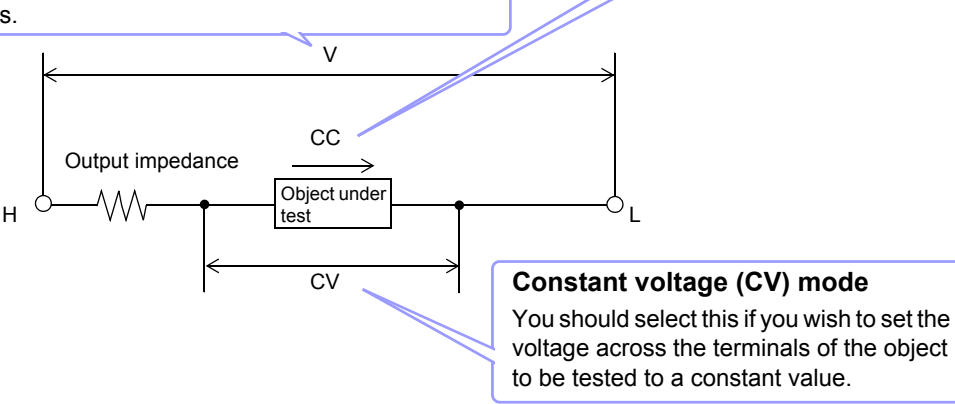

### <span id="page-61-1"></span>For setting range and accuracy

<span id="page-61-0"></span>**Open circuit voltage (V) mode and Constant voltage (CV) mode setting**

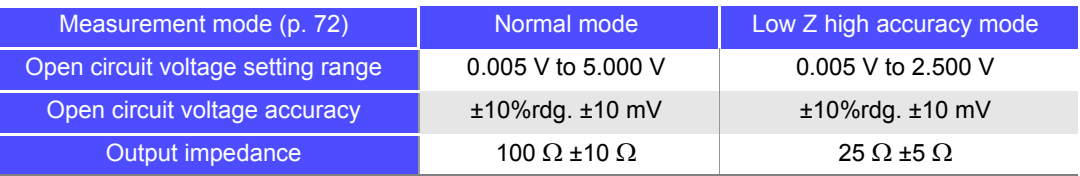

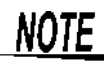

Depending on the sample, you may not be able to perform constant voltage measurement. In this situation, the following mark will be displayed:

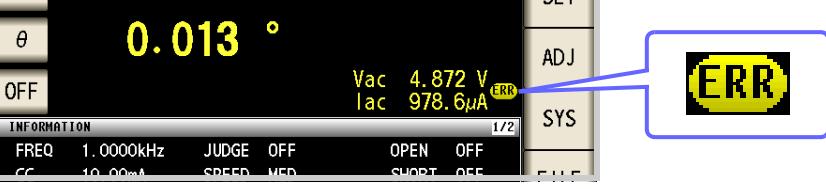

Constant voltage measurement will not be performed.

Change the constant voltage level so that it is less than or equal to the displayed Vac monitor values.

Example: Range in which constant voltage operation is supported when measuring a 1  $\mu$ F C at 10 kHz

The sample impedance *Zm* is as follows:

$$
Zm = Rm + jXm = 0 \, [\Omega] - j15.9 \, [\Omega]
$$
\n
$$
Xm = \frac{-1}{(2\pi fC)}
$$

The impedance *Zm*' observed from the generator is as follows:

$$
Zm' = Ro + Zm = 100 [Q] - j15.9 [Q]
$$
 Ro: Output resistance (100 [Q])

Accordingly, the voltage *Vm* across both leads of the sample is as follows:

$$
Vm = \frac{|Zm| \times Vo}{|Zm'|} = \frac{15.9 \, [Q] \times Vo}{101.3 \, [Q]}
$$
 *Vo*: generator output

Because the generator output voltage range is 5[mV] to 5[V], the CV operation range per the above expression is  $Vm = 0.8$ [mV] to 0.78[V].

In low Z high accuracy mode, the output resistance  $Ro$  becomes 25 [ $\Omega$ ].

### <span id="page-62-0"></span>**Constant current (CC) mode setting**

The constant current operation range differs depending on the test sample to be measured.

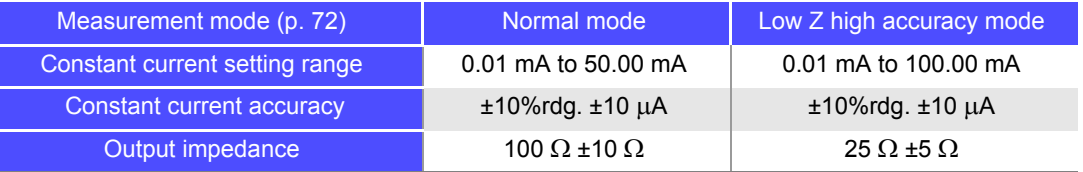

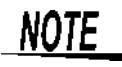

NOTE

Testing some types of sample is not possible using constant current. In this case, the following symbol appears on the display:

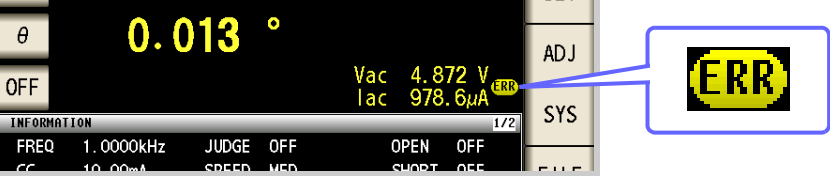

Constant current measurement will not be performed.

Change the constant current level so that it is less than or equal to the displayed Iac monitor values.

Example: When a 1 mH impedance is measured at 1 kHz, the CC operation range can be obtained as follows.

Sample impedance *Zm* becomes as follows:

$$
Zm = Rm + jXm = 0 [Q] - j6.28 [Q] \qquad \qquad Xm = 2 \pi fL
$$

The impedance *Zm'* observed from the generator is as follows:

 $Zm' = Ro + Zm = 100 [Q] - j6.28 [Q]$  *Ro*: output resistance (100 [ $\Omega$ ])

Accordingly, the current *Im* across both leads of the sample is as follows:

$$
Im = \frac{V_o}{|Zm'|} = \frac{V_o}{100.2 \text{ } [\Omega]}
$$
 *Vo*: generator output

Because the generator output voltage range is  $5 \text{ [mV]}$  to  $5 \text{ [V]}$  (see the table of page 54), the CC operation range per the above expression is  $Im = 49.9$   $\mu$ Al to 49.9  $\mu$ Al. In low Z high accuracy mode, the output resistance  $Ro$  becomes 25 [ $\Omega$ ].

## <span id="page-63-0"></span>**4.2.3 Limiting the Voltage and Current Applied to the Sample (Limit Values)**

Depending on the measurement signal level, in some cases it is possible to damage the sample which is being tested by applying to it a voltage or a current greater than its rated value.

For this reason, set a limit value to restrict the voltage that can be applied to the test sample or current that can flow to the test sample. Enabling the limit function will result in increased measurement times due to use of software feedback control.

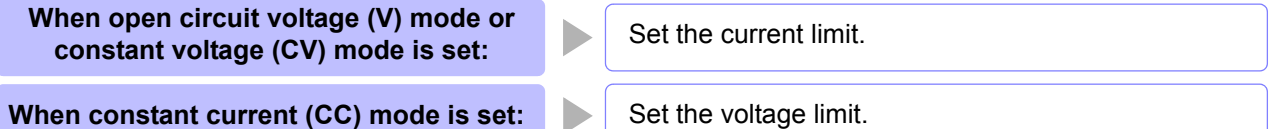

**Procedure**

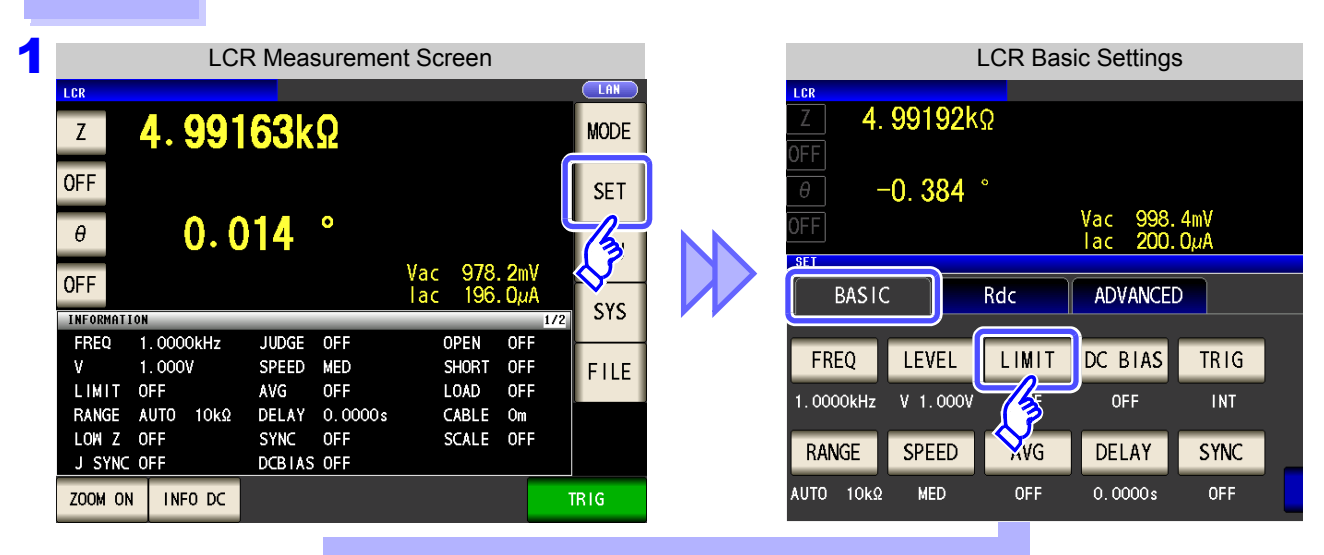

2 **When the measurement signal level is a voltage (V, CV)**

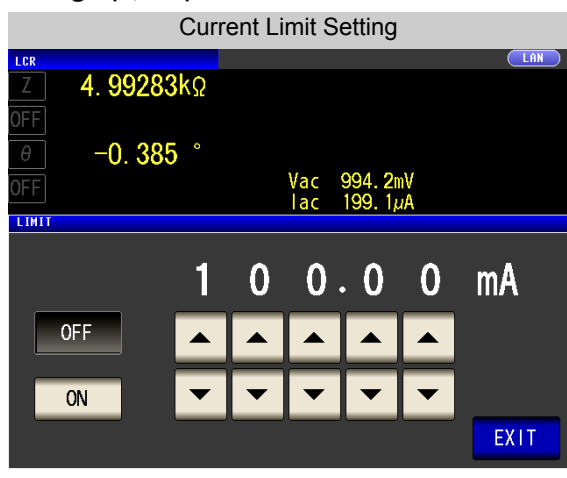

**When the measurement signal level is a current (CC)**

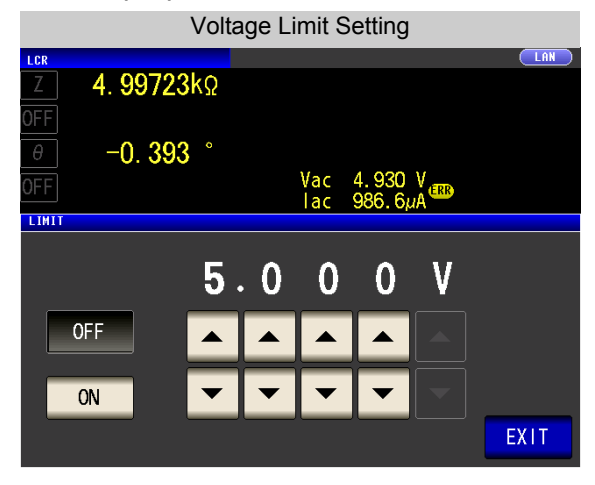

• You can check the measurement signal level on the monitor display.

• The monitor display is different for V, CV, and CC.

First set the measurement signal level, and thereafter set the voltage or current limit. **NOTE** The setting for voltage or current limit changes automatically to current or voltage limit, according to the present measurement signal mode setting. **See** ["4.2.2 Setting the Measurement signal level" \(p. 52\)](#page-59-1)

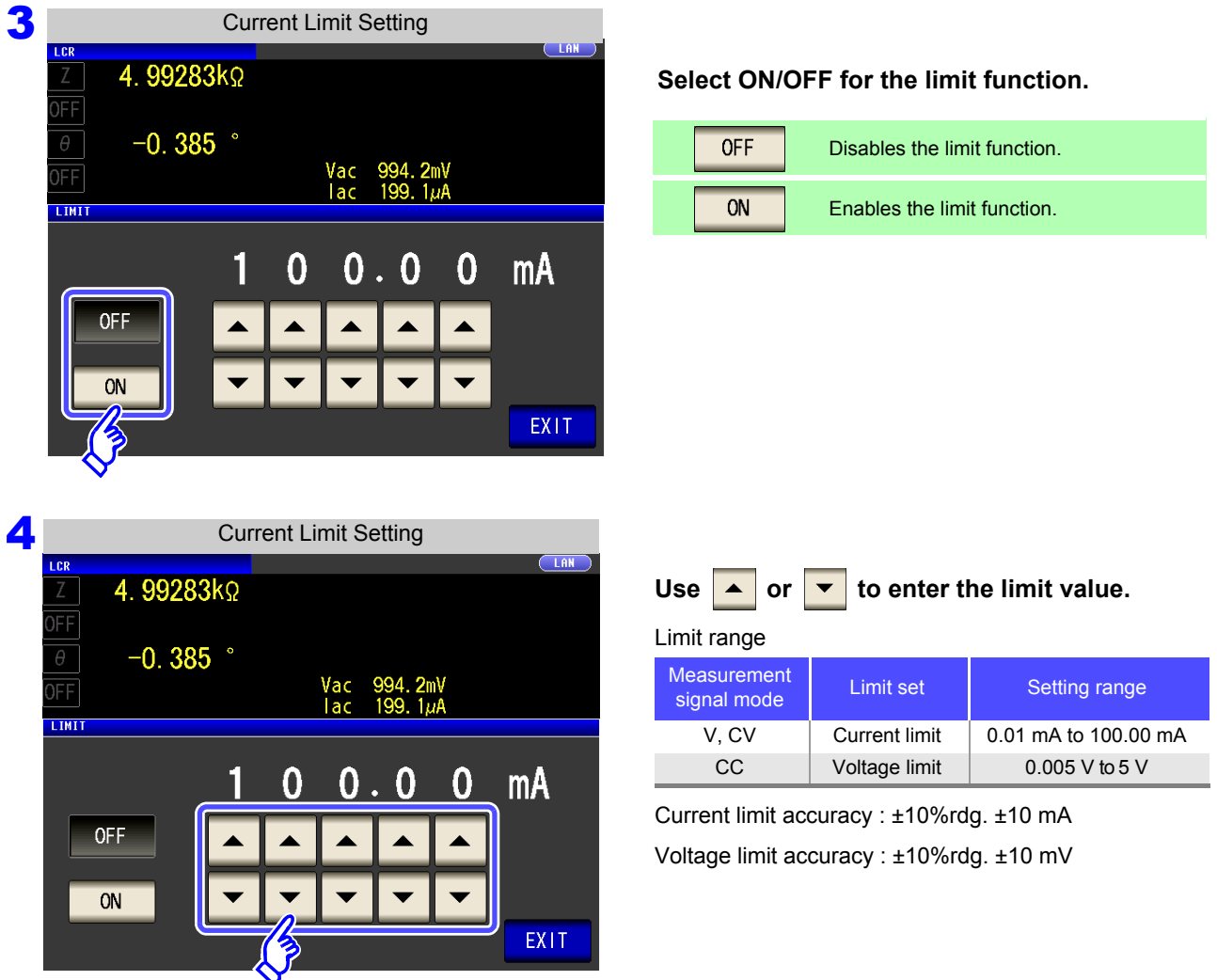

When the limit function is on, you may encounter a display such as the following.

Example: When constant voltage (CV) setting

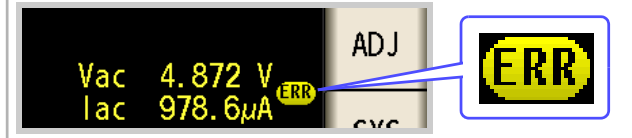

If the voltage or current which is applied to the sample under test exceeds the limit value (the current exceeding the limit value flows through the sample even when the open-circuit voltage is set to minimum value.)

Lower the measurement signal level so that the limit value is not exceeded.

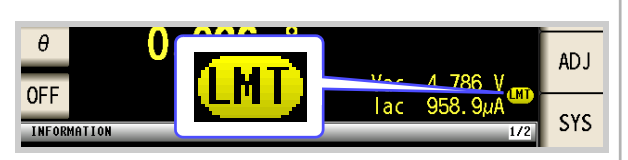

When a voltage or current in excess of the applicable limit value is not applied to the sample so that the measurement signal level setting is not reached, changes to the measurement signal level are canceled.

At this time, the voltage or current which exceeds the limit value is not being applied to the sample under test. You should change the test signal level so that it does not exceed the limit value.

**Press EXIT to close the setting screen.** 

# <span id="page-65-0"></span>**4.2.4 Setting the DC bias**

You can superimpose a DC voltage on the measurement signal during capacitor measurement.

### **Procedure**

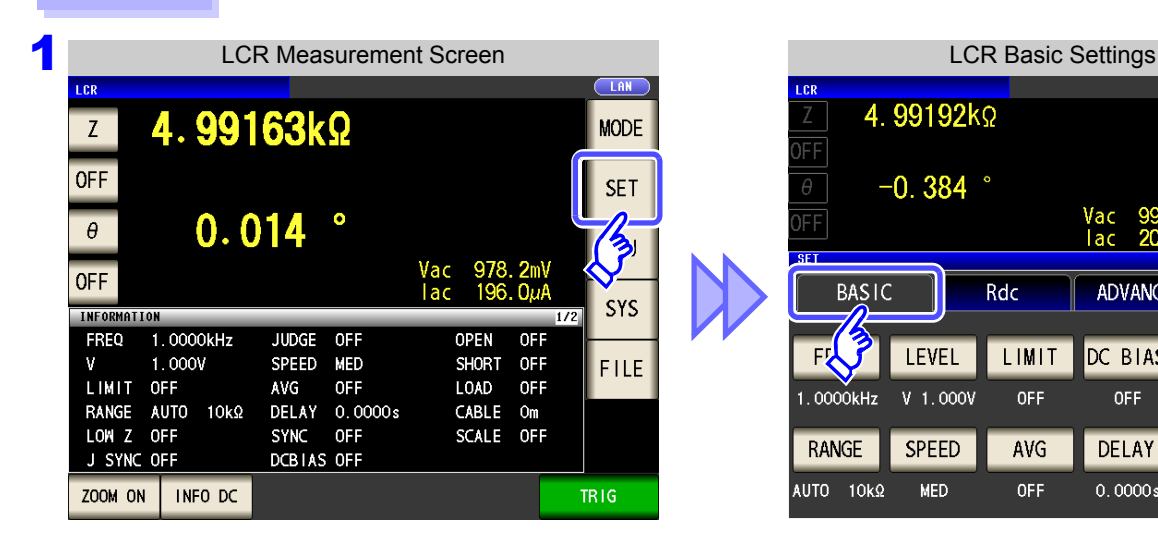

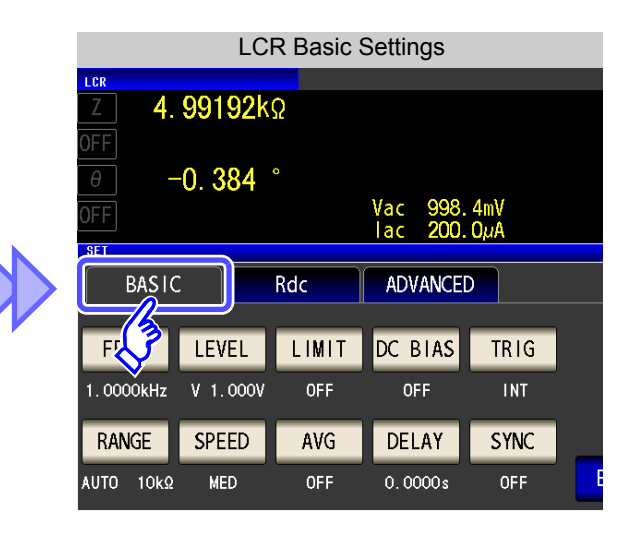

2 LCR Basic Settings 4.99192kΩ FF  $\overline{\theta}$  $-0.384$ Vac<br>Tac 998.4mV<br>200.0µA FF sF1 **BASIC** Rdc ADVANCED LIMIT DC BIAS FREQ LEVEL TRIG 1.0000kHz  $V = 1.000V$ **OFF INT** Ş DELAY **SYNC** RANGE **SPEED** AVG EXIT AUTO 10kΩ **MED** OFF  $0.0000s$ **OFF** 

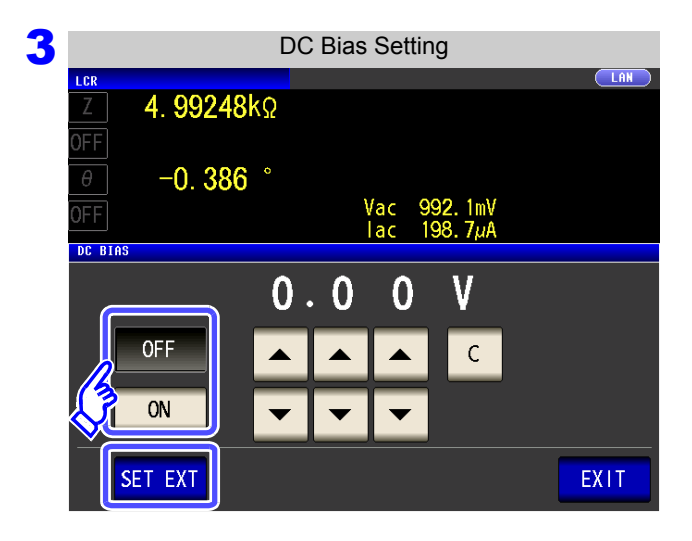

**Press DC BIAS** 

### **Select ON/OFF for the DC bias.**

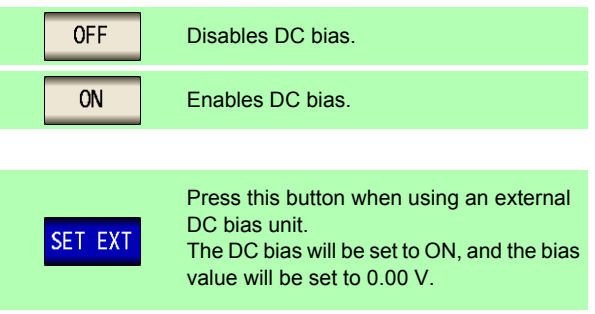

# **4.2 Setting Basic Settings of Measurement Conditions**

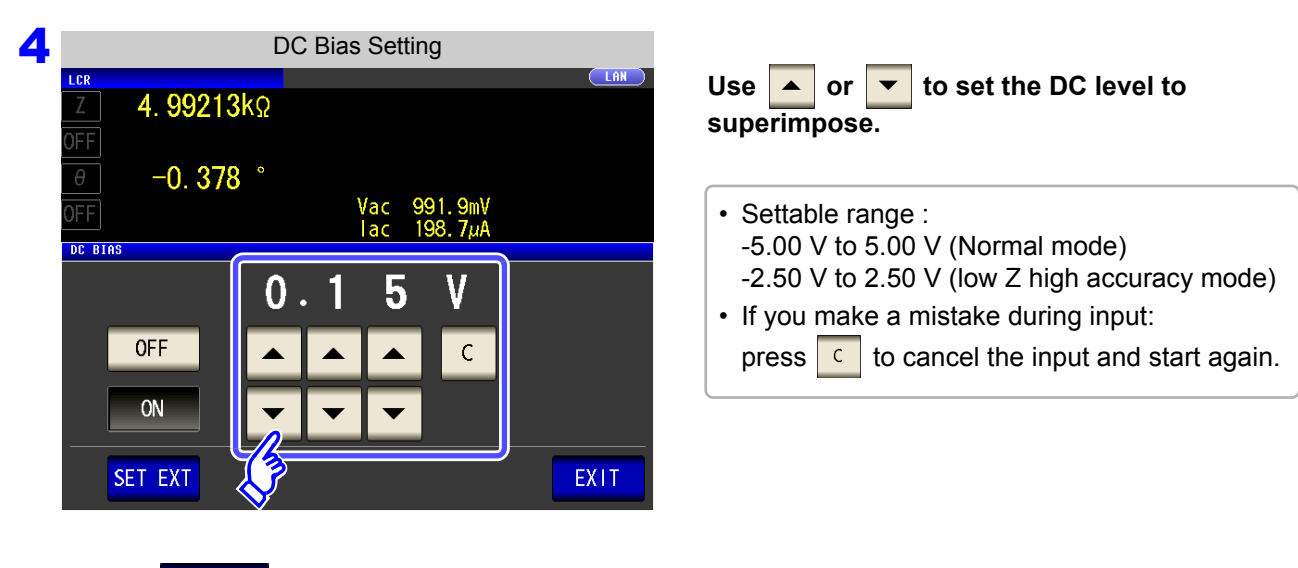

**Press EXIT to close the setting screen.** 

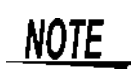

- The DC bias function is specifically for capacitor measurement. If it is used for resistor, inductor, and other elements with low DC resistance, the following are likely.
	- Normal measurement is not possible
	- AUTO ranging is unable to determine a range.
- The DC bias function cannot be set during DC resistance measurement.
- The DC bias function cannot be configured when the : MEASure: ITEM setting has been configured to perform **Rdc** measurement.
- When superimposing a DC voltage that falls outside the valid setting range for the built-in DC bias function, refer to ["Appendix5.1 How to Supply a DC Bias Voltage"\(p. A7\).](#page-378-0)
- When superimposing a DC voltage on a coil or the like, refer to ["Appendix5.2 How to](#page-380-0) [Supply a DC Bias Current"\(p. A9\)](#page-380-0).
- If the total value for the measurement signal level (AC level setting value ×  $\sqrt{2}$  + DC bias setting value) will become  $> 5\sqrt{2}$  [V], the measurement signal cannot be raised any higher. Reduce the AC level or DC bias value, and then configure the setting. In low Z high accuracy mode, the AC level and DC bias value can be set when the total value is in the range of  $2.5\sqrt{2}$  [V] or below.  $5\surd2$

### <span id="page-67-0"></span>**4.2.5 Perform Measurements with User-defined Timing (Trigger Measurement)**

Triggering is the process of controlling the start and stop of recording by specific signals or conditions (criteria). When recording is started or stopped by a specific signal, we say the trigger is "gapplied" or "triggering occurs".

With this instrument, you can select the following two types of trigger.

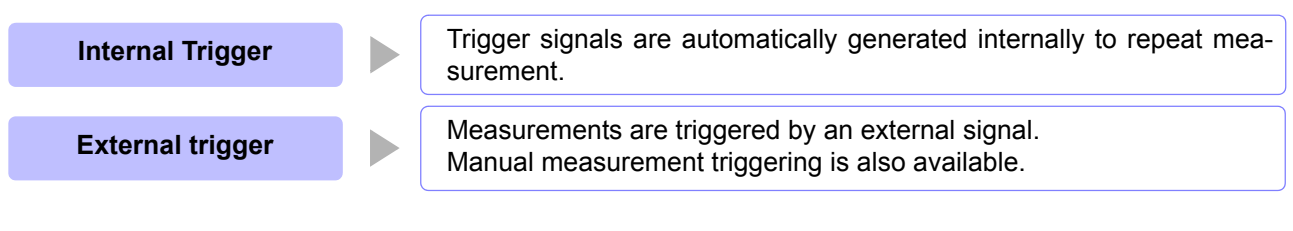

Press **TRIG** 

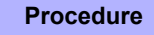

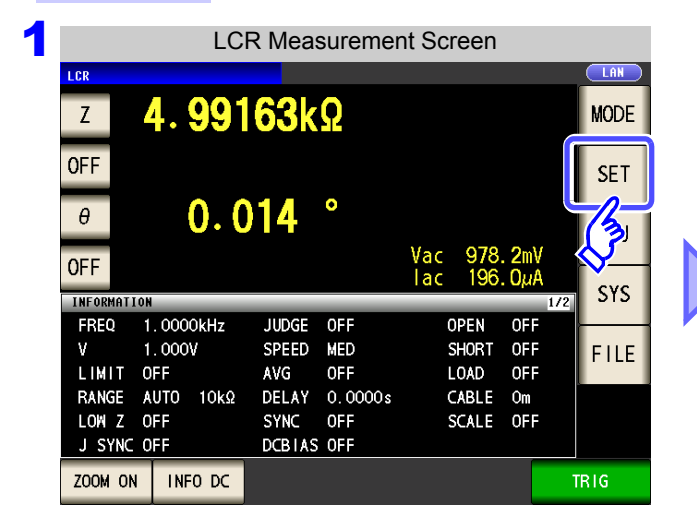

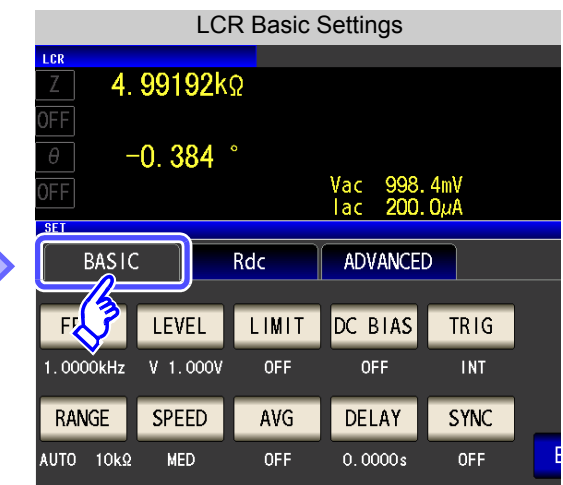

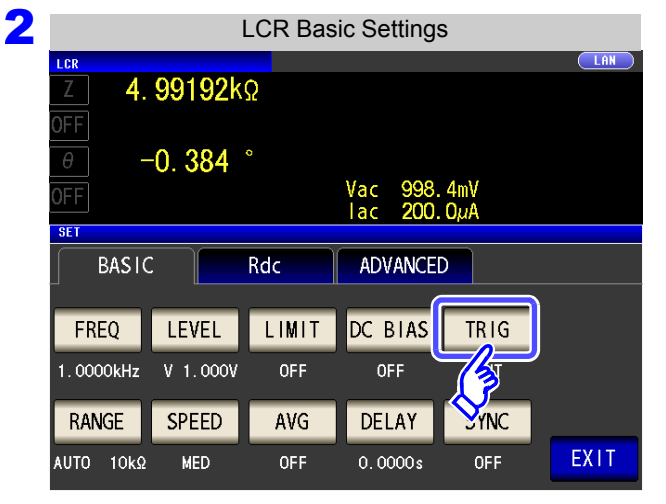

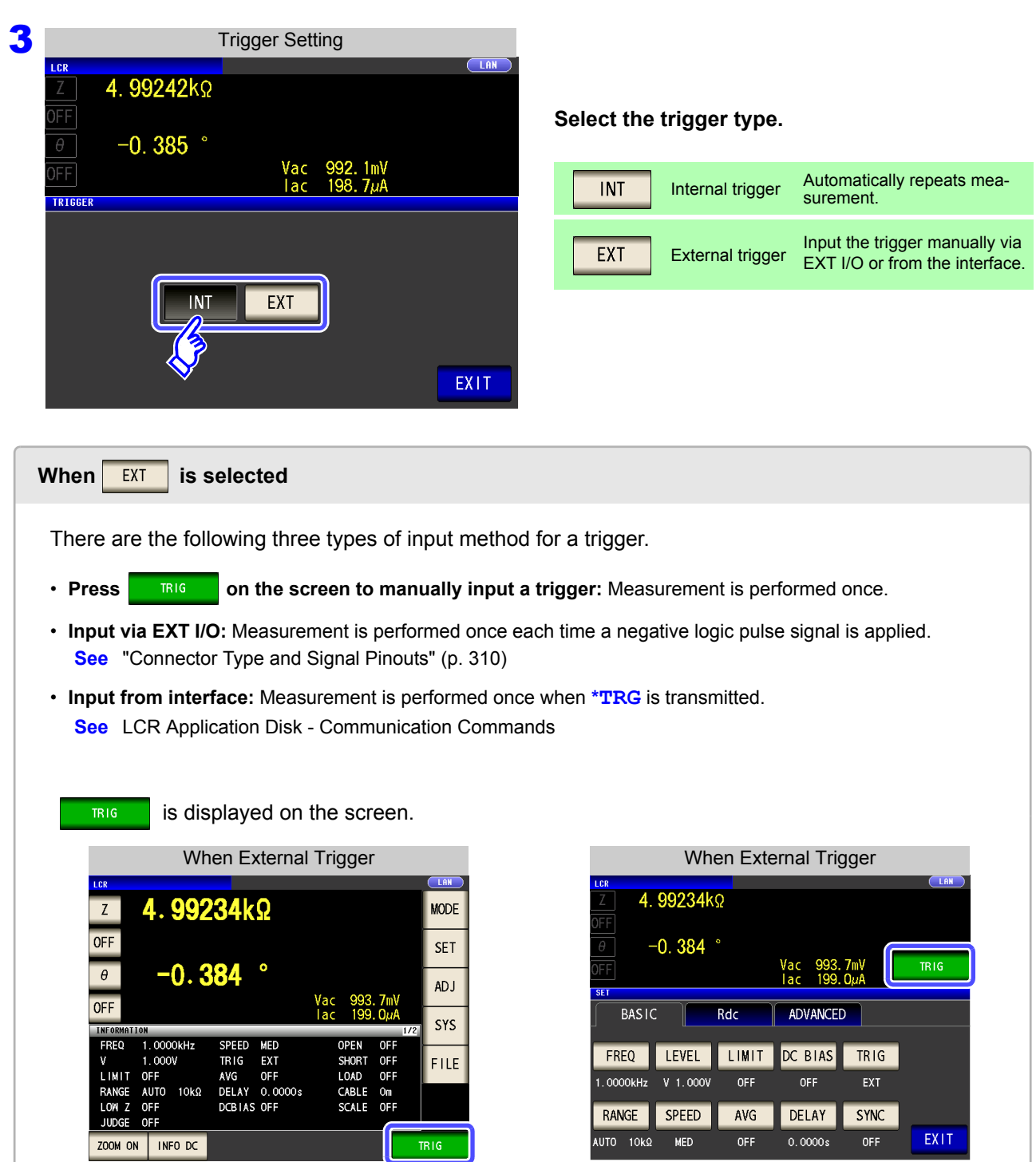

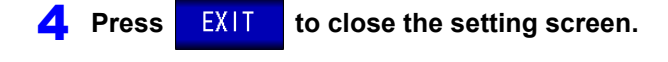

## <span id="page-69-0"></span>**4.2.6 Setting the Measurement Range**

### 1 **Setting the method for determining the measurement range (AUTO, HOLD, JUDGE SYNC)**

There are the following three methods for setting the measurement range.

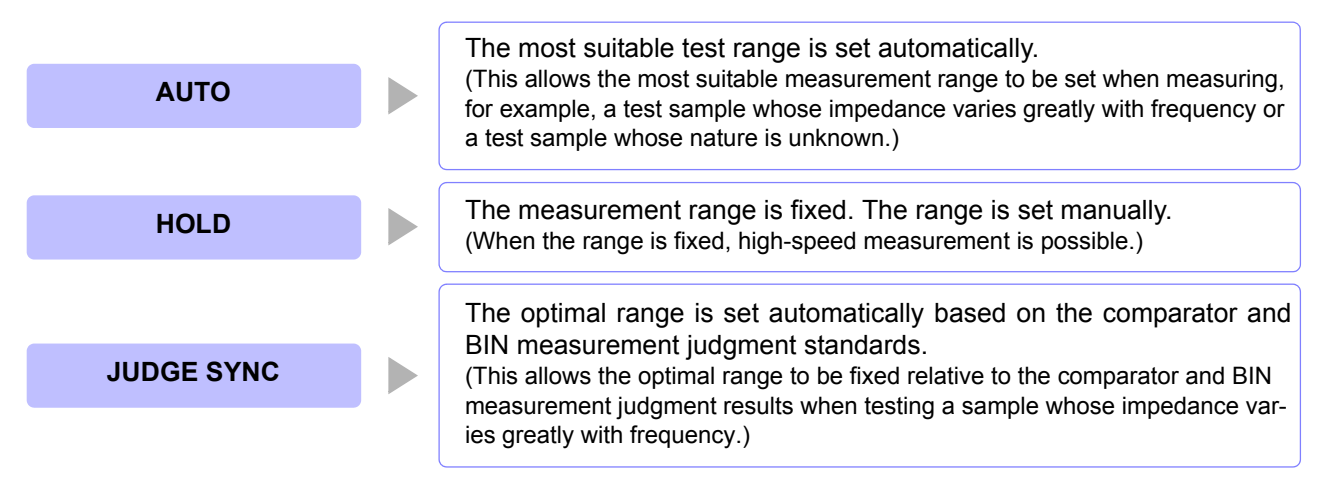

- The ranges are all defined in terms of impedance. Therefore, for a parameter other than **NOTE** impedance, the value is obtained by calculating from the measured values of  $|Z|$  and  $\theta$ . **See** ["Appendix1 Measurement Parameters and Calculation Formula"\(p. A1\)](#page-372-0)
	- When the HOLD and AUTO settings are activated when the judgment synchronization setting is on, the judgment synchronization setting is automatically turned off.

### Setting AUTO Ranging

**Procedure**

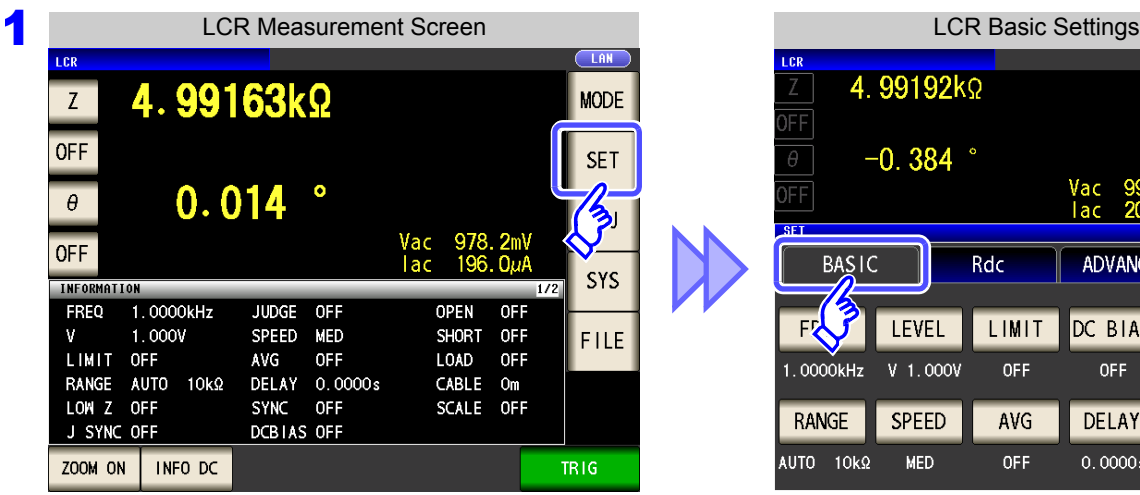

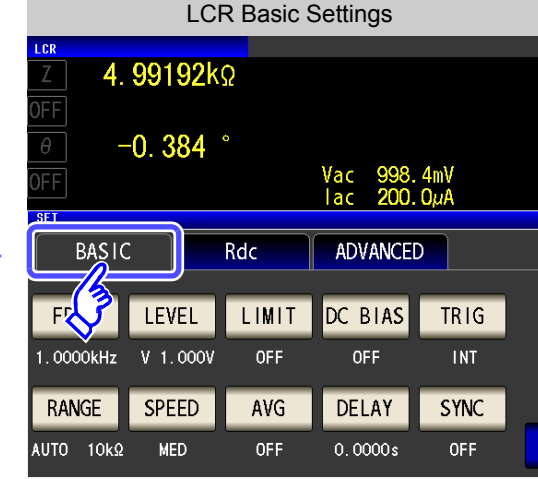

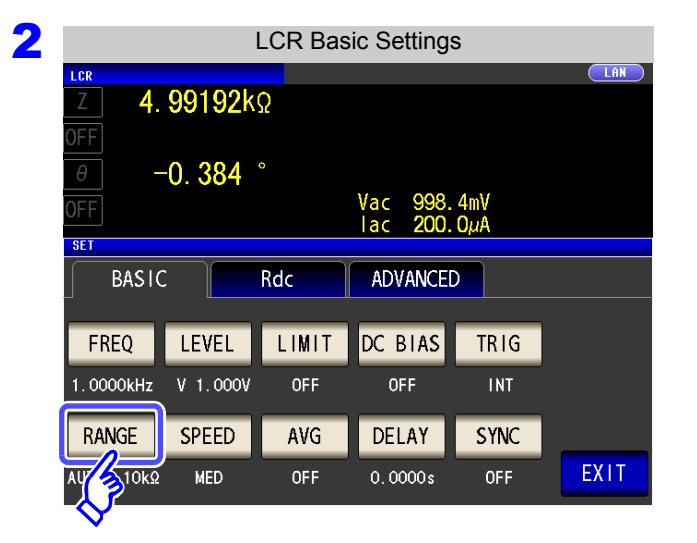

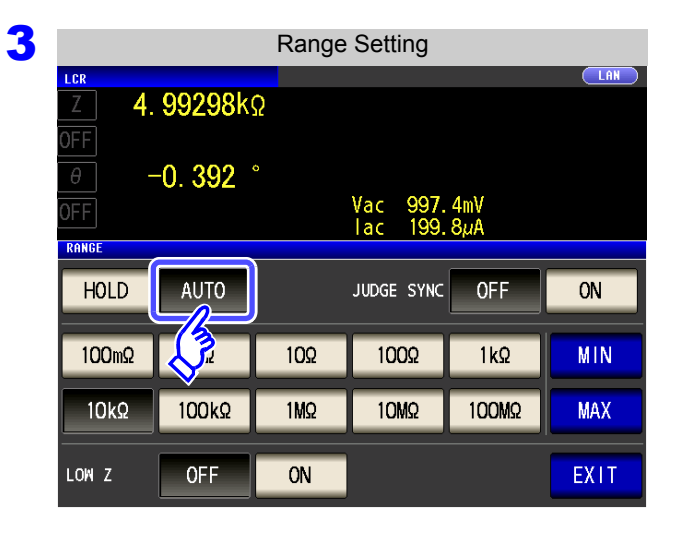

**4** Press EXIT to close the setting screen.

**Press | RANGE** 

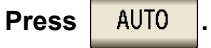

- The ranges that can be set vary with the frequency. [\(p. 67\)](#page-74-0)
- When you want to control the AUTO ranging range:
	- **See** ["AUTO range limit function" \(p. 64\)](#page-71-0)
- If the instrument is being used outside the limits of its specification, the suitable range may not be set in auto ranging function. In this case, check the accuracy assured ranges in ["14.2 Measurement](#page-350-0) [Range and Accuracy" \(p. 343\)](#page-350-0) and then change the test conditions.

### <span id="page-71-0"></span>**AUTO range limit function**

The AUTO range limit function allows you to limit the AUTO ranging range.

### **Procedure**

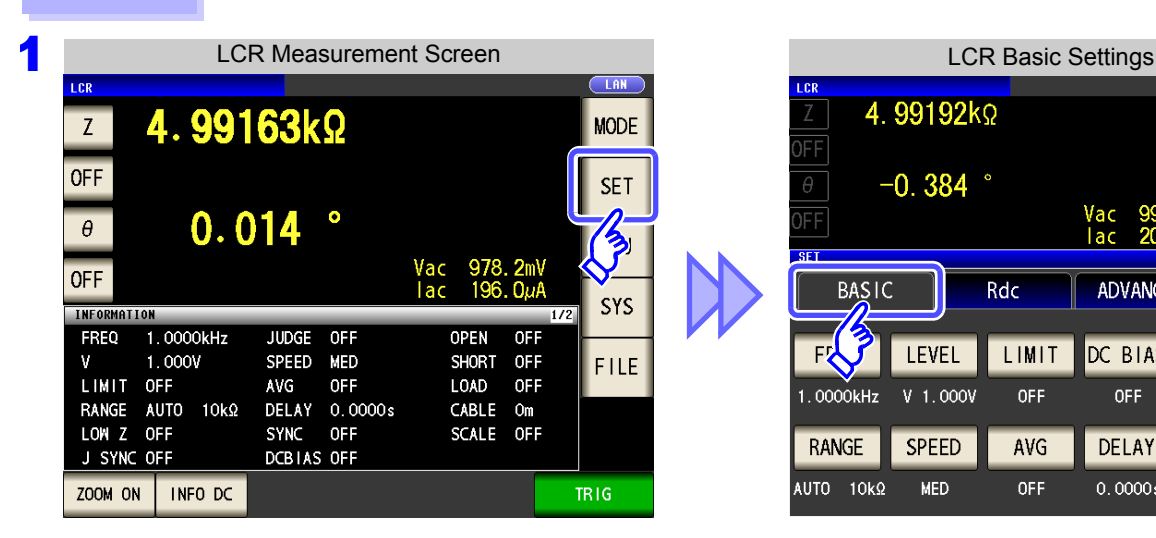

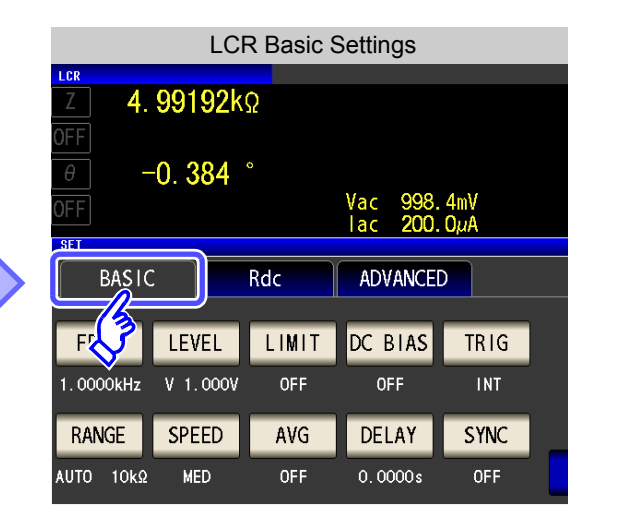

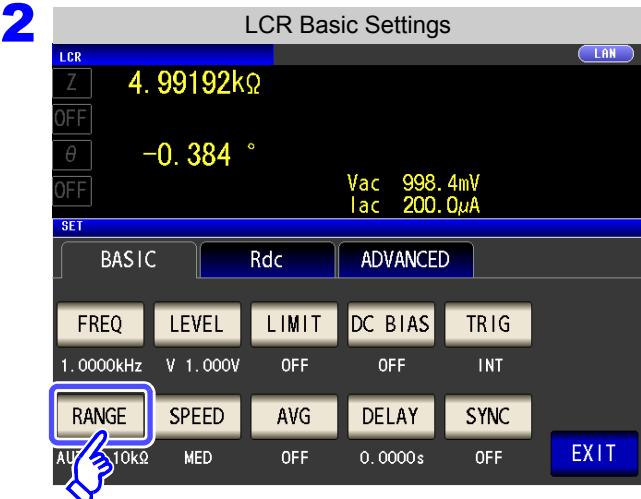

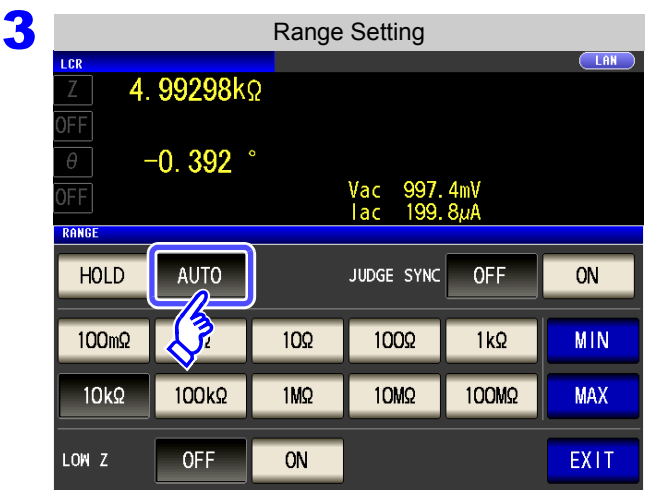

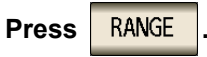

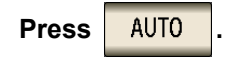

If the instrument is being used outside the limits of its specification, the suitable range may not be set in auto ranging function. In this case, check the accuracy assured ranges in ["14.2 Measurement Range](#page-350-0)  [and Accuracy" \(p. 343\)](#page-350-0) and then change the test conditions.
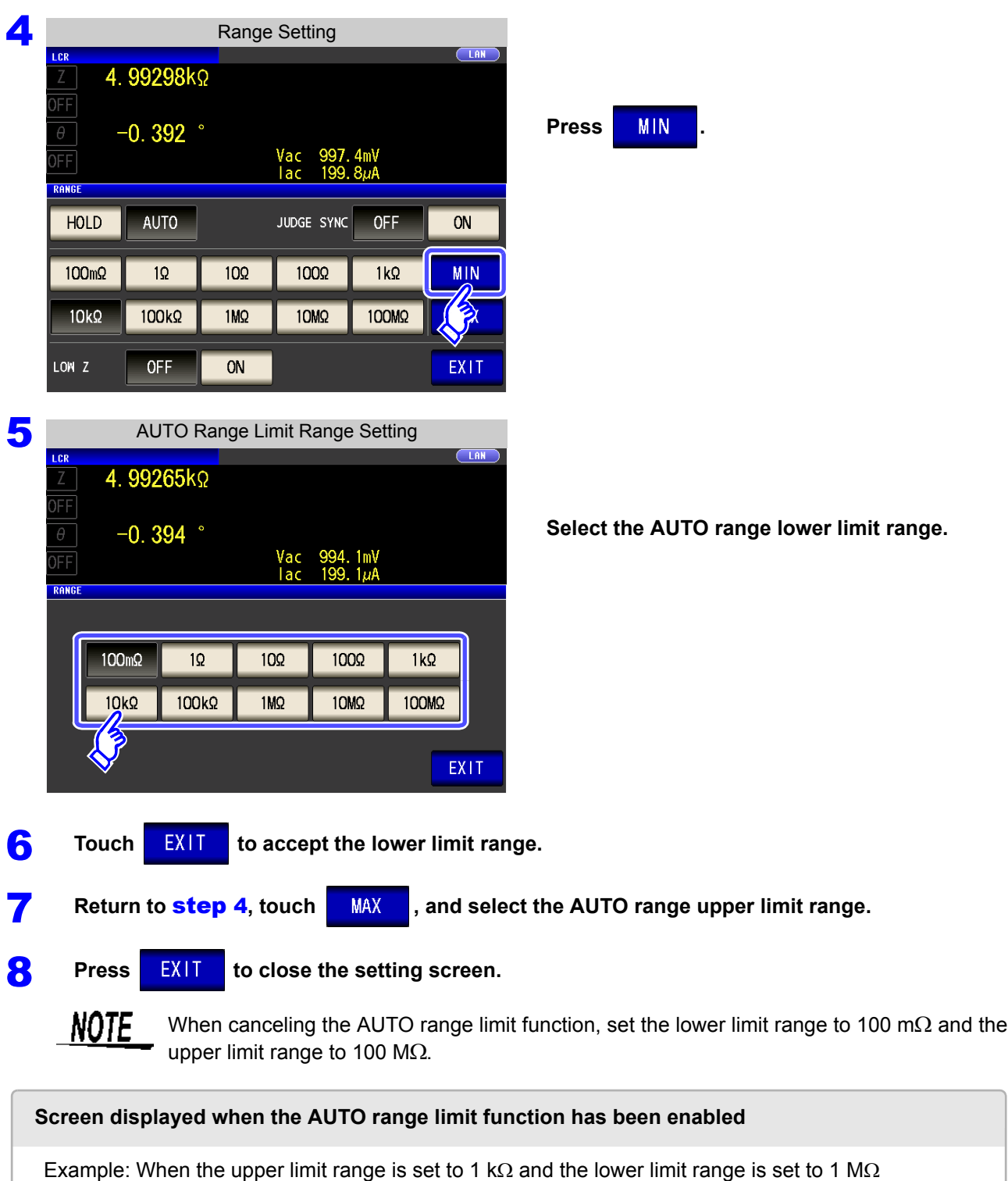

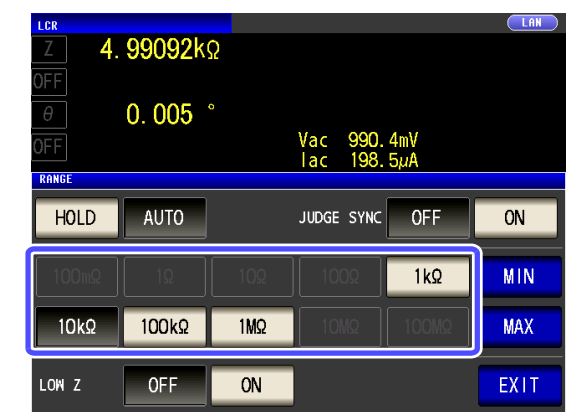

Operation is only enabled within the set AUTO ranging range.

## Setting the Ranging to HOLD

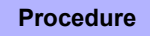

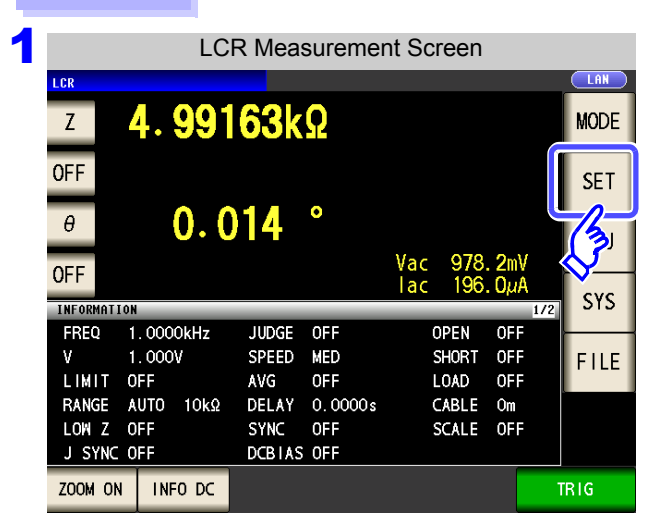

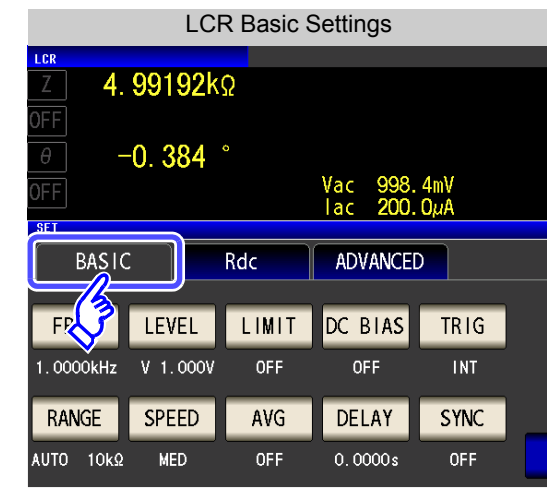

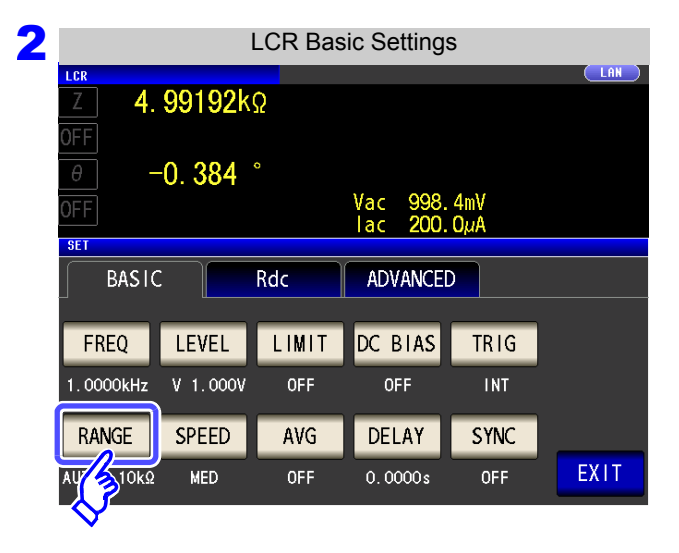

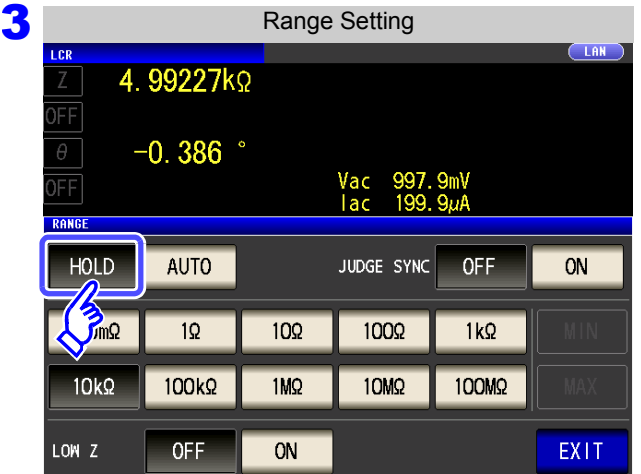

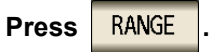

Press **HOLD** 

<span id="page-74-0"></span>**To select the measurement range.**

The ranges that can be set vary with the frequency.

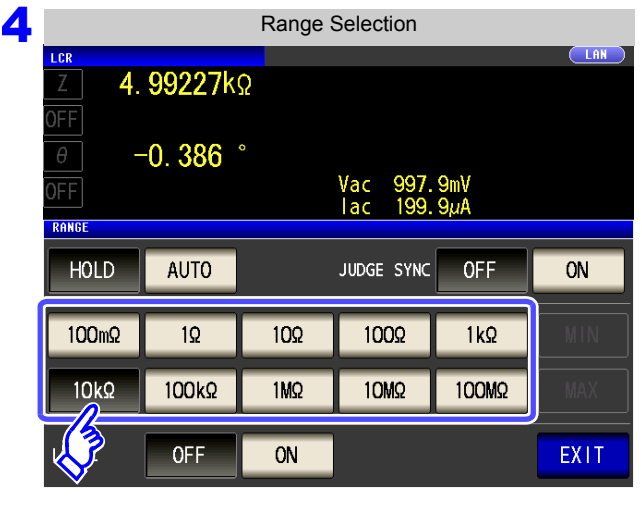

Set the test range according to the combined impedance value of the sample to be tested and the test cables.

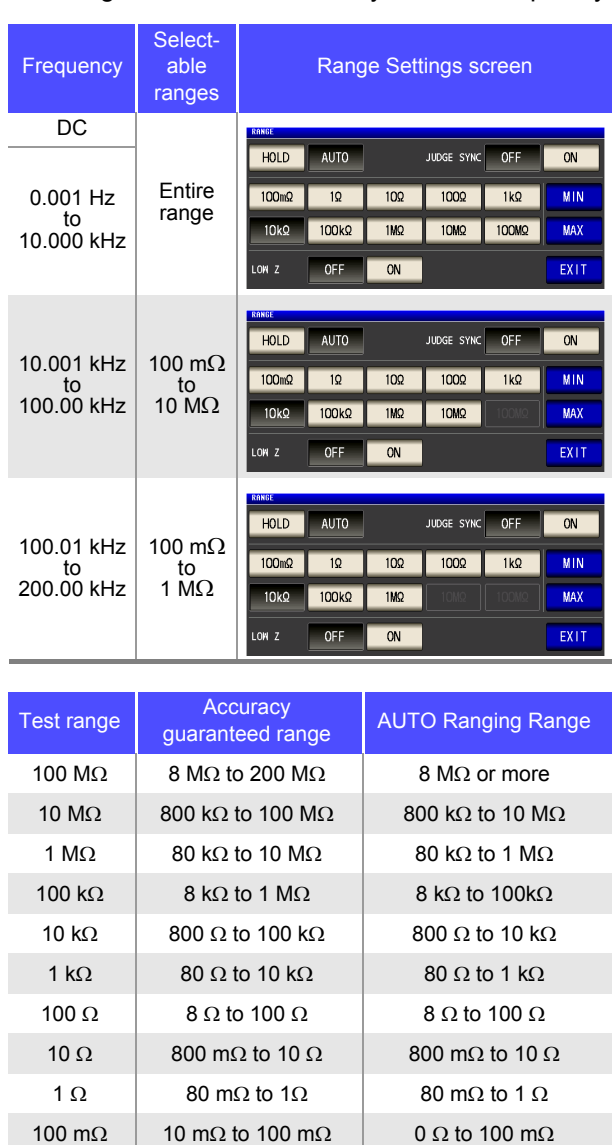

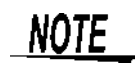

• The guaranteed accuracy range varies depending on the measurement conditions.

- **See** Check the accuracy assured ranges in ["14.2 Measurement Range and Accuracy" \(p. 343\)](#page-350-0) • Changing the set range when auto ranging is enabled automatically enables the HOLD setting.
- The measurement range is determined according to the test range setting.If the display for the measured value shows "**OVER FLOW**" or "**UNDER FLOW**", that means that measurement cannot be performed using the currently set test range. Either you should set AUTO ranging so as to select the most suitable test range automatically, or you should set a more suitable test range manually. If a measurement result is outside the display range [\(p. 337\),](#page-344-0) "**DISP OUT**" is displayed.
- The guaranteed accuracy range is for the measurement values before compensation.
- The AUTO ranging range is the range within which the AUTO range is switched. When the AUTO range limit function is enabled, the range will not be switched outside the defined limit range.

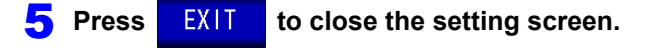

Chapter 4 LCR Function **Chapter 4 LCR Function**

## **NOTE**

- In the case of a test sample whose impedance changes according to the frequency, when testing is being performed with HOLD set, it may happen, when the frequency is changed over, that measurement cannot be continued to be performed upon the same test range. You should change the test range if this happens.
- The test range setting is made according to the combination of the impedances of the sample being tested and the test cables. Therefore it can happen that testing is not possible, if the test range is held with HOLD only upon the basis of the impedance of the sample under test. If this happens, you should change the test range, making reference to ["8.1](#page-222-0) [Setting Open Circuit Compensation" \(p. 215\)](#page-222-0) and ["8.2 Short Circuit Compensation" \(p. 224\)](#page-231-0).
- When the measurement value is outside the guaranteed accuracy range, the following icon appears at the top of the screen.

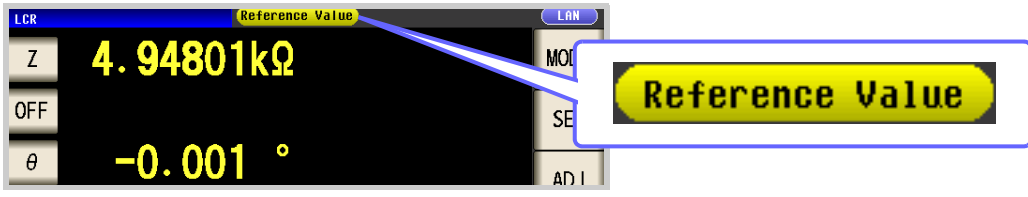

In this case, you should consider the following possible causes, and you should either change the test conditions while checking the accuracy assured ranges ["14.2 Measure](#page-350-0)[ment Range and Accuracy" \(p. 343\),](#page-350-0) or you should consider the measured values as values for reference.

- Perhaps the test signal level is too low, increase the test signal level.
- If the current measurement range (during HOLD setting) is not appropriate, set again in the AUTO range, or change the range by manual.

### Judgment synchronization setting

When the judgment synchronization setting is enabled and you want to set the optimal range relative to the

comparator or BIN measurement judgment standards, it is necessary to re-set the range with  $\sqrt{\frac{HOLD}{HOLD}}$ . When

performing comparator or BIN measurement of a sample whose impedance varies greatly with the frequency, you can fix the measurement range to the optimal range relative to the judgment standards.

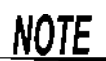

**MED** 

 $\sqrt{10}$ 

OFF

 $0.0000s$ 

**OFF** 

- This setting is only available when the judgment standards have been set for comparator and BIN measurement [\(p. 100\)](#page-107-0).
- When judgment standards have been set for comparator and BIN measurement with this setting on, the range will be automatically switched to the optimal range. However, AUTO range operation will be used when no judgment standards have been set.

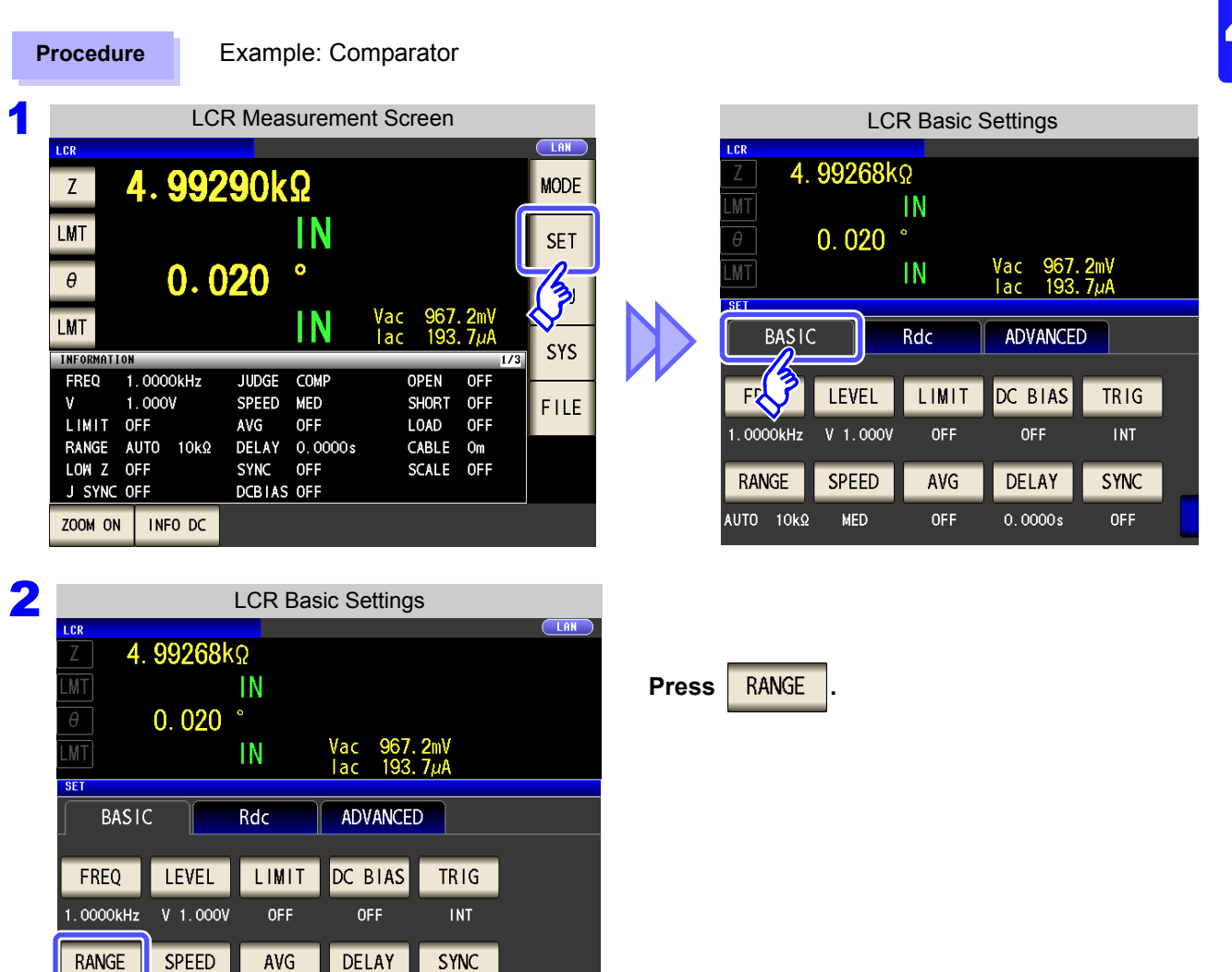

EXIT

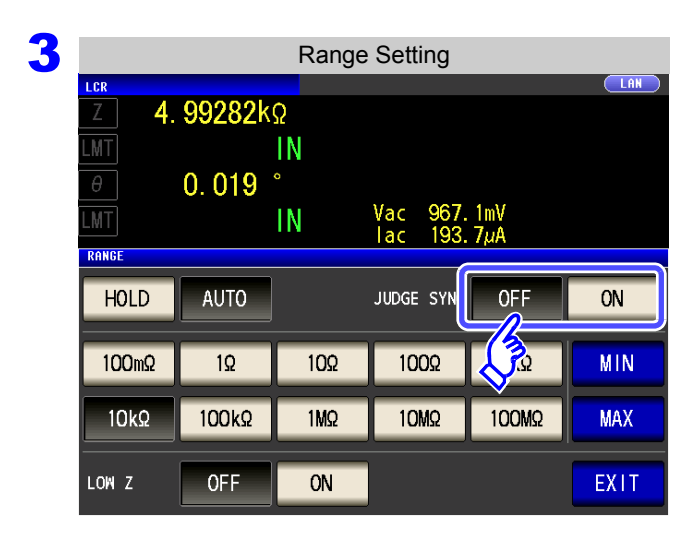

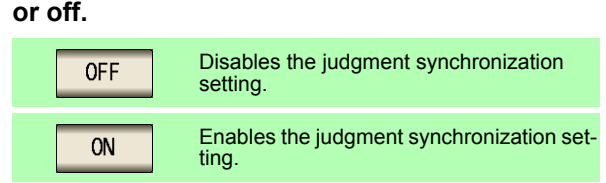

**Turn the judgment synchronization setting on**

**4** Press EXIT to close the setting screen.

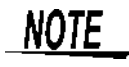

- The ranges that can be set vary with the frequency. [\(p. 67\)](#page-74-0)
- When only, D, or Q has been set,  $\sqrt{\frac{AUTO}{H}}$  functionality is used.
- Because the phase angle cannot be calculated for some combinations of parameters, the range is determined from ideal values. For more information, see the table below. **See** ["Appendix1 Measurement Parameters and Calculation Formula"\(p. A1\)](#page-372-0)

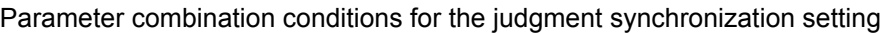

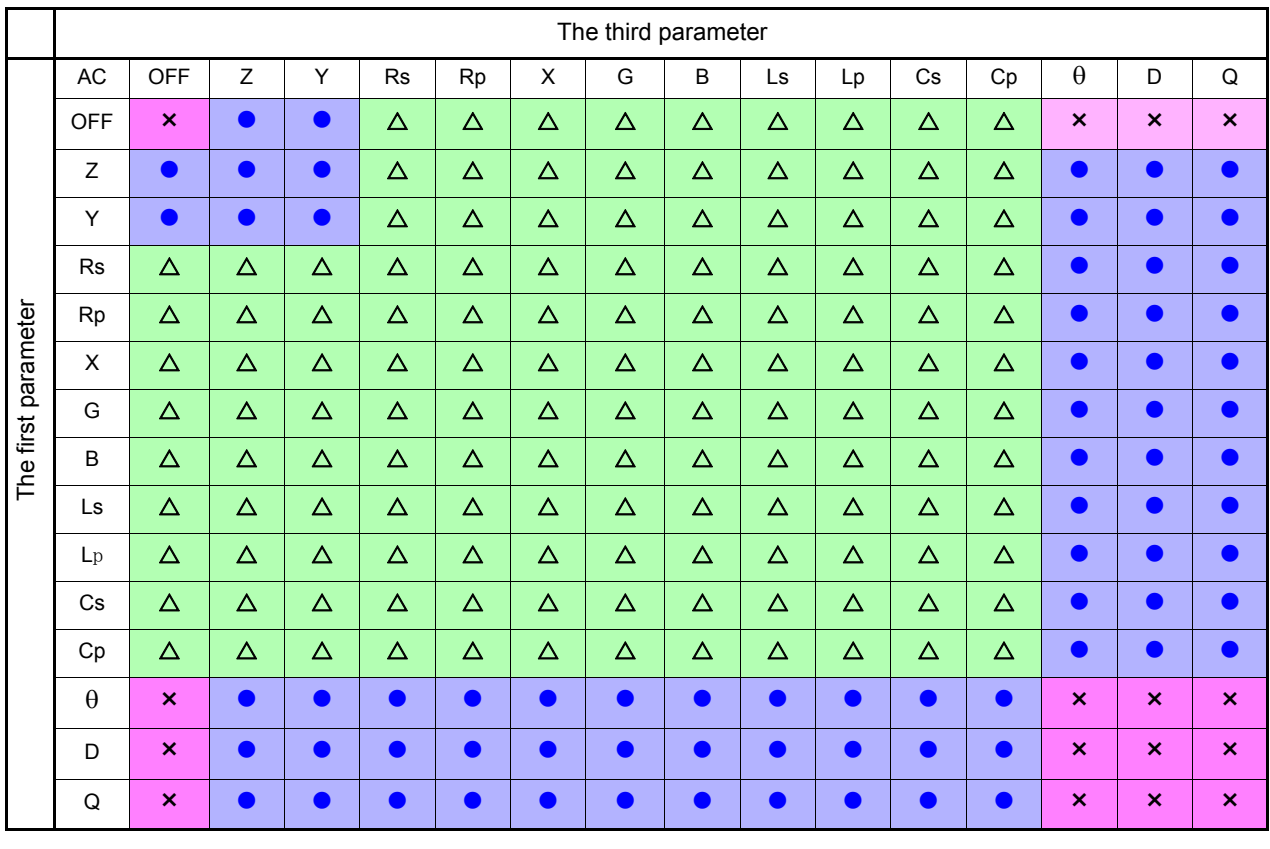

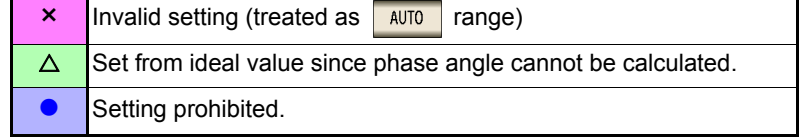

## 2 **Low Z High Accuracy Mode**

In low Z high accuracy mode, an output resistance of 25  $\Omega$  is used so that adequate current can flow to the measurement sample, allowing highly accurate measurement.

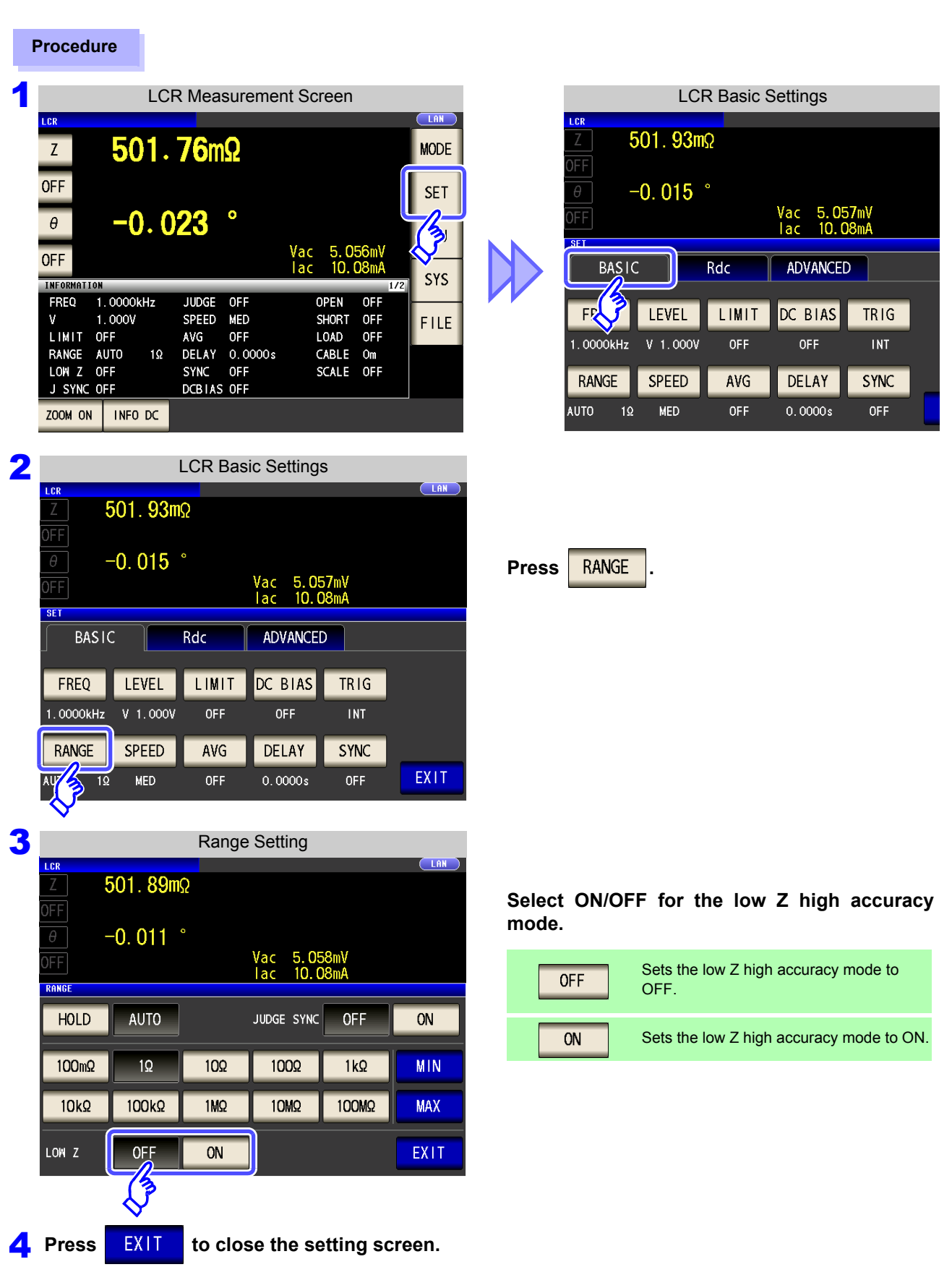

- **NOTE**
- Low Z high accuracy mode is only available for the 100 m $\Omega$  and 1  $\Omega$  ranges. Refer to the following.

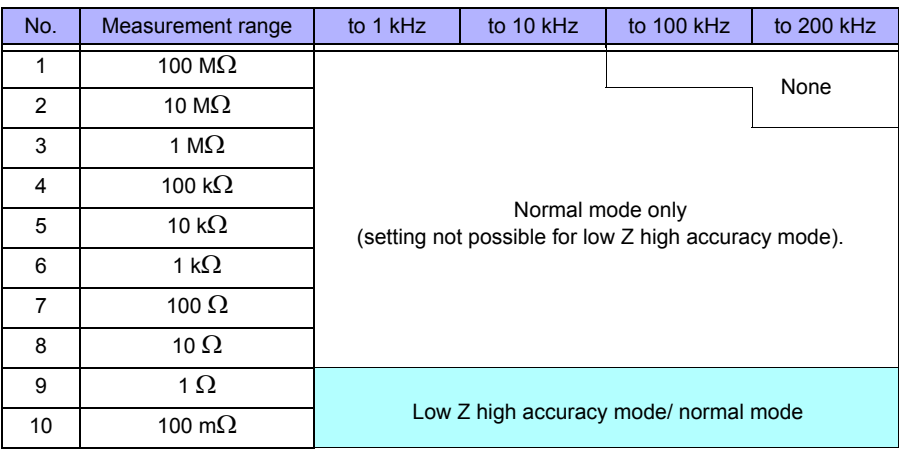

- The valid setting range for the measurement signal level varies in low Z high accuracy mode [\(p. 54\)](#page-61-0).
- Changing the low Z high accuracy mode setting while open compensation, short compensation, or load compensation is enabled causes the compensation values to be disabled.

## **4.2.7 Setting the Measurement speed**

The testing speed can be set. The slower the testing speed is, the more accurate are the results.

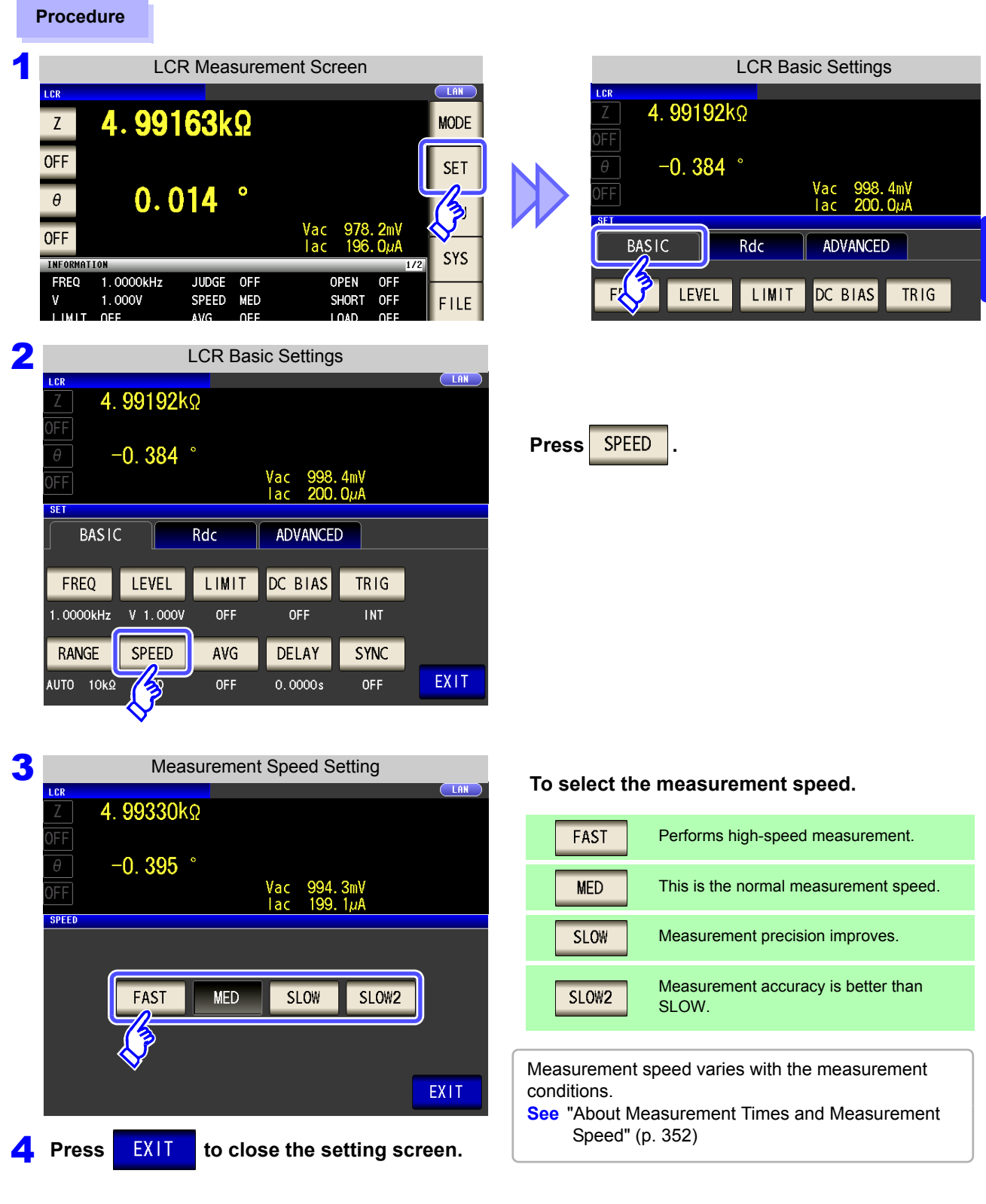

**NOTE** The waveform averaging function allows you to set the measurement speed at a higher level of detail. When the waveform averaging function is enabled, speed settings are not available. Disable the waveform averaging function before setting the speed.

**See** ["4.5.2 Setting the Detection Signal Waveform Averaging Count \(Waveform Averaging](#page-135-0)  [Function\)" \(p. 128\)](#page-135-0)

4

# **4.2.8 Displaying Average Values (Averaging Set)**

With the averaging function, the measured values can be averaged. Using this function, it is possible to reduce fluctuations in the measured value display.

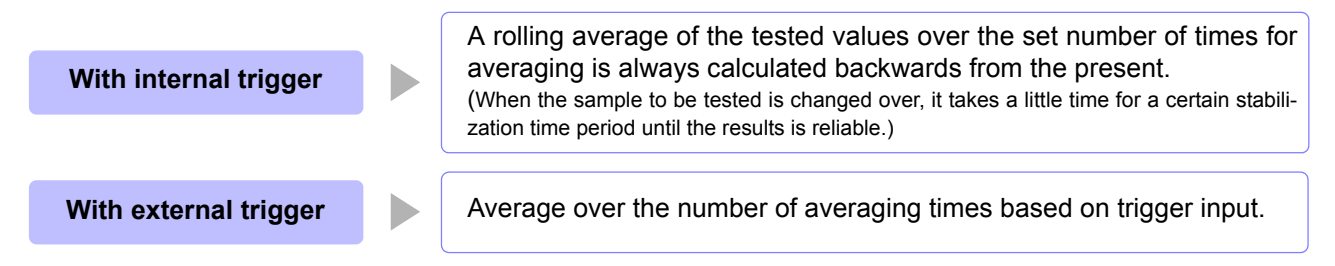

When the number of averaging times is 4, the number of measurements, measurement output points, and measurement value calculation method during output are as follows.

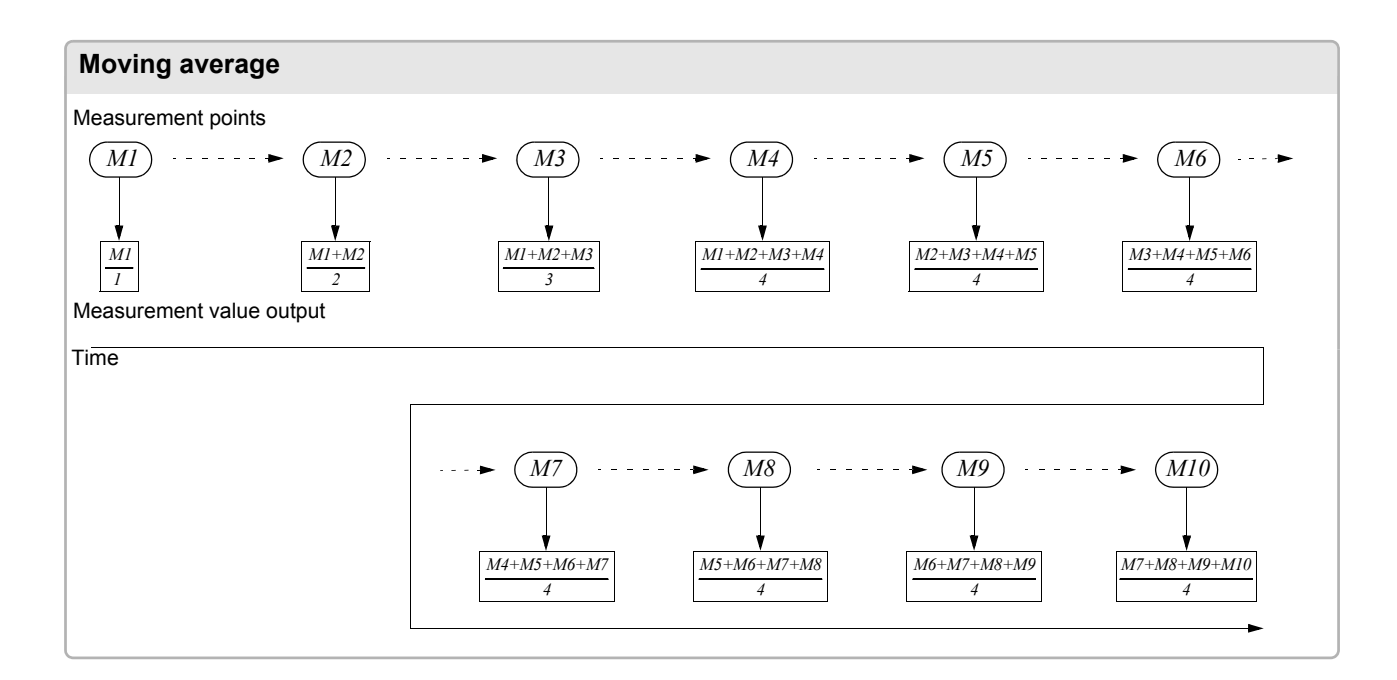

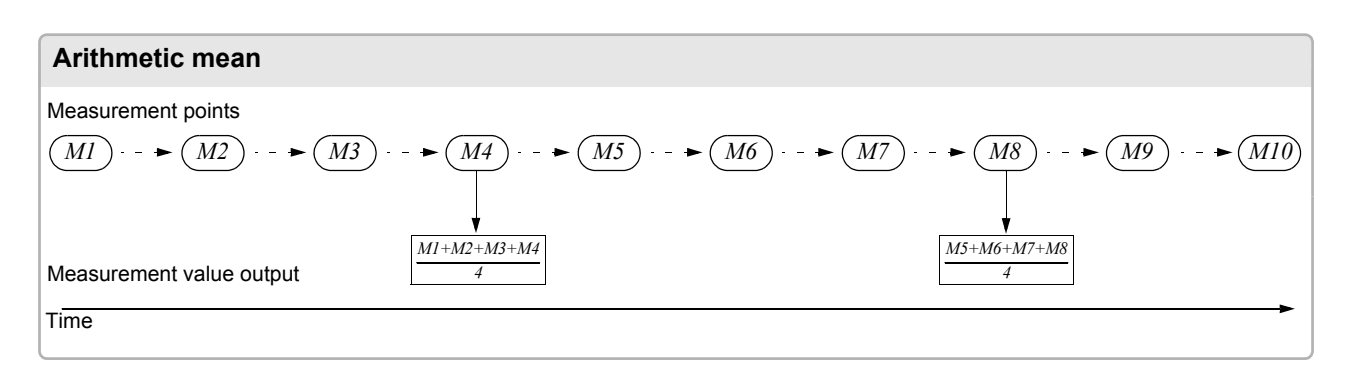

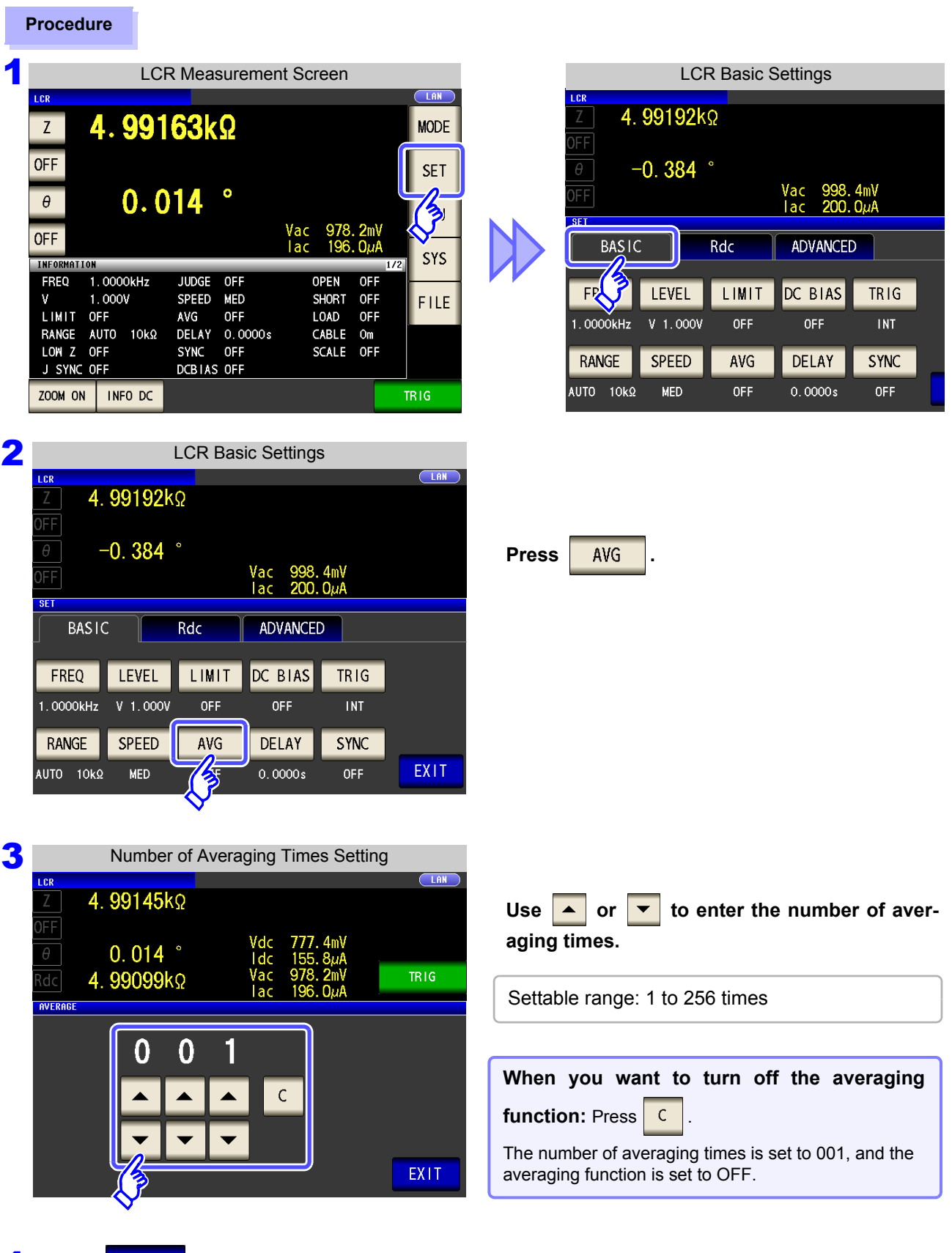

**4** Press EXIT to close the setting screen.

## **4.2.9 Setting the Delay Time until Measurement Data is Captured (Trigger Delay)**

The delay time period from input of the trigger signal to measurement can be set. With this function it is possible to ensure that testing is started after the connection condition of the object being tested and the test cables has stabilized.

**See** ["Trigger delays and the trigger synchronous output function" \(p. 79\)](#page-86-0)

**Procedure**

#### **1** LCR Measurement Screen LCR Design and LCR Basic Settings 4.99192kΩ 4.99163kΩ  $Z$ **MODE** OFF  $-0.384$ **SET** Vac<br>Tac 998.4mV  $\theta$  $0.014$ ろ **OFF BASIC** Rdc ADVANCED **SYS INFORMATION**  $1.0000kHz$ FREQ **JUDGE**  $OFF$ OPEN OFF LEVEL LIMIT DC BIAS TRIG FR  $1.000V$ **MFD** OFF SPEED **SHORT** FILE LIMIT OFF LOAD **OFF** AVG OFF  $000$ 0FI OFF **INT** 2 **LCR Basic Settings** 4.99192kΩ  $\theta$  $-0.384$ **Press** DELAY Vac<br>Tac 998.4mV<br>200.0µA FF SET **ADVANCED BASIC** Rdc LEVEL LIMIT DC BIAS **TRIG** FREO 1.0000kHz  $V$  1.000V OFF **OFF INT** RANGE **SPEED** AVG DELAY **SYNC** EXIT OFF AUTO 10kΩ **MED** OFF 3 Trigger Delay Setting r di 4.99266kΩ FF Use  $\blacktriangleright$  or  $\blacktriangleright$  to enter the delay time.  $\overline{\theta}$  $-0.385$ Vac **TRIG DELAY** Settable range: 0 s to 9.9999 s with resolution of 0.1 ms 0 0 0 0 S  $\mathsf{C}$ **When you want to turn off the trigger delay** function: Press | C **EXIT** The set time is set to 0 s.

**4** Press **PRIT** to close the setting screen.

When trigger delay is used, the LED for indicating that measurement is in progress is lit from when NOTE the trigger is input until measurement ends.

## **4.2.10 Applying the Signal to the Sample during Measurement Only (Trigger Synchronous Output Function)**

This function generates measurement signal output after trigger input and applies the signal to the sample only during measurement. You can also set a delay time to ensure that data is acquired after the sample stabilizes.

Thus reducing the generation of heat in the sample and decreasing electrode wear. **See** ["Trigger delays and the trigger synchronous output function" \(p. 79\)](#page-86-0)

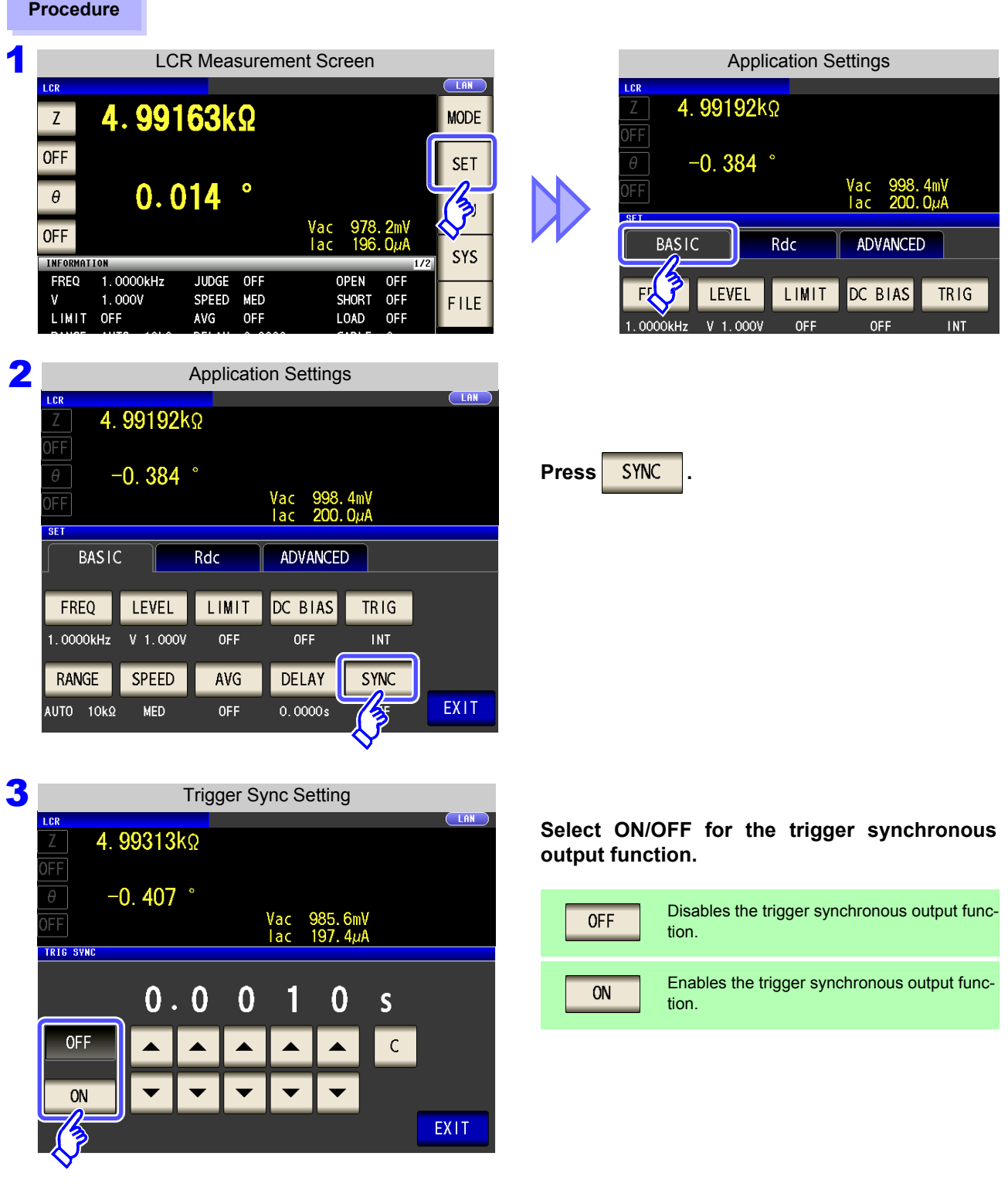

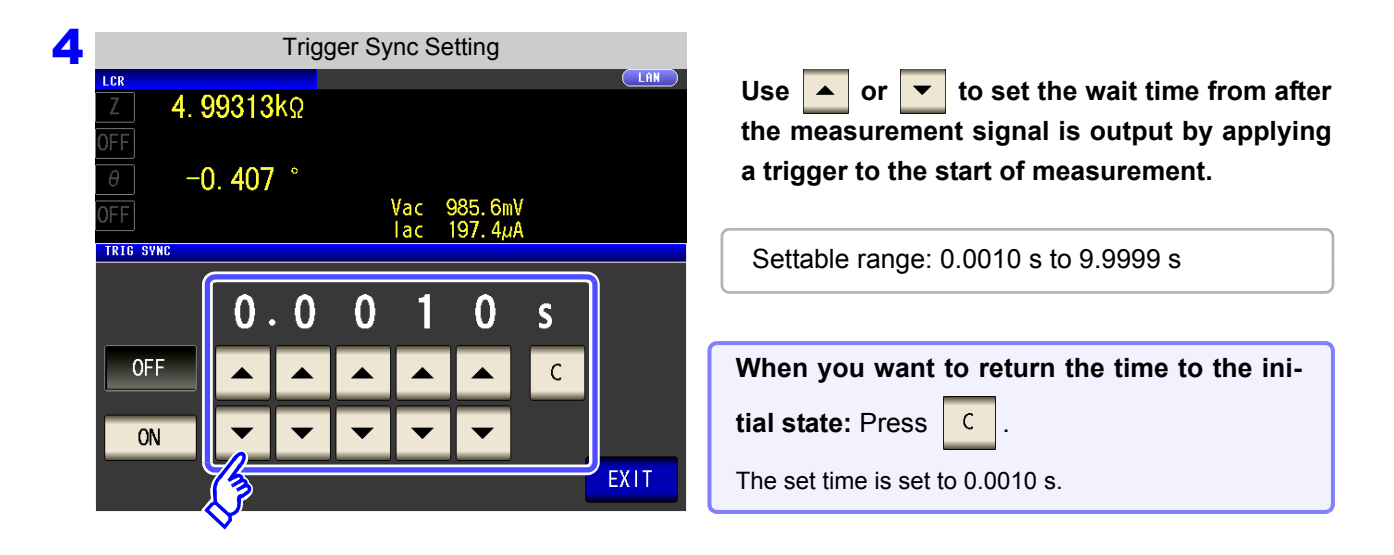

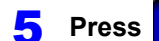

**Press EXIT to close the setting screen.** 

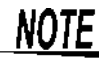

- When the trigger synchronous output function is set to ON, the measurement time will increase due to the incorporation of a wait time between output of the measurement signal and data acquisition. **See**["14.3 About Measurement Times and Measurement Speed" \(p. 352\)](#page-359-0)
- When the trigger synchronous output function is set to ON, the set level may be output momentarily if a measurement condition is changed.
- The measurement signal is output when the trigger signal is input and stops after measurement ends.
- When the contact check timing is set to either  $\boxed{$  BOTH  $\boxed{}$  or  $\boxed{$  BEFORE  $\boxed{}$  for the contact check function, the trigger synchronous output function is automatically turned on. Set the time to wait until the start of measurement.
	- **See** ["4.5.4 Checking Contact Defects and the Contact State \(Contact Check Function\)" \(p. 132\)](#page-139-0)
- In CONTINUOUS measurement mode, the measurement signal stops after measurement of the last panel ends.

### <span id="page-86-0"></span>Trigger delays and the trigger synchronous output function

The trigger delay function allows you to set a delay time from the time the trigger signal is input until measurement. The trigger synchronous output function outputs the measurement signal only during measurement and allows you to set a delay time that will be allowed to elapse before data is acquired.

The measurement process is as follows:

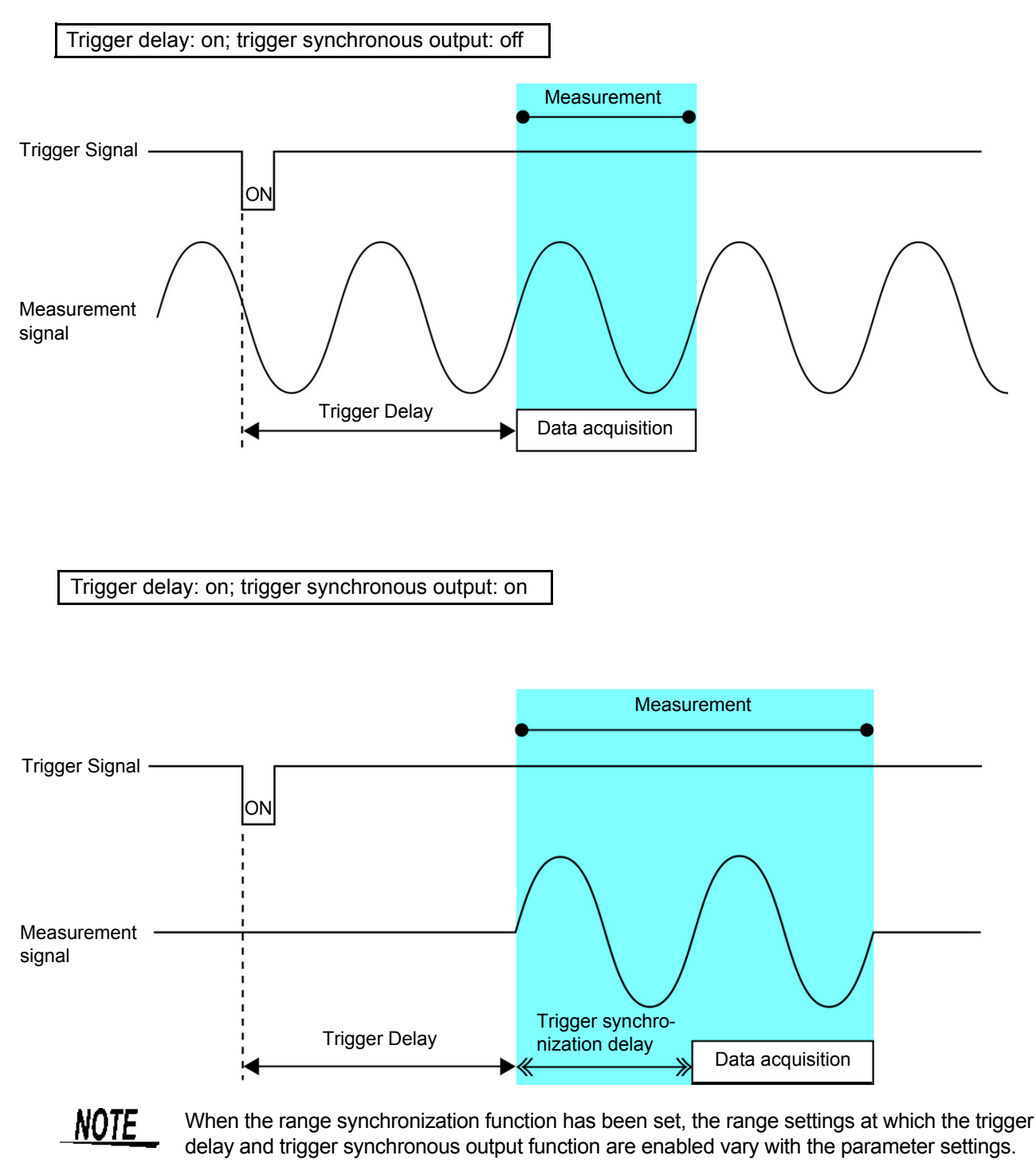

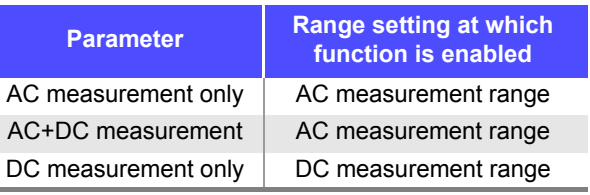

# **4.3 Setting DC Resistance Measurement**

The DC resistance **Rdc** can be measured by outputting a 2.0 V (fixed) DC signal. The measurement process is as follows:

- **1.** Measure the DC resistance with an applied voltage of 2.0 V.
- **2.** Measure the DC resistance with an applied voltage of 0 V and use the result as the offset value.
- **3.** Using the offset value, reduce the measurement error.
- **4.** Output the **Rdc** measurement value.
	- **NOTE**
- It is necessary to set the line frequency for the power supply being used so that the instrument can reject noise. Set this parameter to the frequency of the commercial power supply being used before using the instrument to make measurements. Failure to properly set the line frequency will prevent you from acquiring stable measurement values. **See**["4.3.4 Setting the Line Frequency" \(p. 87\)](#page-94-0)
	- To measure DC resistance, you need to set **Rdc** in the measurement parameters beforehand. **See** ["1.3.7 Parameter Settings Screen" \(p. 28\)](#page-35-0), ["4.1.2 Setting Display Parameters" \(p. 47\)](#page-54-0)
	- When **Rdc** and other parameters are set, the DC resistance is measured after those other parameters have been measured with the AC signal. The measurement conditions can be set individually.
	- The DC bias function cannot be enabled when DC resistance measurement is performed.
	- When the sample is a capacitor, it may not be possible to perform DC resistance measurement normally.
	- The time required until the DC signal level stabilizes differs depending on the test sample to be measured. To ensure measurement is performed accurately, observe the measurement waveform in advance and then set the delay time required until the DC signal level stabilizes.

**See** ["4.3.2 Setting the DC Measurement Delay Time \(DC Delay\)" \(p. 83\)](#page-90-0) ["4.3.3 Setting the Offset Measurement Delay Time \(Adjustment Delay\)" \(p. 85\)](#page-92-0)

#### Adding Rdc to Measurement Parameters

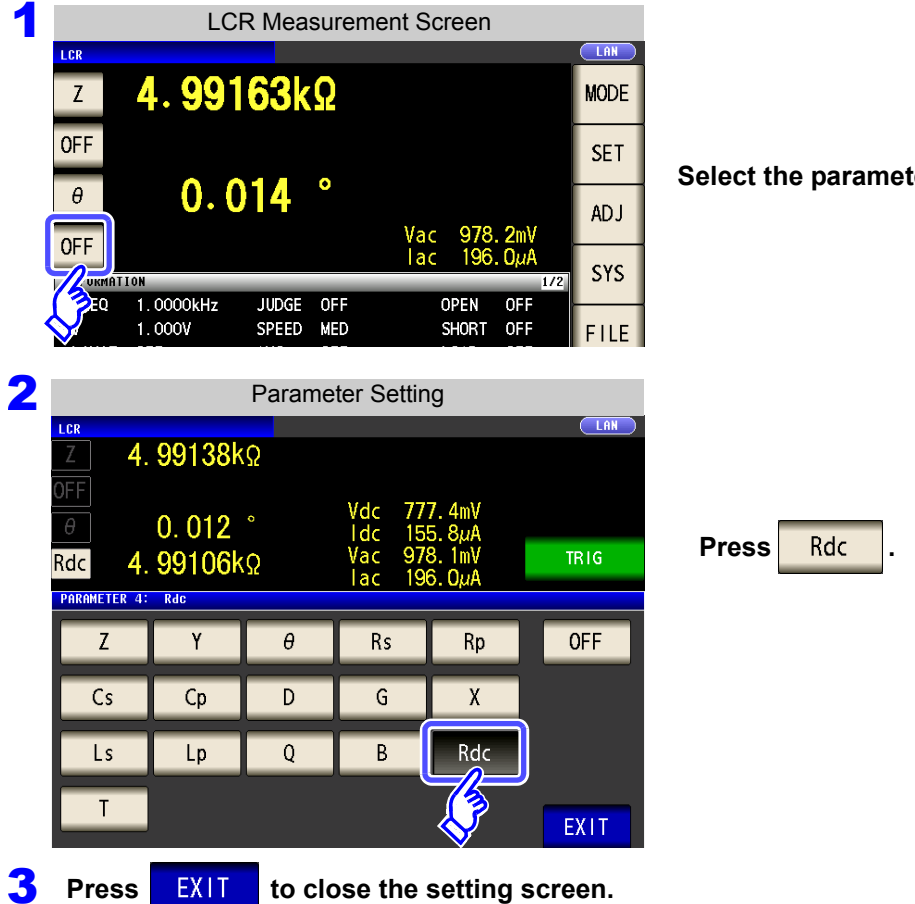

**Select the parameter you want to change.**

## **4.3.1 Configuring the Temperature Correction Function**

The principle of temperature correction (see ["Appendix9 Temperature Correction Function \(TC\)"\(p. A13\)\)](#page-384-0) can be used to convert resistance values to a reference temperature value and display the results. Be sure to read the following when connecting the 9478 Sheath type temperature probe to the TC SENSOR terminal on the back of the instrument.

**See** ["2.5 Connecting a Temperature Probe" \(p. 33\)](#page-40-0)

NOTE

When a 9478 Sheath type temperature probe is not connected, this function cannot be enabled. Attempting to do so will cause "**TC ERR**" to be displayed as the Rdc measurement value. [\(p. 363\)](#page-370-0)

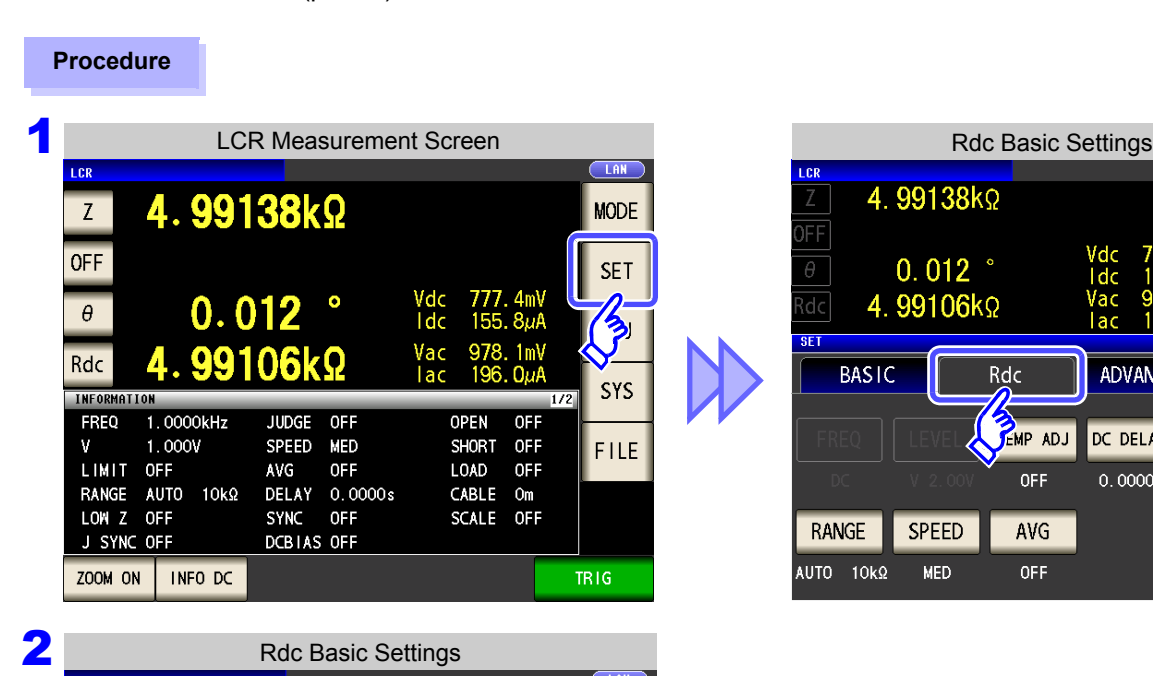

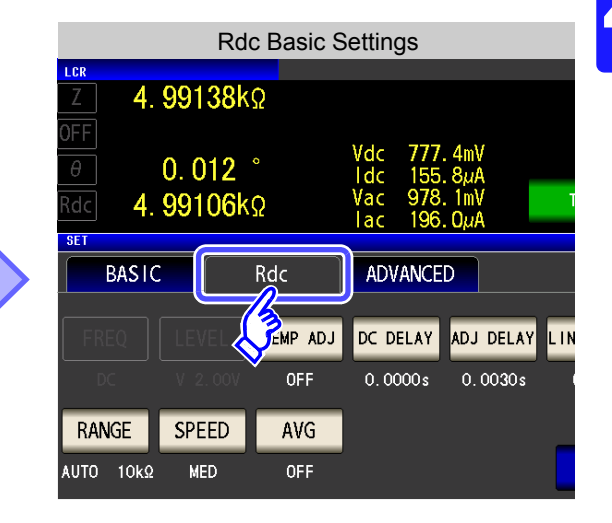

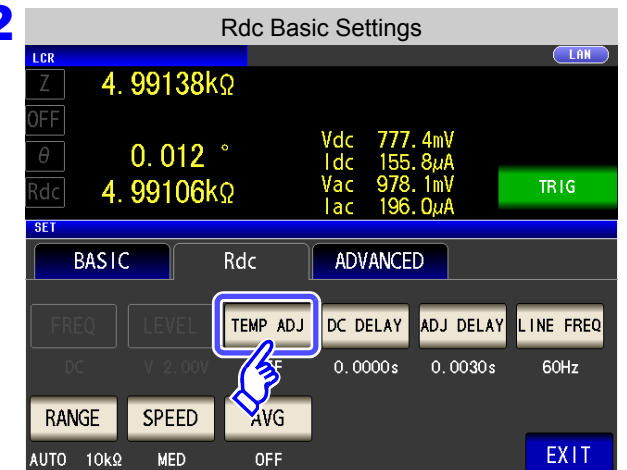

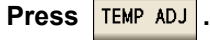

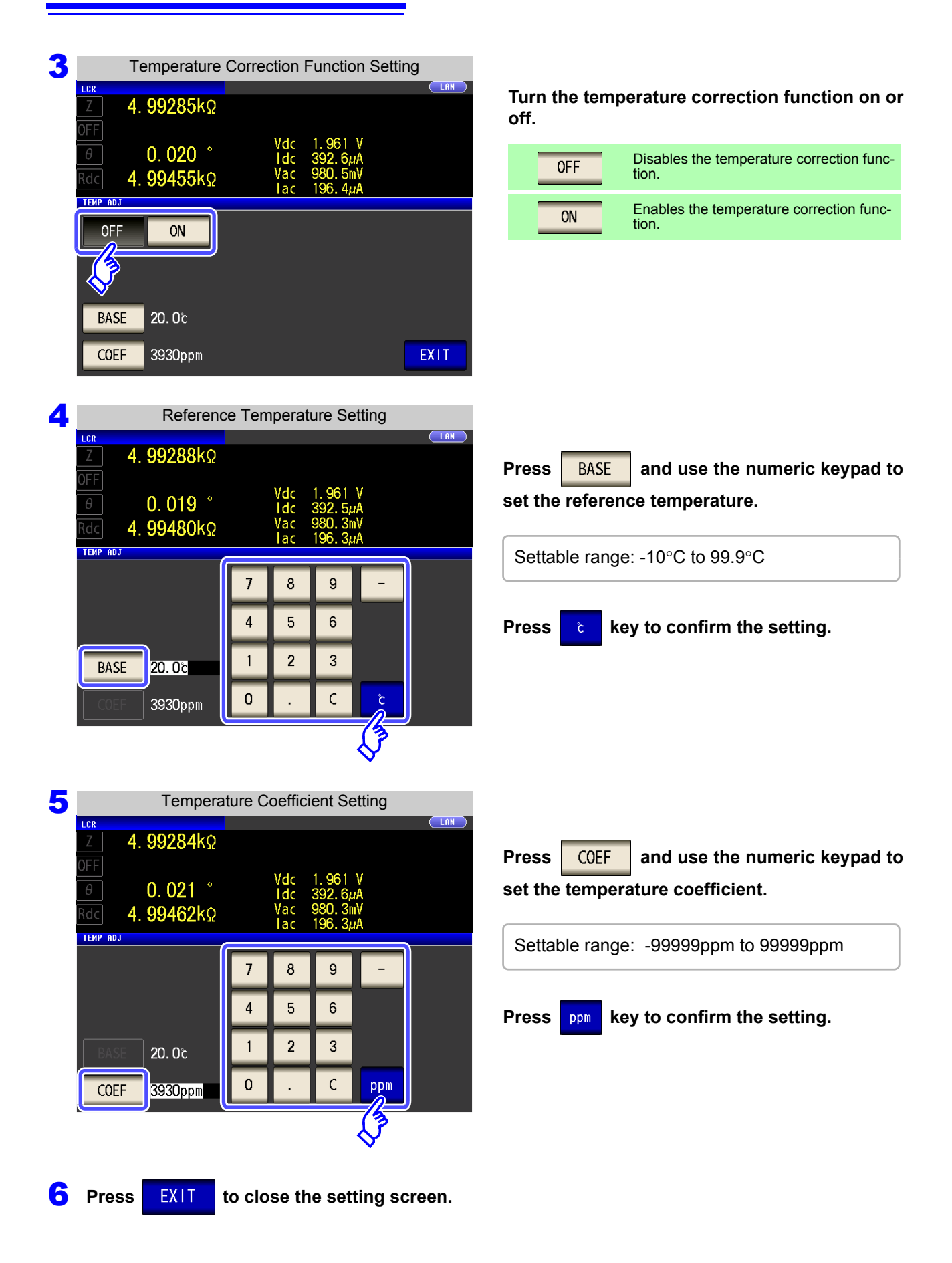

## <span id="page-90-0"></span>**4.3.2 Setting the DC Measurement Delay Time (DC Delay)**

This section describes how to set the time allowed to elapse before DC resistance measurement starts, for example when switching from measurement using an AC signal to DC resistance measurement. This delay time serves to delay measurement until the DC level stabilizes.

#### When number of averaging times is 1

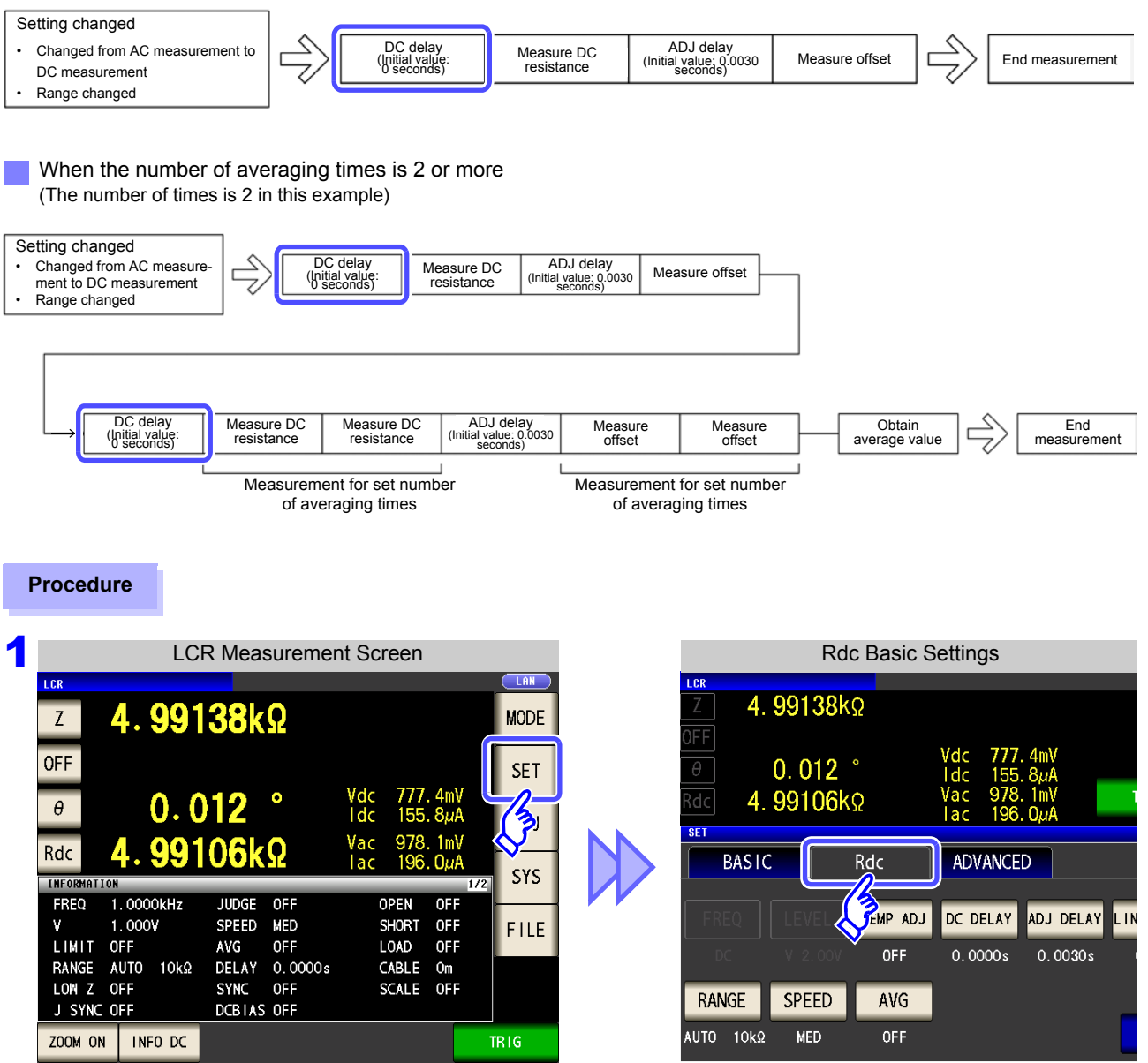

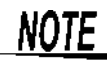

The time required until the DC signal level stabilizes differs depending on the test sample to be measured. To ensure measurement is performed accurately, observe the measurement waveform in advance and then set the delay time required until the DC signal level stabilizes.

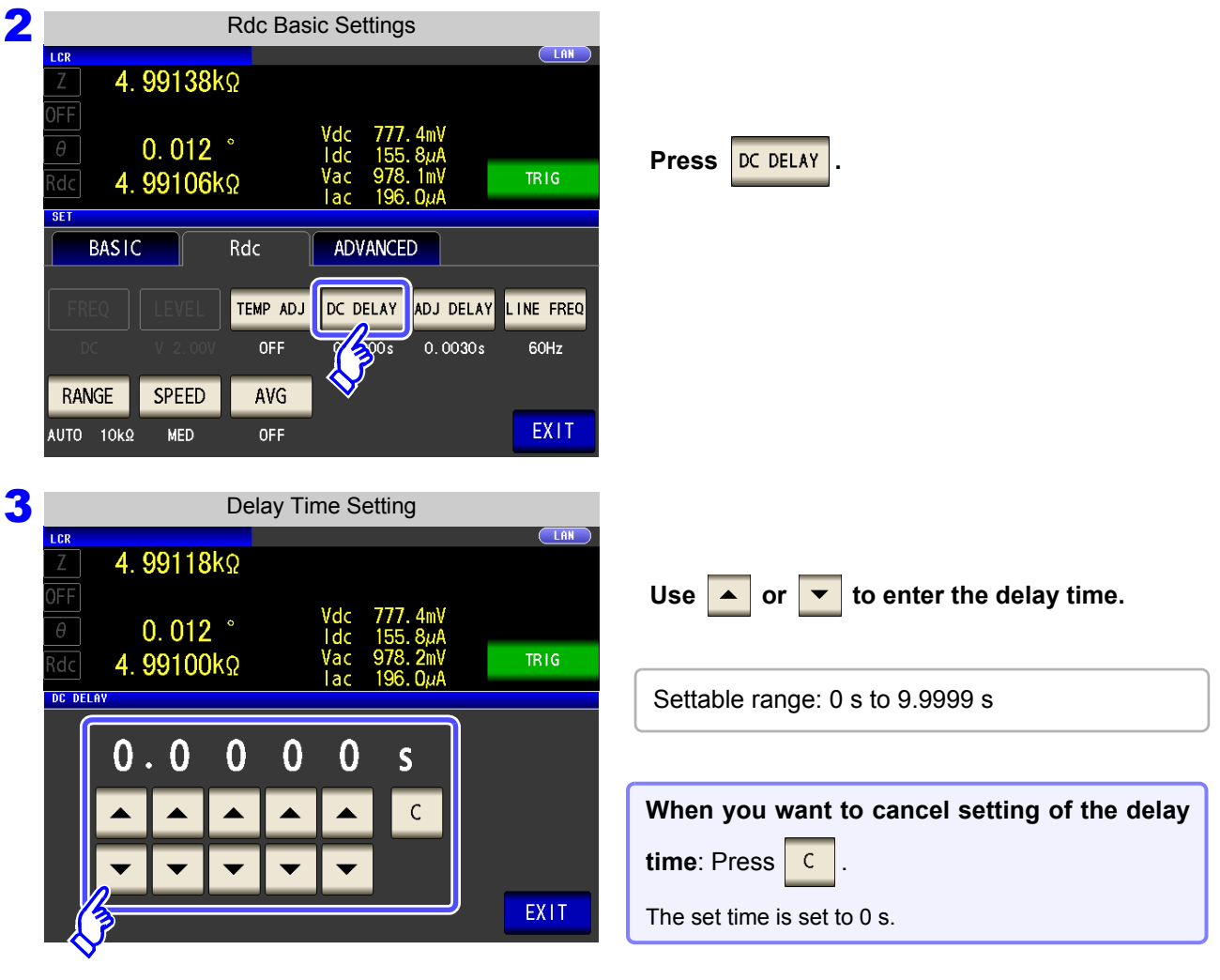

**4** Press EXIT to close the setting screen.

## <span id="page-92-0"></span>**4.3.3 Setting the Offset Measurement Delay Time (Adjustment Delay)**

This delay time serves to delay measurement until offset measurement (0 VDC) stabilizes.

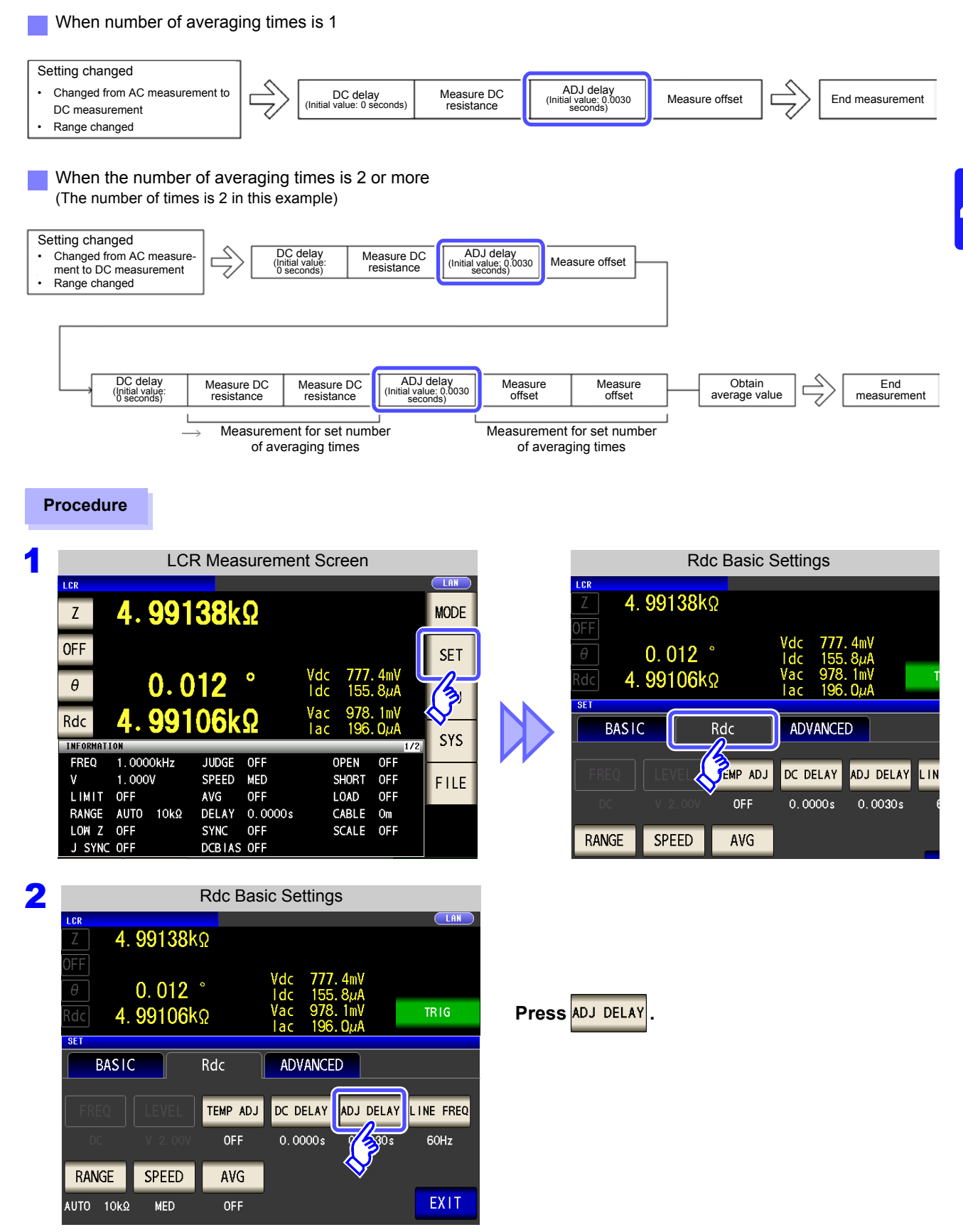

4

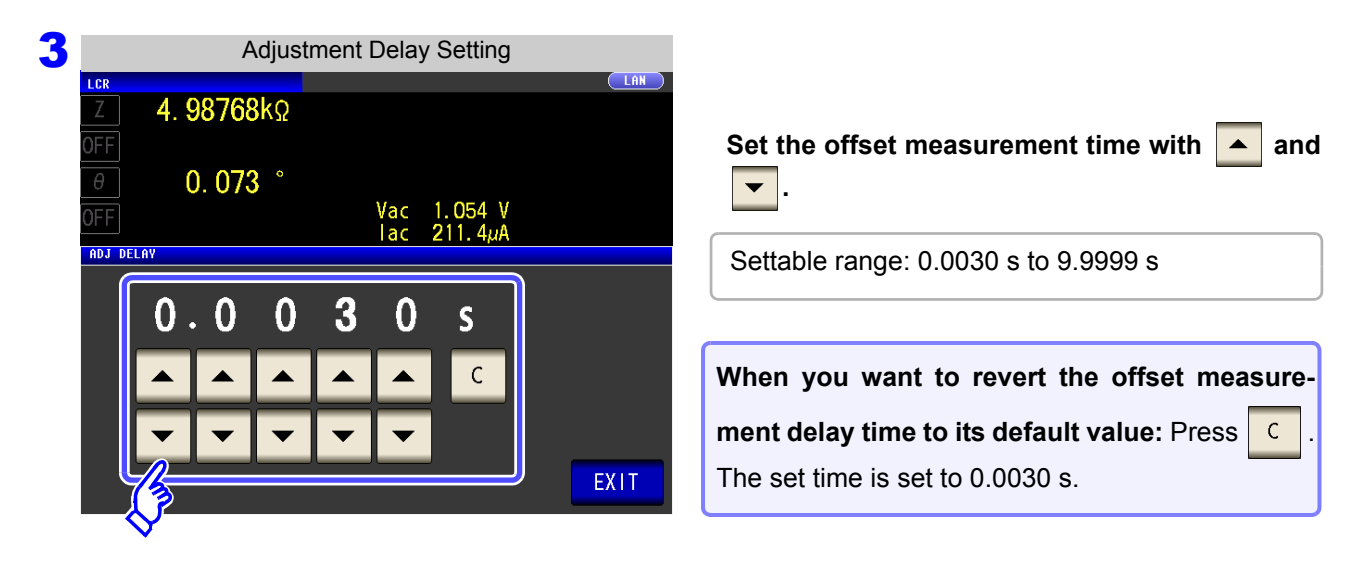

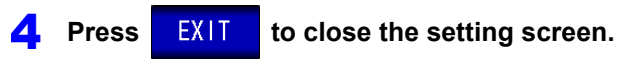

# <span id="page-94-0"></span>**4.3.4 Setting the Line Frequency**

When performing DC resistance measurement, be sure to set the line frequency of the power supply being used.

#### **Procedure 1.2 LCR Measurement Screen** Research Control of the Control of the Control of the Control of the Control of the Control of the Control of the Control of the Control of the Control of the Control of the Control of the Cont 4.99138kΩ 4.99138kΩ  $Z$ **MODE** OFF  $0.012$ **SET** Vdc<br>I dc  $4m$ 777.  $\overline{\mathsf{d}\mathsf{c}}$ 4.99106kΩ  $\theta$ 0. Q1  $Q_{1,1}$ e<br>Fi  $\Omega$ Rdc **BASIC** Rdc **ADVANCED** SYS **INFORMATIO** FREQ 1.0000kHz **JUDGE** OFF OPEN OFI EMP ADJ DC DELAY ADJ DELAY LIN  $1.000V$ SPEED **MED** V **SHORT** OFF FILE LOAD LIMIT OFF AVG **OFF** OFF  $0.0030$ 2 Rdc Basic Settings  $\sqrt{188}$ 4.99138kΩ FF  $\overline{\theta}$  $0.012$ <sup> $\degree$ </sup> **Press LINE FREQ TRIG** 4.99106kΩ 'dc  $S<sub>F</sub>$ **BASIC** Rdc **ADVANCED** TEMP ADJ DC DELAY ADJ DELAY LINE FREQ OFF  $0.0000s$  $0.0030s$ 尓 RANGE **SPEED** AVG EXIT AUTO 10kΩ **MFD** OFF **3** Line Frequency Setting **TAN**  $4.99145k$ FF **Select the line frequency.**  $\overline{\theta}$  $0.014$ **TRIG** idc 4.99099kΩ 50Hz Sets the line frequency to 50 Hz. **LINE FREQ** 60Hz Sets the line frequency to 60 Hz. 50Hz 60Hz EXIT

**4** Press EXIT to close the setting screen.

**NOTE** It is necessary to set the line frequency for the power supply being used so that the instrument can reject noise. Set this parameter to the frequency of the commercial power supply being used before using the instrument to make measurements. Failure to properly set the line frequency will prevent you from acquiring stable measurement values.

## **4.3.5 Setting the Measurement Range**

#### 1 **Setting the method for determining the measurement range (HOLD, AUTO, JUDGE SYNC)**

There are the following three methods for setting the measurement range.

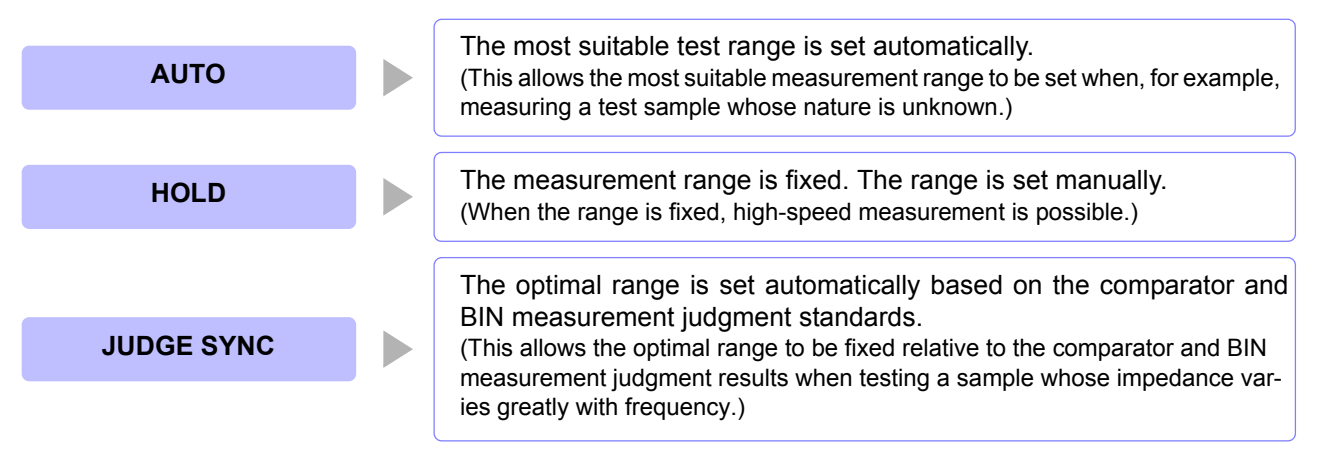

**NOTE** Selecting the HOLD or AUTO setting while the judgment synchronization setting is enabled automatically disables the judgment synchronization setting.

### Setting AUTO Ranging

#### **Procedure**

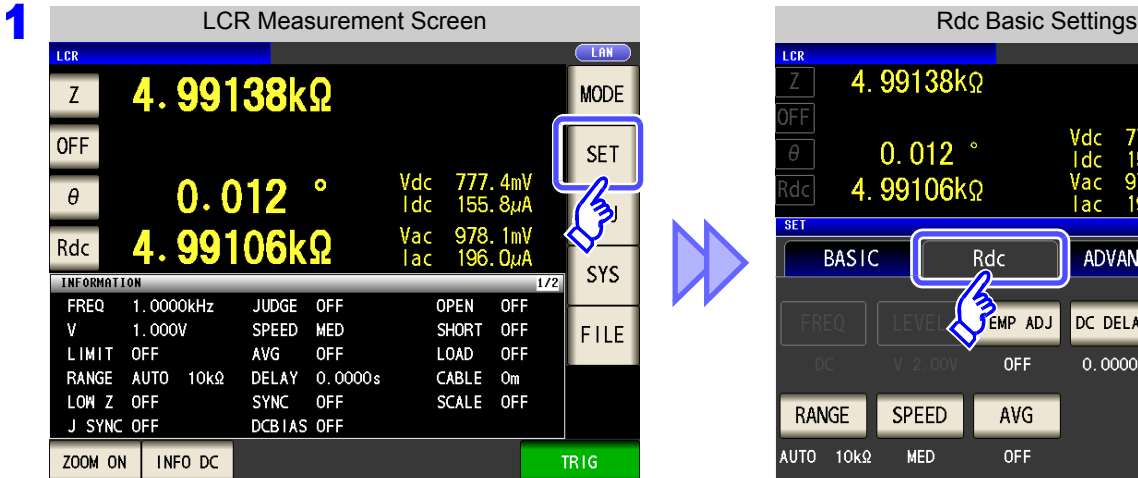

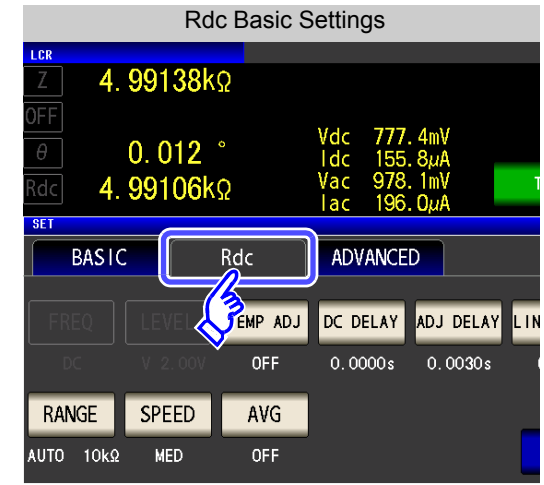

**Press RANGE** 

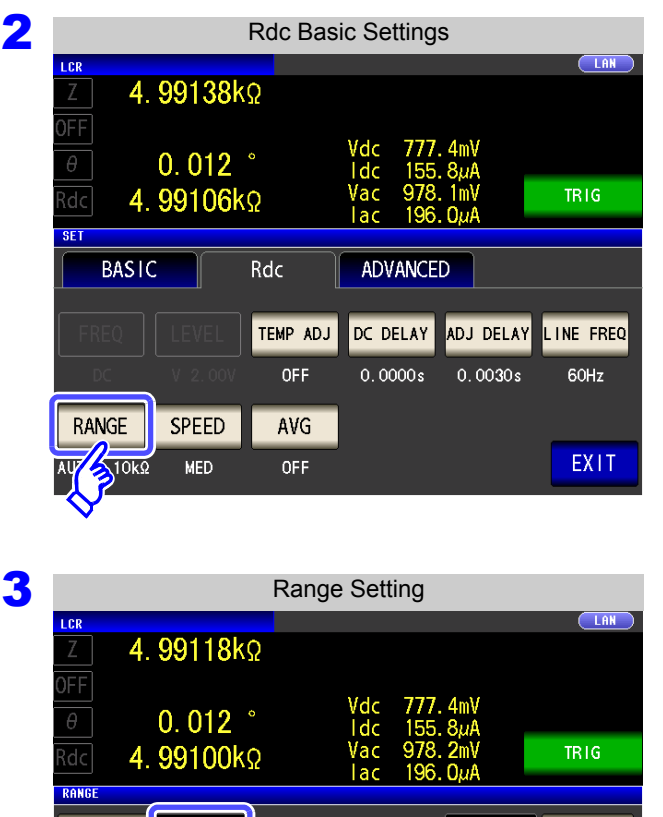

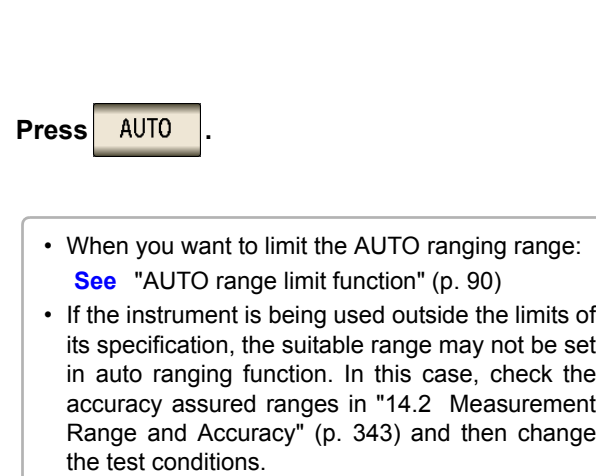

HOLD

 $100m\Omega$ 

 $10k$ 

LOW Z

AUTO

 $\mathcal{L}$ 

 $100k\Omega$ 

OFF

 $10<sub>Ω</sub>$ 

 $1M<sub>2</sub>$ 

 $\overline{ON}$ 

**4** Press EXIT to close the setting screen.

JUDGE SYNC

 $100\Omega$ 

10MQ

OFF

 $1k\Omega$ 

 $100\text{M}\Omega$ 

 ${\sf ON}$ 

MIN

**MAX** 

EXIT

## <span id="page-97-0"></span>**AUTO range limit function**

The following procedure describes how to limit the AUTO ranging range.

#### **Procedure**

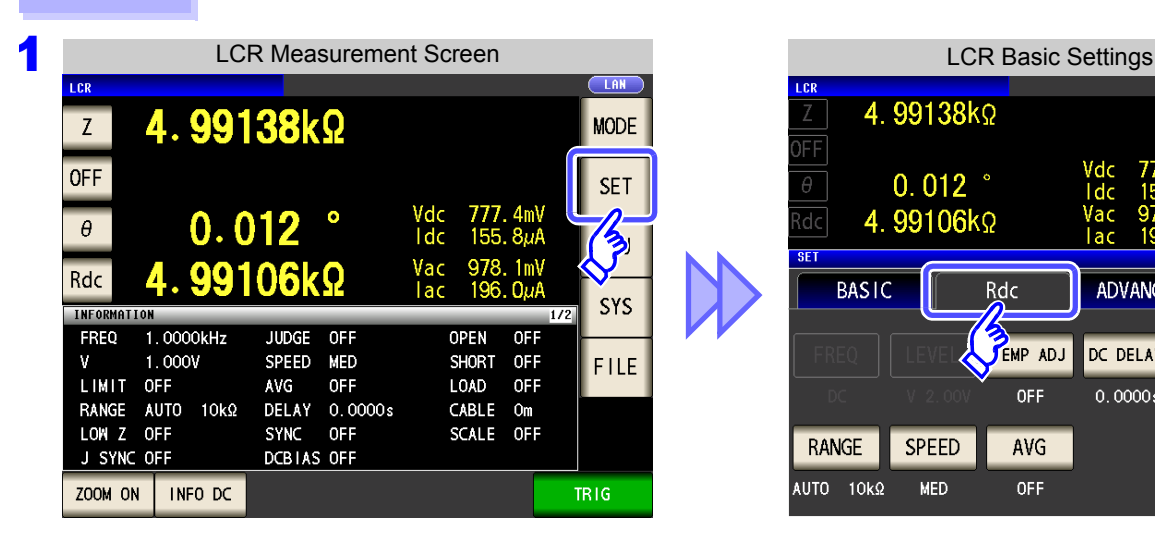

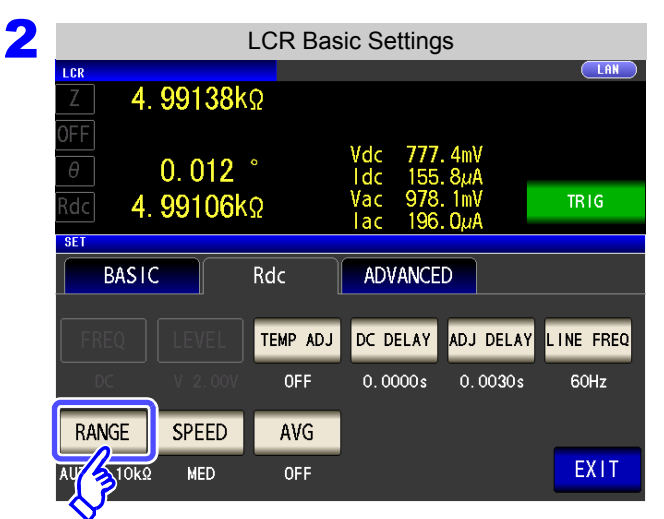

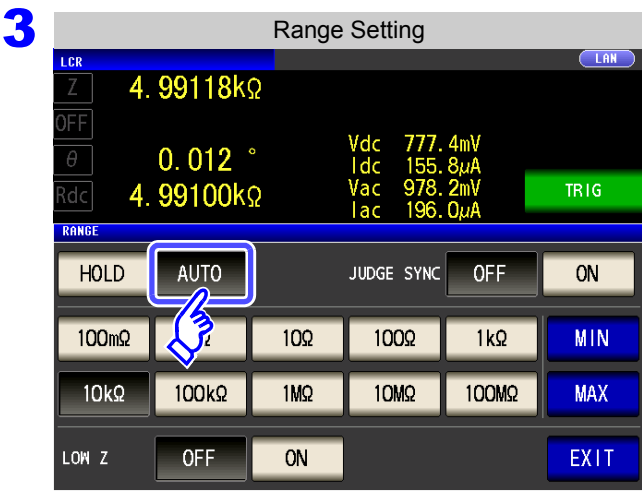

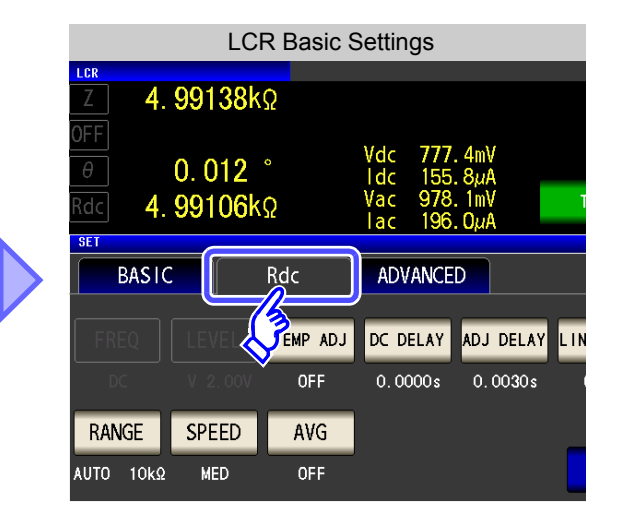

**Press** RANGE

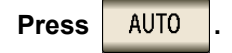

If the instrument is being used outside the limits of its specification, the suitable range may not be set in auto ranging function. In this case, check the accuracy assured ranges in ["14.2 Measurement Range](#page-350-0)  [and Accuracy" \(p. 343\)](#page-350-0) and then change the test conditions.

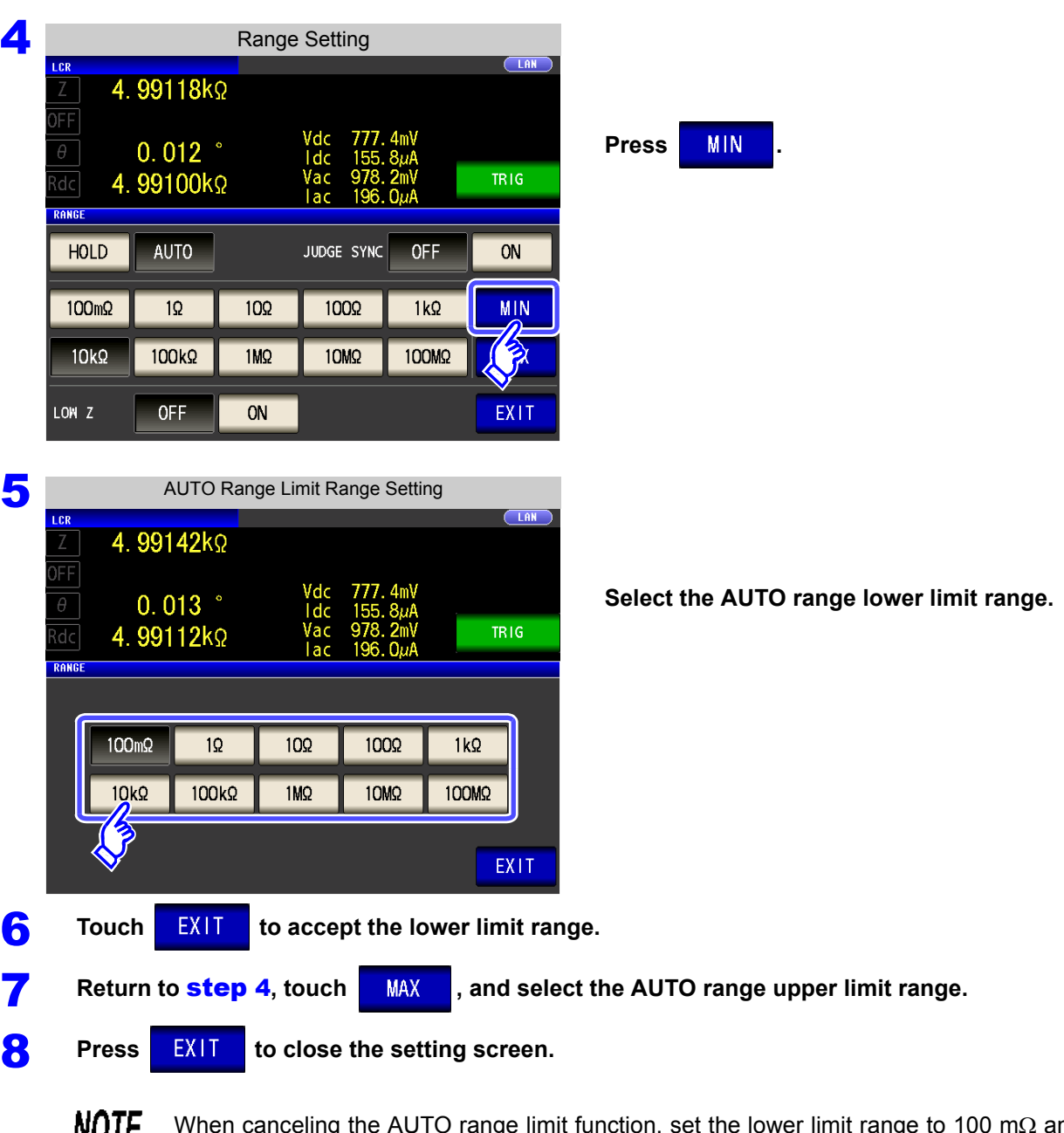

When canceling the AUTO range limit function, set the lower limit range to 100 m $\Omega$  and the upper limit range to 100 M $\Omega$ .

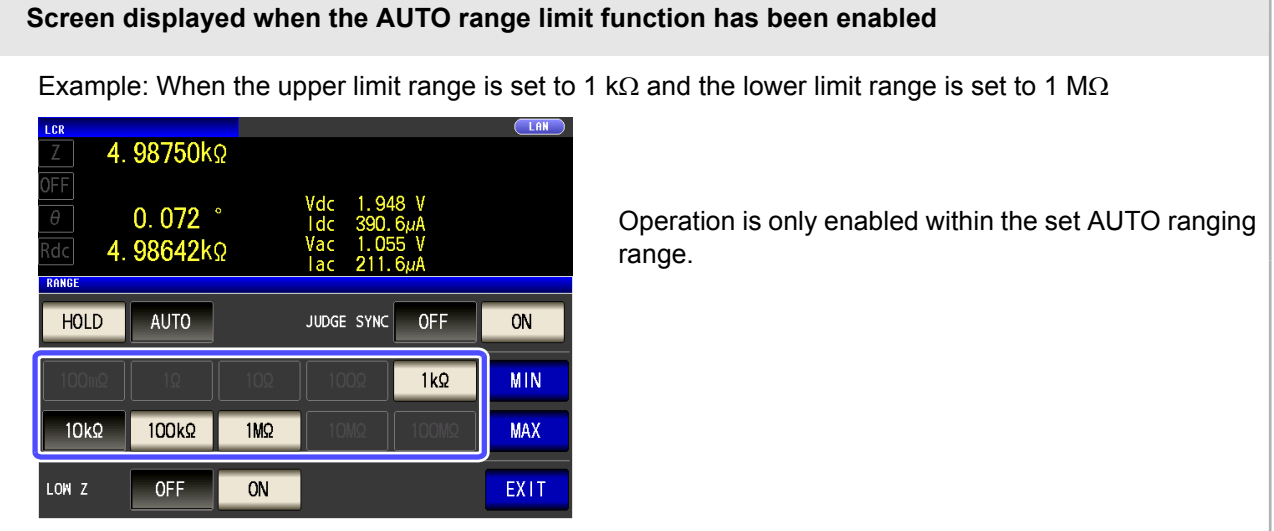

## Setting the Ranging to HOLD

#### **Procedure**

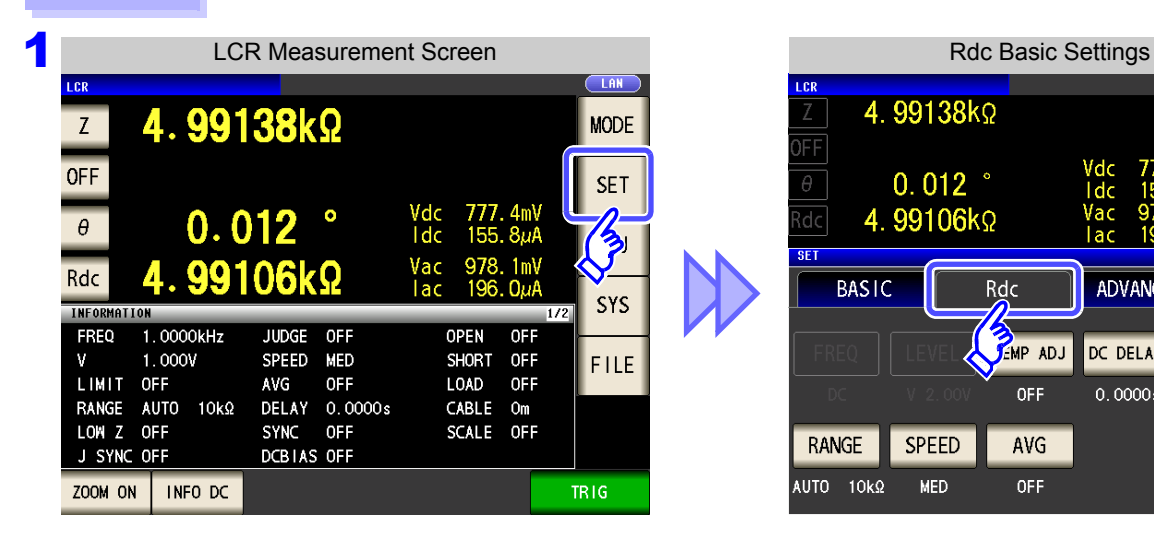

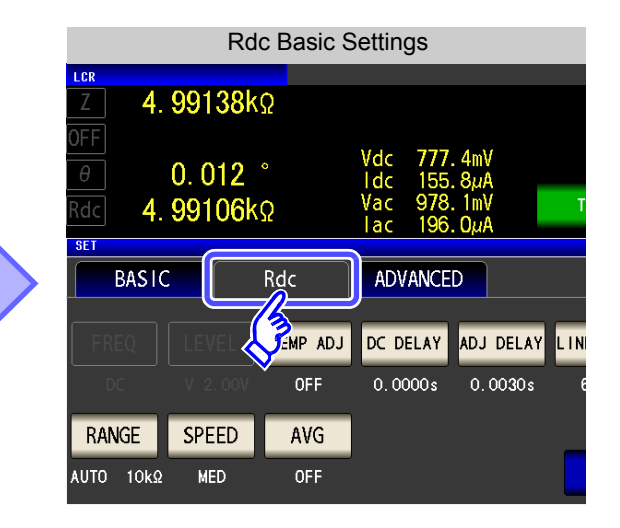

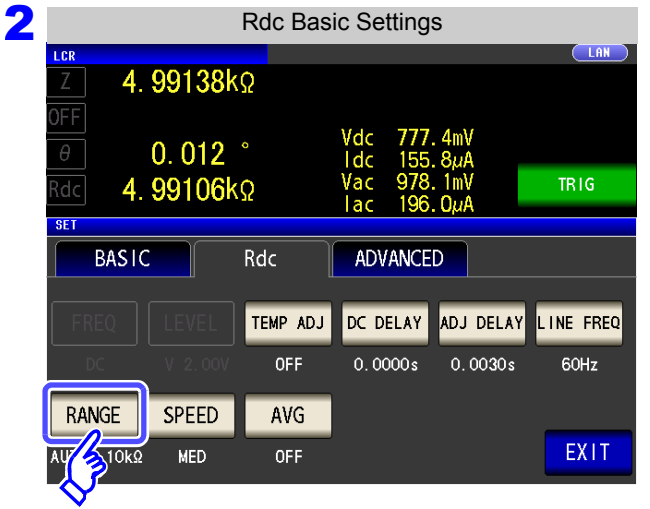

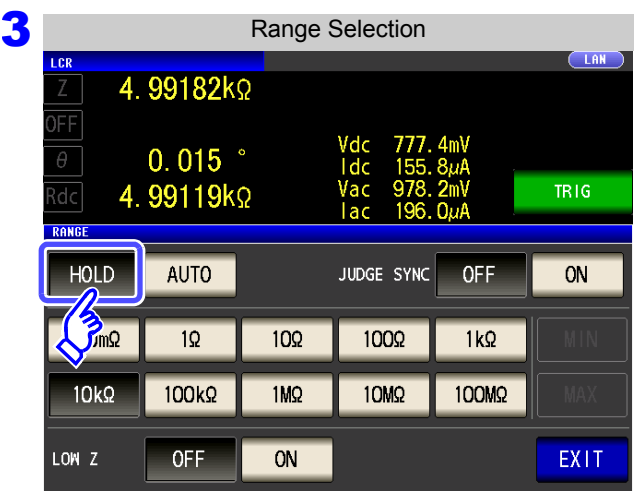

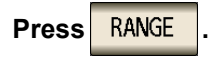

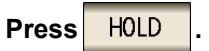

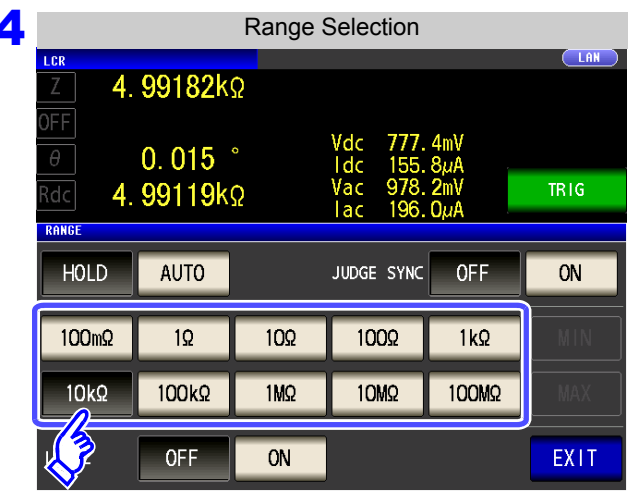

Set the test range according to the combined impedance value of the sample to be tested and the test cables.

To select the measurement range.

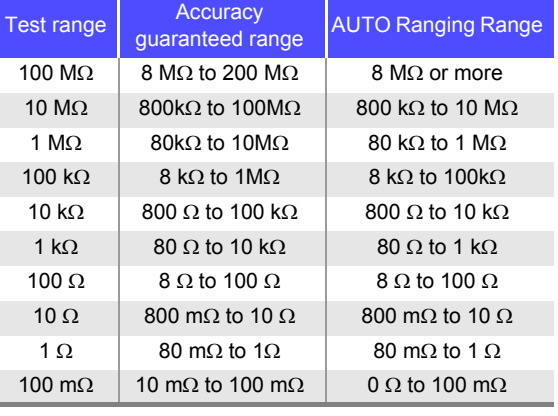

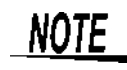

• The guaranteed accuracy range varies depending on the measurement conditions.

**See** Check the accuracy assured ranges in ["14.2 Measurement Range and Accuracy" \(p. 343\)](#page-350-0) • The measurement range is determined according to the test range setting.If the display for the measured value shows "**OVER FLOW**" or "**UNDER FLOW**", that means that measurement cannot be performed using the currently set test range. Either you should set AUTO ranging so as to select the most suitable test range automatically, or you should set a more suitable test range manually. If a measurement result is outside the display range [\(p. 337\),](#page-344-0) "**DISP OUT**" is displayed.

**5** Press **EXIT** to close the setting screen.

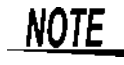

- The test range setting is made according to the combination of the impedances of the sample being tested and the test cables. Therefore it can happen that testing is not possible, if the test range is held with HOLD only upon the basis of the impedance of the sample under test. If this happens, you should change the test range, making reference to ["8.1](#page-222-0) [Setting Open Circuit Compensation" \(p. 215\)](#page-222-0) and ["8.2 Short Circuit Compensation" \(p.](#page-231-0) [224\)](#page-231-0).
	- When the measurement value is outside the guaranteed accuracy range, the following icon appears at the top of the screen.

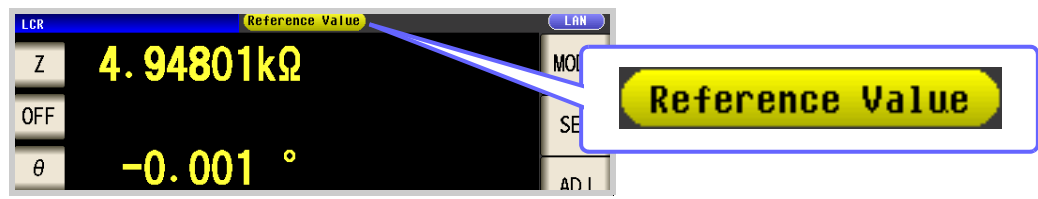

In this case, you should consider the following possible causes, and you should either change the test conditions while checking the accuracy assured ranges ["14.2 Measure](#page-350-0)[ment Range and Accuracy" \(p. 343\)](#page-350-0), or you should consider the measured values as values for reference.

- Perhaps the test signal level is too low, increase the test signal level.
- If the current measurement range (during HOLD setting) is not appropriate, set again in the AUTO range, or change the range by manual.

### Judgment synchronization setting

**OFF** 

**MED** 

When the judgment synchronization setting is enabled and you want to set the optimal range relative to the comparator or BIN measurement judgment standards, it is necessary to re-set the range with **HOLD** 

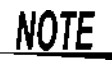

- This setting is only available when the judgment standards have been set for comparator and BIN measurement.
- When judgment standards have been set for comparator and BIN measurement with this setting on, the range will be automatically switched to the optimal range. However, AUTO range operation will be used when no judgment standards have been set.

#### **Procedure**

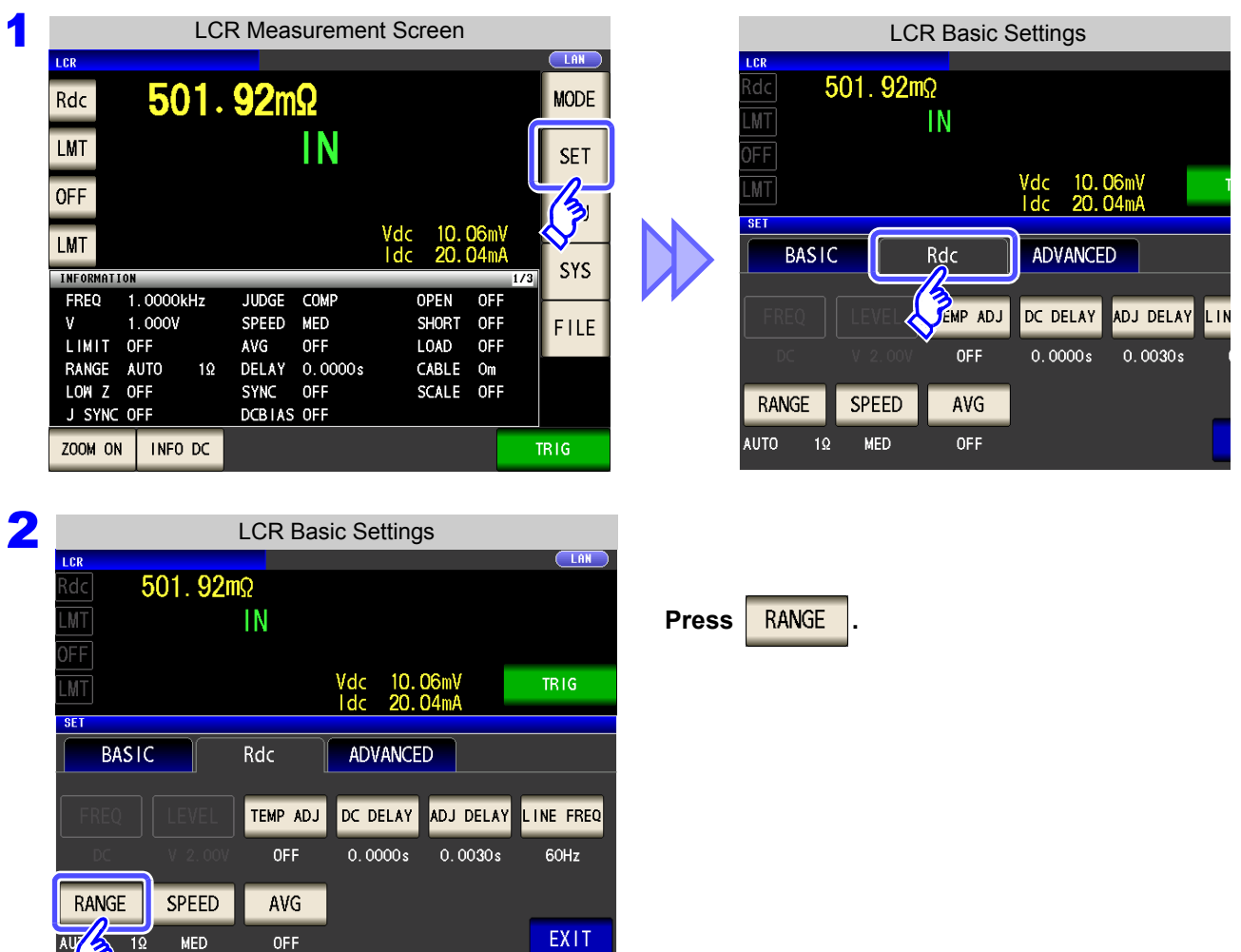

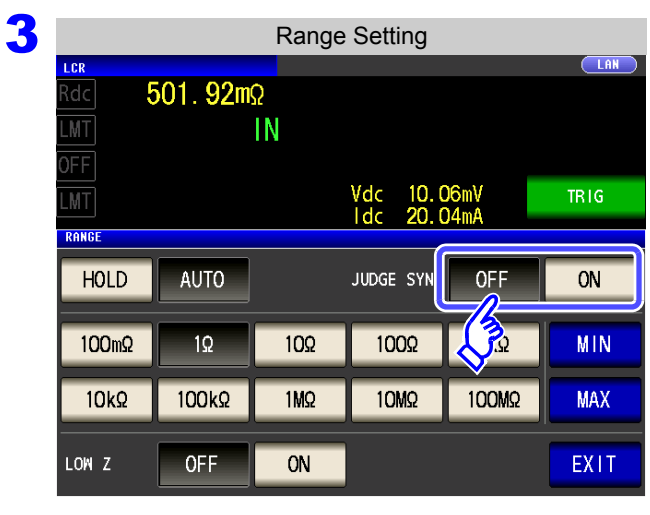

**Turn the judgment synchronization setting on or off.**

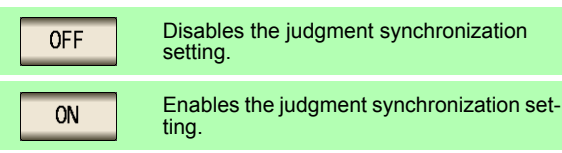

**4** Press EXIT to close the setting screen.

Parameter combination conditions while the judgment synchronization setting is enabled

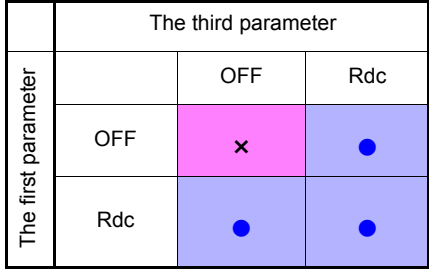

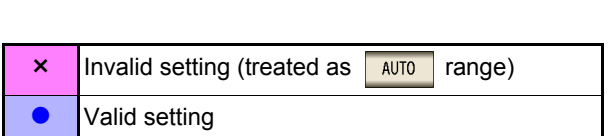

## 2 **Low Z High Accuracy Mode**

Low Z high accuracy mode allows high-accuracy measurement by setting the output resistance to 25  $\Omega$  to ensure adequate current flow to the measurement sample.

#### **Procedure 1 1 LCR Measurement Screen Research CLAR CLARE CONFIDENTIES Research Research Property CLARE CLARE CONFIDENTIES**  $501.92m\Omega$  $Z$ **MODE** OFF **SET** Vdc<br>Idc 10.06mV<br>20.04mA  $\bullet$  $\theta$ -0.006  $\blacktriangleright$ Vас Rdc mΩ 50  $1a<sub>c</sub>$ 10 **SYS** INFORMATION FREQ 1.0000kHz **JUDGE OPEN** OFF OFI  $1.000V$ SPEED MED SHORT OFF V FILE LIMIT OFF **AVG** OFF LOAD OFF DELAY 0.0000s CABLE Om RANGE AUTO  $1\Omega$ SCALE OFF LOW Z OFF SYNC OFF J SYNC OFF DCBIAS OFF ZOOM ON | INFO DC **TRIG**

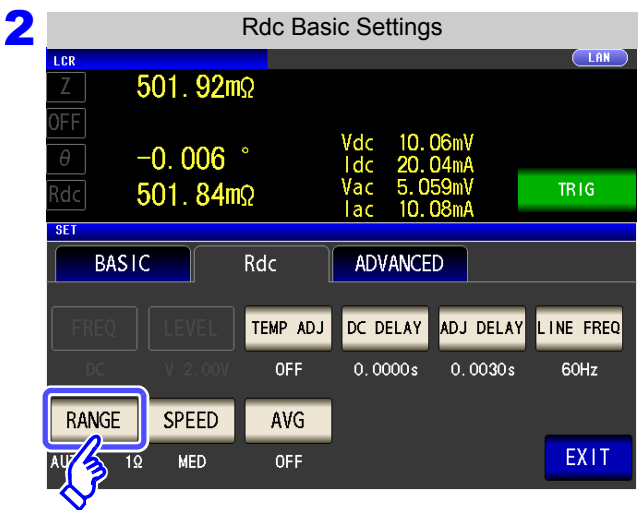

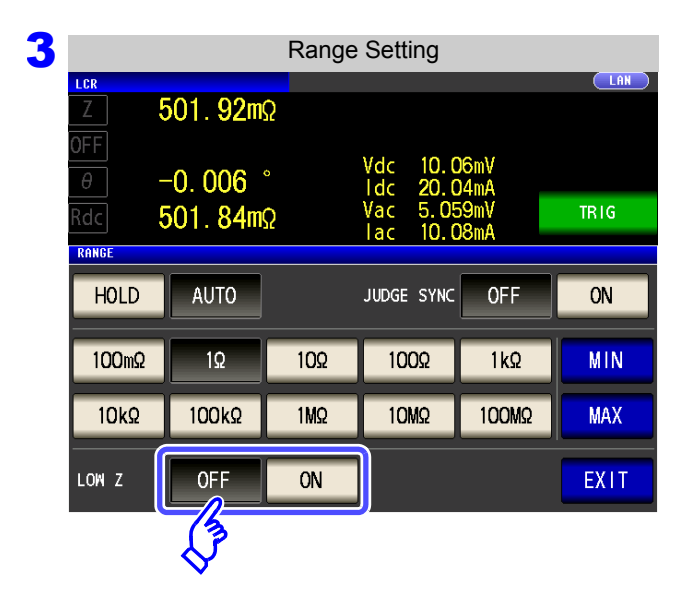

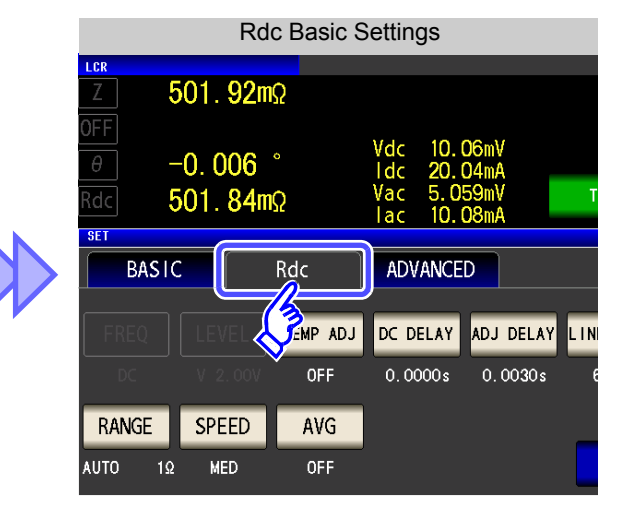

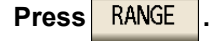

#### **Select ON/OFF for the low Z high accuracy mode.**

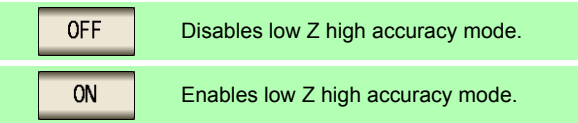

# NOTE

• Low Z high accuracy mode is only available for the 100 m $\Omega$  and 1  $\Omega$  ranges. Refer to the table below.

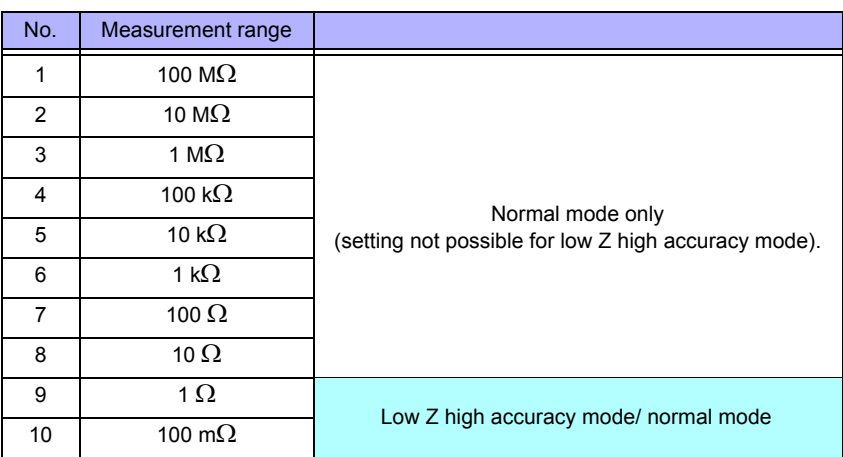

• Changing the low Z high accuracy mode setting while open compensation, short compensation, or load compensation is enabled causes the compensation values to be disabled.

## **4.3.6 Setting the Measurement Speed**

The testing speed can be set. The slower the testing speed is, the more accurate are the results.

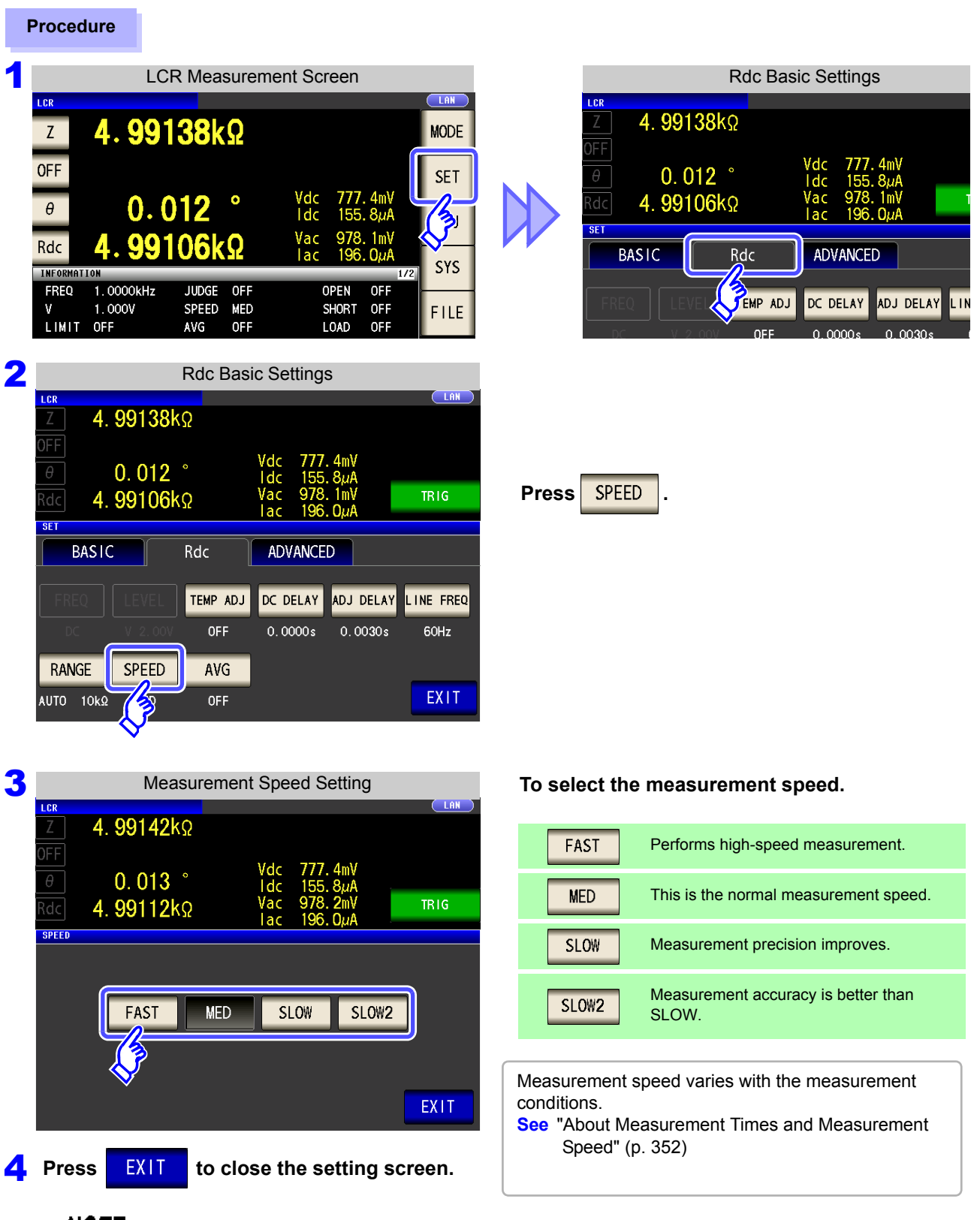

NOTE The waveform averaging function allows you to set the measurement speed at a higher level of detail. When the waveform averaging function is enabled, speed settings are not available. Disable the waveform averaging function before setting the speed.

**See** ["4.5.2 Setting the Detection Signal Waveform Averaging Count \(Waveform Averaging](#page-135-0)  [Function\)" \(p. 128\)](#page-135-0)

# **4.3.7 Displaying Average Values (Average set)**

With the averaging function, the measured values can be averaged. Using this function, it is possible to reduce fluctuations in the measured value display.

After the signal level and range are set, measurement is performed for the set number of averaging times and the measurement values are displayed.

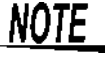

The averaging process during DC resistance measurement performs arithmetic mean processing regardless of the trigger setting.

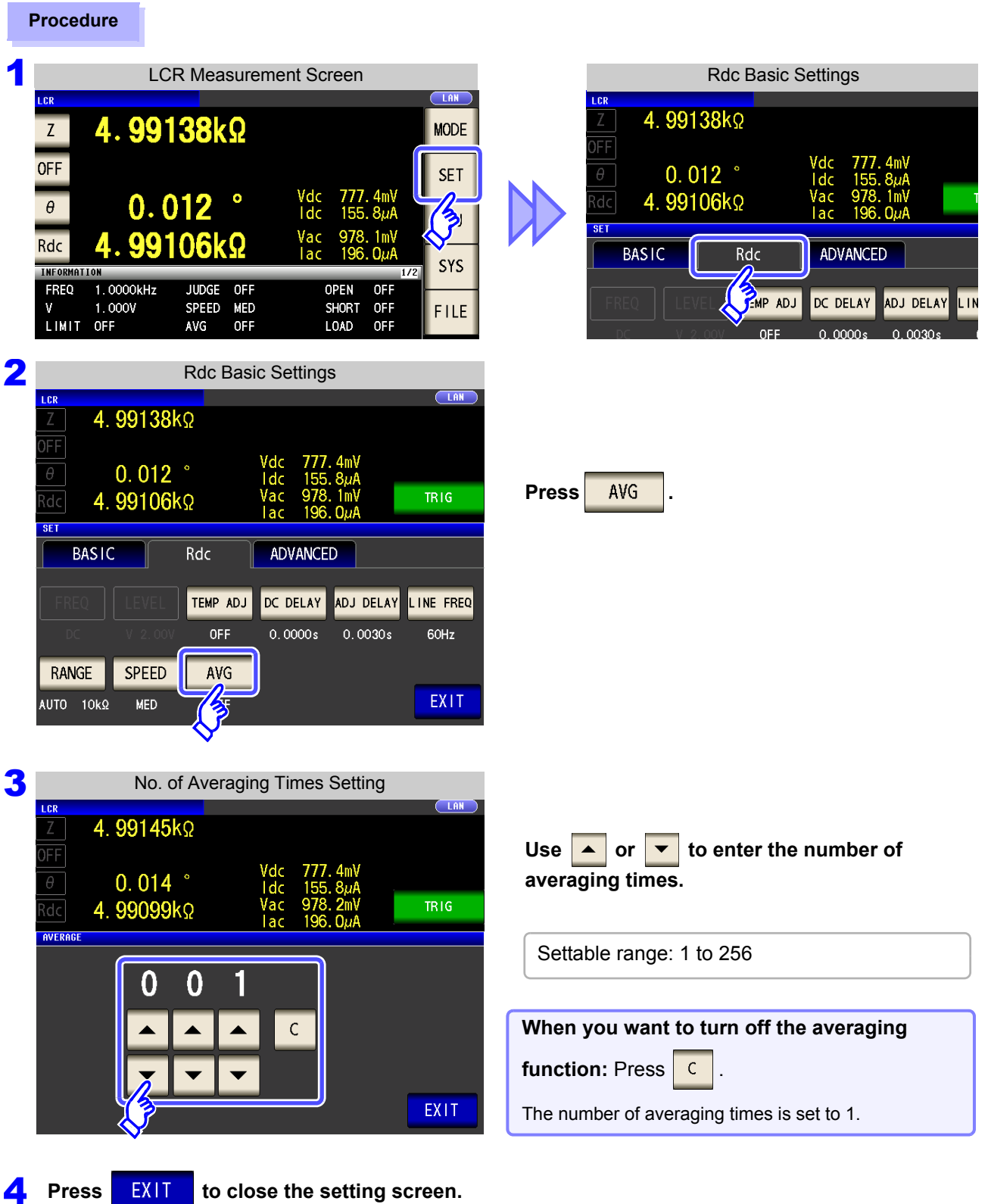

# <span id="page-107-0"></span>**4.4 Judging Measurement Results**

The measurement results are compared to an arbitrarily set reference and then the judgment results are displayed. This function is useful for quality evaluation and the like.

There is comparator measurement which compares one judgment reference and the measurement values, and BIN measurement which compares multiple judgment reference values (up to 10) and the measurement values.

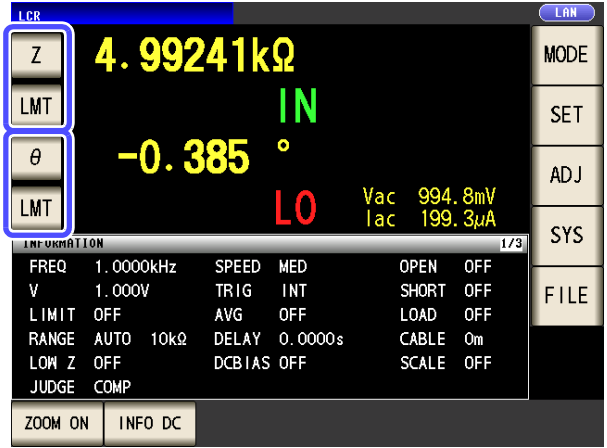

Judgment by comparator measurement and BIN measurement is performed for the first parameter and third parameter.

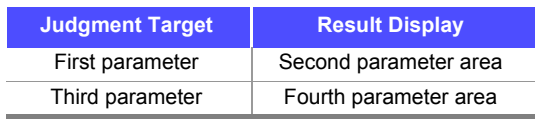

Therefore, set the measurement values you want to judge for the first parameter and third parameter in advance. **See** ["4.1.2 Setting Display Parameters" \(p. 47\)](#page-54-0)

#### Setting the judgment mode

Use the following procedure to select and set one of the modes.

# **Procedure LCR Measurement Screen**

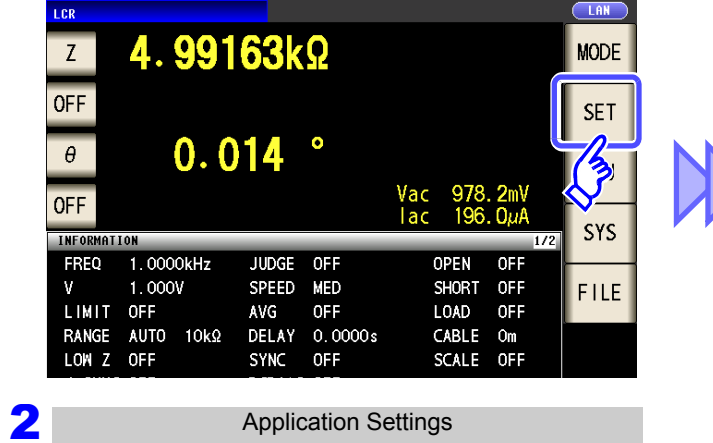

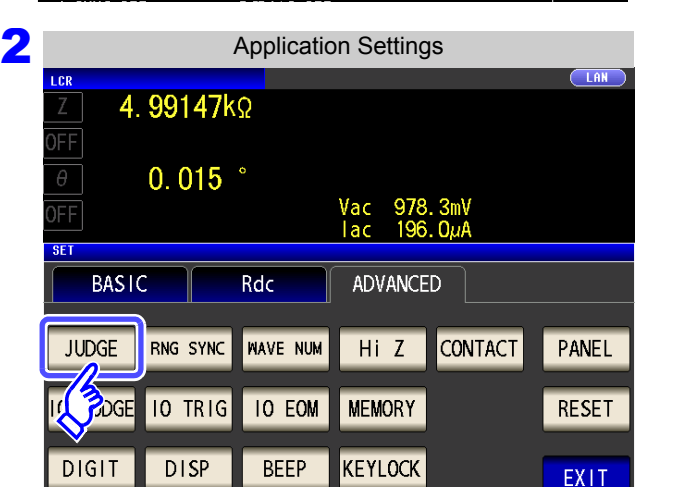

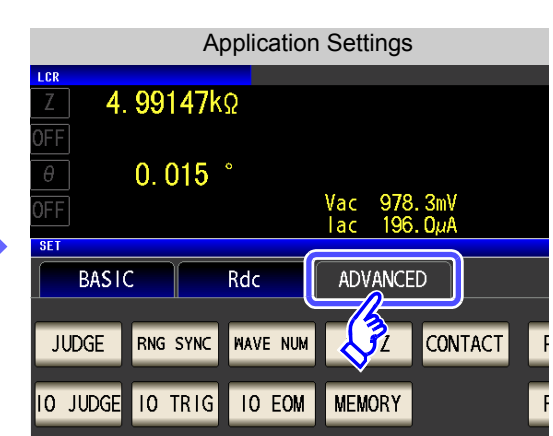

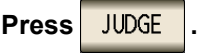
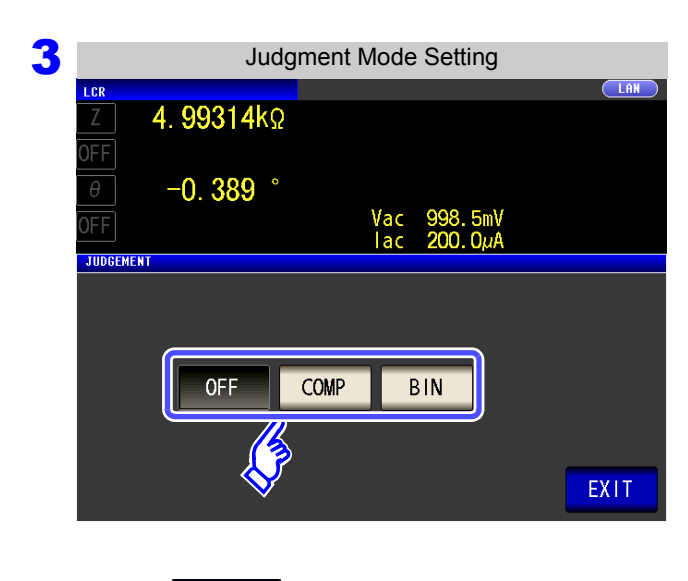

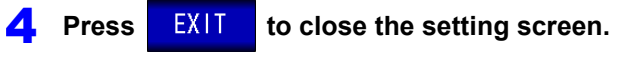

### **To select the judgment mode.**

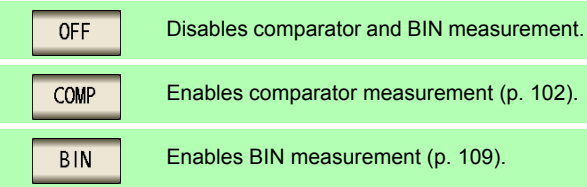

When comparator measurement and BIN measurement are performed, only the first and third parameters can be set.

The second and fourth parameters become **LMT** 

## <span id="page-109-0"></span>**4.4.1 Judging with Upper and Lower Limit Values (Comparator Measurement Mode)**

The comparator measurement allows you to do the following.

- **Preset a reference value and upper and lower limit values as the judgment reference, and display a judgment result as HI (higher than the upper limit value), IN (within the range set for the upper and lower limit values), or LO (lower than the lower limit value).**
- **Output the judgment results to an external device (via the EXT I/O connector).**
- **Select different settings and perform judgment for up to two parameters.**
- **Be notified of judgment results by buzzer. See** ["4.5.11 Setting Operation Sounds \(Beep Sounds\)" \(p. 143\)](#page-150-0)
- **Confirm the judgment result from the judgment result indication LEDs on the front panel of the instrument. See** ["Judgment Result Indication LEDs" \(p. 10\)](#page-17-0)

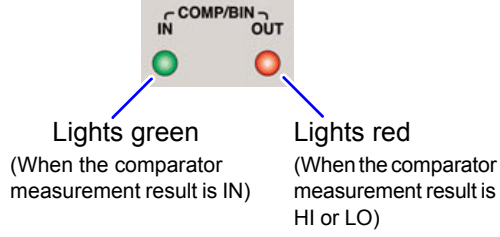

(Front panel LEDs)

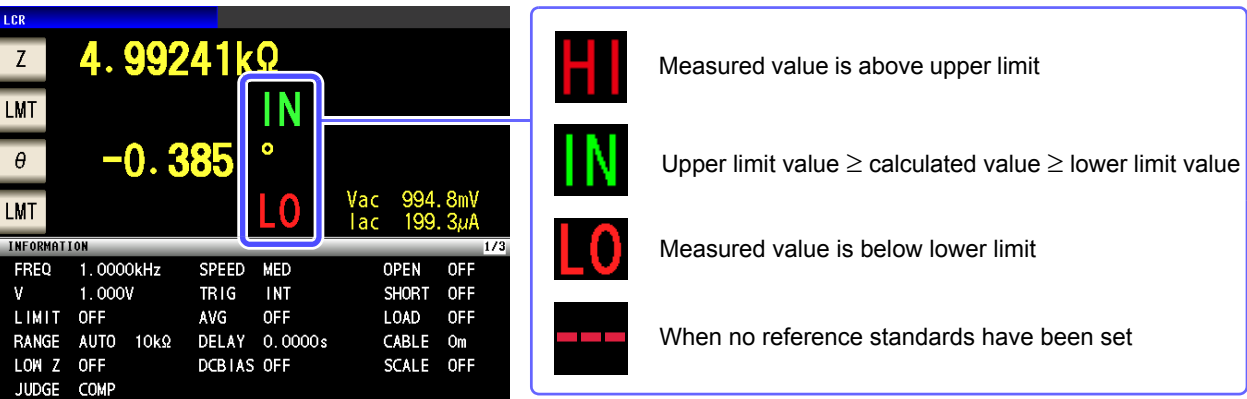

**The comparator decision mode can be set as one of the following:**

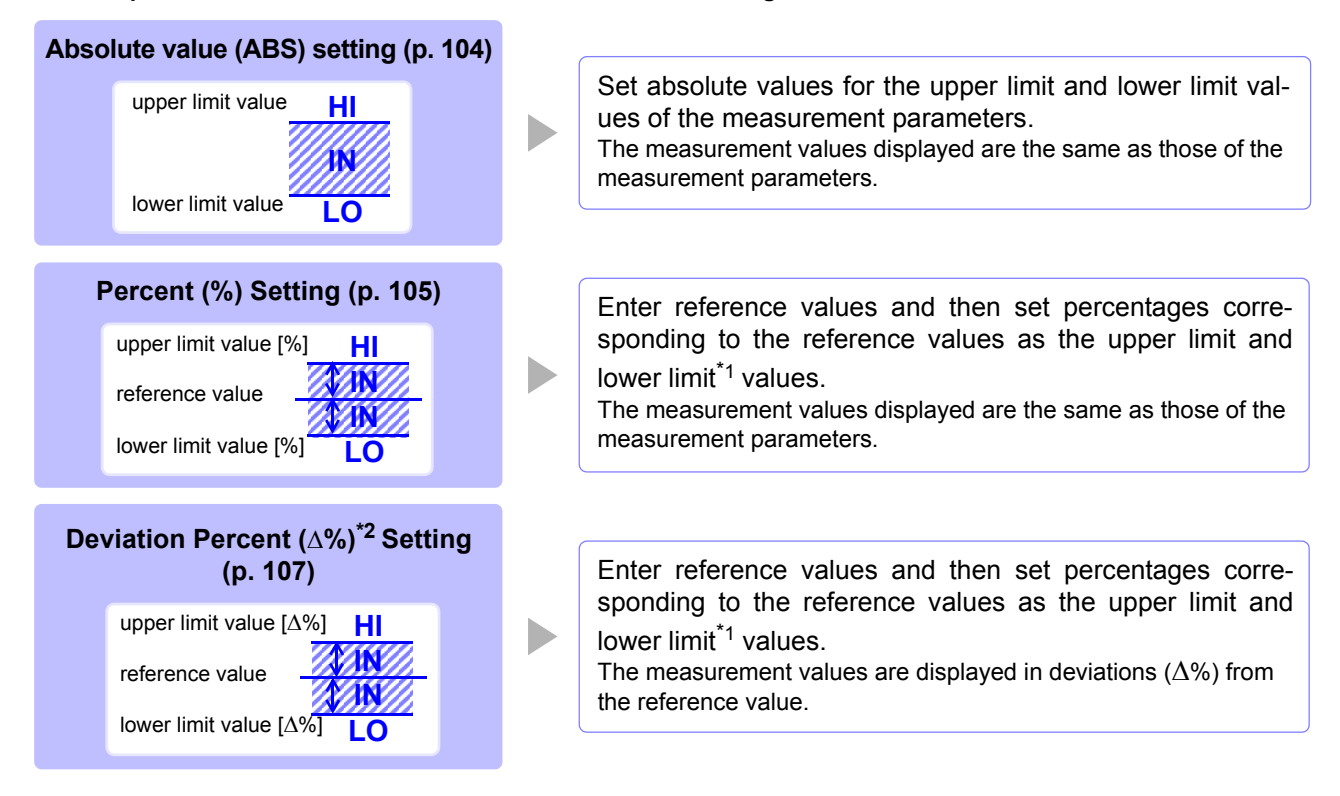

\*1: The following equation is used to calculate the comparison upper limit value and comparison lower limit value. (In the case of the comparison lower limit value, if a value that is lower than the reference value is set, the minus (-) sign is required for the percentage setting value.)

Upper limit comparison value (Lower limit comparison value) = reference value + |reference value|  $\times$  100 Percentage set value

 $*$ 2: The following equation is used to calculate the  $\Delta$ % value.

 $\Delta\% =$  |reference value| measurement value - reference value × 100

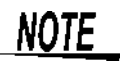

<span id="page-110-0"></span>• The comparator judgment is made in the following order.

- **1.** If the measurement value is "OVER FLOW", **HI** is displayed. (However, LO is displayed when the parameters are Y, Cs, Cp, G, and B.) If the measurement value is "UNDER FLOW", **LO** is displayed. (However, HI is displayed when the parameters are Y, Cs, Cp, G, and B.) If the measurement value is "SAMPLE ERR," "OVER CUR," "TC ERR," or a contact error, **HI** is displayed.
- **2.** Whether the measurement value is higher than the lower limit value is judged, and **LO** is displayed if the judgment is NG.
- **3.** Whether the measurement value is lower than the upper limit value is judged, and **HI** is displayed if the judgment is NG.
- **4.** If (**1**), (**2**), and (**3**) above do not apply, **IN** is displayed.

### **No test is performed to ensure that the upper limit value is greater than the lower limit value, so no error message will be displayed if you set the upper limit value and lower limit value the wrong way around.**

- If the power is turned off while the comparator measurement screen is displayed, the comparator measurement screen will be displayed when the instrument starts the next time you turn the power on.
- Comparator measurement can be used even if only the upper or lower limit value has been set.

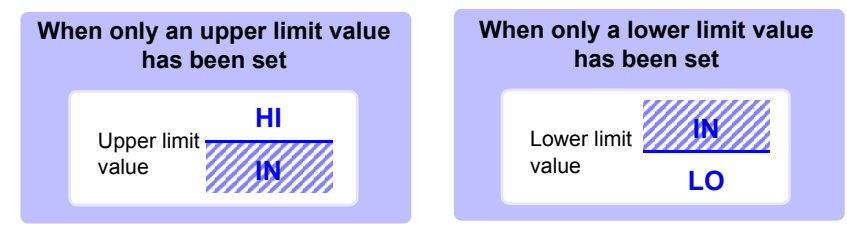

LMT

LMT  $\theta$ 

> $\overline{\mathbb{MT}}$ COMP<sub>1</sub> ABS

### **4.4 Judging Measurement Results**

2 Comparator Condition Setting

 $\varDelta\!\!\!\!\!\!{}^{06}$ 

 $-0.385$ 

4.99299kΩ

 $-0.391$ 

 $\%$ 

IN

 $\bullet$ 

### <span id="page-111-0"></span>1 **Setting the Upper or Lower Limit Value as an Absolute Value (ABS) (Absolute Value Mode) Procedure** 1 LCR Measurement Screen LCR **TAN** 4.99241kΩ  $\overline{z}$ **MODE** Press **LMT**

**SET** 

AD J

**LAN** 

Vac 994.8mV

Vac 995.6mV<br>lac 199.4µA

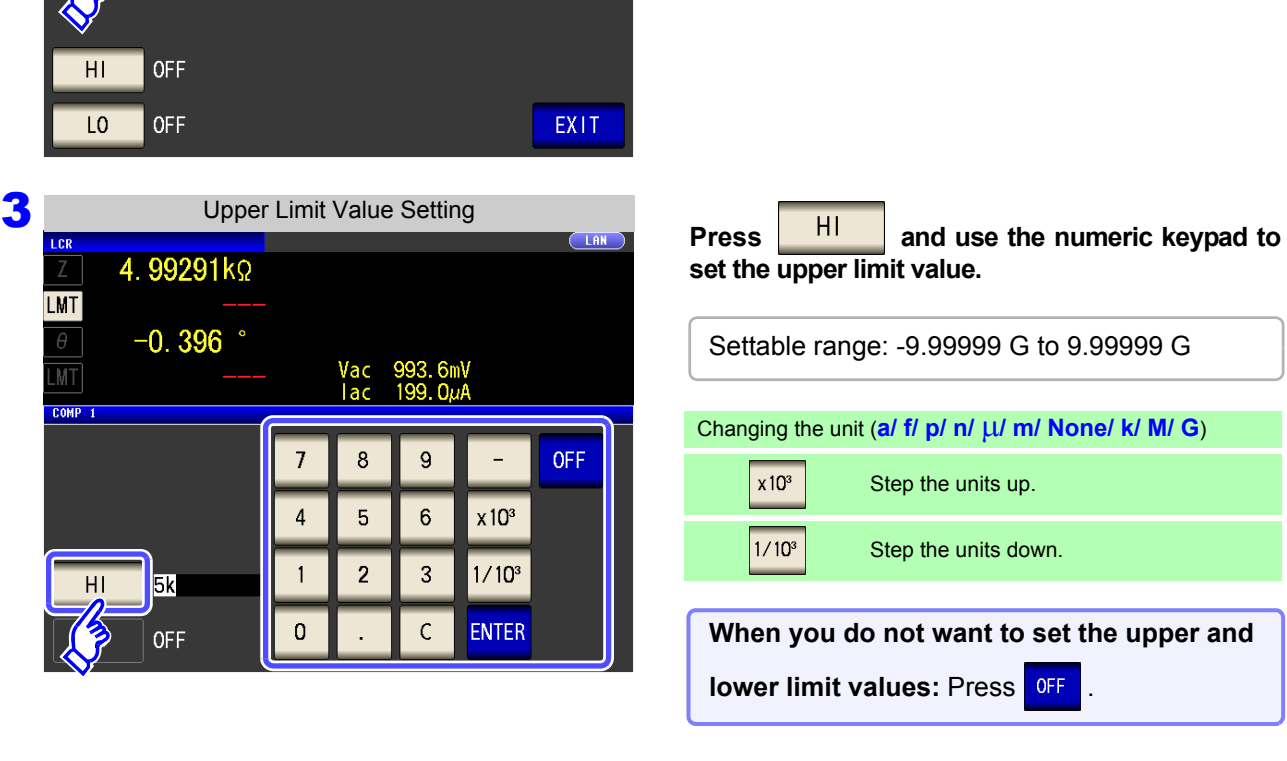

Press **ABS** 

**4** Preses ENTER to confirm the upper limit value. **5** Return to **Step 2**, press  $\begin{bmatrix} 10 \\ 0 \end{bmatrix}$ , use the numeric keypad to set the lower limit value, and press **ENTER** Settable range: -9.99999 G to 9.99999 G

**6** Press EXIT to close the setting screen.

## <span id="page-112-0"></span>2 **Setting the Upper or Lower Limit Value as a Percentage (%) Relative to a Reference Value (Percentage Mode)**

#### **Procedure** 1 LCR Measurement Screen LAN LCR 4.99241kΩ **MODE**  $\mathbf{Z}$ IN LMT **SET**  $\bullet$  $-0.385$ **ADJ** Vac<br>Tac 994.<br>199. 10 **MT**  $\frac{3}{3}$ **SYS** INFORMATION 1.0000kHz **FREQ** SPEED MED OPEN **OFF**  $1.000V$ **TRIG INT SHORT** OFF  $\mathbf{v}$ FILE LIMIT OFF AVG **OFF** LOAD OFF RANGE AUTO DELAY 0.0000s CABLE Om 10kΩ LOW Z OFF DCBIAS OFF SCALE OFF JUDGE COMP ZOOM ON INFO DC 2 Comparator Condition Setting

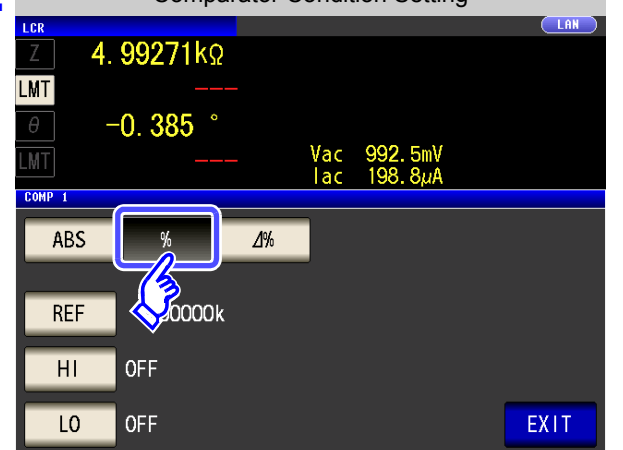

3 Reference Value Setting  $\overline{\text{C}}$  AN  $\mathbb{Z}$ 4.99214kΩ **LMT**  $-0.398$  $\theta$ Vac<br>Tac 992.4mV<br>198.8µA **MT**  $COMP<sub>1</sub>$  $\overline{7}$  $\boldsymbol{8}$  $\mathsf g$  $\sqrt{4}$  $\overline{5}$  $6$  $x10<sup>3</sup>$ 5k **REF**  $\overline{2}$  $\overline{3}$  $1/10^3$  $\mathbf{1}$ **OFF**  $\overline{0}$  $\overline{C}$ ENTER **OFF** 

**4** Press ENTER to confirm the reference value.

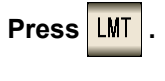

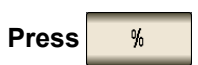

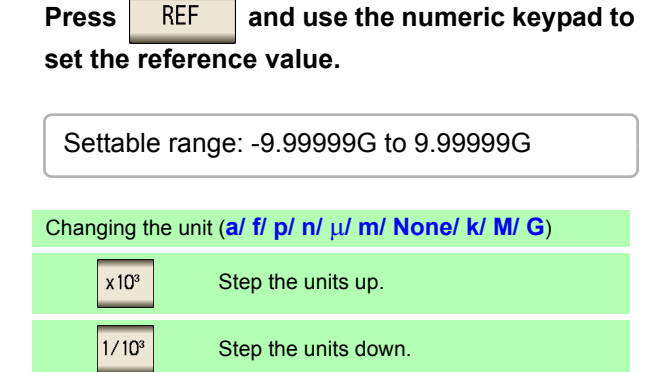

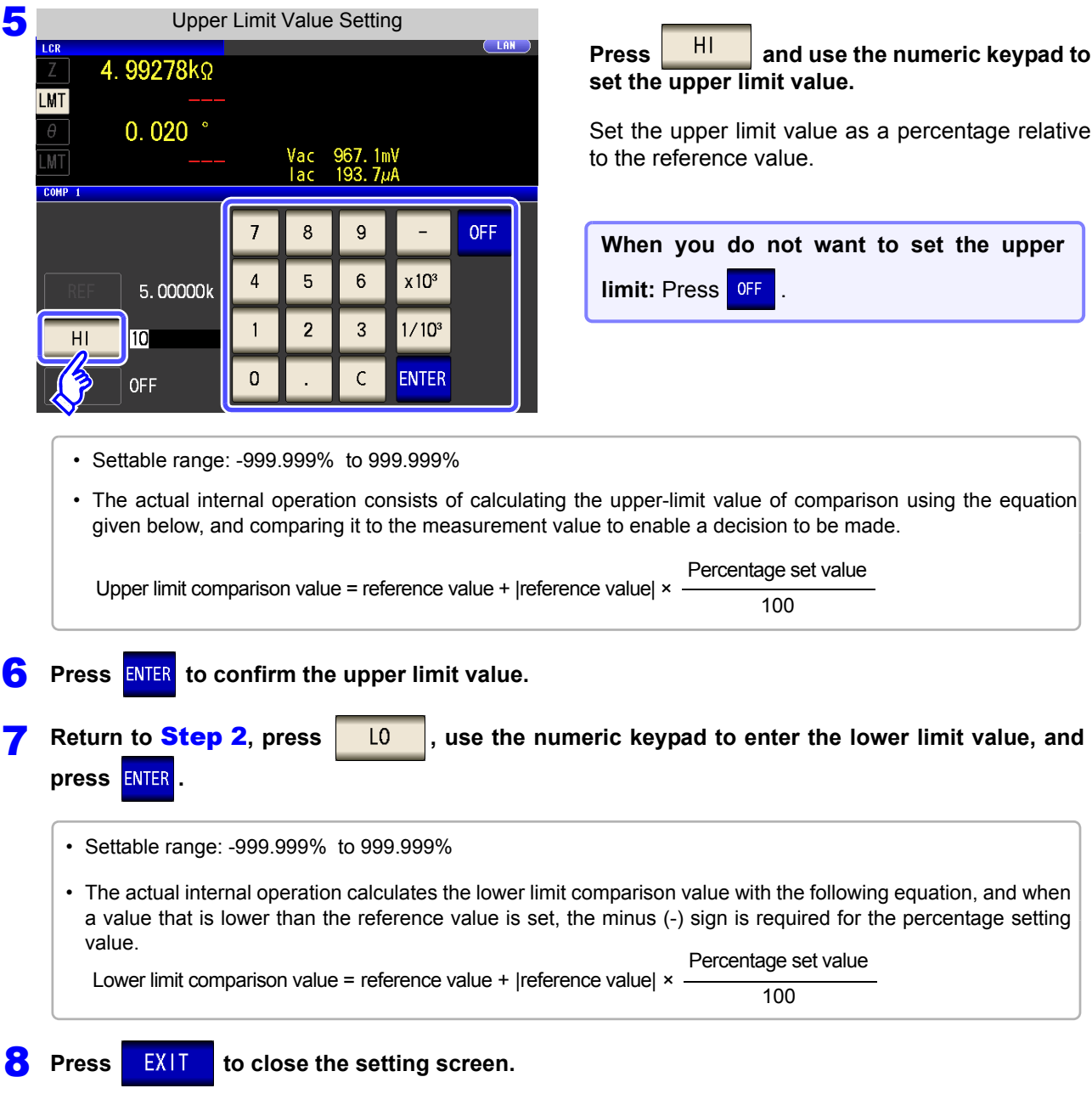

The set reference value and upper and lower limit values are common to percentage mode and percentage deviation mode.

<span id="page-114-0"></span><sup>3</sup> **Setting Upper and Lower Limit Values as (%) Values Relative to the Offset from the Reference Value (Deviation Percentage Mode)**

### **Procedure**

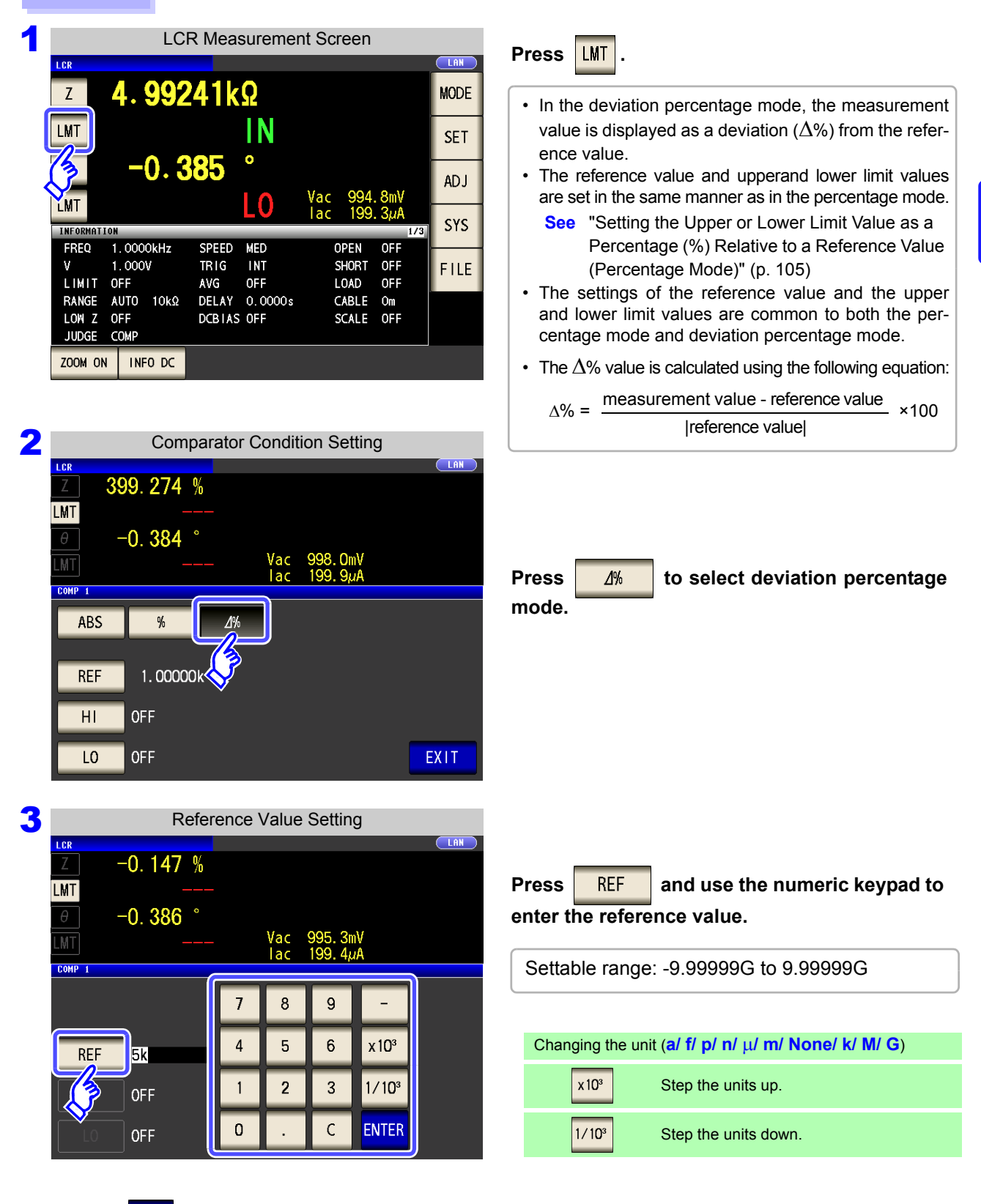

Press **ENTER** to confirm the reference value.

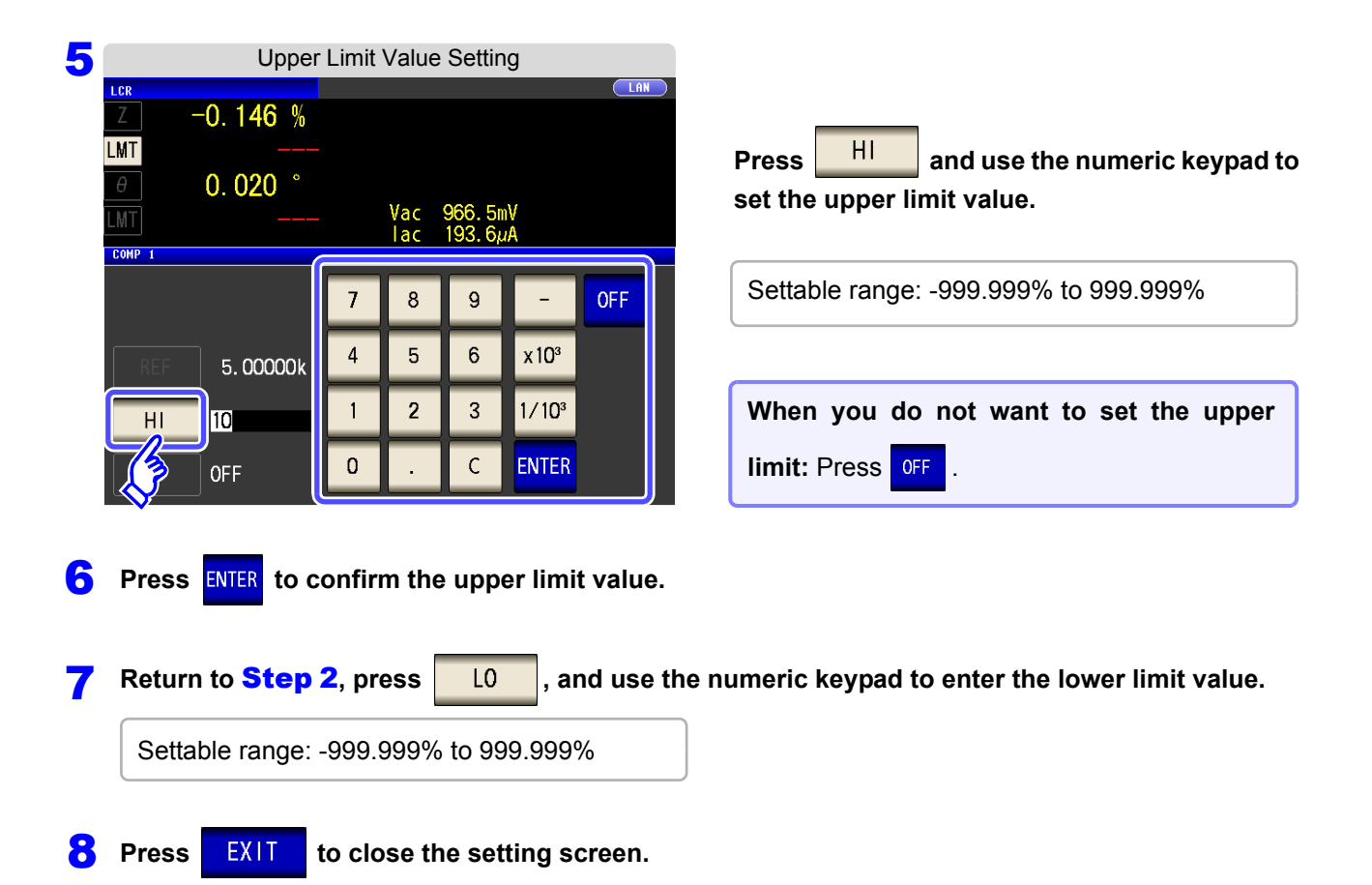

**NOTE** The set reference value and upper and lower limit values are common to percentage mode and percentage deviation mode.

## <span id="page-116-0"></span>**4.4.2 Classifying Measurement Results (BIN Measurement)**

Set the upper and lower limit values for two parameters and display up to 10 classifications of judgment results.You can also output the judgment results to an external device.

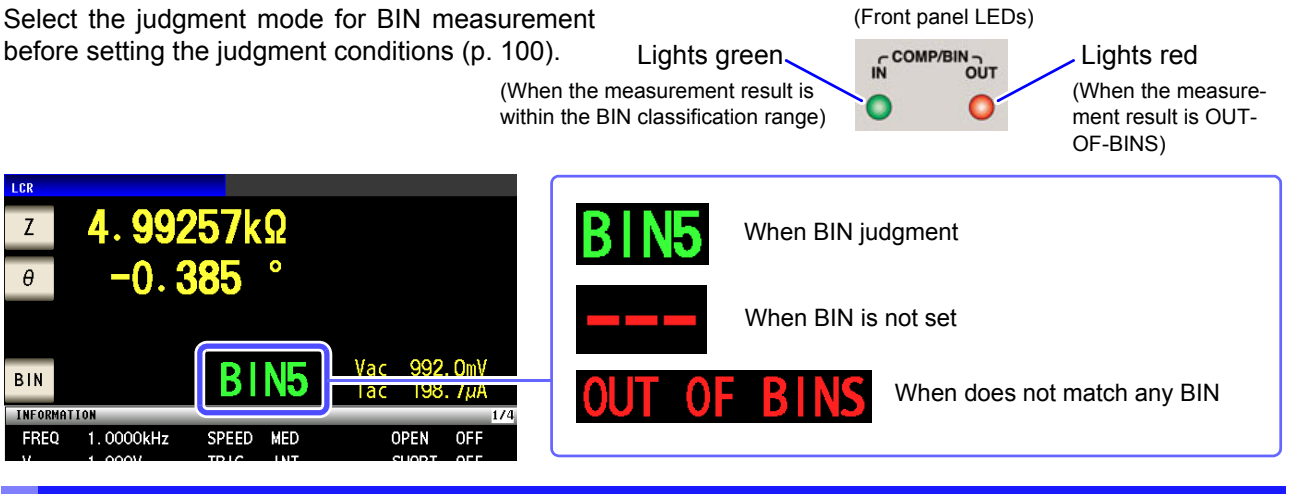

## About BIN function

BIN judgment starts with the first parameter for BIN1 and proceeds in order to BIN10, as described below. The instrument will display the first BIN number for which the measurement value is judged to be within the set judgment standard. If none of the BIN judgments is determined to apply, [**OUT OF BINS**] will be displayed.

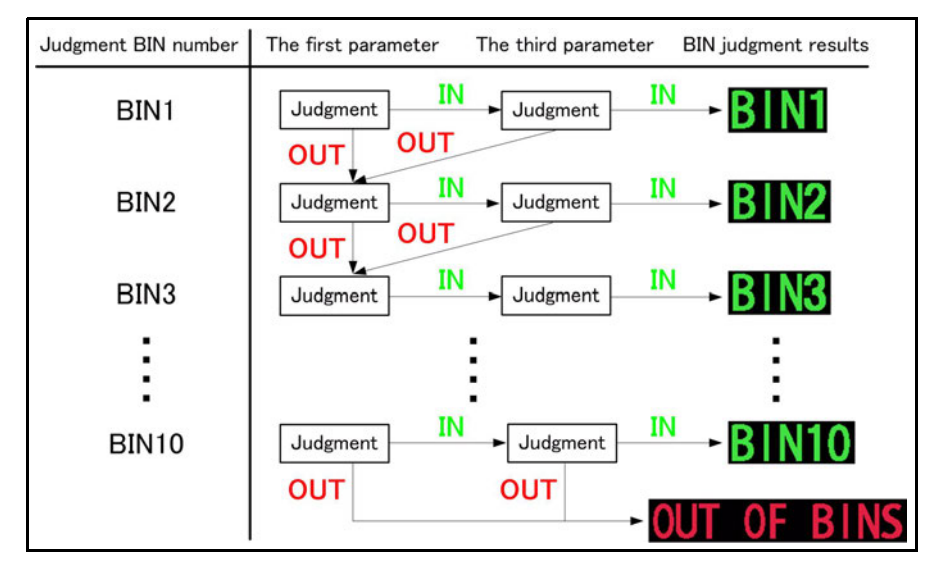

**NOTE** By setting a series of increasingly lenient judgment standards as shown in the following diagram, you can rank (sort) measurement elements.

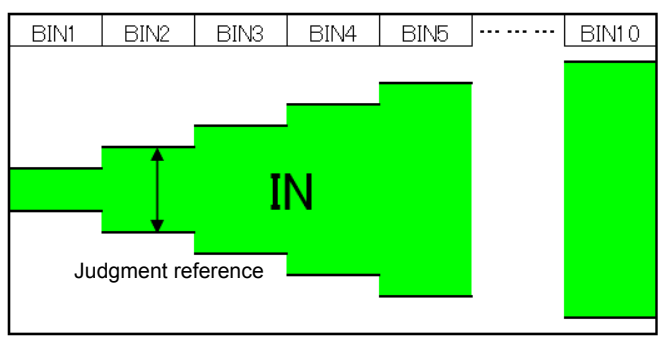

### **4.4 Judging Measurement Results**

**The comparator decision mode can be set as one of the following:**

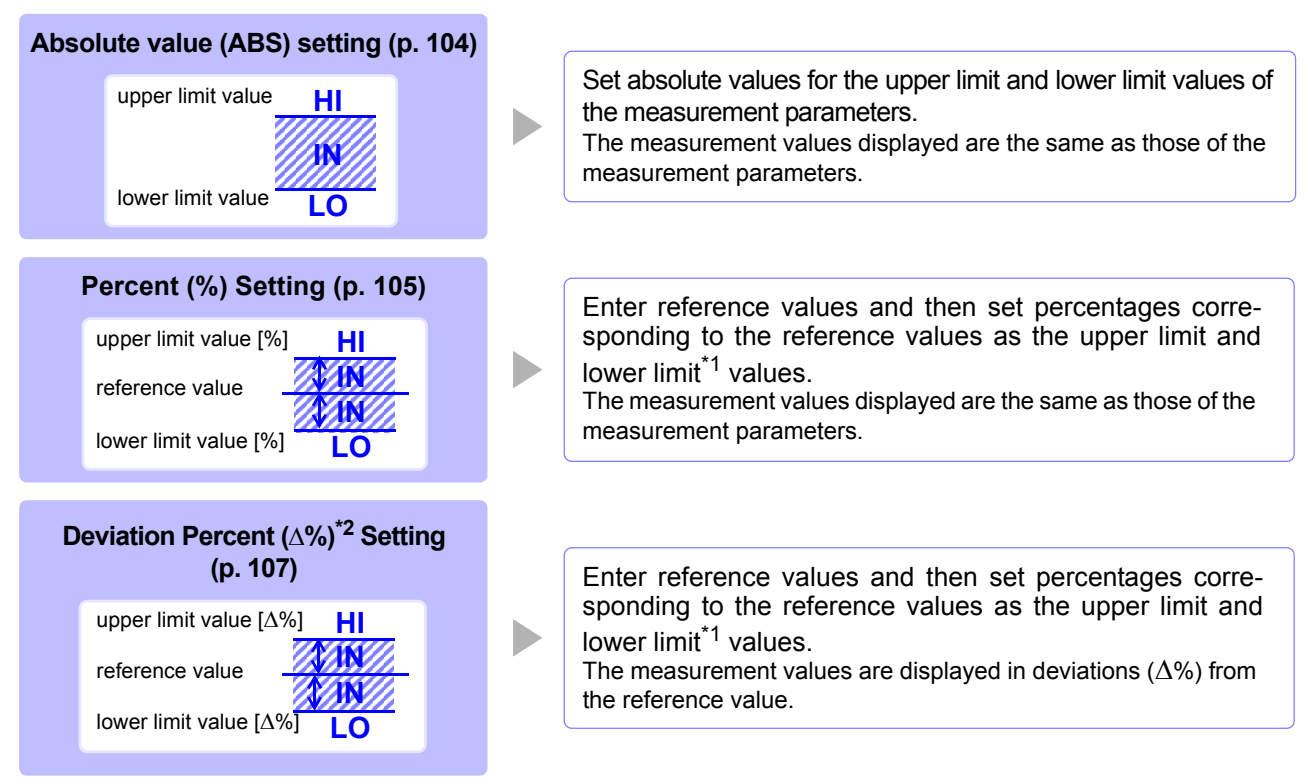

\*1: The following equation is used to calculate the comparison upper limit value and comparison lower limit value. (In the case of the comparison lower limit value, if a value that is lower than the reference value is set, the minus (-) sign is required for the percentage setting value.)

Upper limit comparison value (Lower limit comparison value) = reference value + 
$$
|
$$
 reference value  $| \times \frac{\text{percentage set value}}{100} \times \frac{1}{200} \times \frac{1}{20$ 

\*2: The following equation is used to calculate the  $\Delta$ % value.

$$
\Delta\% = \frac{\text{measurement value-reference value}}{\text{reference value}} \times 100
$$

- For more information about HI/IN/LO judgment procedures, see [Page 103.](#page-110-0) NOTE
	- If the power is turned off in BIN measurement mode, the mode will be BIN measurement mode when the instrument starts the next time you turn the power on.
		- For a BIN number that does not require a BIN judgment, set the upper and lower limit values to OFF.
		- The measurement conditions that are used when normal measurement is performed are inherited as is for the measurement conditions when BIN is performed.
		- BIN measurement can be used even if only the upper or lower limit value has been set.

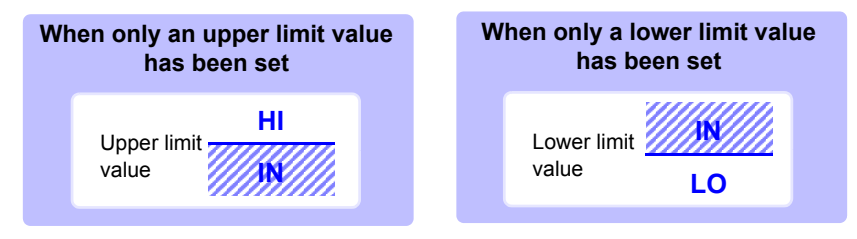

## 1 **Setting the Upper or Lower Limit Value as an Absolute Value (ABS) (Absolute Value mode)**

### **Procedure**

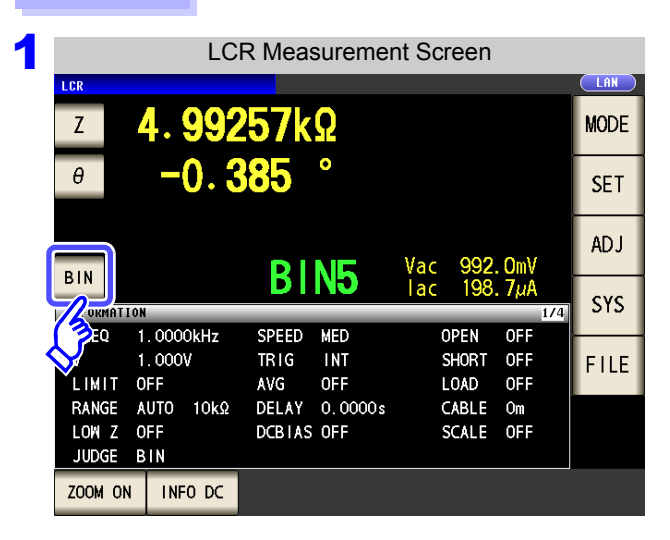

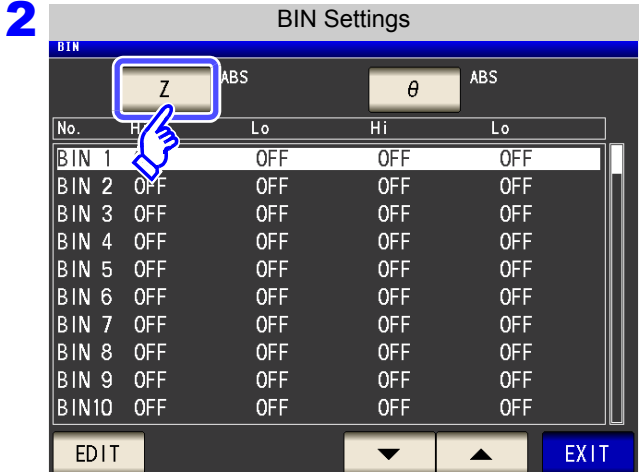

3

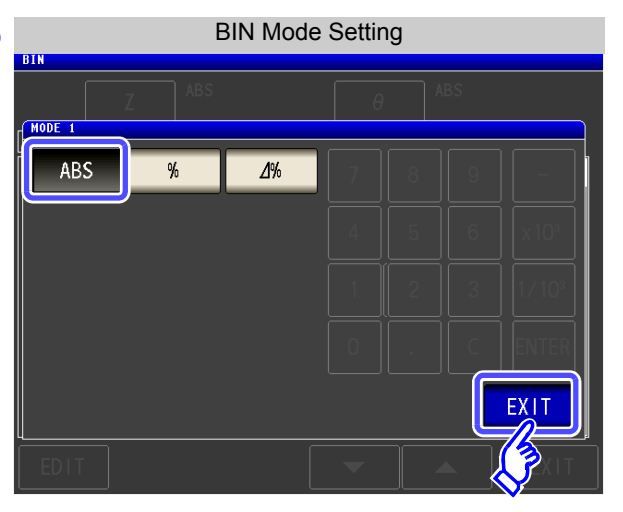

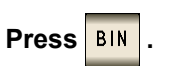

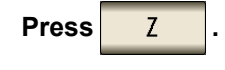

The button display differs depending on the measurement parameter.

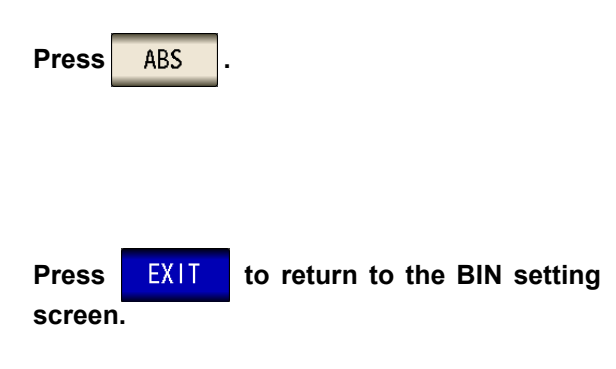

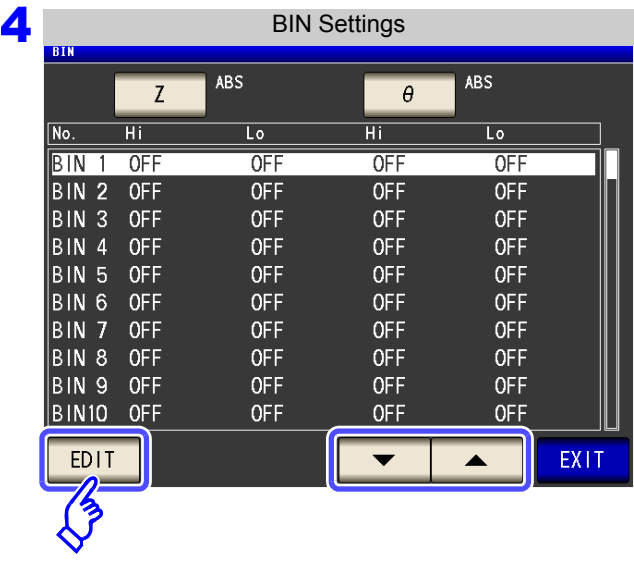

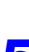

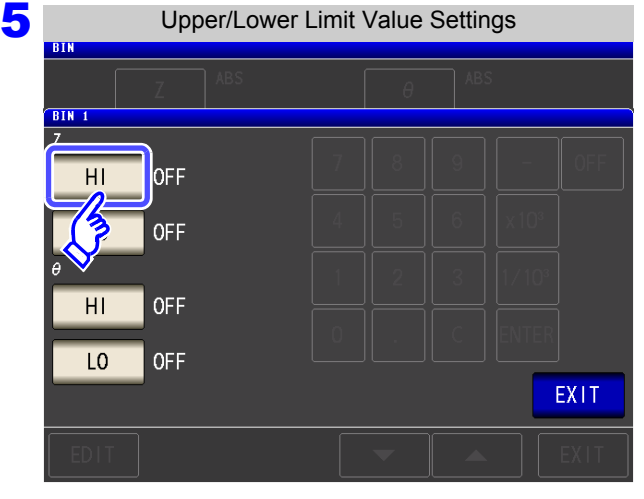

6

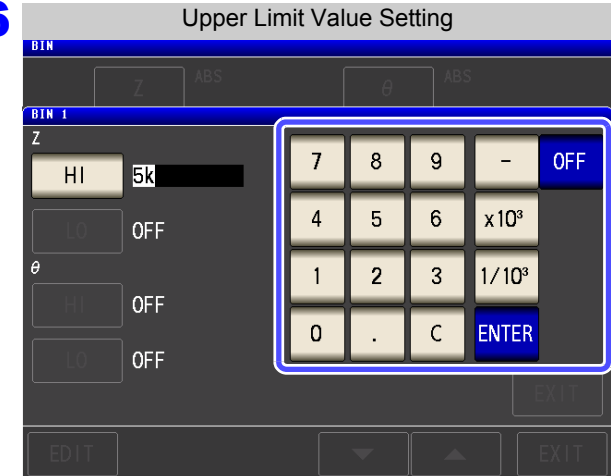

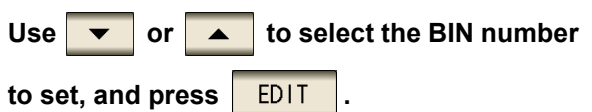

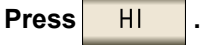

**Use the numeric keypad to input the upper limit value of the first parameter.**

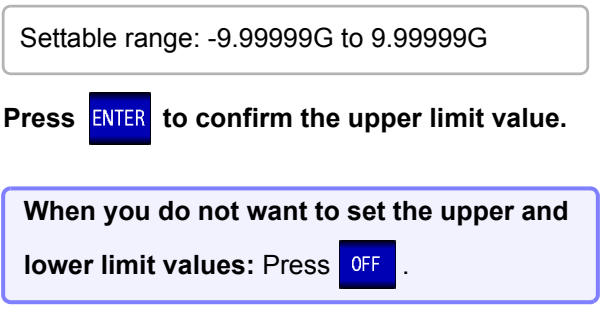

7 **Return to** step <sup>5</sup>**, press , and use the numeric keypad to set the lower limit value.** Settable range: -9.99999G to 9.99999G

**8** Press ENTER to confirm the lower limit value.

- **9** Return to **step 4**, and set the upper and lower limit values of the third parameter in the same way.
- 10 Press EXIT to return to the BIN setting screen.

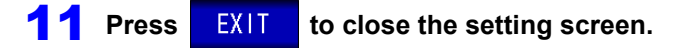

### **4.4 Judging Measurement Results**

## 2 **Setting the Upper or Lower Limit Value as a Percentage (%) Relative to a Reference Value (Percentage mode)**

### **Procedure**

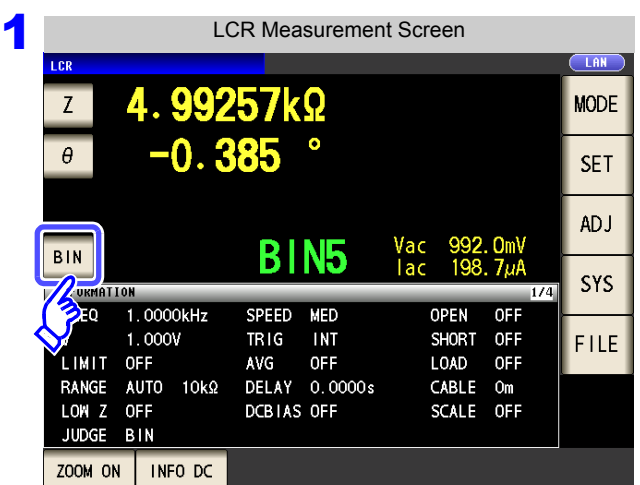

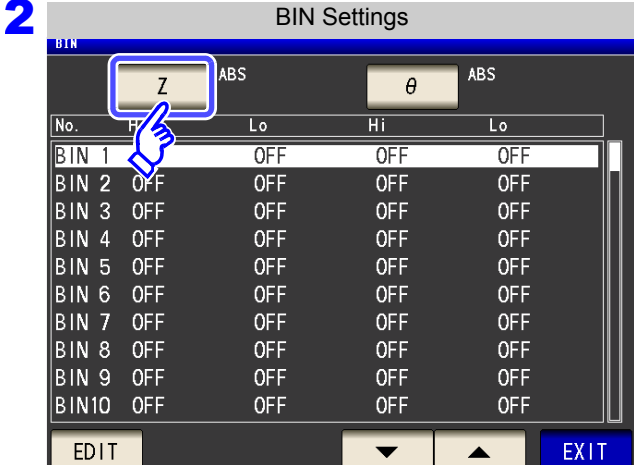

3

BIN Mode SettingMODE<sub>1</sub> ABS  $\sqrt{2\%}$  $REF$ OOOOK EXIT **Press** BIN

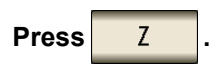

The button display differs depending on the measurement parameter.

**Press**  $\begin{array}{|c|c|c|c|c|} \hline \text{#} & \text{to select percentage mode.} \hline \end{array}$ 

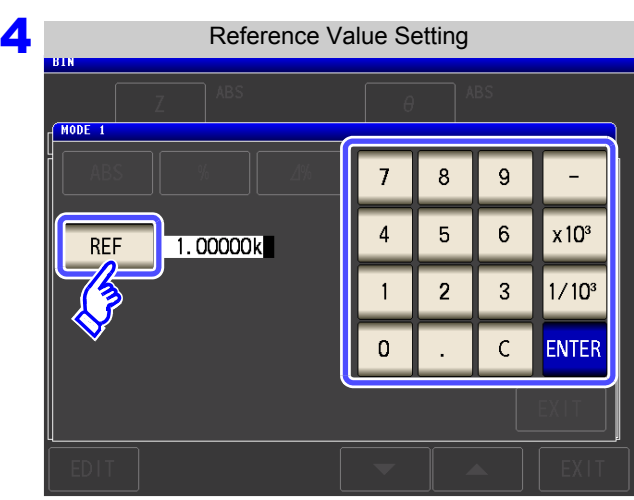

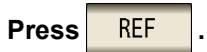

**Use the numeric keypad to enter the reference** value and press **ENTER** 

Settable range: -9.99999G to 9.99999G

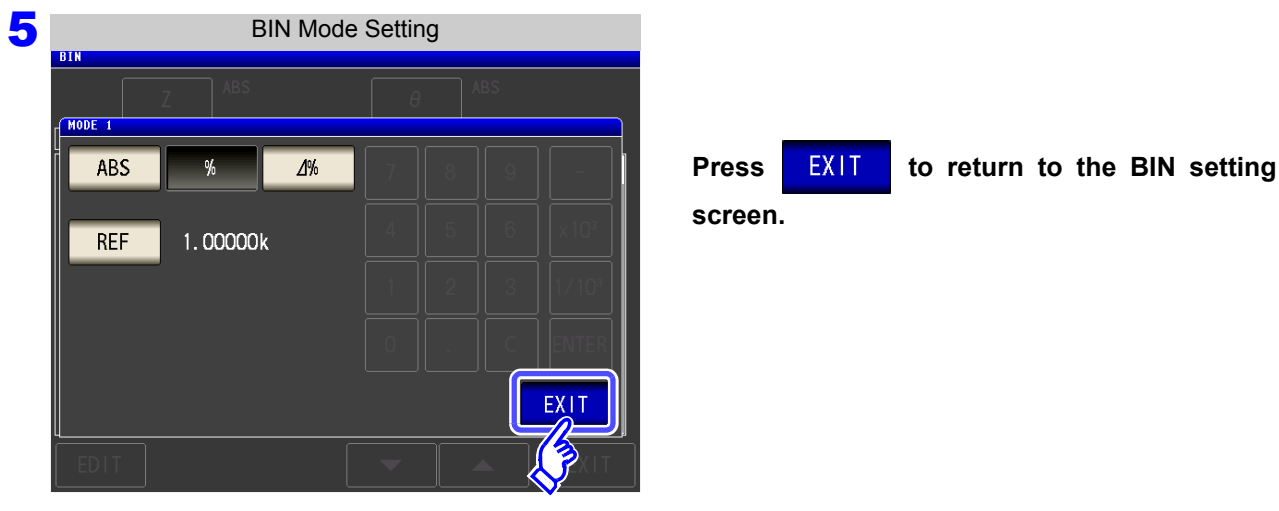

6

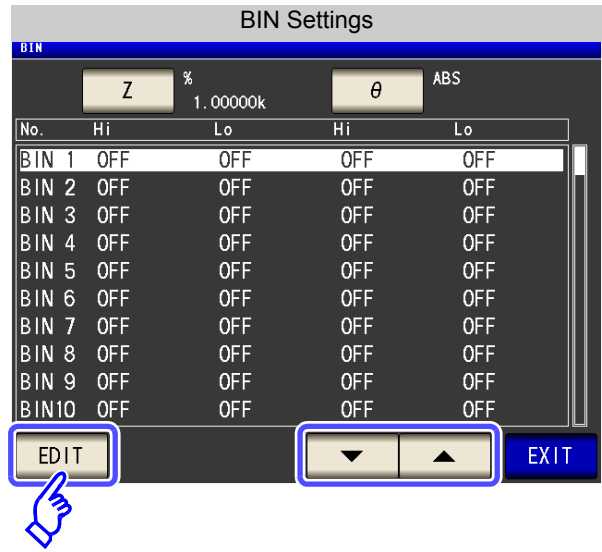

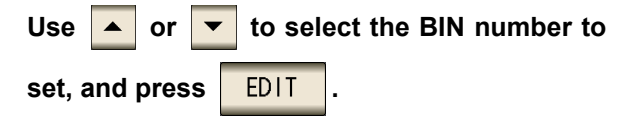

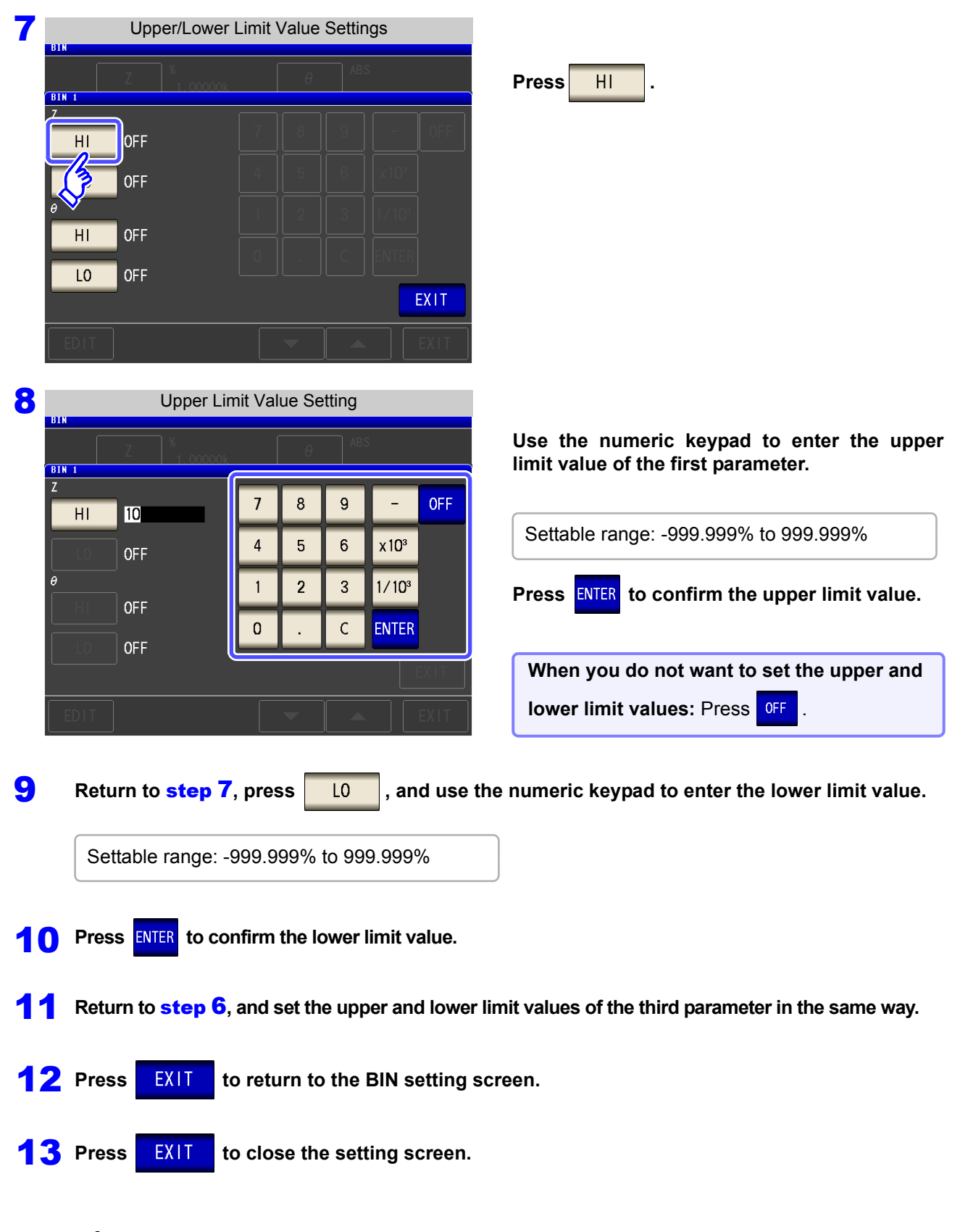

**NOTE** The set reference value and upper and lower limit values are common to percentage mode and percentage deviation mode.

<sup>3</sup> **Setting Upper and Lower Limit Values as (%) Values Relative to the Offset from the Reference Value (Deviation Percentage Mode)**

### **Procedure**

1

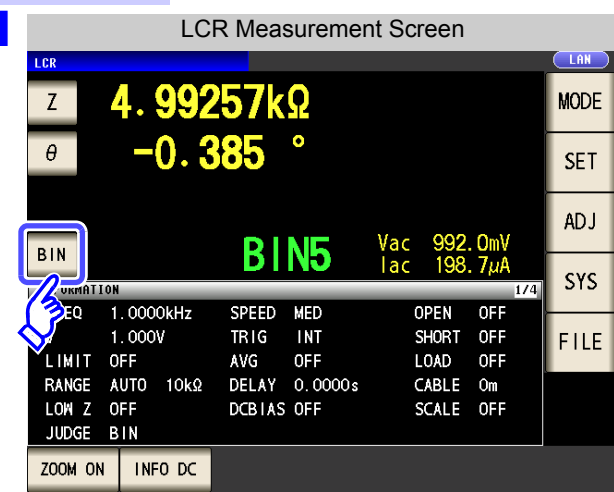

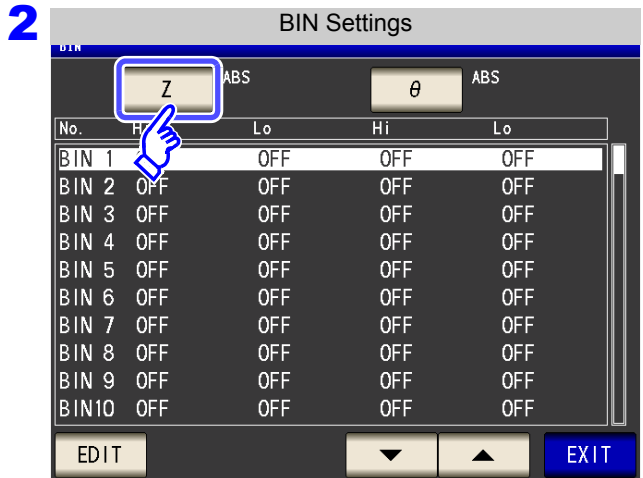

3

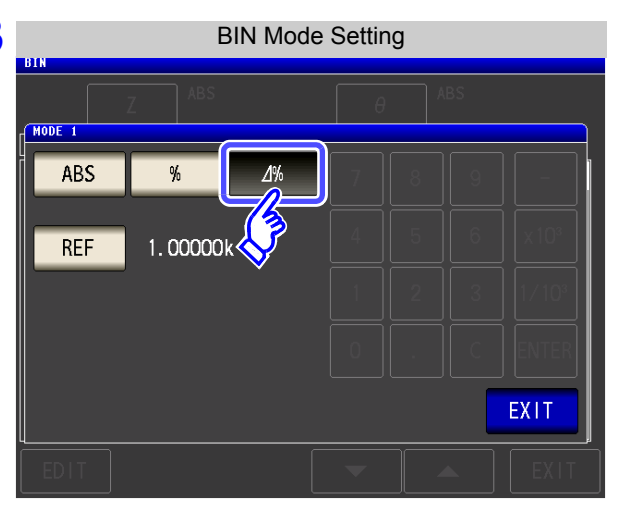

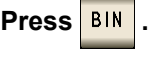

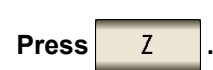

The button display differs depending on the measurement parameter.

Press  $\frac{1}{8}$  to select percentage mode.

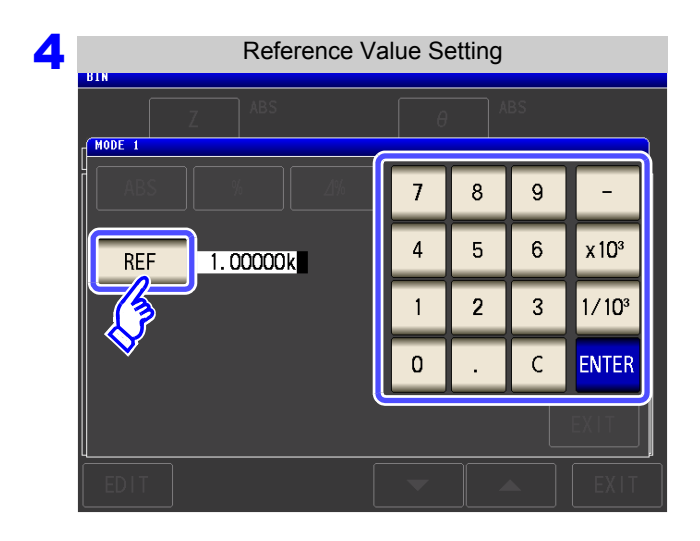

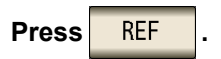

**Use the numeric keypad to enter the reference** value and press **ENTER**.

Settable range: -9.99999G to 9.99999G

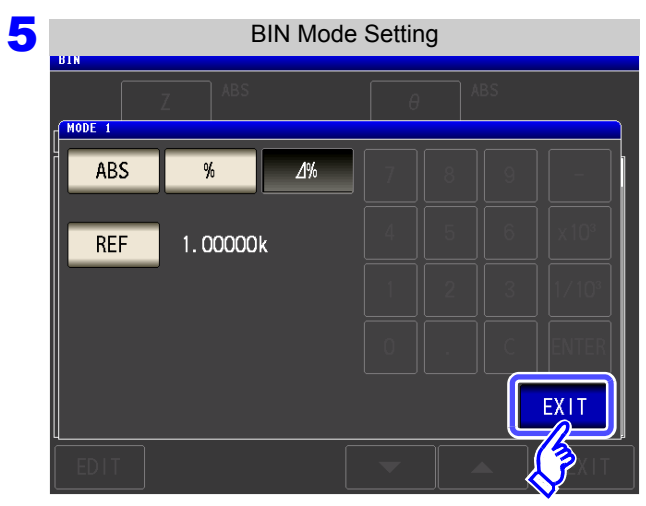

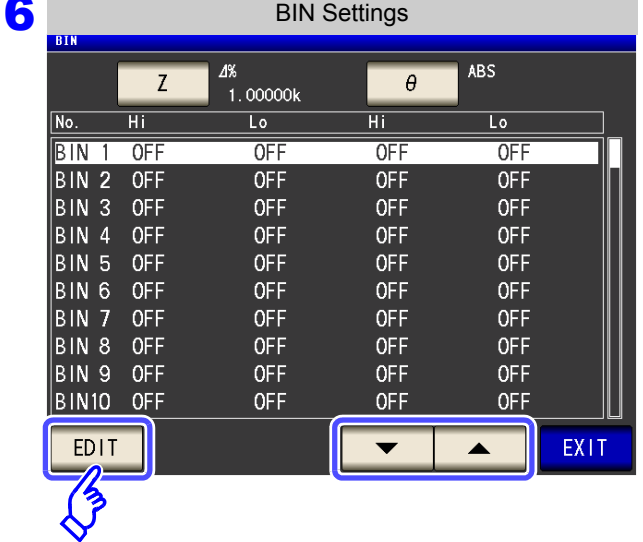

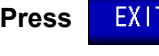

# **Press** EXIT to return to the BIN setting

**screen.**

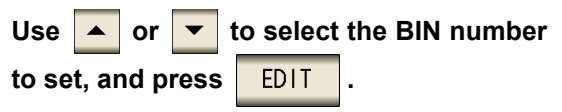

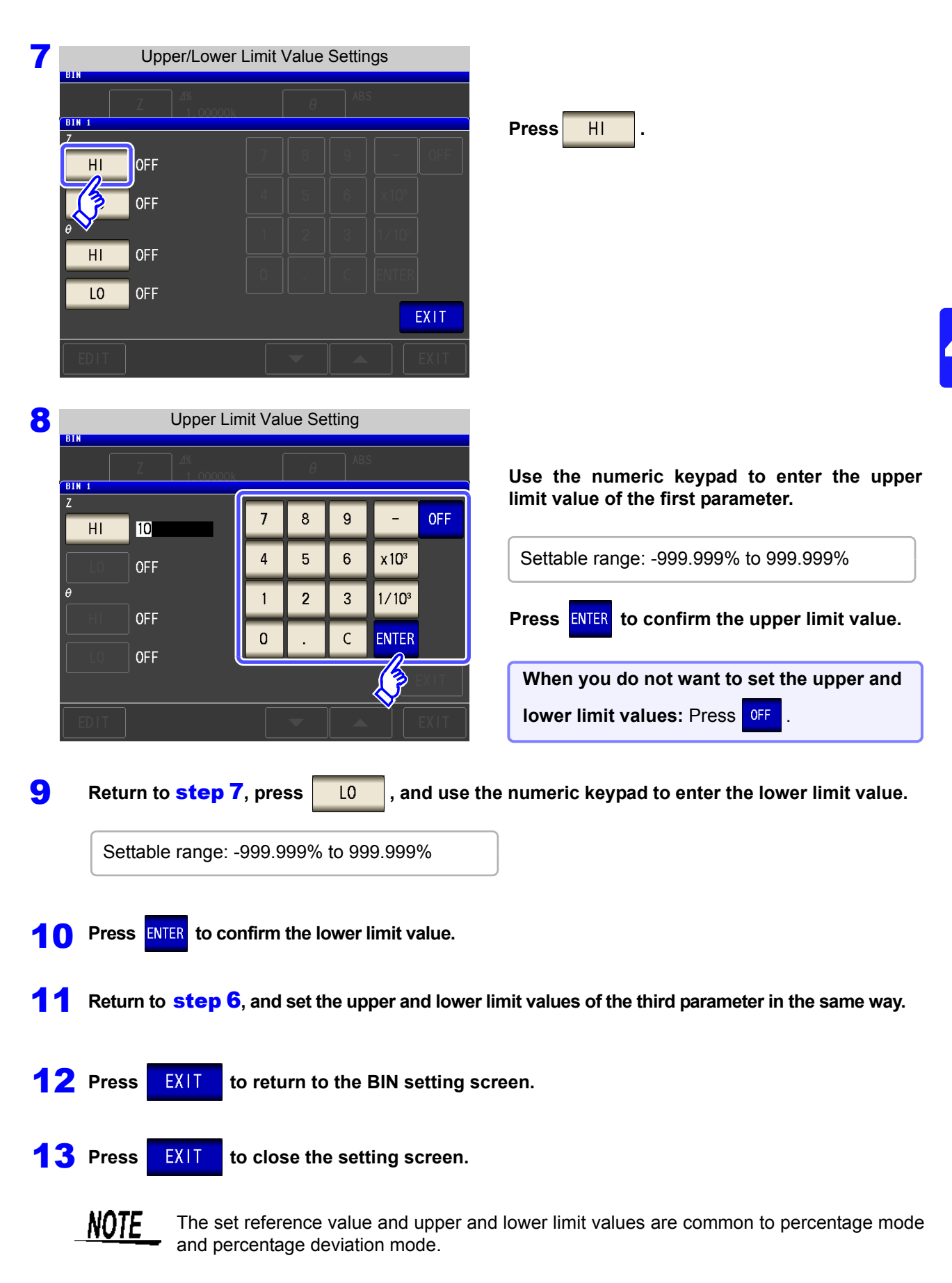

# **4.5 Setting Application Settings**

## <span id="page-127-0"></span>**4.5.1 Setting Measurement Conditions for Individual Measurement Ranges (Range Synchronization Function)**

This section describes how to set measurement conditions for individual measurement ranges.

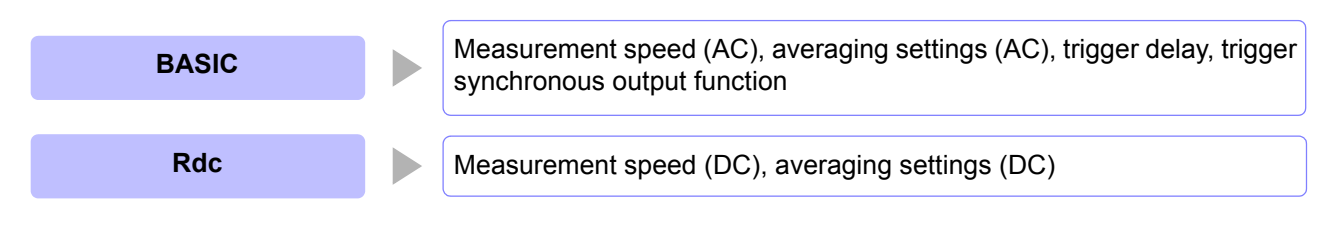

**NOTE** 

Settings are the same as those described in ["4.2 Setting Basic Settings of Measurement](#page-57-0) [Conditions" \(p. 50\).](#page-57-0)

**Procedure**

Enables the range synchronization function.

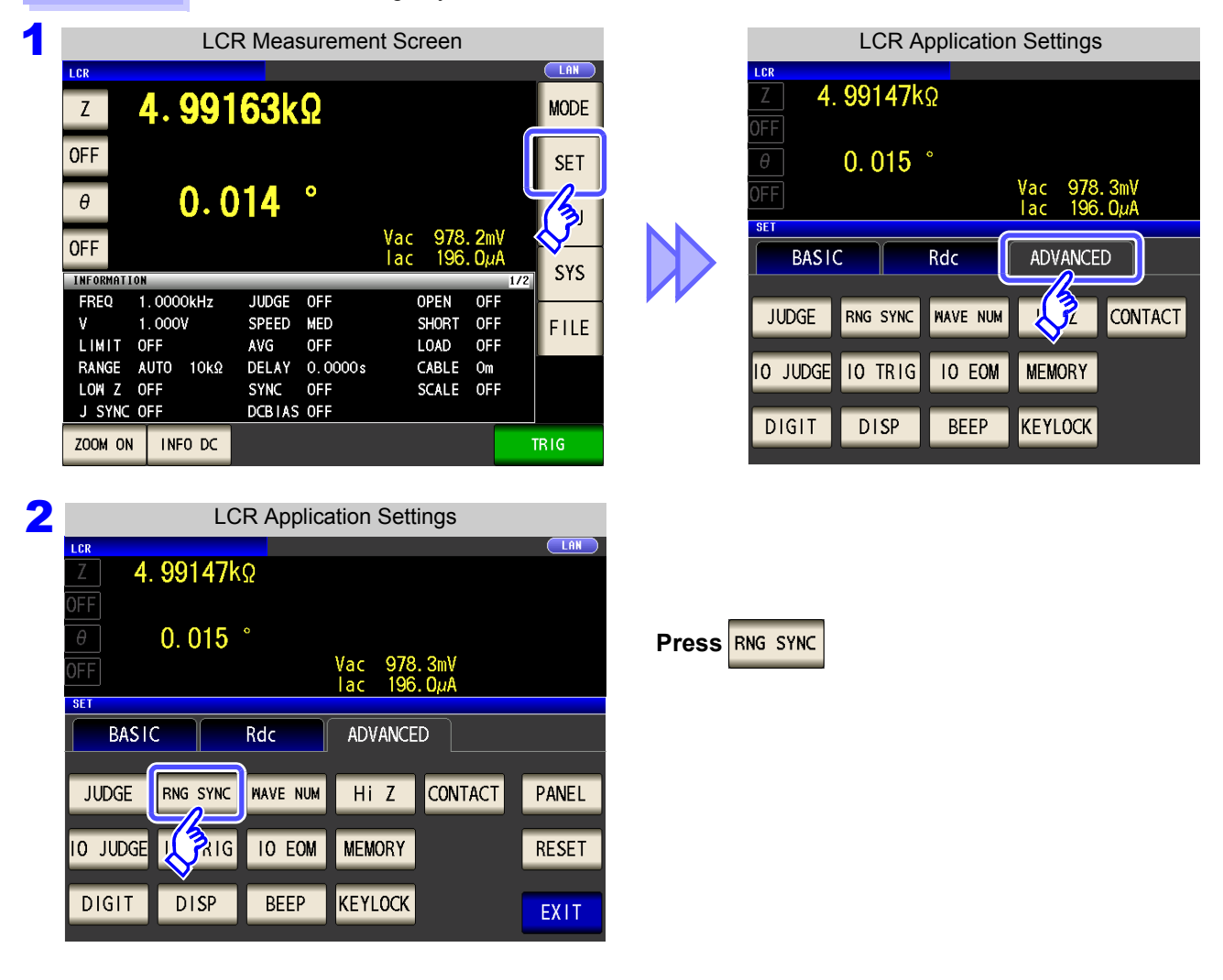

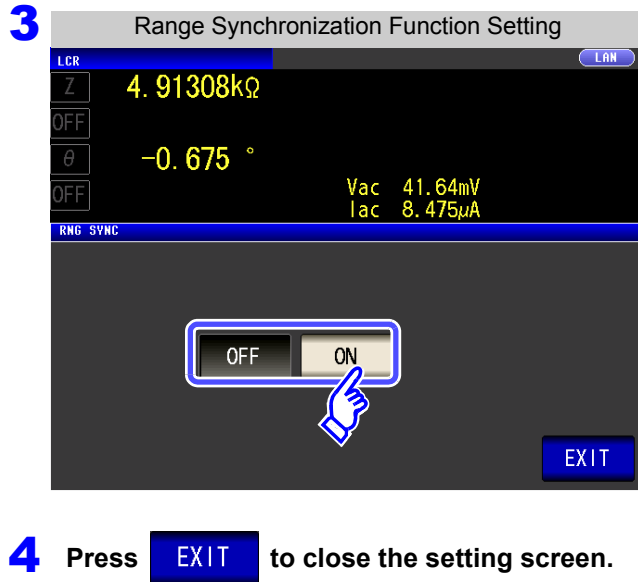

**Turn the range synchronization function on or off.**

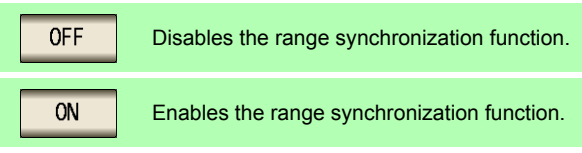

## Range synchronization function settings (basic)

When the range synchronization function is enabled [\(p. 120\)](#page-127-0)

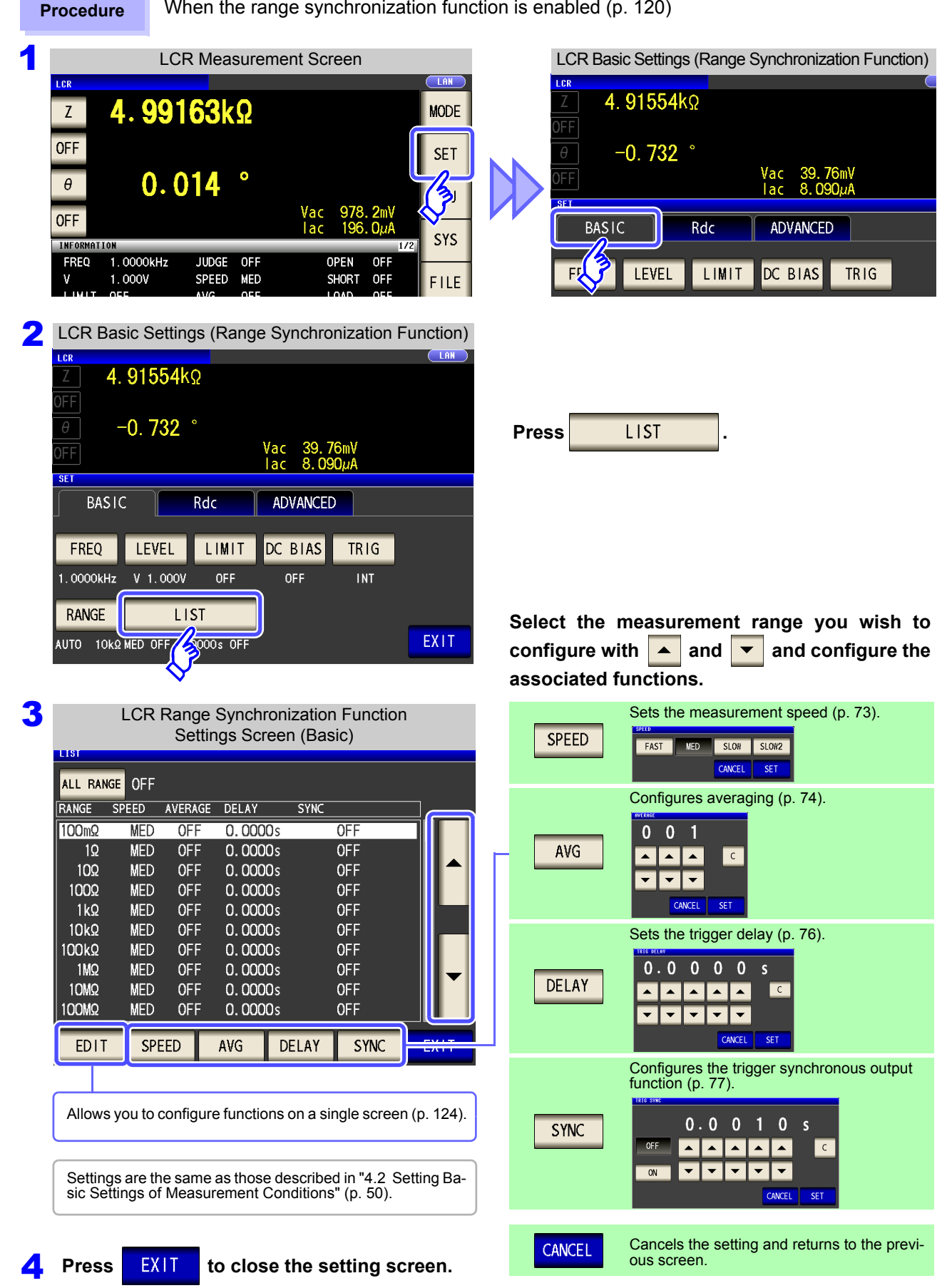

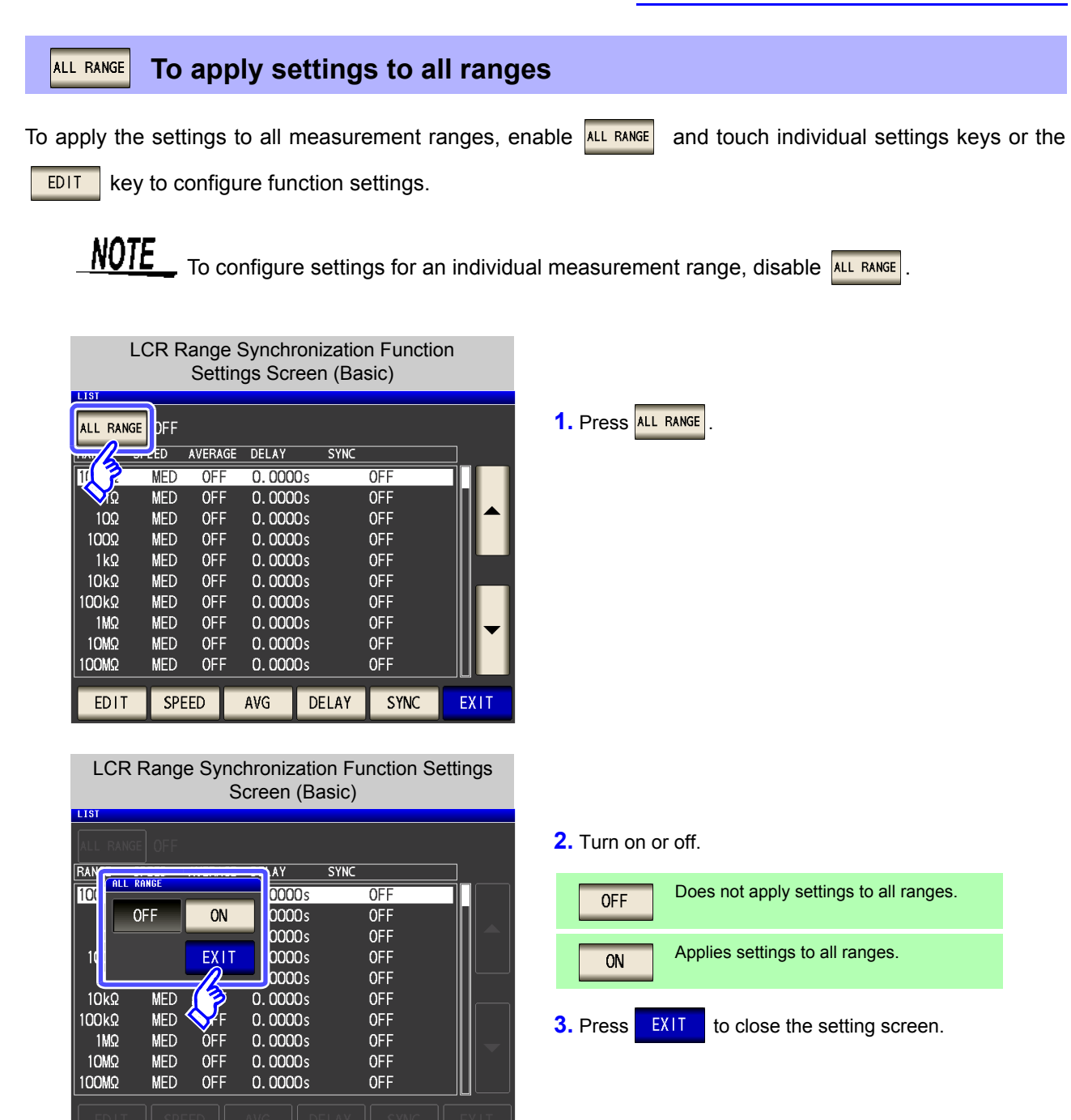

#### <span id="page-131-0"></span>**To configure all functions for a particular measurement range EDIT**

This function allows you to configure measurement conditions (measurement speed, averaging settings, trigger delay, and the trigger synchronous output function) on a single screen.

Settings are the same as those described in ["4.2 Setting Basic Settings of Measurement](#page-57-0) [Conditions" \(p. 50\).](#page-57-0)

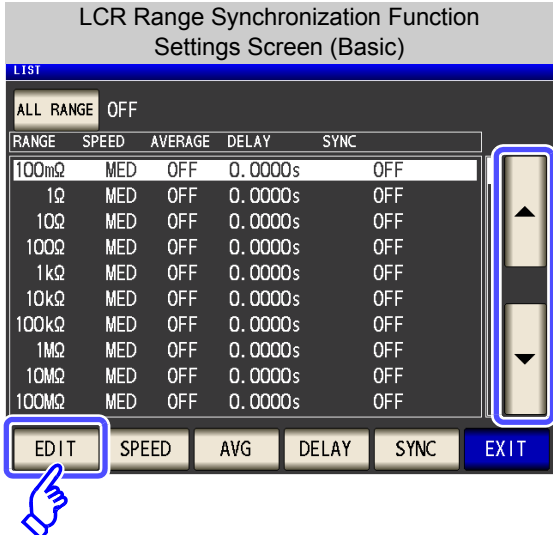

Range Synchronization Function Edit Screen (Basic) EDIT 0 O 0 0 0  $\mathsf{S}$ **MED** FAST SLOW SLOW<sub>2</sub> 0 0 0 0 0  $\overline{\mathsf{S}}$ ▲  $\overline{\blacktriangle}$  $\overline{\phantom{a}}$  $\overline{\phantom{a}}$  $\overline{ON}$ **OFF** CANCEL **SET**  **1.** Select the measurement range you wish to configure with  $\overline{\bullet}$  and  $\overline{\bullet}$  and touch  $\overline{\bullet}$  EDIT

- **2.** Configure the speed, averaging, trigger delay, and trigger synchronous output function settings.
	- **See** ["4.2.7 Setting the Measurement speed" \(p. 73\)](#page-80-0) ["4.2.8 Displaying Average Values \(Averaging](#page-81-0)  [Set\)" \(p. 74\)](#page-81-0)

["4.2.9 Setting the Delay Time until Measure](#page-83-0)[ment Data is Captured \(Trigger Delay\)" \(p. 76\)](#page-83-0) ["4.2.10 Applying the Signal to the Sample dur](#page-84-0)ing Measurement Only (Trigger Synchronous [Output Function\)" \(p. 77\)](#page-84-0)

**3.** Press **SET** to close the setting screen.

When you want to cancel the setting and return to the previous screen:

Press **CANCEL** 

**NOTE** 

## Range synchronization function settings (Rdc)

**Procedure** When the range synchronization function is enabled [\(p. 120\)](#page-127-0)

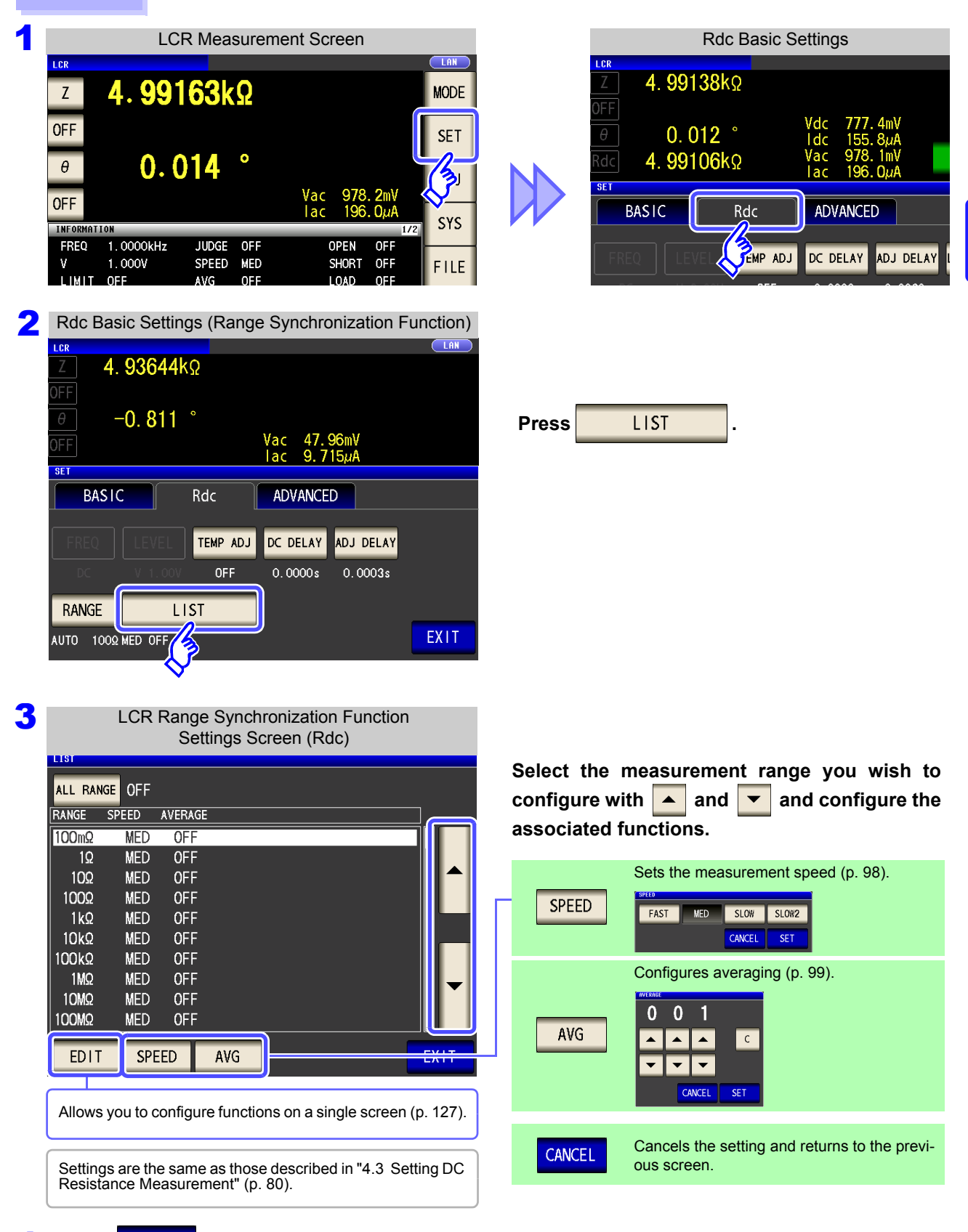

### **4.5 Setting Application Settings**

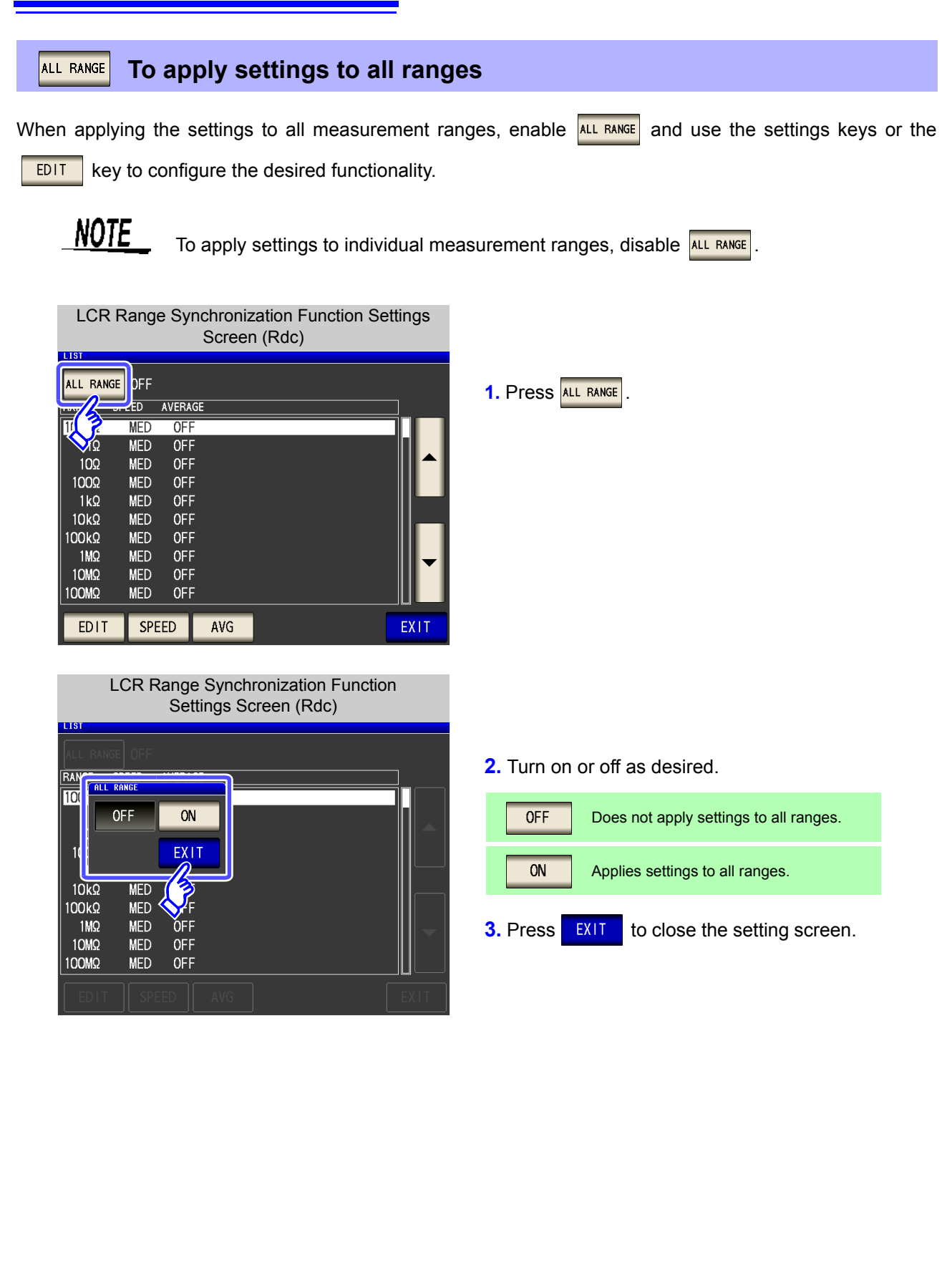

### <span id="page-134-0"></span>**When configuring all functionality for a particular measurement range EDIT**

This function allows you to set measurement conditions (measurement speed and averaging settings) on a single screen.

**NOTE** 

The settings are the same as described in ["4.3 Setting DC Resistance Measurement" \(p. 80\)](#page-87-0).

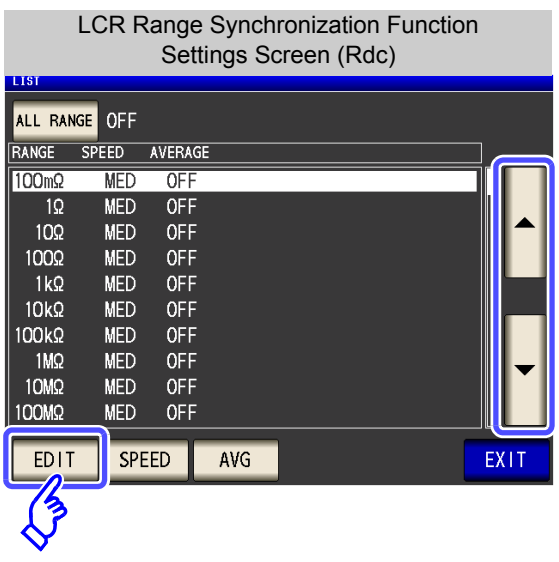

**1.** Select the measurement range you wish to configure with  $\blacktriangle$  and  $\blacktriangledown$  and touch  $\blacktriangledown$  EDIT

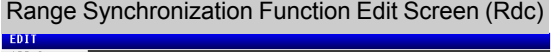

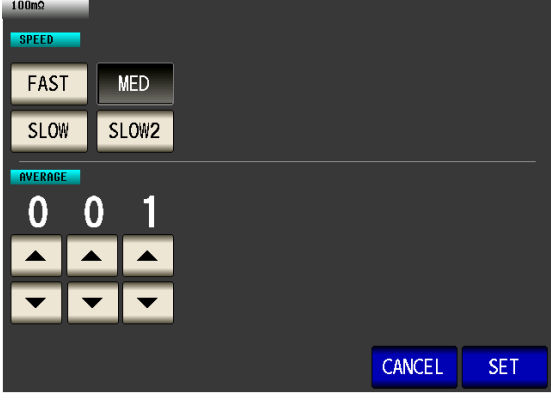

**3.** Press **SET** to close the setting screen. When you want to cancel the setting and return to the previous screen: **2.** Configure the speed and averaging settings. **See** ["4.3.6 Setting the Measurement Speed" \(p. 98\)](#page-105-0) ["4.3.7 Displaying Average Values \(Average set\)"](#page-106-0)  [\(p. 99\)](#page-106-0)

Press **CANCEL** 

# **4.5.2 Setting the Detection Signal Waveform Averaging Count (Waveform Averaging Function)**

The number of measurement waveforms for each frequency band is set for the measurement speed settings (FAST, MED, SLOW, SLOW2), and this function allows you to set the number of measurement waveforms for each frequency band. Having more waveforms increases the measurement precision, while having fewer waveforms increases the measurement speed.

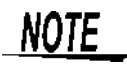

When the waveform averaging function is set, the measurement speed setting is unavailable. To set a measurement speed, first cancel the waveform averaging function setting.

**Procedure 1 CR Measurement Screen**<br>
1 **Application Settings** 4.99147kΩ 4.99163kΩ  $Z$ **MODE** FF **OFF**  $0.015$ **SET**  $978.3mV$ <br>196. QuA  $0.014$ FF  $\theta$  $\blacktriangleright$ **SFT OFF BASIC** Rdc ADVANCED SYS **INFORMATION FREQ** 1.0000kHz **JUDGE** 0FF **OPEN** OFF **JUDGE RNG SYNC NAVE NUM CONTACT** 7  $1.000V$ SPEED MED SHORT OFF V FILE LIMIT OFF AVG OFF LOAD OFF RANGE AUTO 10kΩ DELAY 0.0000s CABLE Om **10 TRIG IO EOM MEMORY 10 JUDGE** LOW Z OFF SYNC OFF SCALE OFF J SYNC OFF DCBIAS OFF **KEYLOCK DIGIT DISP BEEP** ZOOM ON | INFO DC **TRIG** 2 **Application Settings**  $CLAN$ 4.99147kΩ  $\theta$  $0.015$ **Press MAVE NUM** Vac<br>Tac  $978.3mV$ **SET BASIC** Rdc **ADVANCED CONTACT JUDGE RNG SYNC NAVE NUM** Hi Z PANEL  $\frac{1}{2}$ OM **10 JUDGE IO TRIG MEMORY RESET DIGIT DISP BEEP KEYLOCK** EXIT **3** Waveform Averaging Function Settings 0FF ON **Turn the waveform averaging function on or NUM** 冬 **off.** n 0.001 Hz - 0.999 Hz lož **OFF** Disables the waveform averaging function. 1.000 Hz - 39.999 Hz 03 04 40.000 Hz - 99.999 Hz 05 100.00 Hz - 300.00 Hz ON Enables the waveform averaging function.06 300.01 Hz - 500.00 Hz 07 500.01 Hz - 1.0000kHz 08 1.0001kHz - 2.0000kHz  $\overline{2}$ 09 2.0001kHz - 3.0000kHz  $\overline{a}$ 10 3.0001kHz - 5.0000kHz 3 EDIT FAST2 FAST **MED SLOW** SLOW<sub>2</sub> EXIT

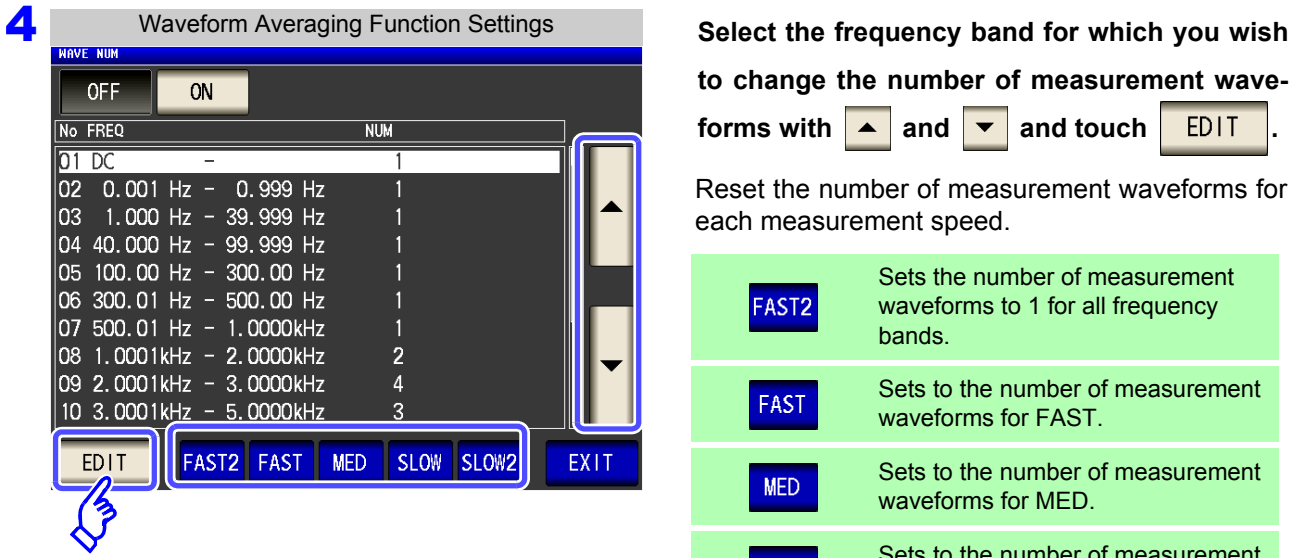

**to change the number of measurement waveforms with**  $\blacktriangle$  **and**  $\blacktriangledown$  **and touch EDIT** 

Reset the number of measurement waveforms for each measurement speed.

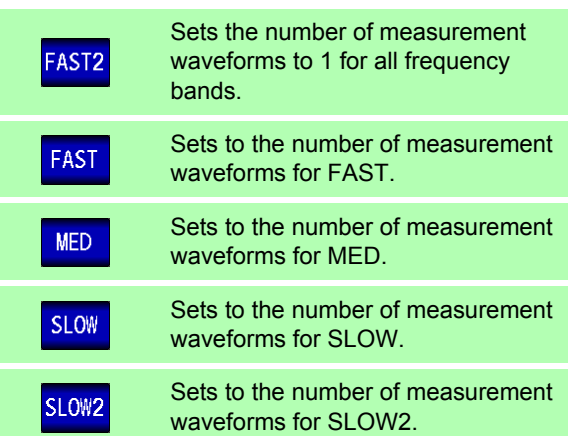

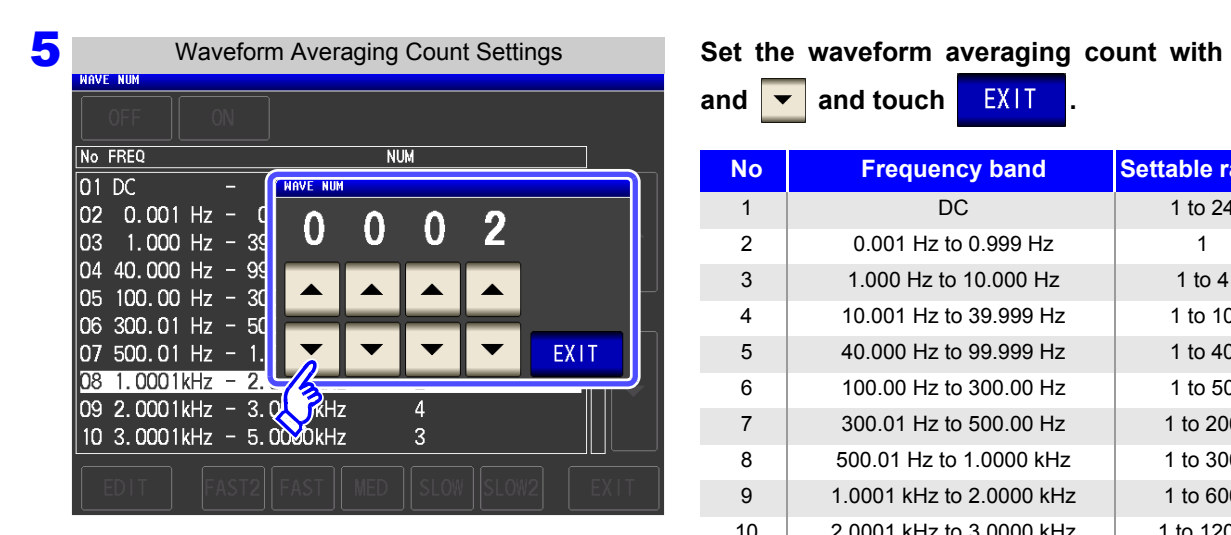

 $\overline{\phantom{a}}$ and  $\overline{\phantom{a}}$  and touch  $\overline{\phantom{a}}$  **EXIT** 

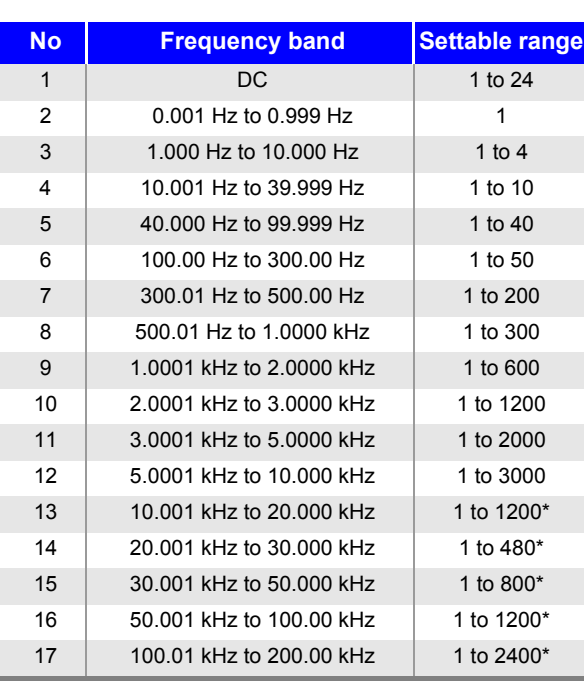

The No. 1 DC measurement waveform count performs waveform averaging using the set line frequency as one wave.

\* When using No. 13, 5 times the number of waves set with the waveform averaging count are averaged, and when Nos. 14 to 17 are used, 25 times the number of waves set with the waveform averaging count are averaged.

**6** Press **EXIT** to close the setting screen.

# **4.5.3 Detecting OPEN during 2-terminal Measurement (HIGH-Z Reject Function)**

This function is for outputting a measurement terminal connector error when the measurement result is high relative to the set judgment reference value. The setting value can be set as an absolute value, and the error is output via the Measurement Screen and EXT I/O. On the Measurement screen, this error is output as [Hi Z]. **See** ["Chapter 12 External Control" \(p. 309\)](#page-316-0)

The judgment reference is calculated from the nominal value (range name) of the current measurement range and the judgment reference value as shown below.

Judgment reference = Nominal value of current measurement range × Judgment reference value (%)

Example Current measurement range nominal value: 10 k $\Omega$ Judgment reference value: 150% Judgment reference =  $10 \text{ k} \times 1.50 = 15 \text{ k}$ 

**DISP** 

**DIGIT** 

**BEEP** 

KEYLOCK

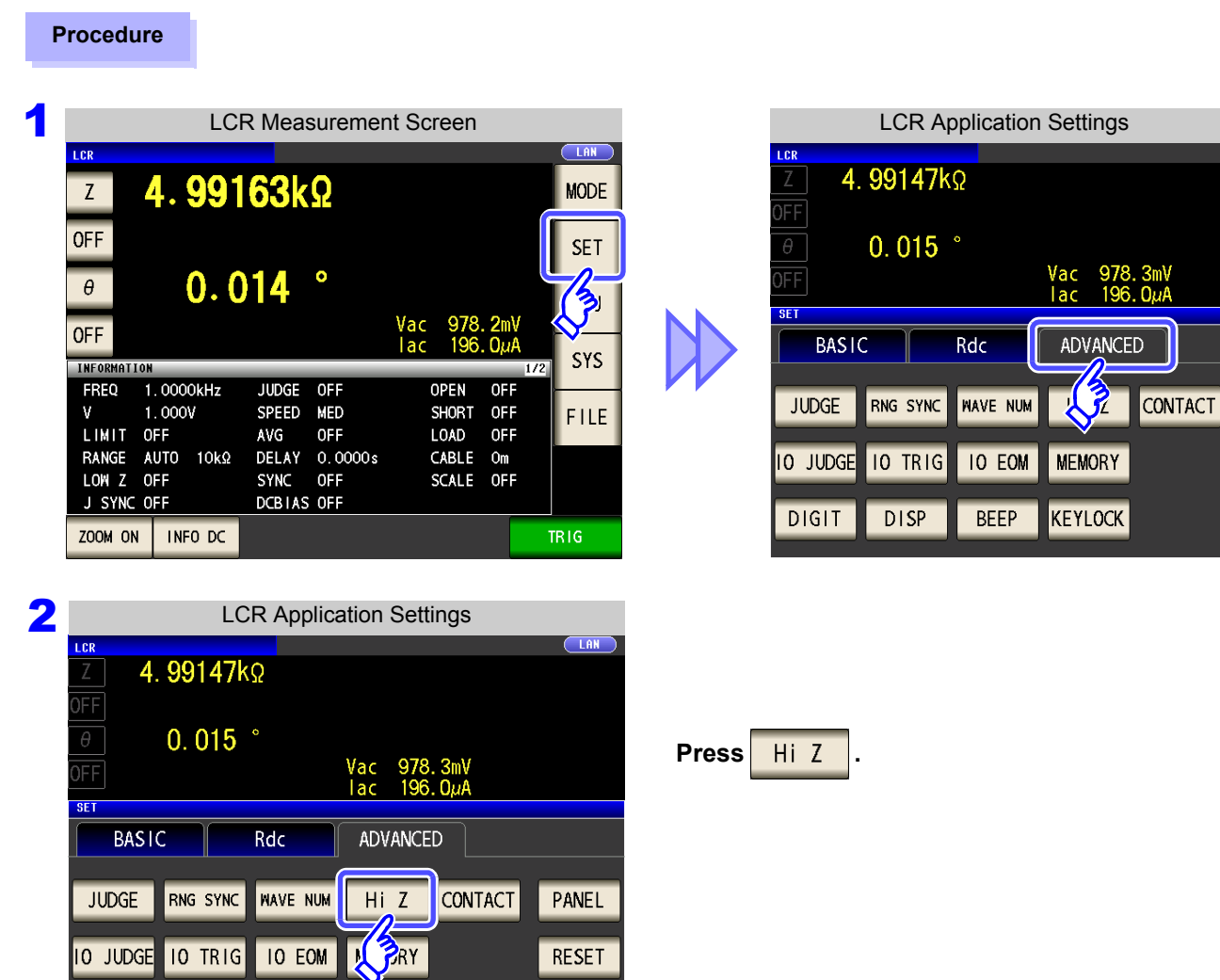

**EXIT** 

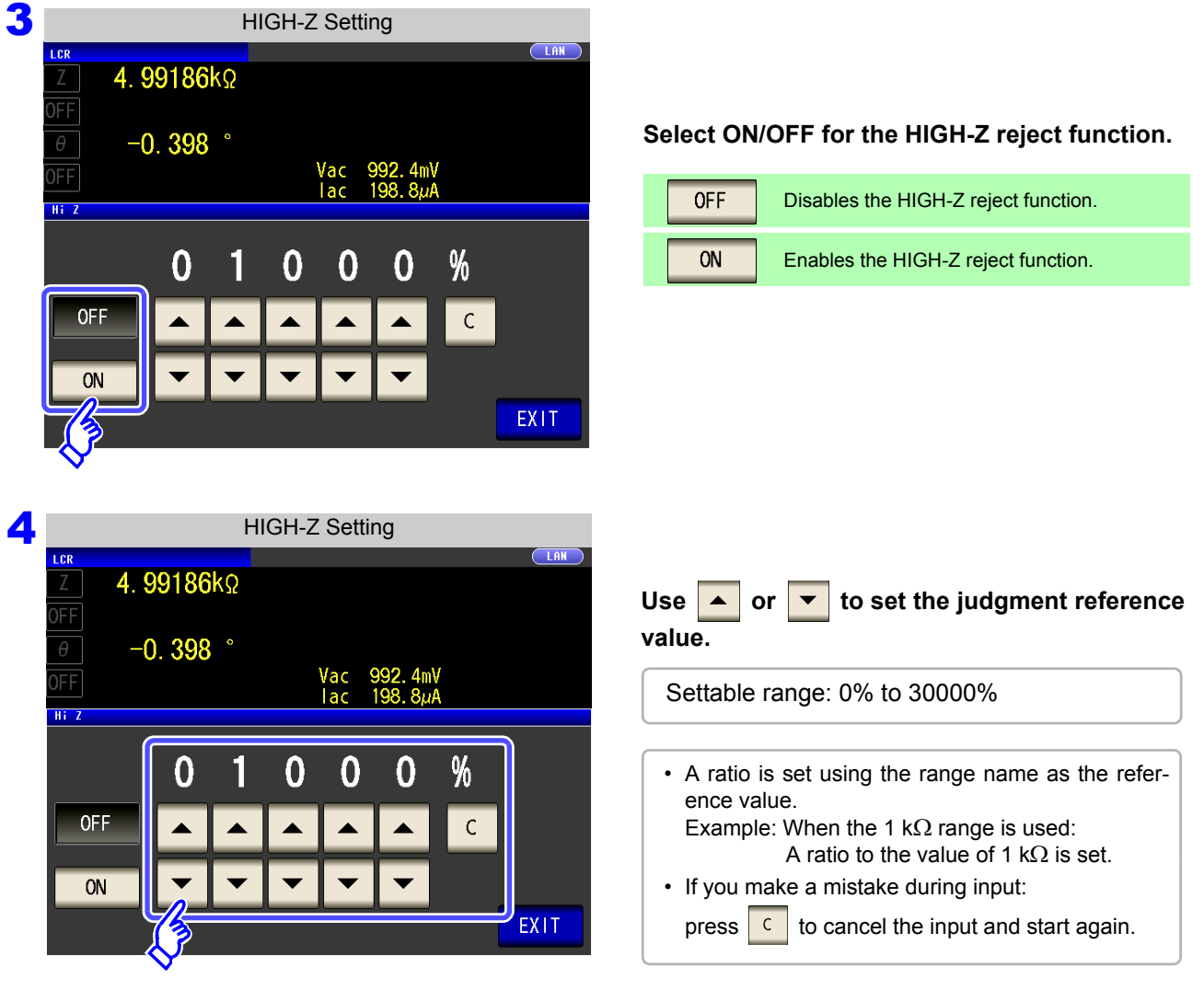

**5** Press EXIT to close the setting screen.

# **4.5.4 Checking Contact Defects and the Contact State (Contact Check Function)**

This functionality allows you to detect contact defects between the terminals (H<sub>CUR</sub>, H<sub>POT</sub>, L<sub>CUR</sub>, and L<sub>POT</sub>) and the sample during 4-terminal measurement. **See** Contact check error display [\(p. 362\)](#page-369-0)

### **Procedure**

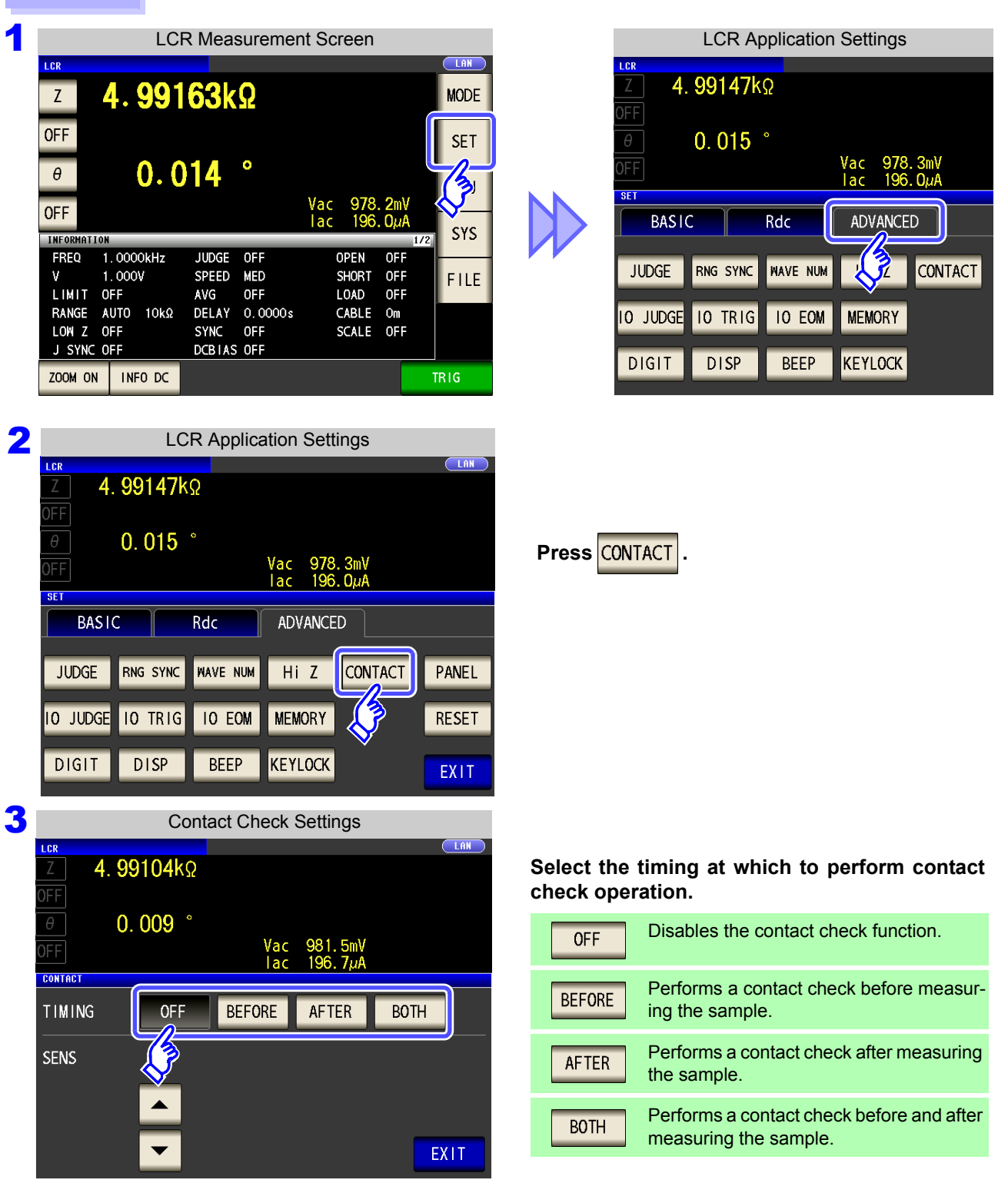

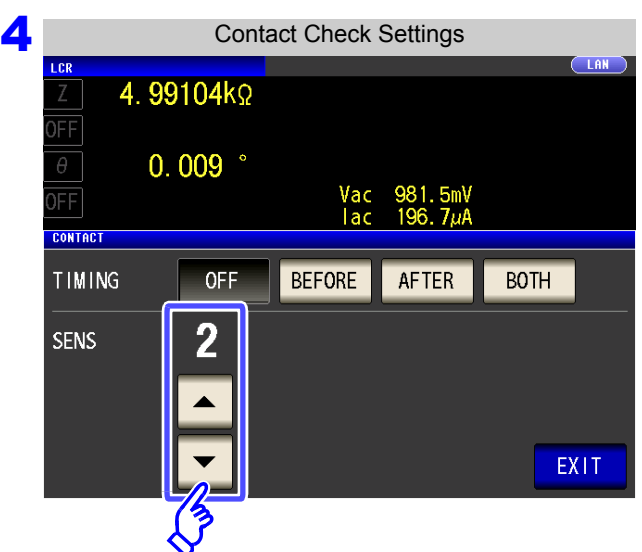

Set the contact check threshold with  $\left| \right|$  and  $\overline{\phantom{0}}$ **.** 

Settable range : 1 to 5

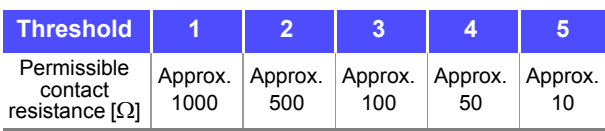

**5** Press EXIT to close the setting screen.

**NOTE** Selecting  $\overline{\text{BOTH}}$  or **BEFORE** as the contact check timing causes the trigger synchronous output function to be automatically turned on.

- **See** "4.2.10 Applying the Signal to the Sample during Measurement Only (Trigger Synchronous [Output Function\)" \(p. 77\)](#page-84-0)
- When setting the contact check function, the INDEX time and EOM time will be delayed depending on the timing. [\(p. 354\)](#page-361-0)
- The contact check function cannot be used during temperature measurement. However, if

a contact error occurs at the  $\sqrt{\text{BEFORE}}$  timing, the temperature measurement will be shown as **DISP OUT** since the measurement will not have been performed at that point.

- The allowable contact resistance value may vary depending on the sample being measured.
- The measurement value will not be saved when all three of the following conditions apply:
	- When the memory function has been enabled
	- When the contact check timing is set to  $REFORME$
	- When a contact check error has been displayed (see the error display) [\(p. 362\)](#page-369-0)

# **4.5.5 Setting the Delay Time from the Output of Comparator and BIN Judgment Results until Output of EOM (LOW) and Resetting Judgment Results**

You can set the delay time for the period from the output of the comparator and BIN judgment results until the output of EOM (LOW) from the EXT I/O.

You can also select whether to reset the comparator and BIN judgment results when the signal changes to EOM (HIGH).

**See** ["12.2 Timing Chart" \(p. 318\)](#page-325-0)

**TO JUDGE** 

JUDGE-EOM

JUDGE RESET

 $0.0$ 

OF<sub>I</sub>

Ω

 $\Omega$ 

Λ

0

 $\overline{\mathbf{S}}$ 

 $\mathsf{C}$ 

EXIT

#### **Procedure 1 1 LCR Measurement Screen LCR Application Settings** 4.99147kΩ 4.99163kΩ  $\mathbf{Z}$ **MODE OFF**  $0.015$ **SET** 978.3mV<br>196.0uA  $0.014$ FF  $\theta$ eF1 **OFF BASIC** Rdc ADVANCED SYS INFORMATION 1.0000kHz **FREC JUDGE**  $OFF$ OPEN OFF **RNG SYNC NAVE NUM** CONTACT **JUDGE**  $\mathbf{r}$  $1.000V$ SPEED MED SHORT OFF FILE OFF 2 **LCR Application Settings**  $CLAN$ 4.99147kΩ )FF  $\theta$  $0.015$ **Press 10 JUDGE** Vac<br>Jac 978.3mV<br>196.0*u*4 FF SFT **BASIC** Rdc ADVANCED Hi Z **CONTACT** RNG SYNC **NAVE NUM JUDGE** PANEL **IO TRIG IO EOM MEMORY IO JUDGE RESET** PТ **DISP BEEP KEYLOCK EXIT** 3 I/O Judgment Setting 4.99249kΩ **Use or to set the delay time for the period from the output of the comparator and**  $\theta$  $-0.385$ Vac<br>Tac 1mV<br>مربو FF

**BIN judgment results until the output of EOM (LOW).**

- Settable range: 0.0000 s to 0.9999 s
- If you make a mistake during input:

press to cancel the input and start again.

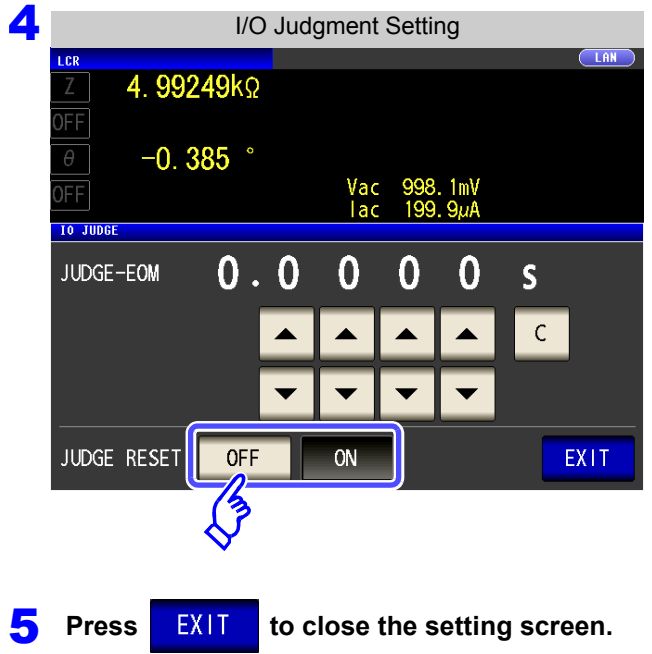

**Select whether to reset the comparator and BIN judgment results when the signal changes to EOM (HIGH).**

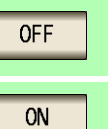

Stores the last judgment results until the next judgment results are output.

Resets the judgment results when the signal changes to EOM (HIGH).

# **4.5.6 Enabling Trigger Input for during Measurement and Setting the Valid Edge of Trigger Input**

You can select whether to enable or disable trigger input from the EXT I/O during measurement (while EOM (HI) is being output after the trigger is received). Erroneous input due to chattering can be prevented by disabling trigger input during measurement. Furthermore, you can also select either the rising edge or falling edge as the valid edge of trigger input from the EXT I/O.

**See** ["12.2 Timing Chart" \(p. 318\)](#page-325-0)

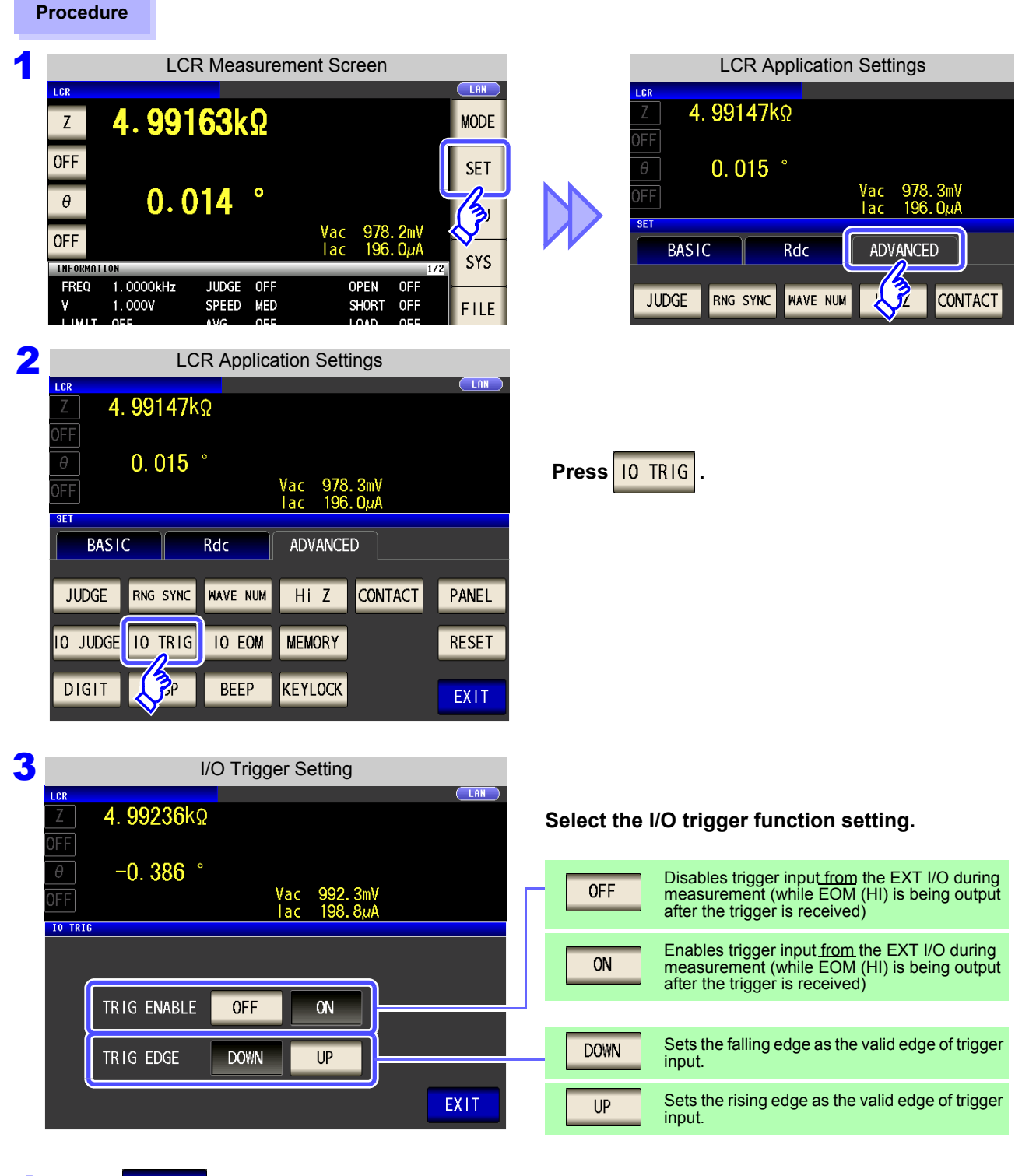

**Press EXIT to close the setting screen.**
## **4.5.7 Setting the EOM Output Method**

The higher the measurement frequency, the shorter the time that **INDEX** and EOM are high (off). When the high (off) time is too short due to characteristics of the input circuit, the instrument can be configured to maintain the low (on) state for a preset time once **EOM** changes to low (on) before reverting the signal to high (off) after the completion of measurement. The INDEX output method can be changed in the same manner. **See** ["Chapter 12 External Control" \(p. 309\)](#page-316-0)

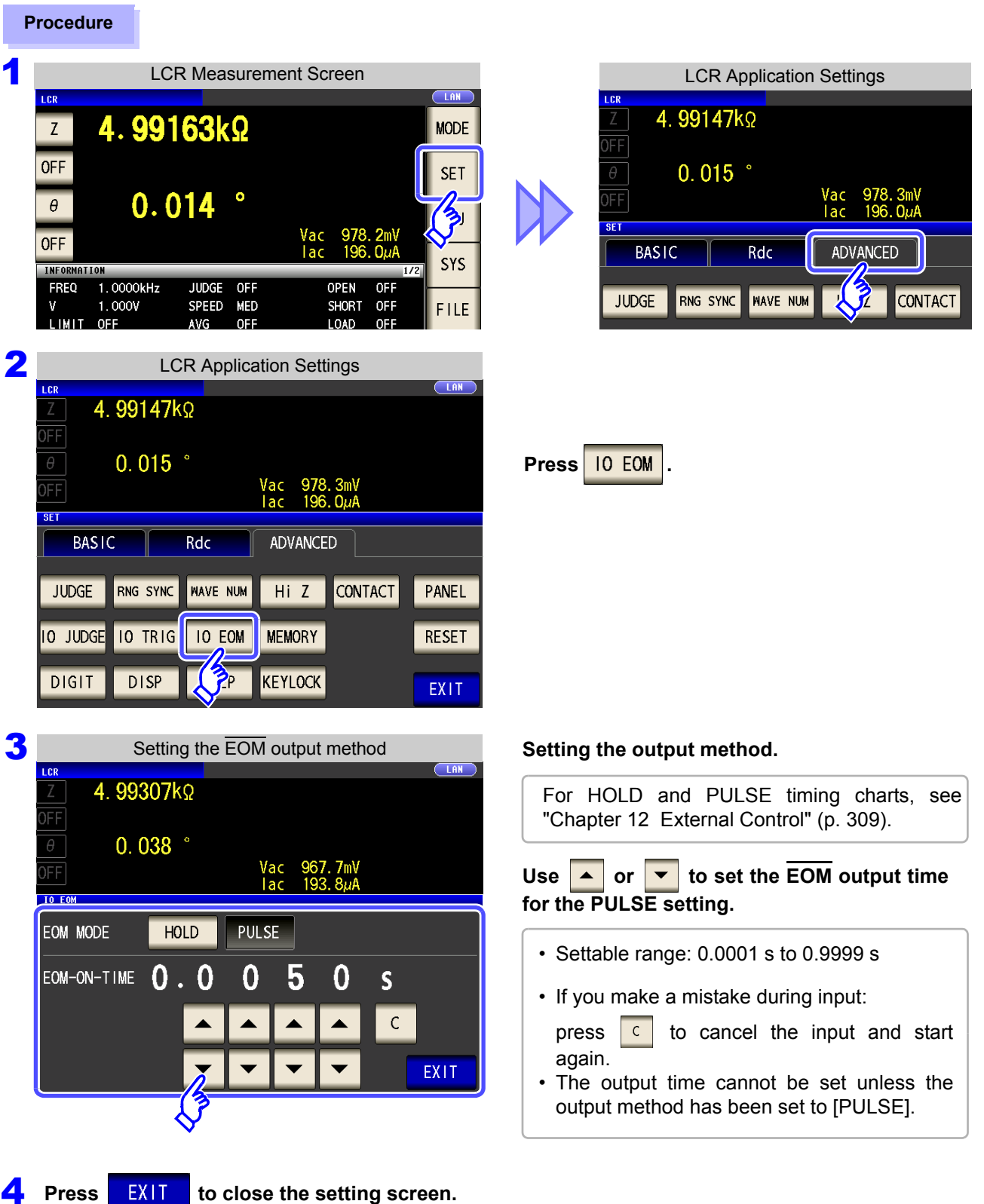

### <span id="page-145-0"></span>**4.5.8 Saving Measurement Results (Memory function)**

You can save the measurement results inside the instrument (Up to 32,000 items).The saved measurement results can be saved to a USB flash drive. They can also be acquired using a communication command. The memory function setting is the same in  $\frac{1}{x}$  mode,  $\frac{1}{x}$  mode, and  $\frac{1}{x}$  mode.

The items saved to memory are in accordance with the : MEASure: VALid setting. For details on how to acquire the saved measurement results or set : MEASure: VALid, refer to LCR Application Disk (Communication Commands).

### **Saving Measurement Values**

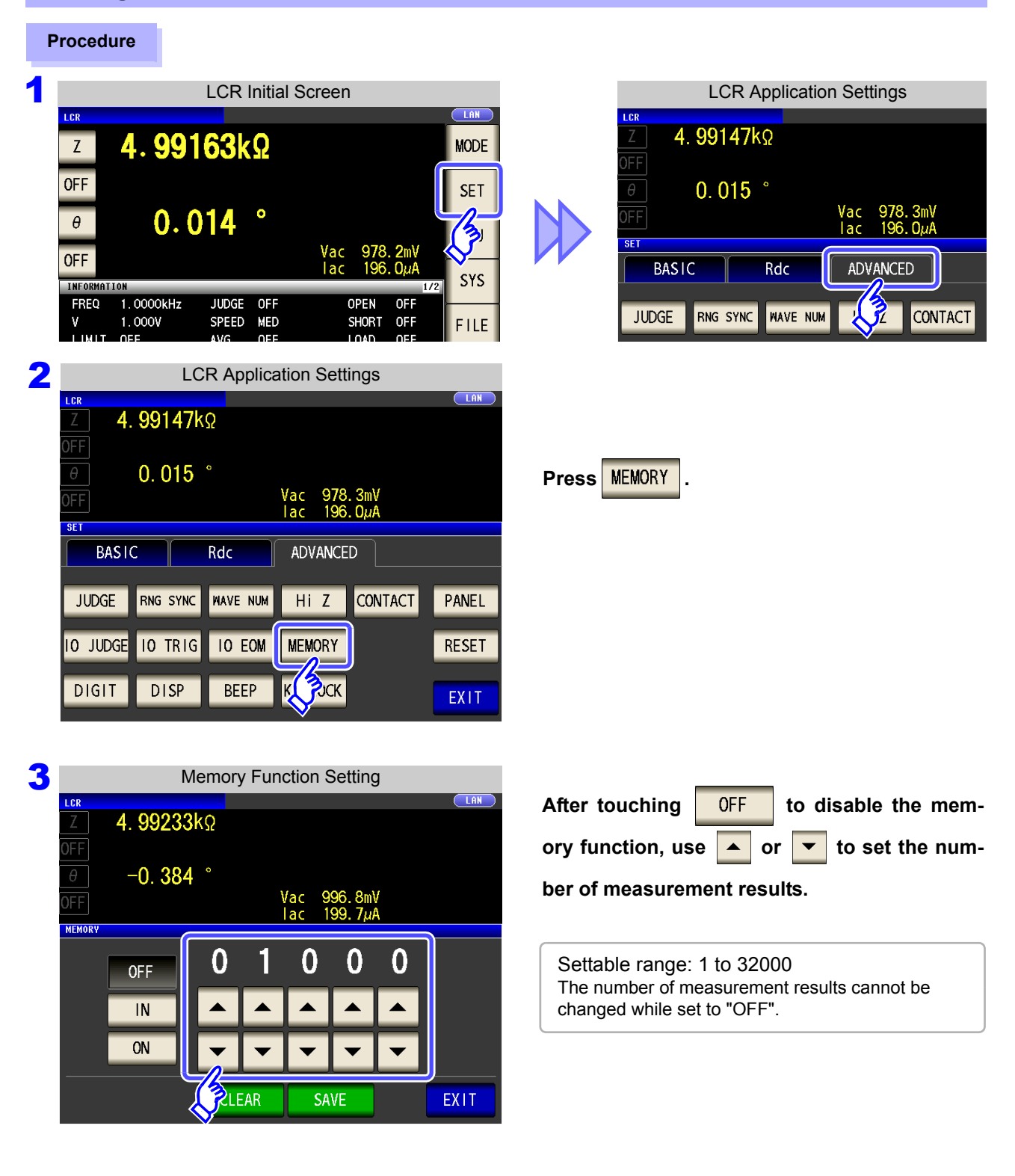

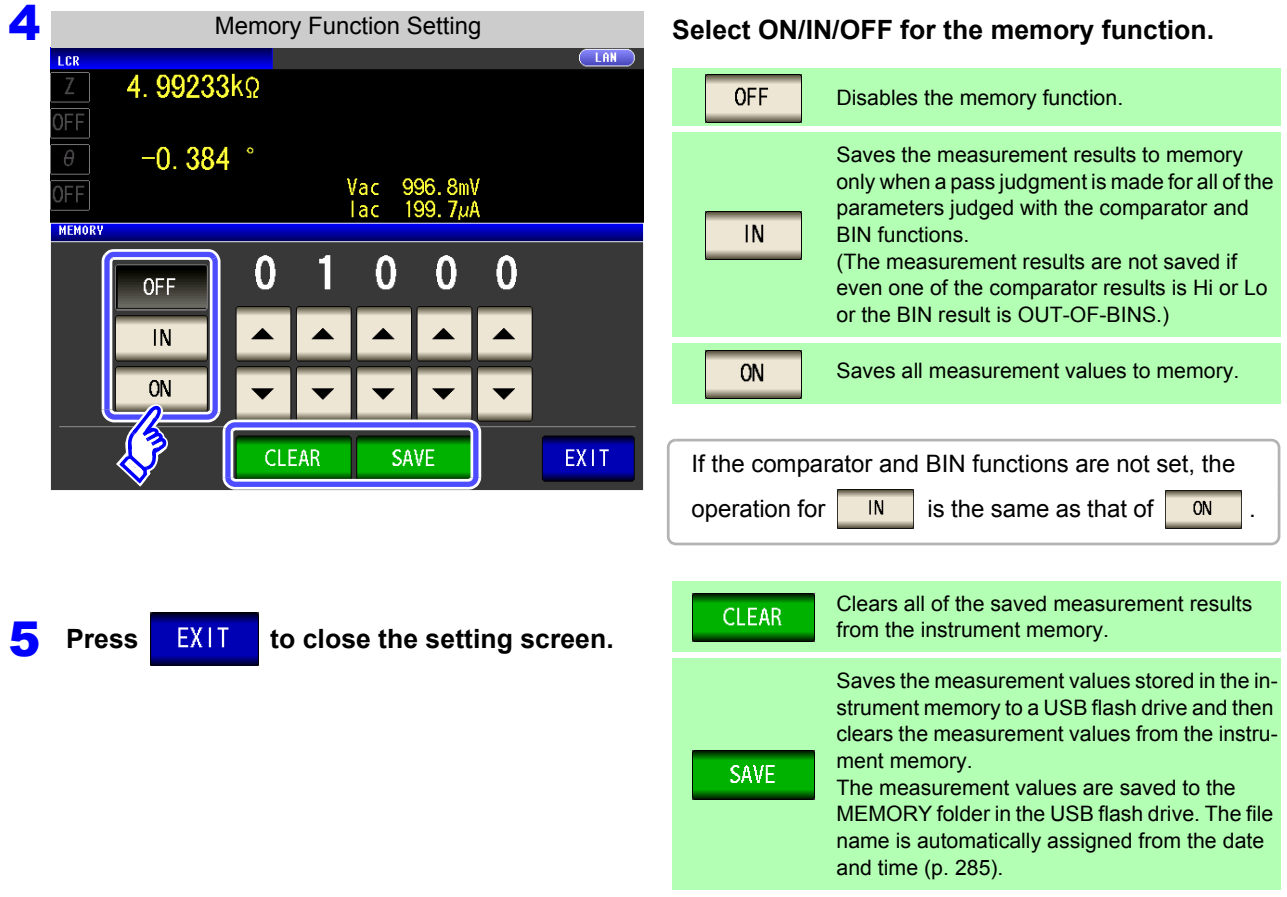

If the memory function is enabled, the number of memory items currently saved is dis-**NOTE** played in the measurement screen.

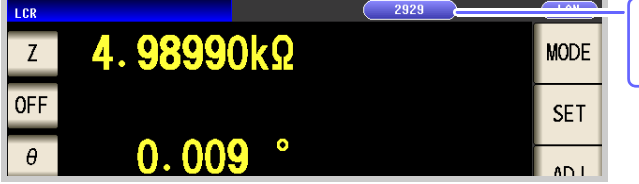

Indicates that the number of memory items currently saved is 2,929.

- Save the measurement results stored in the instrument to a USB flash drive or acquire them with the **:MEMory?** command.
- The internal data is lost when the memory function setting is changed.
- When the instrument memory becomes full, the following message appears on the measurement screen. If this message appears, subsequent measurement results will not be saved.

To resume saving, load or clear the measurement results from the instrument memory.

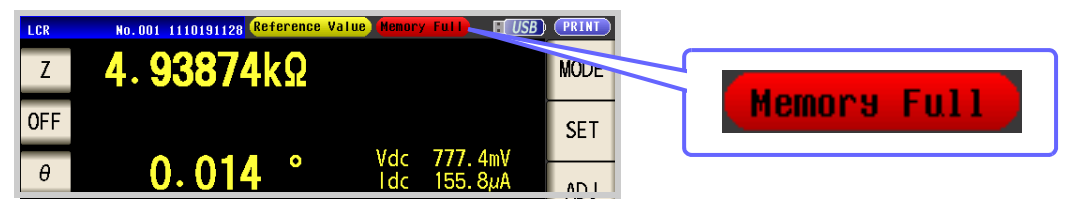

- When the contact check function has been set, the measurement value will not be saved when all three of the following conditions apply:
	- **See** ["4.5.4 Checking Contact Defects and the Contact State \(Contact Check Function\)" \(p. 132\)](#page-139-0)
	- When the memory function has been enabled
	- When the contact check timing is set to  $\sqrt{\text{BEFORE}}$
	- When a contact check error has been displayed (see the error display) [\(p. 362\)](#page-369-0)

## **4.5.9 Setting the Number of Display Digits**

You can set the number of effective digits of the measurement value for each parameter.

### **Procedure**

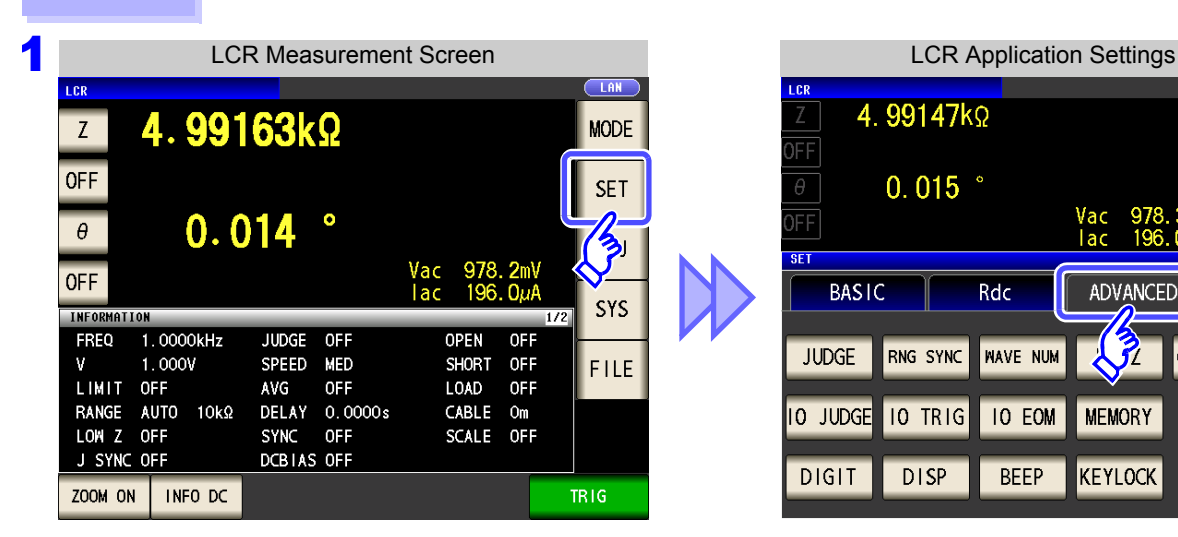

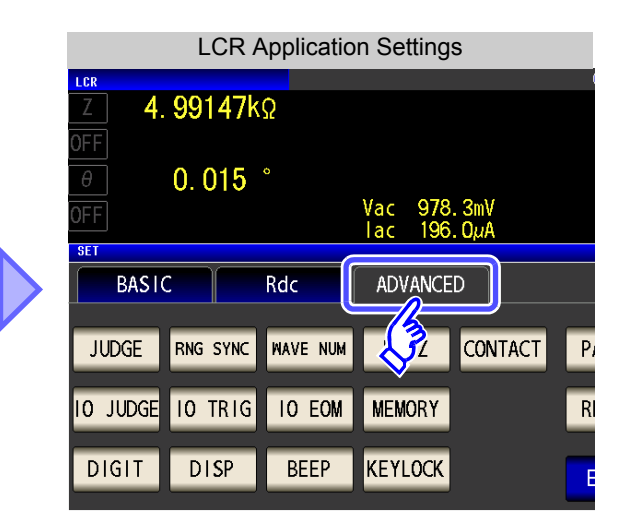

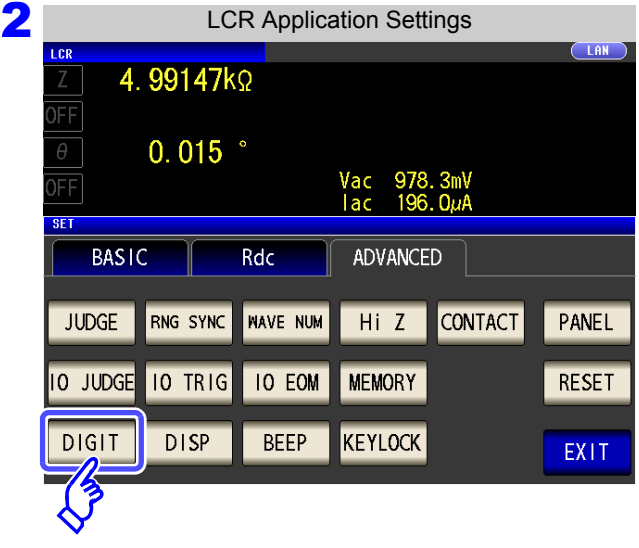

**Press** DIGIT

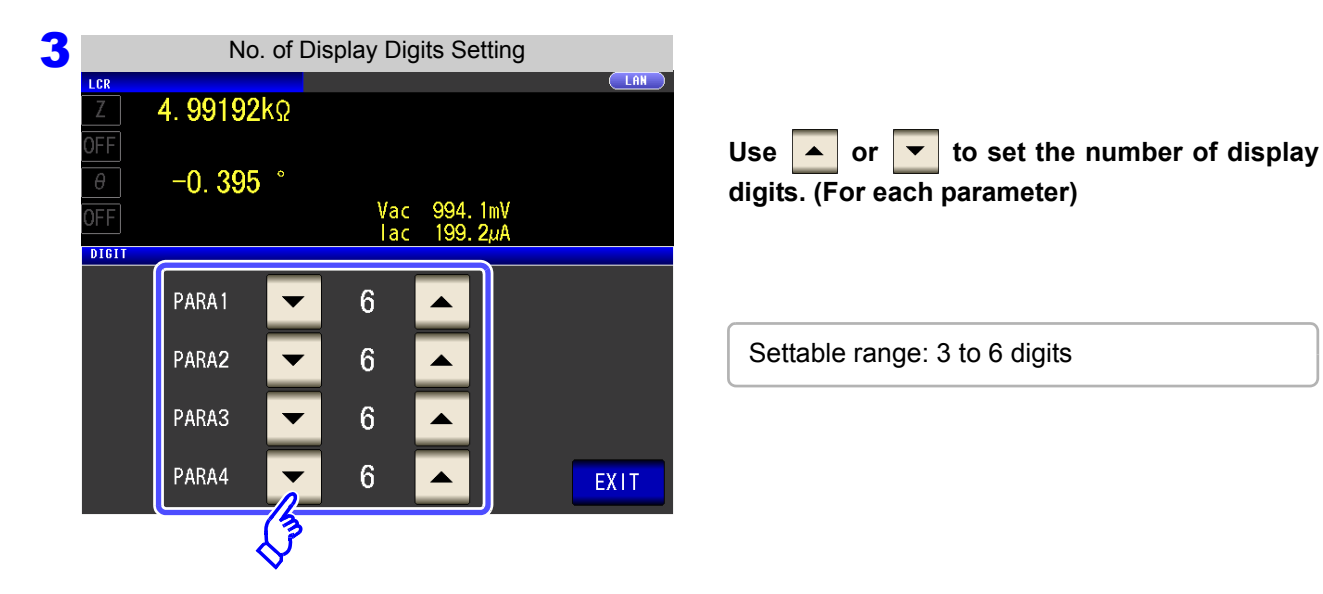

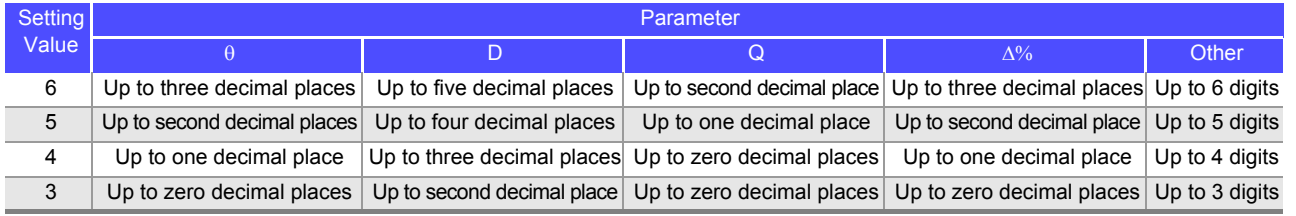

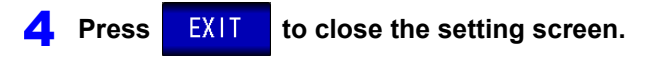

The instrument may not be able to display minute values using the set number of display dig-**NOTE** its.

## **4.5.10 Setting the LCD to ON/OFF**

You can turn the LCD ON/OFF.

Setting the LCD to OFF saves power because the LCD turns off if the panel is not touched for 10 seconds.

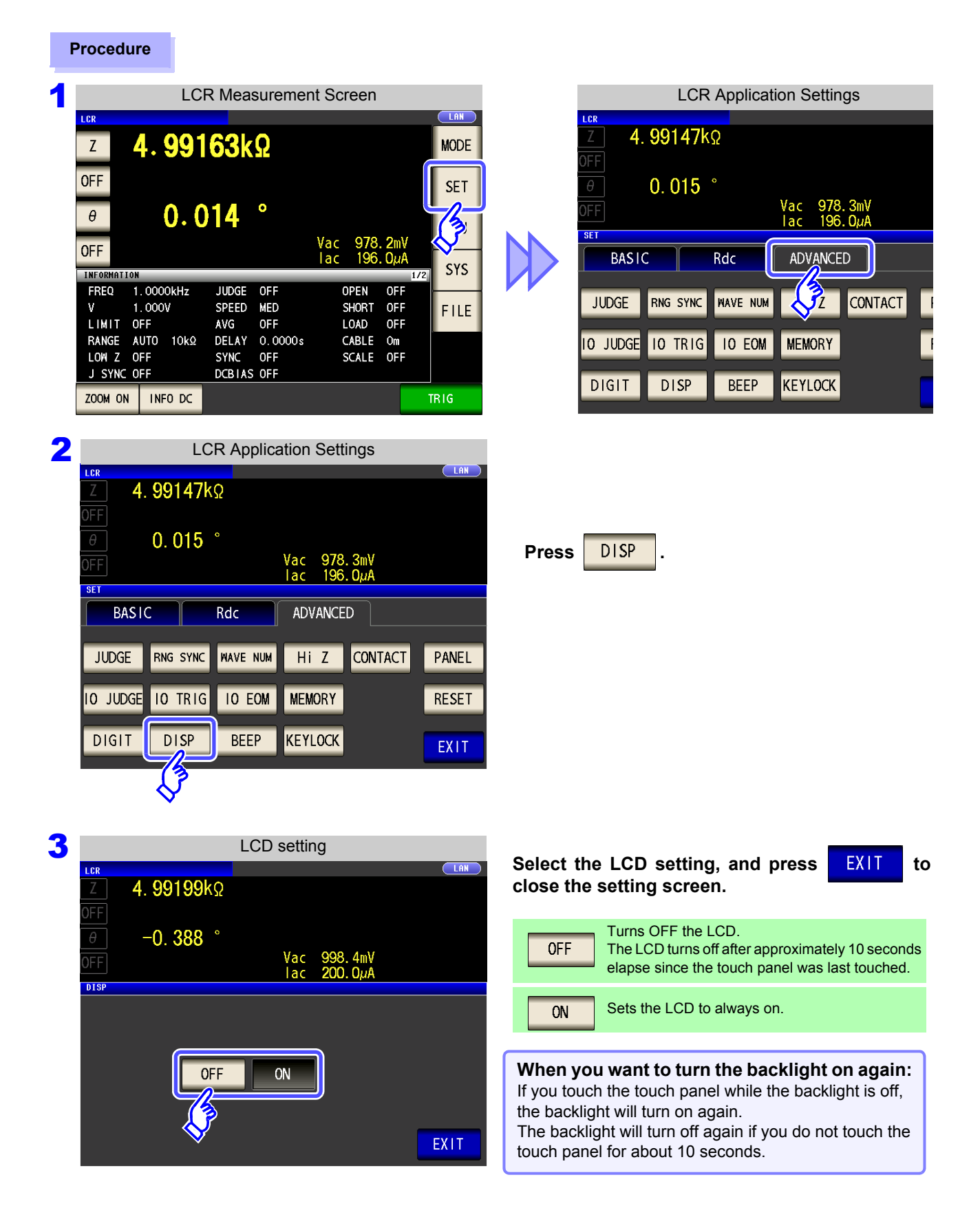

## **4.5.11 Setting Operation Sounds (Beep Sounds)**

You can set the operation sound and each of the beep sounds for judgment results.

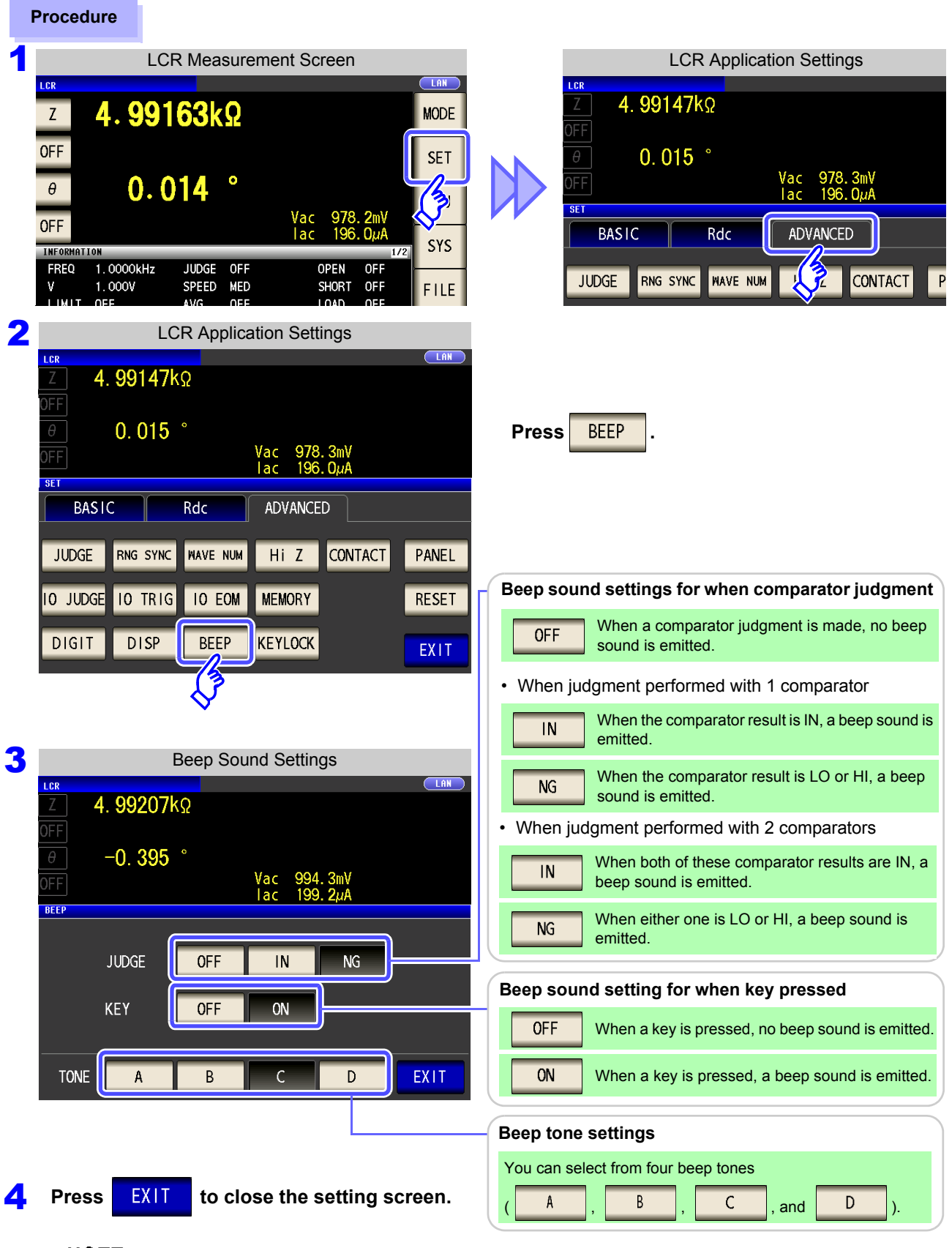

**NOTE** If an invalid key is pressed or an operation causes an error, an error tone will sound regardless of whether the beep tone is turned on or off.

## **4.5.12 Disabling Key Operation (Key-lock Function)**

When the key-lock function is enabled, all setting changes except canceling the key-lock are disabled to protect the settings.

You can also set a passcode (security code).

#### **Procedure**

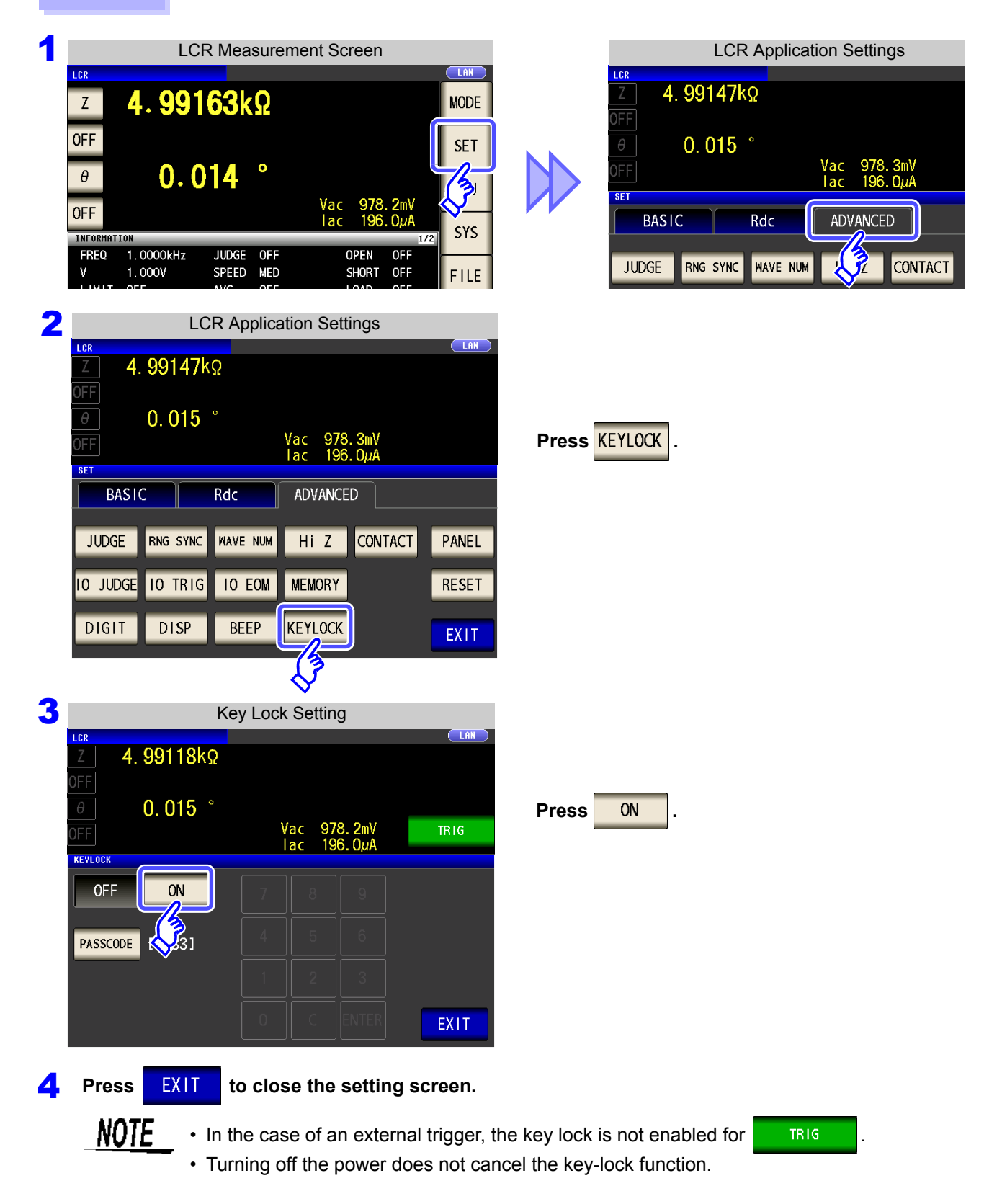

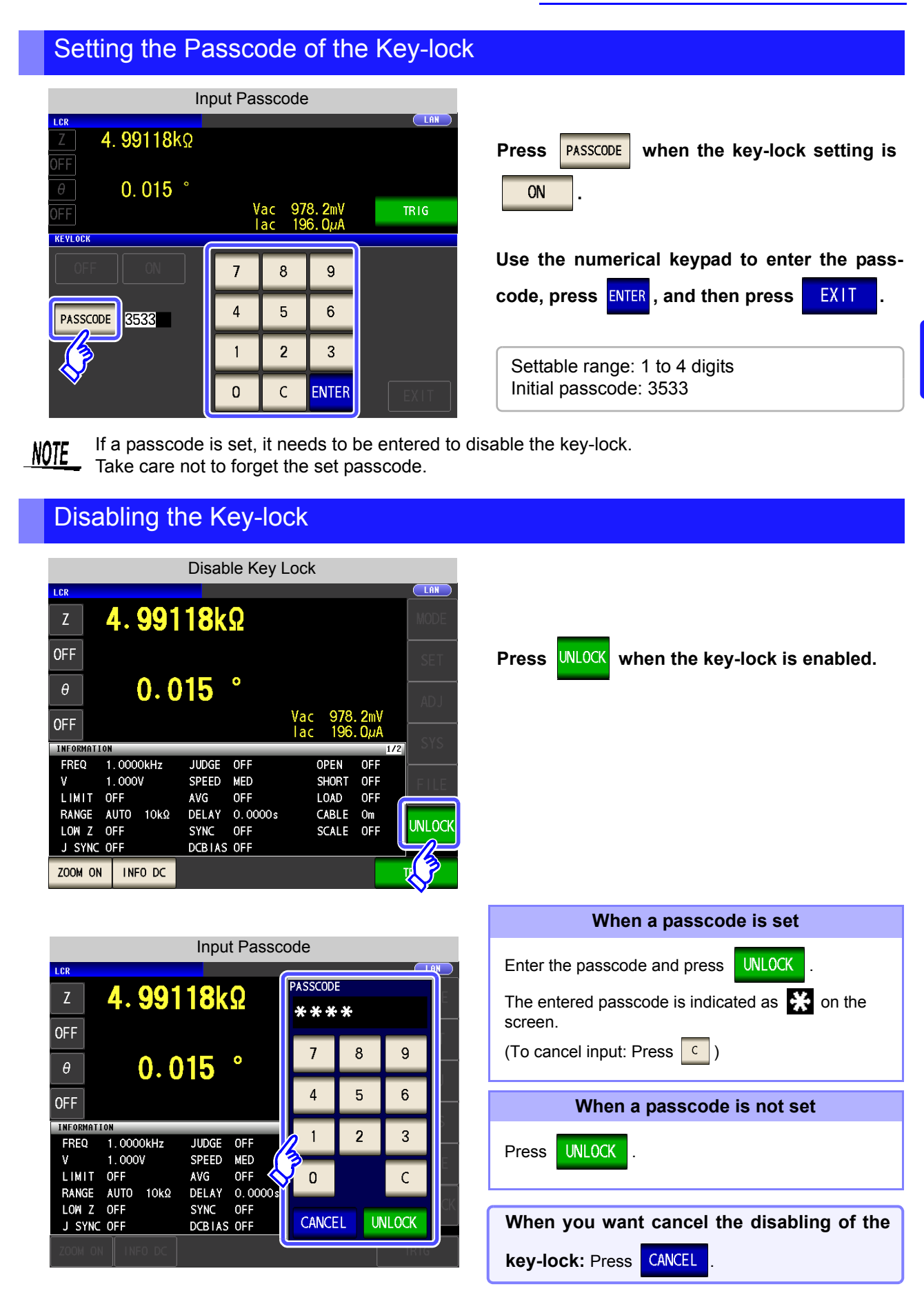

If you forget the passcode, perform a full reset to restore the instrument to the factory default settings [\(p. 361\)](#page-368-0).NOTE

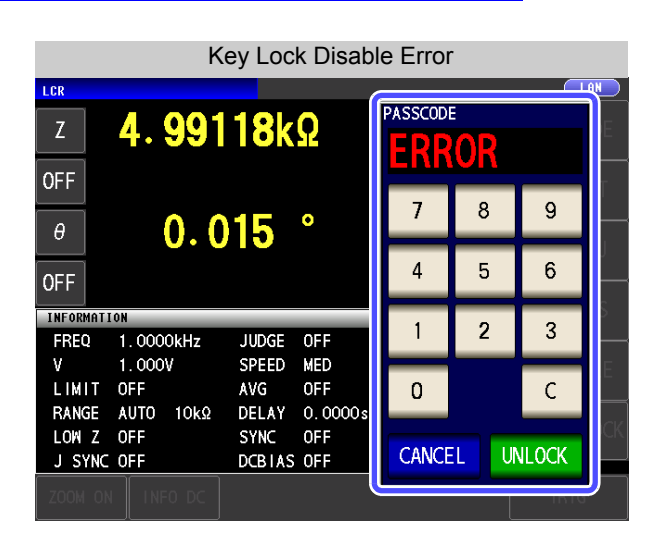

If the error indication shown on the left appears, check the following items.

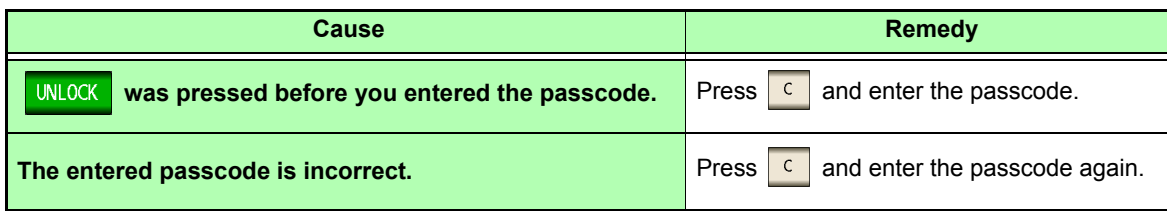

**Chapter 4 LCR Function**

Chapter 4 LCR Function

### **4.5.13 Initializing (System Reset)**

In the event of the instrument malfunctioning, check ["Before returning for repair" \(p. 357\).](#page-364-0)

If you do not know the cause of the problem, perform a system reset to restore the instrument to its factory default settings.

**See** ["Appendix12 Initial Settings Table"\(p. A18\)](#page-389-0)

A system reset can also be performed with the **\*RST** and**:PRESet** communication commands.

**See** Description of communications commands on the included LCR Application Disk. "**\*RST**", "**:PRESet**"

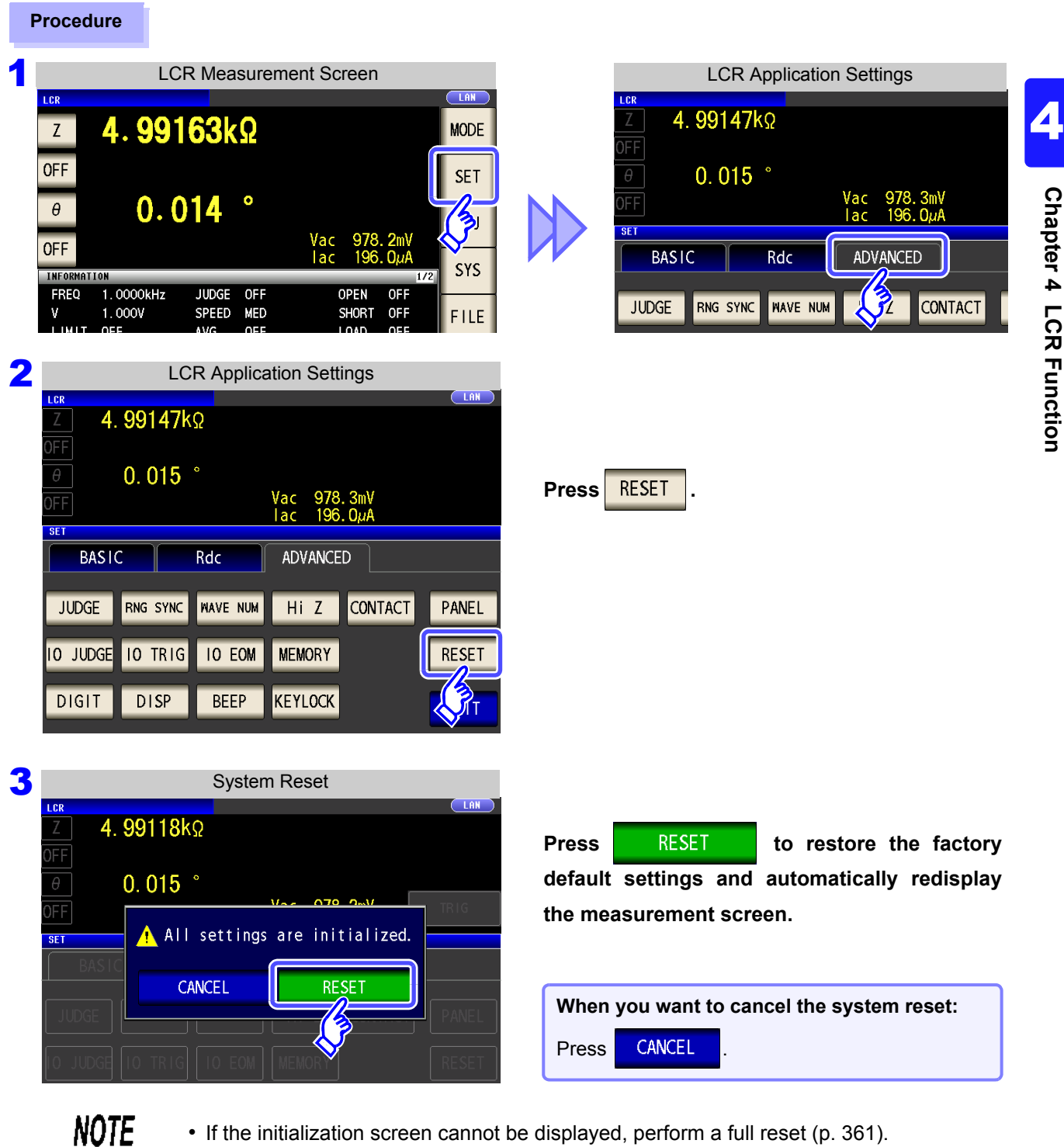

• Performing a system reset causes the instrument to return to its default factory settings. Disconnect the measurement sample before performing a system reset.

÷.

# **ANALYZER Function Chapter 5**

## **5.1 About ANALYZER function**

The ANALYZER function allows you to perform measurement while sweeping the measurement frequency. Use this function for measuring frequency characteristics.

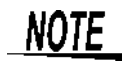

- The settings are synchronized between LCR mode, ANALYZER mode, and TRANS mode.
- DC resistance measurement is not supported in ANALYZER mode.

### **5.1.1 Measurement screen**

When the instrument is turned back on, the screen will display the measurement mode in use when it was last turned off. For details on the screen configuration, refer to [page 18](#page-25-0).

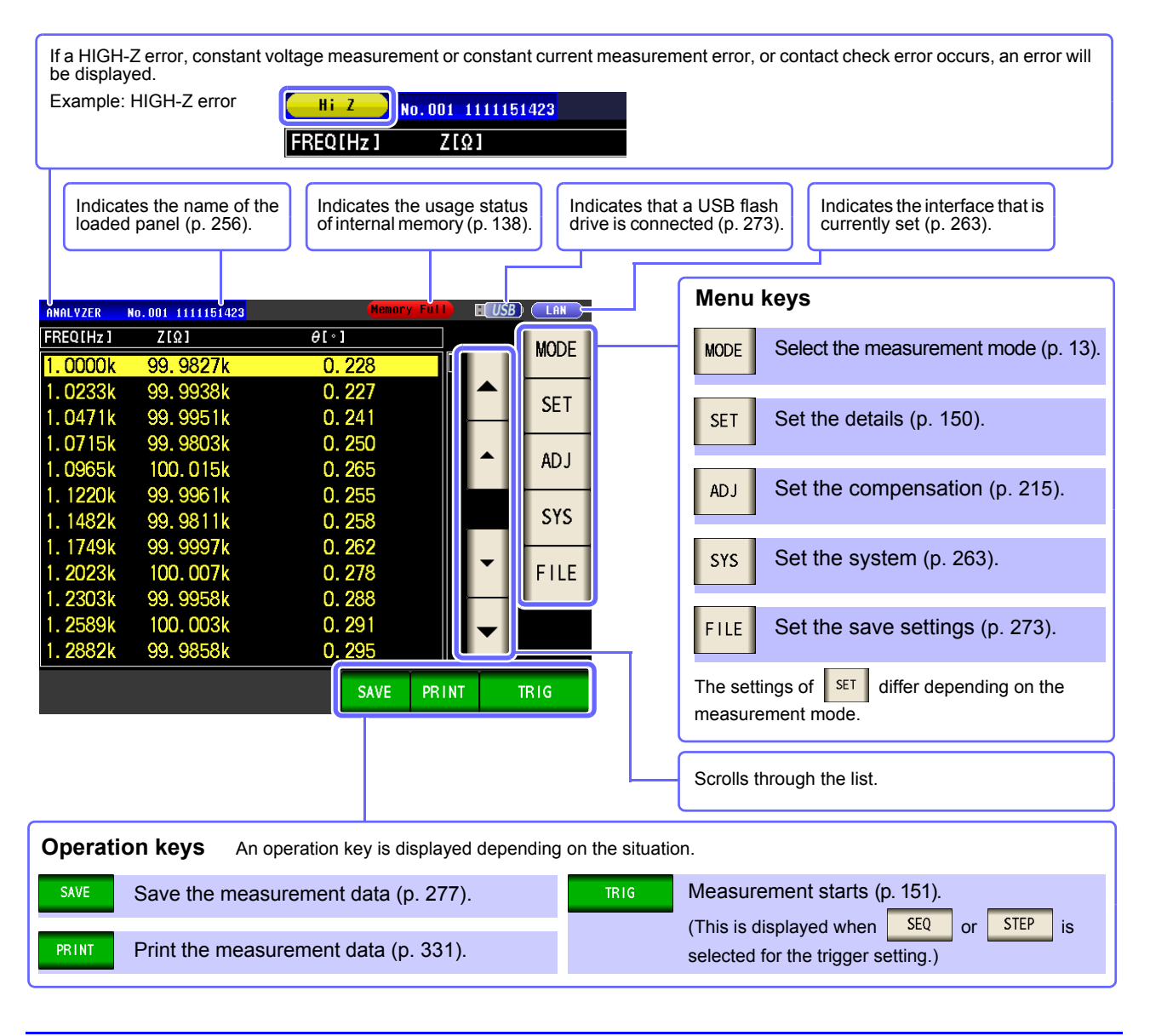

## <span id="page-157-0"></span>**5.2 Setting Basic Settings of Measurement**

### **5.2.1 Setting the measurement parameter**

Set the measurement parameter for ANALYZER mode.

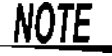

NOTE DC resistance measurement cannot be performed in ANALYZER mode.

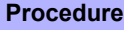

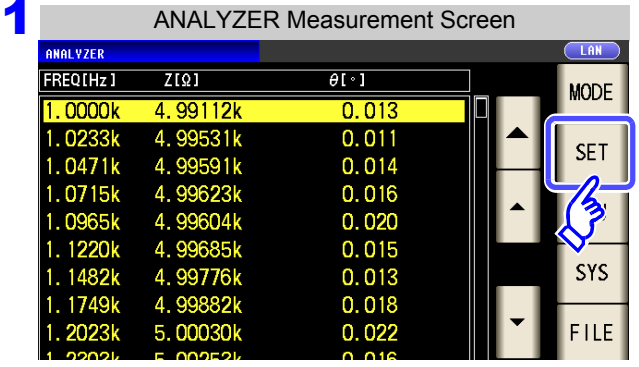

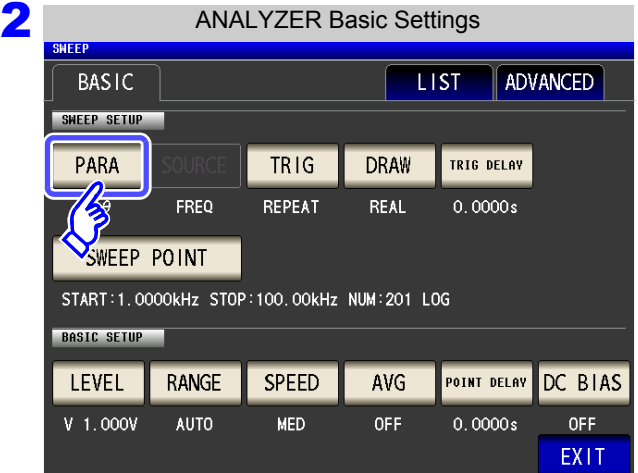

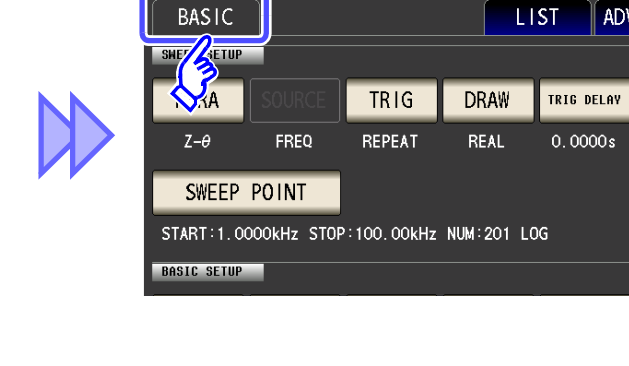

ANALYZER Basic Settings

ADVA

**Press** PARA

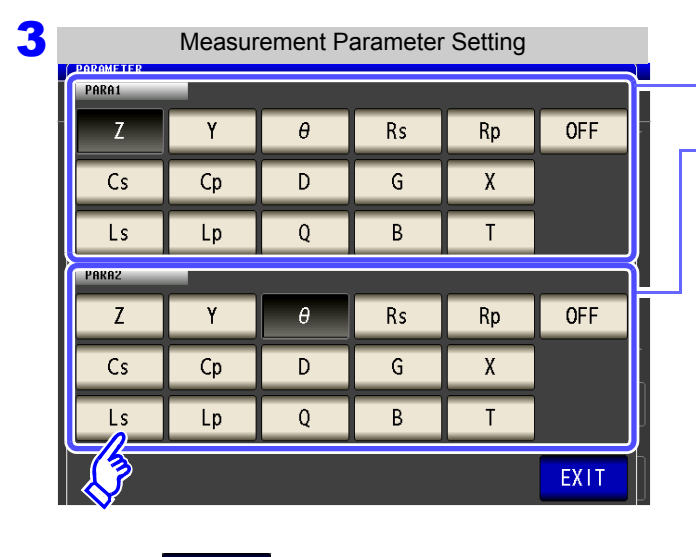

### **Press EXIT to close the setting screen.**

**Select the first parameter.**

#### **Select the second parameter.**

- In ANALYZER mode, two types of parameter measurement can be performed: PARA1 and PARA2.
- The parameter settings of LCR mode and parameter settings of ANALYZER mode are linked as shown below.

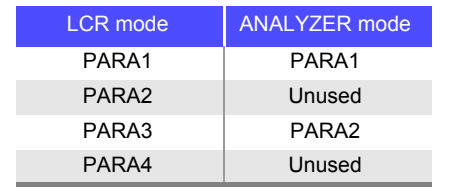

## <span id="page-158-0"></span>**5.2.2 Setting the Trigger**

Set the trigger. In ANALYZER mode, sweeping is performed in accordance with the trigger setting that is set for this item. The following three types of trigger can be set as the trigger setting.

- Sequential sweep
- Repeat sweep
- Step sweep

For details on each of the triggers, refer to **step 3**.

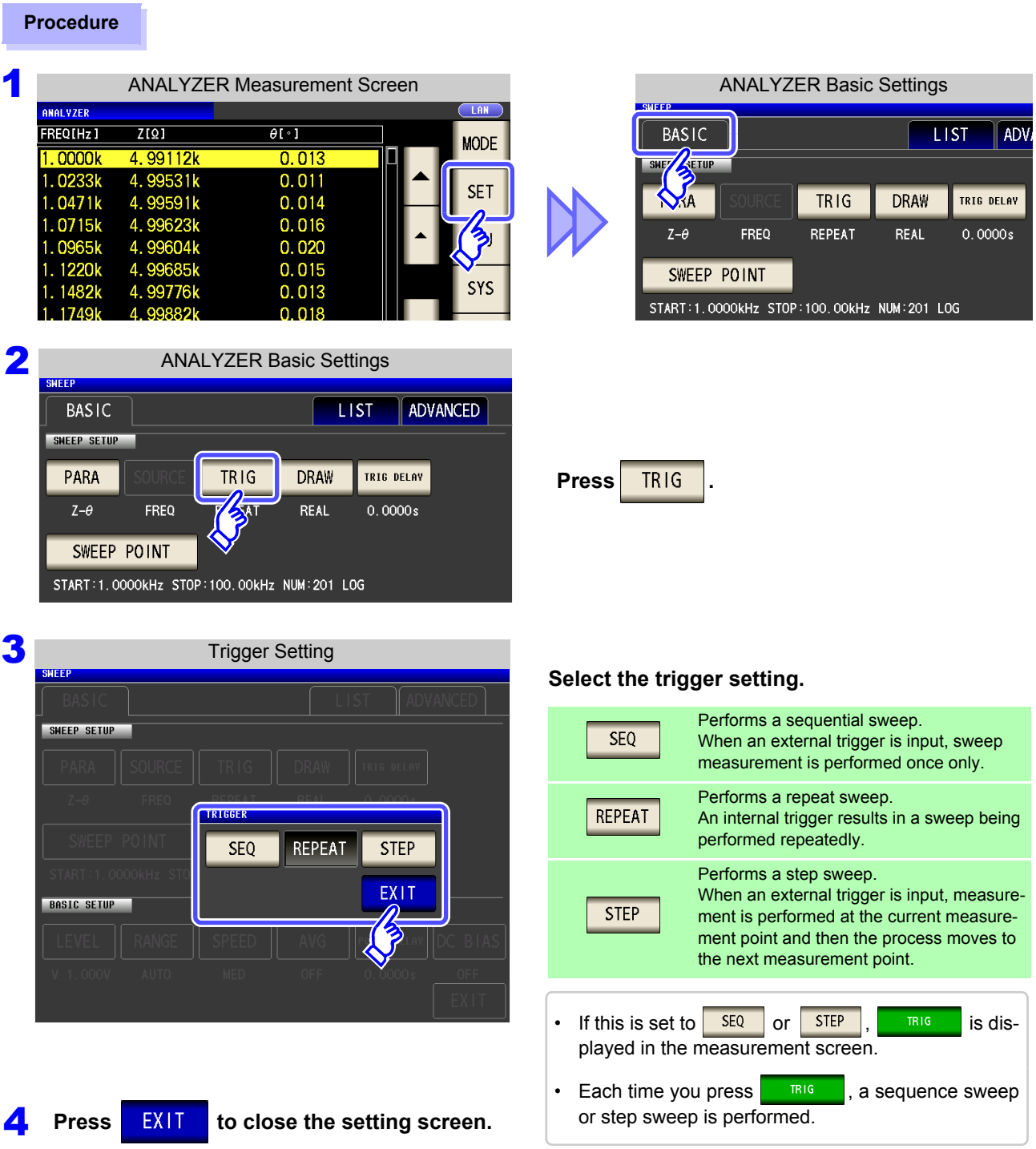

LO Chapter 5 ANALYZER Function (IM3533-01) **Chapter 5 ANALYZER Function (IM3533-01)**

**NOTE** 

The trigger setting that is set for this item differs from the trigger setting of LCR mode. (It does not influence the trigger setting of LCR mode.)

## **5.2.3 Setting the Display Timing**

Set the timing for drawing the list.

If the display timing is set to  $\mathsf{REAL}$ , the time for one sweep becomes long because the screen is updated every time each sweep point is measured.

If it is set to  $\sqrt{\text{AFIER}}$  to give priority to the measurement time, the screen update time becomes short.

### **Procedure**

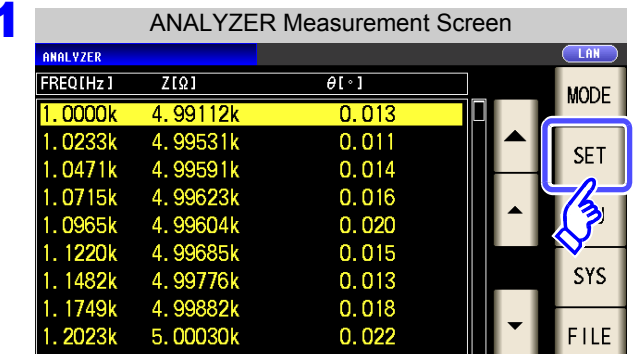

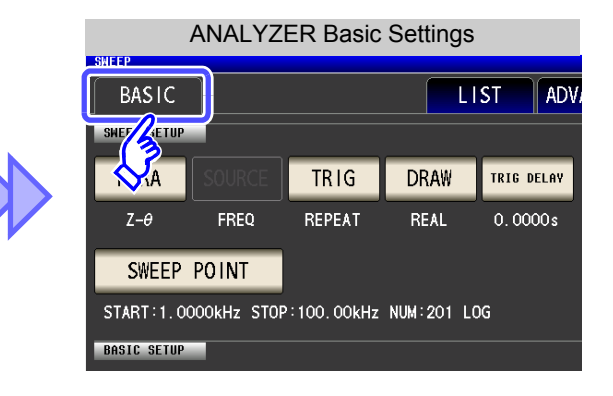

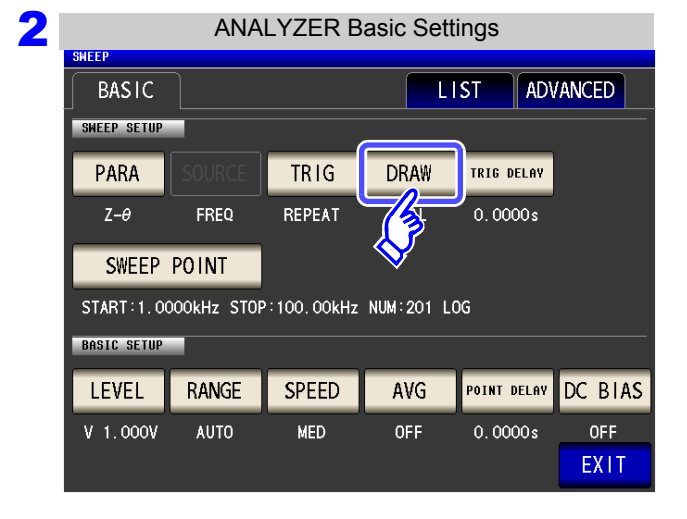

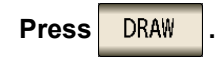

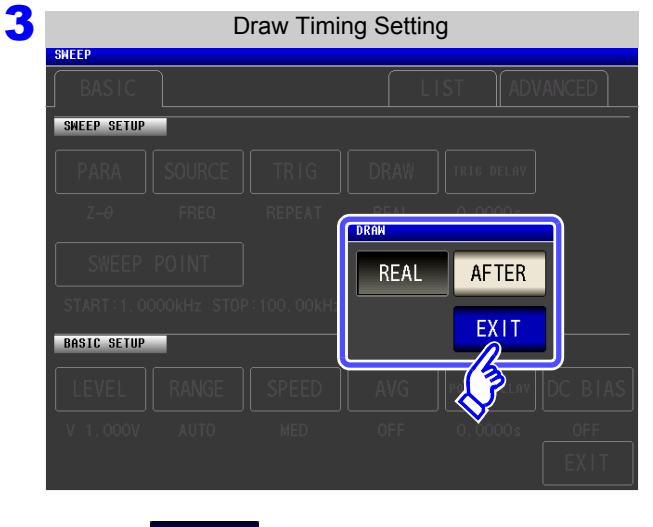

**Set the timing for display.**

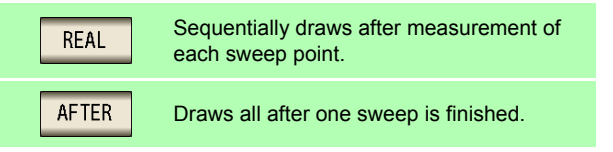

**Press EXIT to close the setting screen.** 

## <span id="page-160-0"></span>**5.2.4 Setting the Trigger Delay**

Set the delay time from the initial sweep point trigger input to the start of measurement. There are two delay settings: "Trigger Delay" and "Point Delay." With this item, only the setting for the trigger delay is configured.

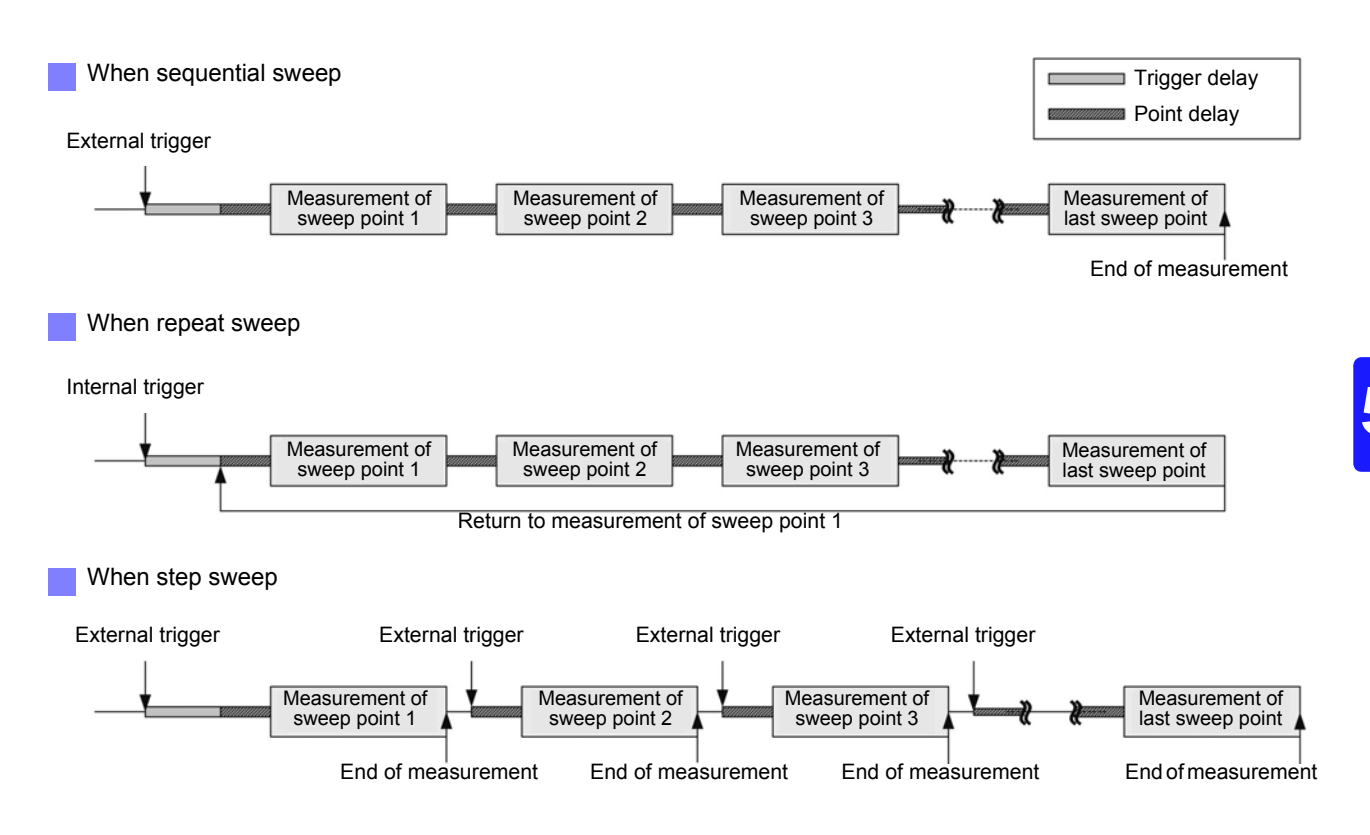

### **5.2 Setting Basic Settings of Measurement 154**

#### **Procedure**

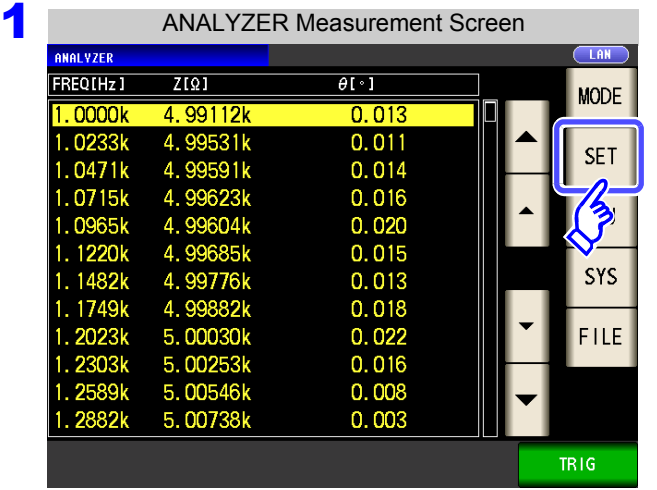

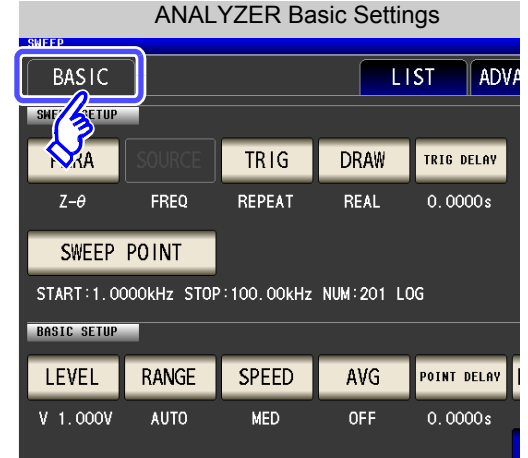

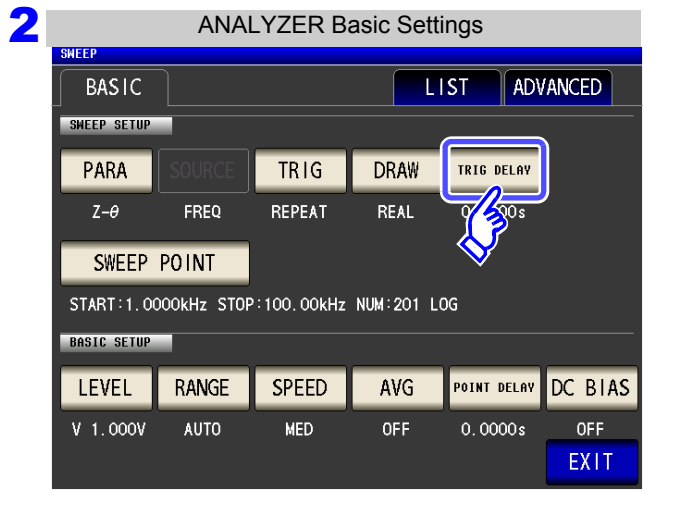

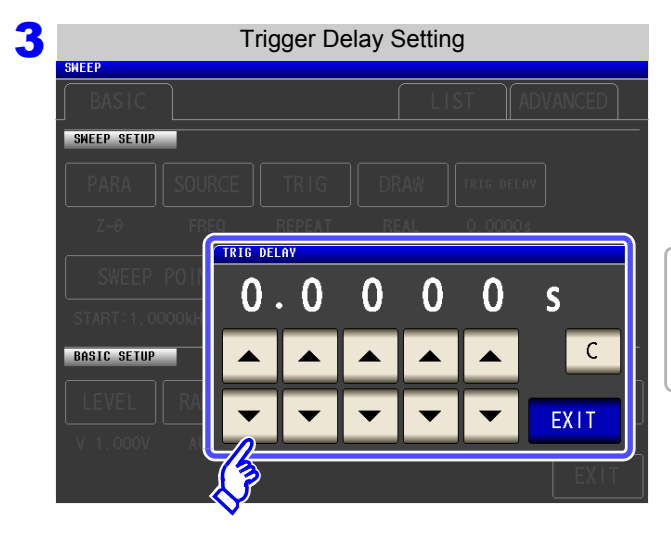

Use  $\overline{\bullet}$  or  $\overline{\bullet}$  to set the delay time.

**Press** TRIG DELAY

• Settable range: 0 s to 9.9999 s with resolution of 0.1 ms • If you make a mistake during input: press  $\boxed{c}$  to cancel the input and start again.

**4** Press EXIT to close the setting screen.

## **5.2.5 Setting Sweep Points**

Sets the start value and end value of the sweep.

Each sweep point is automatically calculated from the number of sweep points.

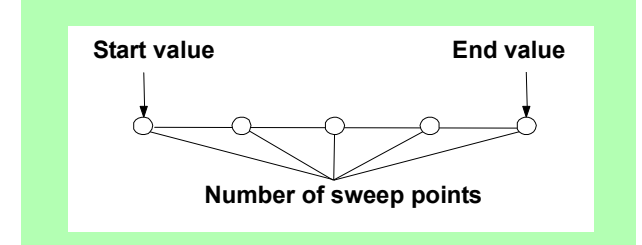

### **Procedure**

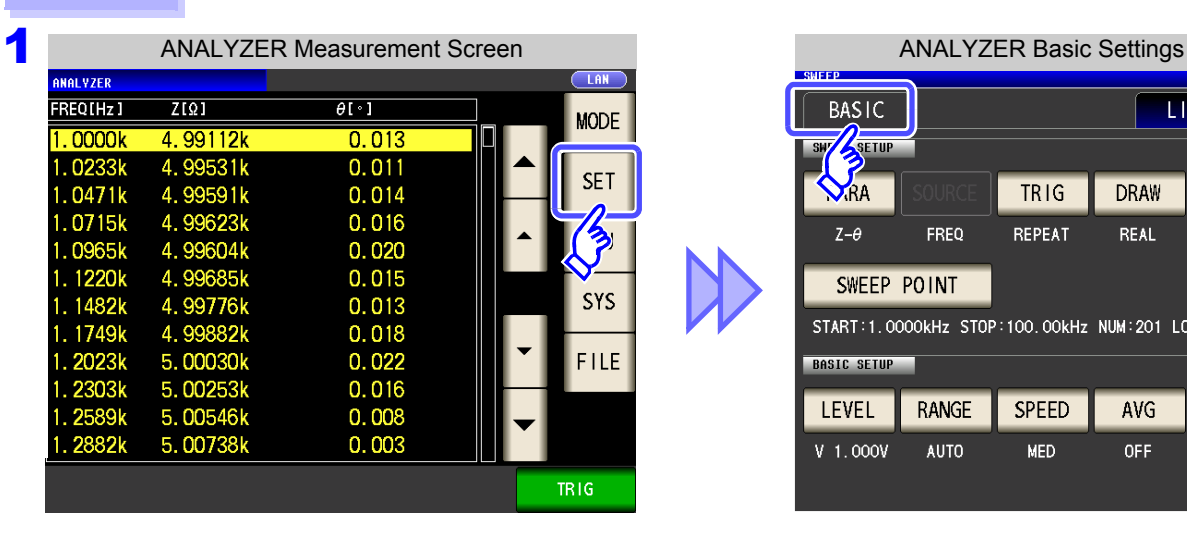

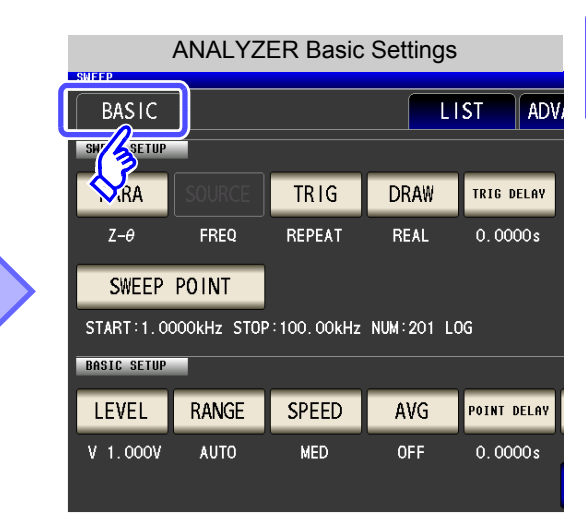

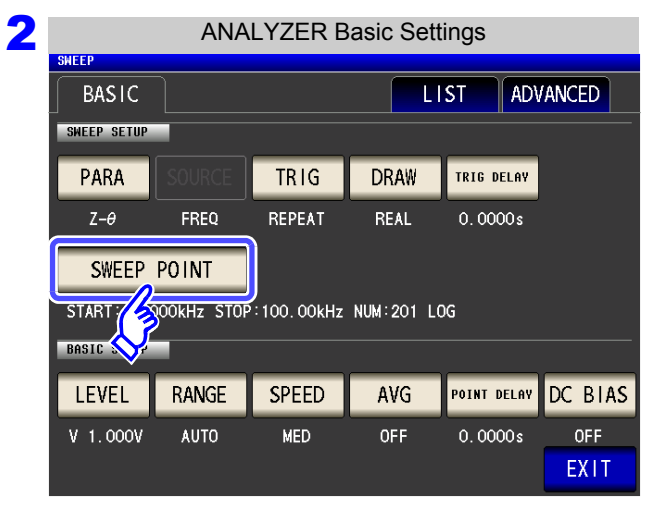

**Press ...** SWEEP POINT

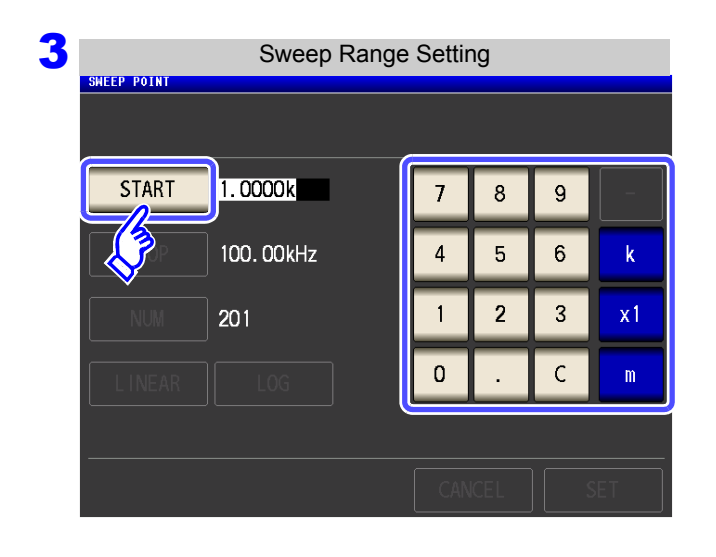

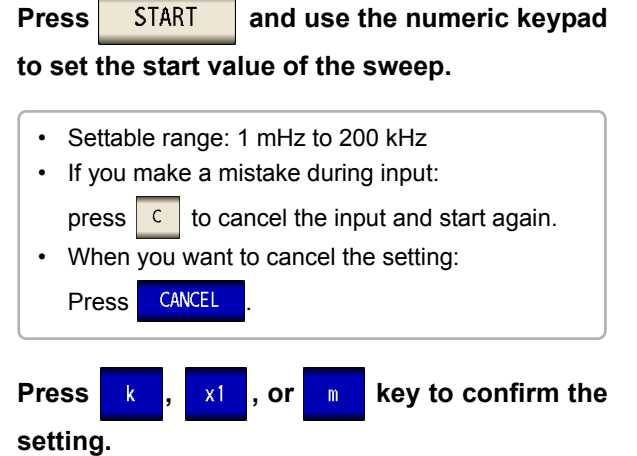

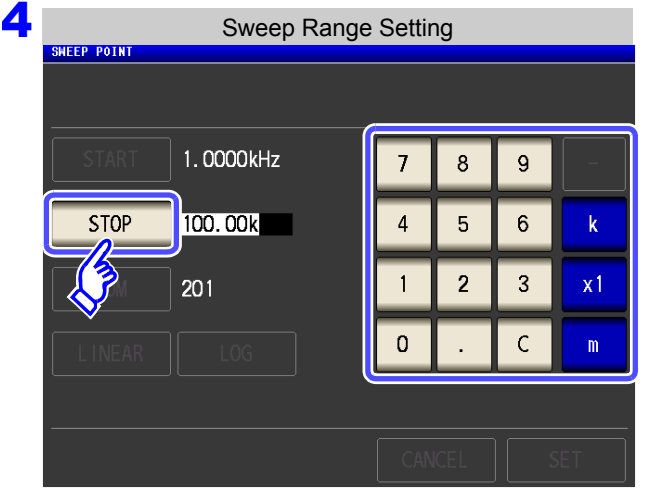

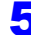

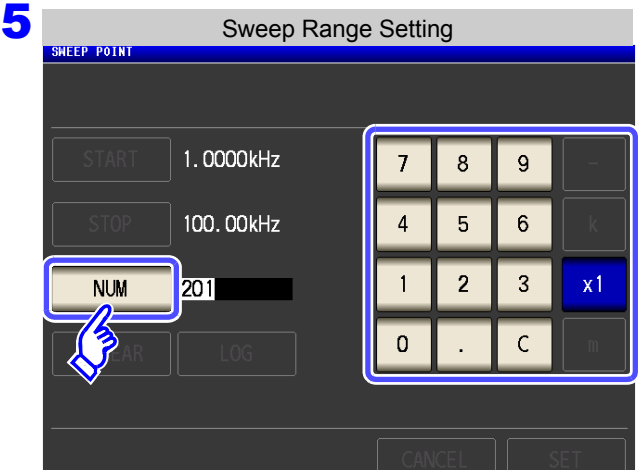

**Press** STOP and use the numeric keypad **to set the end value of the sweep.**

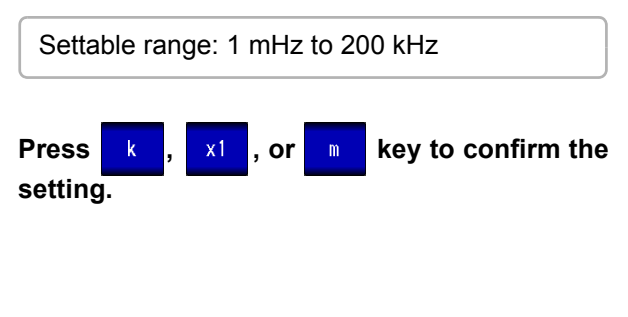

**Press NUM** and use the numeric keypad **to enter the number of sweep points.**

Settable range: 2 to 801

**Press** x1 key to confirm the setting.

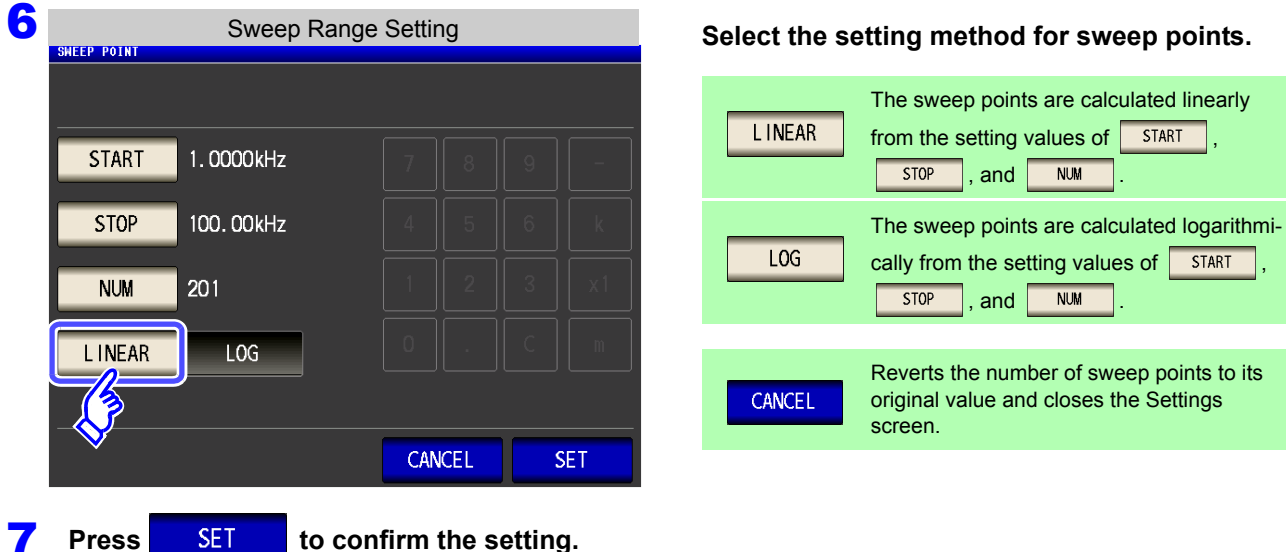

### **How to Check the Set Sweep Points**

You can check the sweep point setting values in the sweep parameter setting section of the Measurement screen as well as the [LIST] area of the Settings screen.

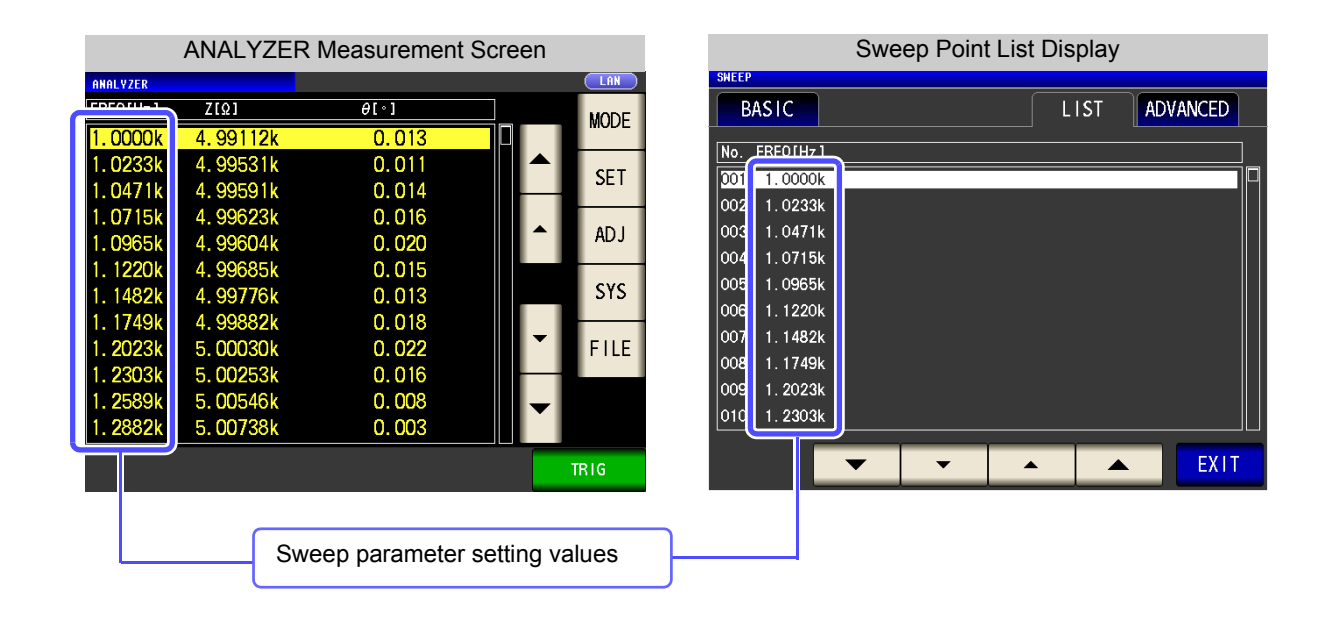

## **5.2.6 Setting the Measurement Signal Level**

The value of the test signal level may change according to the sample which is being tested.

This instrument is possible to vary the level of the test signal applied to the object under test over a wide range using the following three methods. Selecting constant voltage or constant current mode will result in increased measurement times due to use of software feedback control.

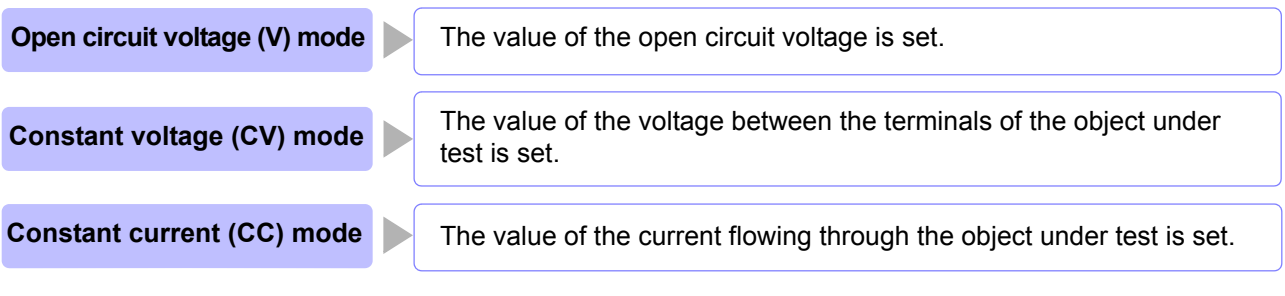

**Do not switch between V, CV and CC while the test sample is still connected to the**  $\triangle$  CAUTION **measurement terminals because doing so may damage the test sample.**

#### **Procedure**

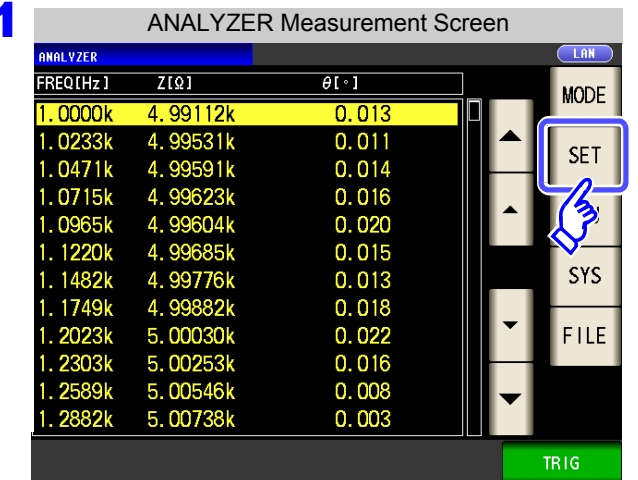

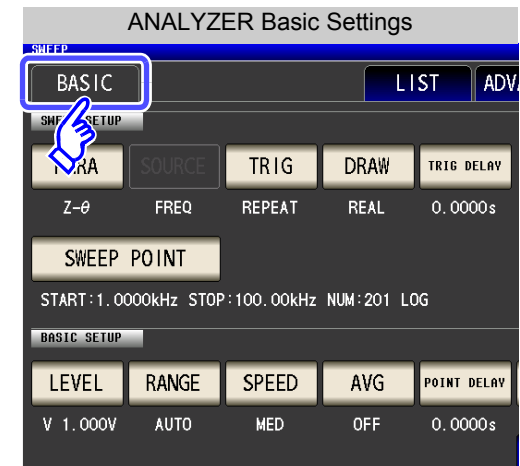

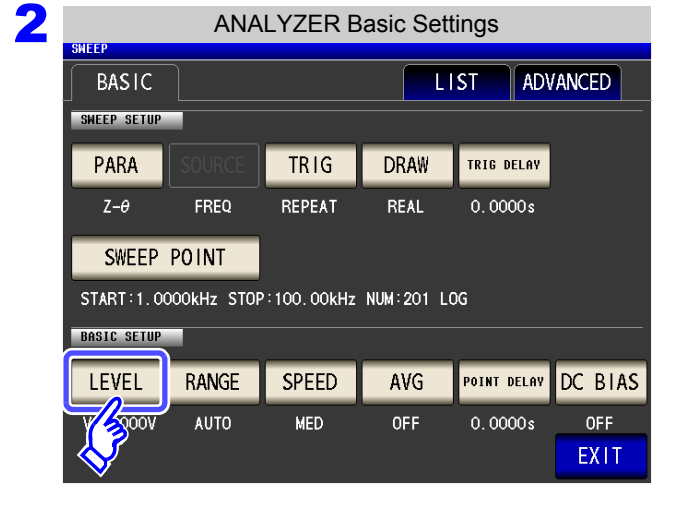

**Press** LEVEL

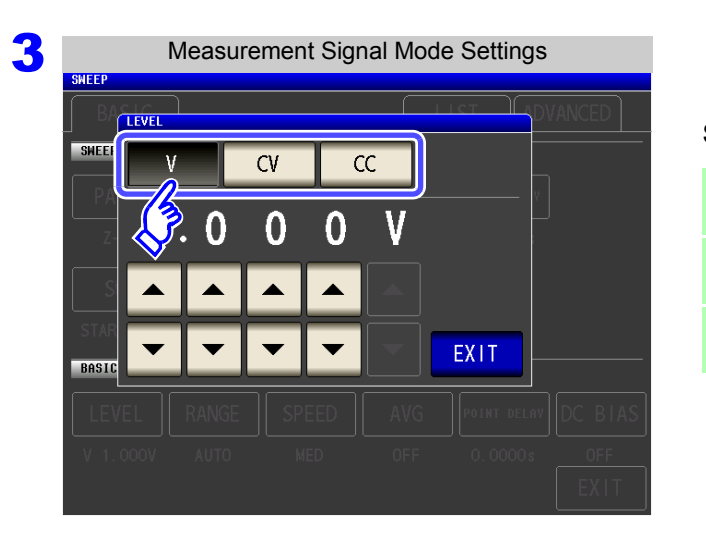

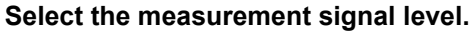

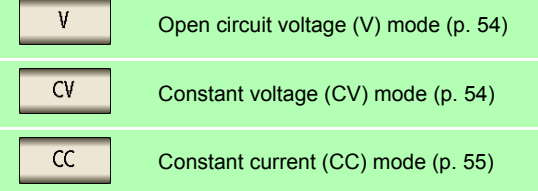

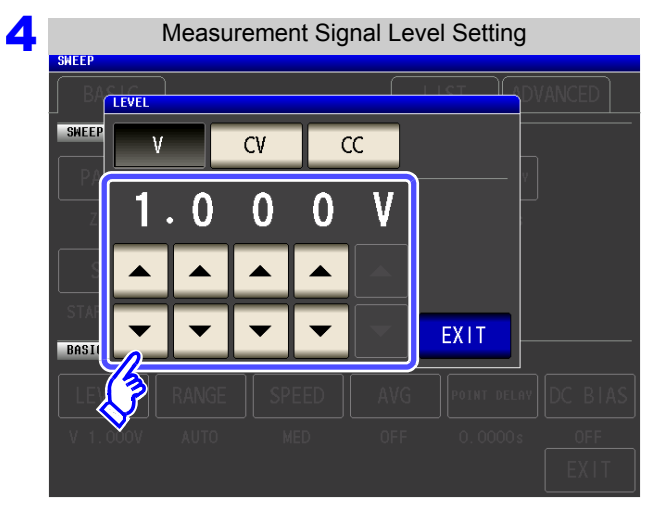

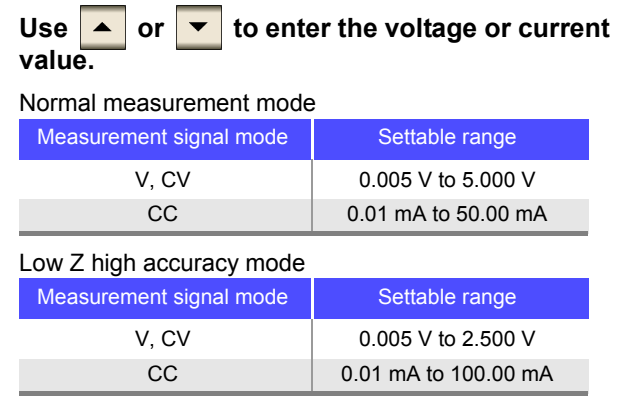

**See** ["For setting range and accuracy" \(p. 54\)](#page-61-1)

The accuracy of testing varies according to the test signal level.

**See** ["14.2 Measurement Range and Accuracy" \(p. 343\)](#page-350-0)

LO Chapter 5 ANALYZER Function (IM3533-01) **Chapter 5 ANALYZER Function (IM3533-01)**

**5** Press EXIT to close the setting screen.

### **5.2.7 Setting the Measurement Range**

When measuring a sample whose impedance varies greatly with frequency or a sample whose characteristics are unknown, you can have the instrument automatically select the optimal measurement range. Alternately, you can perform high-speed measurement by fixing the range with the HOLD function.

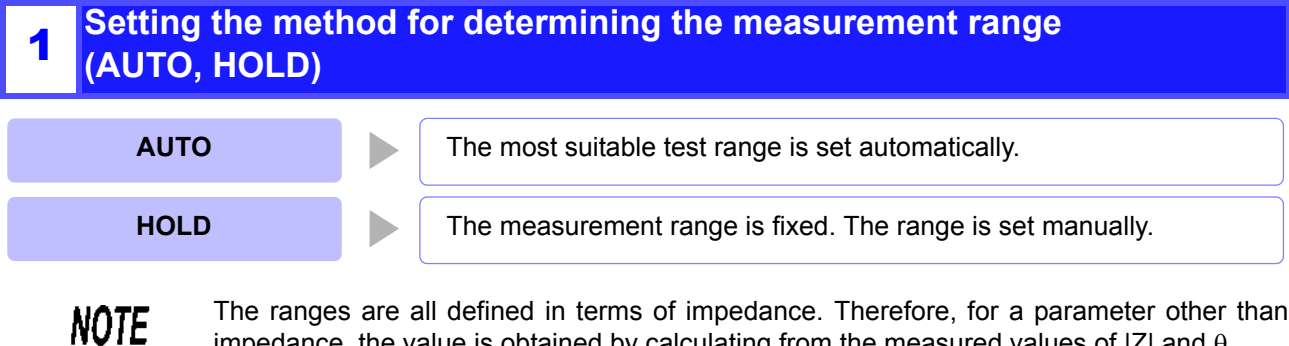

The ranges are all defined in terms of impedance. Therefore, for a parameter other than impedance, the value is obtained by calculating from the measured values of  $|Z|$  and  $\theta$ . **See** ["Appendix1 Measurement Parameters and Calculation Formula"\(p. A1\)](#page-372-0)

### Setting AUTO Ranging

There are the following two methods for setting the measurement range.

#### **Procedure**

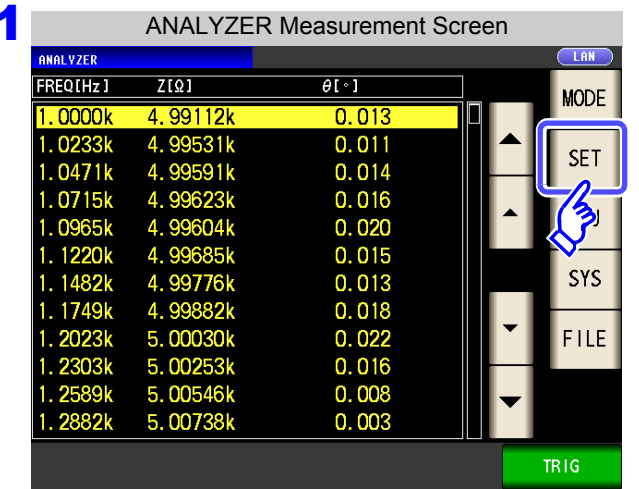

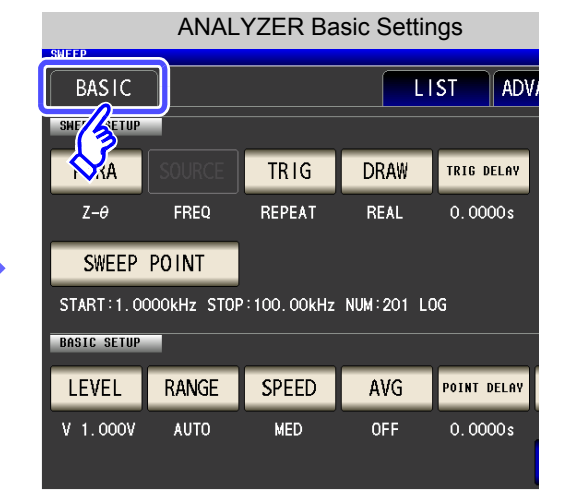

**2** ANALYZER Basic Settings

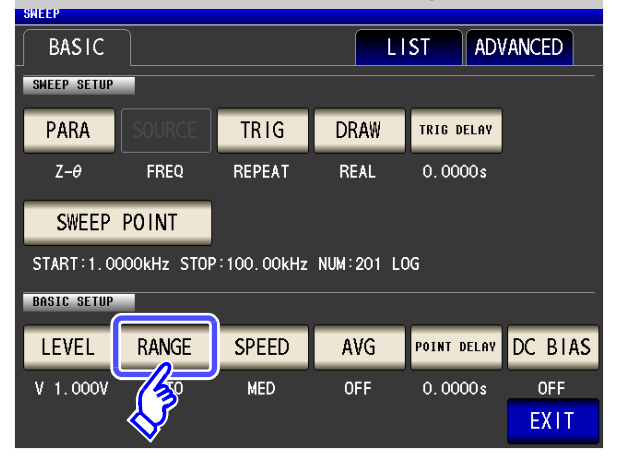

**Press** RANGE

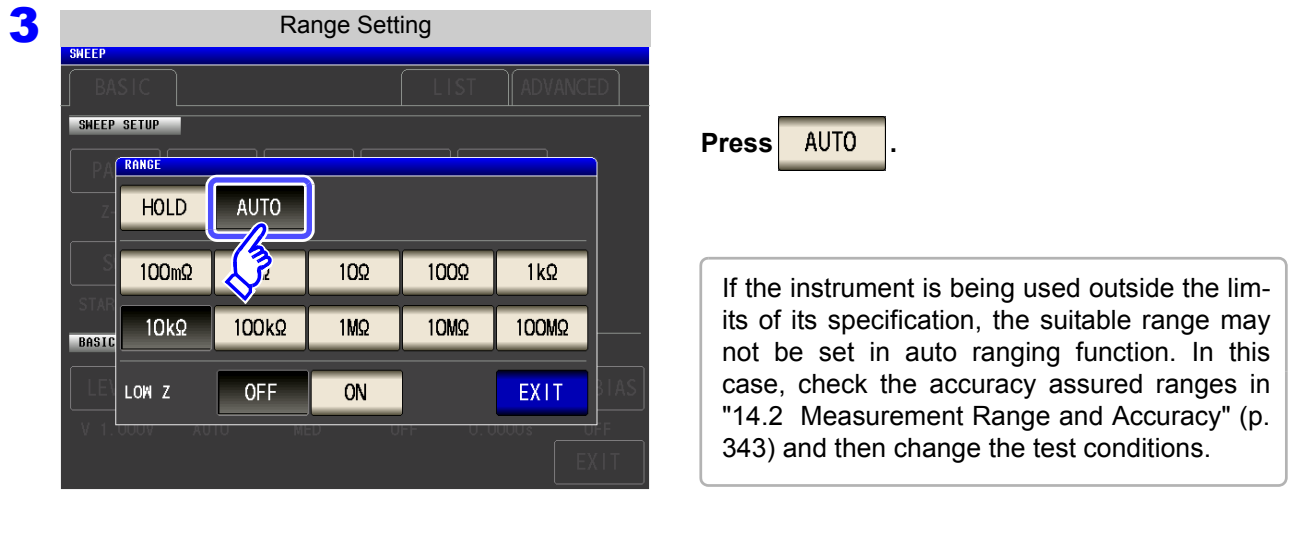

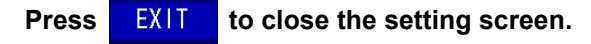

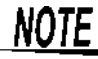

4

- When an element other than a capacitor or a capacitor with a low DC resistance is measured while using DC bias, the AUTO range may not work properly and a range may not be able to be determined.
- When setting the sweep frequency, some ranges may not be available depending on the frequency range.
	- 10 M $\Omega$  range: Up to 100.00 kHz
	- 100 M $\Omega$  range: Up to 10.000 kHz
- The AUTO ranging range can be limited.
	- **See:** ["5.3.6 AUTO Range Limit Function" \(p. 182\)](#page-189-0)

### **Setting the Ranging to HOLD**

### **Procedure**

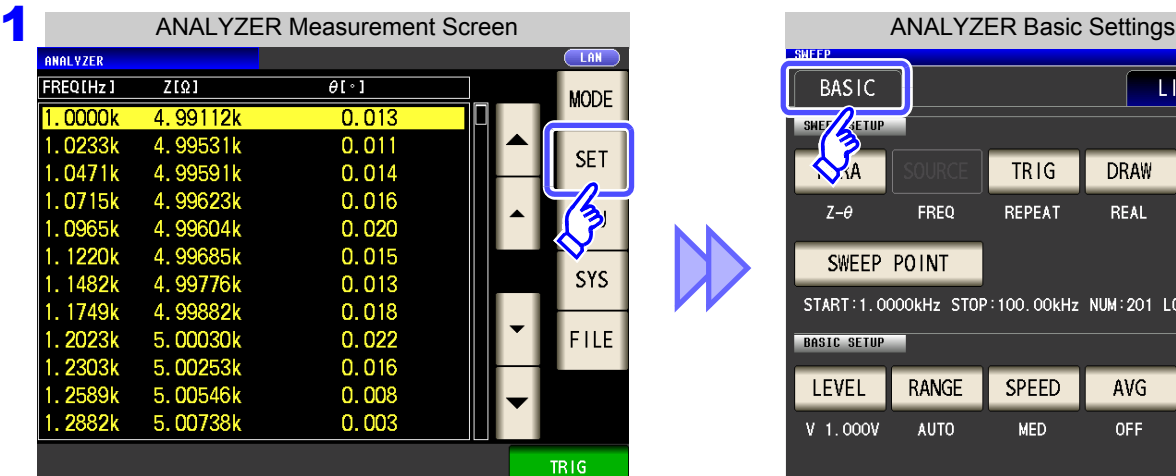

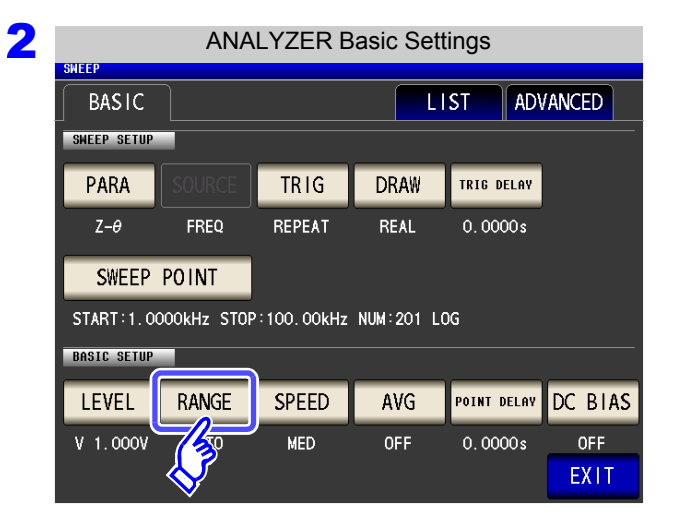

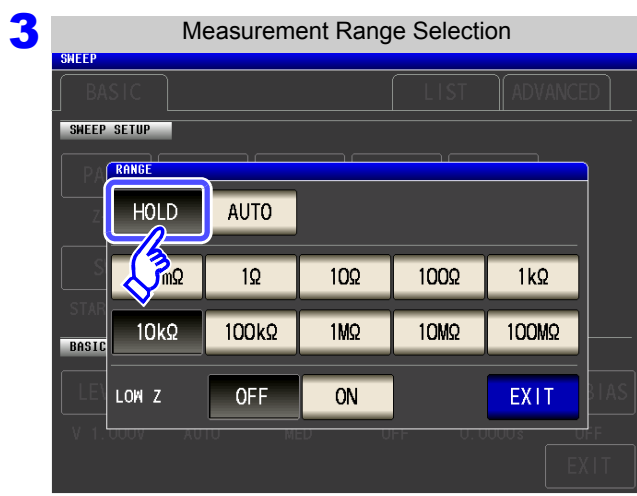

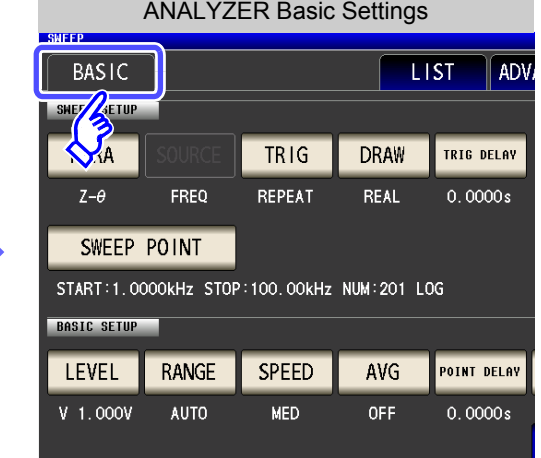

**Press** RANGE

Press HOLD

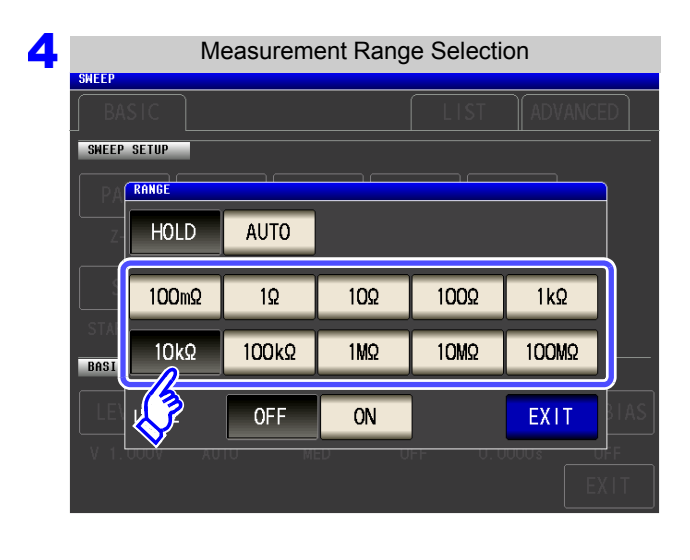

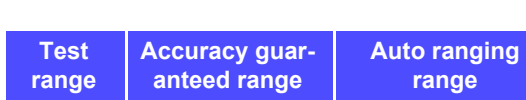

**To select the measurement range.**

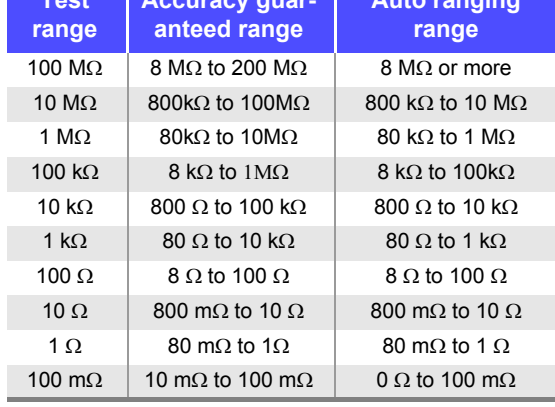

Set the test range according to the combined impedance value of the sample to be tested and the test cables.

- The guaranteed accuracy range varies depending on the measurement conditions.
- **See:** Check the guaranteed accuracy range in ["14.2 Measurement Range and Accuracy" \(p. 343\)](#page-350-0). • The measurement range is determined according to the test range setting.If the display for the measured value shows "**OVER FLOW**" or "**UNDER FLOW**", that means that measurement cannot be performed using the currently set test range. Either you should set AUTO ranging so as to select the most suitable test range automatically, or you should set a more suitable test range manually.
- If the measurement range setting exceeds the range in the table above when the sweep frequency is set, it is automatically changed to the maximum setting.
- When setting the sweep frequency, some ranges cannot be used depending on the frequency range.
	- 10 M $\Omega$  range: Up to 100.00 kHz
	- 100 M $\Omega$  range: Up to 10.000 kHz

**5** Press **EXIT** to close the setting screen.

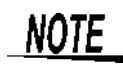

**NOTE** 

- With a test sample whose impedance varies with frequency, if the frequency is changed during measurement using HOLD, measurement within the same range may not be possible. When this happens, change the measurement range.
- The test range setting is made according to the combination of the impedances of the sample being tested and the test cables. Therefore it can happen that testing is not possible, if the test range is held with HOLD only upon the basis of the impedance of the sample under test. If this happens, you should change the test range, making reference to ["8.1](#page-222-1) [Setting Open Circuit Compensation" \(p. 215\)](#page-222-1) and ["8.2 Short Circuit Compensation" \(p.](#page-231-0) [224\)](#page-231-0).

### **5.2 Setting Basic Settings of Measurement 164**

### 2 **Low Z high accuracy mode**

In low Z high accuracy mode, an output resistance of 25  $\Omega$  is used so that adequate current can flow to the measurement sample, allowing highly accurate measurement.

### **Procedure**

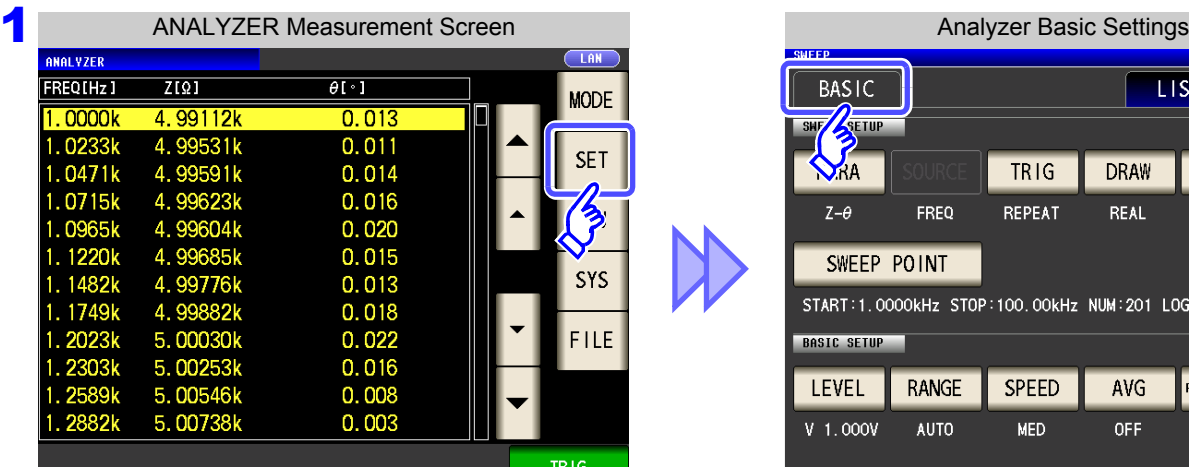

**2** ANALYZER Basic Settings **BASIC LIST** ADVANCED SHEEP SETUP PARA TRIG **DRAW** TRIG DELAY  $Z-\theta$ FREQ REPEAT **REAL**  $0.0000s$ SWEEP POINT START:1.0000kHz STOP:100.00kHz NUM:201 LOG **BASIC SETUP** LEVEL **RANGE** SPEED AVG POINT DELAY DC BIAS  $0.0000s$  $V$  1.000V MED OFF **OFF EXIT** 

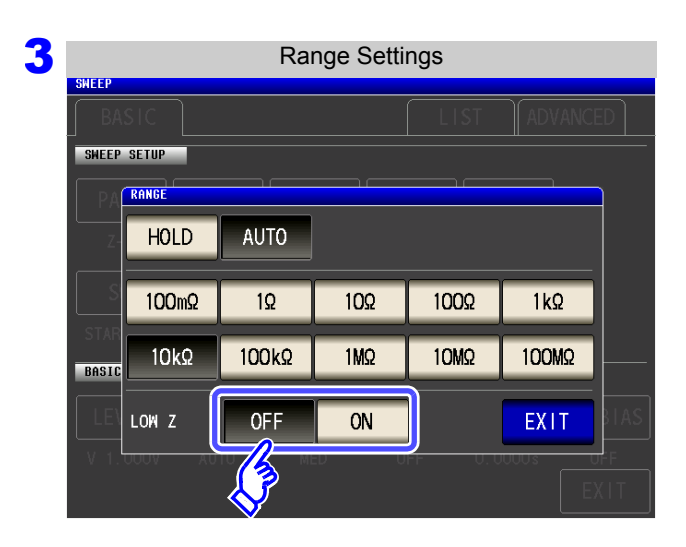

**4** Press EXIT to close the setting screen.

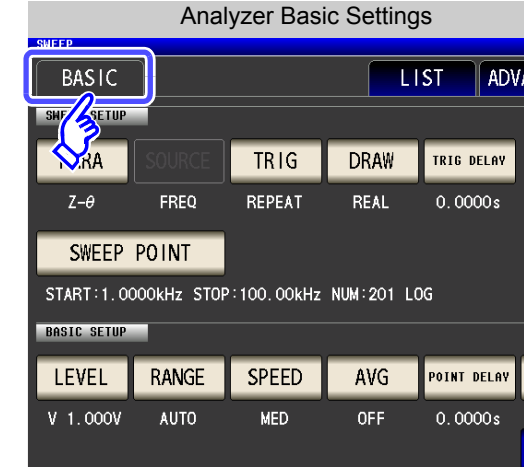

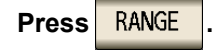

### **Select ON/OFF for the low Z high accuracy mode.**

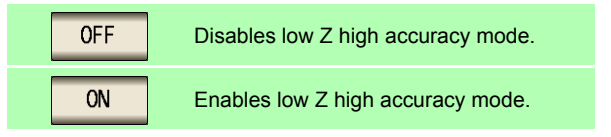

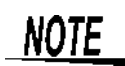

Low Z high accuracy mode is only available for the 100 m $\Omega$  and 1  $\Omega$  ranges. See the following table:

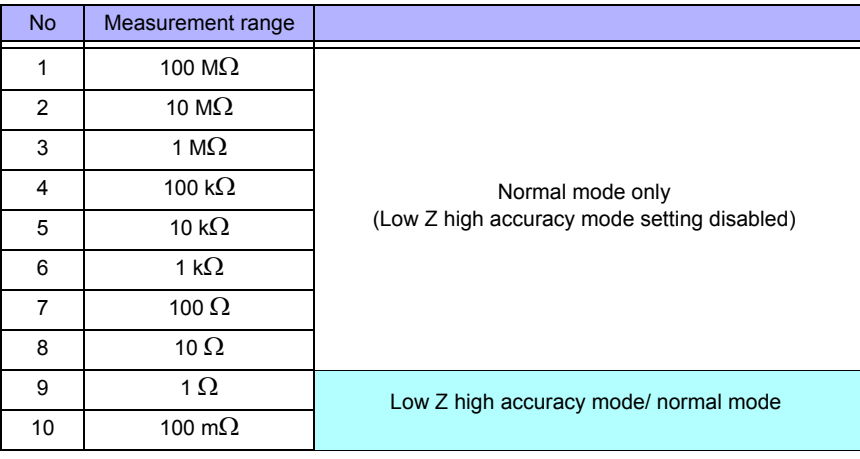

**Procedure**

**4** Press

**NOTE** 

**BASIC SETUP** 

**SPEE** 

FAST

**MED** 

**SLOW** 

SLOW<sub>2</sub>

EXIT

### **5.2.8 Setting the Measurement Speed**

The testing speed can be set. The slower the testing speed is, the more accurate are the results.

#### **1** ANALYZER Measurement Screen **ANALYZER Basic Settings**<br>ANALYZER Basic Settings  $\overline{Z[Q]}$ **REQIHZ**  $\overline{AT}$ **BASIC LIST MODE**  $0000k$ 4 99112k  $0.013$ **SETUP** SMF2 4.99531k  $0.011$ 02331 **SET** 0471k  $0.014$ **NA** TRIG **DRAW** 4.99591k  $0.016$ 0715k  $323k$  $Z-\theta$ FRFO REPEAT **REAL N965k** 4 99604k  $0.020$  $0.015$ 1220k  $\Lambda$ SWEEP POINT 1482k 4.99776k  $0.013$ START:1 0000kHz STOR:100 00kHz NHM:201 **2** ANALYZER Basic Settings **RASIC** ADVANCED **LIST** SHEEP SETUP  $TRIG$ DRAW TRIG DELAY **Press** SPEED PARA  $Z-\theta$ FREQ **REPEAT** REAL  $0.0000s$ SWEEP POINT START:1.0000kHz STOP:100.00kHz NUM:201 LOG **BASIC SETUP** LEVEL RANGE **SPEED** AVG **POINT DELAY** DC BIAS  $V$  1.000V **AUTO** OFF  $0.0000s$ **OFF** EXIT 3 Measurement Speed Setting**To select the measurement speed.** SWEEP SETUP **FAST**

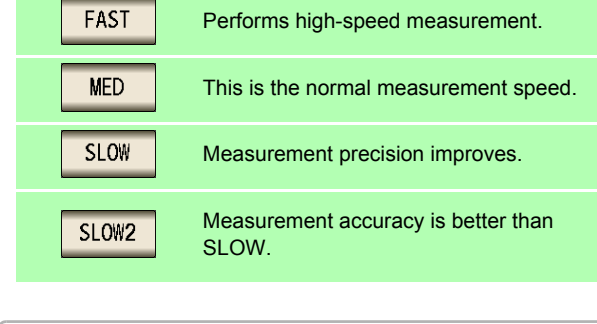

ADV

TRIG DELAY

 $0.0000s$ 

Measurement speed varies with the measurement conditions.

The speeds given in the table relate to the case of |Z| only being displayed.

**See** ["About Measurement Times and Measurement](#page-359-0)  **EXIT** to close the setting screen. [Speed" \(p. 352\)](#page-359-0)

The waveform averaging function allows you to set the measurement speed at a higher level of detail. When the waveform averaging function is enabled, speed settings are not available. Disable the waveform averaging function before setting the speed.

**See** ["5.3.2 Setting the Detection Signal Waveform Averaging Count \(Waveform Averaging Function\)"](#page-180-0)  [\(p. 173\)](#page-180-0)

## **5.2.9 Displaying as Average Values (Average set)**

With the averaging function, the measured values can be averaged. Using this function, it is possible to reduce fluctuations in the measured value display.

NOTE

**4** Press

**PRIT** to close the setting screen.

The measurement values are averaged by arithmetic mean during ANALYZER measurement regardless of the trigger setting [\(p. 74\)](#page-81-0).

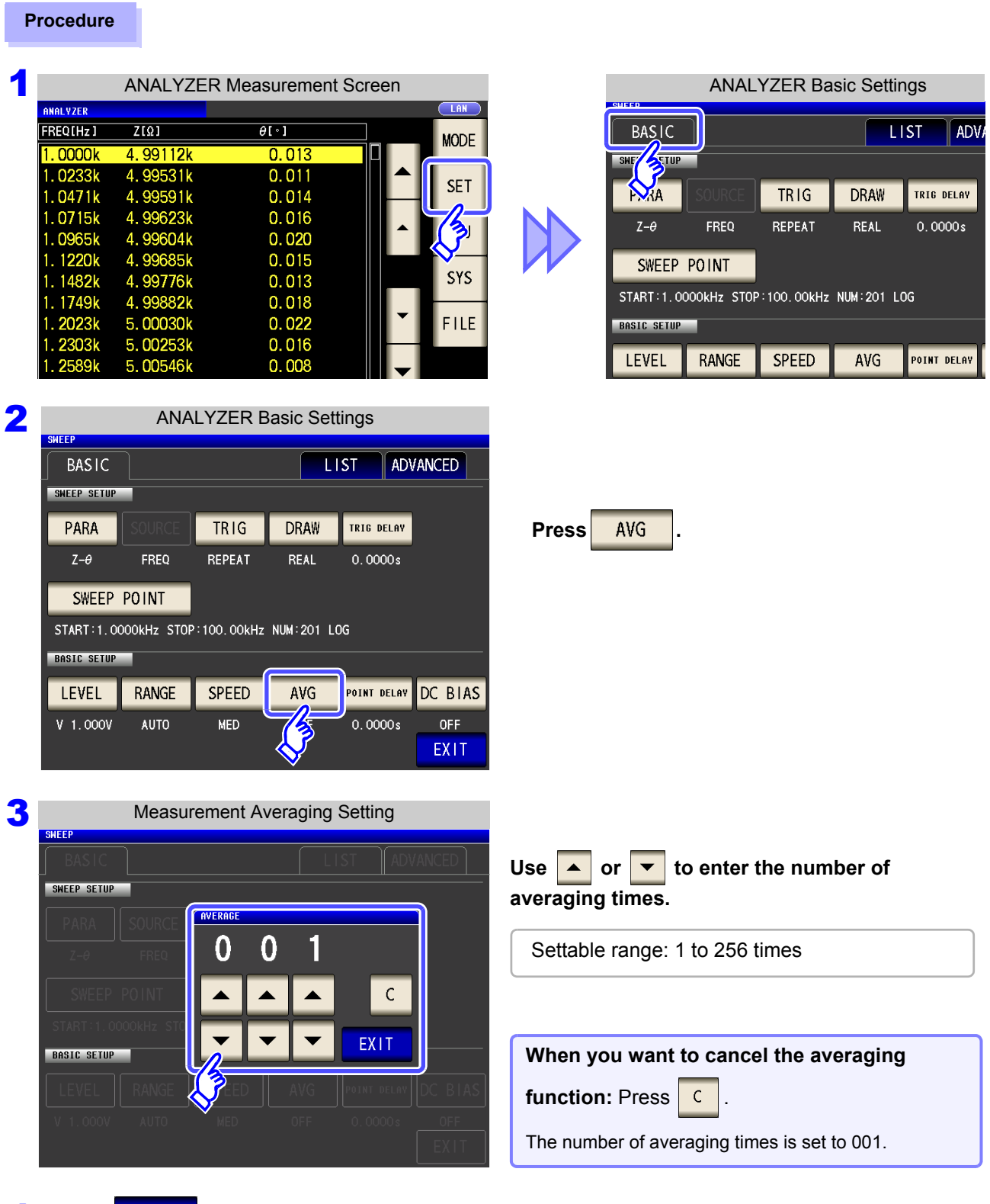

## **5.2.10 Setting the Point Delay**

For the point delay setting, set the delay time for each sweep point.

**NOTE** In sweep measurement, some measurement samples may require time for the measured value to stabilize due to transient response. In this case, set a point delay time. **See** ["5.2.4 Setting the Trigger Delay" \(p. 153\)](#page-160-0)

### **Procedure**

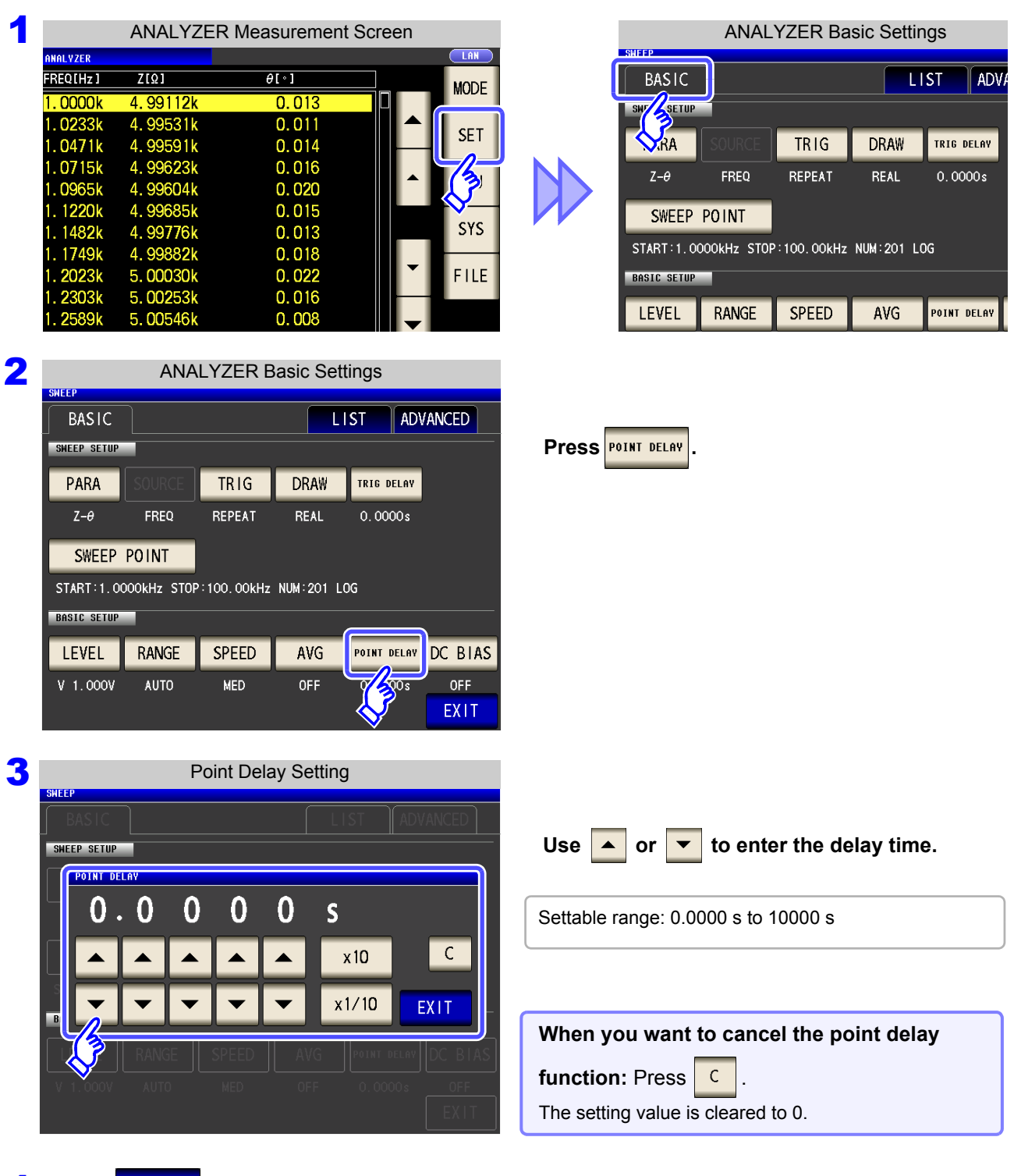

**4** Press EXIT to close the setting screen.

## **5.2.11 Setting the DC Bias**

For the DC bias setting, set the DC bias value for when sweep measurement is performed. If the DC bias is set, a DC signal can be superimposed on the measurement signal during capacitor measurement.

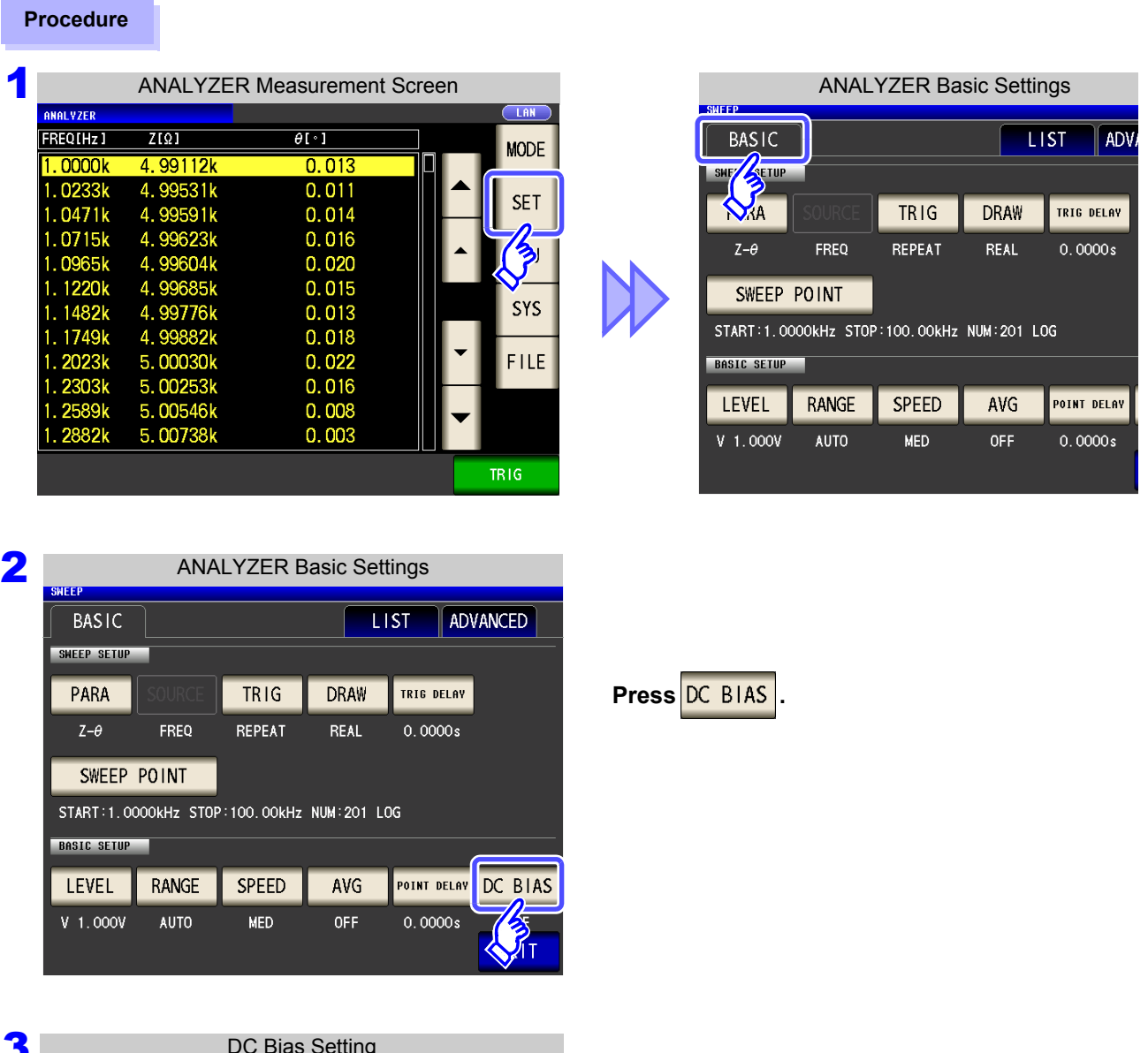

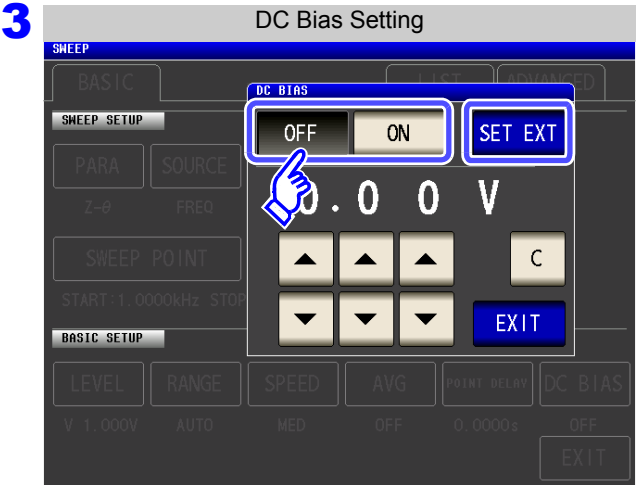

### **Select ON/OFF for the DC bias.**

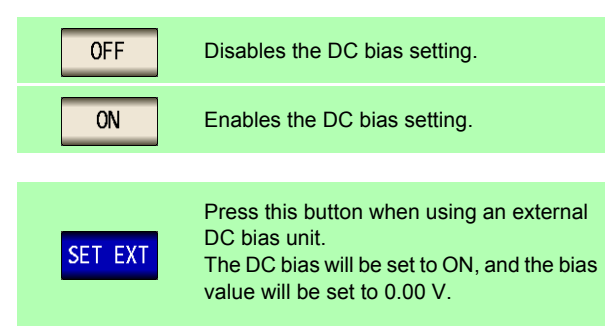

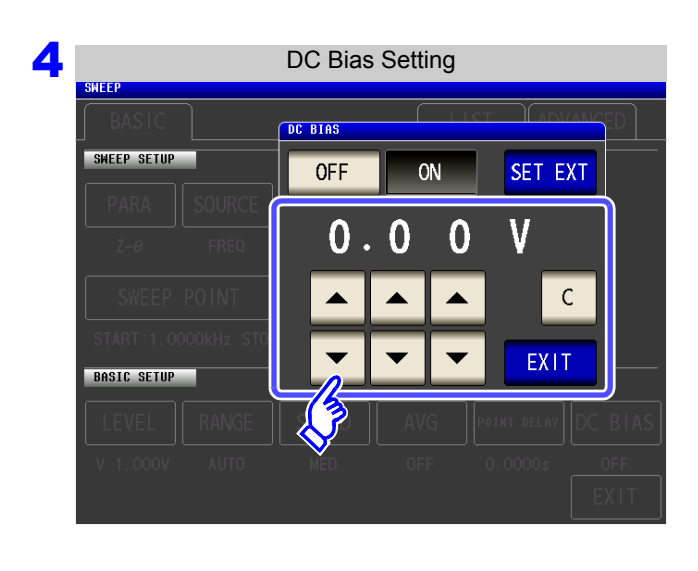

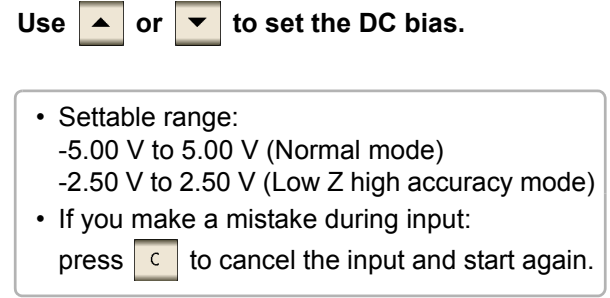

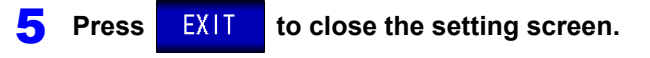

### **NOTE**

- The DC bias function is specifically for capacitor measurement. If it is used for resistor, inductor, and other elements with low DC resistance, the following are likely.
	- Normal measurement is not possible
	- AUTO ranging is unable to determine a range.
- The DC bias function cannot be set during DC resistance measurement.
- The DC bias function cannot be set when **Rdc** measurement has been selected with the **:MEASure:ITEM** setting.
- When superimposing a DC voltage of ±5 V (during low Z high accuracy mode operation, ±2.5 V) or above, refer to ["Appendix5.1 How to Supply a DC Bias Voltage"\(p. A7\).](#page-378-0)
- When superimposing a DC current on a coil or the like, refer to ["Appendix5.2 How to Sup](#page-380-0)[ply a DC Bias Current"\(p. A9\).](#page-380-0)
- If the total value for the measurement signal level (AC level setting value  $\times$   $\sqrt{2}$  + DC bias setting value) will become >  $5\sqrt{2}$  [V], the measurement signal cannot be raised any higher. Reduce the AC level or DC bias value, and then configure the setting.

During low Z high accuracy mode operation, the AC level and DC bias value can be set such that the total value is less than or equal to  $\quad$  2.5 $\sqrt{2}$  [V].

## **5.3 Application Settings**

### **5.3.1 Applying the Signal to the Sample Only during Measurement (Trigger Synchronous Output Function)**

This function enables the measurement signal to be output after measurement is triggered for the initial sweep point only, ensuring that the signal is applied to the sample during measurement only. Thus reducing the generation of heat in the sample and decreasing electrode wear.

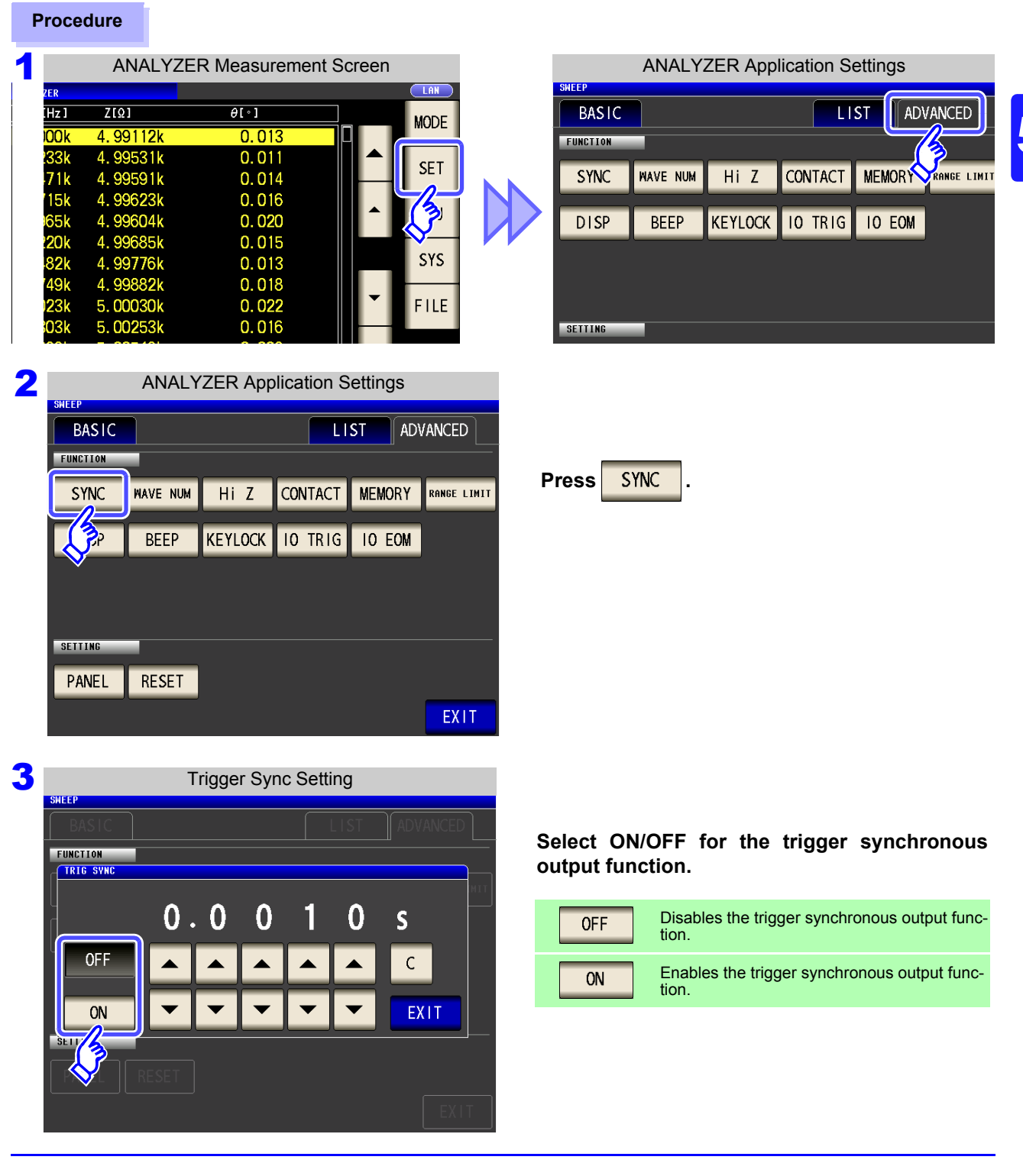

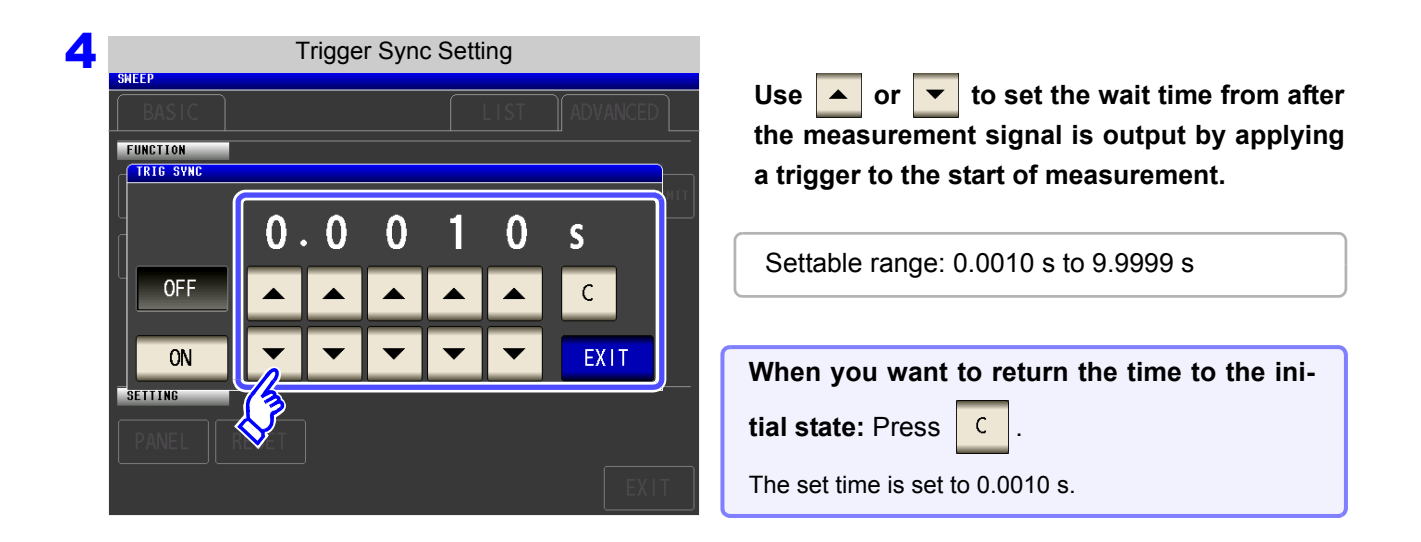

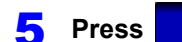

**NOTE** 

**Press EXIT to close the setting screen.** 

• When the trigger synchronous output function is set to ON, there is a measurement time delay because the instrument enters a wait time which spans from when the measurement signal is output to when measurement starts.

**See**["14.3 About Measurement Times and Measurement Speed" \(p. 352\)](#page-359-0)

- When the trigger synchronous output function is set to ON, the set DC level may be output if a measurement condition is changed. Also, output will stop when measurement is performed once.
- The measurement signal is output when the trigger signal is input and stops after measurement ends.
- Setting the contact check timing to either  $\sqrt{\frac{B\text{B}}{C}}$  or  $\sqrt{\frac{B\text{E}}{C}}$  for the contact check function will cause the trigger synchronous output functionality to be automatically turned on.

**See:** ["5.3.4 Checking Contact Defects and the Contact State \(Contact Check Function\)" \(p. 177\)](#page-184-0)

• In CONTINUOUS measurement mode, the measurement signal stops after measurement of the last panel ends.
### **5.3.2 Setting the Detection Signal Waveform Averaging Count (Waveform Averaging Function)**

The number of measurement waveforms for each frequency band is set for the measurement speed settings (FAST, MED, SLOW, SLOW2), and this function allows you to set the number of measurement waveforms for each frequency band. Having more waveforms increases the measurement precision, while having fewer waveforms increase the measurement speed. This function allows you to set the number of measurement waveforms for each frequency band as desired.

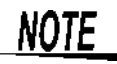

When the waveform averaging function is set, the measurement speed setting is unavailable. To set a measurement speed, first cancel the waveform averaging function setting.

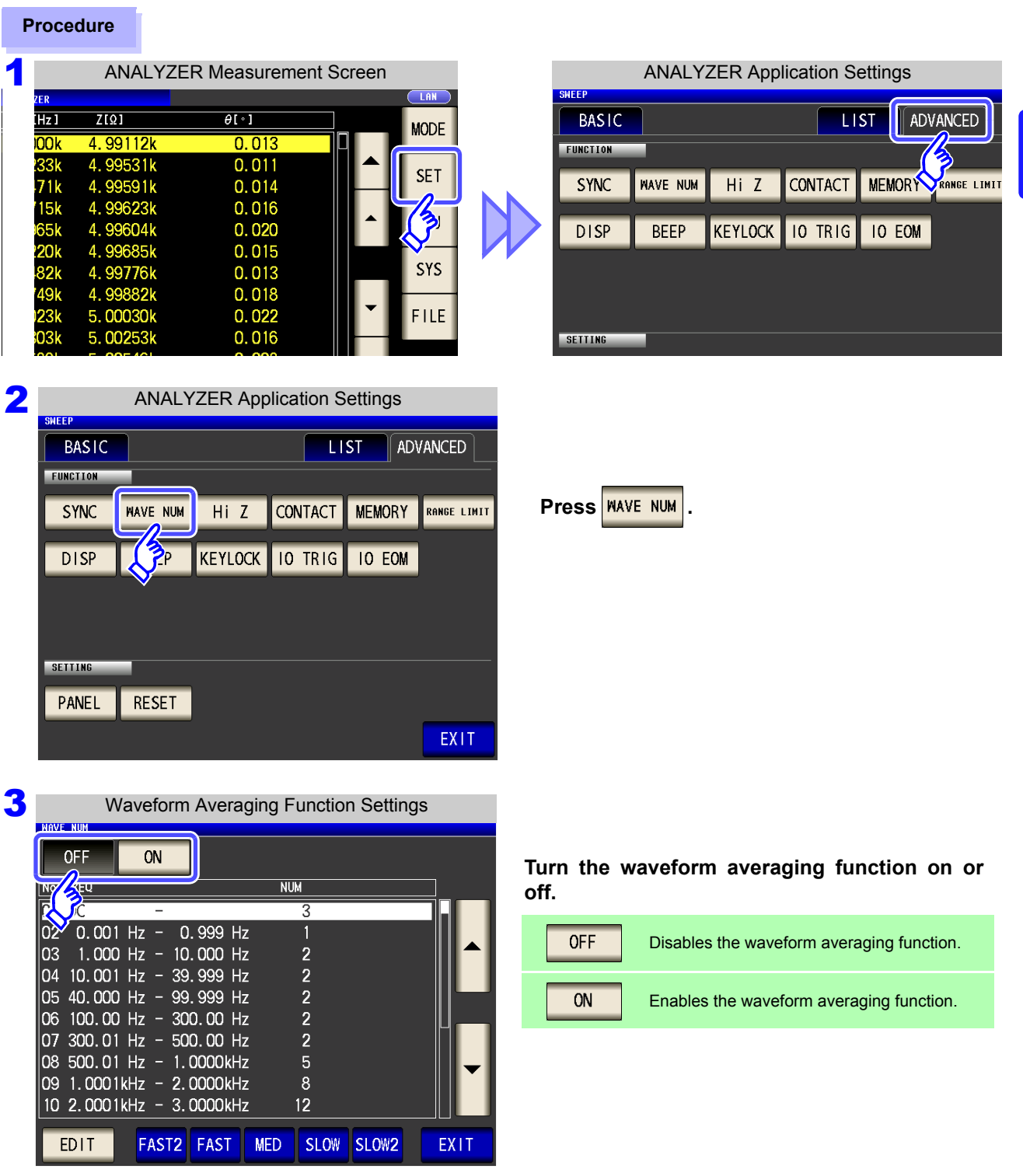

#### Waveform Averaging Function Settings **OFF** ON No FREQ **NUM**  $\overline{01}$  DC 3  $|02 \t0.001 \tHz - 0.999 \tHz$  $\overline{1}$ 03 1.000 Hz - 10.000 Hz  $\overline{c}$  $\overline{2}$ 04 10.001 Hz - 39.999 Hz 05 40.000 Hz - 99.999 Hz  $\frac{2}{2}$  $\begin{vmatrix} 1 & 1 & 0 & 0 \\ 0 & 100 & 00 & Hz \\ 0 & 7 & 300 & 01 & Hz \\ -1 & 0 & 0 & 01 & Hz \\ 0 & 0 & 0 & 01 & Hz \end{vmatrix}$  $\overline{2}$ 08 500.01 Hz - 1.0000kHz 09 1.0001kHz - 2.0000kHz  $\boldsymbol{8}$ 10 2.0001kHz - 3.0000kHz  $12$ **FAST2** FAST **MED** SLOW SLOW2 EDIT **EXIT**

#### **4** Waveform Averaging Function Settings **Select the frequency band for which you wish**

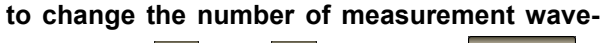

**forms with**  $\blacktriangle$  **and**  $\blacktriangledown$  **and touch .** EDIT

**Contract Contract** 

Reset the number of measurement waveforms for each measurement speed.

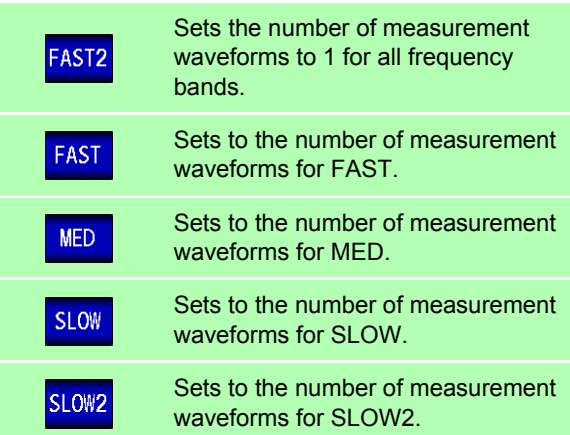

#### 5 Waveform Averaging Count Settings

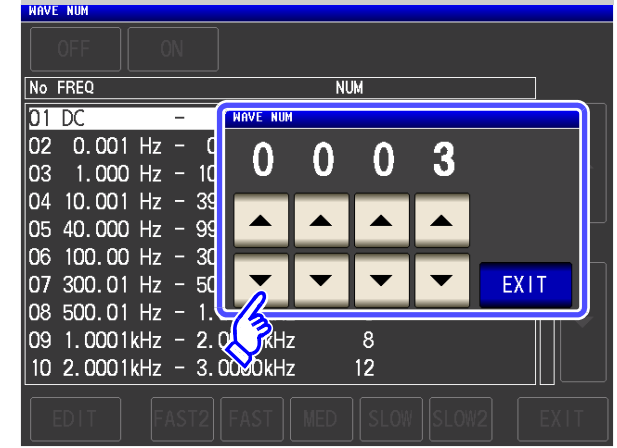

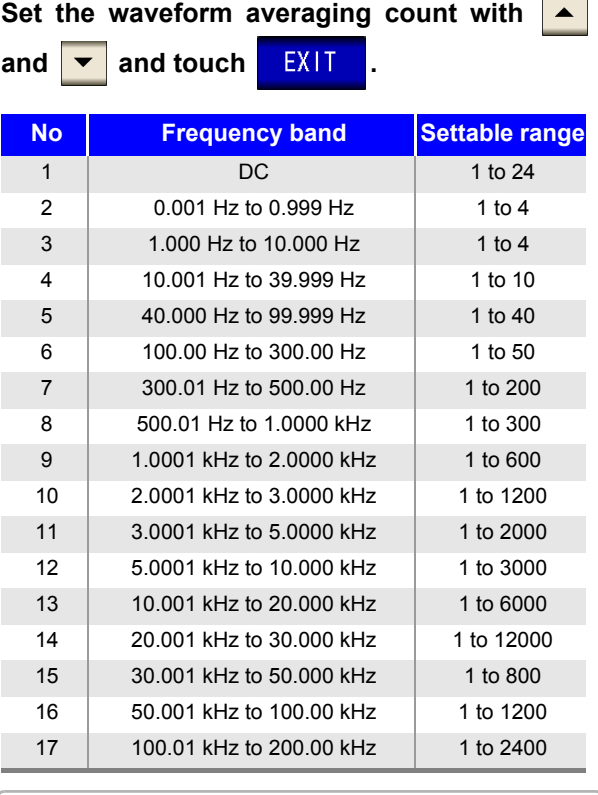

The No. 1 DC measurement waveform count performs waveform averaging using the set line frequency as one wave. When using No. 13, 5 times the number of waves set with the waveform averaging count are averaged, and when Nos. 14 to 17 are used, 25 times the number of waves set with the waveform averaging count are averaged.

### **5.3.3 Detecting OPEN during 2-terminal Measurement (HIGH-Z Reject Function)**

This function is for outputting a measurement terminal connector error when the measurement result is high relative to the set judgment reference value. The setting value can be set as an absolute value, and the error is output via the measurement screen and EXT I/O. On the Measurement screen, this error is output as [Hi Z]. **See** ["Chapter 12 External Control" \(p. 309\)](#page-316-0)

The judgment reference is calculated from the nominal value (range name) of the current measurement range and the judgment reference value as shown below.

Judgment reference = Nominal value of current measurement range × Judgment reference value (%)

Example Current measurement range: 10  $k\Omega$ Judgment reference value: 150% Judgment reference =  $10 \text{ k} \times 1.50 = 15 \text{ k}$ 

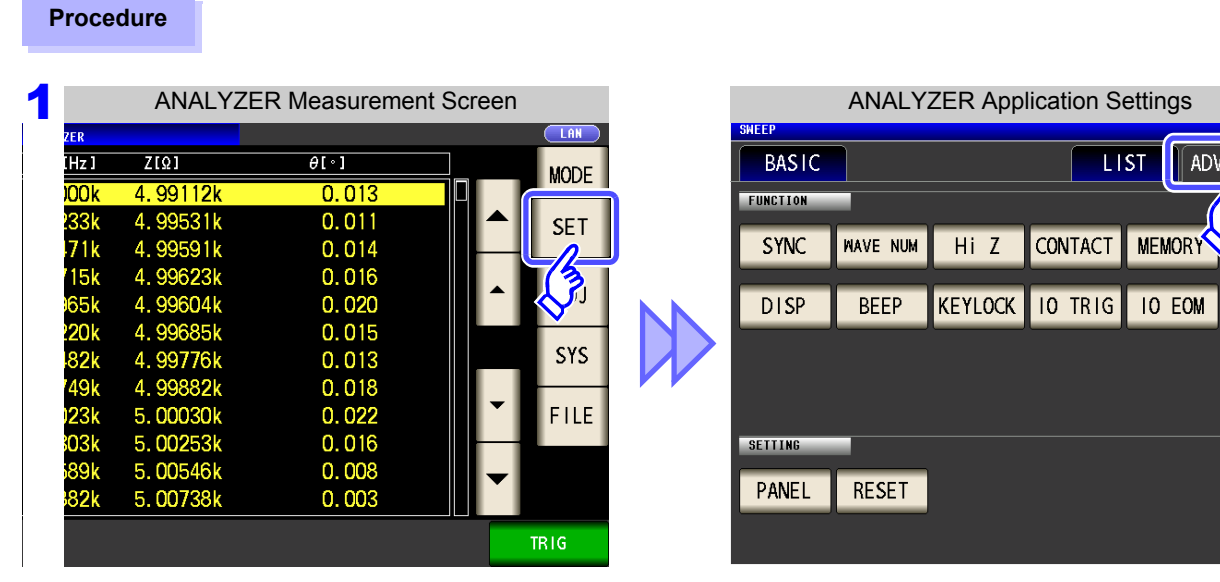

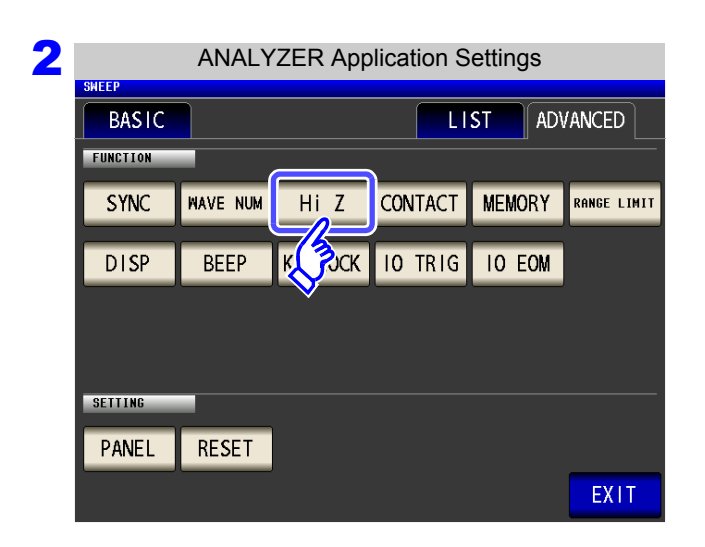

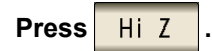

VCED

ANGE LIMIT

EXIT

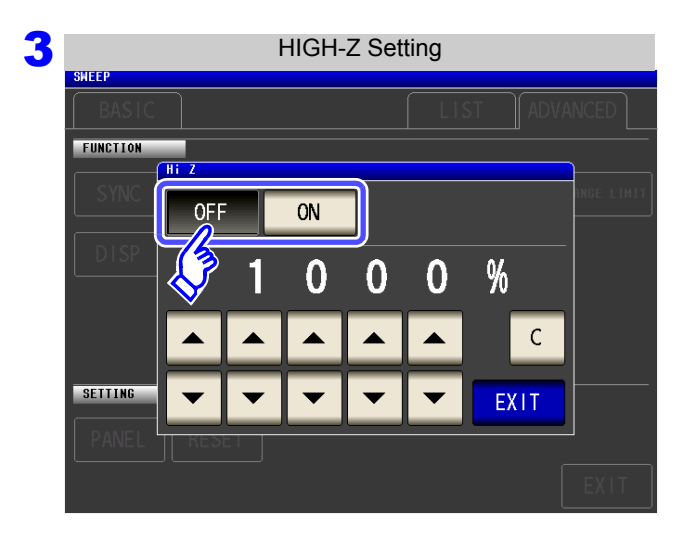

#### 4 HIGH-Z Setting **FUNCTION** HT.  $\overline{ON}$ **OFF**  $%$  $\Omega$  $\bf{0}$  $\mathbf{0}$  $\overline{0}$  $\mathsf{C}$ ▲  $\blacktriangle$ ▲ SETTING EXIT

#### **Select ON/ OFF for the HIGH-Z reject function.**

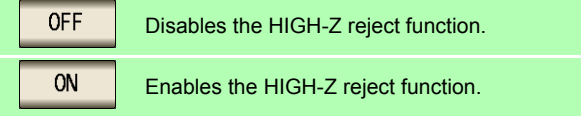

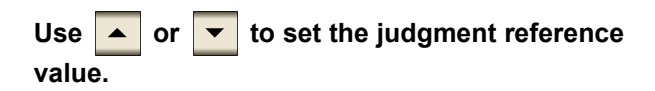

Settable range: 0% to 30000%

- A ratio is set using the range name as the reference value. Example: When using the 1 k $\Omega$  range, a ratio to the value of 1 k $\Omega$  is set.
- If you make a mistake during input:
	- press  $\boxed{c}$  to cancel the input and start again.

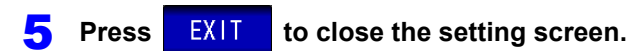

### <span id="page-184-0"></span>**5.3.4 Checking Contact Defects and the Contact State (Contact Check Function)**

This functionality allows you to detect contact defects between the terminals ( $H_{CUR}$ ,  $H_{POT}$ ,  $L_{CUR}$ , and  $L_{POT}$ ) and the sample during 4-terminal measurement.

#### **Procedure**

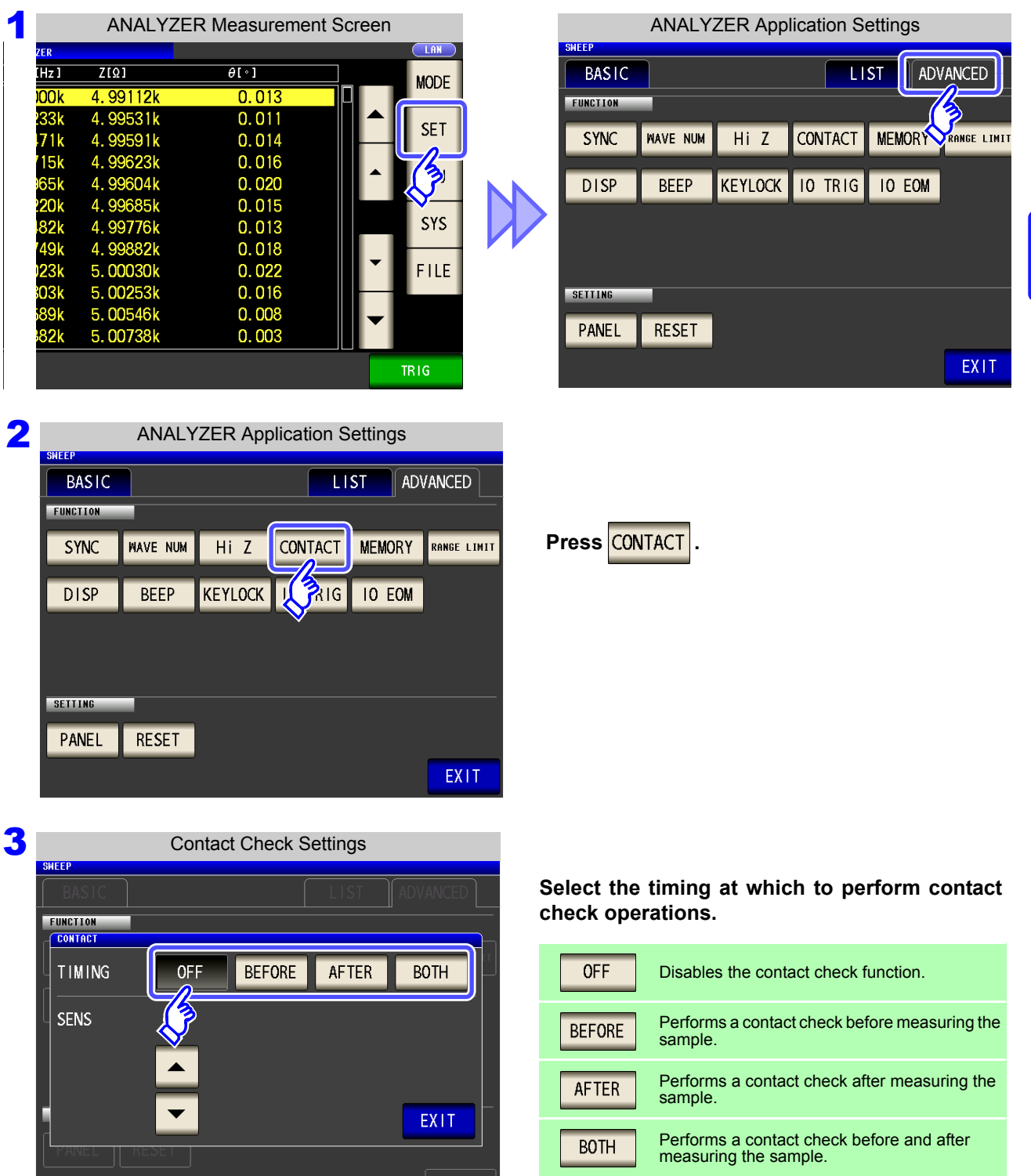

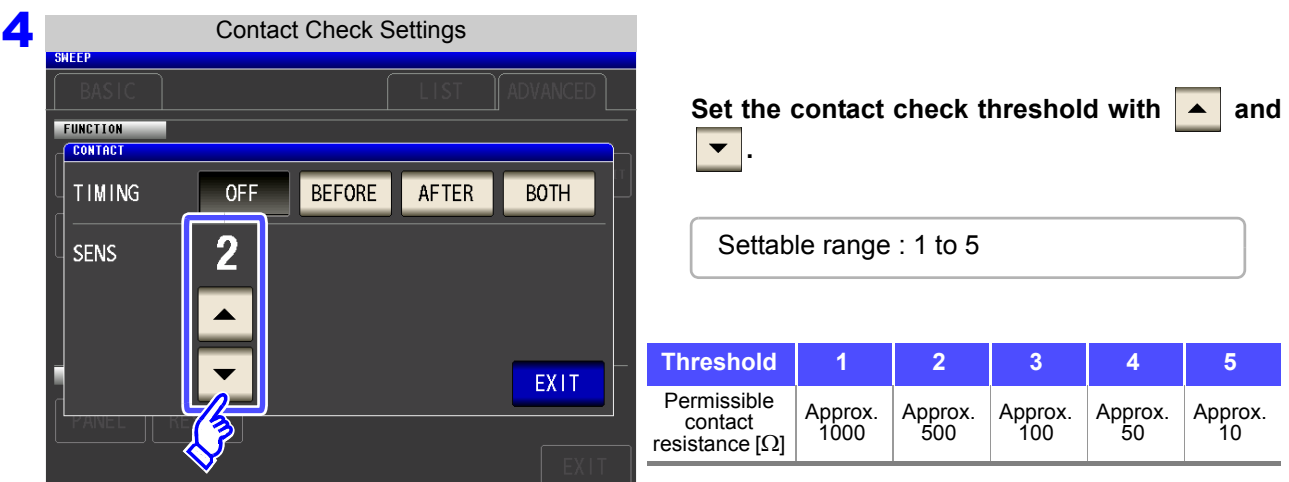

**Press EXIT to close the setting screen.** 

- **NOTE** • Selecting **BOTH** or **BEFORE** as the contact check timing causes the trigger synchronous output function to be automatically turned on.
	- **See:** "5.3.1 Applying the Signal to the Sample Only during Measurement (Trigger Synchronous [Output Function\)" \(p. 171\)](#page-178-0)
	- When setting a contact check threshold, a wait time may occur depending on the timing. [\(p. 354\)](#page-361-0)
	- When the memory function has been enabled
		- When the contact check timing has been set to  $BEFORE$
		- When a contact check error has been displayed [\(p. 362\)](#page-369-0)
	- No contact judgment can be made in the following circumstances:
		- When the instrument's memory becomes full partway through a series of frequency points ( $\frac{M_{\text{EMI}}}{M_{\text{EMI}}}$  will be displayed) [\(p. 179\).](#page-186-0)
		- When the measurement mode is changed partway through a series of frequency points
	- When the sample is a high-capacitance capacitor, the contact check function may not operate under some measurement conditions.
	- If an error occurs during contact check operation, an error will be displayed at the top left of the screen, as shown in the following figure.

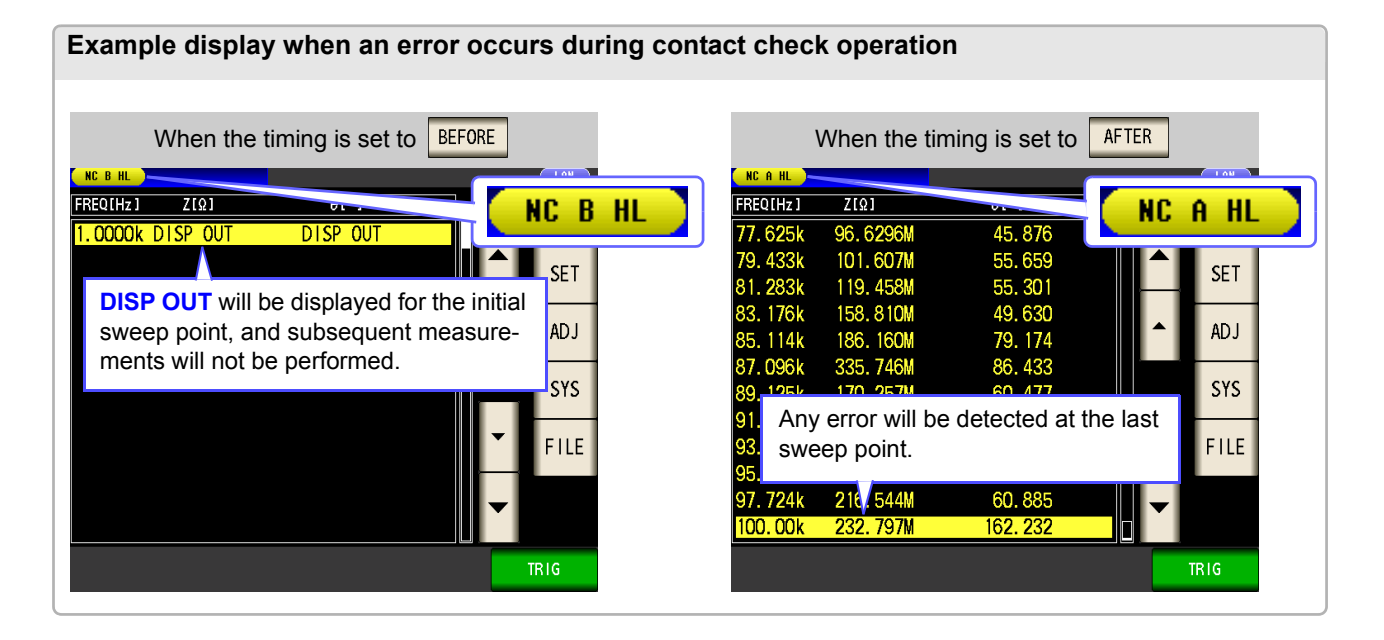

### <span id="page-186-0"></span>**5.3.5 Saving Measurement Results (Memory function)**

You can save the measurement results inside the instrument. (Up to 32,000 items) The saved measurement results can be saved to a USB flash drive.

They can also be acquired using a communication command. Memory function settings apply to LCR mode, **ANALYZER** mode, and **TRANSFORMER** mode.

When the memory function is set to "IN" in  $\Box$  creation  $\Box$  or  $\Box$  mode, it will be set to "ON" in  $\Box$  MALYZER mode. The items saved to memory are in accordance with the : **MEASure: VALid** setting.

For details on how to acquire the saved measurement results or set **:MEASure:VALid**, refer to the included LCR Application Disk.

### **Saving Measurement Values**

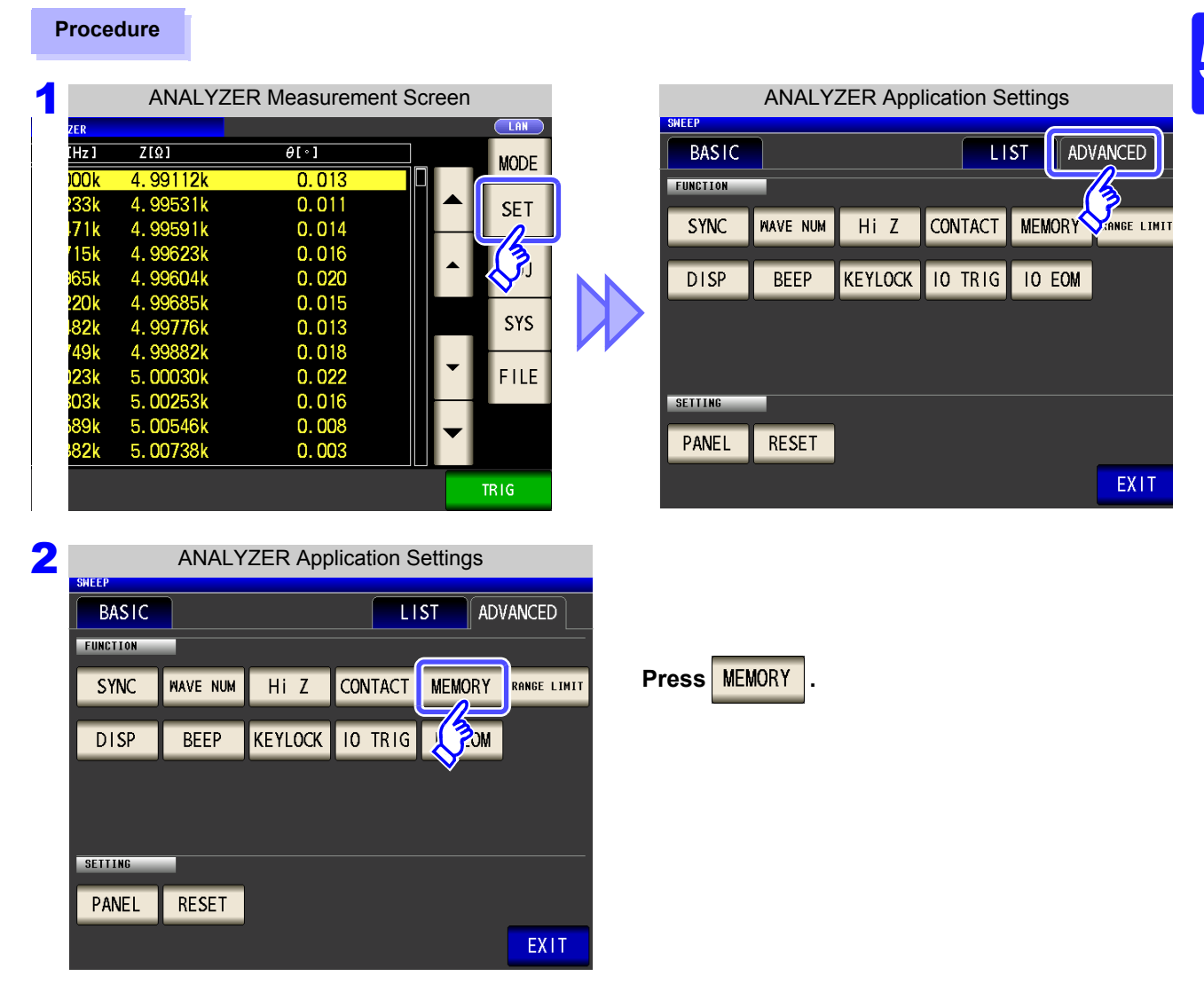

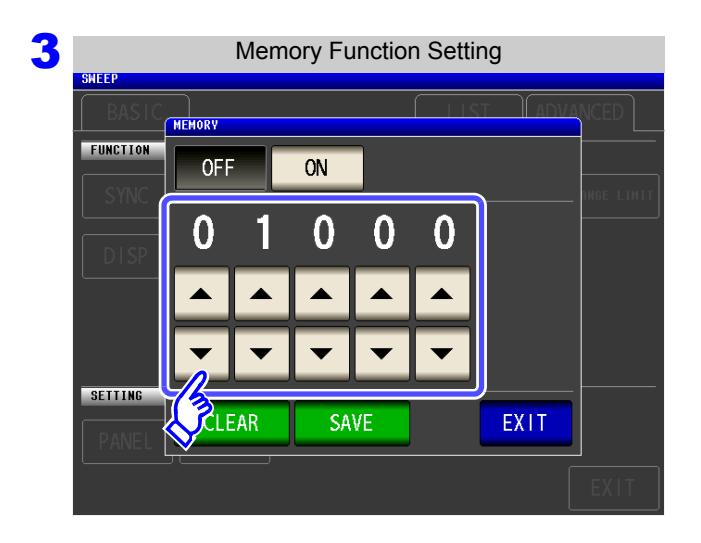

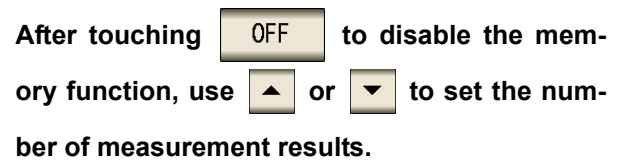

Settable range: 1 to 32000 The number of measurement results can only be set when the memory function is set to OFF.

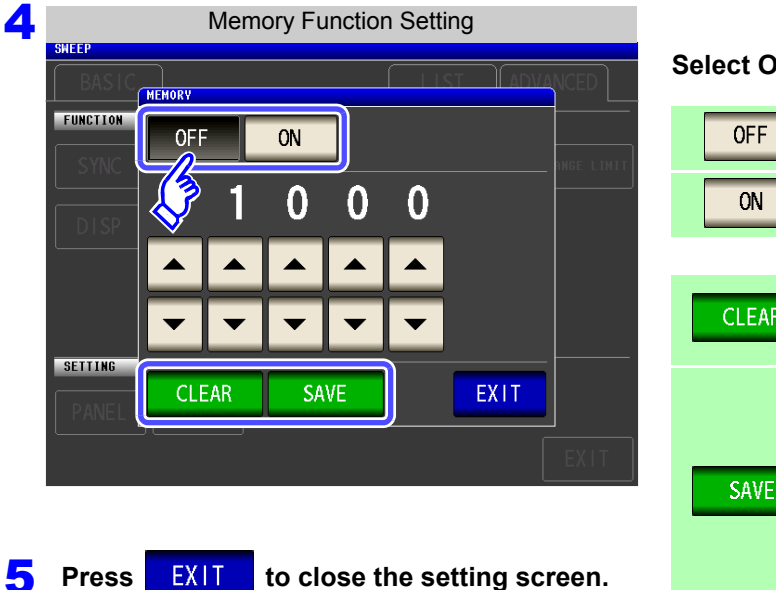

#### **Select ON/OFF for the memory function.**

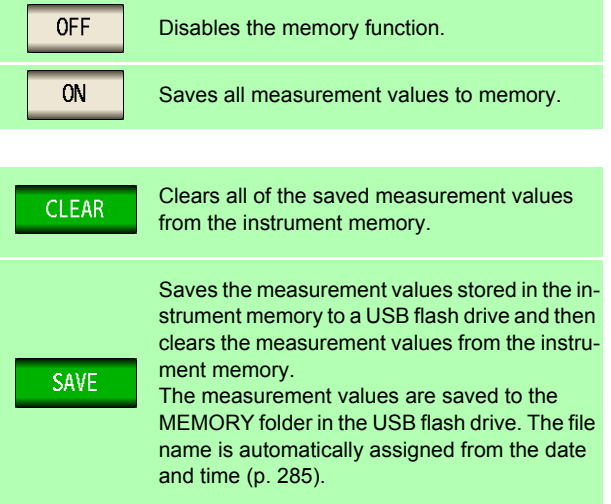

### **Clearing the Instrument Memory**

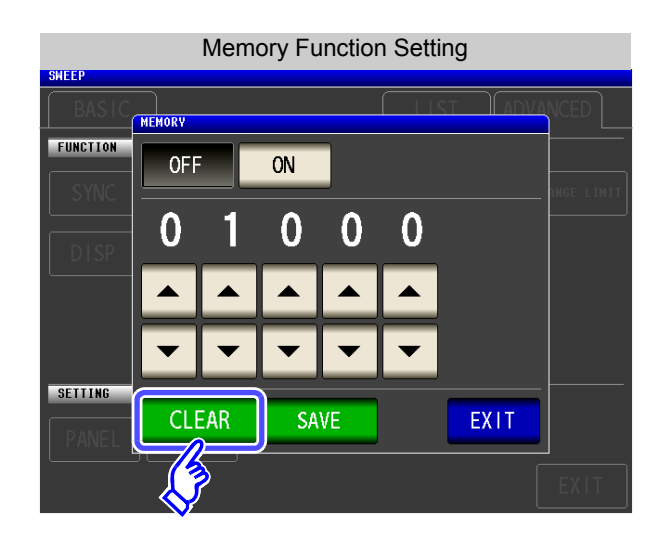

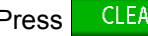

 $Press$  CLEAR to clear the instrument memory.

### **Saving Data in Instrument Memory to USB Flash Drive**

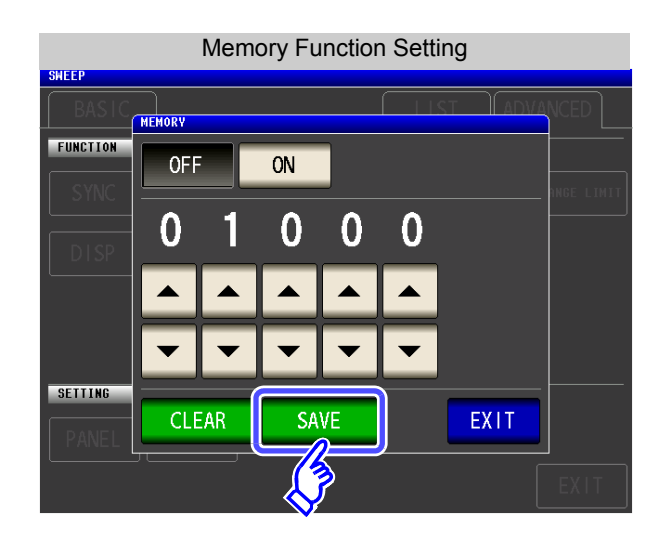

Connect a USB flash drive [\(p. 273\).](#page-280-0)

Press SAVE to save the data in the instrument memory to a USB flash drive.

When this function is used to save the data in the instrument memory to a USB flash drive, the data is cleared from the instrument memory automatically.

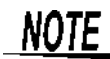

If the memory function is enabled, the number of memory items currently saved is displayed in the measurement screen.

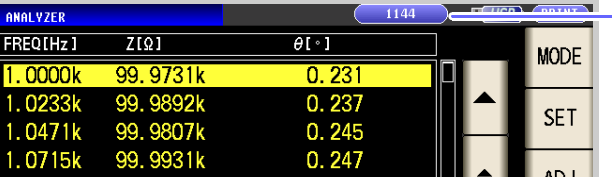

Indicates that the number of memory items currently saved is 1,144.

- In continuous measurement mode, only measurements for panels for which the memory function is enabled are saved.
- Save the data stored in the instrument to a USB flash drive or acquire it with the **:MEMory?** command.
- The data in the instrument memory is lost when the memory function setting is changed.
- When the instrument memory becomes full, the following message appears on the measurement screen.

If this message appears, subsequent measurement results will not be saved. To resume saving, load or clear the measurement results from the instrument memory.

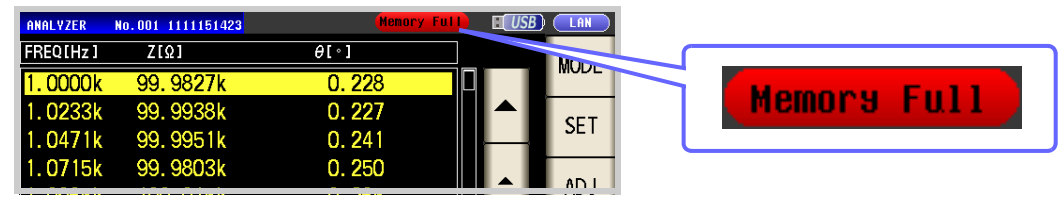

- When using the contact check function setting, measurement values cannot be saved when the following three conditions obtain:
	- **See:** ["5.3.4 Checking Contact Defects and the Contact State \(Contact Check Function\)" \(p. 177\)](#page-184-0)
	- When the memory function has been enabled
	- When the contact check timing is set to  $BEFORE$
	- When a contact check error has been displayed (see the error display) [\(p. 362\)](#page-369-0)

### **5.3.6 AUTO Range Limit Function**

The AUTO range limit function allows you to limit the AUTO ranging range.

#### **Procedure**

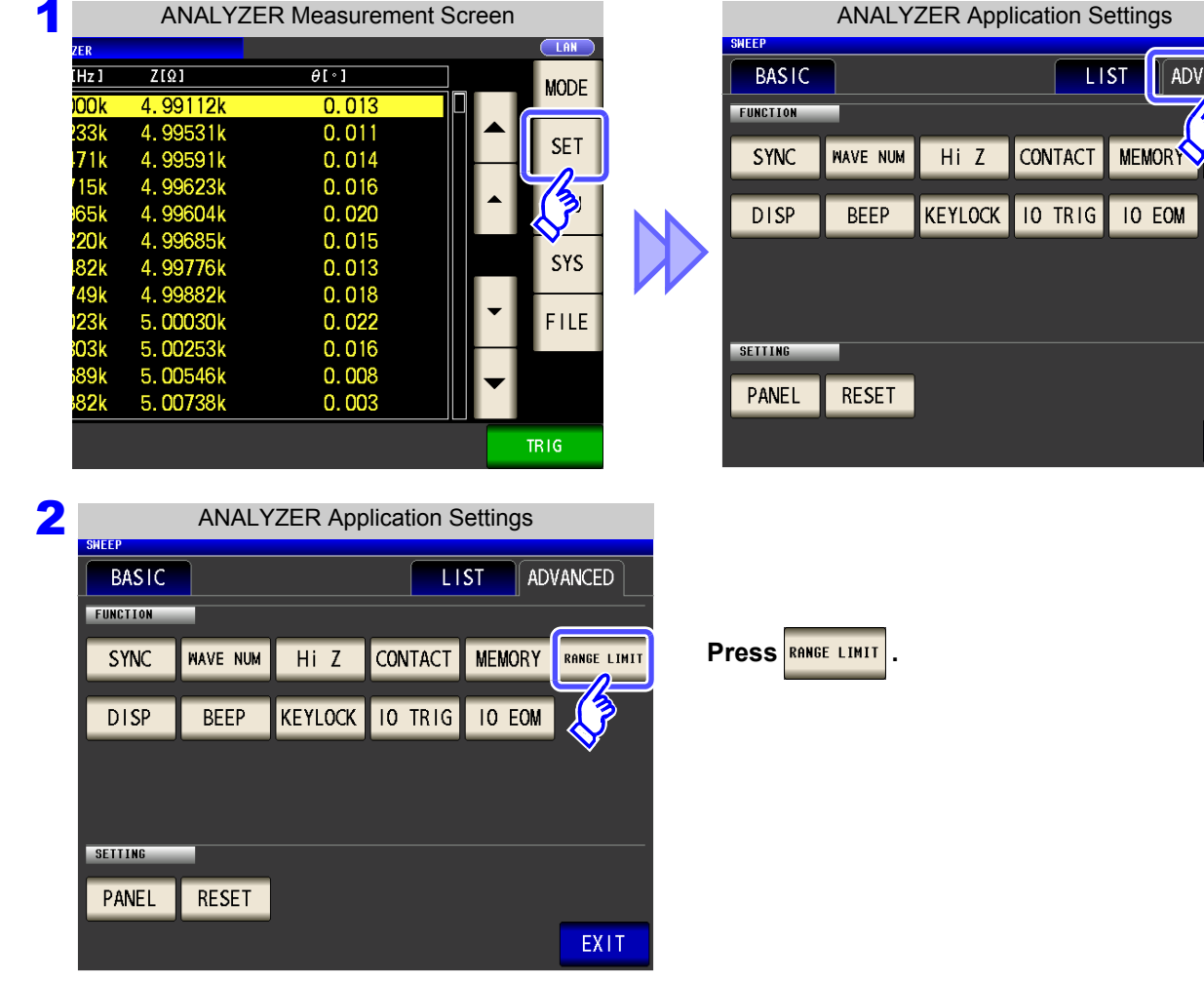

3 Range Settings**ERANGE** FUN **THE** 100mΩ  $1\Omega$  $10<sub>Ω</sub>$ 100<sup>2</sup>  $1k\Omega$  $10k$ 100kg  $1M<sub>2</sub>$ 10M<sub>2</sub> 100MQ  $J_{\text{im}}$  $1\Omega$  $10<sub>2</sub>$ 1002  $1kQ$  $10k$  $100k\Omega$  $1M<sub>2</sub>$ 10M<sub>2</sub> 100MQ **SET EX11** 

**Select the lower limit range.**

ADVANCED

RANGE LIMIT

EXIT

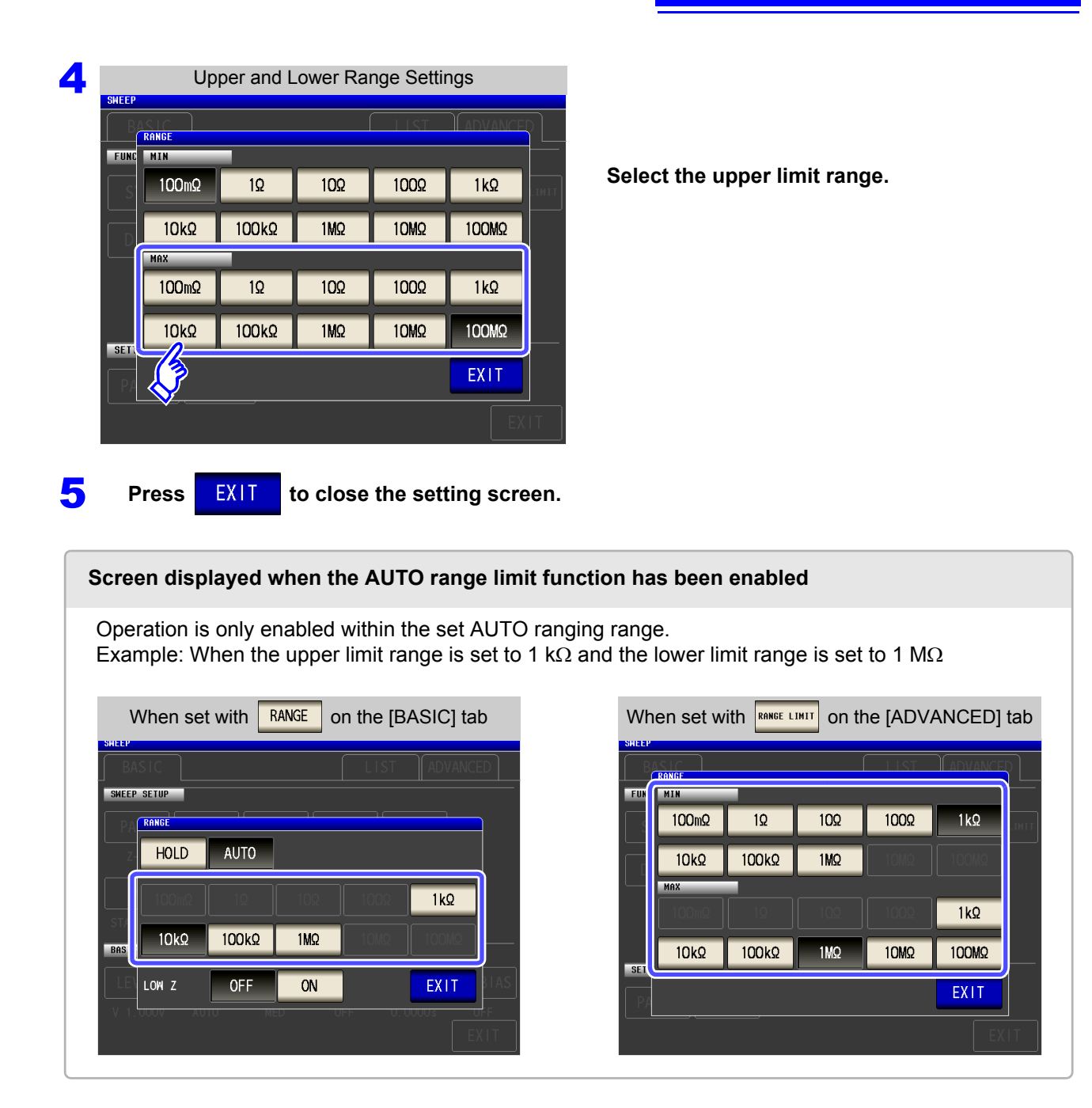

### **5.3.7 Setting the LCD to ON/OFF**

You can turn the LCD ON/ OFF.

Setting the LCD to OFF saves power because the LCD turns off if the panel is not touched for 10 seconds.

#### **Procedure**

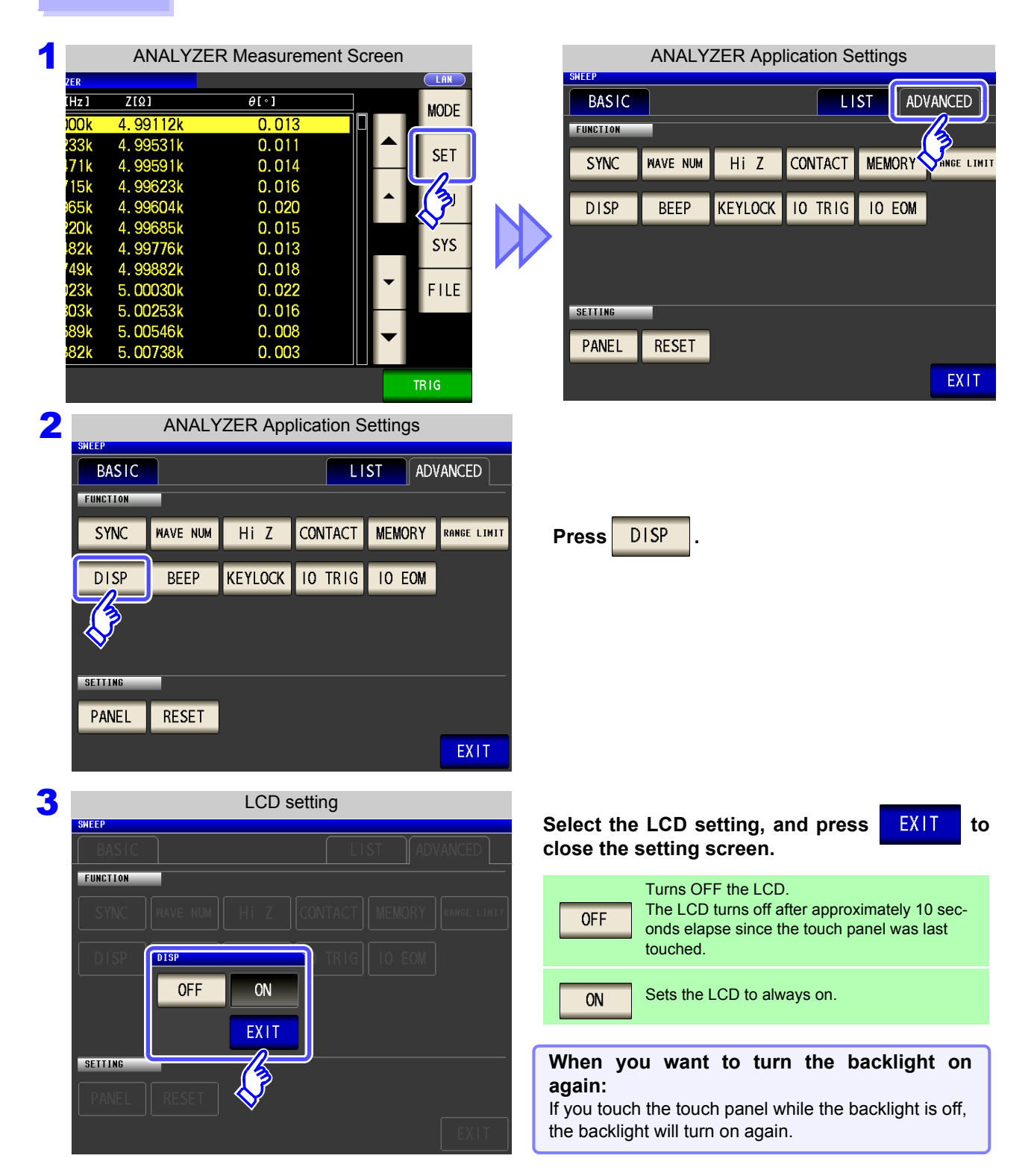

### **5.3.8 Setting Operation Sounds (Beep Sounds)**

You can set the operation sound and each of the beep sounds for judgment results.

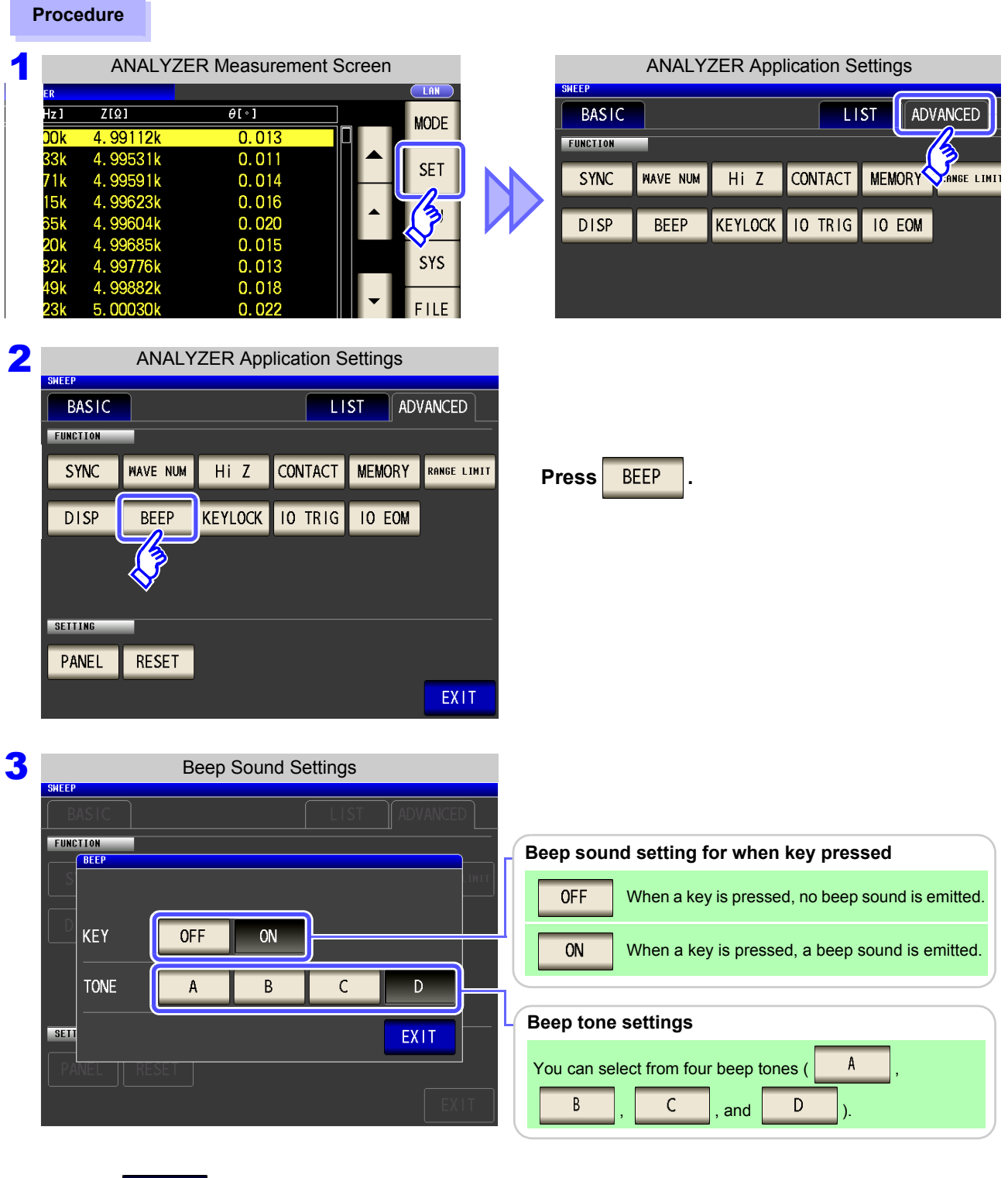

**4** Press EXIT to close the setting screen.

**NOTE** 

If an invalid key is pressed or an operation causes an error, an error tone will sound regardless of whether the beep tone is turned on or off.

## **5.3.9 Disabling Key Operation (Key-lock Function)**

When the key-lock function is enabled, all setting changes except canceling the key-lock are disabled to protect the settings. You can also set a passcode (security code).

#### **Procedure**

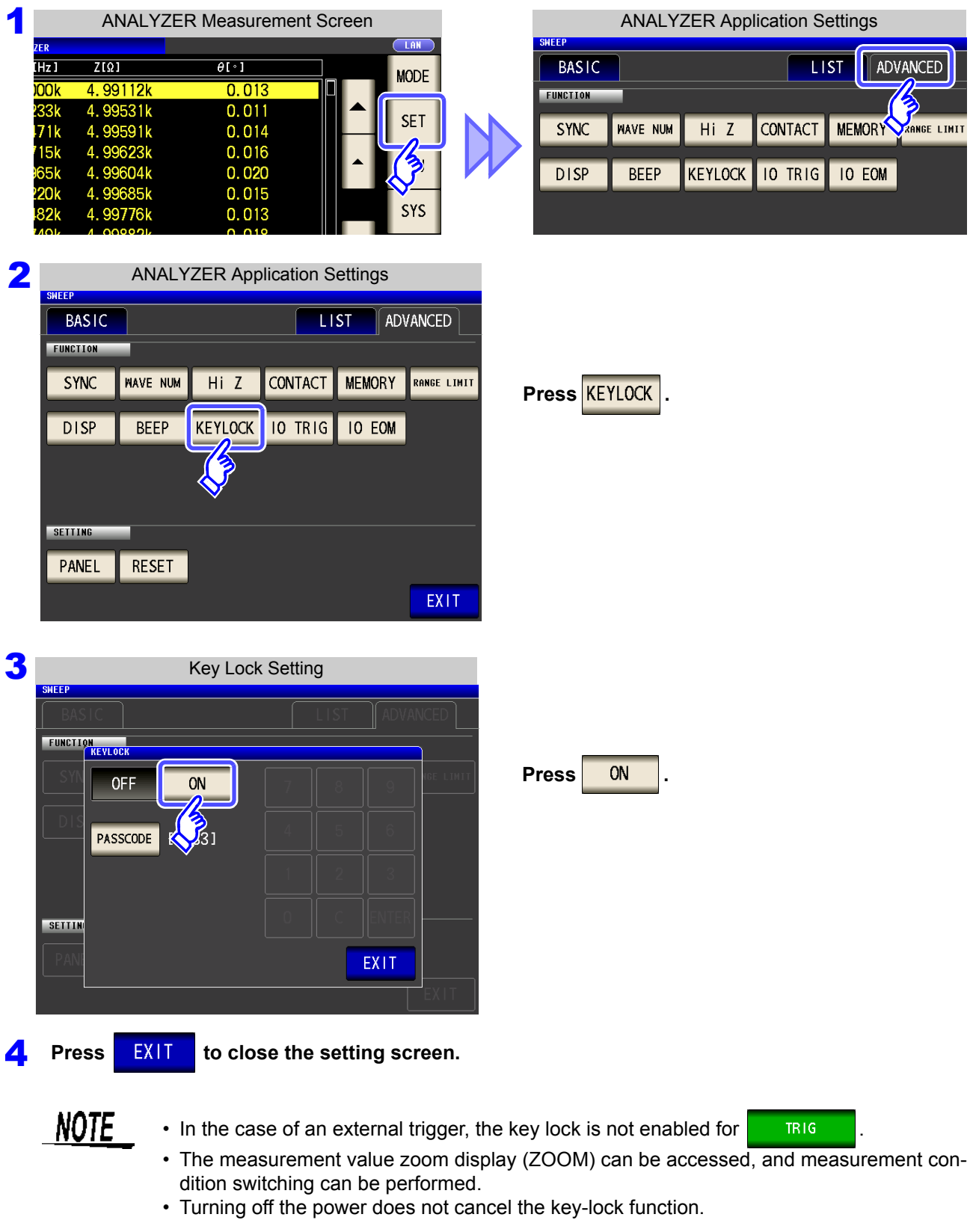

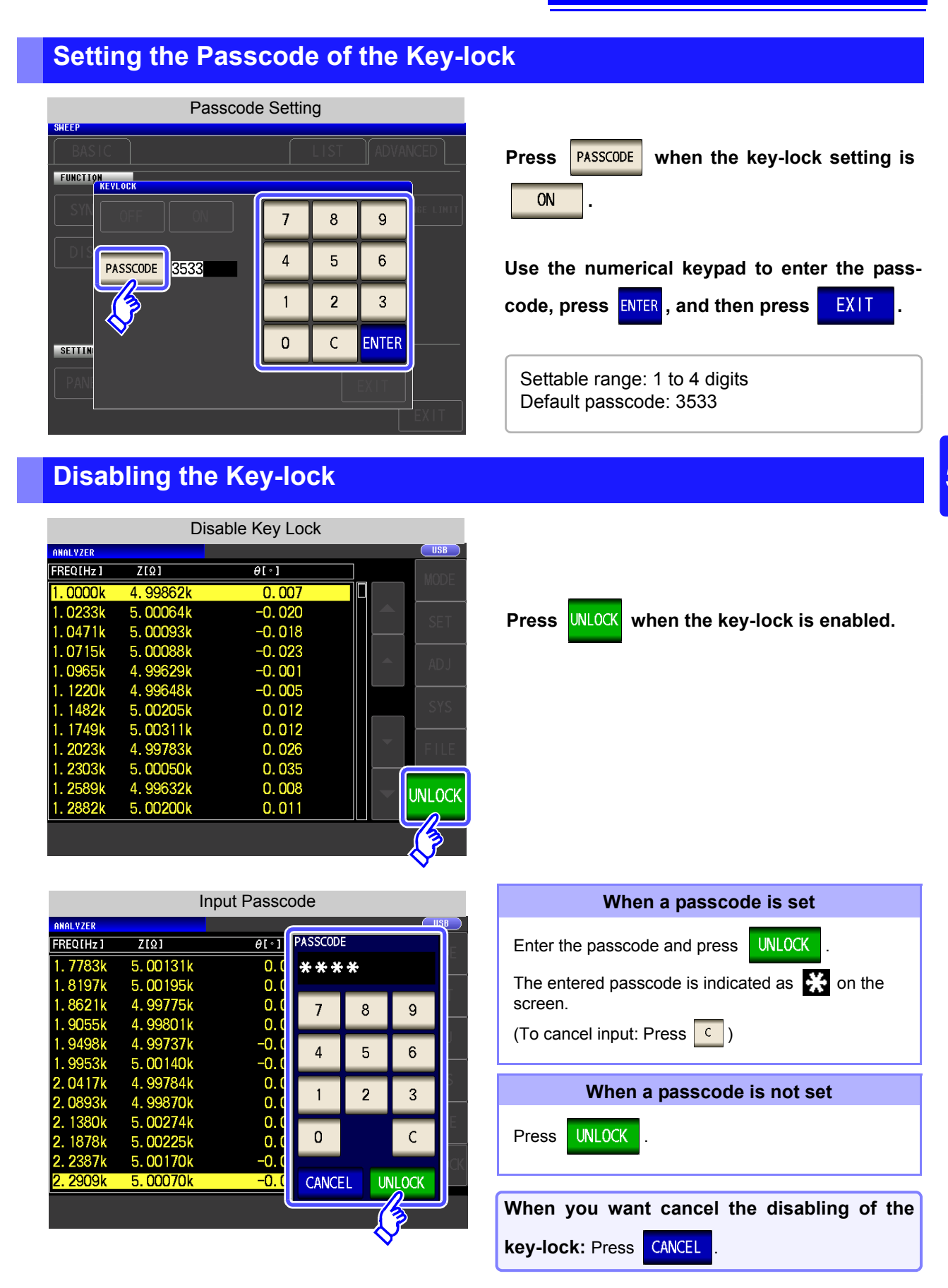

If you forget the passcode, perform a full reset to restore the instrument to the factory default settings [\(p. 361\)](#page-368-0).

NOTE

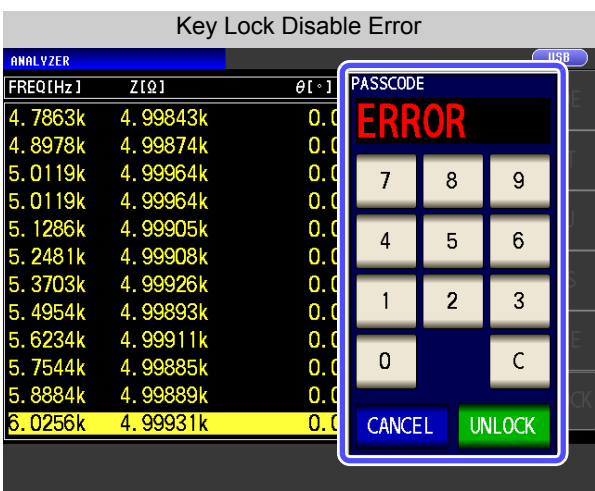

If the error indication shown on the left appears, check the following items.

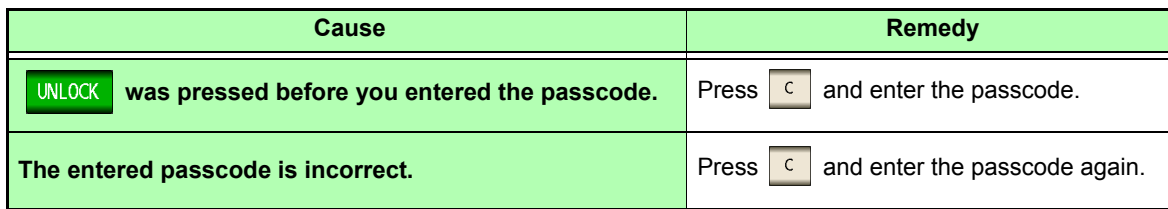

### **5.3.10 Enabling Trigger Input for during Measurement and Setting the Valid Edge of Trigger Input**

You can select whether to enable or disable trigger input from the EXT I/O during measurement (during EOM (HI) output after trigger is received). Erroneous input due to chattering can be prevented by disabling trigger input during measurement. Furthermore, you can also select either the rising edge or falling edge as the valid edge of trigger input from the EXT I/O.

**See** ["12.2 Timing Chart" \(p. 318\)](#page-325-0)

### **Procedure**

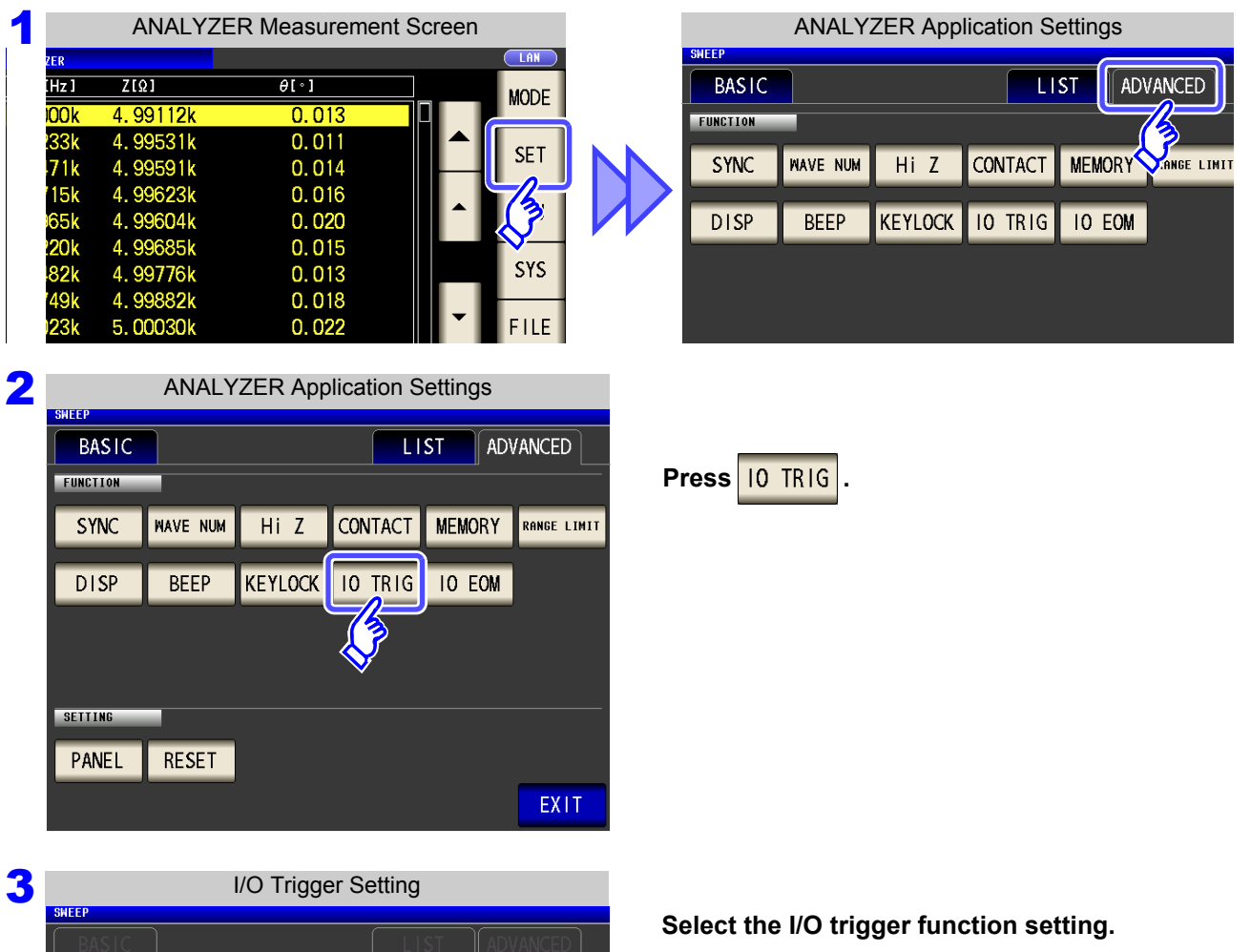

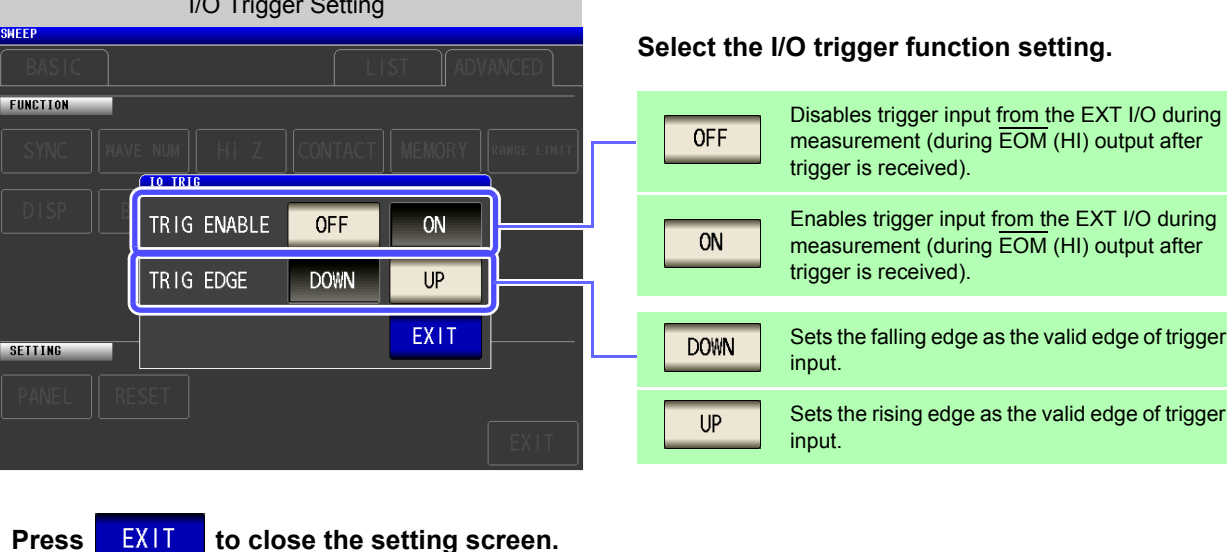

## **5.3.11 Setting the EOM Output Method**

The higher the measurement frequency, the shorter the time that INDEX and EOM are high (off). When the high (off) time is too short due to characteristics of the input circuit, the instrument can be configured to maintain the low (on) state for a preset time once EOM changes to low (on) before reverting the signal to high (off) after the completion of measurement. The INDEX output method can be changed in the same manner. **See** ["Chapter 12 External Control" \(p. 309\)](#page-316-0)

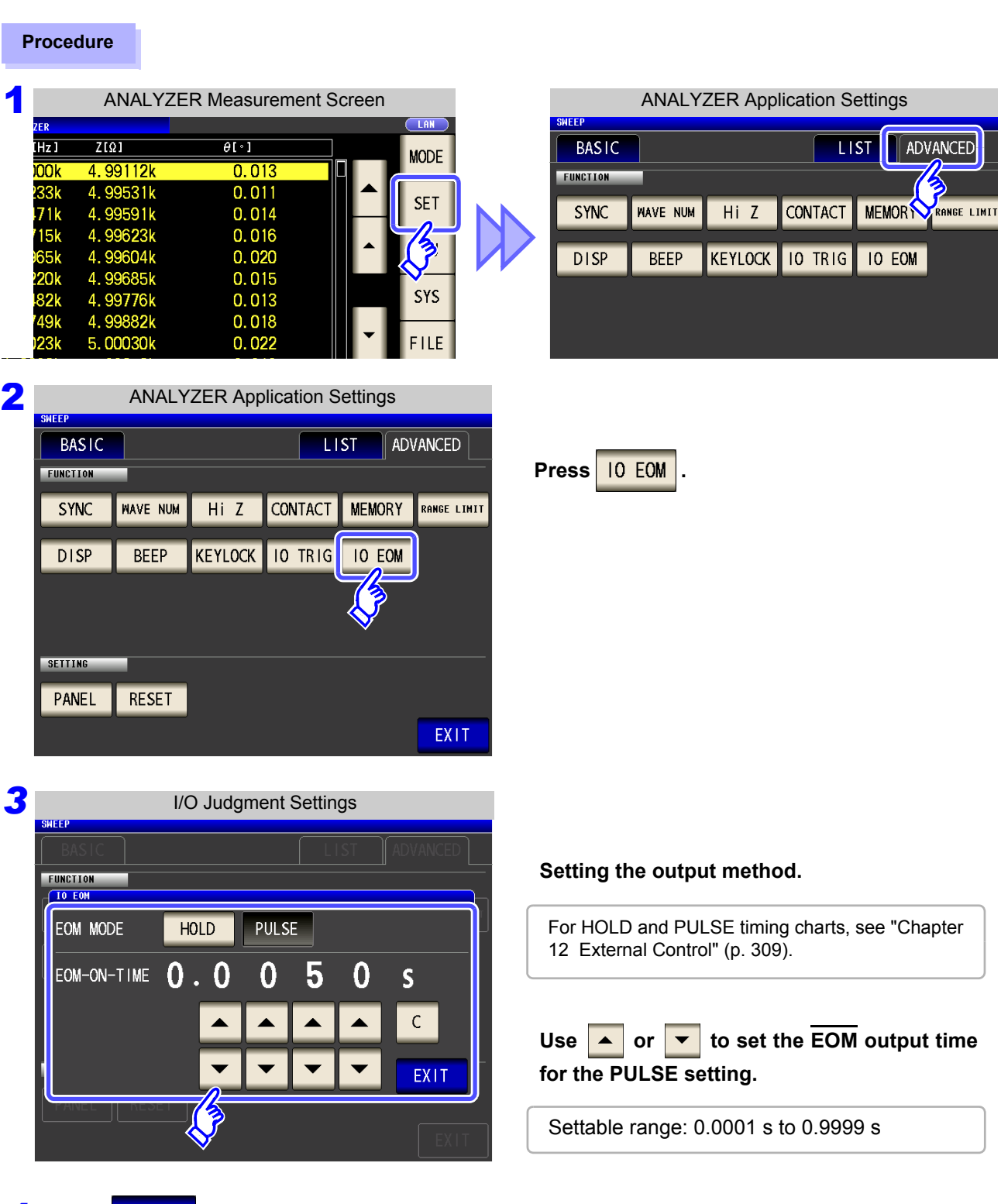

**4 Press EXIT** to close the setting screen.

LO Chapter 5 ANALYZER Function (IM3533-01) **Chapter 5 ANALYZER Function (IM3533-01)**

### **5.3.12 Initializing (System Reset)**

In the event of the instrument malfunctioning, check ["Before returning for repair" \(p. 357\).](#page-364-0)

If you do not know the cause of the problem, perform a system reset to restore the instrument to its factory default settings.

A system reset can also be performed with the **\*RST** and **:RESet** communication commands.

**See** Description of communications commands on the included LCR Application Disk.

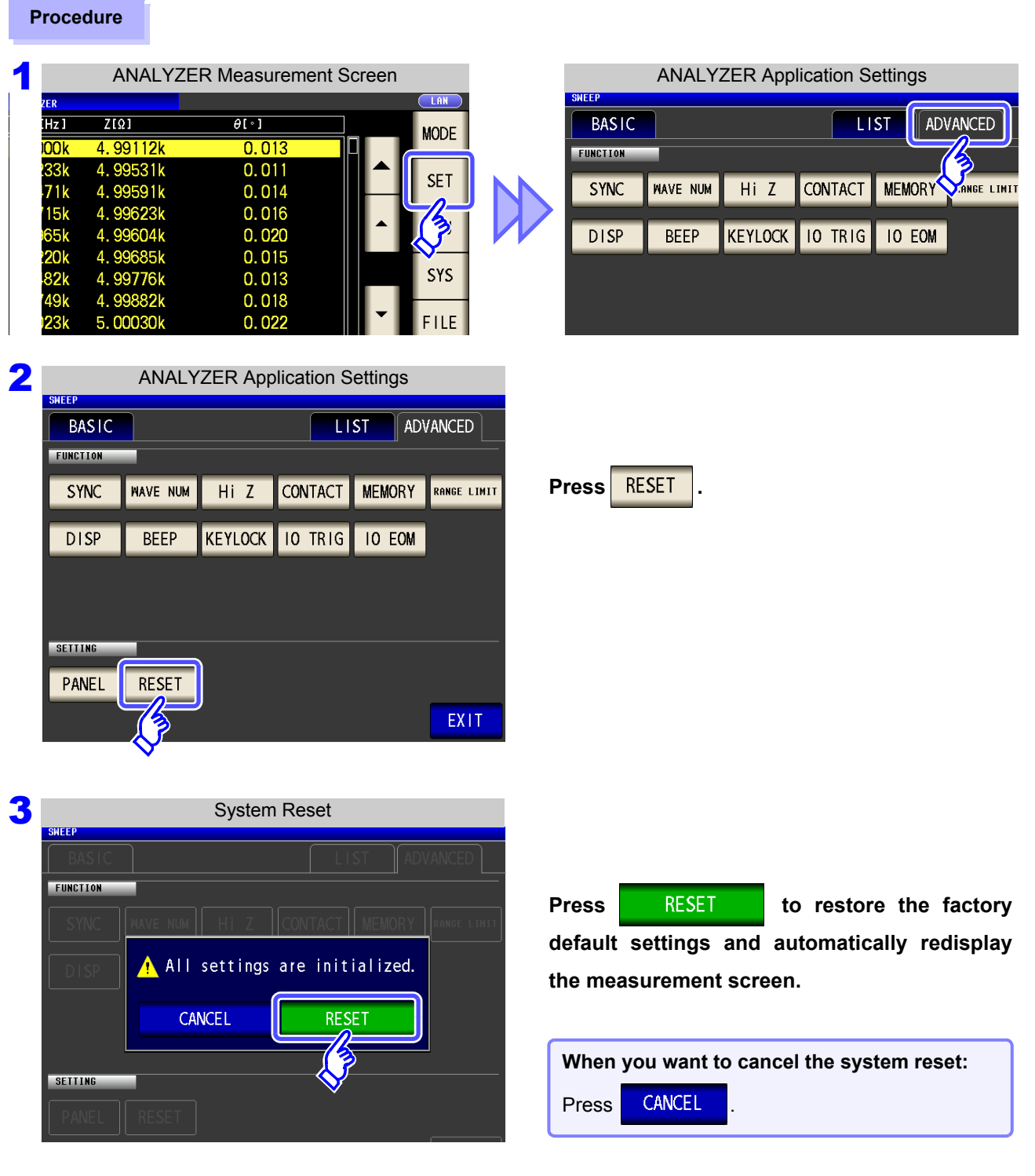

**NOTE** 

- If the initialization screen cannot be displayed, perform a full reset [\(p. 361\).](#page-368-0)
- Performing a system reset causes the instrument to return to its default factory settings. Disconnect the measurement sample before performing a system reset.

# **TRANSFORMER Chapter 6**

# **6.1 About TRANSFORMER function**

The TRANSFORMER function allows you to perform inductance measurement twice in order to calculate the winding ratio, mutual inductance, and inductance difference.

**NOTE** 

Settings apply to LCR mode, ANALYZER mode, and TRANSFORMER mode.

### **6.1.1 Measurement screen**

When the instrument is turned back on, the screen will display the measurement mode in use when it was last turned off. For more information about the screen layout, see [\(p. 20\).](#page-27-0)

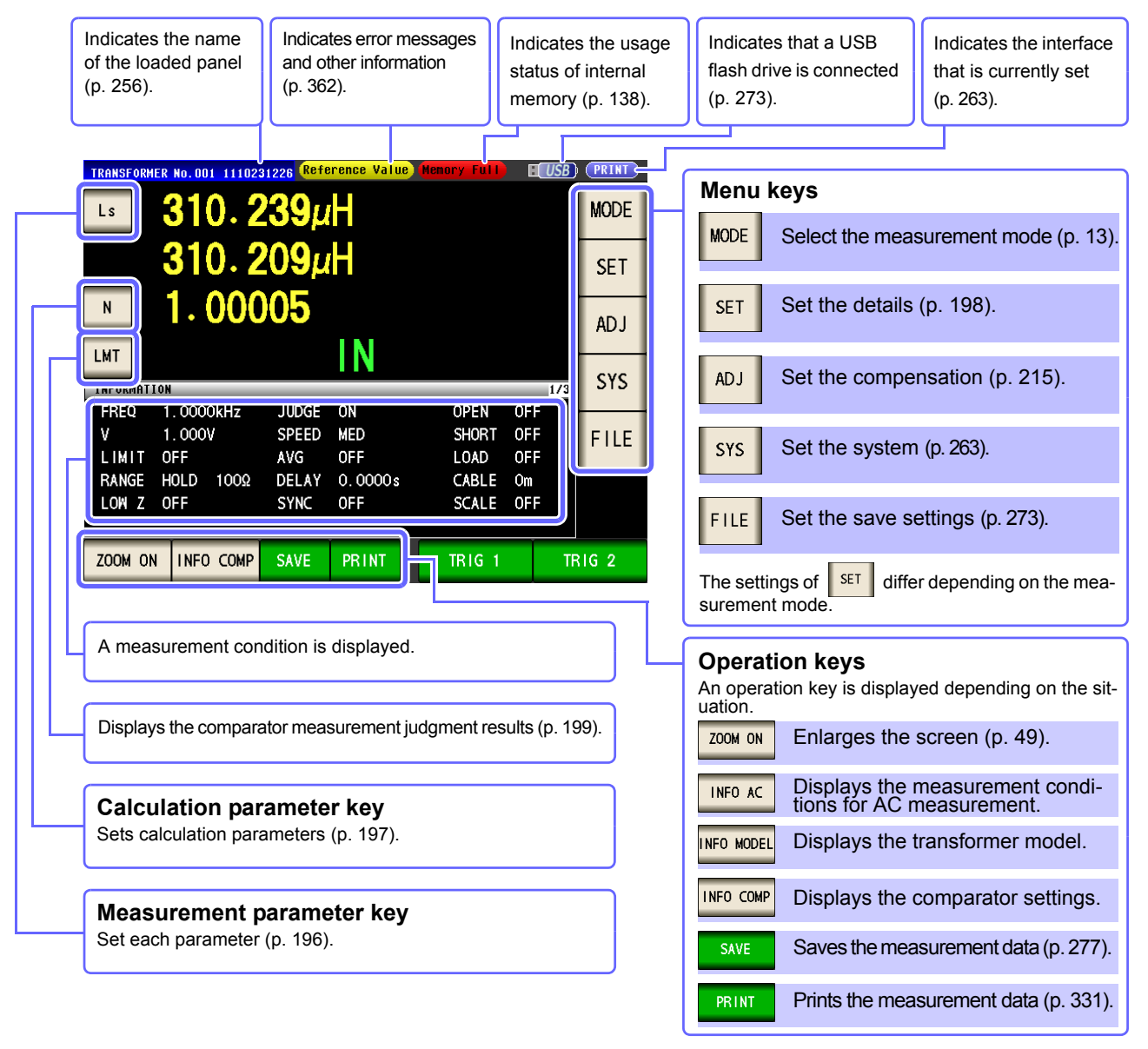

**6.1 About TRANSFORMER function**

### <span id="page-201-0"></span>**6.1.2 Measurement Methods**

### **Winding ratio and inductance difference**

Touch  $\frac{1}{\sqrt{1-\frac{1}{\sqrt{1-\frac{1}{\sqrt$ ing the wiring to the secondary side to display the wiring ratio and inductance difference.

**Procedure**

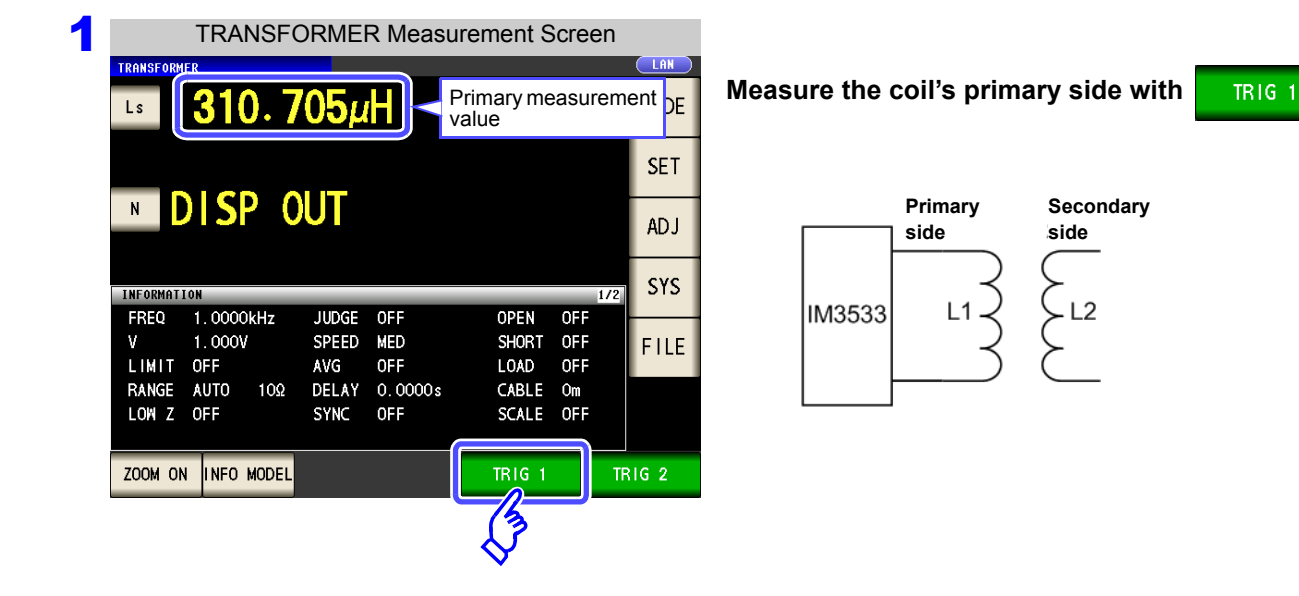

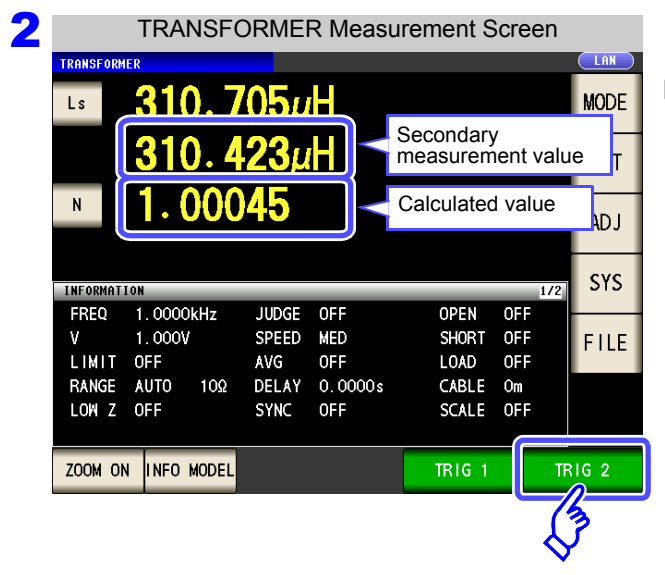

**Measure the coil's secondary side with TRIG 2** 

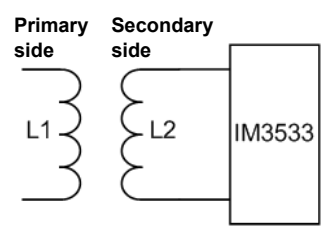

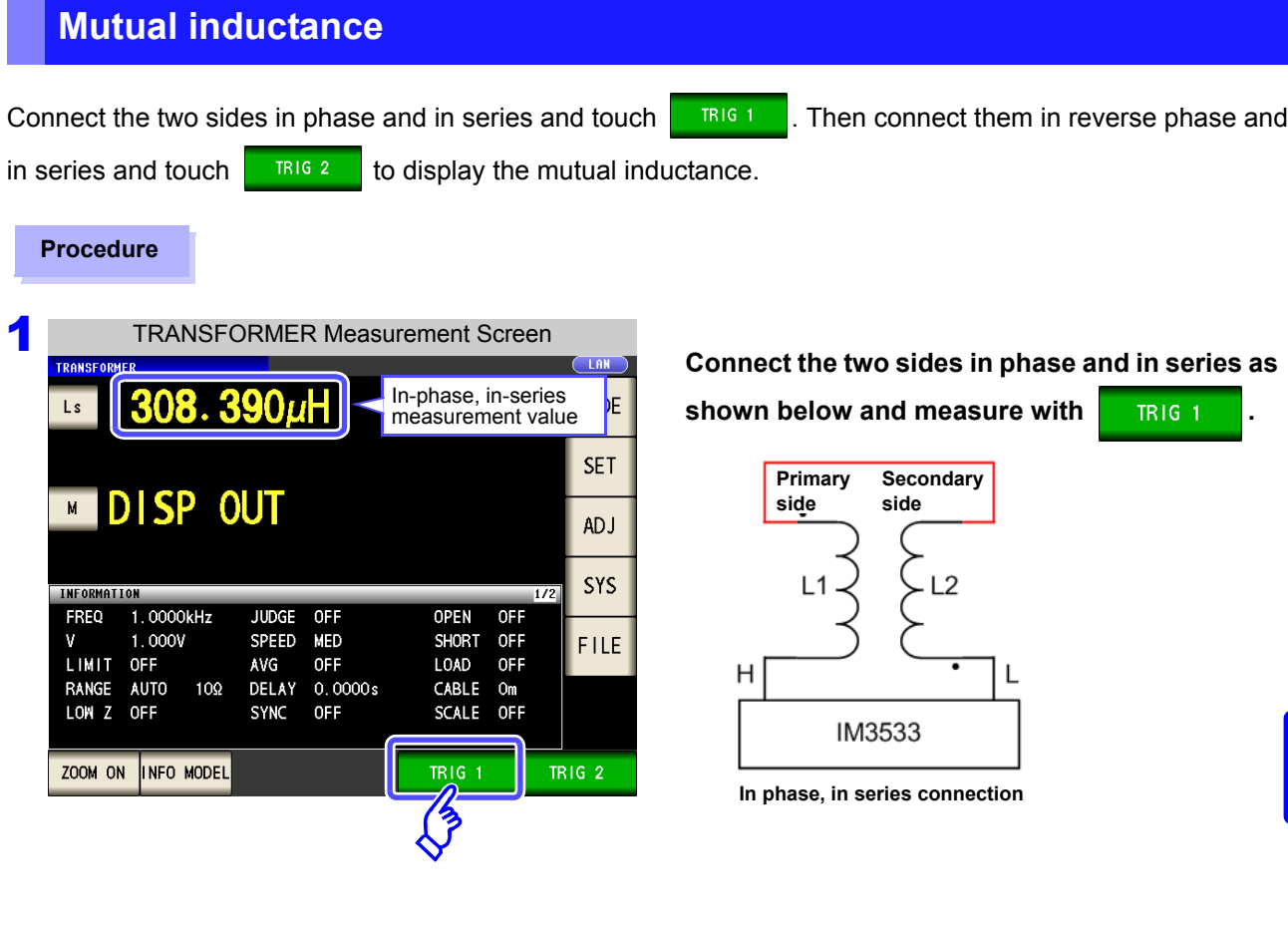

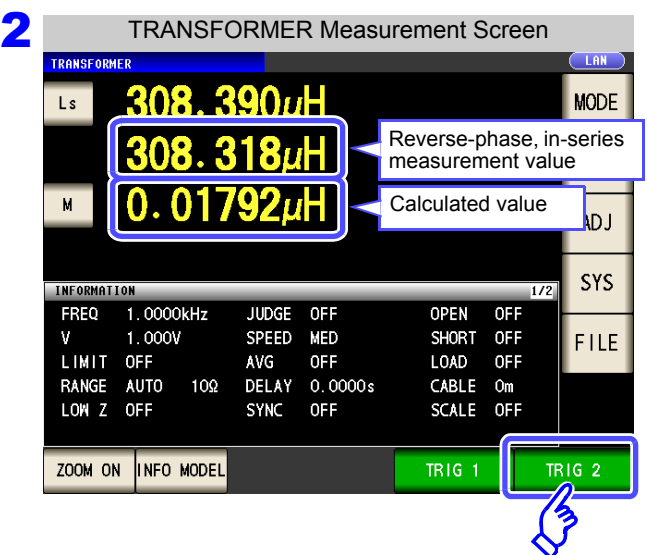

**Connect the two sides in reverse phase and in series**

**as shown below and measure with TRIG 2** 

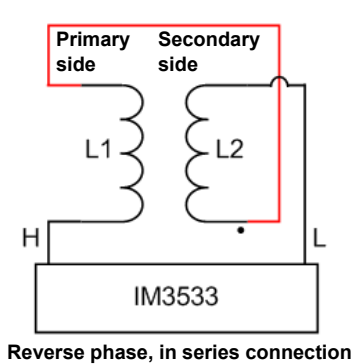

### <span id="page-203-0"></span>**6.1.3 Setting the measurement parameter**

This section describes how to select Ls or Lp as the measurement parameter. **See** ["1.3.7 Parameter Settings Screen" \(p. 28\)](#page-35-0)

["Appendix1 Measurement Parameters and Calculation Formula"\(p. A1\)](#page-372-0)

["Appendix7 Series Equivalent Circuit Mode and Parallel Equivalent Circuit Mode"\(p. A11\)](#page-382-0)

#### **Procedure**

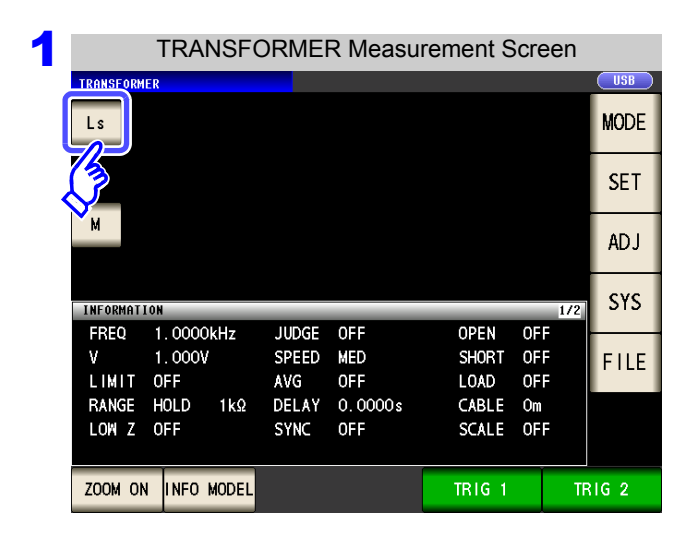

2 Measurement Parameter Settings TRANSFORMER  $\overline{Ls}$ M **TR1G 1 TRIG 2** PARA Ls EXIT

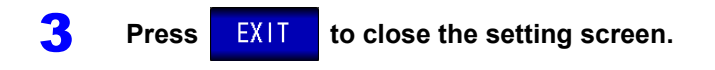

**Touch the measurement parameter key on the measurement screen.** 

#### **Select a measurement parameter.**

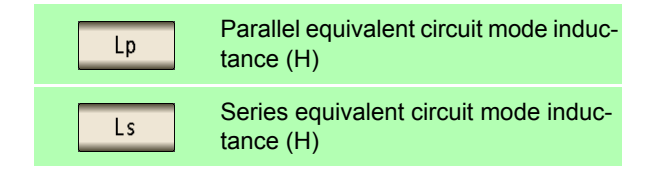

### <span id="page-204-0"></span>**6.1.4 Setting Calculation Parameters**

This section describes how to select winding ratio (N), mutual inductance (M), or inductance difference ( $\Delta L$ ) as the calculation parameter.

**LAN** 

**TR1G 2** 

EXIT

**See** ["6.1.2 Measurement Methods" \(p. 194\)](#page-201-0)

#### **Procedure**

 $N$ 

PARA

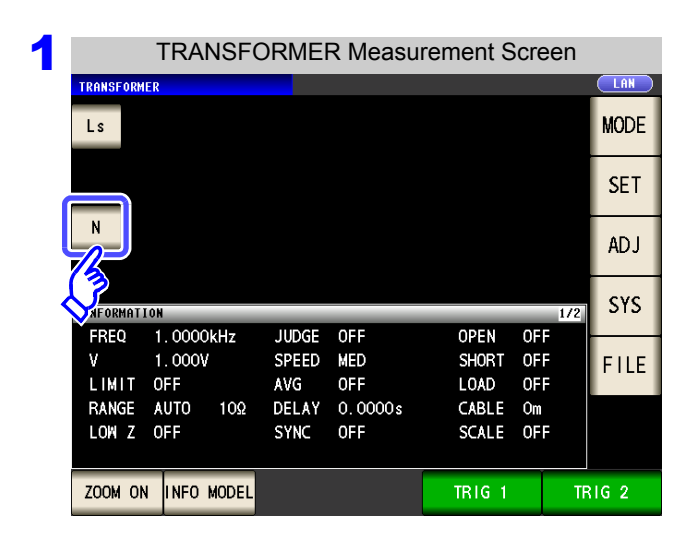

M

**2** Calculation Parameter Settings

**Touch the calculation parameter key on the measurement screen.**

#### **Select an calculation parameter.**

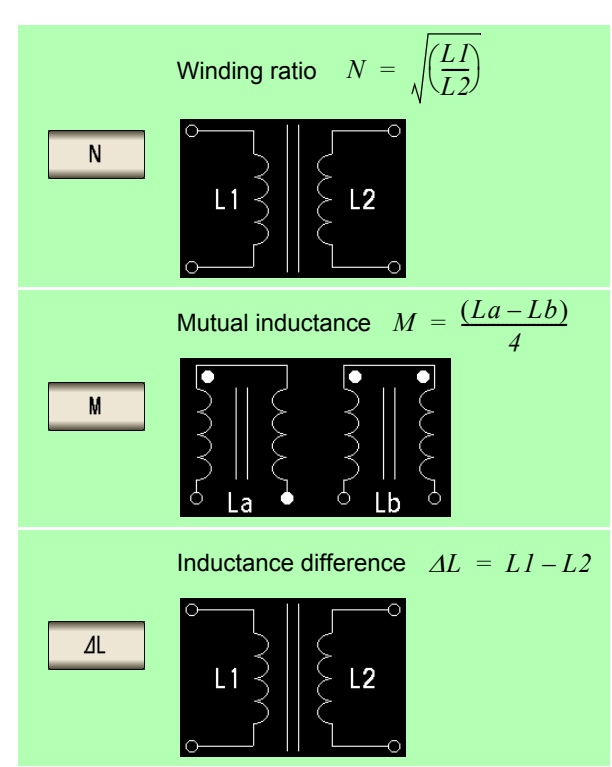

**3** Press EXIT to close the setting screen.

**TR1G 1** 

 $\Delta$ L

## <span id="page-205-0"></span>**6.2 Setting Basic Settings of Measurement Conditions**

**NOTE** Basic settings apply to LCR mode, ANALYZER mode, and TRANSFORMER mode.

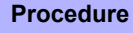

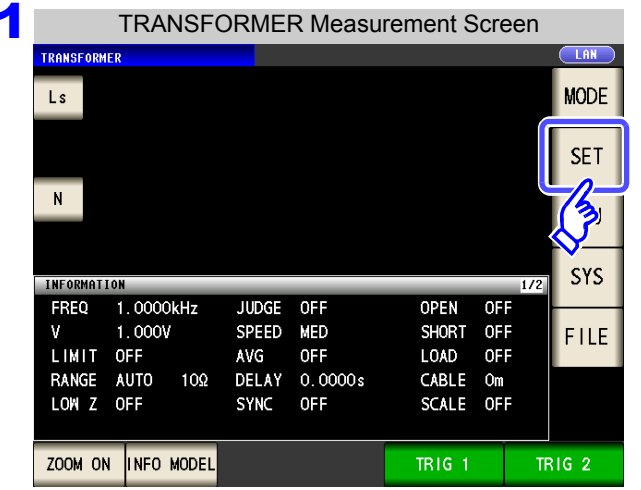

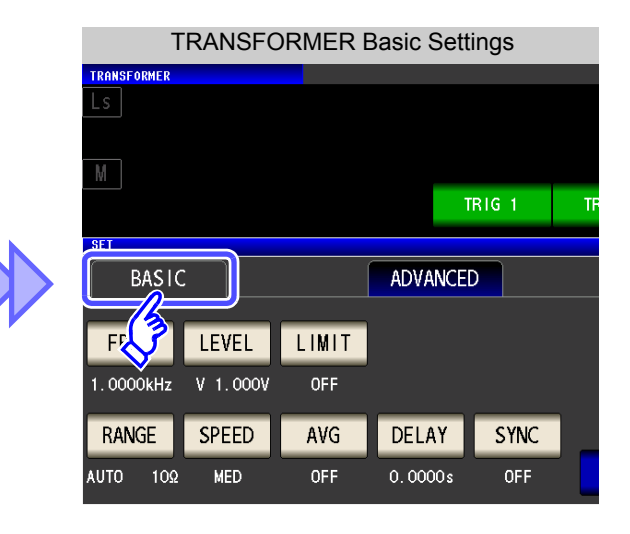

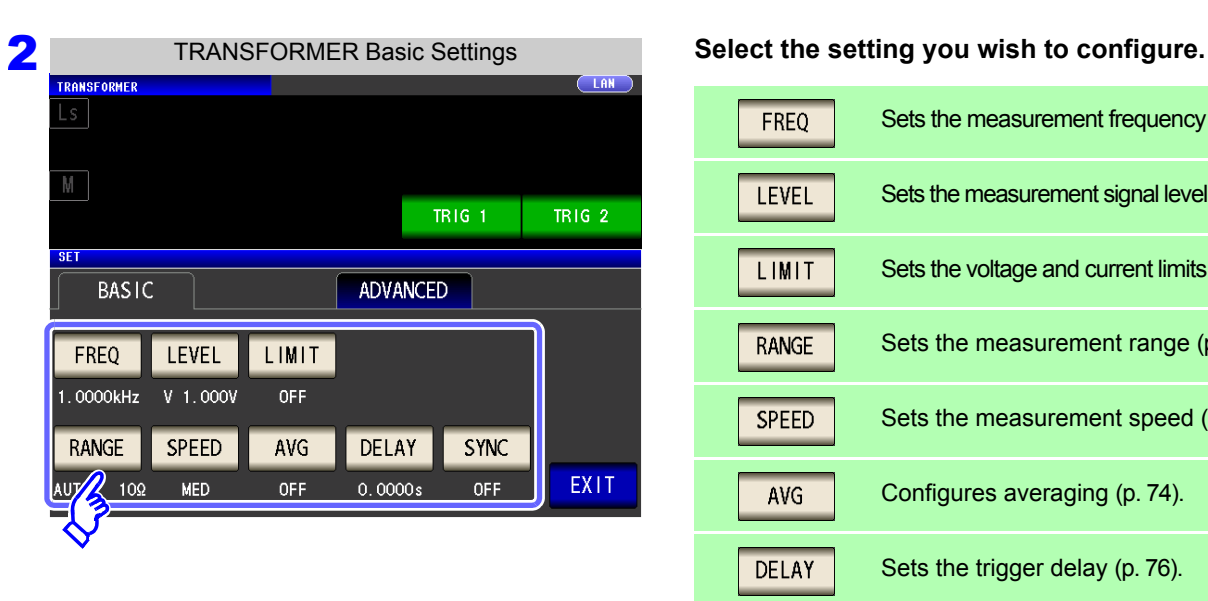

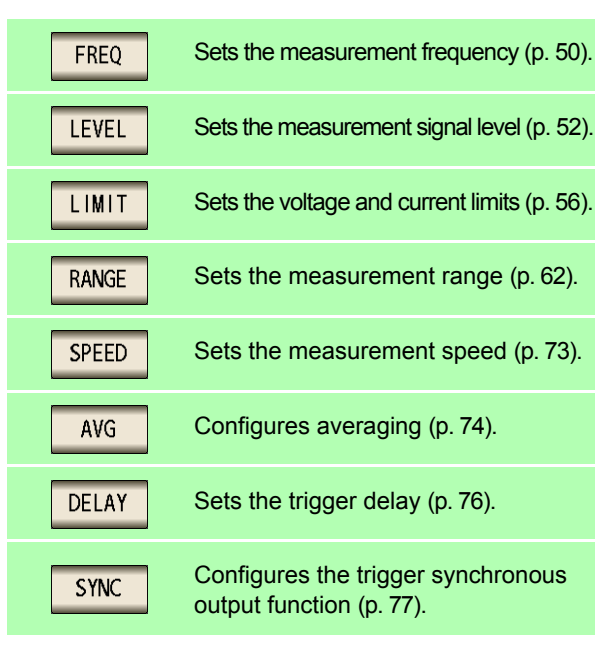

**3** Press EXIT to close the setting screen.

<span id="page-206-0"></span>This function compares calculation parameter calculation results to a user-specified reference and displays a judgment result.

In TRANSFORMER mode, only comparator measurement, which compares one judgment reference and the calculated values, is available.

- **Preset a reference value and upper and lower limit values as the judgment reference, and display a calculation result as HI (higher than the upper limit value), IN (within the range set for the upper and lower limit values), or LO (lower than the lower limit value).**
- **Output the judgment results to an external device (via the EXT I/O connector).**
- **Be notified of judgment results by buzzer. See** ["4.5.11 Setting Operation Sounds \(Beep Sounds\)" \(p. 143\)](#page-150-0)
- **Confirm the judgment result from the judgment result indication LEDs on the front panel of the instrument. See** ["Judgment Result Indication LEDs" \(p. 10\)](#page-17-0)

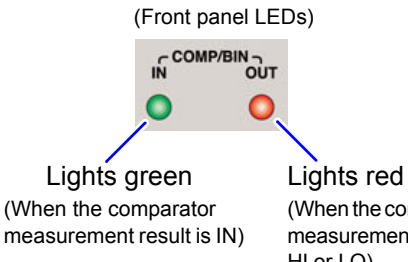

(When the comparator measurement result is HI or LO)

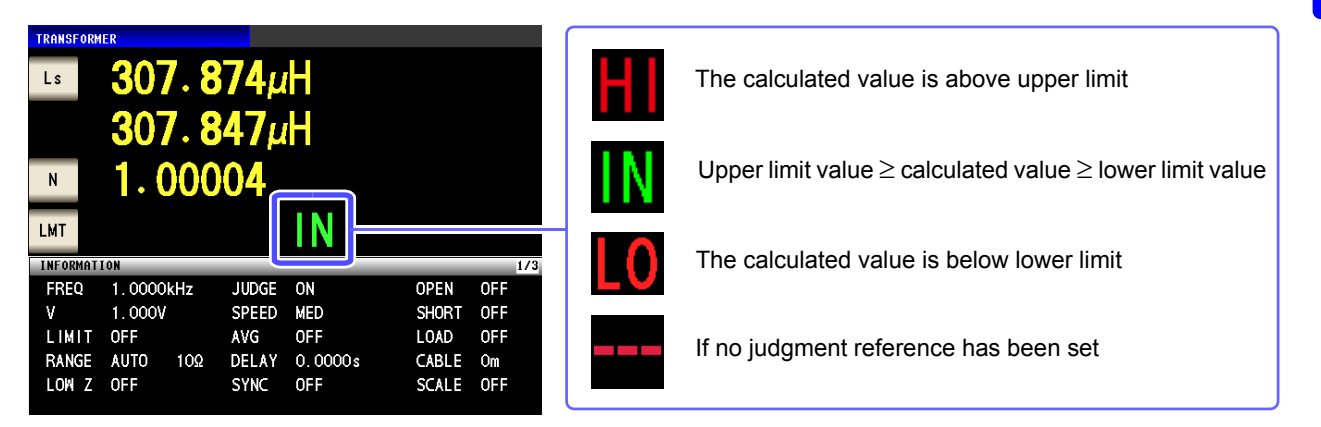

6

#### **The following three judgment methods are available:**

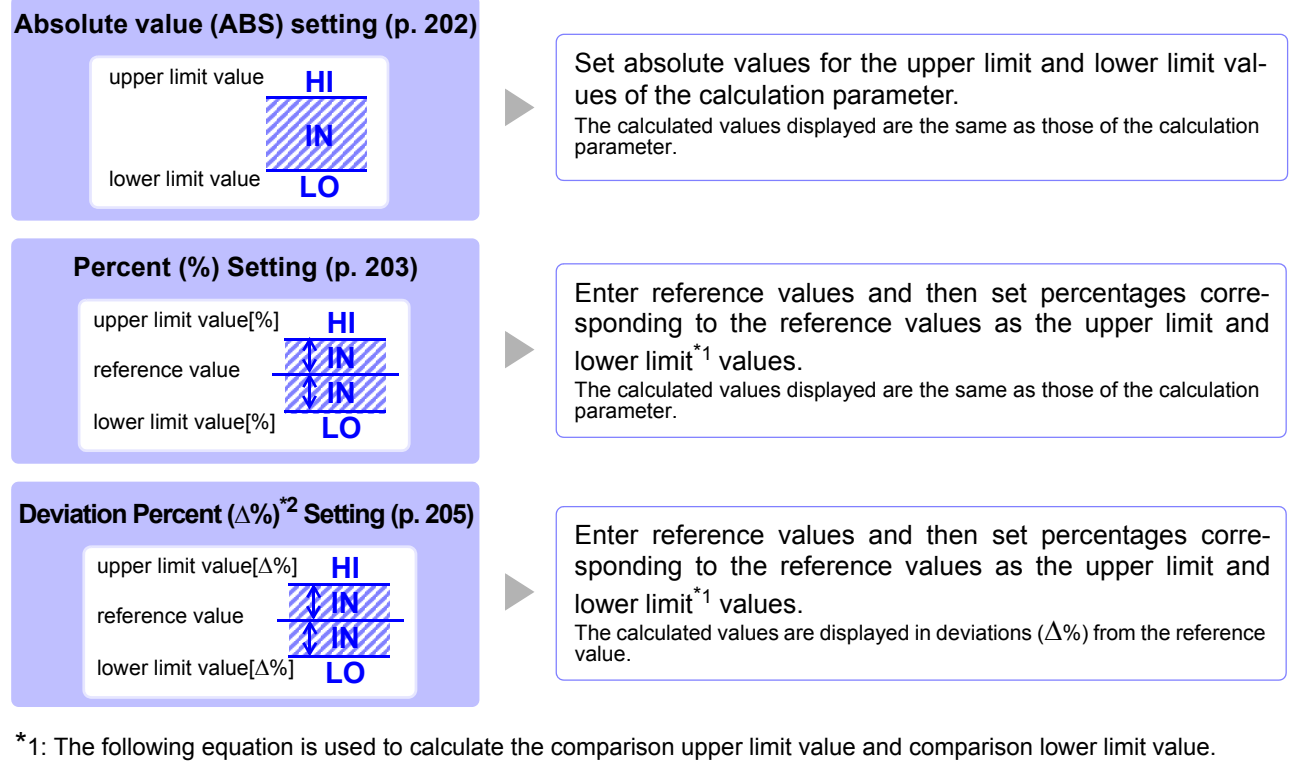

(In the case of the comparison lower limit value, if a value that is lower than the reference value is set, the minus (-) sign is required for the percentage setting value.)

Upper limit comparison value (Lower limit comparison value) = reference value+ |reference value|  $\times$   $\frac{100}{100}$ Percentage set value

\*2: The following equation is used to calculate the  $\Delta$ % value.

 $\Lambda^{0/2}$  = measurement value-reference value

 |reference value| ×100

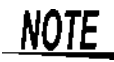

- The comparator judgment is made in the following order.
	- **1.** If the calculated value is "DISP OUT", **HI** is displayed.
	- **2.** Whether the calculated value is higher than the lower limit value is judged, and **LO** is displayed if the judgment is NG.
	- **3.** Whether the calculated value is lower than the upper limit value is judged, and **HI** is displayed if the judgment is NG.
	- **4.** If other than **1**, **2**, or **3**, **IN** is displayed.

**No test is performed to ensure that the upper limit value is greater than the lower limit value, so no error message will be displayed if you set the upper limit value and lower limit value the wrong way around.**

- If the power is turned off while the comparator measurement screen is displayed, the comparator measurement screen will be displayed when the instrument starts the next time you turn the power on.
- Comparator measurement can be used even if only the upper or lower limit value has been set.

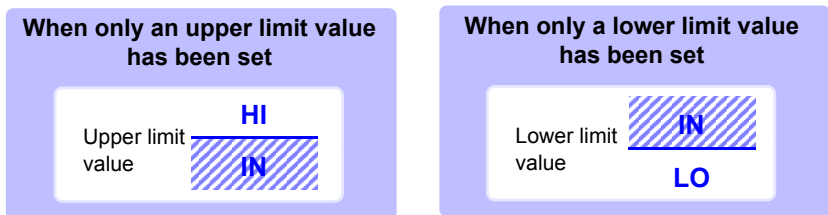

### **Configuring comparator measurement**

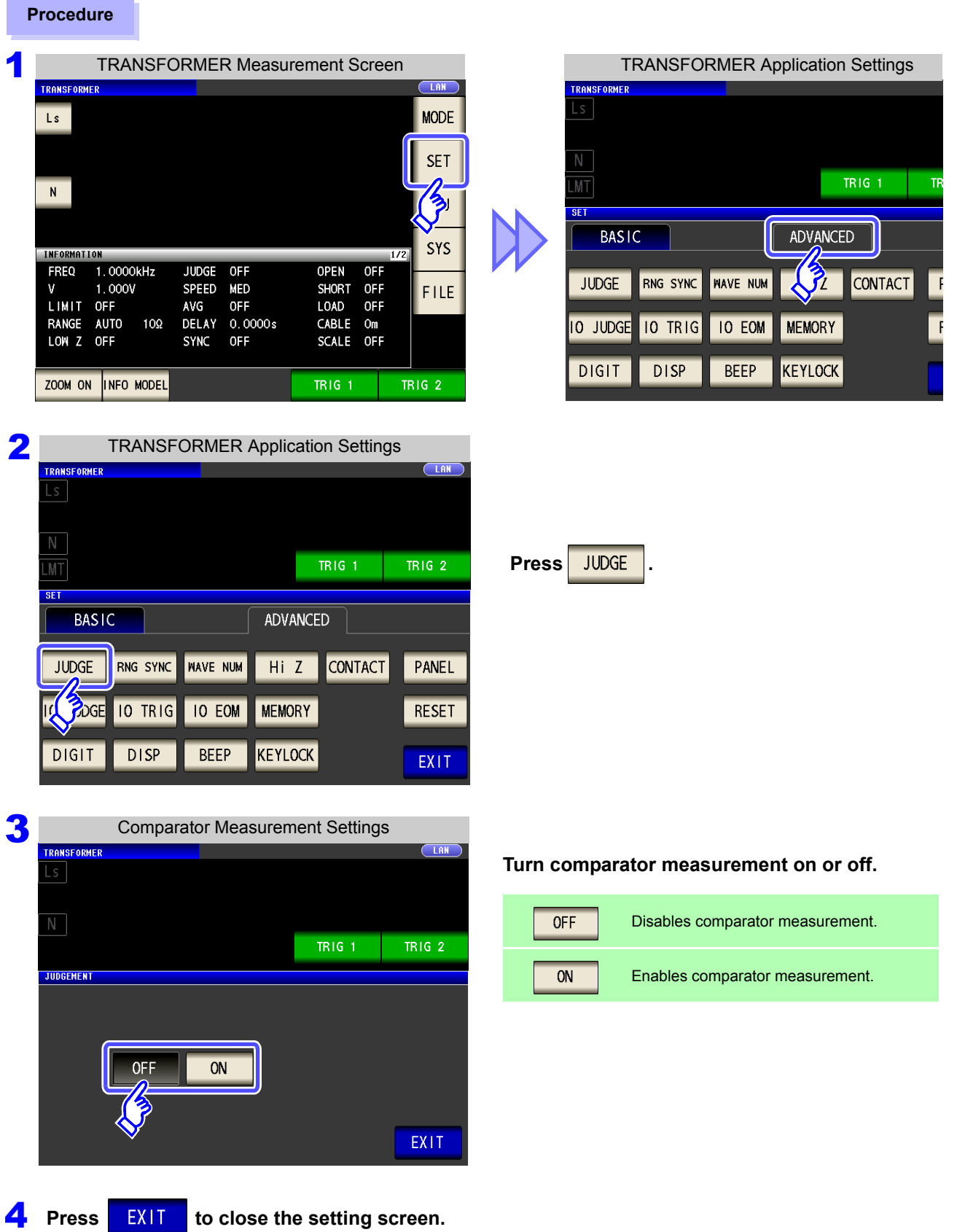

<span id="page-209-0"></span>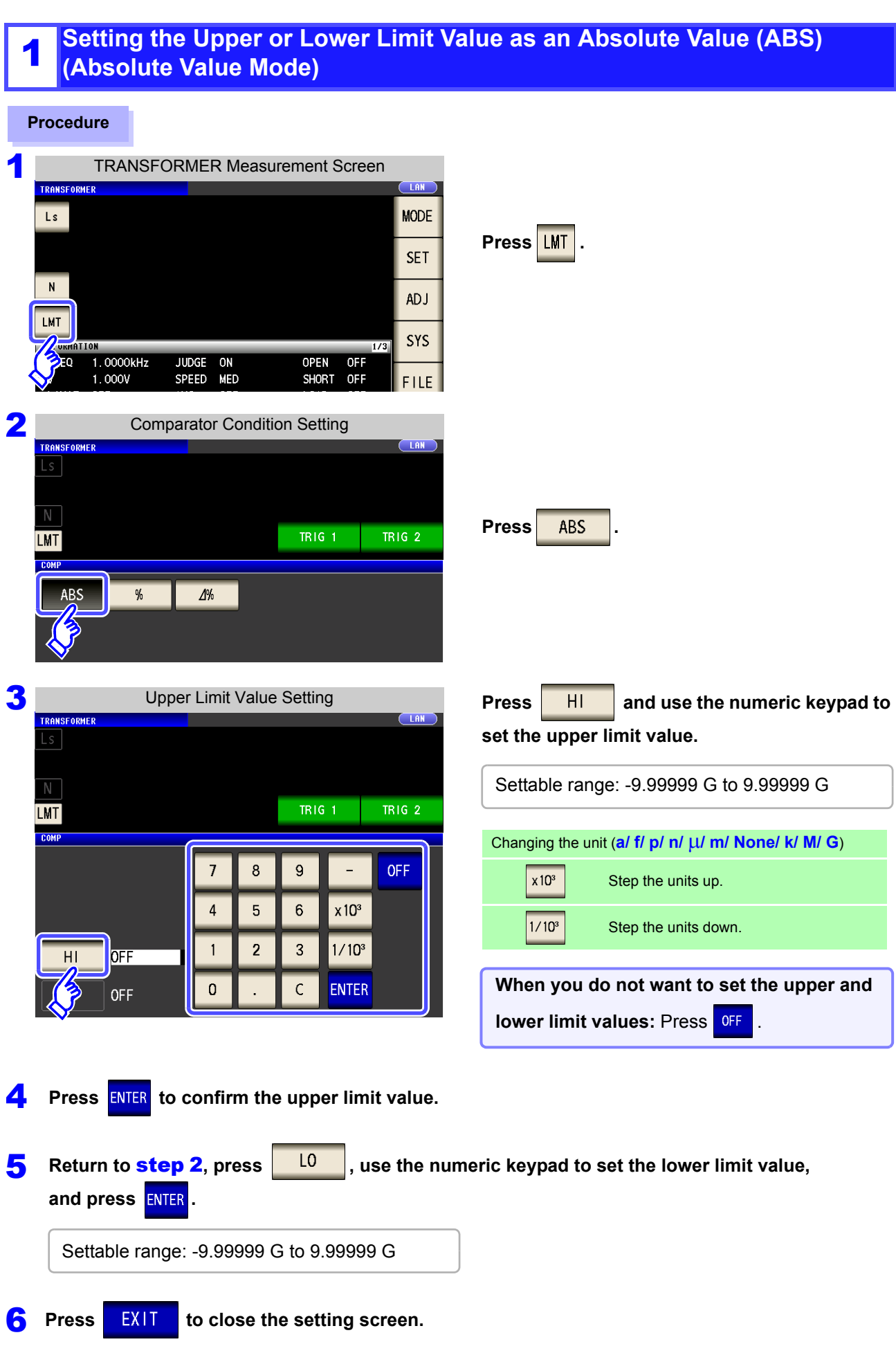

### <span id="page-210-0"></span>2 **Setting the Upper or Lower Limit Value as a Percentage (%) Relative to a**<br>**2 Befarence Value (Bercentage Mode) Reference Value (Percentage Mode)**

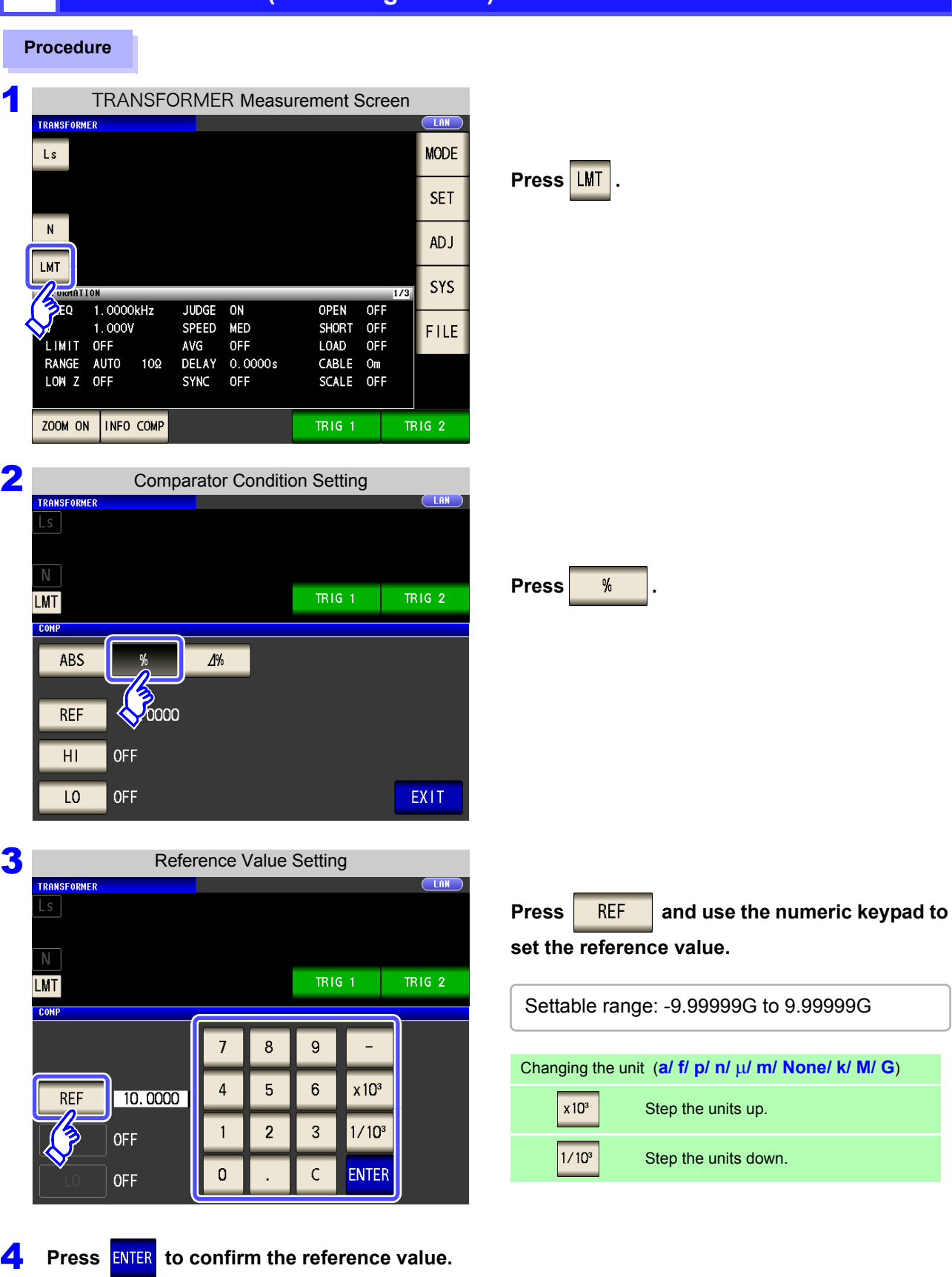

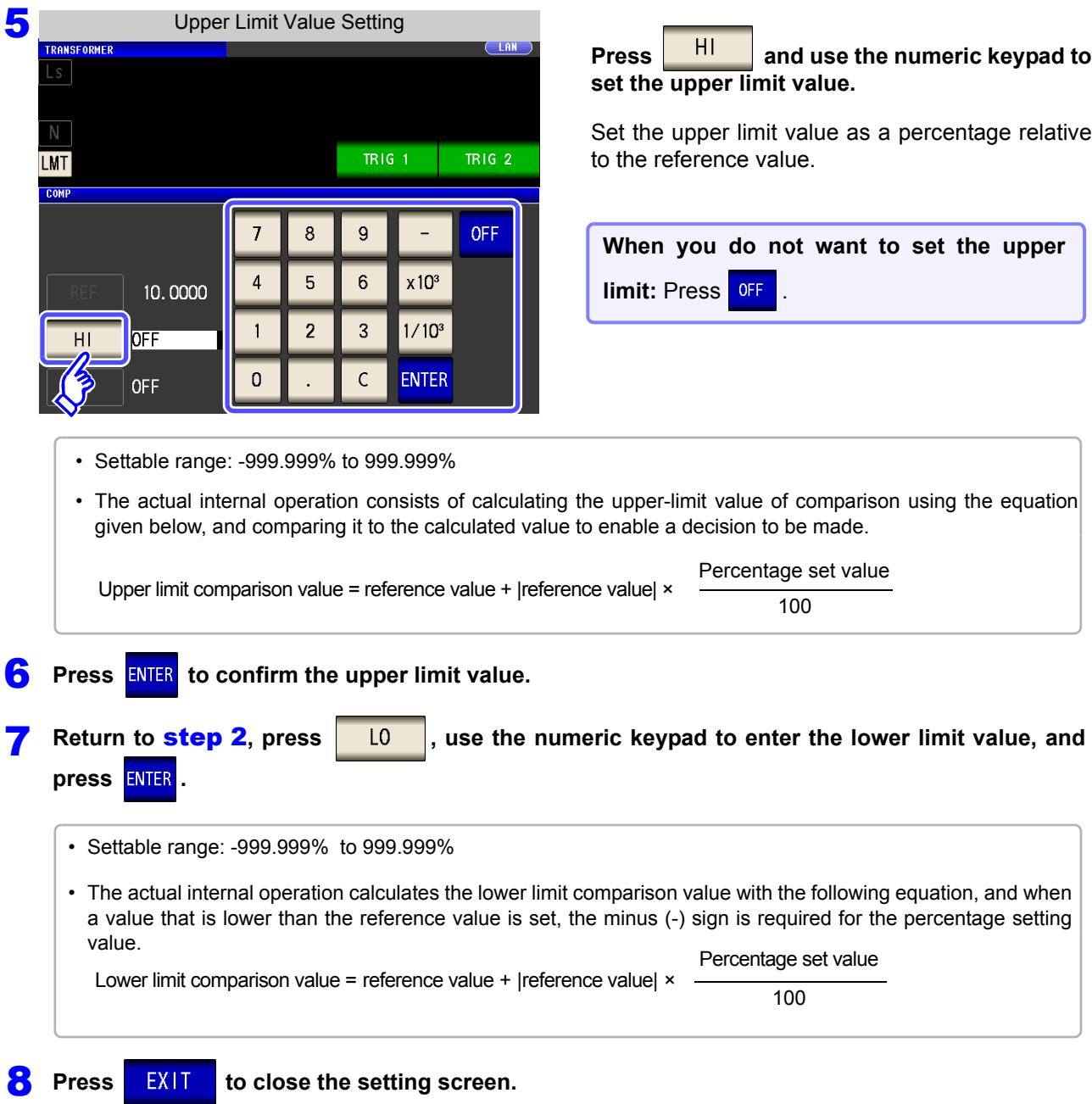

NOTE The set reference value and upper and lower limit values are common to percentage mode and percentage deviation mode.

### <span id="page-212-0"></span><sup>3</sup> **Setting Upper and Lower Limit Values as (%) Values Relative to the Offset from the Reference Value (Deviation Percentage Mode)**

#### **Procedure**

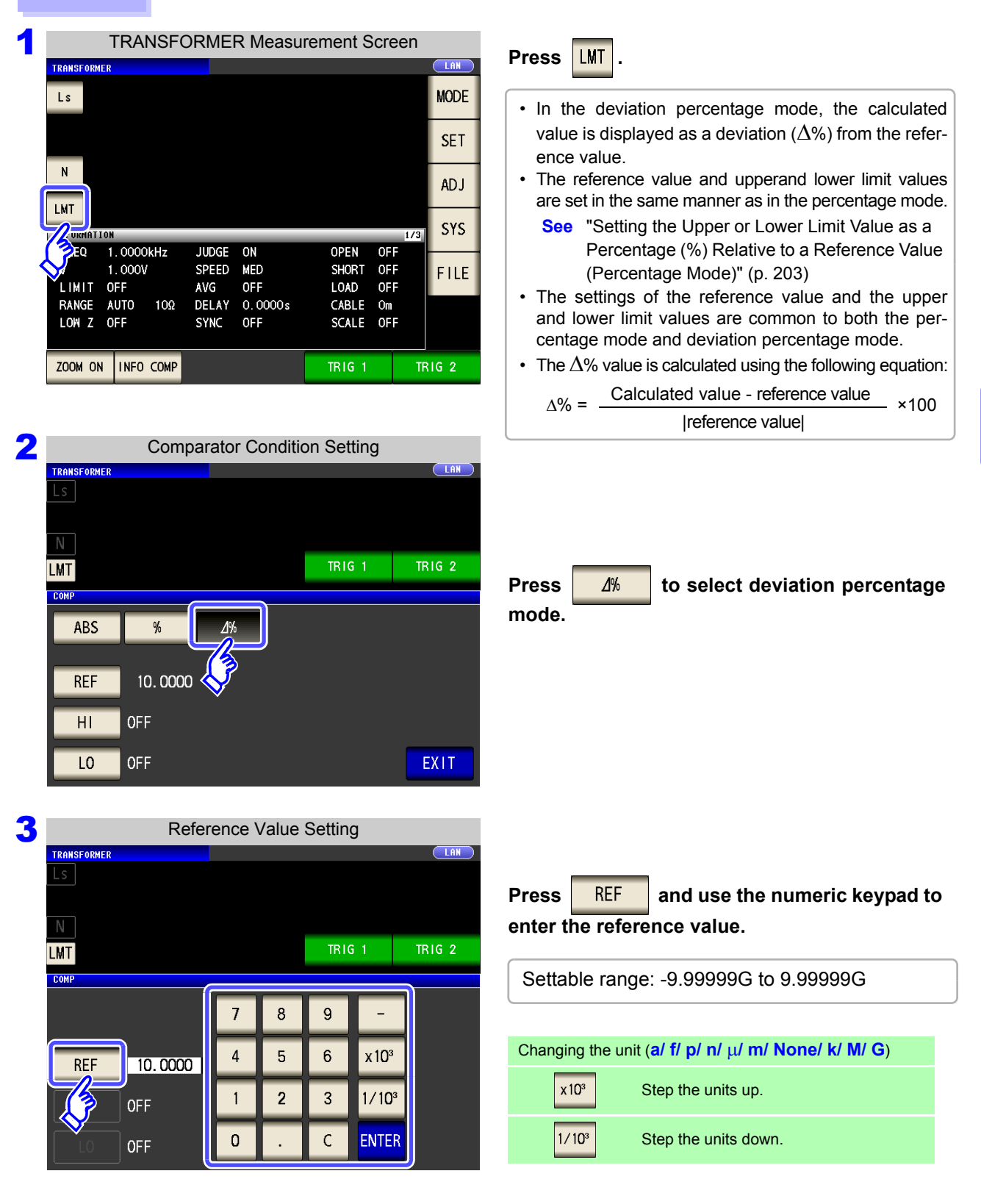

Press **ENTER** to confirm the reference value.

**205**

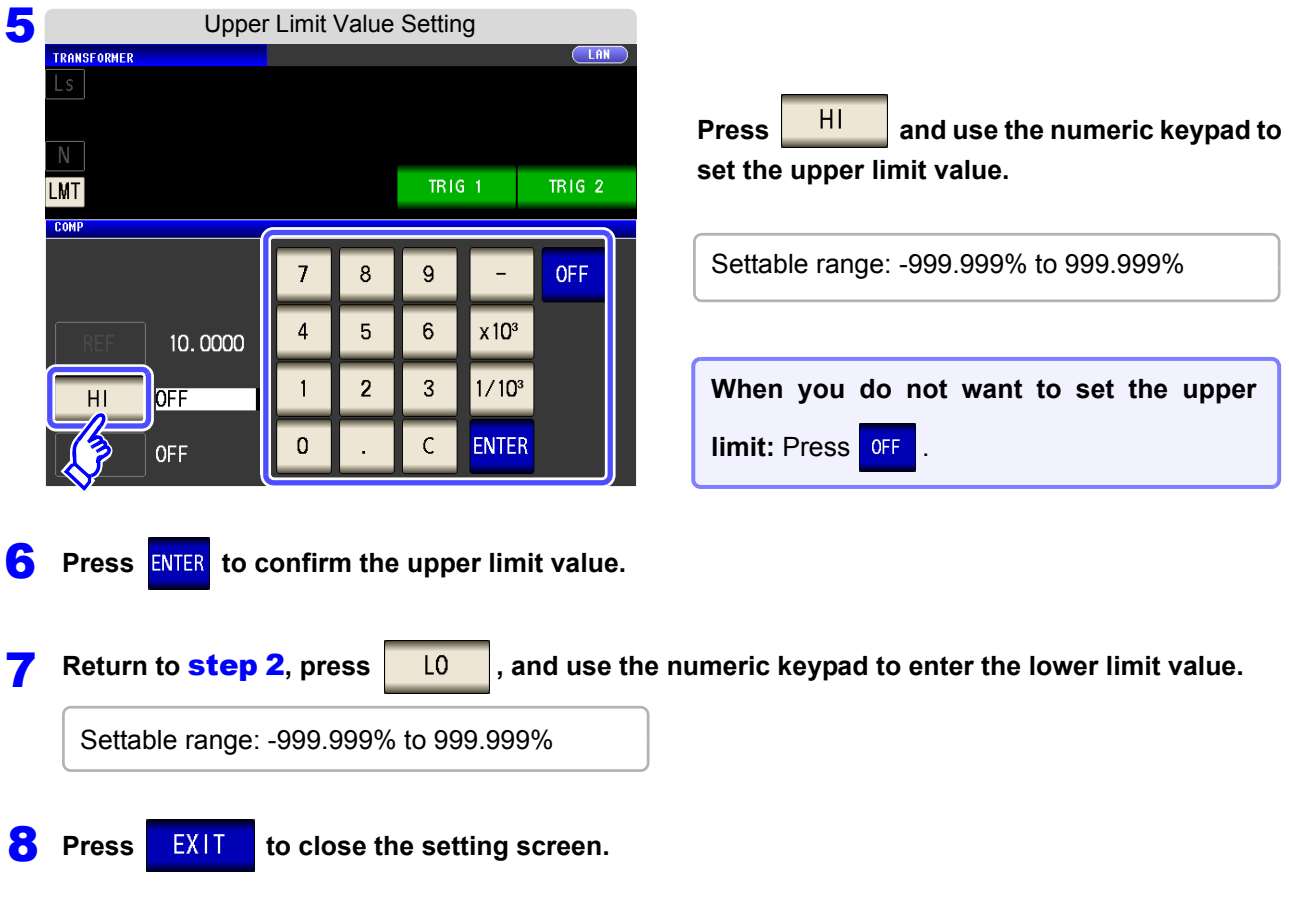

**NOTE** The set reference value and upper and lower limit values are common to percentage mode and percentage deviation mode.

# **6.4 Setting Application Settings**

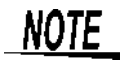

Basic settings apply to LCR mode, ANALYZER mode, and TRANSFORMER mode.

#### **Procedure**

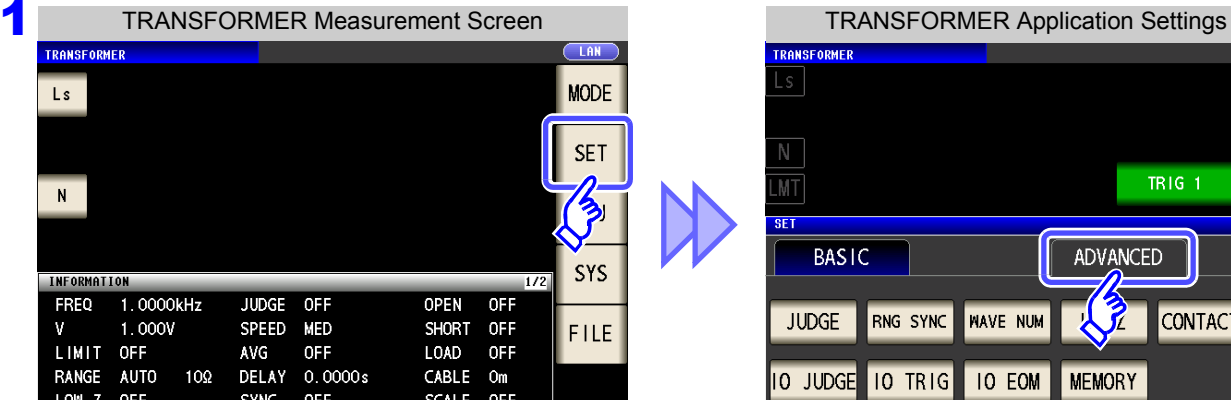

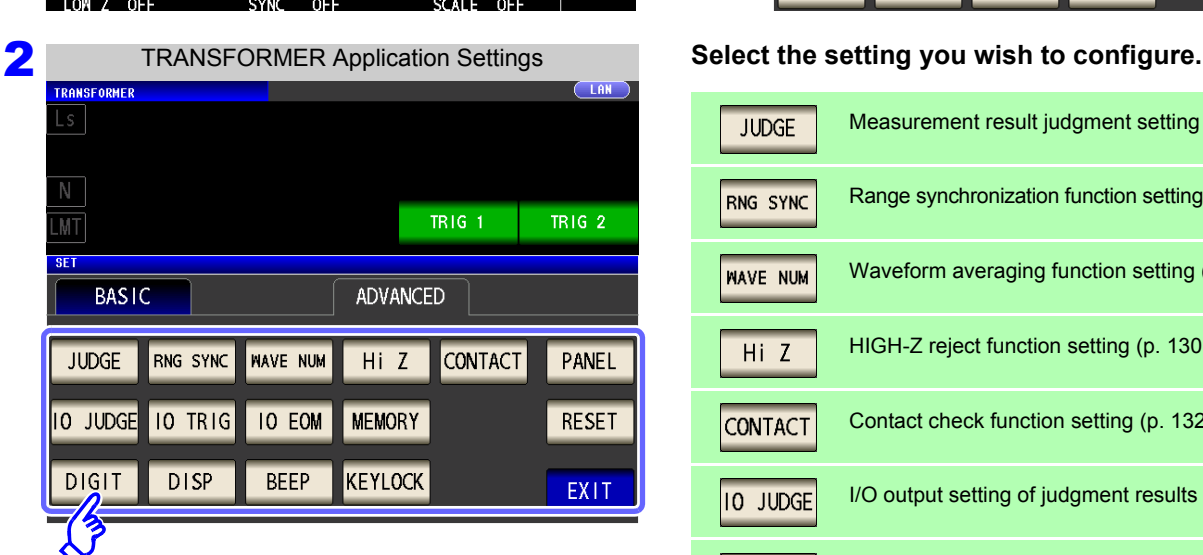

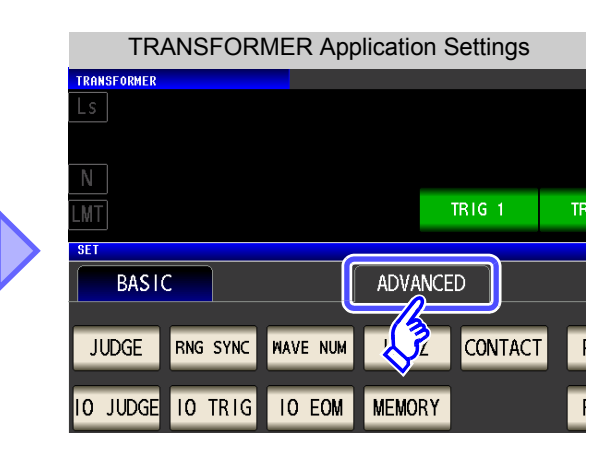

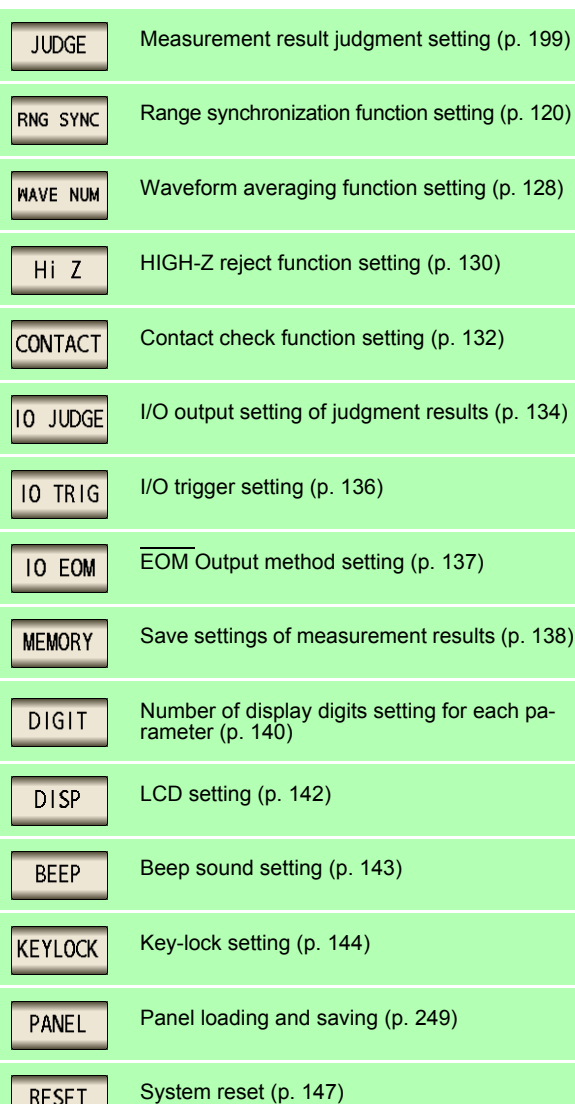

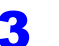

÷.
# **CONTINUOUS Measurement Chapter 7**

## **7.1 About CONTINUOUS Measurement Function**

The CONTINUOUS measurement function loads measurement conditions saved using the panel save function in order and performs a series of measurements. LCR mode and ANALYZER mode (IM3533-01 only) measurement conditions can be mixed.

Up to 60 (IM3533-01: up to 62) continuous measurements can be performed.

## **7.1.1 Measurement screen**

When the instrument is turned back on, the screen will display the measurement mode in use when it was last turned off. For details on the screen configuration [\(p. 23\).](#page-30-0)

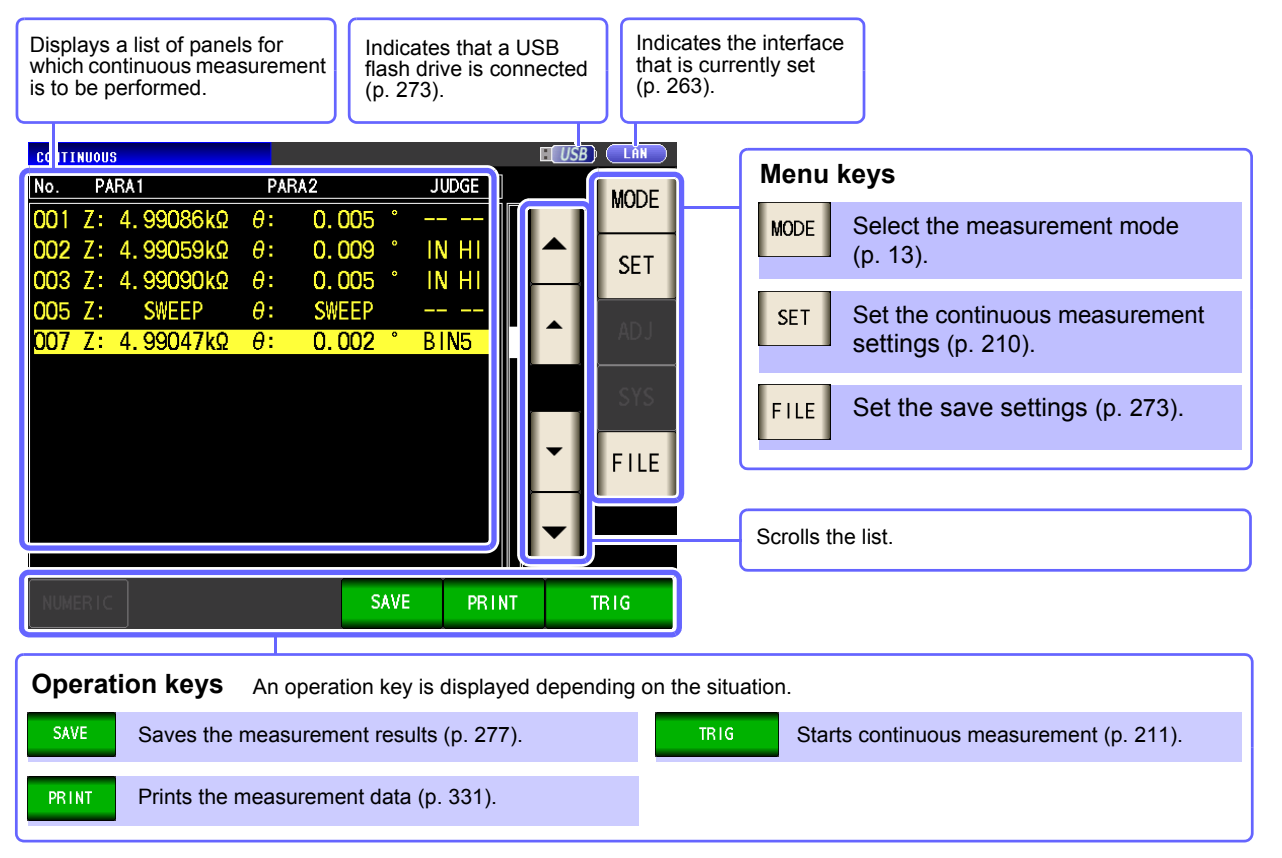

## **NOTE**

• Setting the measurement conditions so that the measurement frequency or measurement signal level differs for each panel allows you to simply evaluate the characteristics of the test sample.

- Continuous measurement can also be performed from the EXT I/O [\(p. 310\).](#page-317-0)
- If the power is turned off when the [CONTINUOUS Measurement Screen] is displayed, the [CONTINUOUS Measurement Screen] will be displayed when the instrument starts the next time you turn the power on.
- CONTINUOUS measurement is not available in TRANSFORMER mode.
- ANALYZER mode is only available on the IM3533-01.

## <span id="page-217-0"></span>**7.2 Configuring CONTINUOUS Measurement Basic Settings**

Before you perform continuous measurement, set which panels are target for continuous measurement. Save the measurement conditions with the panel save function in LCR mode or ANALYZER mode (IM3533- 01 only) in advance.

**See** ["9.1 Saving Measurement Conditions \(Panel Save Function\)" \(p. 251\)](#page-258-0)

**3** Press EXIT to close the setting screen.

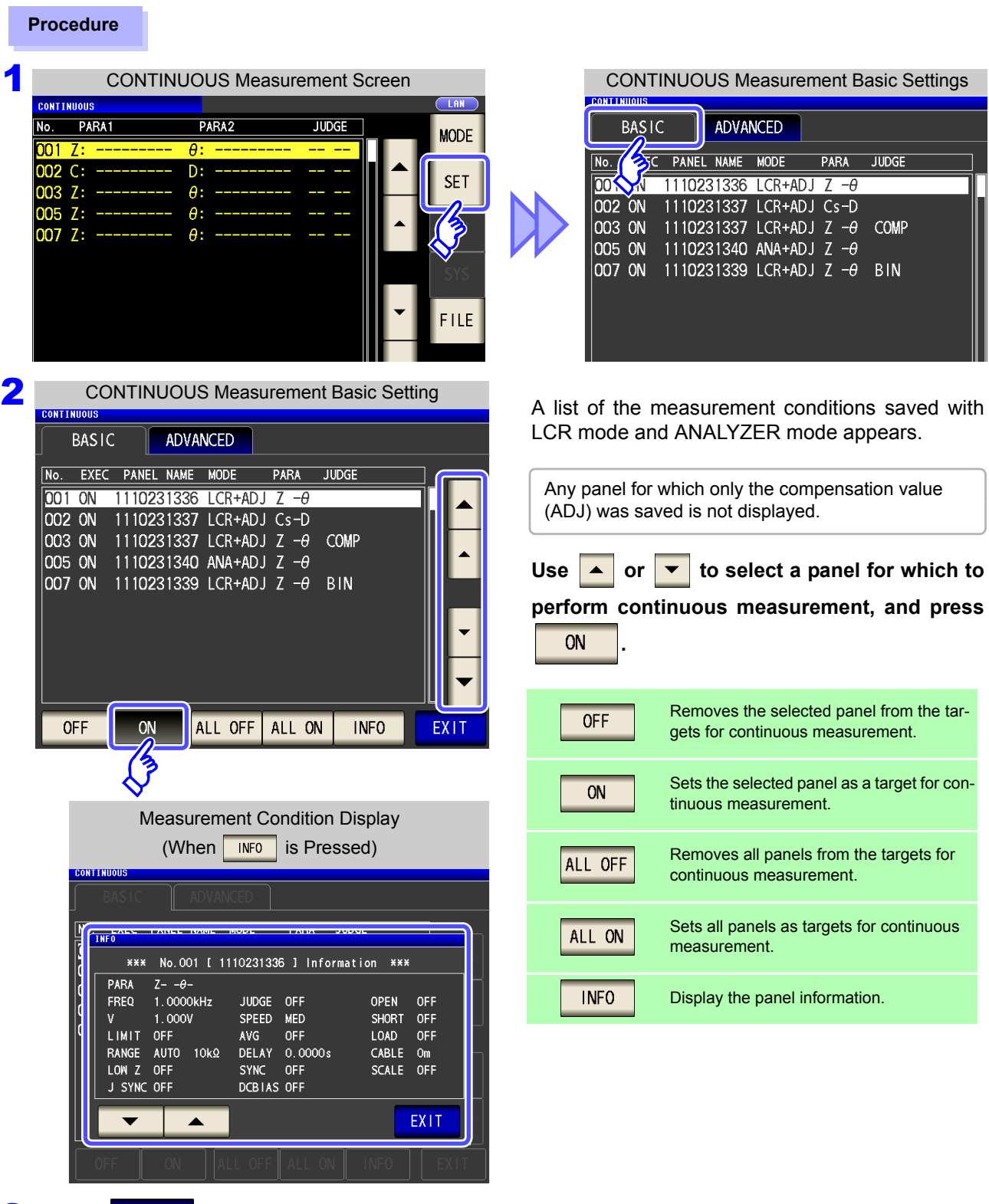

# <span id="page-218-0"></span>**7.3 Performing CONTINUOUS Measurement**

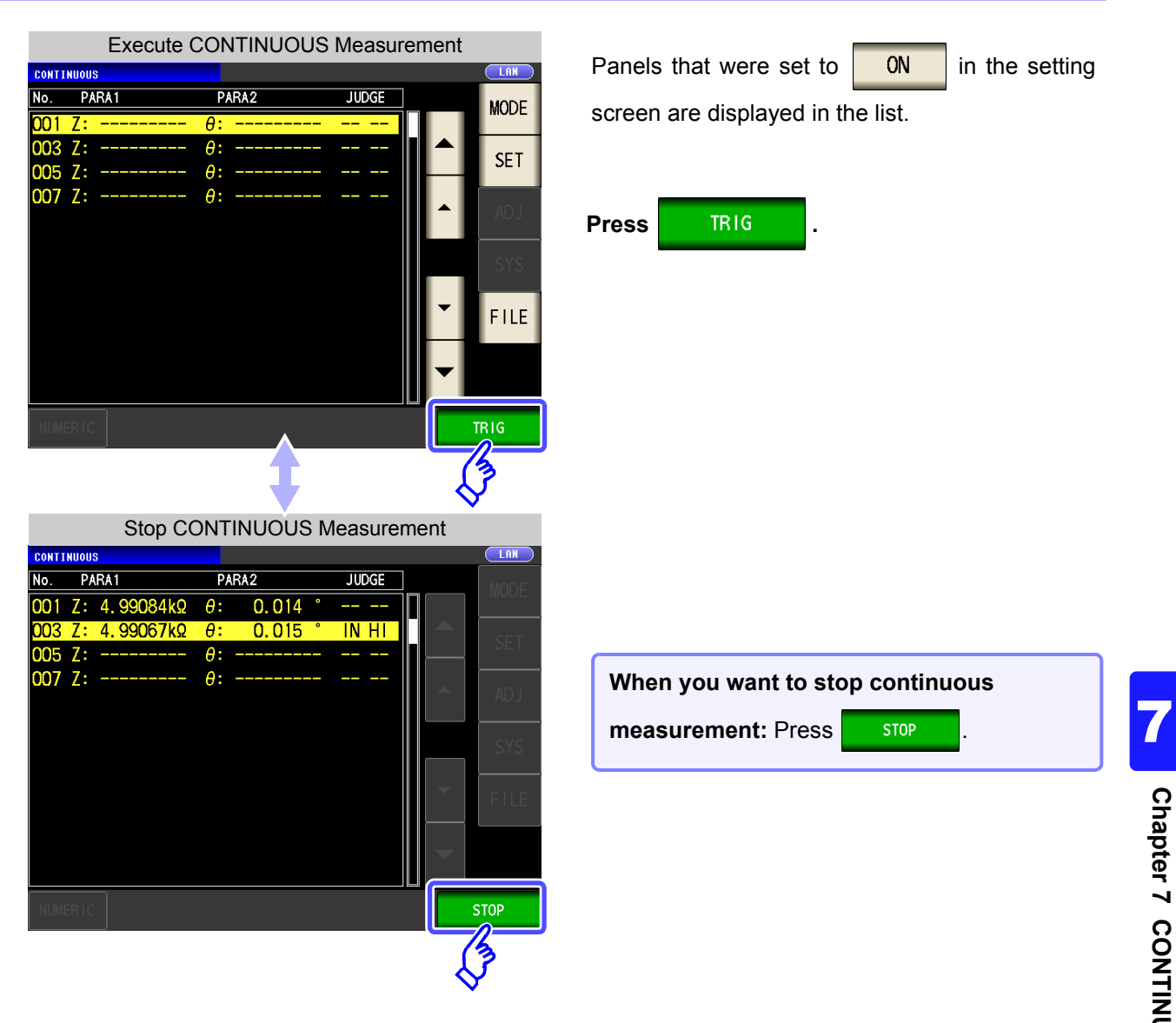

## **7.4 Checking CONTINUOUS Measurement Results**

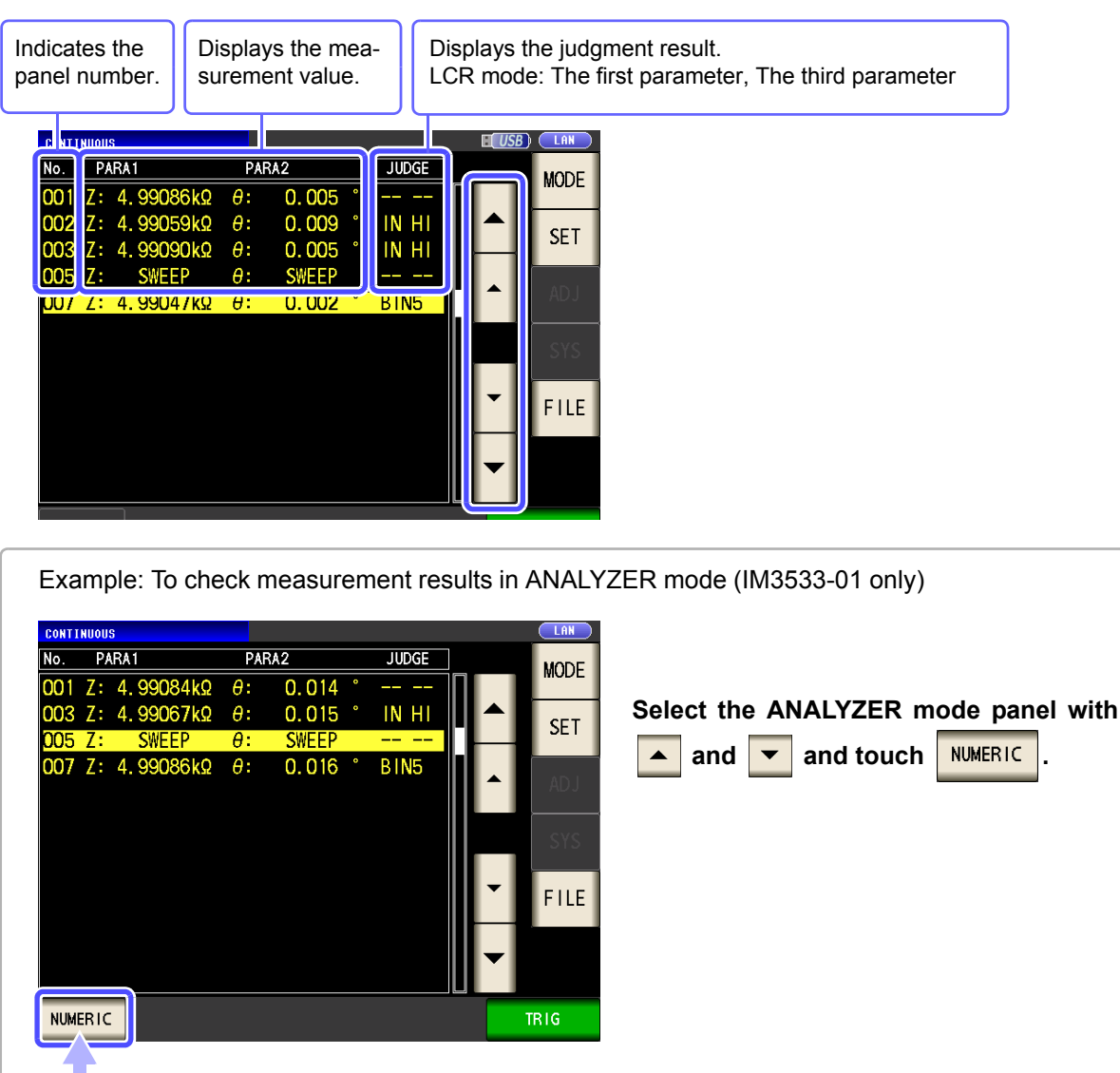

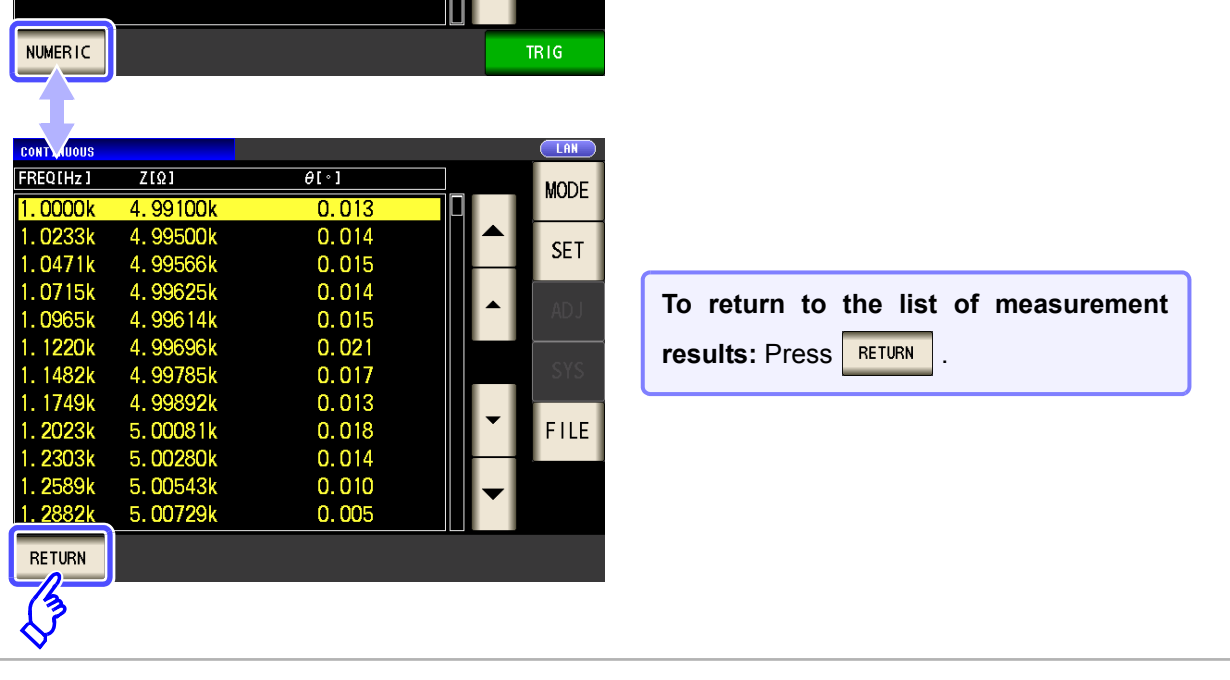

NOTE LCR mode measurement values are displayed for the first and third parameters only.

## **7.5 Configuring CONTINUOUS Measurement Application Settings**

## **7.5.1 Setting the Display Timing**

Set the display timing for during continuous measurement.

If the display timing is set to  $\sqrt{R_{\text{EAL}}\over{R_{\text{EAL}}}}$ , the time for continuous measurement becomes long because the screen is updated every time measurement is performed.

If it is set to  $\sqrt{AFTER}$  to give priority to the measurement time, the screen update time becomes short.

**Procedure**

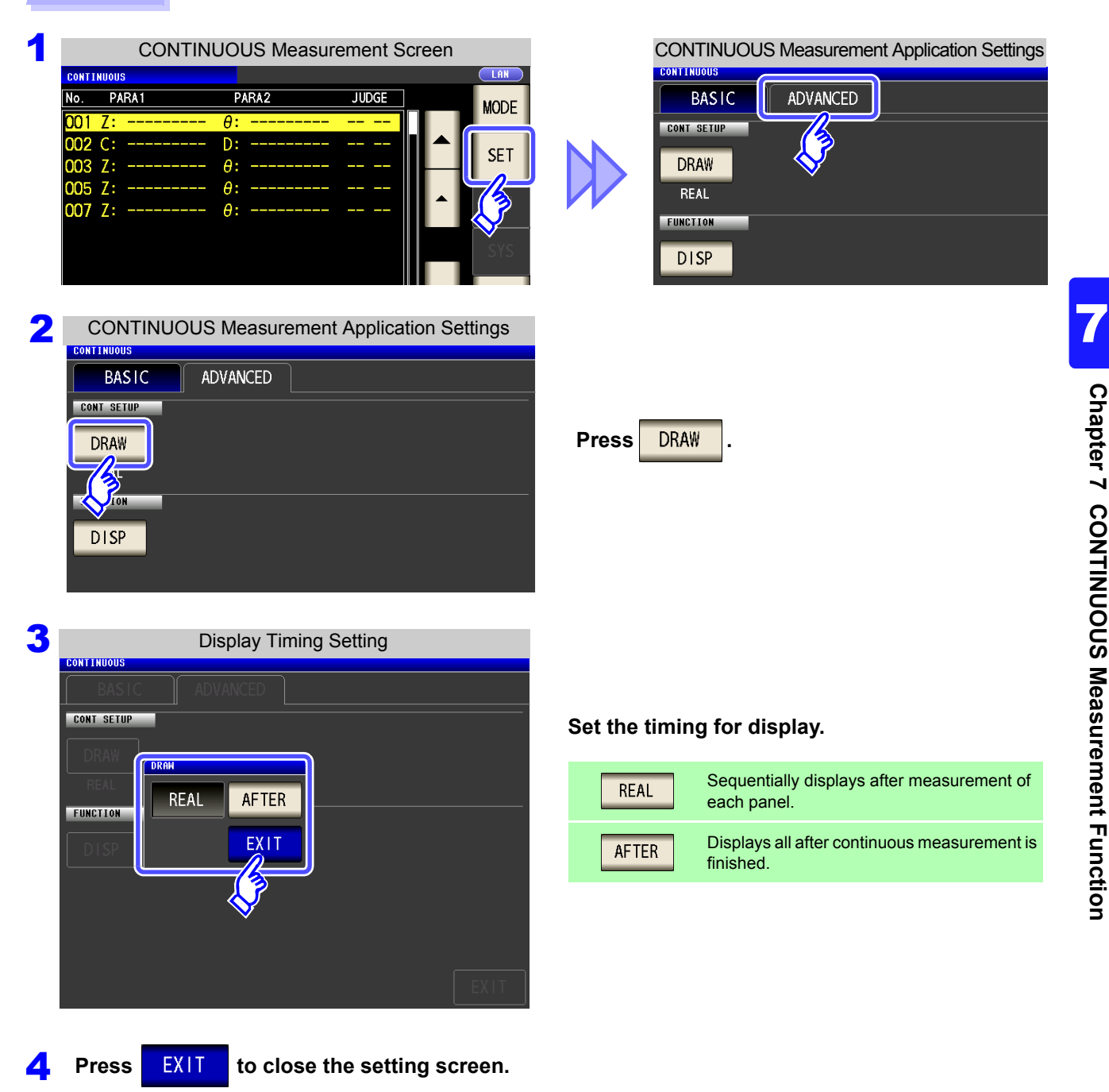

## **7.5.2 Setting the LCD to ON/OFF**

You can turn the LCD ON/OFF.

Setting the LCD to OFF saves power because the LCD turns off if the panel is not touched for 10 seconds.

#### **Procedure**

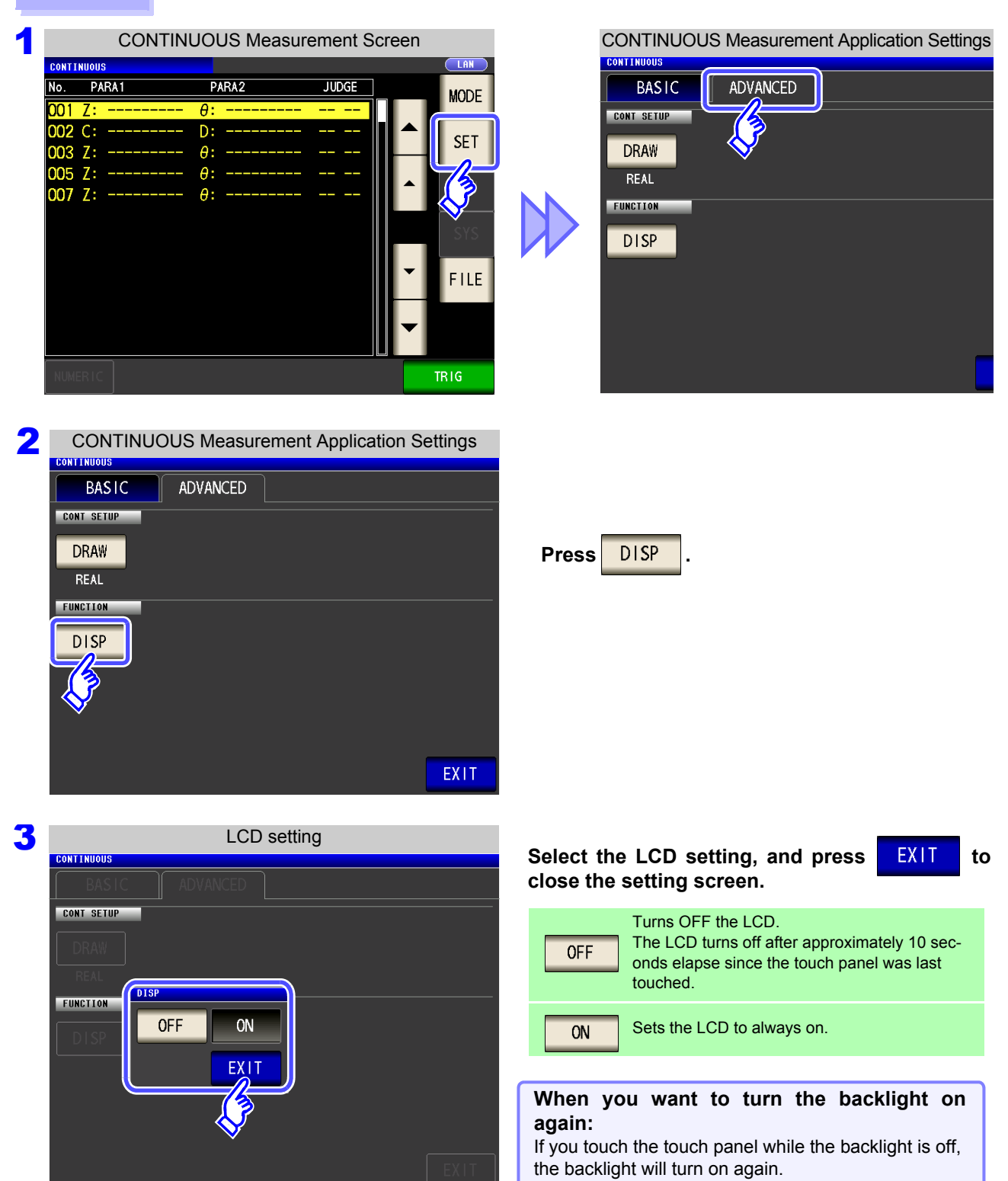

# **Error Compensation** Chapter 8

Compensate for errors caused by a fixture or measurement cable.

# <span id="page-222-0"></span>**8.1 Setting Open Circuit Compensation**

With open circuit compensation, it is possible to reduce the influence of the floating impedance of the test cables and thereby to enhance the accuracy of measurement. It is effective for test samples whose impedance is relatively high. The comparator decision mode can be set as one of the following:

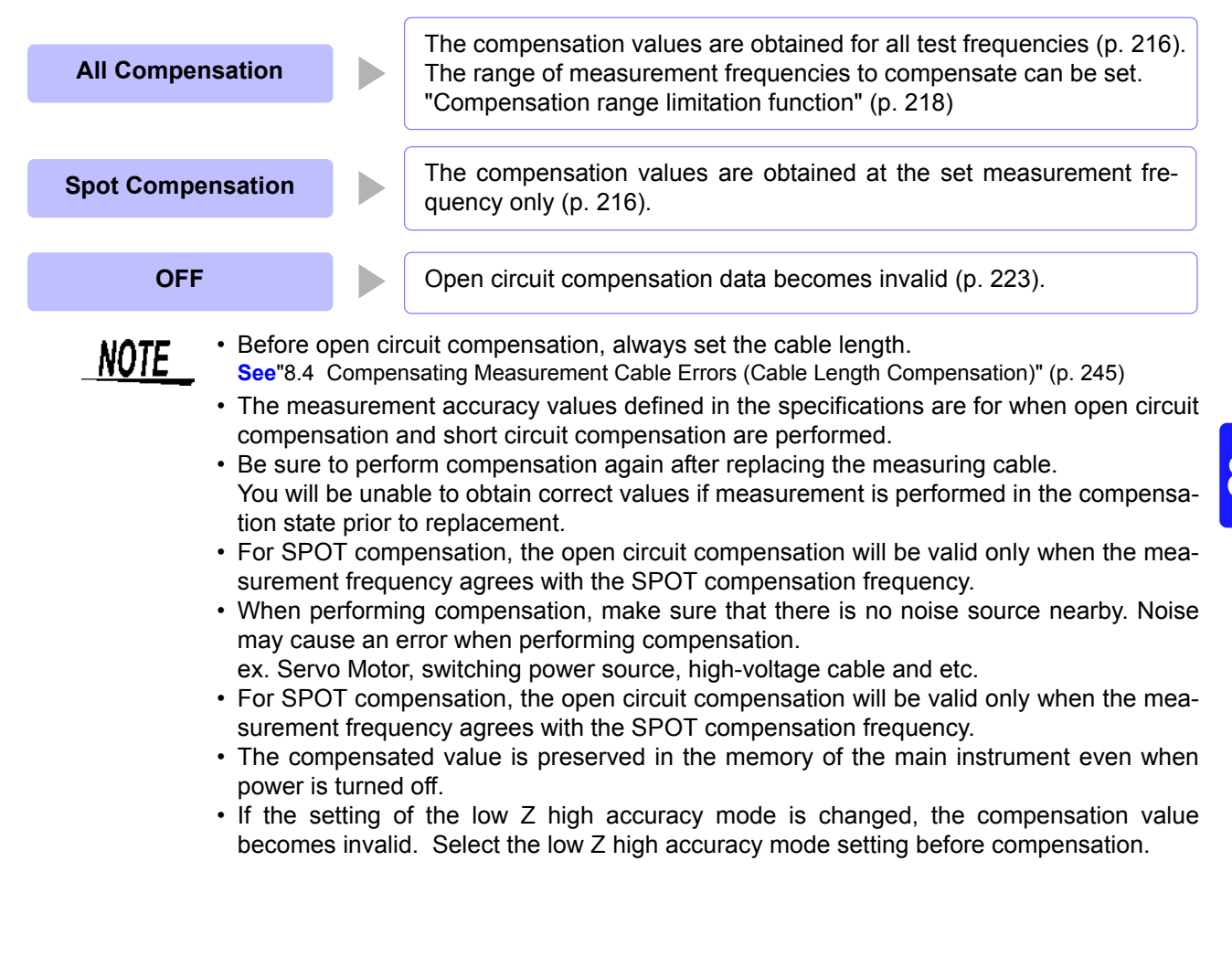

### **Before Performing Screen Operations**

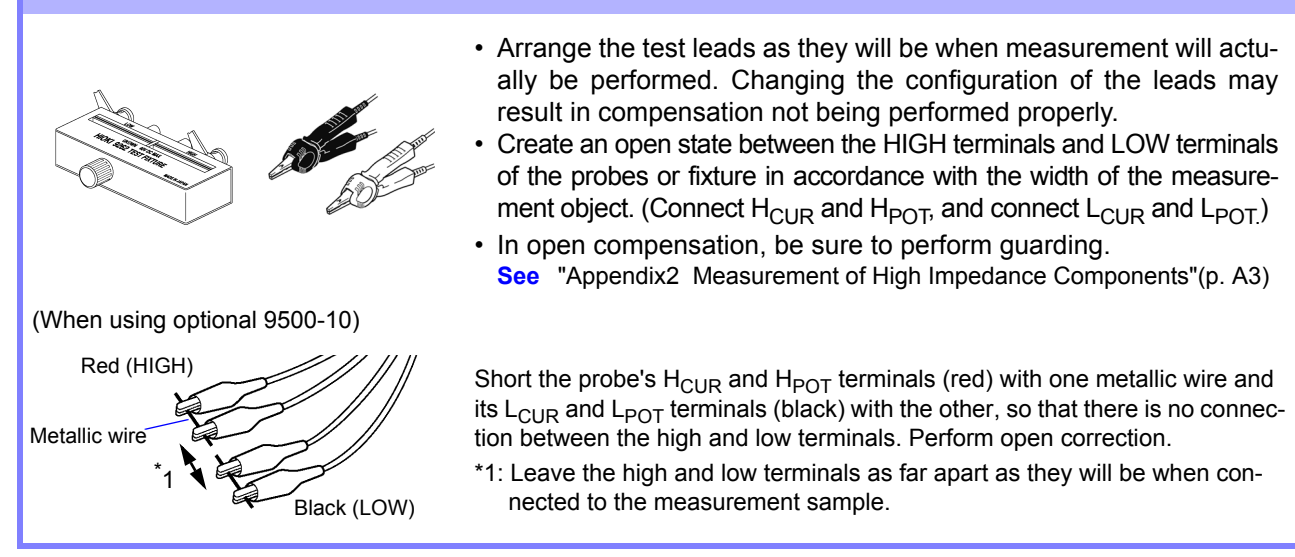

## <span id="page-223-0"></span>**8.1.1 All Compensation**

Simultaneously acquire the open compensation values for all measurement frequencies. **See** "To limit the compensation frequency range for all compensation" [\(p. 218\)](#page-225-0)

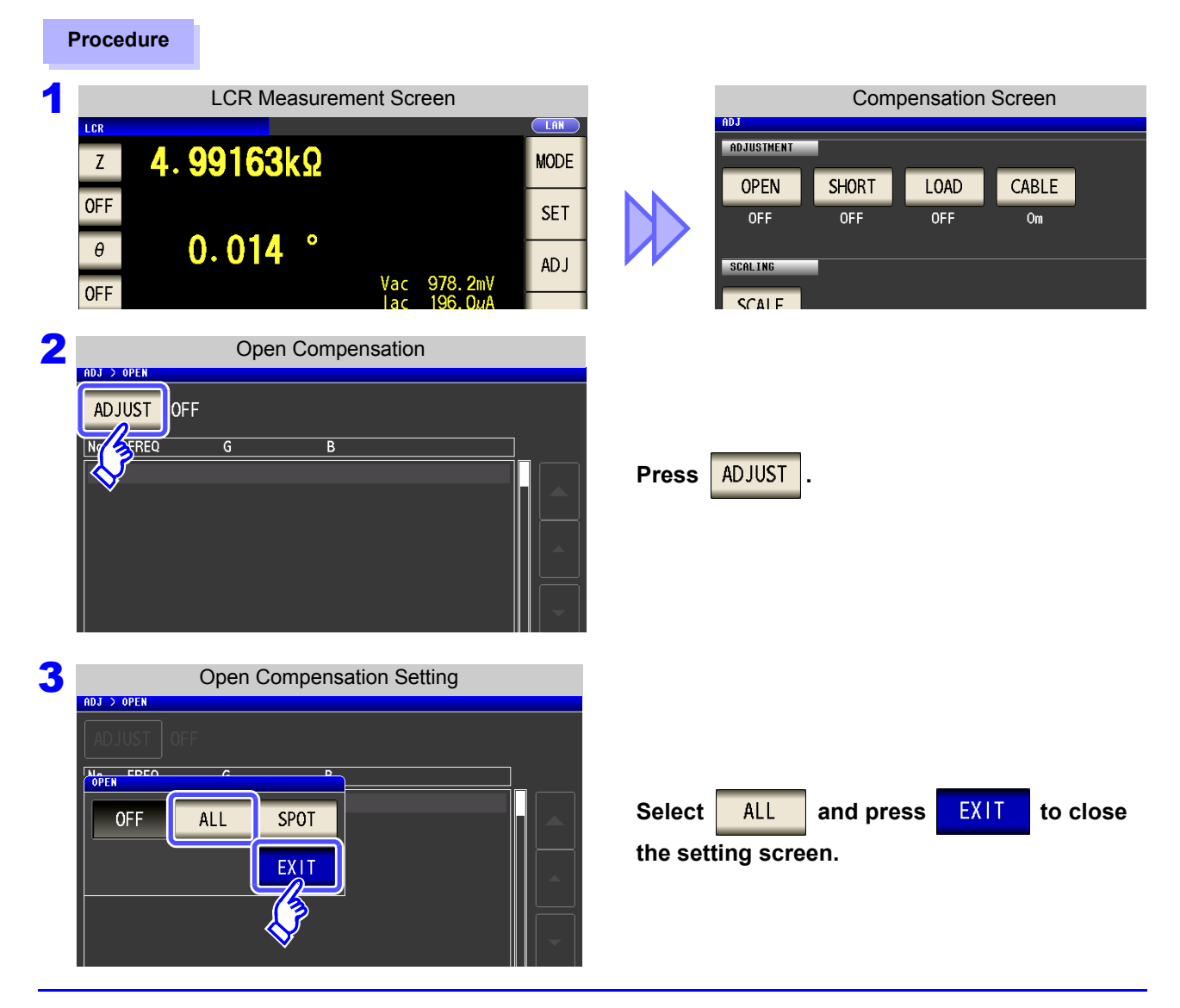

### **8.1 Setting Open Circuit Compensation**

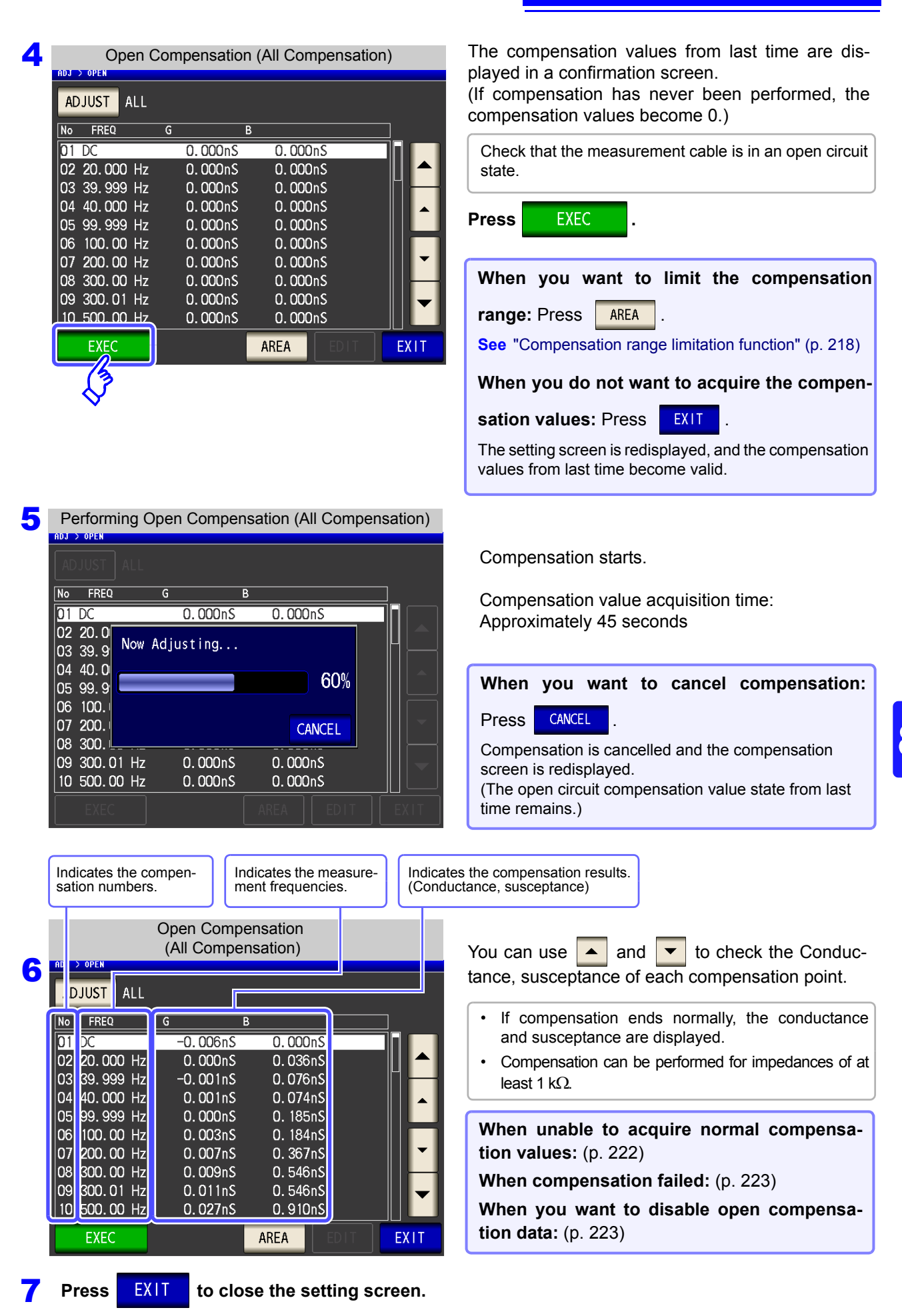

## <span id="page-225-0"></span>**Compensation range limitation function**

In "ALL" compensation, compensation is performed for the entire frequency range. By setting the minimum and maximum compensation frequencies with this function, you can reduce the time required to perform the compensation process. The DC on/off setting as well as the compensation minimum and maximum frequency settings apply to both open and short compensation.

**Press AREA** 

#### **Procedure**

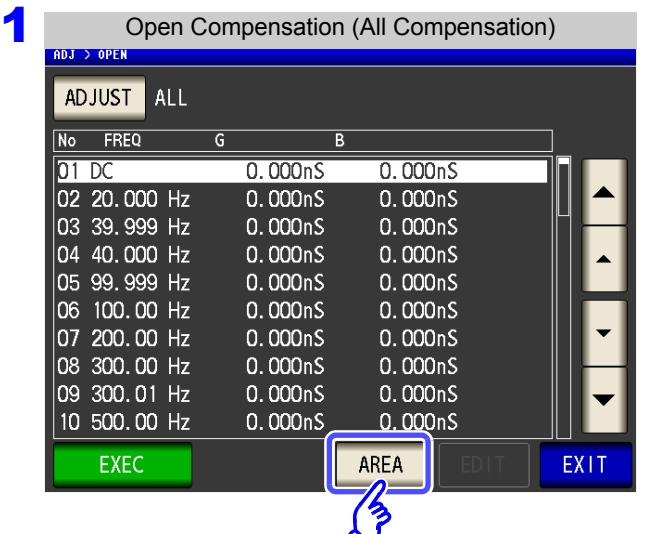

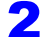

**2** Compensation Range Limitation Setting

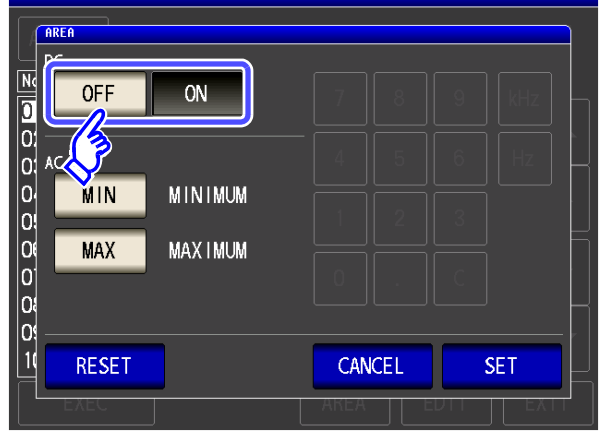

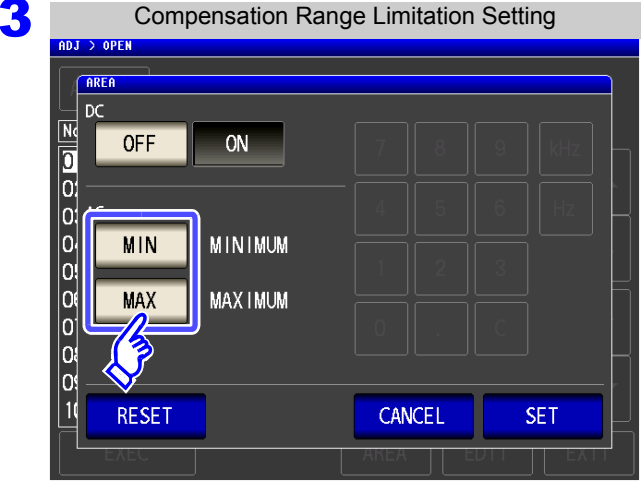

#### **Turn DC open compensation on or off.**

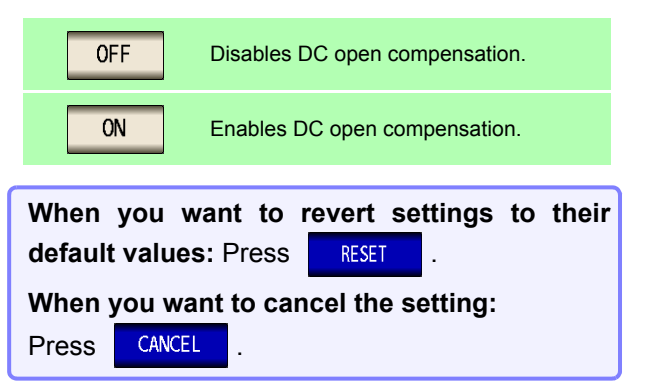

#### **Select the minimum and maximum compensation frequencies for open compensation.**

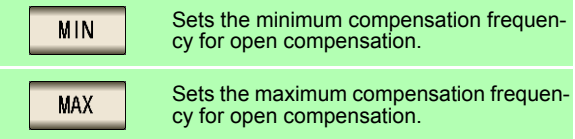

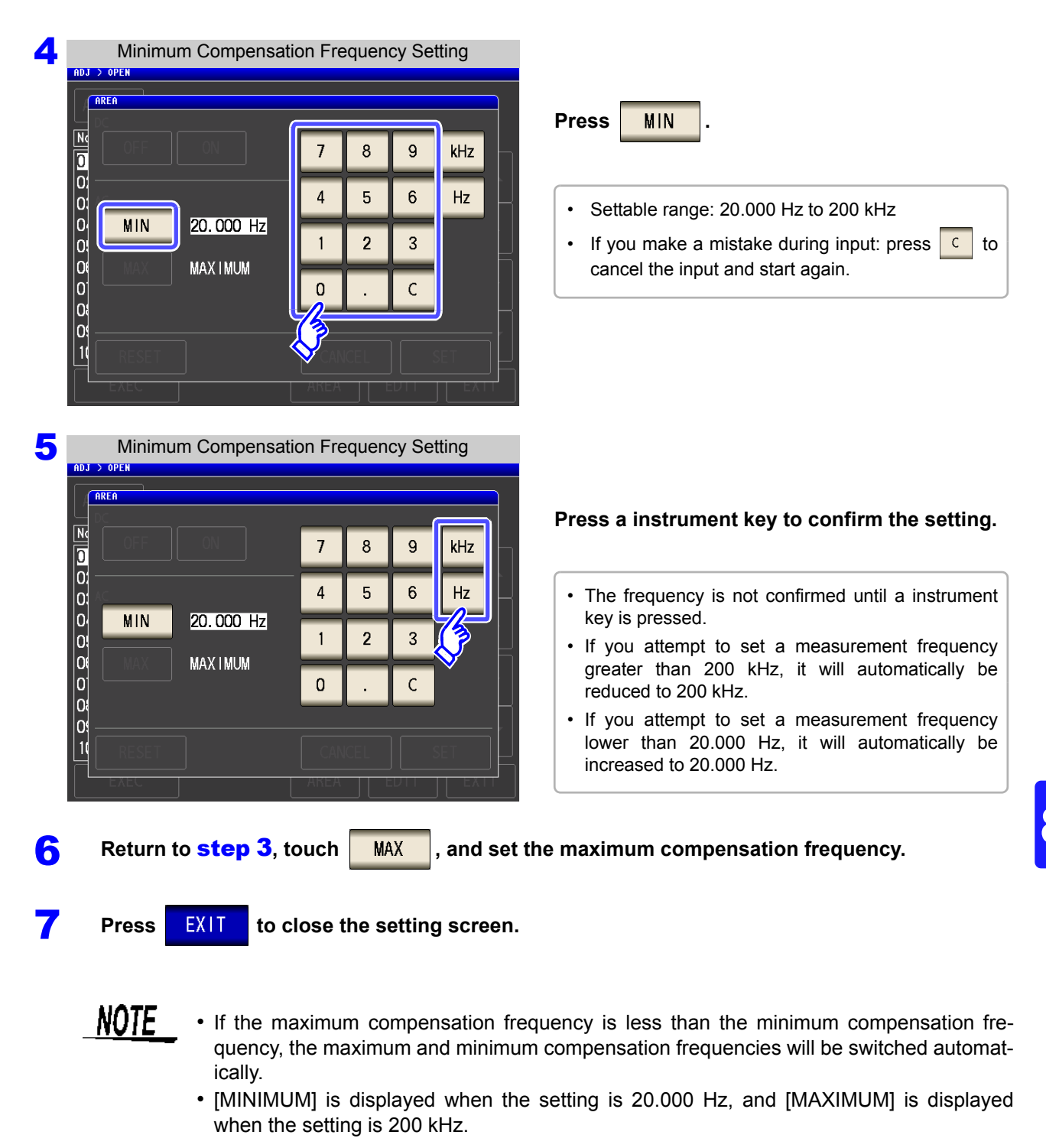

## **8.1.2 Spot Compensation**

Acquire the compensation values at the set measurement frequencies. Measurement frequencies can be set for up to five points.

#### **Procedure**

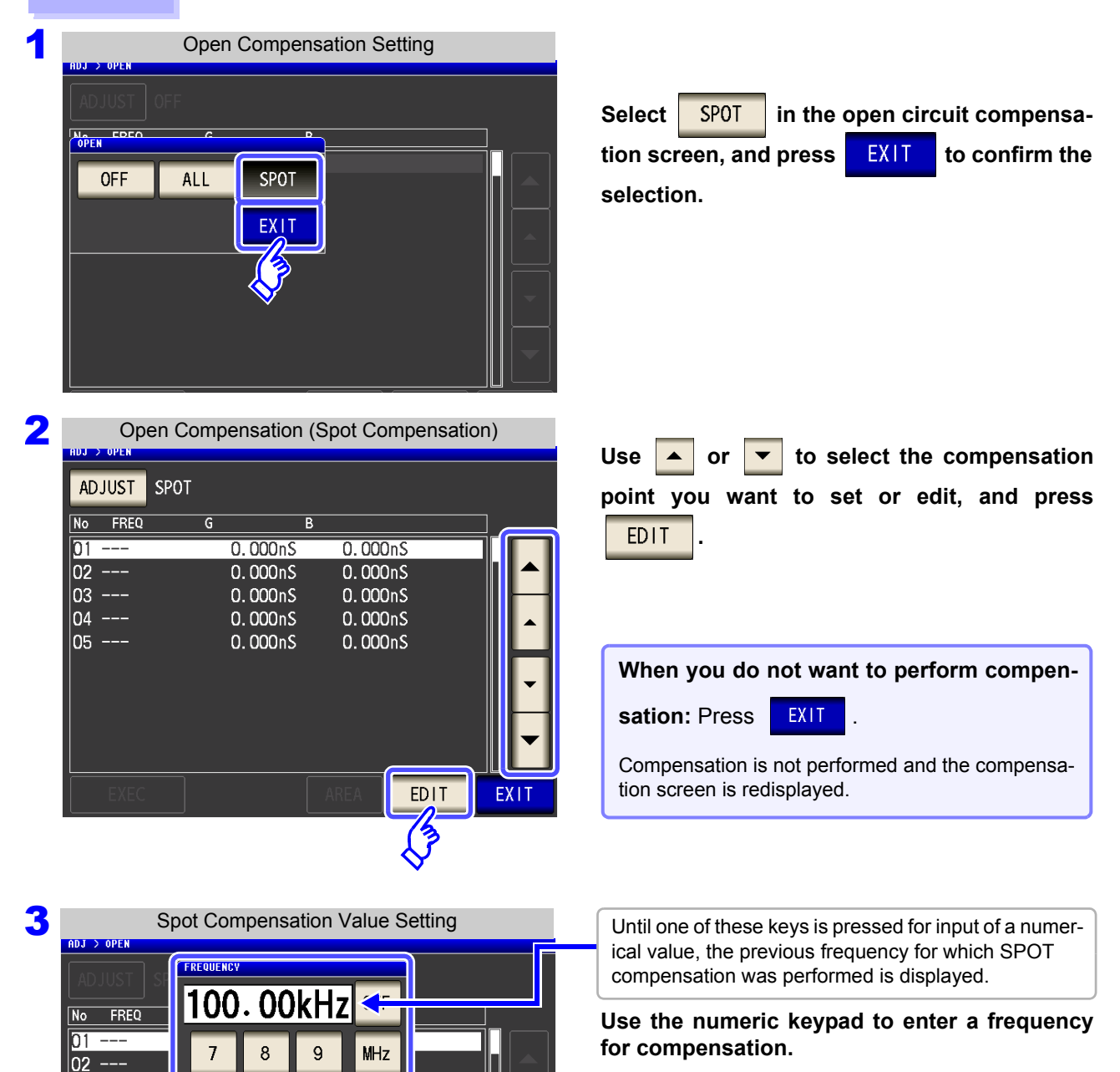

- Settable range: DC, 1 mHz to 200 kHz
- If a value in excess of 200 kHz is entered, the measurement frequency will automatically set to 200 kHz.
- If a frequency of less than 1 mHz is set, the value will be automatically changed to 1 mHz. However, very small values will cause the DC setting to be used. • If you make a mistake during input:
	- press  $\boxed{c}$  to cancel the input and start again.

**Press SET to confirm the frequency for compensation.** 

5

 $\overline{2}$ 

 $\overline{4}$ 

 $\overline{1}$ 

 $\overline{0}$ 

**CANCEL** 

 $6$ 

 $\overline{3}$ 

 $\mathsf{C}$ 

kHz

 $Hz$ 

 $DC$ 

**SET** 

loз للمستد

l∩4 --los.

### **8.1 Setting Open Circuit Compensation**

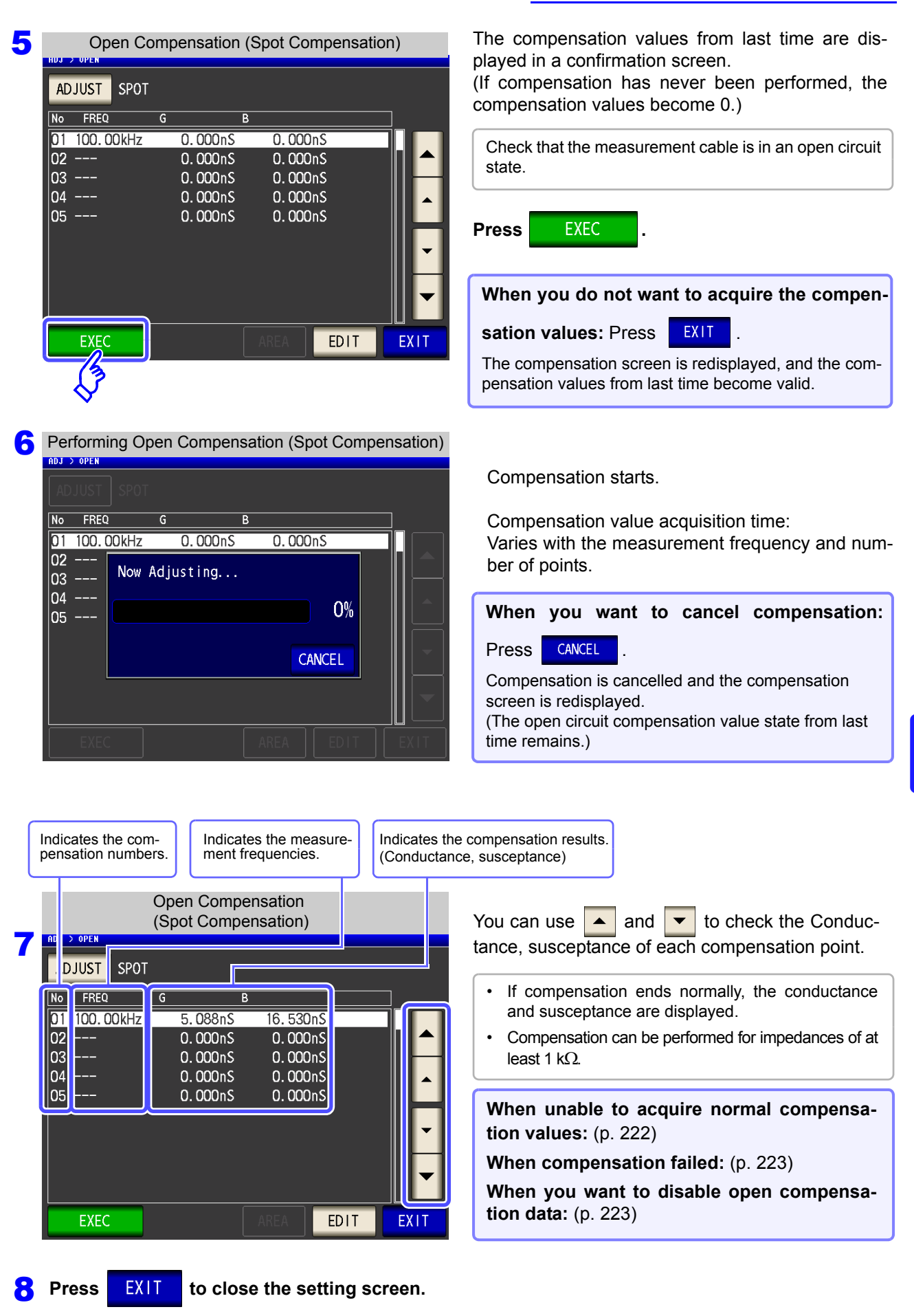

## <span id="page-229-0"></span>**When Normal Compensation Values were Not Acquired**

A window such as the following will be displayed if the instrument was unable to acquire normal compensation

values. If this occurs, the acquired compensation values can be enabled by touching EXIT However, those values are not guaranteed.

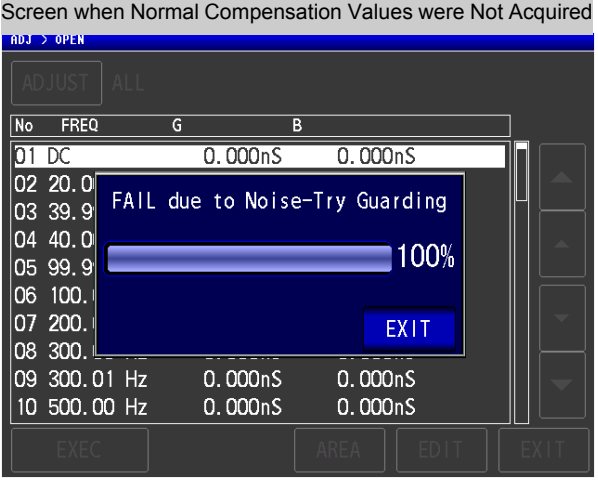

The open circuit compensation process is quite sensitive to noise - both noise originating externally and induced noise.Therefore, if open circuit compensation has been interrupted with a fault, you should check the following points before starting the compensation process again [\(p. 215\):](#page-222-0)

- Check that the test cables are properly connected.
- Check that nothing is connected to the test cables. (Open circuit compensation cannot be performed while any test sample is connected to the test cables.)
- Check that the test leads are arranged as closely as possible to their configuration in which measurement will be performed.
- During the compensation process, be sure not to disturb the test cables or to move your hand near them.
- Execute the guarding process.

**See**["Appendix2 Measurement of High Impedance Components"\(p. A3\)](#page-374-0)

### <span id="page-230-1"></span>**When Open Compensation Failed**

A window such as the following will be displayed if the compensation process fails. If an error message is

displayed and compensation canceled (if you touch  $\overline{E X|I}$ ), the instrument conditions revert to those before the compensation was attempted to be performed.

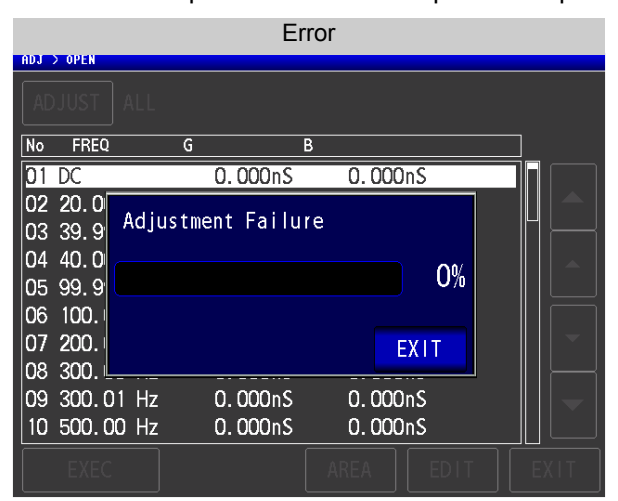

The open circuit compensation process is quite sensitive to noise - both noise originating externally and induced noise.Therefore, if open circuit compensation has been interrupted with a fault, you should check the following points before starting the compensation process again [\(p. 215\):](#page-222-0)

- Check that the test cables are properly connected.
- Check that nothing is connected to the test cables. (Open circuit compensation cannot be performed while any test sample is connected to the test cables.)
- Check that the test leads are arranged as closely as possible to their configuration in which measurement will be performed.
- During the compensation process, be sure not to disturb the test cables or to move your hand near them.
- Execute the guarding process. **See**["Appendix2 Measurement of High Impedance Components"\(p. A3\)](#page-374-0)

### <span id="page-230-0"></span>**When You Want to Make Open Circuit Compensation Data Invalid**

Select  $\frac{OF}{F}$  in **step 3** of [Open Compensation Setting] [\(p. 216\)](#page-223-0) and touch **EXIT** to disable the acquired compensation data.

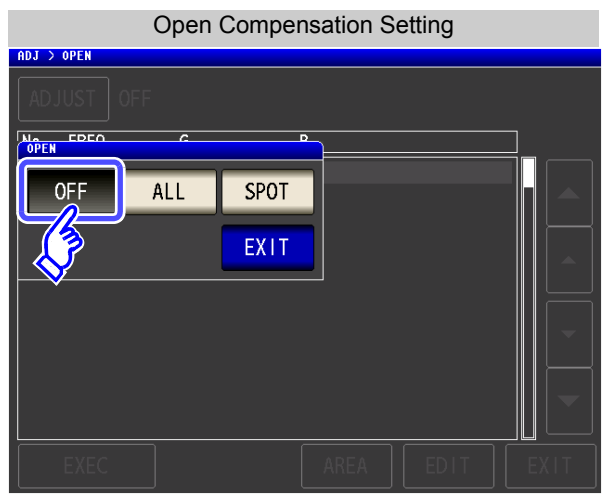

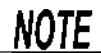

The compensation values that are stored internally are not cleared by the operation described above. When ALL or SPOT is selected, the stored compensation values can be used.

# **8.2 Short Circuit Compensation**

With short circuit compensation, it is possible to reduce the influence of the residual impedance of the test cables and thereby to enhance the accuracy of measurement.

It is effective for test samples whose impedance is relatively low.

The comparator decision mode can be set as one of the following:

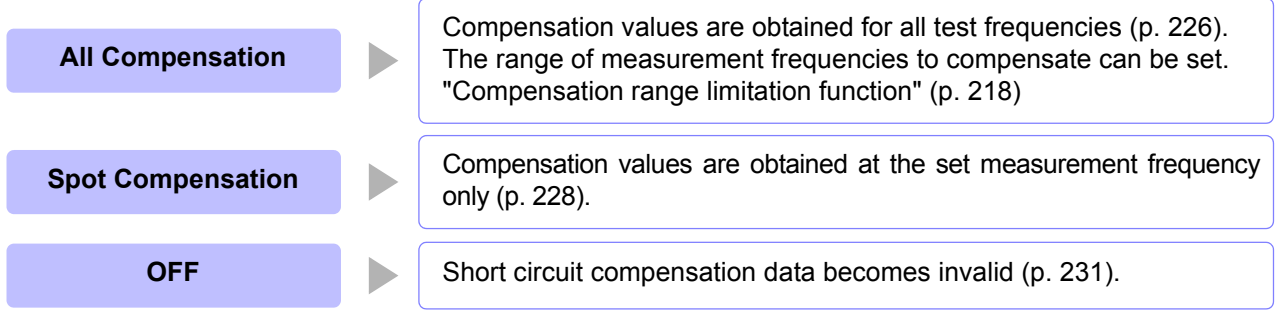

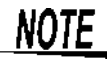

• Before short circuit compensation, always set the cable length.

- **See:** ["8.4 Compensating Measurement Cable Errors \(Cable Length Compensation\)" \(p. 245\)](#page-252-0) • The measurement accuracy values defined in the specifications are for when open circuit compensation and short circuit compensation are performed.
- Be sure to perform compensation again after replacing the measuring cable. You will be unable to obtain correct values if measurement is performed in the compensation state prior to replacement.
- For spot compensation, short circuit compensation will be valid only when the measurement frequency and spot compensation frequency match.
- When performing compensation, make sure that there is no noise source nearby. Noise may cause an error when performing compensation.
- ex. Servo Motor, switching power source, high-voltage cable and etc.
- For SPOT compensation, the open circuit compensation will be valid only when the measurement frequency agrees with the SPOT compensation frequency.
- The compensated value is preserved in the memory of the main instrument even when power is turned off.
- If the setting of the low Z high accuracy mode is changed, the compensation value becomes invalid. Select the low Z high accuracy mode setting before compensation.

### <span id="page-232-0"></span>**Before Performing Screen Operations**

#### Necessary item: Shorting bar

This shorting bar is for short circuiting together the ends of the test leads. Use an object whose impedance is as low as possible.

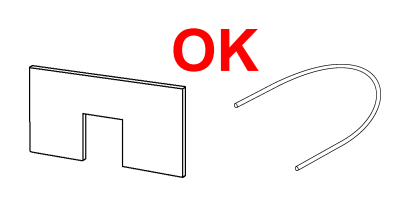

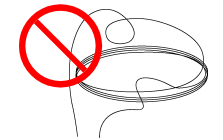

If you use a metallic wire or the like as a shorting bar, try to ensure that it is as thick and short as possible.

#### Usage example:

**OK**

Arrange the test leads as closely as possible to their configuration in which measurement will be performed, and short circuit together the HIGH and LOW leads.

(When using the optional 9140-10)

If you intend to short circuit between the clamps at the ends of the test leads, clip both clamps onto a short piece of metallic wire as shown. When using the 9140-10, please pinch the

short wire with both clips. A short circuit state can not be created by pinching clip each other.

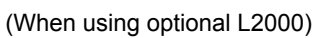

Short-circuit the tips with the **V** marks on the clips aligned as shown in the diagram, and then perform short compensation.

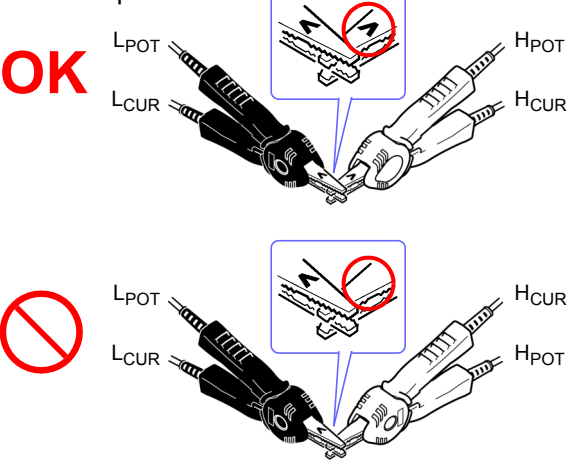

(When using a fixture)

 In order to keep external influences as low as possible, be sure to thrust the shorting bar in all the way.

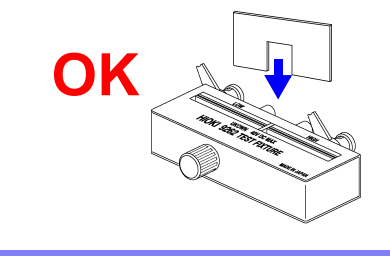

(When using optional 9500-10)

Pinch the clips onto a short metallic wire in the order of  $H_{\text{CUB}}$ ,  $H_{POT}$ ,  $L_{POT}$ , and  $L_{CUR}$  so that all the terminals are shorted, and then perform open correction.

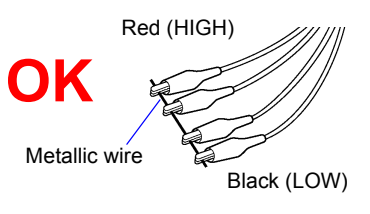

**Chapter 8 Error Compensation**

## <span id="page-233-0"></span>**8.2.1 All Compensation**

Simultaneously acquire the short compensation values for all measurement frequencies. **See** "To limit the compensation frequency range for all compensation" [\(p. 218\)](#page-225-0)

#### **Procedure**

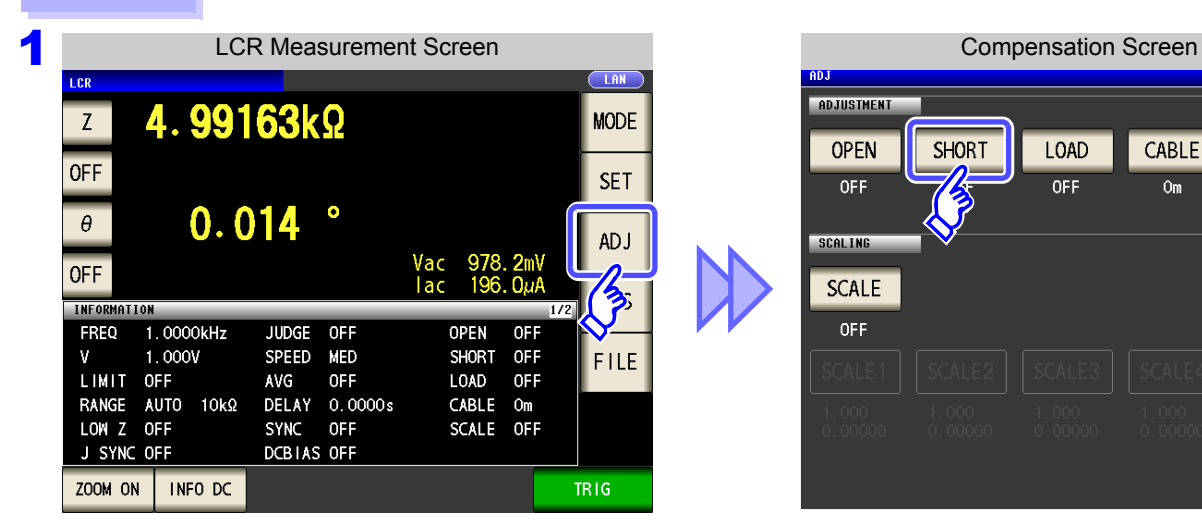

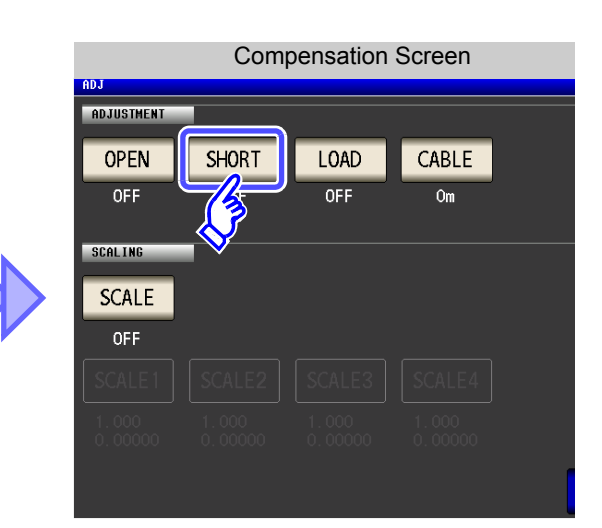

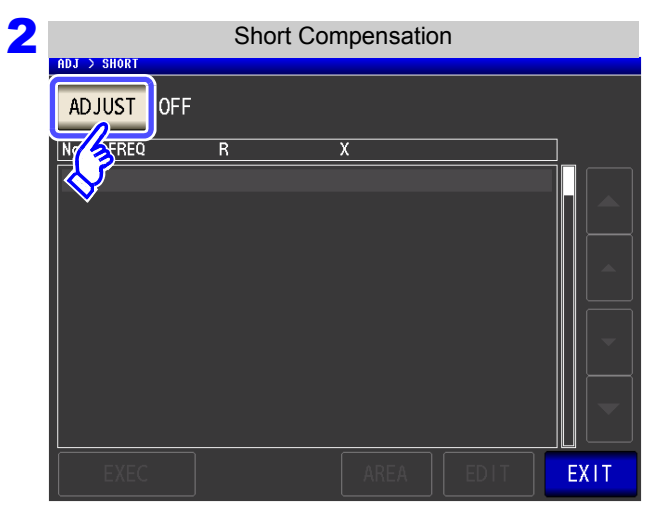

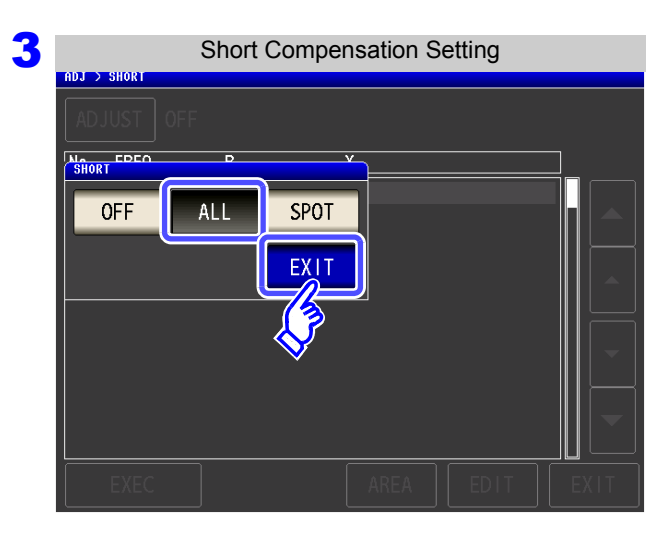

**Press ADJUST** 

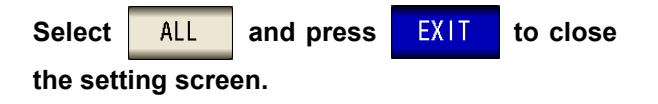

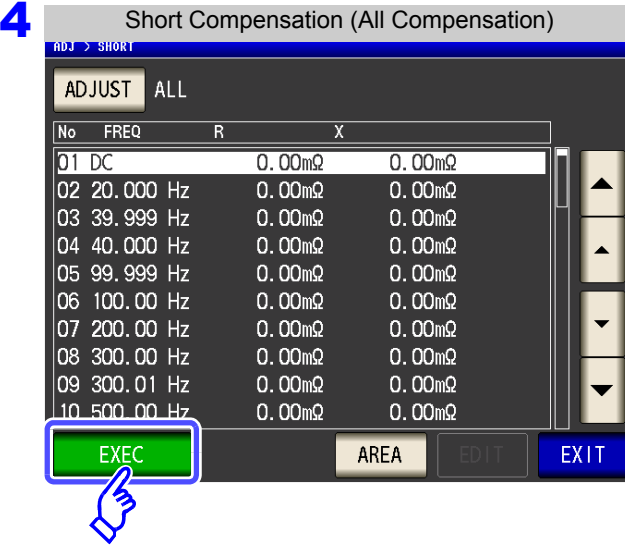

**F** Performing Short Compensation (All Compensation)

 $0.00 \text{m}\Omega$ 

 $0.00 \text{m}\Omega$ 

 $Q.$   $QQmQ$ 

 $\overline{R}$ 

Now Adjusting...

 $\overline{\mathbf{x}}$ 

 $0.00<sub>m</sub>$ 

60%

CANCEL

 $0.00<sub>m</sub>$ 

 $0.00<sub>m</sub>$ 

No FREQ

 $01D<sub>C</sub>$ 

 $|02 \t20.0$ 

03 39.9 04 40.0

05 99.9 06 100. 07 200.

 $|08, 300.$ 09 300.01 Hz

10 500,00 Hz

The compensation values from last time are displayed in a confirmation screen.

(If compensation has never been performed, the compensation values become 0.)

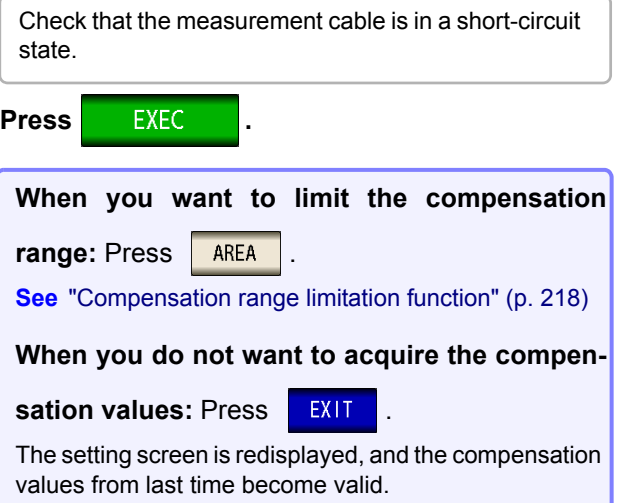

Compensation starts.

Compensation value acquisition time: Approximately 45 seconds

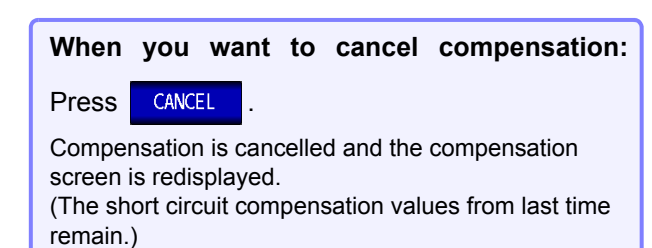

Indicates the com-Indicates the measure-Indicates the compensation results. pensation numbers. ment frequencies. (Effective resistance, reactance) Short Compensation (All Compensation) Use  $\blacktriangleright$  or  $\blacktriangleright$  to check the effective resistance **6ª** and reactance of each compensation point. **DJUST** ALL  $\sqrt{\frac{1}{10}}$ FREQ  $\boxed{R}$ • If compensation ends normally, the effective resis-IOT  $-0.04<sub>m</sub>$  $0.00<sub>m</sub>$ tance and reactance are displayed. 20.000 Hz  $|02|$  $-0.02$ m $\Omega$  $-0.01$ m $\Omega$ • The possible compensation range is 1  $k\Omega$  or less 39.999 Hz 03  $-0.02$ m $\Omega$  $-0.00$ m $\Omega$ for impedance.  $|04|$ 40.000 Hz  $-0.00 \text{m}\Omega$  $0.01<sub>m</sub>$ 99.999 Hz 05  $0.03m<sub>2</sub>$  $0.01<sub>m</sub>$ **When unable to acquire normal compensa-**06  $0.04m\Omega$  $0.01 \text{m}\Omega$  $|07$ 200.00 Hz  $0.01 \text{m}\Omega$  $0.03m<sub>2</sub>$ **tion values:** [\(p. 230\)](#page-237-0) 800.00 Hz  $0.05m<sub>2</sub>$  $0.04m\Omega$ lo8 **When compensation failed:** [\(p. 230\)](#page-237-1) lo9 800.01 Hz  $0.03m<sub>2</sub>$  $0.01$ m $\Omega$  $10$ 500.00 Hz  $0.02 \text{m}\Omega$  $0.04m\Omega$ **When you want to disable open compensation data:** [\(p. 230\)](#page-237-1) EXEC AREA **FX11 Press EXIT to close the setting screen.** 

## <span id="page-235-0"></span>**8.2.2 Spot Compensation**

Acquire the compensation values at the set measurement frequencies. Measurement frequencies can be set for up to five points.

#### **Procedure**

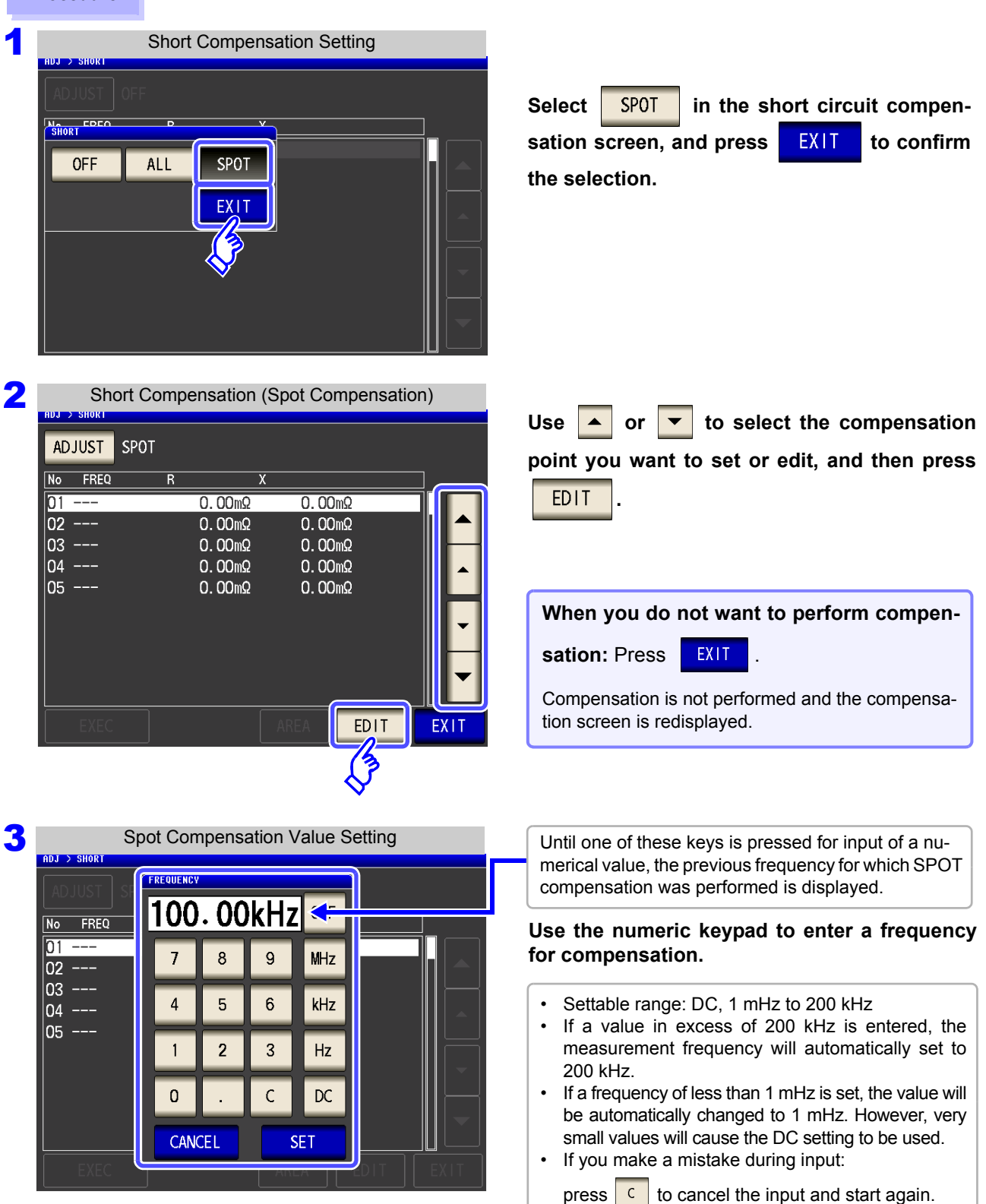

**4** Press EXIT to confirm the frequency for compensation.

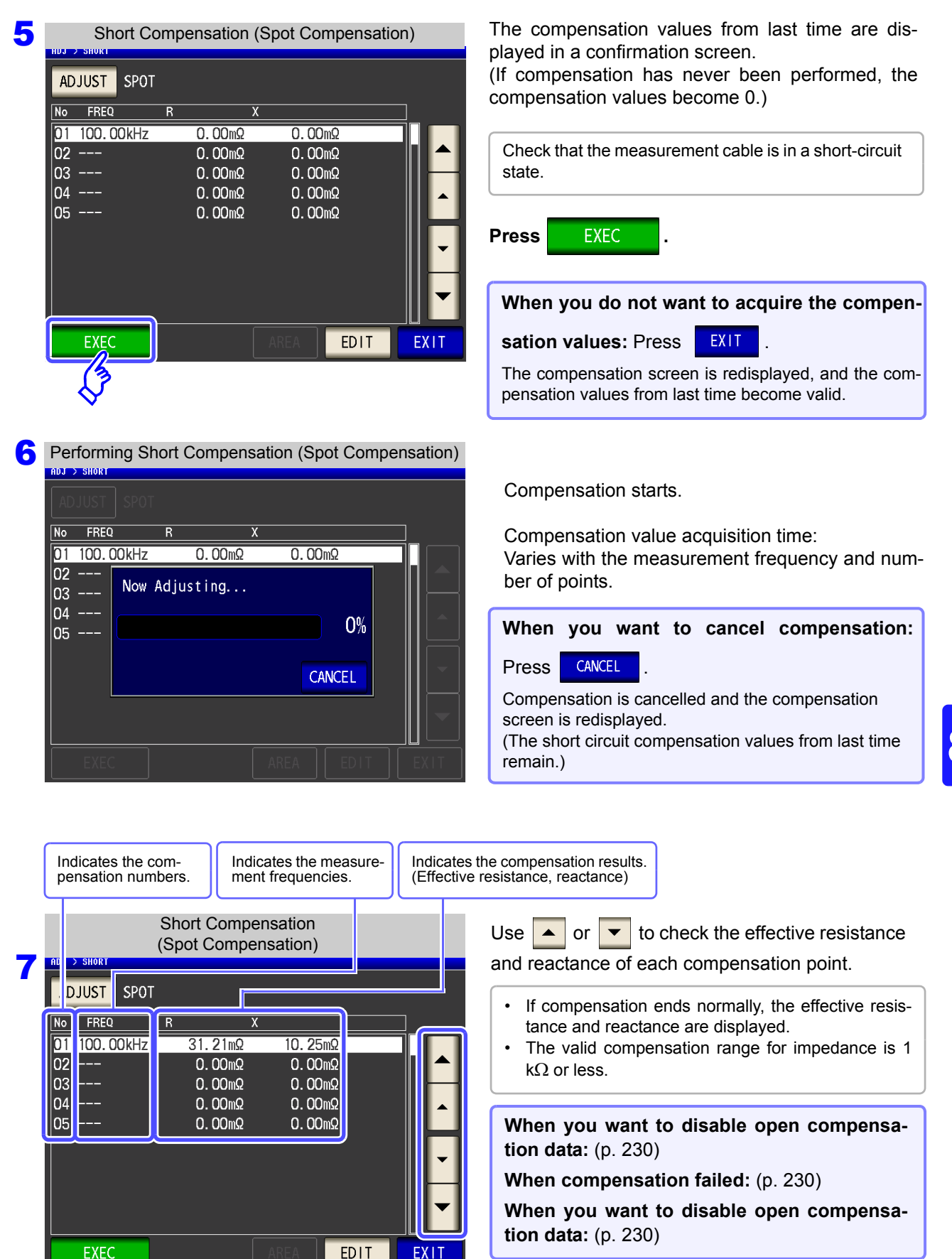

**Press EXIT to close the setting screen.** 

## <span id="page-237-0"></span>**When Normal Compensation Values were Not Acquired**

A window such as the following will be displayed if the instrument was unable to acquire normal compen-

sation values. If this occurs, the acquired compensation values can be enabled by touching  $\overline{\text{EXIT}}$ However, those values are not guaranteed.

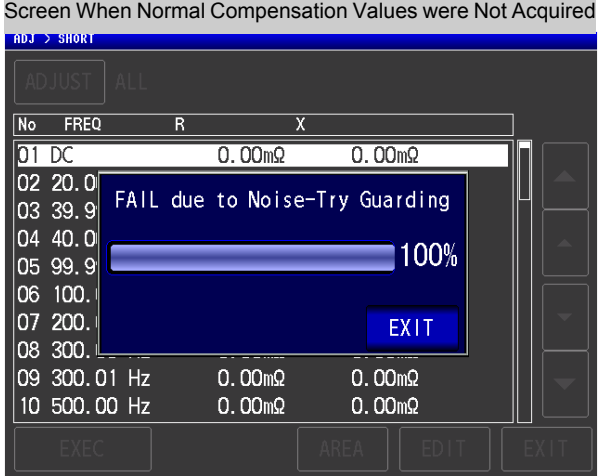

Check the following points before starting the short circuit compensation process again [\(p. 225\):](#page-232-0)

- Check that the test cables are properly connected.
- Check that the test cables are properly shorted together with the shorting bar. (Short circuit compensation cannot be performed while any test sample is connected to the test cables.)
- Check that the test leads are arranged as closely as possible to their configuration in which measurement will be performed.
- During the compensation process, be sure not to disturb the test cables or to move your hand near them.

### <span id="page-237-1"></span>**When Short Compensation Failed**

A window such as the following will be displayed if the compensation process fails. If an error message is

displayed and compensation canceled (if you touch  $\begin{bmatrix} EX|Y \end{bmatrix}$ ), the instrument conditions revert to those before the compensation was attempted to be performed.

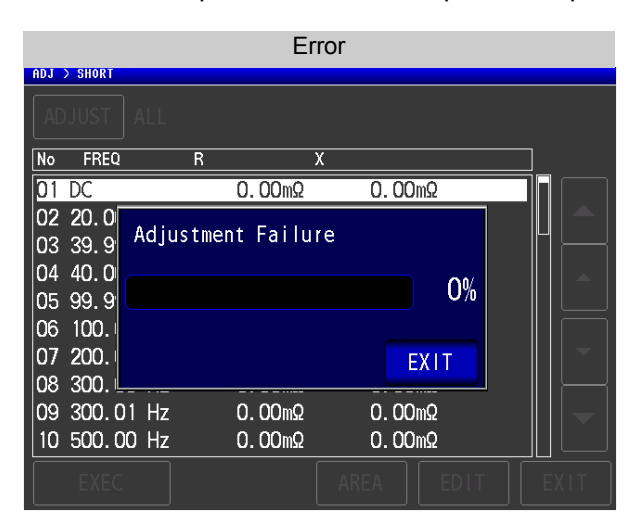

Check the following points before starting the short circuit compensation process again [\(p. 225\):](#page-232-0)

- Check that the test cables are properly connected.
- Check that the test cables are properly shorted together with the shorting bar. (Short circuit compensation cannot be performed while any test sample is connected to the test cables.)
- Check that the test leads are arranged as closely as possible to their configuration in which measurement will be performed.
- During the compensation process, be sure not to disturb the test cables or to move your hand near them.

## <span id="page-238-0"></span>**When You Want to Make Short Circuit Compensation Data Invalid**

Select in step 3 of [Short Compensation Setting] [\(p. 226\)](#page-233-0) and touch to disable the acquired compensation data.

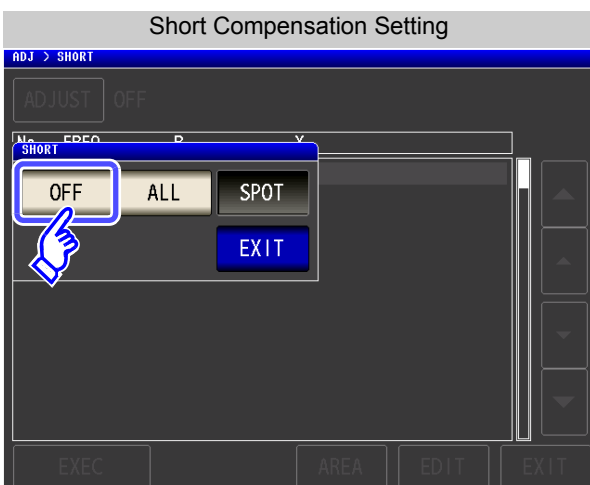

**NOTE** 

The compensation values that are stored internally are not cleared by the operation described above. When ALL or SPOT is selected, the stored compensation values can be used.

Compensate measurement values to match the element that will be the reference. With load compensation it is possible to calculate the compensation coefficient by measuring a reference sample with known data and perform the compensation for the test data obtained from the target sample. The compensation coefficient can be acquired using up to five compensation conditions. The reference value of each compensation condition can be set independently.

 $ADJ > LOAD > No.1$ Define the measurement frequency **FREQ** CONDITION **Compensation**  used to measure and compensate the **Frequency** reference sample. [\(p. 237\)](#page-244-0) **FRFO** RANGE LEVEL DC BIAS  $1.0000kHz$  $10k$  $1.000V$ **OFF RANGE** Set the range to compensate. [\(p. 238\)](#page-245-0) **Compensation Range** REFERENCE **LEVEL** Set the type and value of the measure-**MODE** REF1 REF<sub>2</sub> **Compensation**  ment signal mode to compensate. **Signal Level**  $7 - A$ [\(p. 239\)](#page-246-0) **DC BIAS** Enable or disable DC bias and set the **DC Bias** value. [\(p. 240\)](#page-247-0) **MODE** Set the parameter to use as the refer-**RESET** CANCEL **SET GET Parameter Type** ence value. [\(p. 241\)](#page-248-0) Set the Z/ Cs/ Cp/ Ls/ Lp/ Rs reference **REF1** Loads the current measurement Deletes the compenvalue selected for the parameter type **Reference Value 1** sation conditions conditions as compensation [\(p. 242\).](#page-249-0) [\(p. 243\).](#page-250-0) conditions [\(p. 243\)](#page-250-1). Set the  $\theta$ / D/ Rs/ Rp/ Q/ X reference **REF2** value selected for the parameter type **Reference Value 2** [\(p. 242\).](#page-249-0)

The following seven items should be set for one compensation condition.

The compensation coefficient is computed from the reference values of Z and  $\theta$  obtained from the set values and the actual data acquired from the reference sample at each of the compensation frequencies.

Compensation coefficient of Z =  $\frac{1}{\sqrt{2}}$  (Actual data of Z) Compensation value of  $\theta$  = (Reference value of  $\theta$ ) - (Actual data of  $\theta$ ) (Reference value of Z)

The measured values of Z and  $\theta$  are first compensated using the following equations, and then individual parameters from the compensated  $Z$  and  $\theta$  values are employed.

- $Z = (Z \text{ before compensation}) \times (Compensation coefficient of Z)$
- $\theta$  = ( $\theta$  before compensation) + (Compensation value of  $\theta$ )

## **NOTE**

• Be sure to set the cable length before performing load compensation.

- **See**["8.4 Compensating Measurement Cable Errors \(Cable Length Compensation\)" \(p. 245\)](#page-252-0) • Set the compensation condition of the load compensation same as the present measurement condition. If they do not match, no load compensations are performed.
- If the current measurement frequency and compensation frequency do not match, an error such as the following will be displayed on the Measurement screen, and compensation will be canceled.

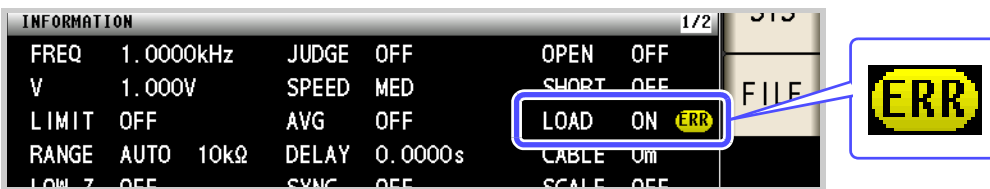

• If a condition other than the compensation frequency does not match, compensation is performed but an error like the following is displayed in the measurement screen.

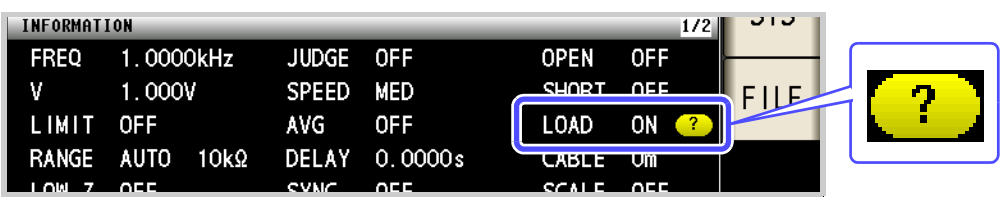

- When the OPEN or SHORT compensation is valid, the load compensation is performed for  $Z$  and  $\theta$  processed by the OPEN or SHORT compensation.
- In acquiring load compensation data (i.e., reference sample measurement), the OPEN/ SHORT compensation settings, that were defined before entry into the Load Compensation Screen, are valid.
- If the setting of the low Z high accuracy mode is changed, the compensation value becomes invalid.
- If the same compensation frequency is set for multiple compensation points, only the compensation point with the lowest number of the compensation conditions will become effective.
- No LOAD compensation can be executed in ANALYZER mode.

**233**

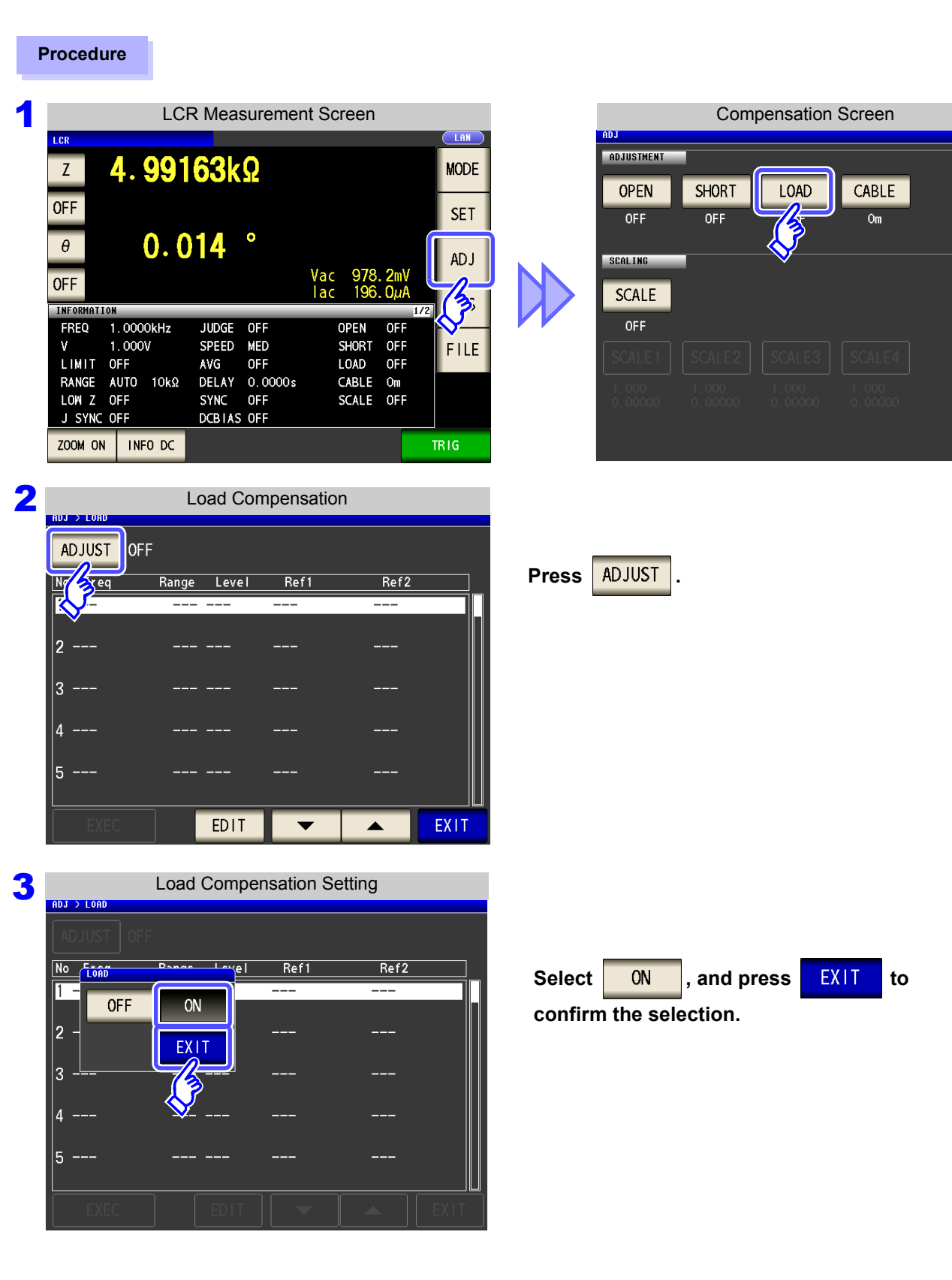

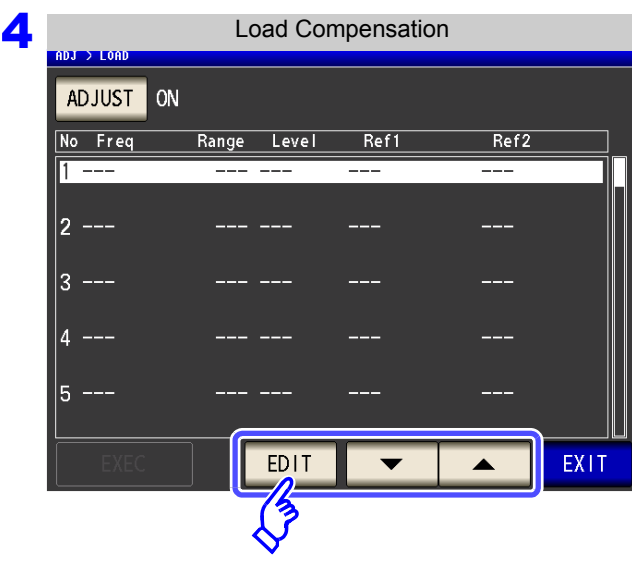

Use  $\begin{array}{|c|c|c|}\n\hline\n\end{array}$  or  $\begin{array}{|c|c|}\n\hline\n\end{array}$  to select the number of **the load compensation condition to set.**

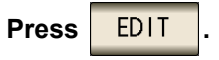

### **5** Set the compensation condition.

- Compensation frequency [\(p. 237\)](#page-244-0)
- Compensation range [\(p. 238\)](#page-245-0)
- measurement signal mode and value of the compensation level [\(p. 239\)](#page-246-0)
- DC bias [\(p. 240\)](#page-247-0)
- Parameter to use for reference value [\(p. 241\)](#page-248-0)
- Reference value [\(p. 242\)](#page-249-0)
- Compensation cannot be performed if all settings have not been configured.
- When you want to use the current measurement conditions as the load compensation conditions: [\(p. 243\)](#page-250-1)

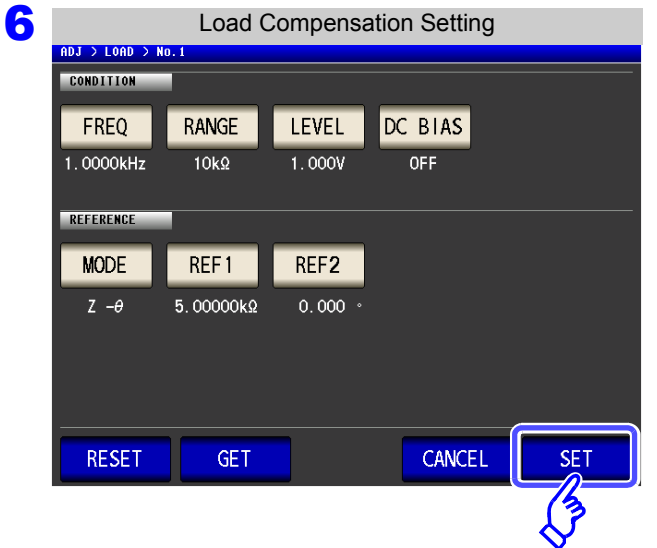

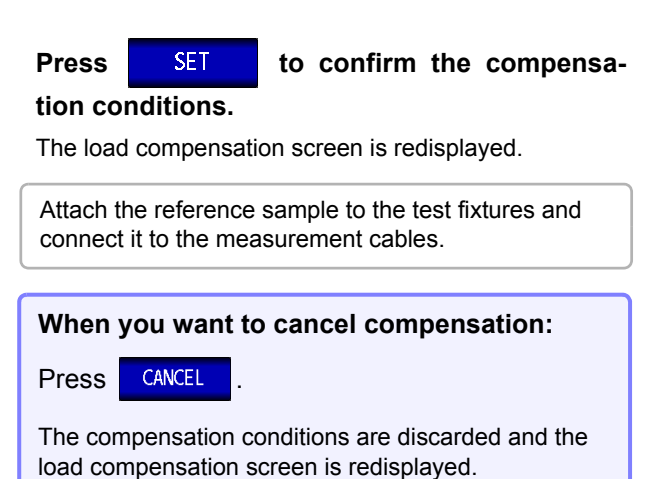

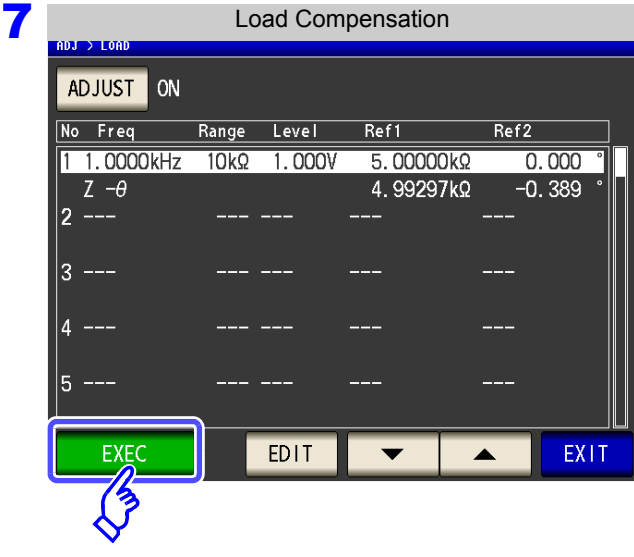

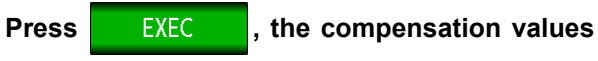

**are acquired.**

- When data acquisition is completed, the reference sample compensation data is displayed on the screen.
- When an error occurs during data acquisition, a "beep" sound is generated and the compensation data is invalidated [\(p. 244\).](#page-251-0)
- If even one of the load compensation conditions is changed following data acquisition, the acquired compensation data is invalidated.

No Freq Range Level Ref1 Ref2 1 1.0000kHz  $10k\Omega$  $1.000V$ 5.00000kg  $0.000$  $-0.389$  $Z - \theta$ Now Adjusting... 2  $0\%$ ß CANCEL Б

Performing Load Compensation

ADJ > LOAI

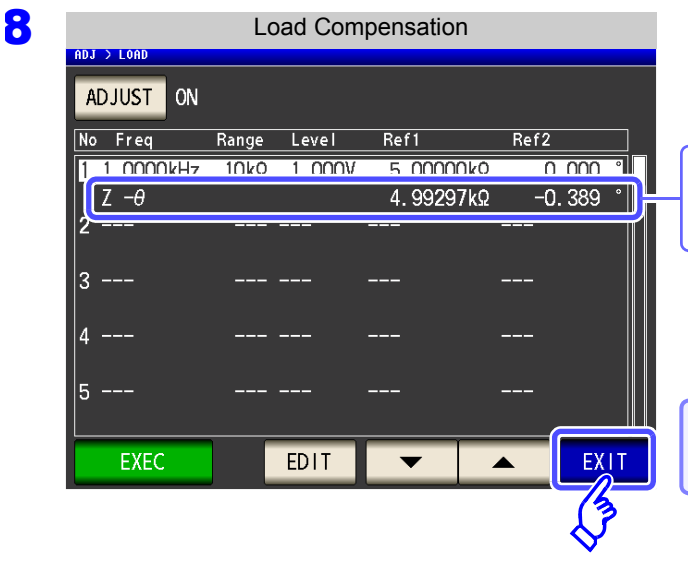

Compensation starts.

Compensation value acquisition time:

Varies with the measurement frequency and number of points.

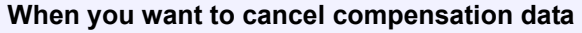

**acquisition: Press | CANCEL** 

```
When compensation failed: (p. 244)
```
When acquisition of the compensation value is completed, the compensation value is displayed.

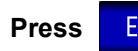

**Press** EXIT from the load compensation

**screen to return to the measurement screen.**

**When you want to disable load compensation:** [\(p. 244\)](#page-251-1)

**1.** Press **FREQ** 

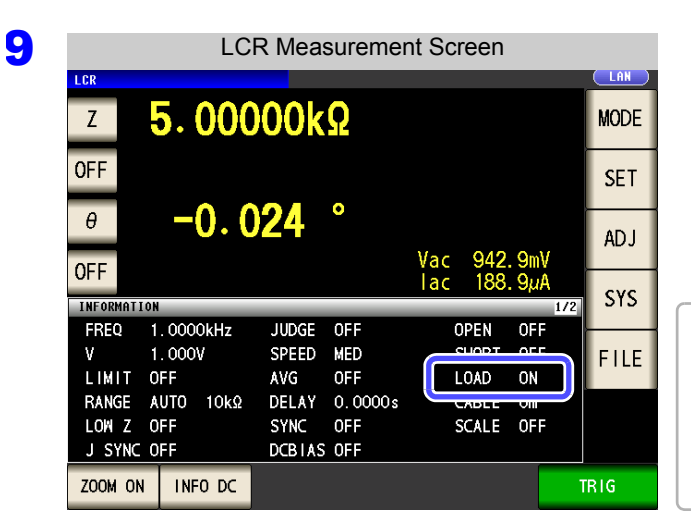

When the load compensation is valid for the set measurement conditions, ON appears on the LOAD parameter in the measurement Screen.

When the same compensation frequency has been set to multiple load compensation groups, only the group with the smallest number will be valid. When the current measurement frequency does not agree with the load compensation frequency, the load compensation will be invalid and ON will not appear.

<span id="page-244-0"></span>**FREQ** 

### Set the compensation frequency.

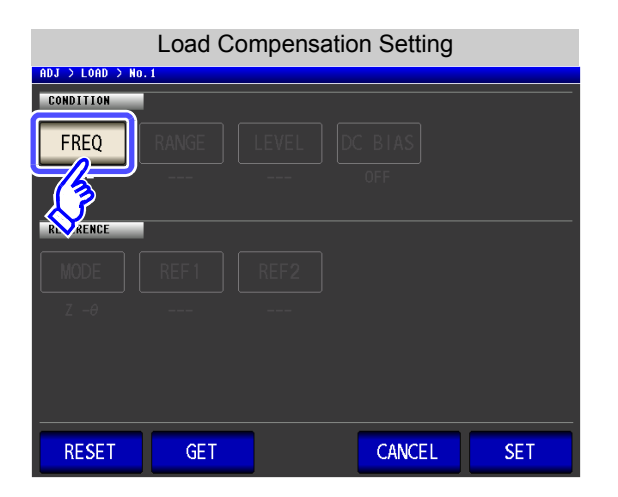

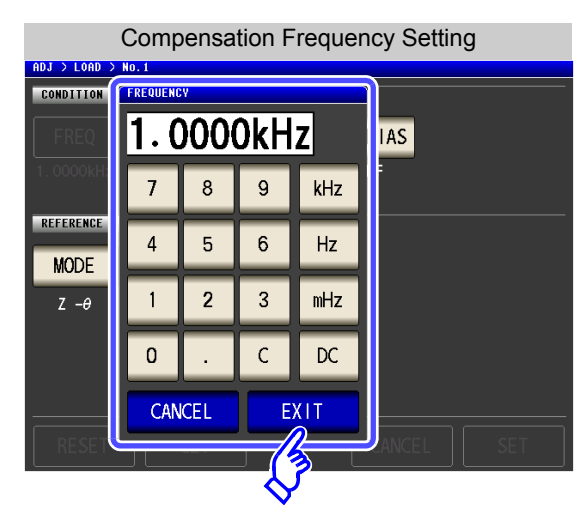

**2.** Use the numeric keypad to enter the compensation frequency. Settable range: DC, 1 mHz to 200 kHz

- **3.** Press a instrument key to confirm the setting.
- **4.** Press EXIT to close the setting screen.
	- When performing load compensation for DC resistance measurement: Press  $\sqrt[\text{pc}]{ }$
	- If you make a mistake during input:

press  $\boxed{c}$  to cancel the input and start again.

When you want to cancel input: Press **CANCEL** to close the compensation frequency setting screen.

**Chapter 8 Error Compensation**

## **238**

## **8.3 Compensating Values to Match Reference Values (Load Compensation)**

<span id="page-245-0"></span>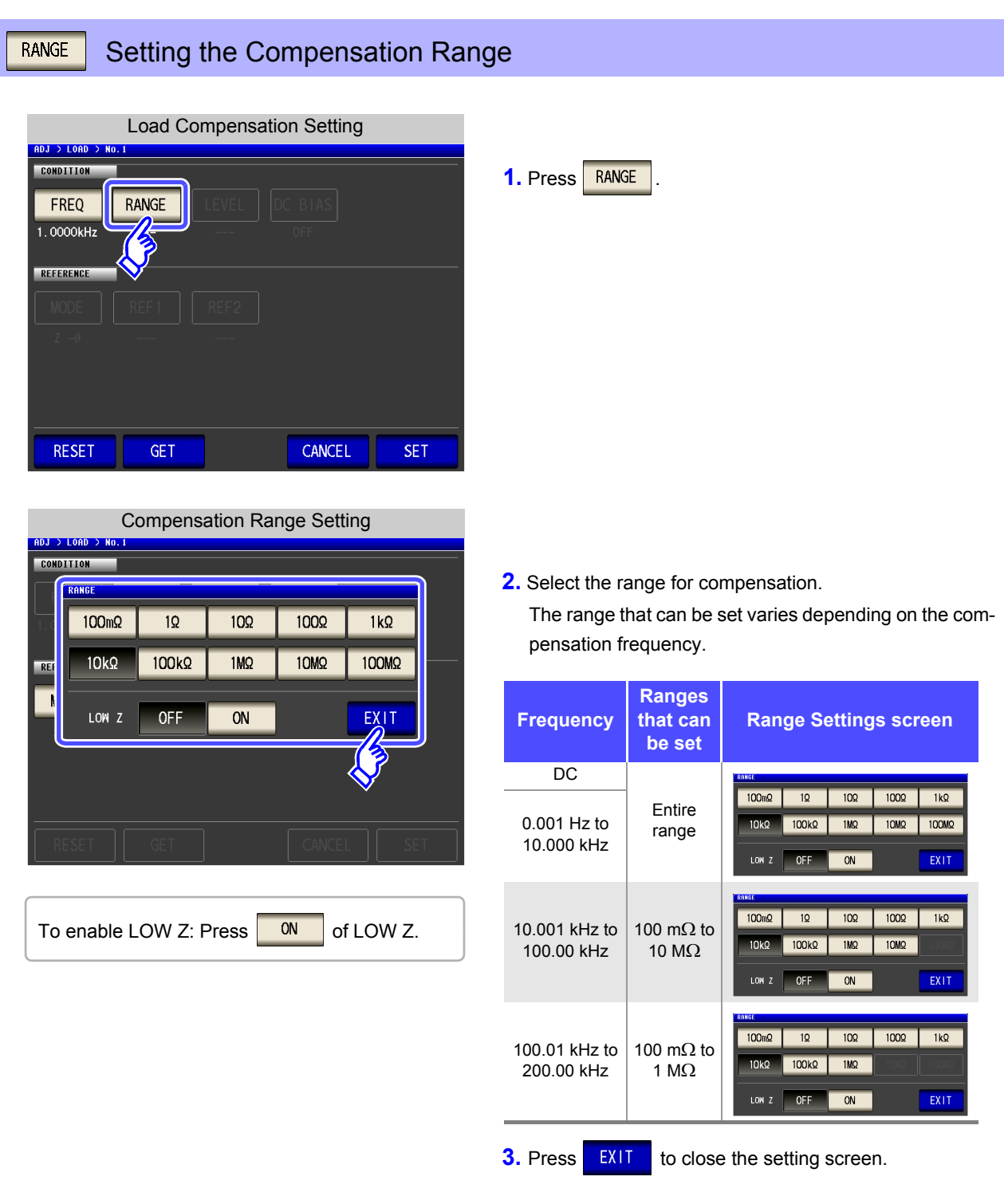

**NOTE** If the compensation frequency is not set, the compensation range cannot be set.

<span id="page-246-0"></span>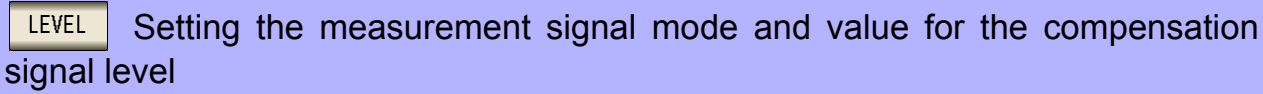

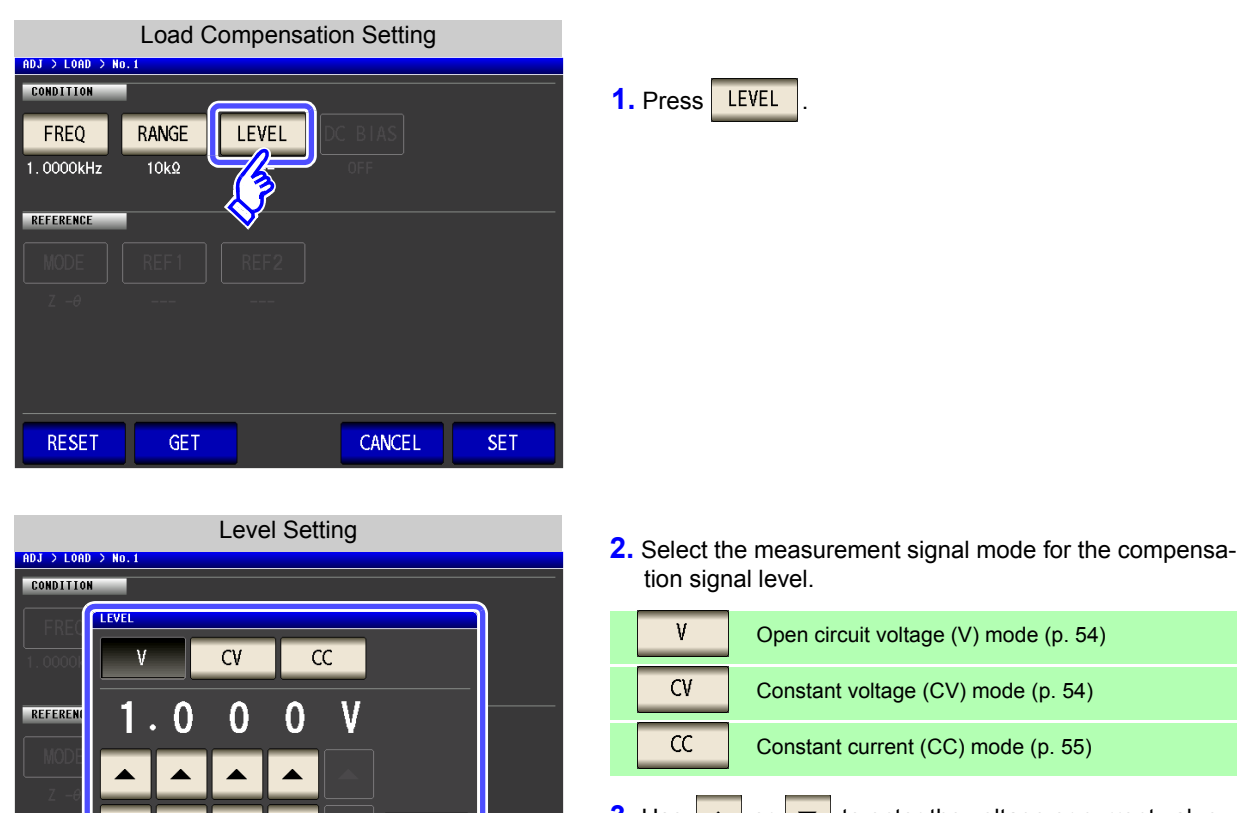

FX.

 $\approx$  (V) mode [\(p. 54\)](#page-61-0)

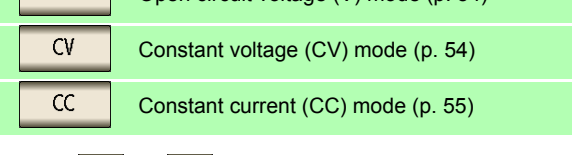

**3.** Use  $\begin{array}{|c|c|c|c|c|}\n\hline\n\end{array}$  or  $\begin{array}{|c|c|c|}\n\hline\n\end{array}$  to enter the voltage or current value. For the compensation signal level setting ranges, see the following figures.

**4.** Press EXIT to close the setting screen.

| <b>AC Load Compensation</b><br>V. CV<br>CС |              |                    |  |                  |              |                       |
|--------------------------------------------|--------------|--------------------|--|------------------|--------------|-----------------------|
| LOW <sub>Z</sub>                           | Range        | V.CV               |  | LOW <sub>Z</sub> | Range        | <sub>CC</sub>         |
| <b>OFF</b>                                 | Entire range | $0.005$ to 5.000 V |  | OFF              | Entire range | 0.01 m to 50.00 mA    |
| <b>ON</b>                                  | Entire range | 0.005 to 1.000 V   |  | <b>ON</b>        | Entire range | $0.01$ m to 100.00 mA |
|                                            |              |                    |  |                  |              |                       |

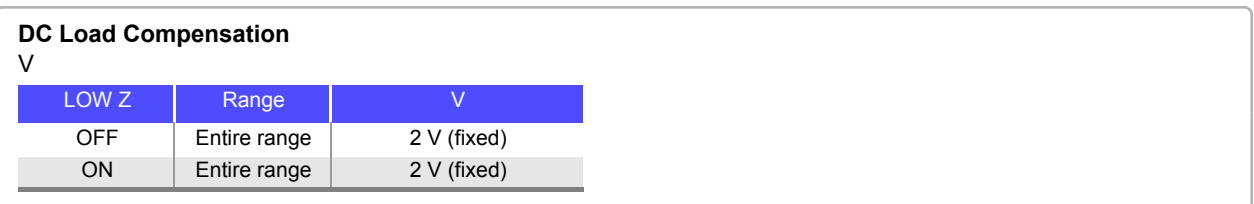

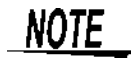

- If the compensation range is not set, you will be unable to set the measurement signal mode and value for the compensation signal level.
- Since only 2 V open circuit voltage (V) mode is supported for DC load compensation, this setting cannot be changed.

<span id="page-247-0"></span>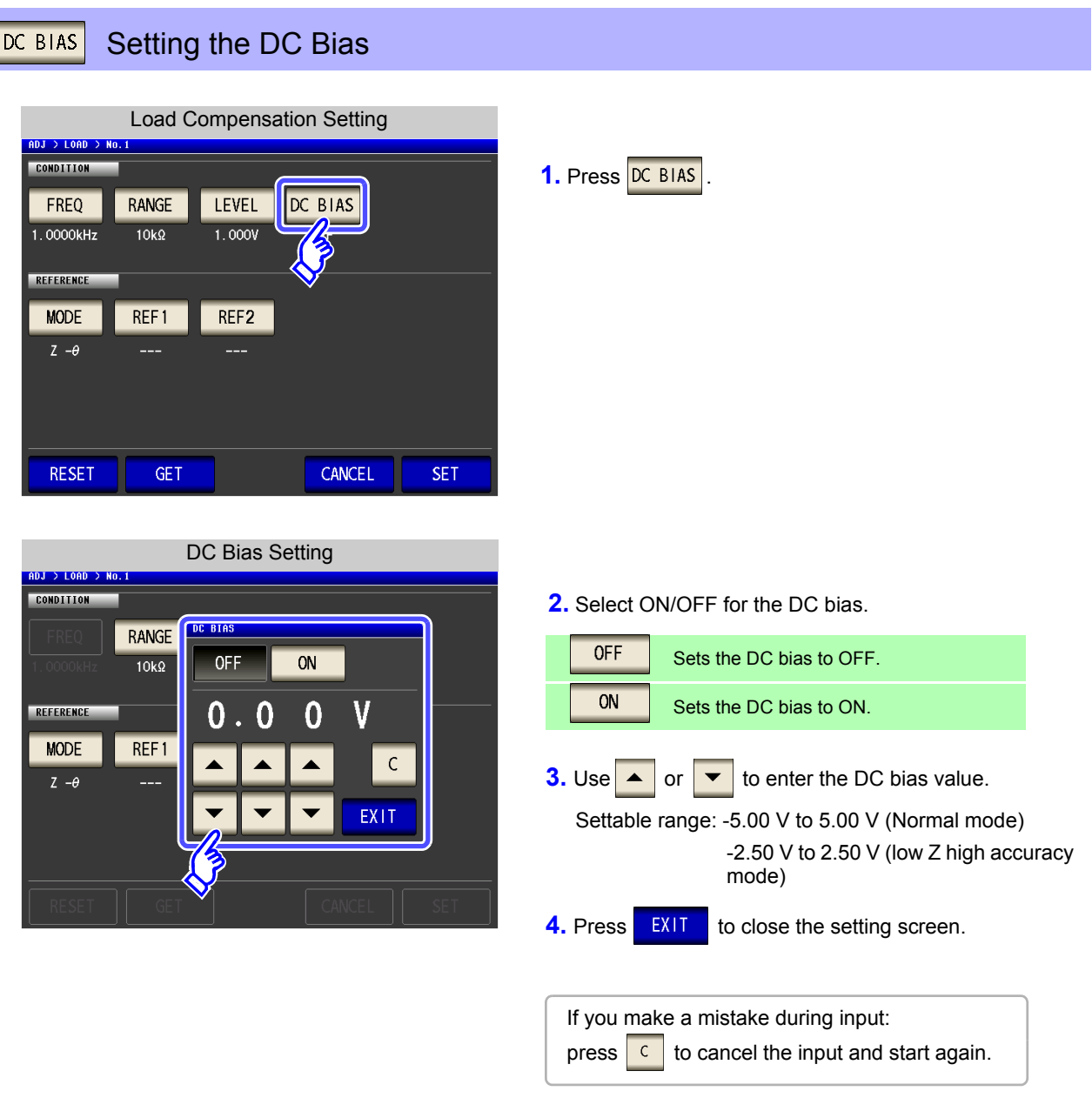

- **NOTE**
- If the compensation frequency, compensation range, and compensation signal level are not set, the DC bias setting cannot be set.
	- When DC is selected for the compensation frequency setting, the DC bias setting cannot be set.

<span id="page-248-0"></span>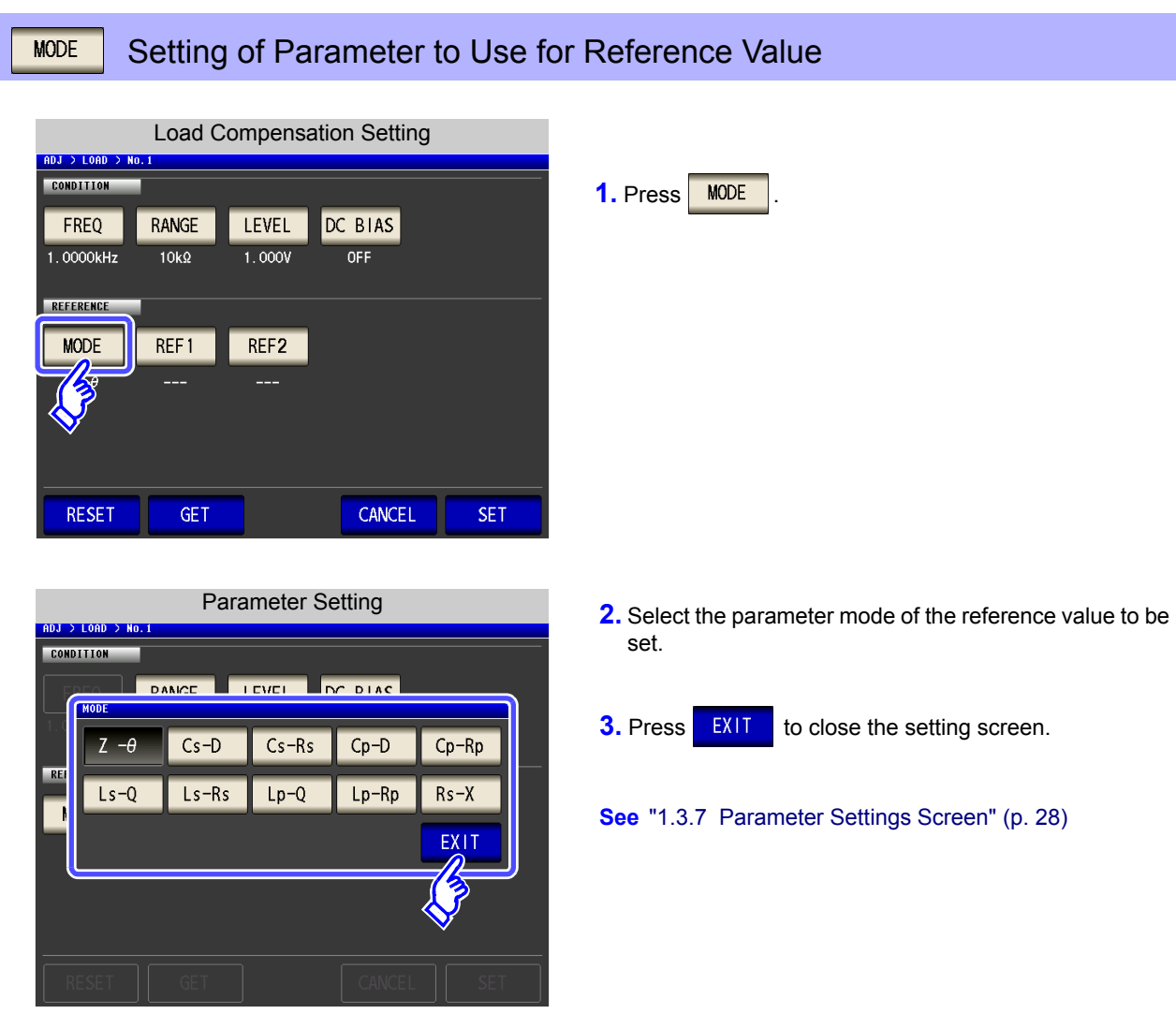

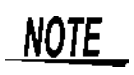

- If the compensation frequency, compensation range, and compensation signal level are not set, the parameter to use for the reference value setting cannot be set.
- When DC is selected for the compensation frequency setting, DC resistance measurement (Rdc) is selected automatically and the parameter to use for the reference value setting cannot be set.
- If you change the parameter to use as the reference value, the settings of reference value 1 and reference value 2 are cleared.

<span id="page-249-0"></span>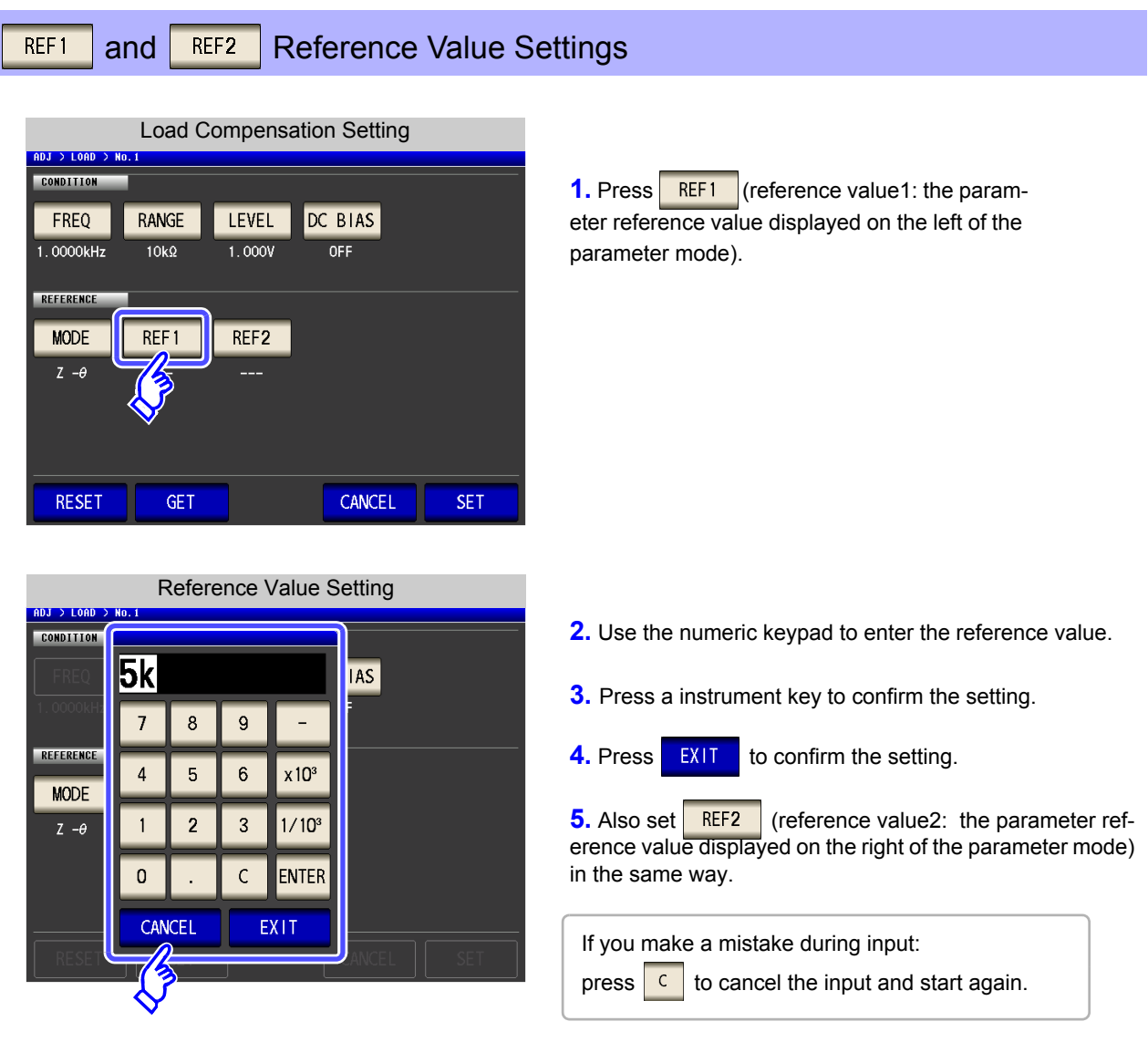

- If the compensation frequency, compensation range, and compensation signal level are NOTE not set, the reference value setting cannot be set.
	- When DC is selected for the compensation frequency setting, only reference value 1 can be set.

#### <span id="page-250-0"></span>**When You Want to Reset All Settings RESET** You can clear all settings and repeat the configuration process from the compensation frequency setting by touching **RESET** Load Compensation Setting ADJ > LOAD > No. **CONDITION** FREQ RANGE **LEVEL** DC BIAS  $1.0000kHz$  $10k\Omega$  $1.000V$  $OFF$ REFERENCE **MODE** REF1 REF<sub>2</sub>  $Z - \theta$  $5.00000k\Omega$  $0.000 +$ **RESET GET** CANCEL **SET**

#### <span id="page-250-1"></span>**When You Want to Use the Current Measurement Conditions as the Load Compensation Conditions GET**

You can load the current measurement conditions (frequency, range, measurement signal mode and value for the measurement signal level, and DC bias setting) as the load compensation conditions by

touching **GET** 

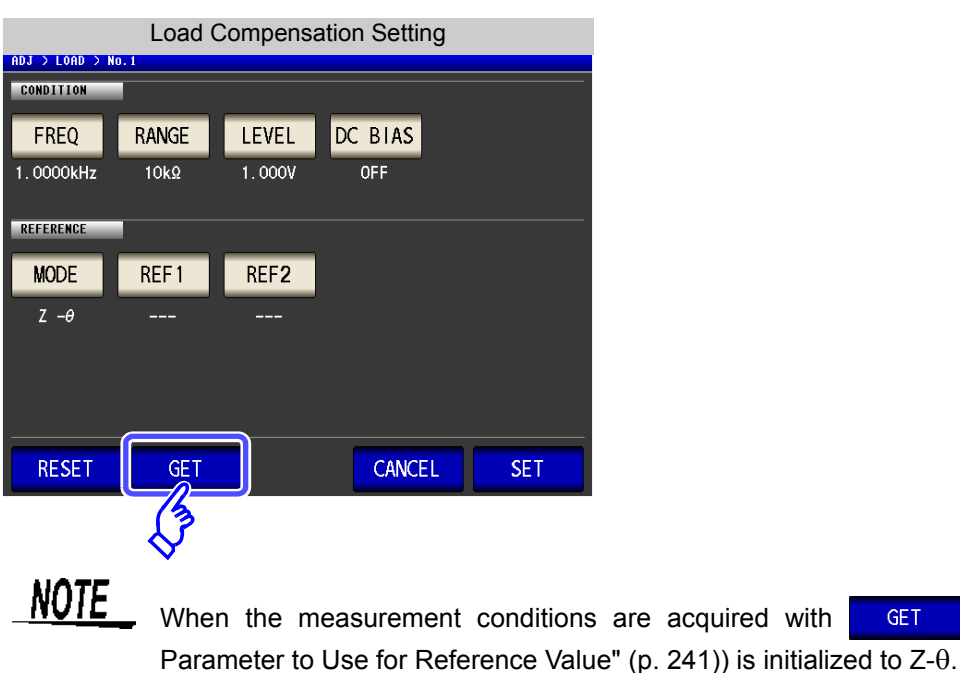

quired with GET , MODE (["Setting of](#page-248-0)

### <span id="page-251-0"></span>**When Load Compensation Failed**

If compensation fails, a window like the following appears.

Preses EXIT to close the window and set the compensation condition once again.

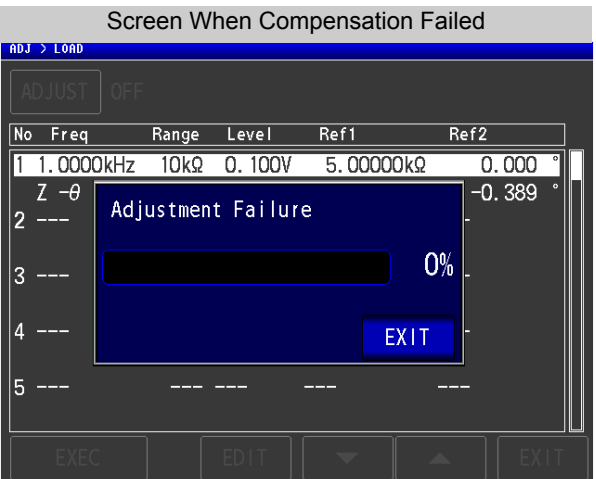

### <span id="page-251-1"></span>**When You Want to Disable Load Compensation**

Press **OFF** in the [Load Compensation Setting] to disable load compensation.

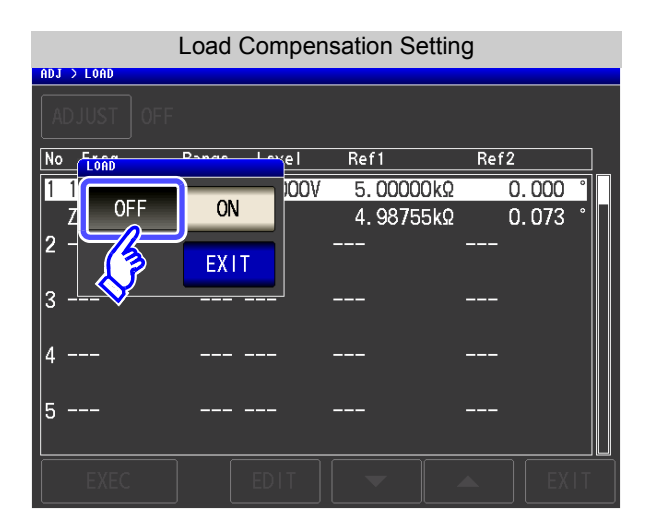
# **8.4 Compensating Measurement Cable Errors (Cable Length Compensation)**

With high frequency measurement, the influence of the cable results in large measurement errors. Setting the cable length enables you to reduce the measurement errors. Use a coaxial cable with 50  $\Omega$  impedance.

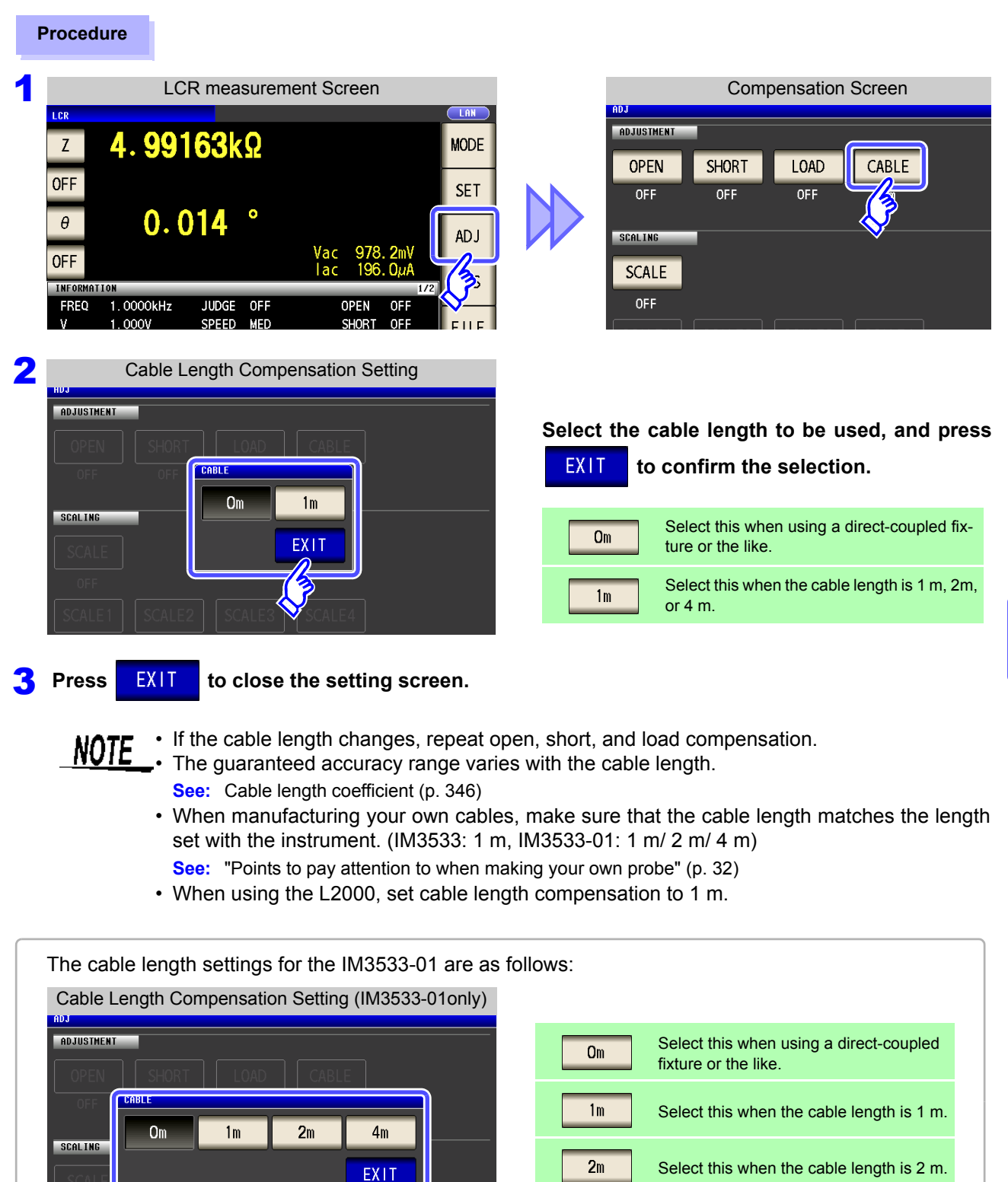

Select this when the cable length is 4 m.

 $4m$ 

## **8.5 Calculating Values (Scaling)**

Scaling applies a compensation function to the measurement value.This function can be used to provide compatibility among measurement devices. Set the compensation coefficients a and b for the measurement values of the first to fourth parameters to compensate by the following expression.

In transformer mode, the compensation coefficients a and b are set relative to the calculation parameter calculated value, and compensation is applied using the following expression:

**See** ["Appendix1 Measurement Parameters and Calculation Formula"\(p. A1\)](#page-372-0)

 $Y = a \times X + b$ 

However, if the parameter corresponding to X is either D or Q, scaling is applied to  $\theta$  as shown in the following expression, and then D or Q is obtained from  $\theta$  '.

 $\theta$  ' = a  $\times$   $\theta$  + b

X: the first or third parameter measurement value

- a: integration value of the measured value X
- Y: the last measurement value
- b: the value added to measured value X
- $\theta$  ': compensation value of  $\theta$

#### **Procedure**

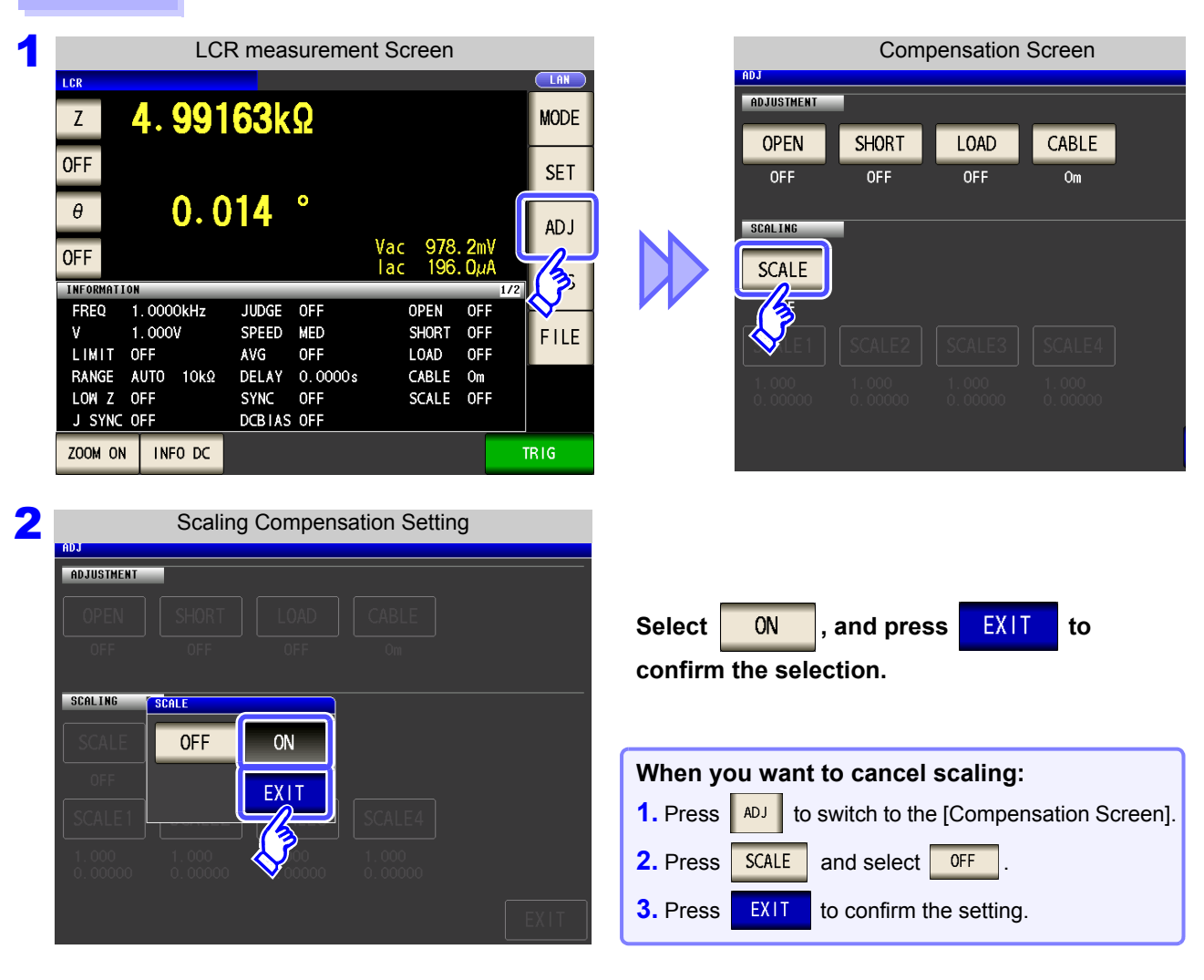

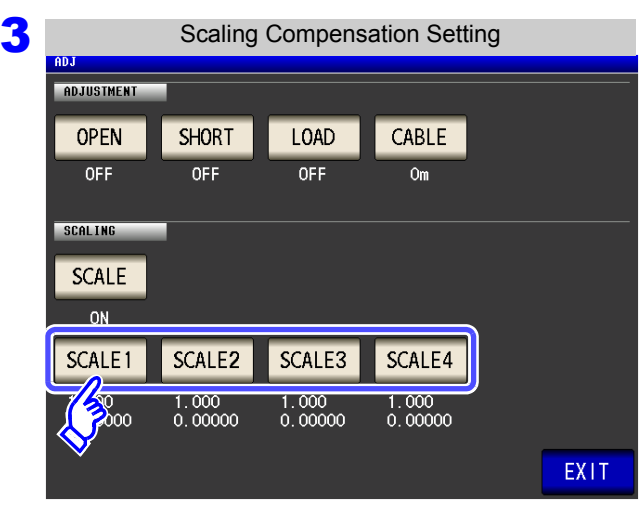

4

Compensation Coefficient Setting ADJUSTMENT SCALE<sup>T</sup>  $1.000$ L 0.00000 Value =  $A * Z + B$ **RESET** CANCEL **SET** 

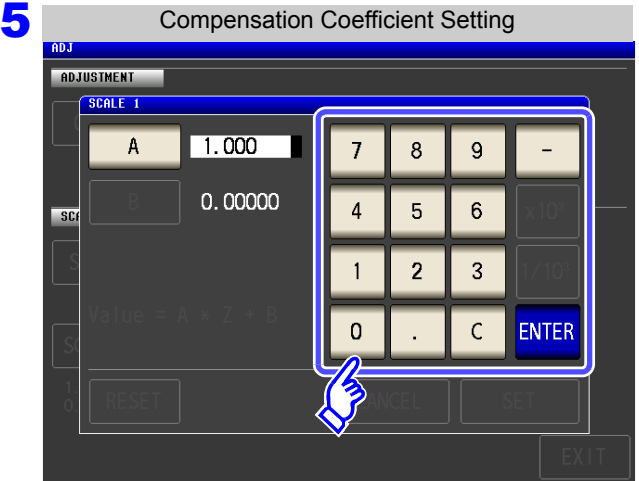

#### **Select the compensation coefficient of the parameter you want to change.**

The parameters and compensation coefficient numbers correspond as shown below.

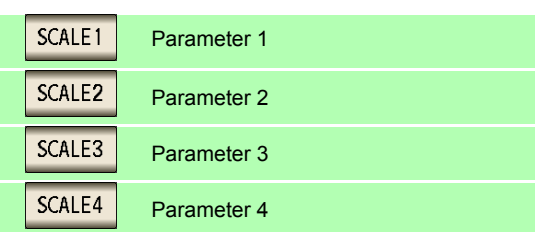

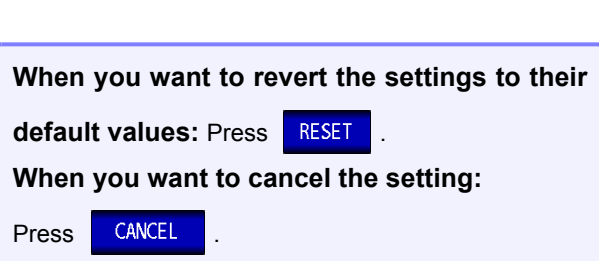

Press **A** 

#### **Use the numeric keypad to set compensation coefficient A.**

- Settable range: -999.999 to 999.999 To return to the previous screen without making any change to the set value, press the  $k = k$  key when the screen is in the state with nothing being displayed (the state after pressing the key).
- If you make a mistake during input:

press  $\boxed{c}$  to cancel the input and start again.

Touch **ENTER** to accept compensation coeffi**cient A.**

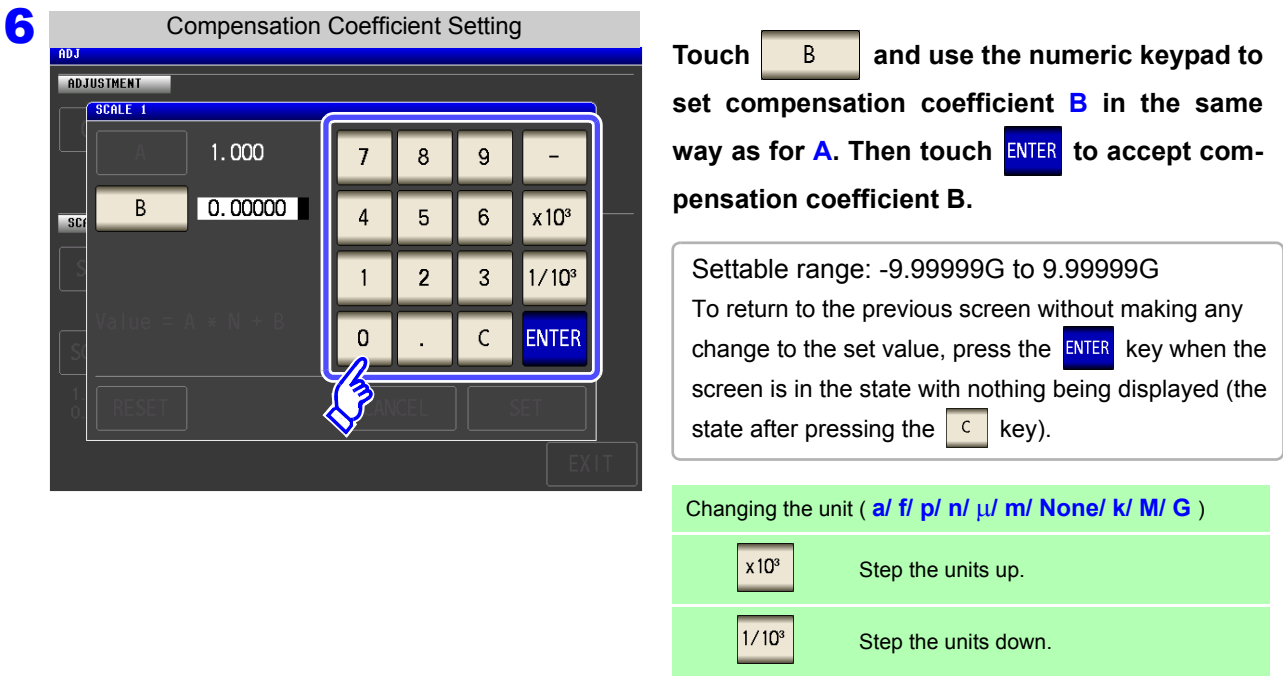

**7 Press SET to return to the [Scaling Compensation Setting].** 

- **NOTE** • If the same parameter is selected multiple times and a different compensation coefficient is set for each of them, the compensation coefficient of the parameter with the smallest number is used to perform scaling for all of the parameters of the parameter numbers. (The compensation coefficients of the other parameter numbers become invalid.)
	- In the case of the following settings, scaling is performed using the compensation coefficient of parameter 1 for all Z of parameters 1, 2, and 4. (The compensation coefficients of parameters 2 and 4 are invalid.)

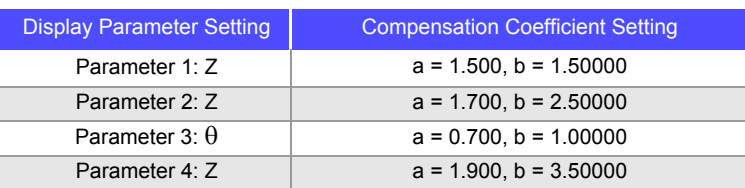

Reference value 1

# **Saving and Loading Panel Information** Chapter 9

This section describes how to save data (measurement conditions and compensation values) to the instrument's memory as well as how to subsequently load that data.

(Data for the point in time  $\frac{1}{2}$  save is pressed is saved.)

These operations are possible in both  $\frac{1}{2}$  cr mode,  $\frac{1}{2}$  mode and  $\frac{1}{1}$  mode.

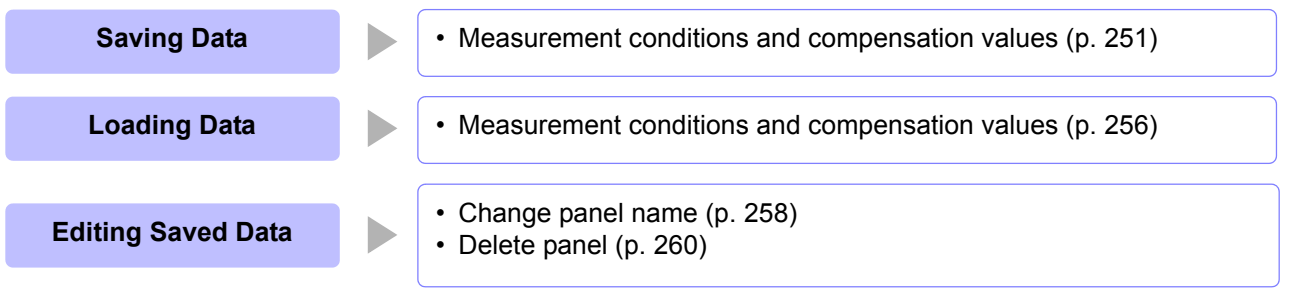

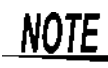

- The instrument contains a built-in backup lithium battery, which offers a service life of about ten years.
- When the life of the built-in battery ends, the measurement conditions will no longer be able to be saved.
	- Ask the store (distributor) from which you purchased the instrument or the nearest HIOKI sales office to replace the instrument's battery.

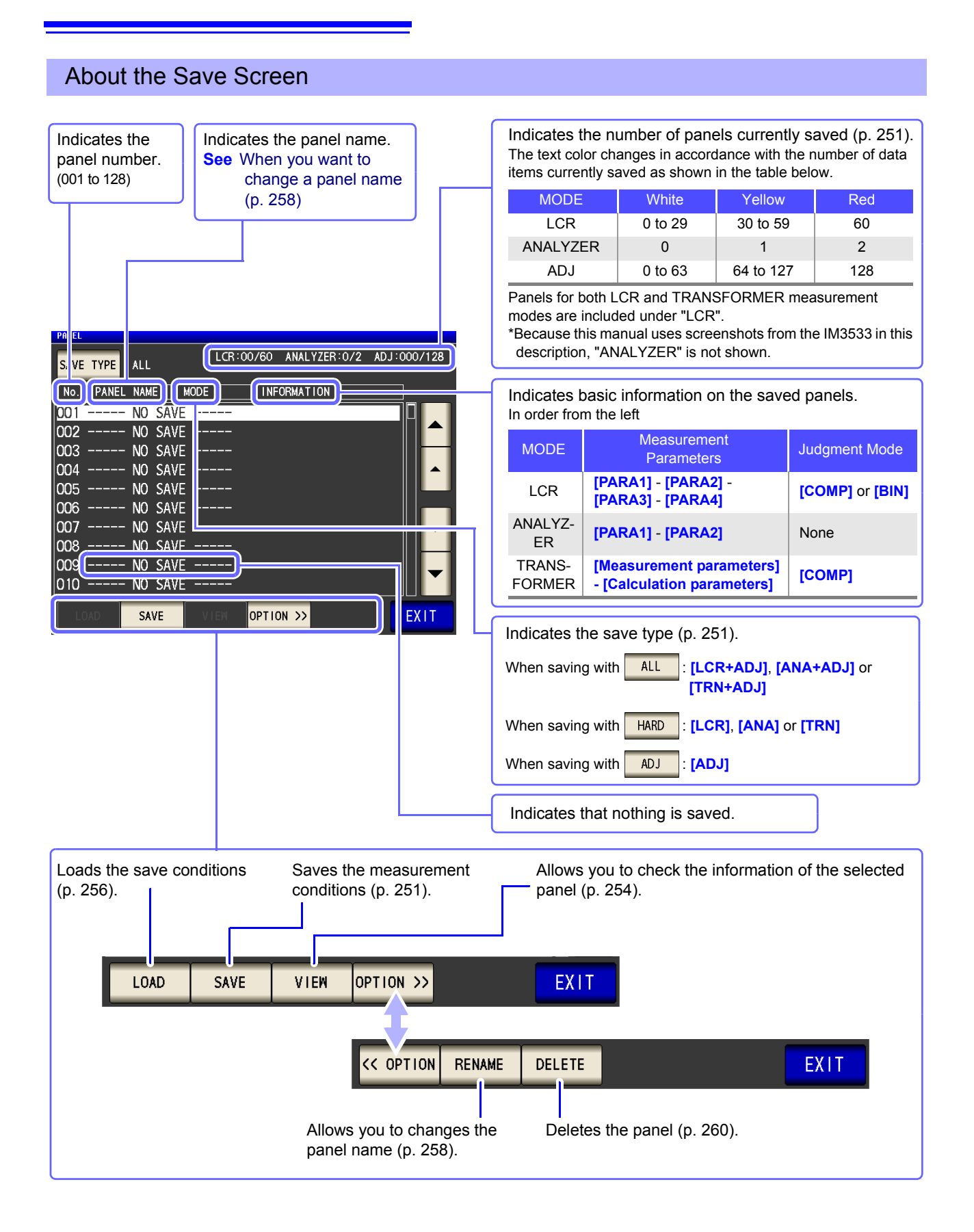

 $\frac{NOTE}{NOTE}$  ANALYZER mode settings are available only for the IM3533-01.

## <span id="page-258-0"></span>**9.1 Saving Measurement Conditions (Panel Save Function)**

You can save the measurement condition and compensation value. The numbers of conditions and values that can be saved are as follows:

<span id="page-258-1"></span>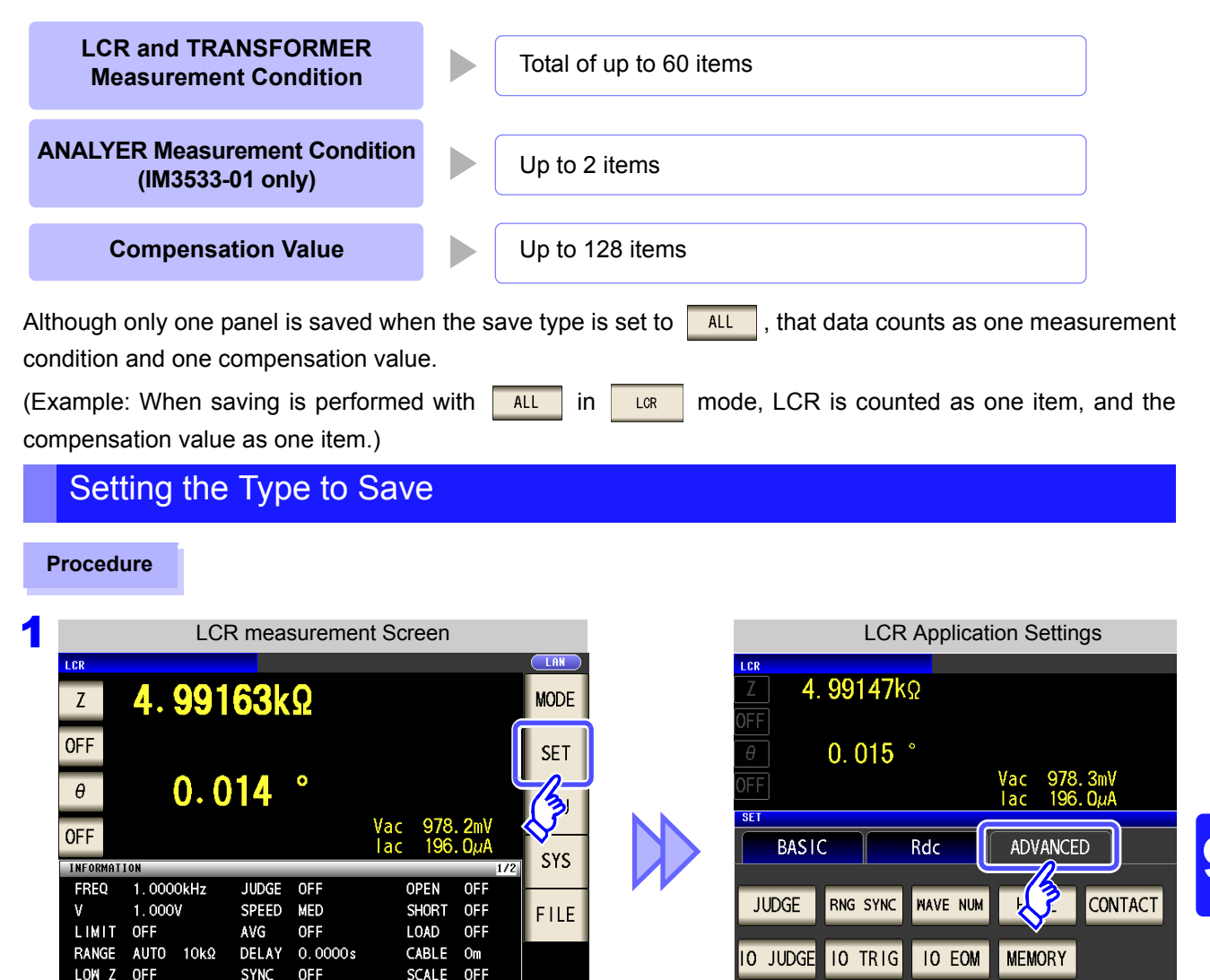

**TRIG** 

**Press PANEL** 

**DIGIT** 

**DISP** 

**BEEP** 

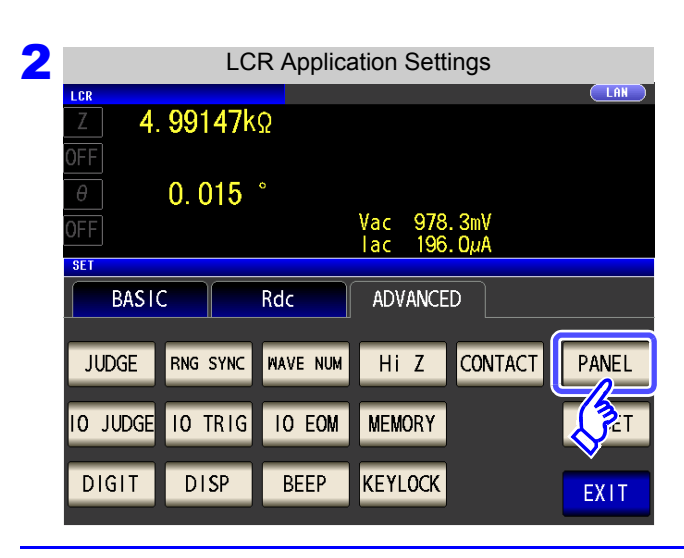

**SYNC** OFF

DCBIAS OFF

J SYNC OFF

ZOOM ON | INFO DC

**KEYLOCK** 

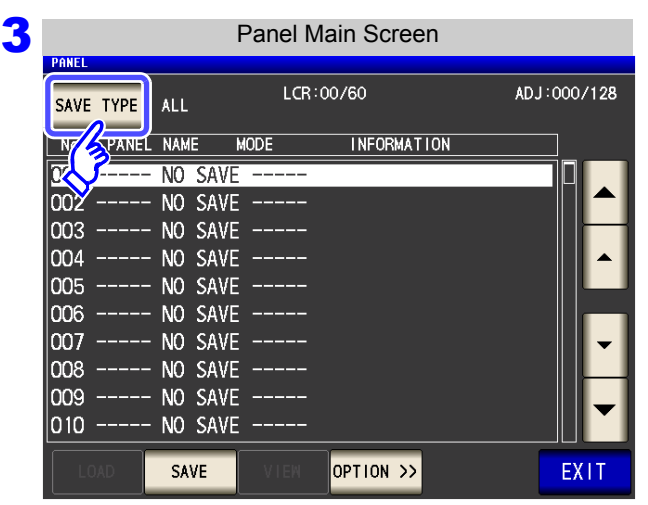

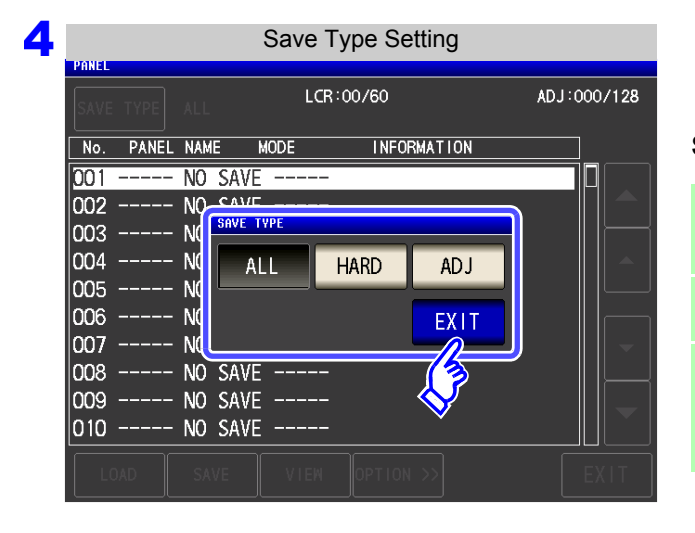

#### **Select the save type.**

**Press SAVE TYPE** 

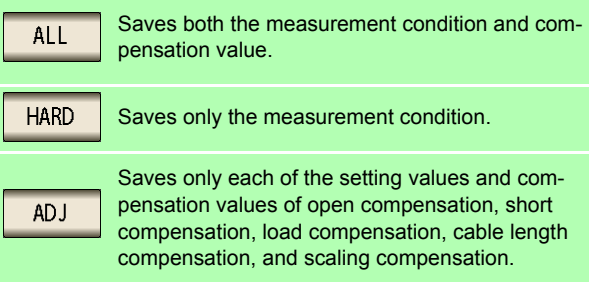

**5** Press EXIT to close the setting screen.

#### When ANALYZER mode (IM3533-01 only)

You can save a panel in the same way in ANALYZER mode.

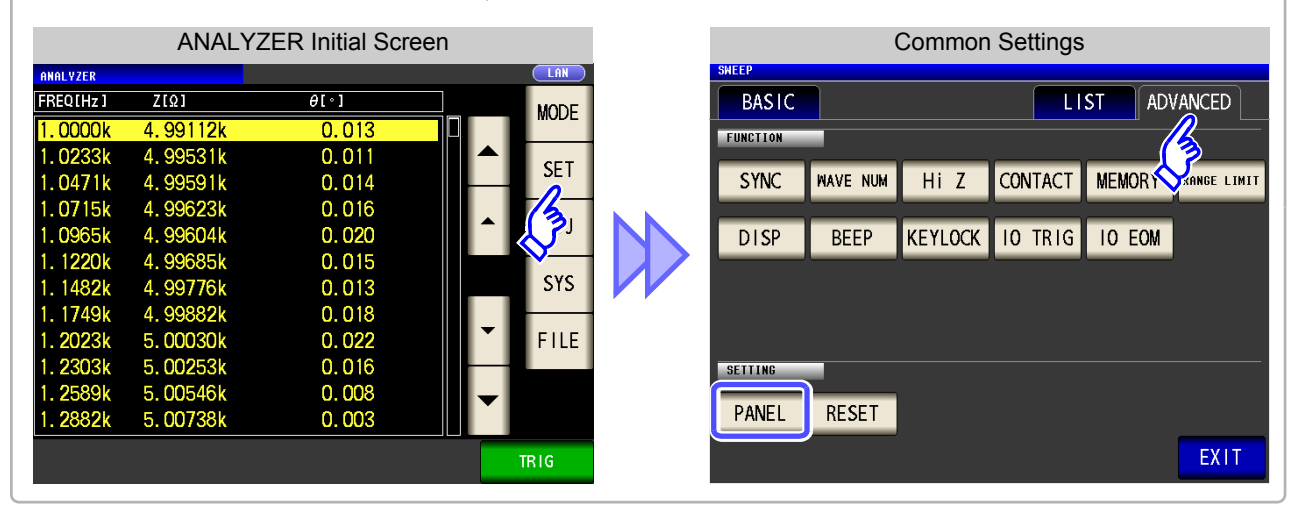

### Saving measurement conditions

**Procedure**

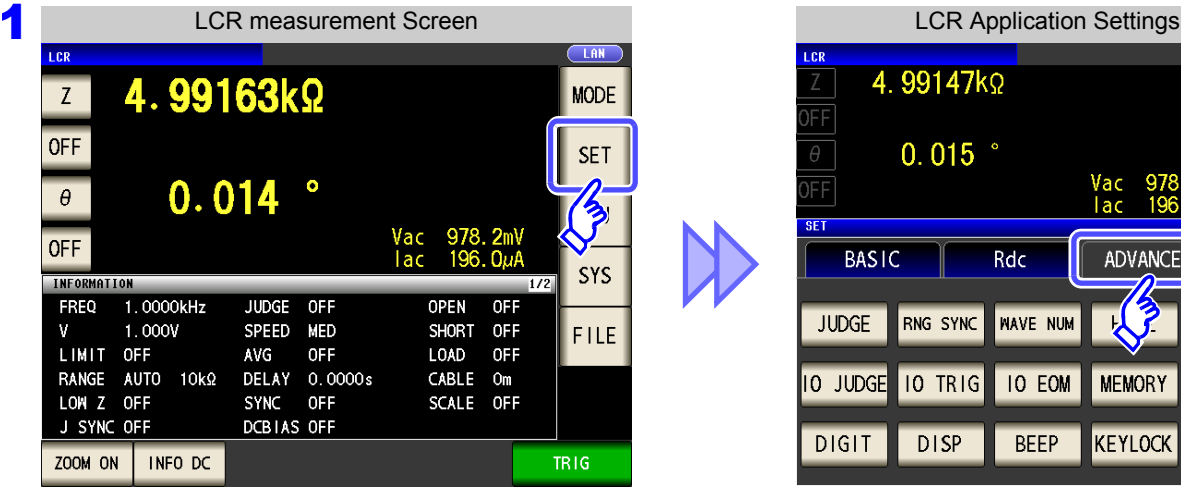

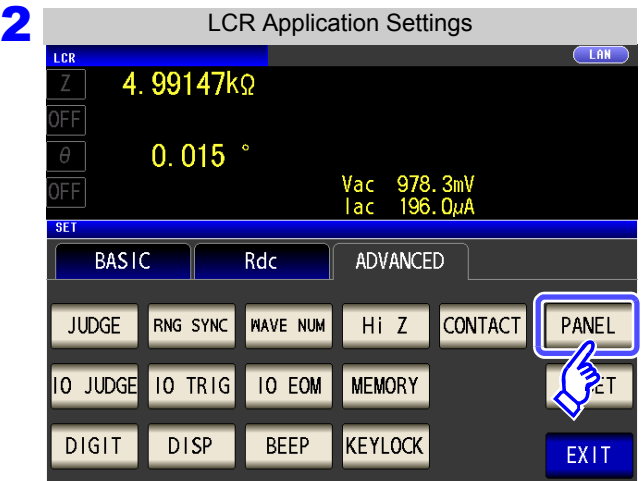

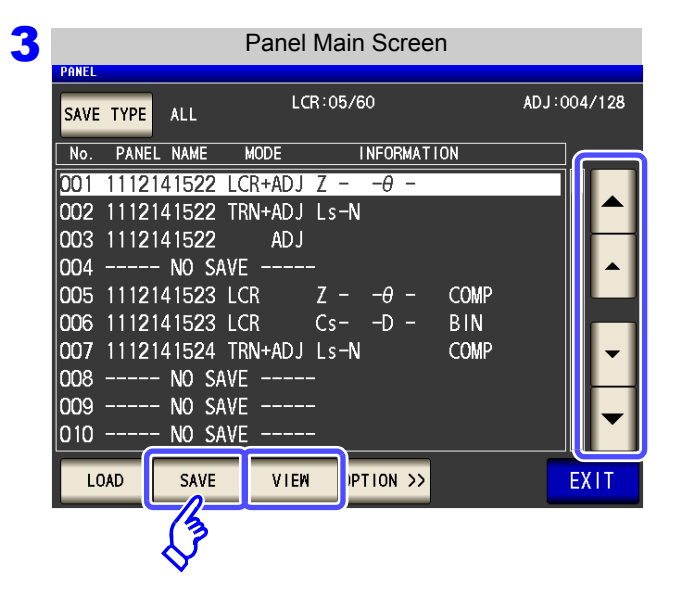

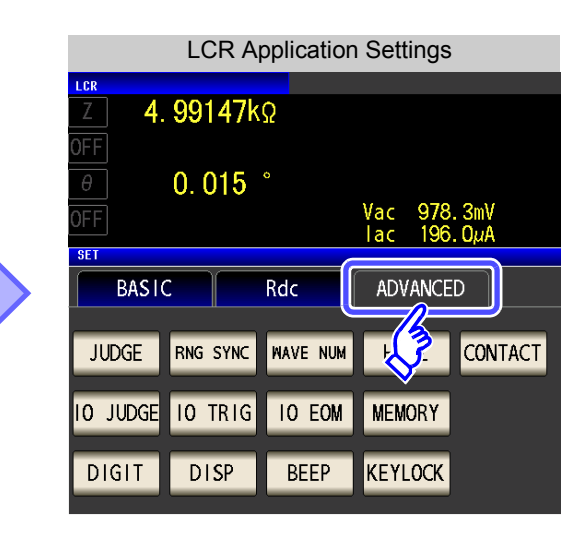

**Press PANEL** 

**Chapter 9 Saving and Loading Panel Information**

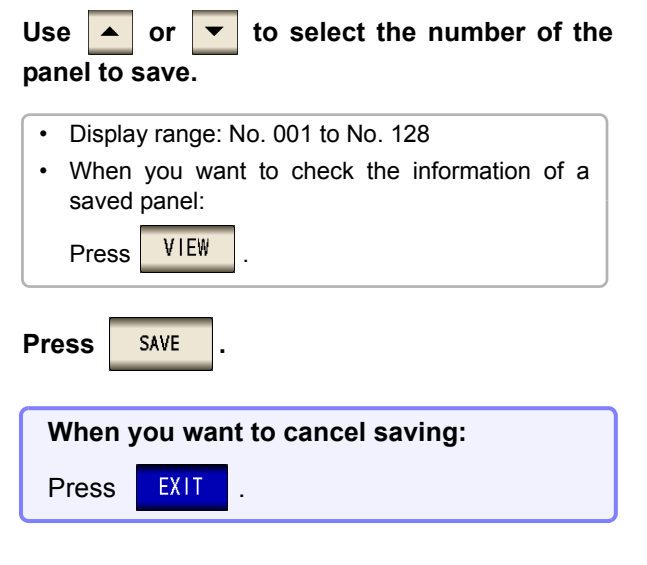

## **254**

## **9.1 Saving Measurement Conditions (Panel Save Function)**

<span id="page-261-0"></span>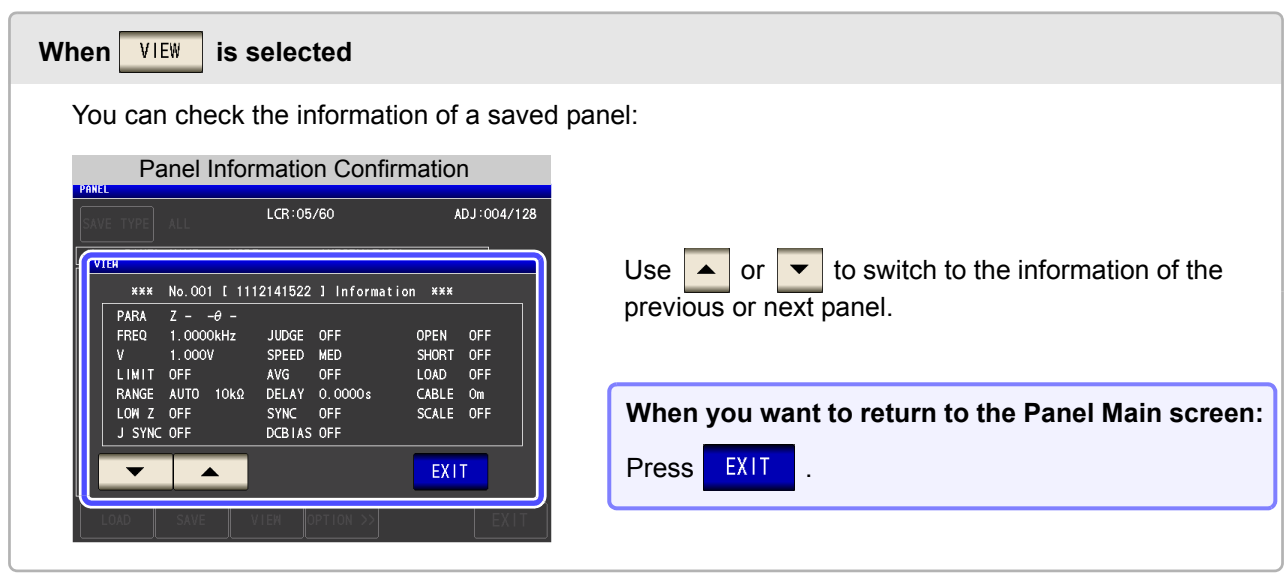

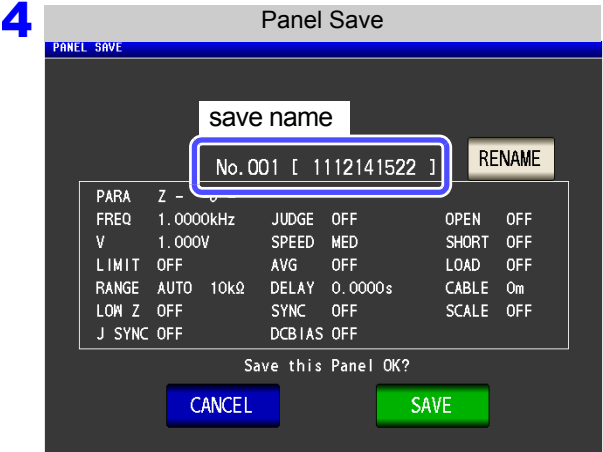

## 5 When **RENAME** is pressed

The save name and the measurement condition to be saved are displayed.

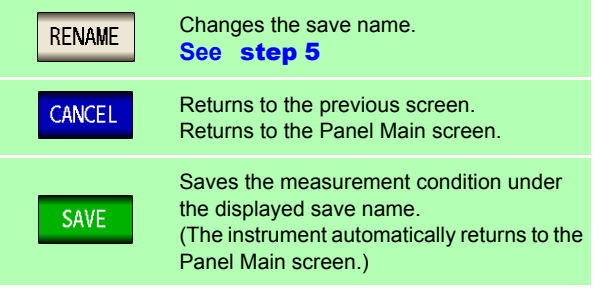

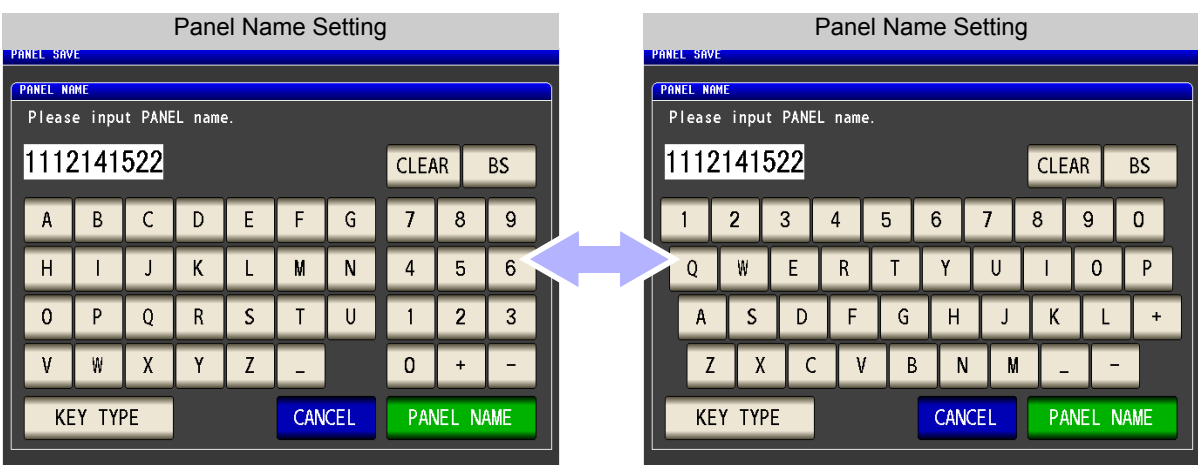

#### Enter the save name. (Up to 10 characters)

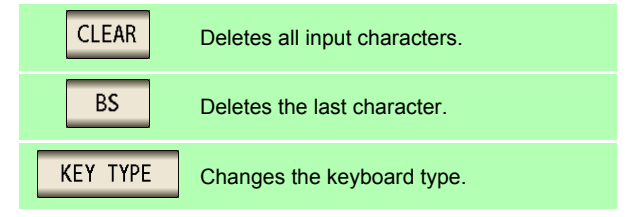

**confirm saving.**

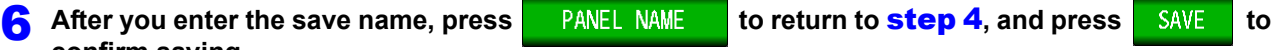

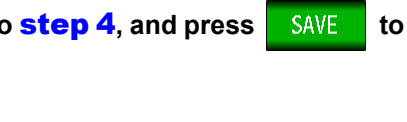

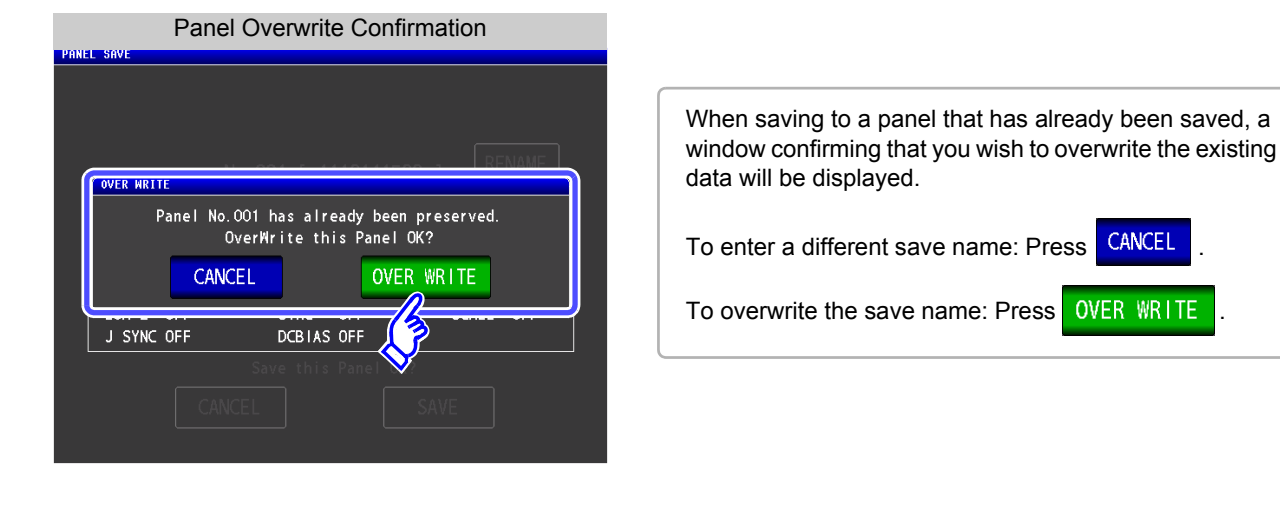

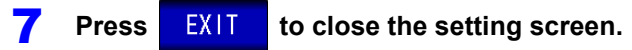

010

LOAD

 $\tilde{\bm{z}}$ 

NO SAVE SAVE

VIEW

PTION >>

**FX11** 

**9.2 Loading Measurement Conditions (Panel Load Function)**

## <span id="page-263-0"></span>**9.2 Loading Measurement Conditions (Panel Load Function)**

You can read saved measurement conditions with the panel load function.

#### **Procedure 1** LCR measurement Screen LCR **LCR Application Settings** 4.99147kΩ 4.99163kΩ **MODE**  $Z$ FF **OFF SET**  $0.015$  $\frac{2}{3}$ Vac<br>Tac 978.3mV<br>196.0µA FF  $0.014$  $\theta$ **SET OFF BASIC** Rdc **ADVANCED** SYS INFORMATION  $1.0000kHz$ JUDGE OFF **OPEN**  $OFF$ FREQ **RNG SYNC NAVE NUM**  $\mathcal{N}$ **CONTACT JUDGE** SPEED MED ٧ 1.000V SHORT OFF FILE LIMIT OFF AVG **OFF LOAD OFF** RANGE AUTO 10kΩ DELAY 0.0000s CABLE Om **10 TRIG IO EOM MEMORY 10 JUDGE** LOW Z OFF SYNC OFF SCALE OFF J SYNC OFF DCBIAS OFF KEYLOCK **DIGIT DISP BEEP** ZOOM ON | INFO DC **TRIG** 2 **LCR Application Settings**  $\sqrt{1.68}$ 4.99147kΩ FF  $0.015$ **Press | PANEL** Vac<br>Tac  $978.3mV$ <br>196. QuA FF **SET BASIC** Rdc ADVANCED **NAVE NUM CONTACT JUDGE** RNG SYNC  $HiZ$ PANEL **MEMORY 10 JUDGE 10 TRIG IO EOM** PТ **DISP BEEP KEYLOCK DIGIT** EX<sub>11</sub> 3 Panel Main Screen **Use or to select the number of the** ADJ:004/128 LCR:05/60 SAVE TYPE ALL **panel to load.** INFORMATION No. PANEL NAME MODE 001 1112141522 LCR+ADJ Z − −θ − • Display range: No. 001 to No. 128 002 1112141522 TRN+ADJ Ls-N 003 1112141522 ADJ • When you want to check the information of a saved |OO4 ----- NO SAVE --005 1112141523 LCR  $-\theta$ COMP panel: Press | VIEW  $Z -$ 006 1112141523 LCR  $Cs = -D$ **BIN** 007 1112141524 TRN+ADJ Ls-N COMP |008 --NO SAVE Press LOAD NO SAVE |009 --

**When you want to cancel the loading of the** panel: Press **EXIT** 

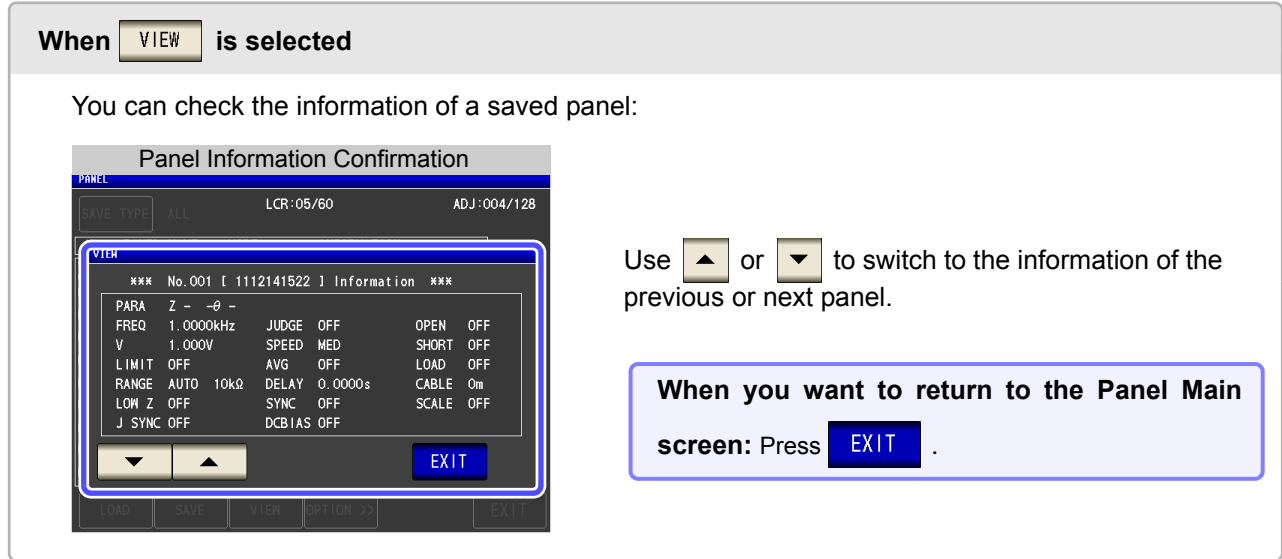

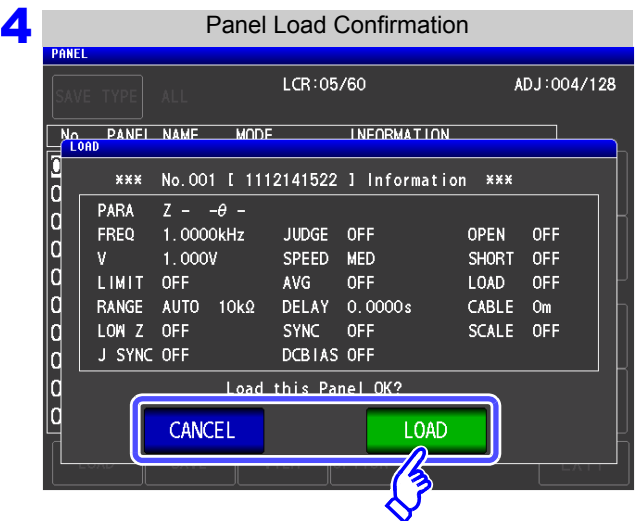

The read confirmation screen appears.

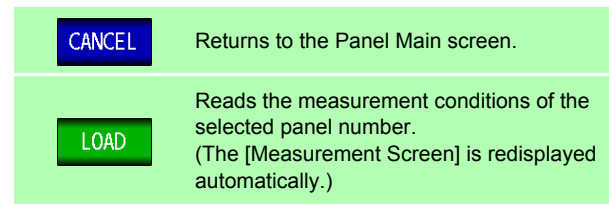

**5** When reading of the measurement conditions is finished, the [Measurement Screen] is redis**played automatically.**

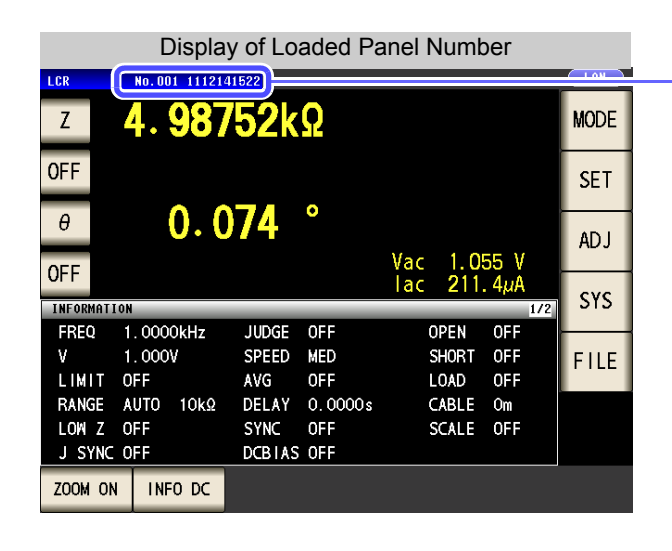

The loaded panel number is displayed in the measurement screen.

# <span id="page-265-0"></span>**9.3 Changing a Panel Name**

You can change the name of a panel saved to the instrument.

#### **Procedure**

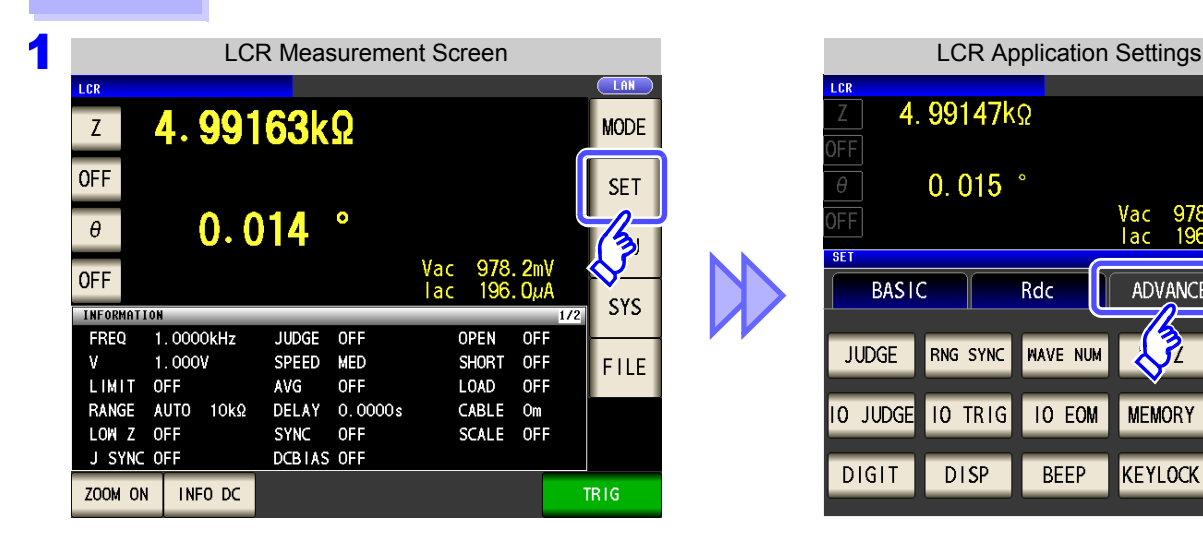

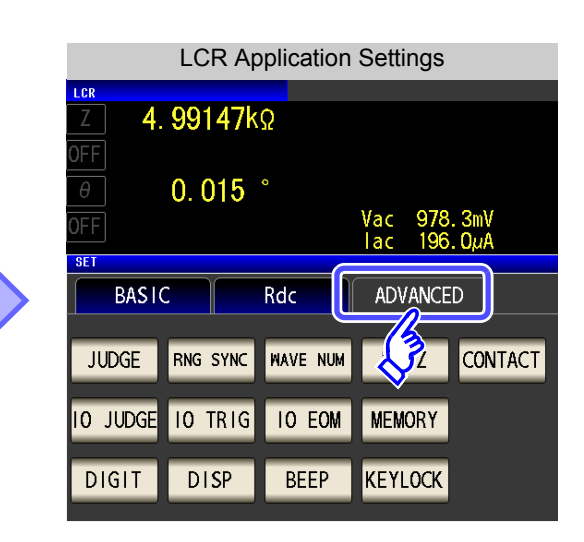

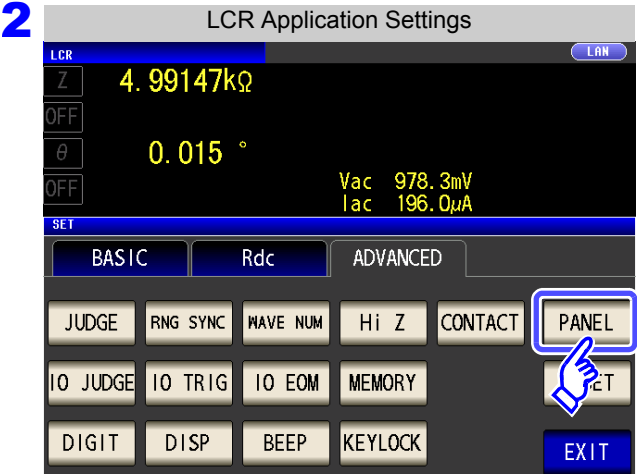

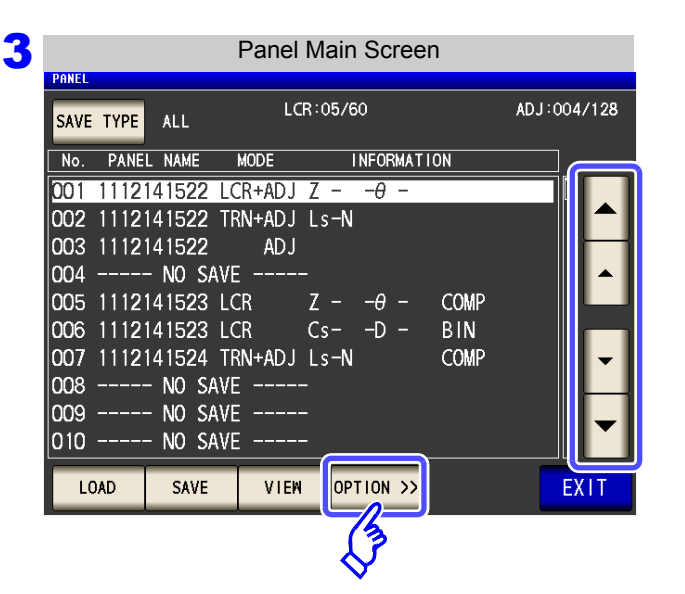

**Use or to select the number of the panel to rename. Press OPTION >>** 

**Press PANEL** 

**When you want to cancel the changing of the panel's name: Press EXIT** 

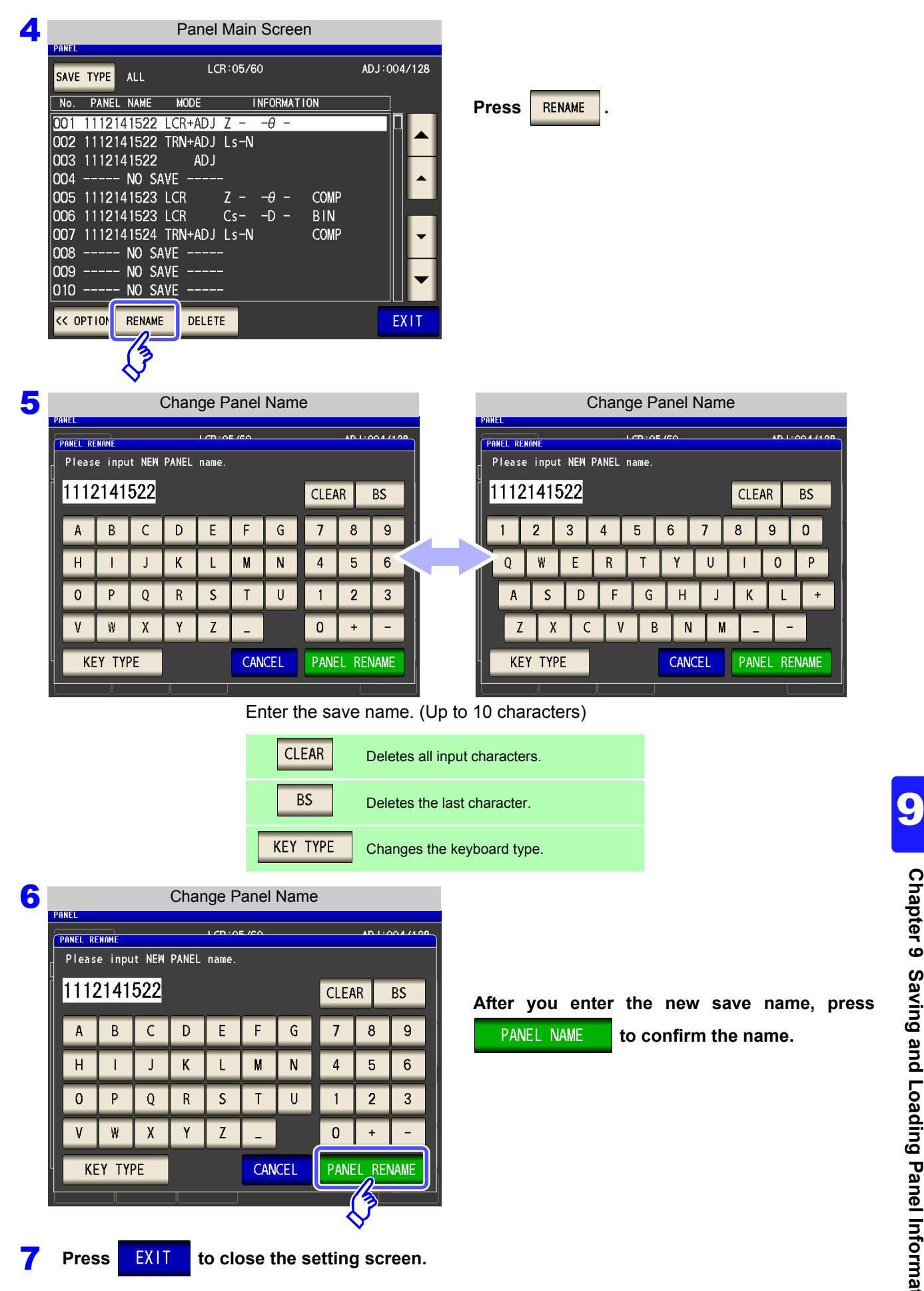

# <span id="page-267-0"></span>**9.4 Deleting a Panel**

You can delete a panel saved to the instrument.

#### **Procedure**

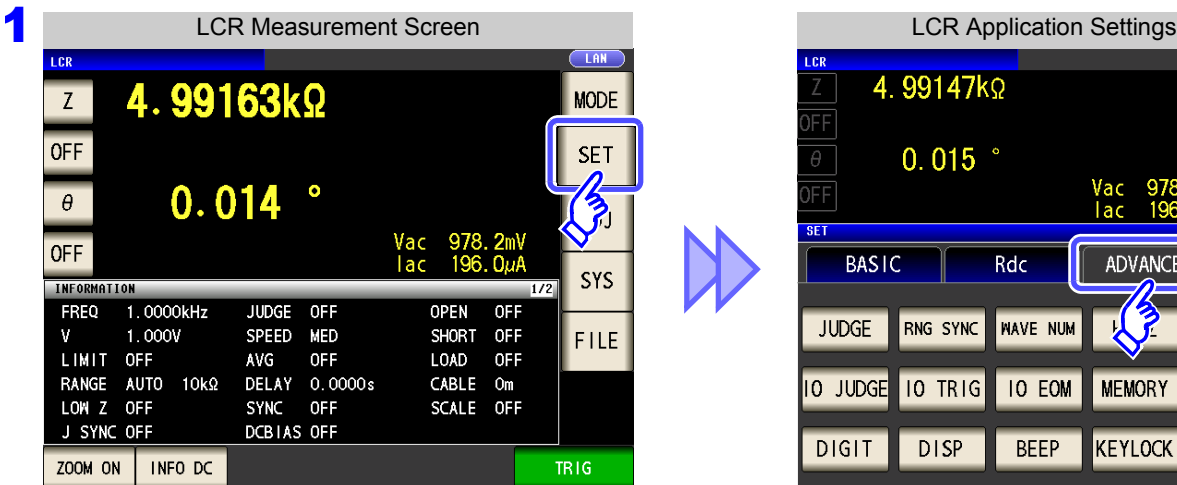

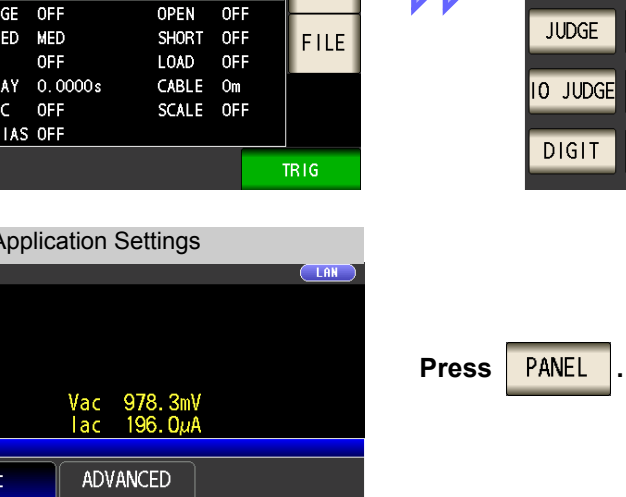

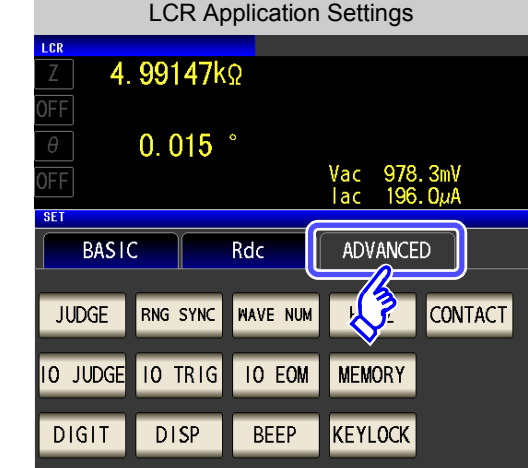

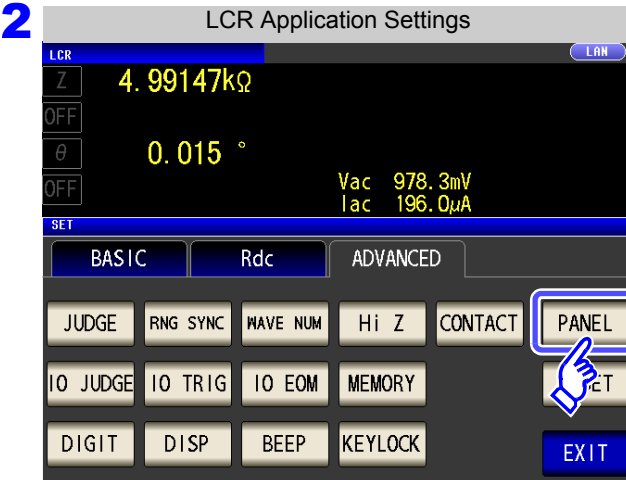

3

Panel Main Screen

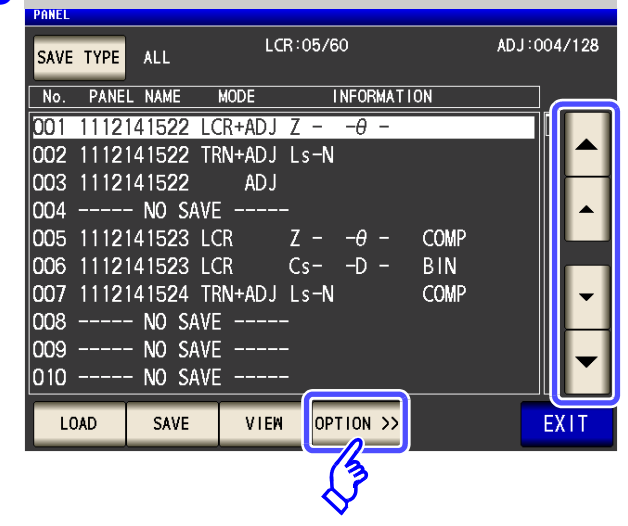

**Use or to select the number of the panel to delete.**

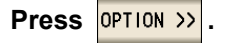

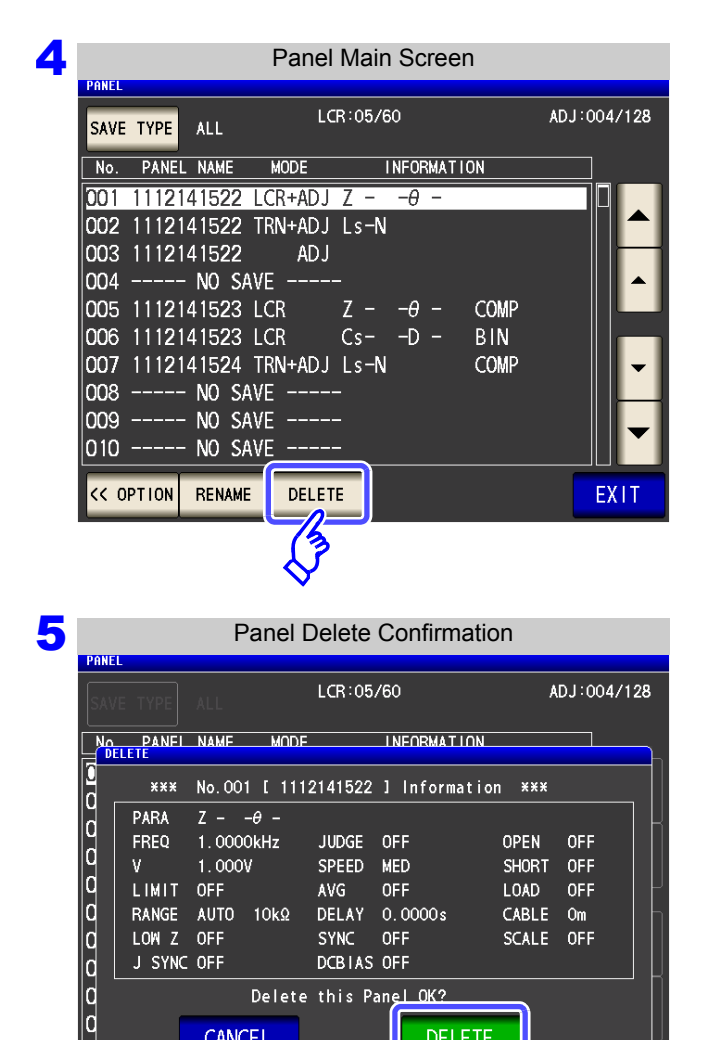

DCBIAS OFF Delete this Panel OK? **Press** DELETE

Some of the information saved to the panel is displayed.

Check the information saved to the panel.

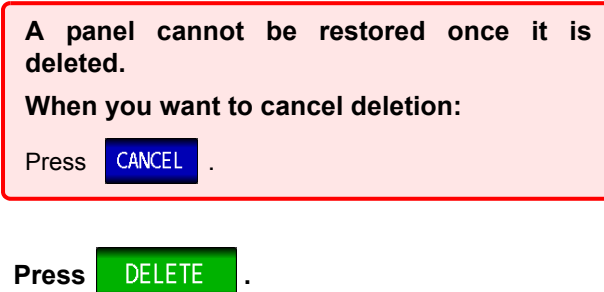

J SYNC OFF

CANCEL

**6** Press EXIT to close the setting screen.

**DELETE** 

# **Setting the**

# **SYSTEM** Chapter 10

# **10.1 Setting the Interface**

You can control the instrument from a computer via the USB, GP-IB, RS-232C and LAN interfaces. Printing can also be performed with RS-232C printer.

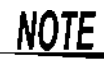

• The GP-IB, RS-232C, and LAN settings can only be configured when the optional Z3000 (GP-IB), Z3001 (RS-232C), or Z3002 (LAN) is installed.

• Printer settings are only available when the Z3001 is installed.

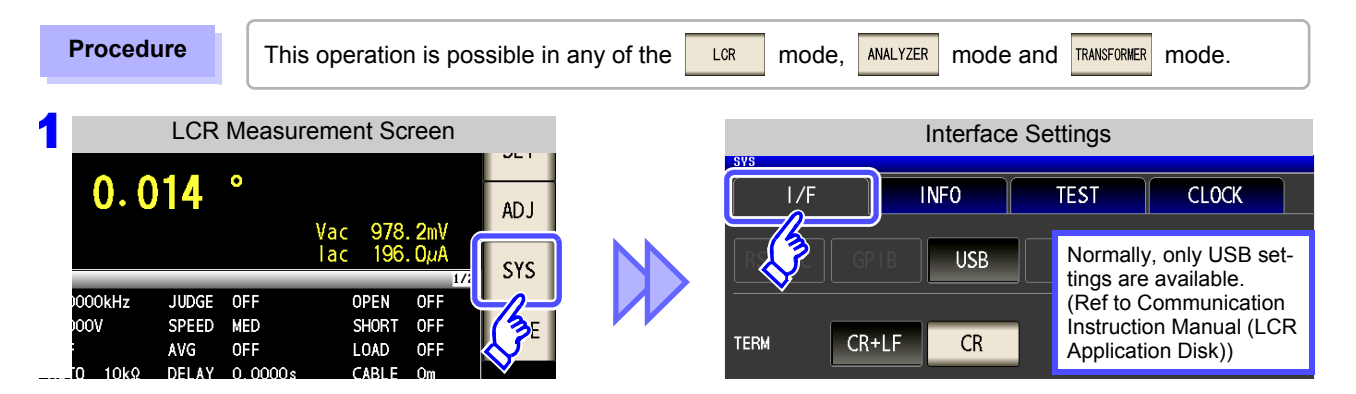

**2** Select the interface type. (Only available when an optional interface is installed.) **See** Printer Settings [\(p. 331\)](#page-338-0)

**For more information about settings other than the printer settings, see the Communication Instruction Manual (LCR Application Disk).**

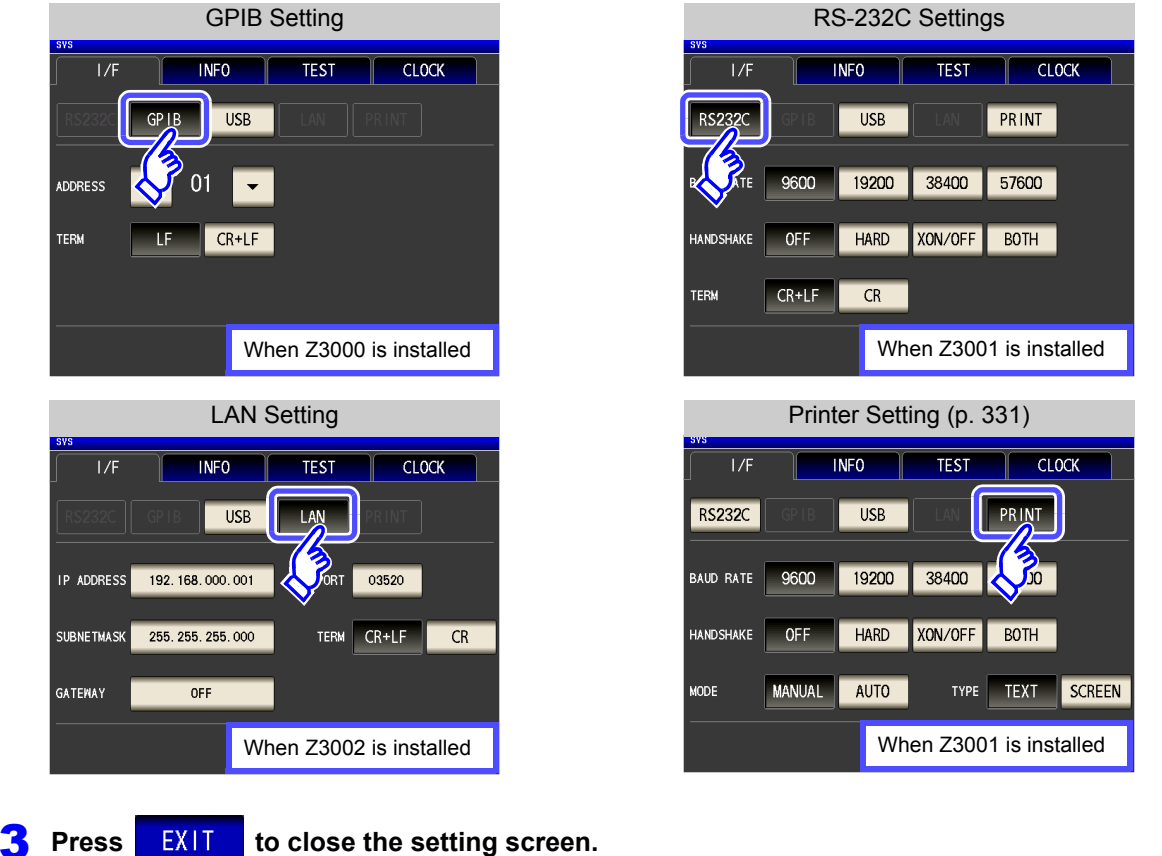

## **10.2 Checking the Version of the Instrument**

**Procedure**

You can check the version in  $\frac{1}{x}$  can mode,  $\frac{1}{x}$  mode, or  $\frac{1}{x}$  mode.

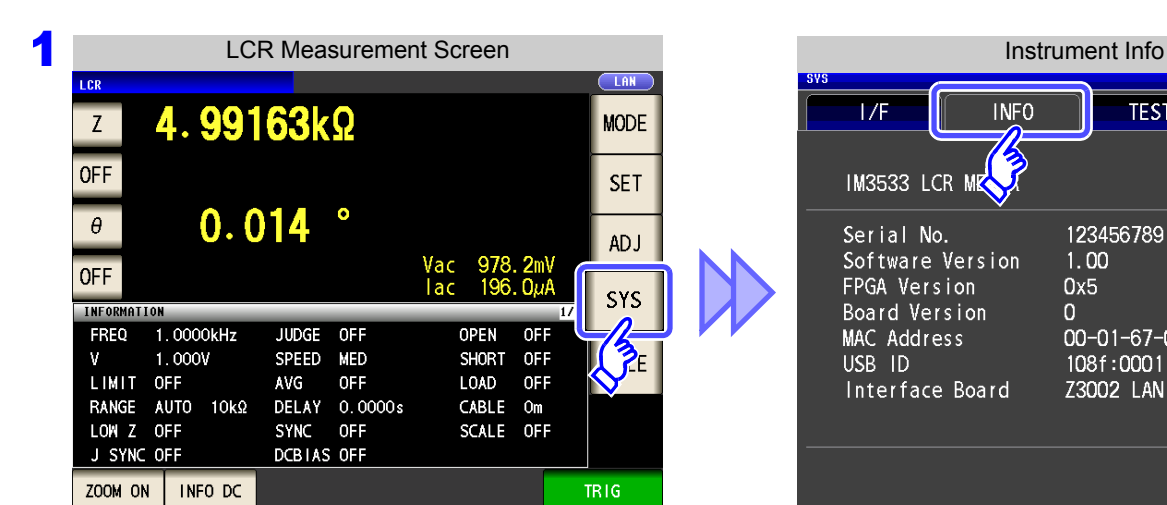

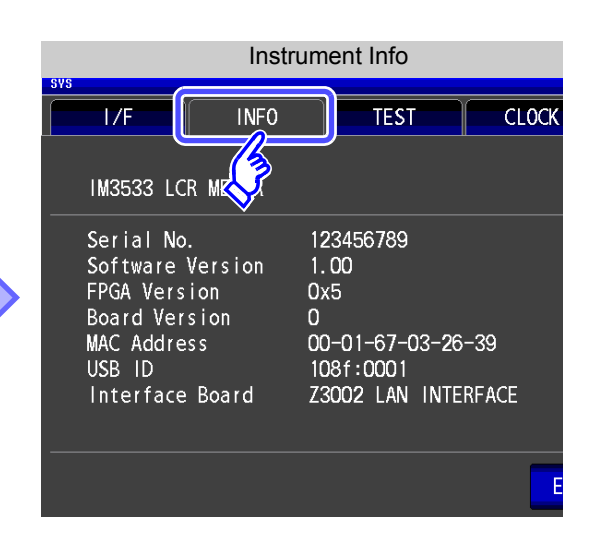

**2** Instrument Info  $1/F$ **INFO TEST CLOCK** IM3533 LCR METER Serial No. 123456789 Software Version  $1.00$ FPGA Version  $0x5$ Board Version  $\overline{0}$ MAC Address 00-01-67-03-26-39 USB ID 108f:0001 Interface Board Z3002 LAN INTERFACE **EXIT Press EXIT to close the setting screen.** 

Check the version of the instrument.

## **10.3 Self Checks (Self Diagnosis)**

You can check the display screens of the instrument.

### Panel Test

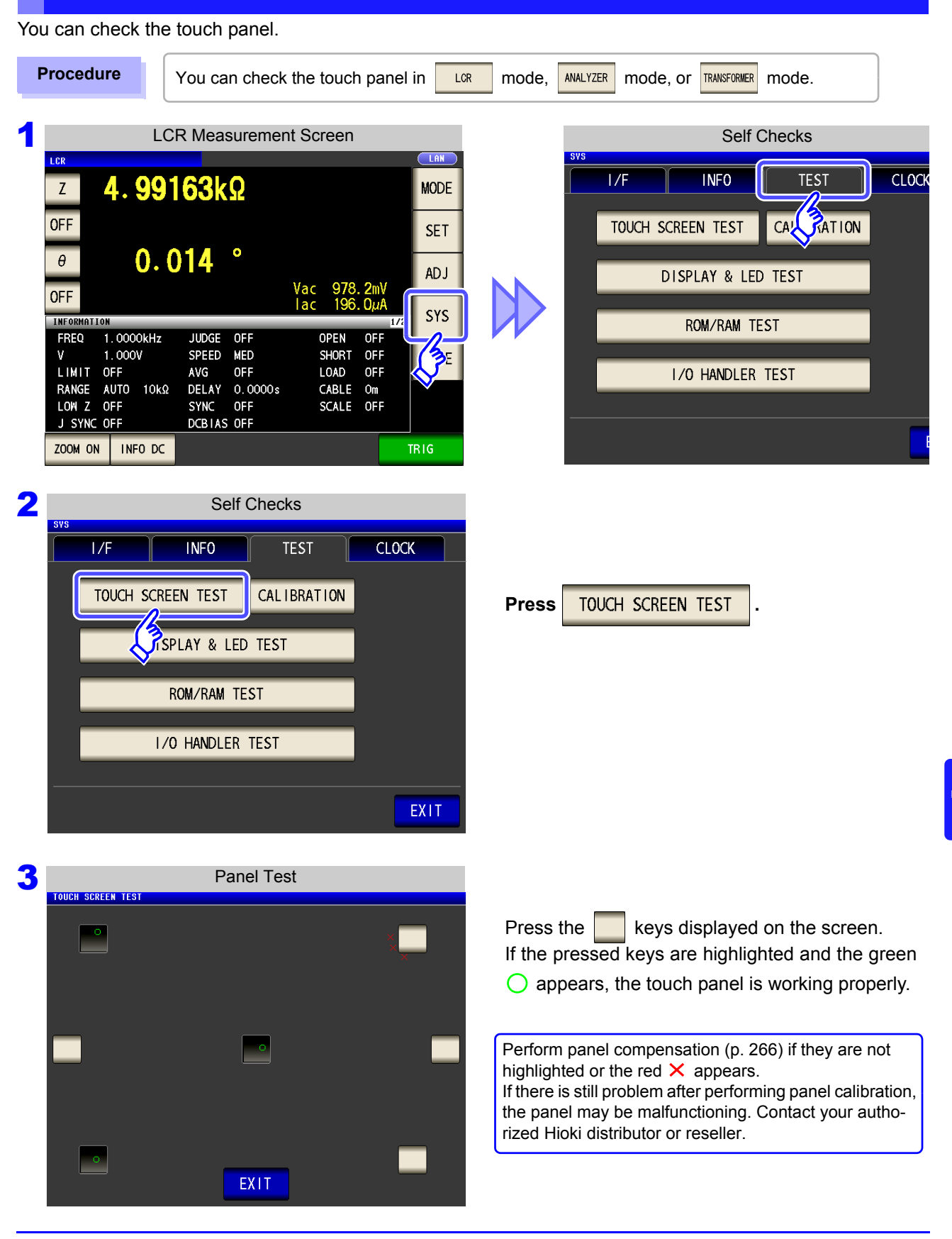

## <span id="page-273-0"></span>Panel Compensation

You can perform position compensation of the touch panel.

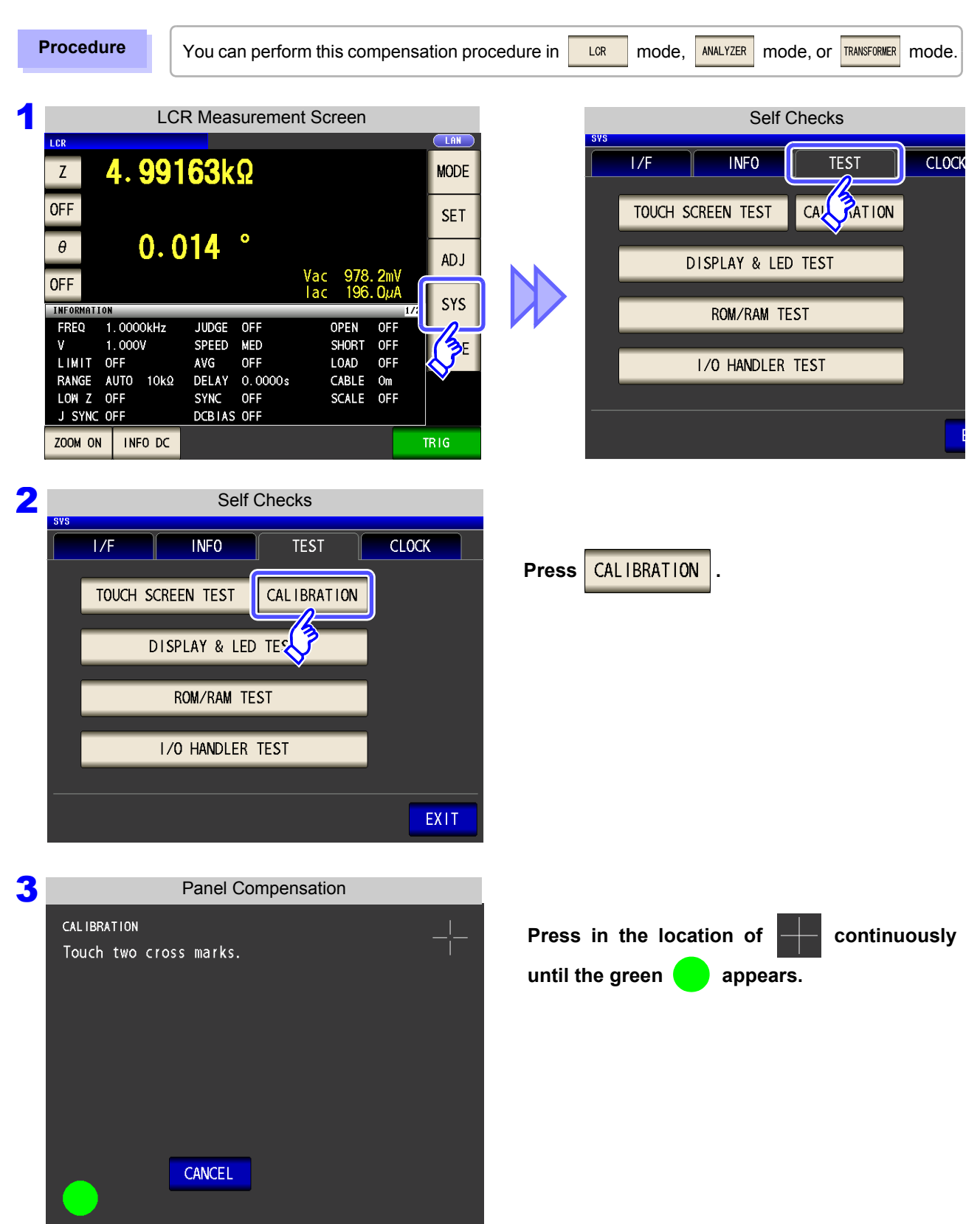

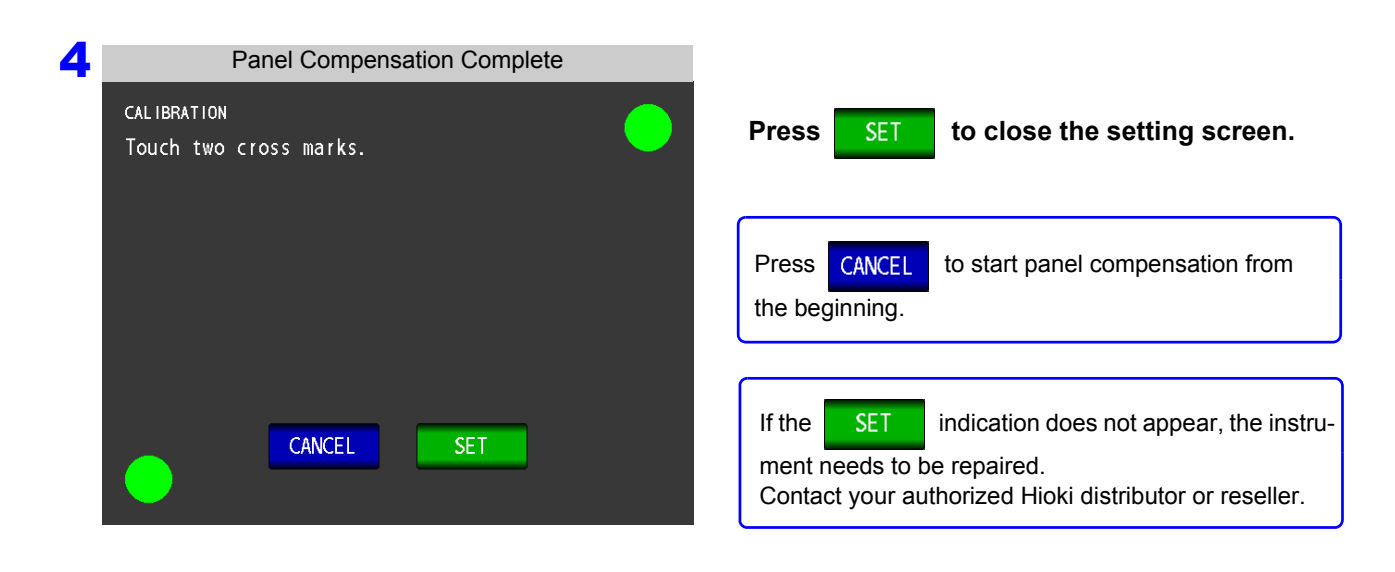

### Screen Display Test

Check the display state of the screen and lighting state of the LEDs.

**Procedure** You can check the display state and lighting state in **LGR** mode, ANALYZER mode, or **TRANSFORMER** mode.

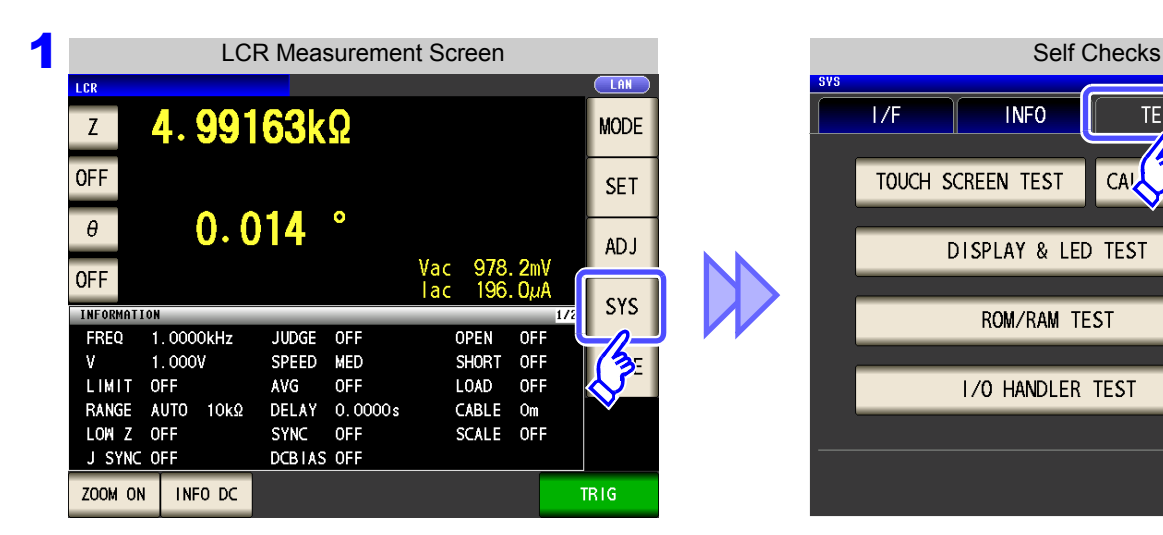

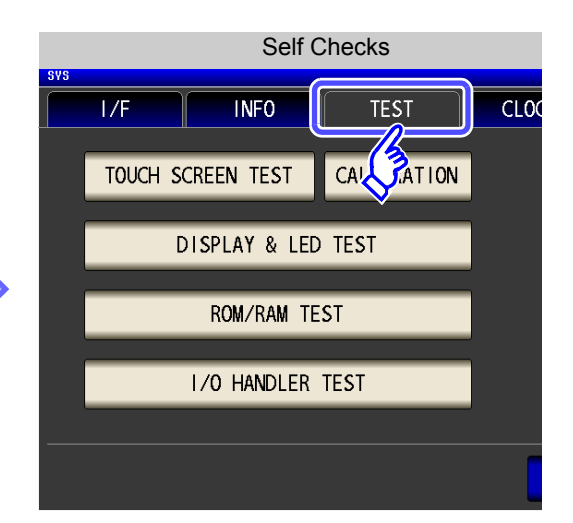

2 Self Checks **TEST CLOCK**  $1/F$ **INFO** CALIBRATION TOUCH SCREEN TEST **DISPLAY & LED TEST** ROZ JAM TEST I/O HANDLER TEST EXIT

**Press** DISPLAY & LED TEST

3 **Each time you touch the screen, the screen color and front panel LEDs change as shown in the following table.**

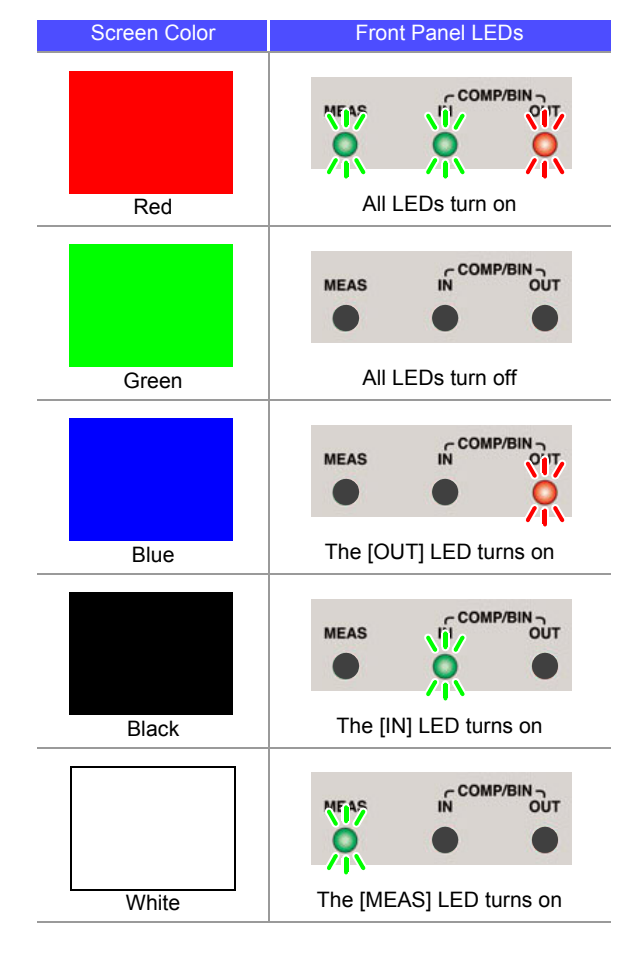

**4** Press EXIT to close the setting screen.

If the entire screen does not appear to be the same color or if the LEDs do not turn on as shown in the figure on the left, the instrument needs to be repaired.

Contact your authorized Hioki distributor or reseller.

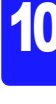

## ROM/RAM Test

Check the internal memory (ROM and RAM) of the instrument.

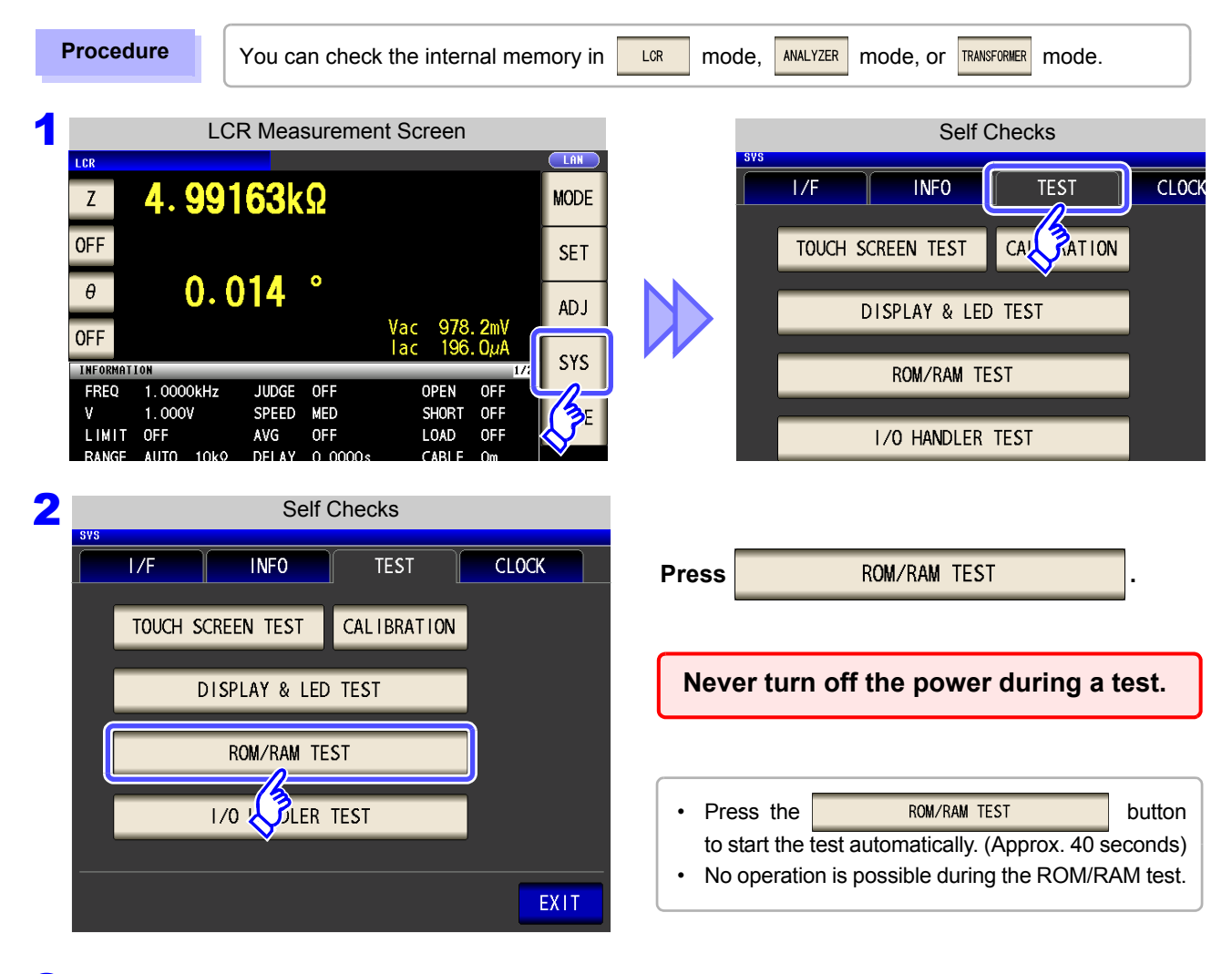

3 If the overall judgment result indication is **[PASS]**, the test ended normally.

If the overall judgment result indication is **[NG]**, the instrument needs to be repaired.Contact your authorized Hioki distributor or reseller.

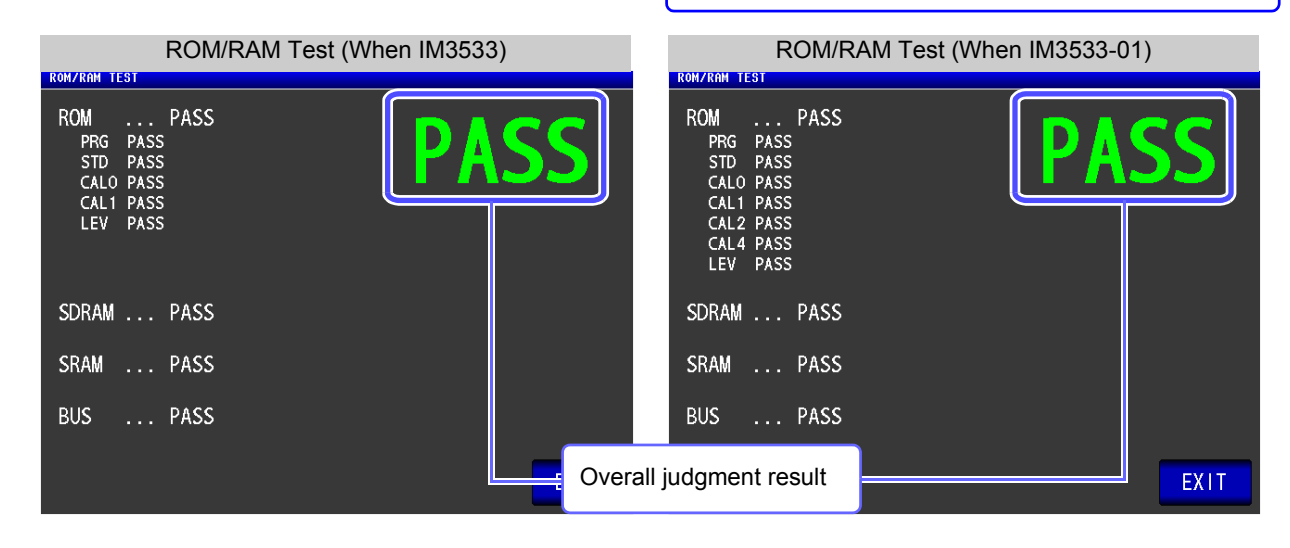

**Press EXIT** to close the setting screen.

#### I/O Test

Check whether an output signal is output normally from the EXT I/O, and whether an input signal is read normally.

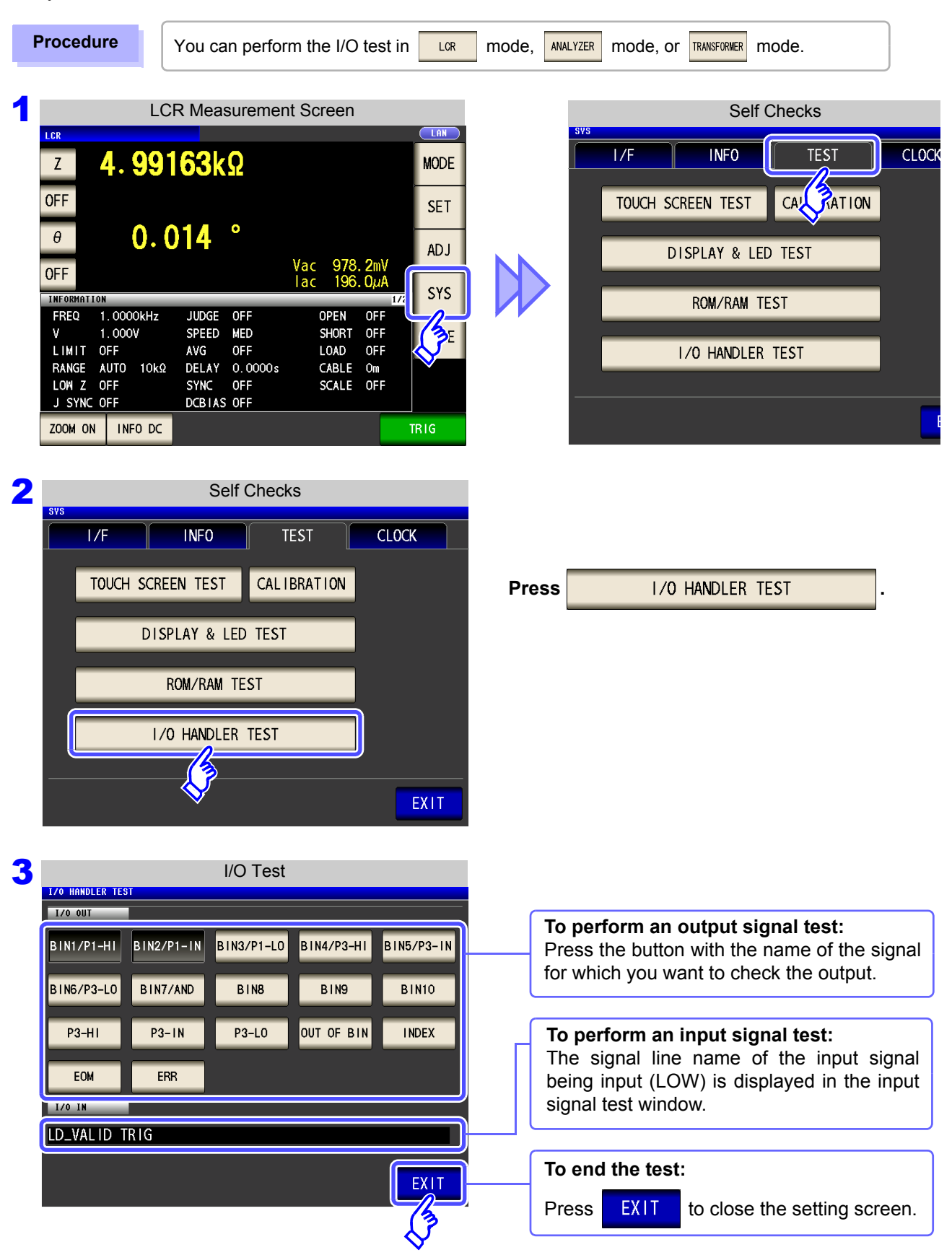

## **10.4 Setting the Date and Time**

You can set the date and time of the instrument.

Data is recorded and managed based on the set date and time.

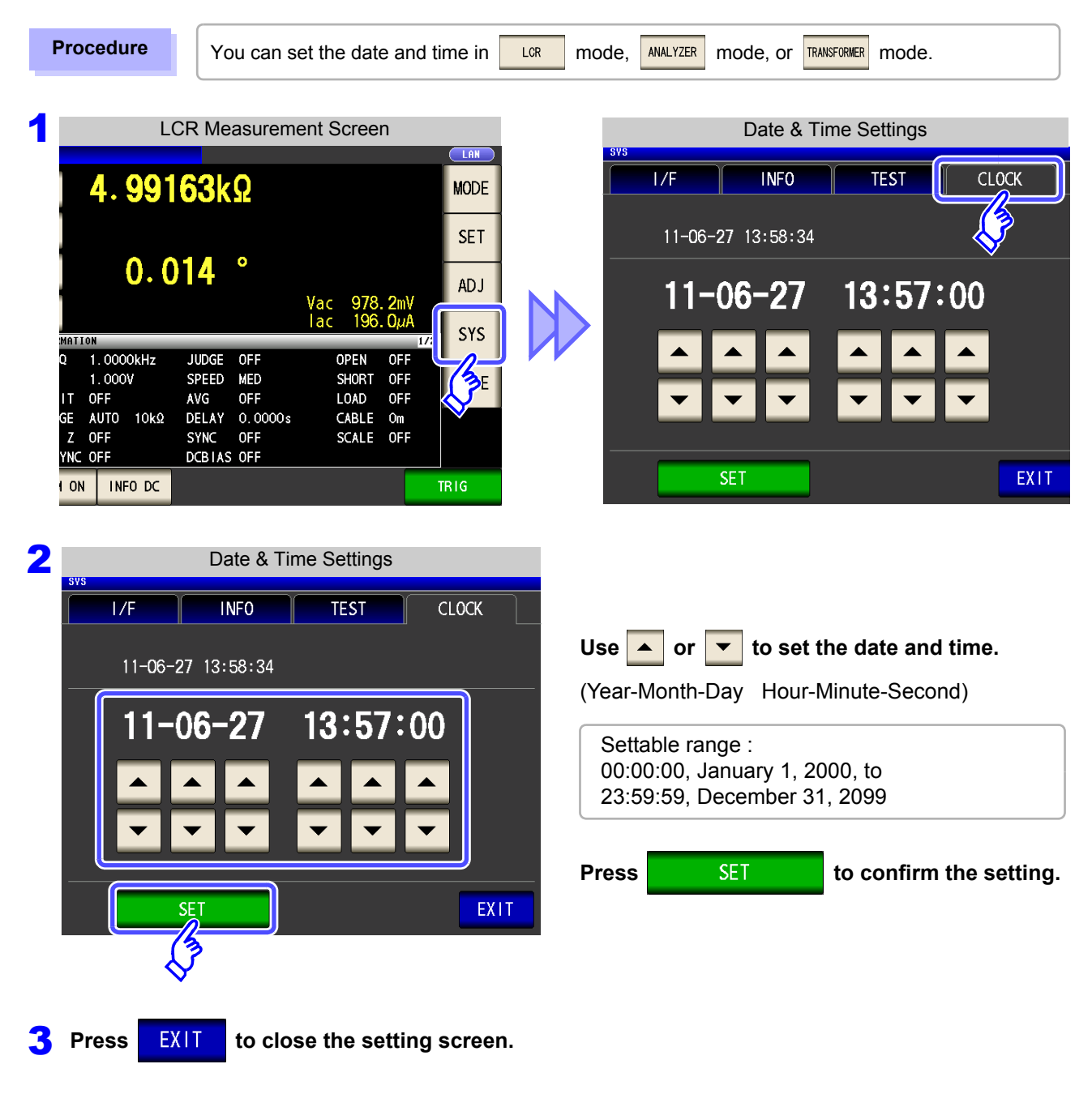

# **Using USB Flash Drive** Chapter 11

You can save measurement values to a USB flash drive. The instrument settings can also be saved and read.

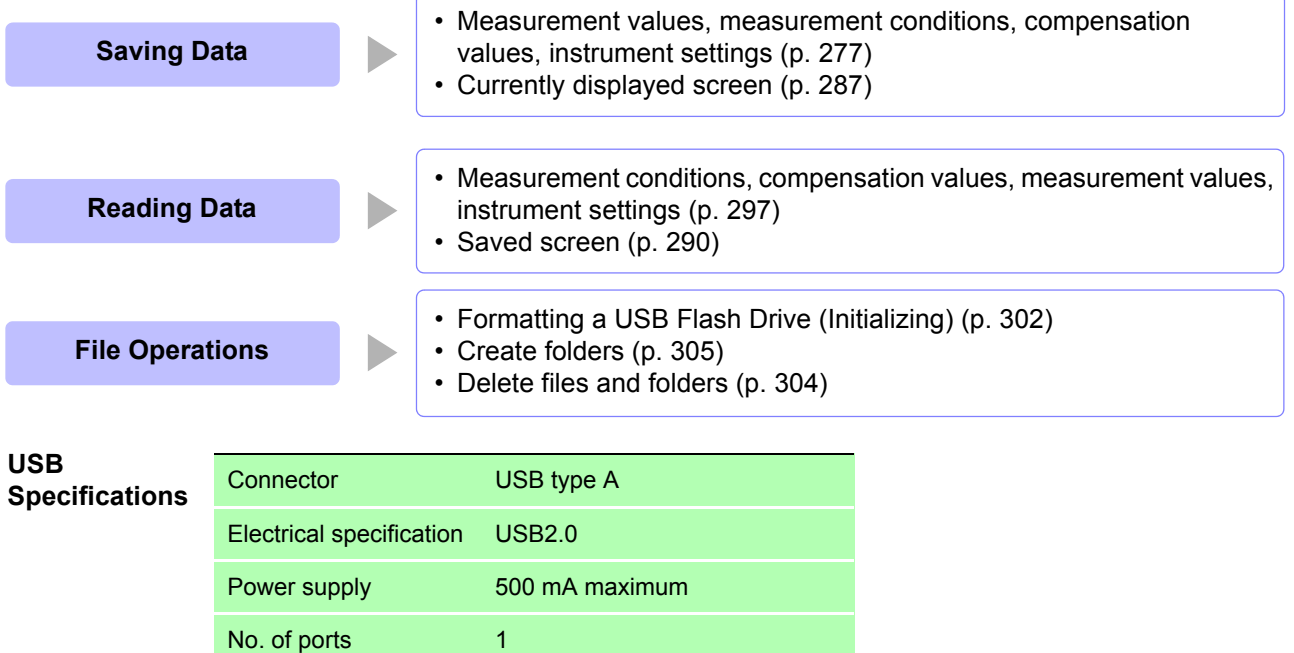

Compatible USB device USB Mass Storage Class

- **CAUTION** Hioki cannot recover data from damaged or faulty storage media resulting from abnormalities. We are also unable to provide compensation for such data loss,regardless of the contents or cause of the failure or damage. We recommend making a backup of all important data such as a computer.
	- Avoid forcing insertion of storage media backwards or in the wrong orientation, as this could damage the media or instrument.
	- When a USB flash drive is accessed, the color of the USB icon changes from blue to red. Do not turn off the power of the instrument while the USB flash drive is being accessed. Also, never remove the USB flash drive from the instrument. Doing so may result in the data in the USB flash drive being lost.
	- When transporting the instrument, remove the USB flash drive. Failing to do so may result in the instrument or USB flash drive being damaged.
	- Do not move the instrument with a USB flash drive installed. Otherwise, the instrument or media could be damaged.
	- Some USB flash drives are easily affected by static electricity. Be careful handling the USB flash drive to avoid damage to the drive or instrument malfunctions due to static electricity.
	- Some USB flash drives may prevent the instrument from turning on when inserted. In this case, turn the instrument on before inserting the USB flash drive.

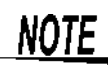

USB flash drives have a limited usable lifetime. After long-term use, data reading and writing will fail, at which time the USB flash drives must be replaced.

11

## **11.1 Inserting and Removing USB flash drive**

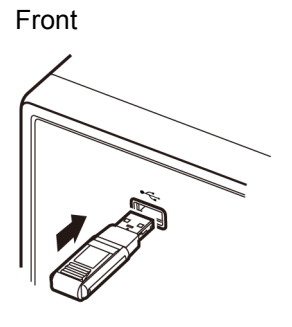

#### **Inserting a USB flash drive**

**Inert the USB flash drive into the USB port on the front panel of the instrument.**

- Do not insert a USB flash drive that is not Mass Storage Class compatible.
- Not all commercially available USB flash drives are compatible.
- If a USB flash drive is not recognized, try using another USB flash drive.

#### **Removing a USB flash drive**

**Check that the USB flash drive is not being accessed (saving, reading, etc.) by the instrument, and then remove it.**

(No remove operation needs to be performed on the instrument.)

#### Screen Display when Using USB

When a USB flash drive has been recognized properly, the USB flash drive icon is displayed at the top of the measurement screen.

The icon is red while the USB flash drive is being accessed.

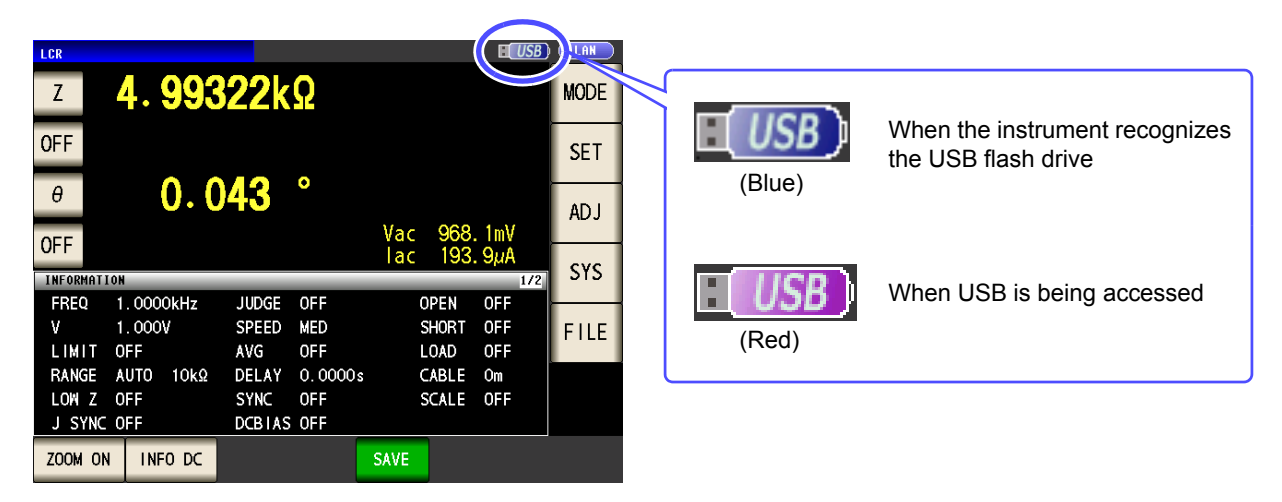

#### <span id="page-281-0"></span>About File Types

The following files can be handled by the instrument.

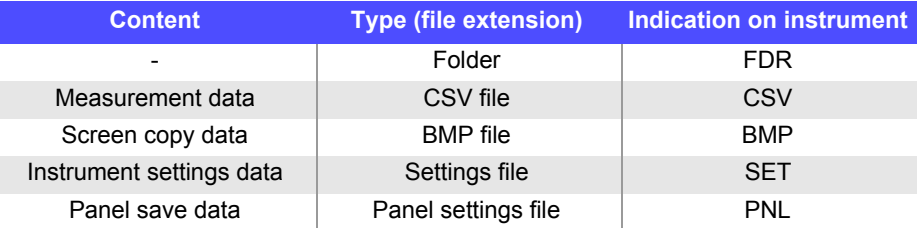

The instrument cannot display double-byte characters (Japanese, etc.). A double-byte characters is replaced by "??."

# **11.2 About the File Operation Screen**

This screen displays a list of the files saved in the USB flash drive.

It also allows you to perform file operations such as creating a folder and deleting a file. The instrument can recognize file names of up to 127 single-byte characters. File names that exceed that length are not recognized.

#### **Procedure**

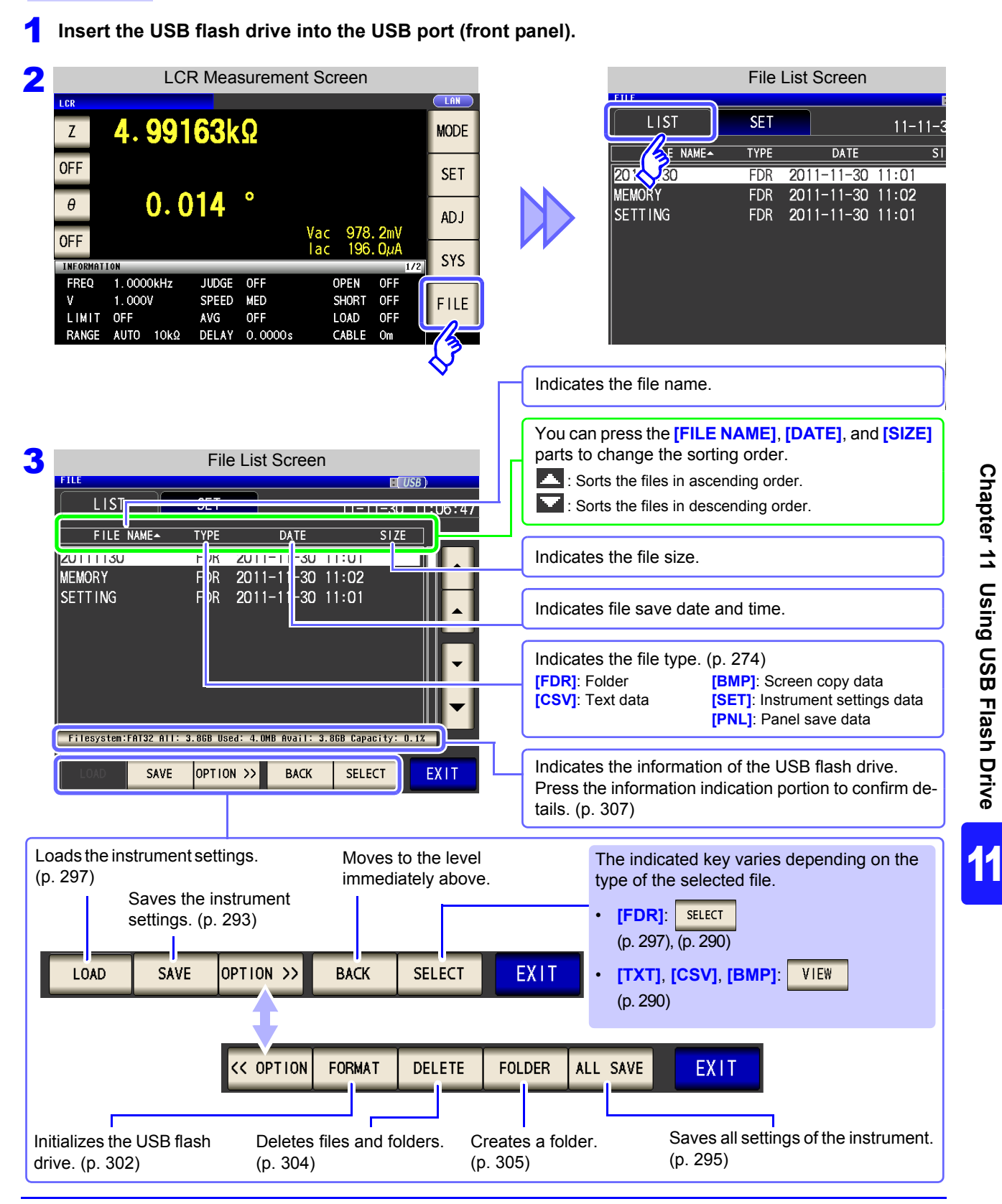

# **11.3 About the File Save Setting Screen**

You can configure settings such as the file save format, save destination, and text save format. Check the settings before using the file save function.

**Procedure**

#### **1** Insert the USB flash drive into the USB port (front panel).

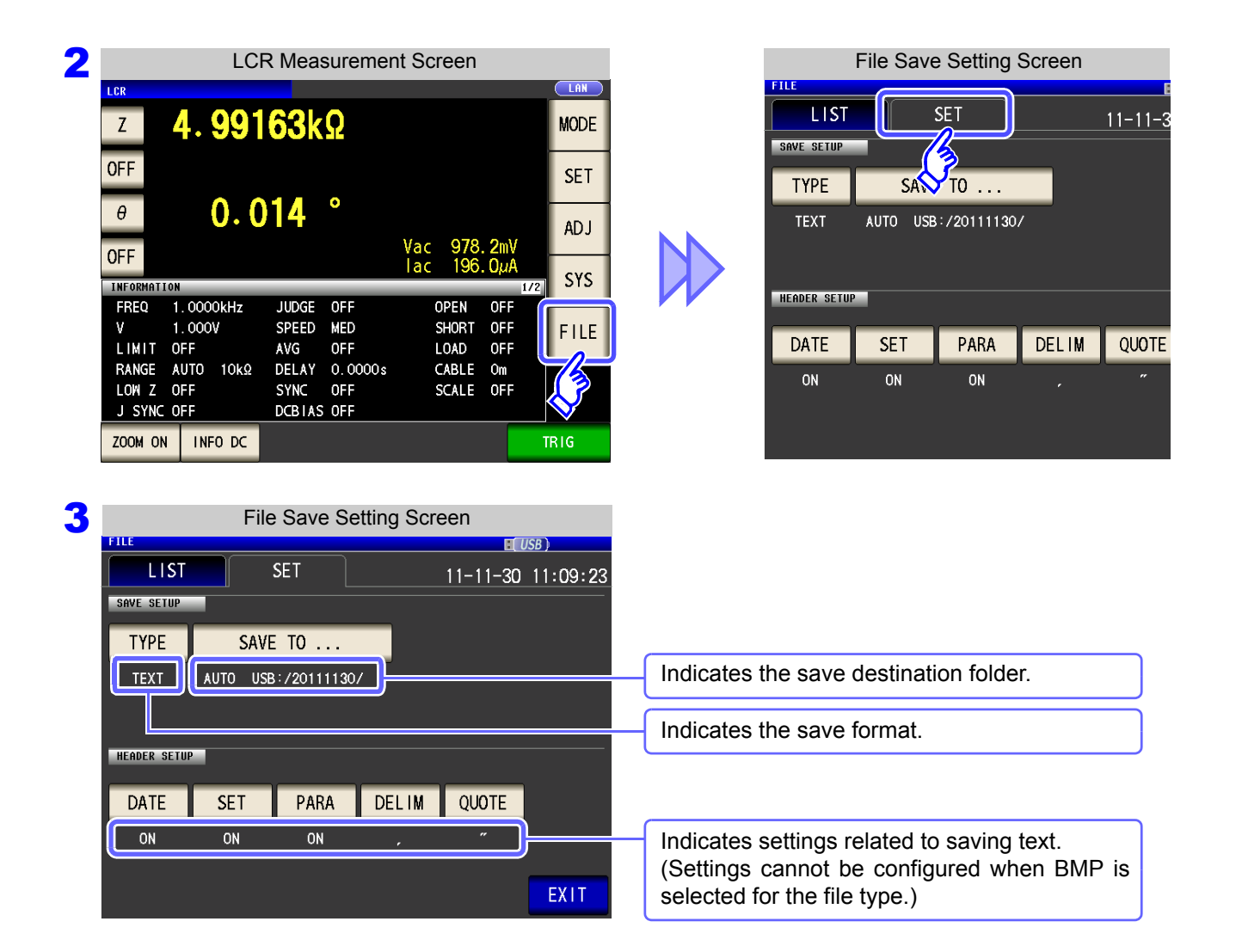

## <span id="page-284-0"></span>**11.4 Saving Measurement Data**

You can save the measurement data to a USB flash drive in CSV format.

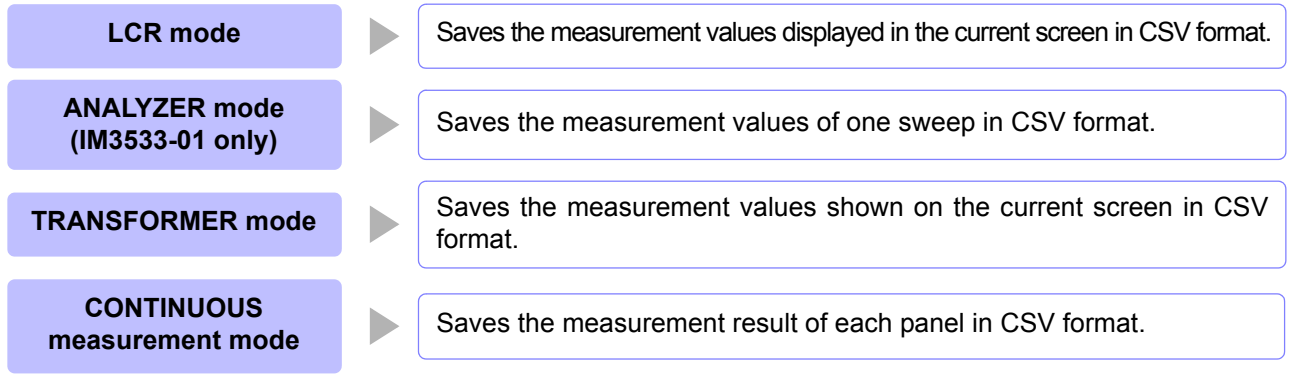

## **1** Saving Measurement Data

Measurement results are saved in the following order: measuring instrument information, time and date, measurement conditions, measurement parameters, and measurement values. The text file's header (time and date, measurement conditions, measurement parameters, delimiter, and quotation mark type) can be configured as desired.

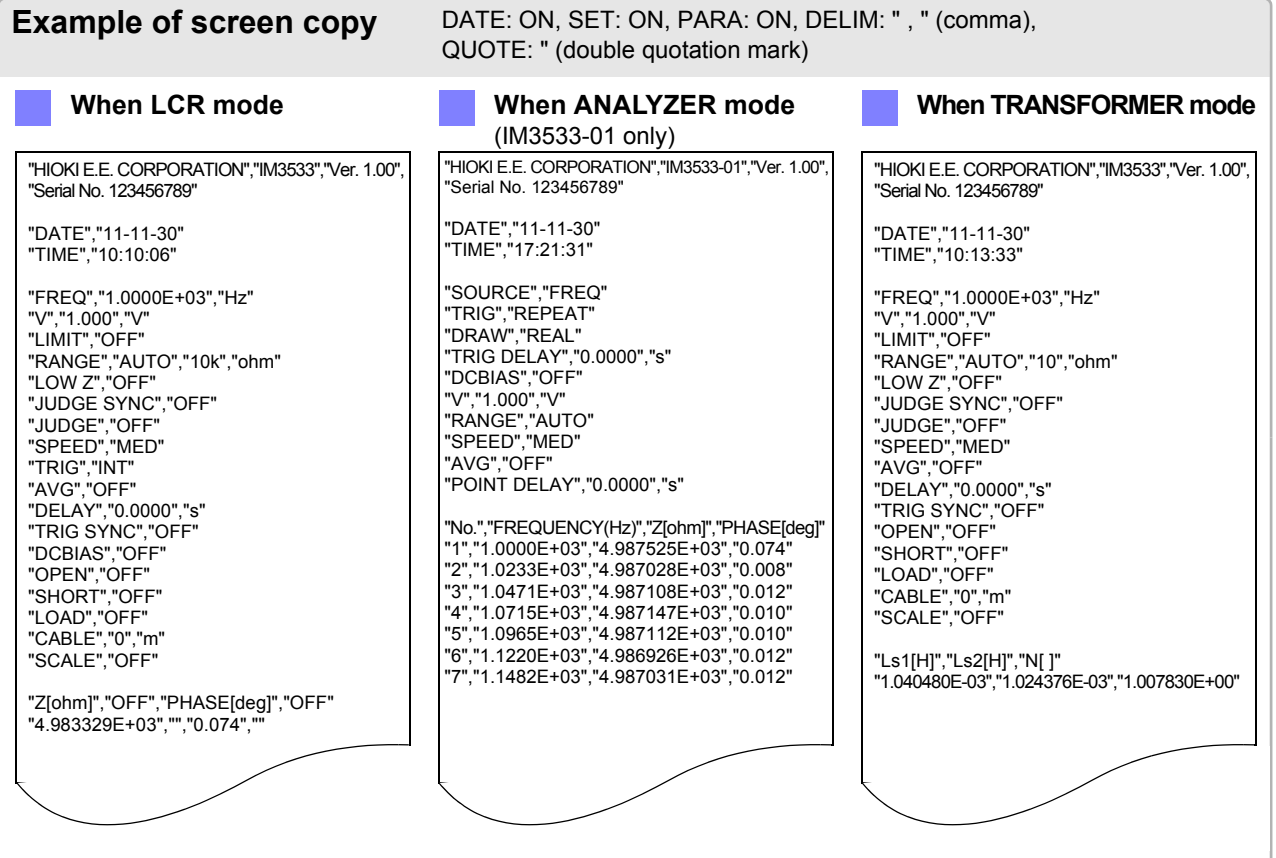

## **11.4 Saving Measurement Data 278**

**Procedure**

#### **1** Insert the USB flash drive into the USB port (front panel).

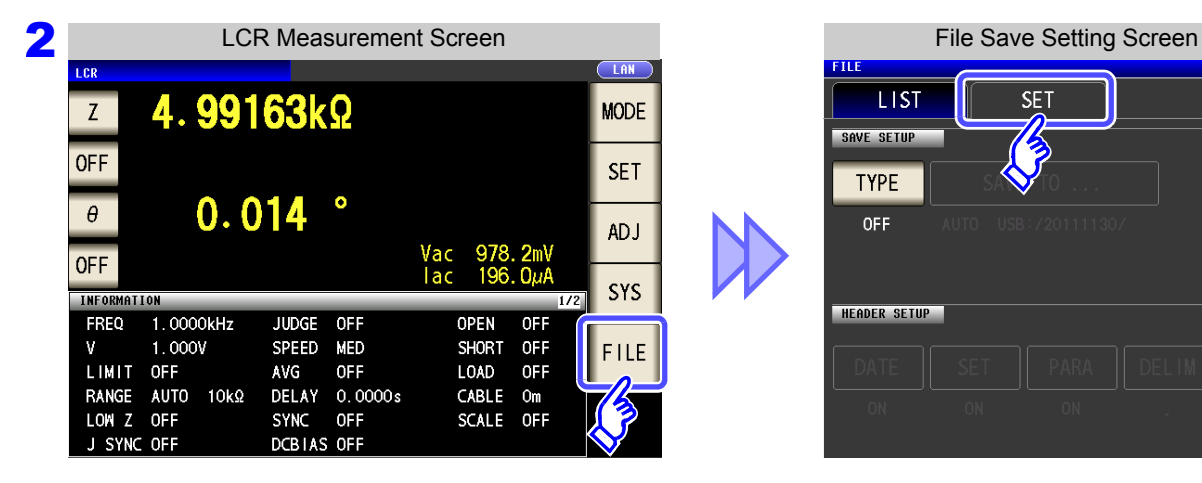

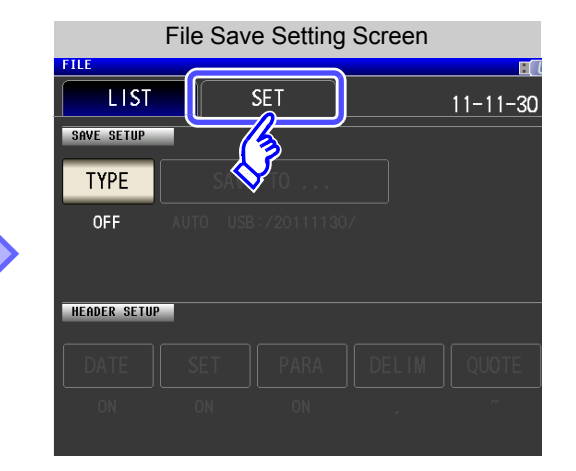

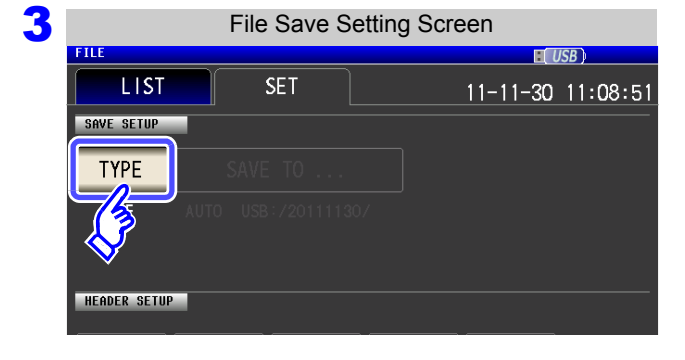

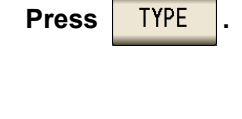

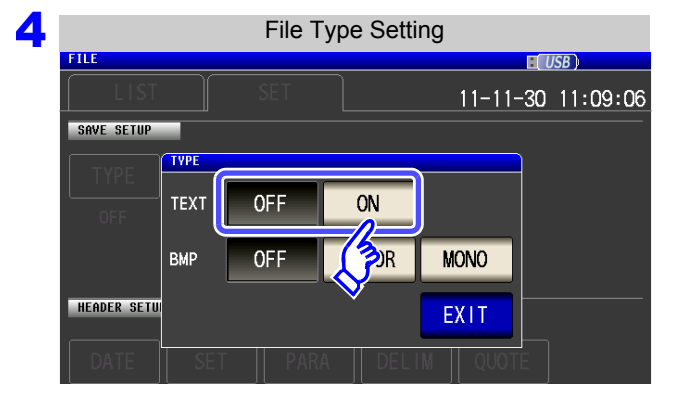

5

File Save Setting Screen

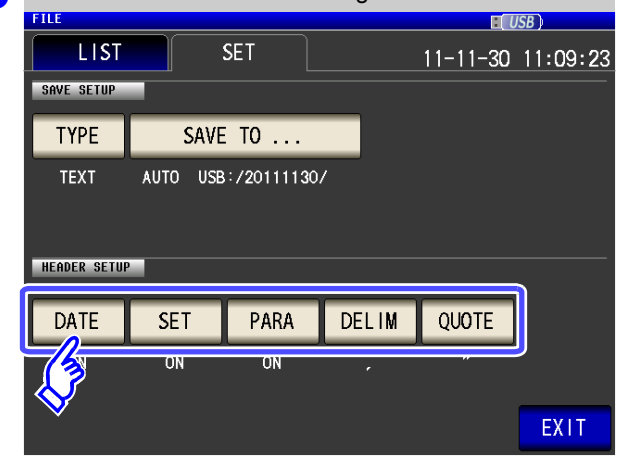

#### **Enable the text file type.**

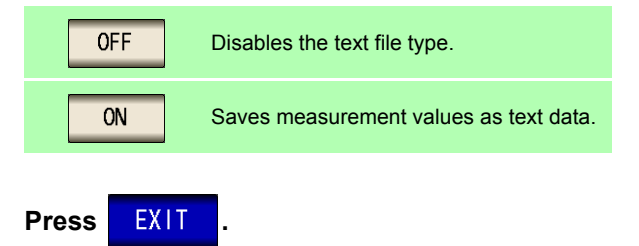

Set the header of the text file.

#### **Select the header setting.**

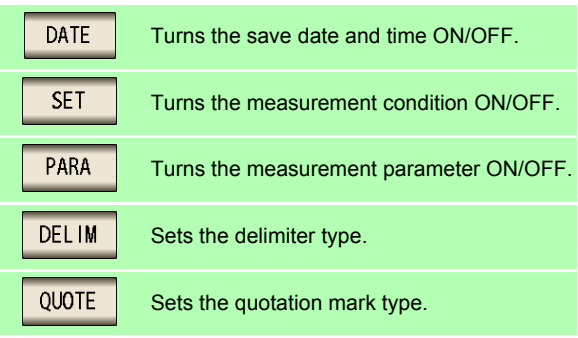

#### Save Date and Time Setting DATE

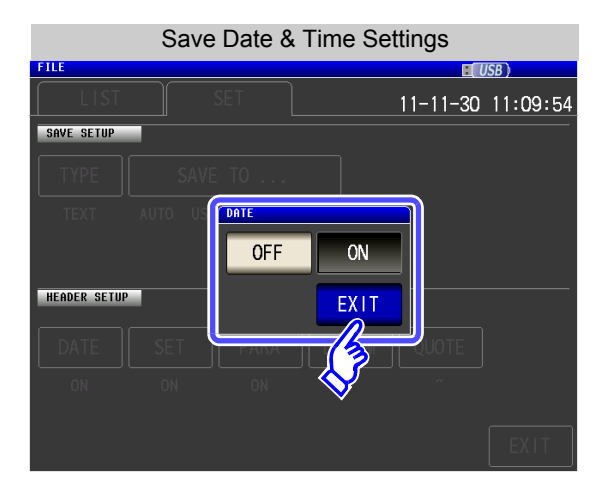

**1.** Select ON/OFF for the save date and time.

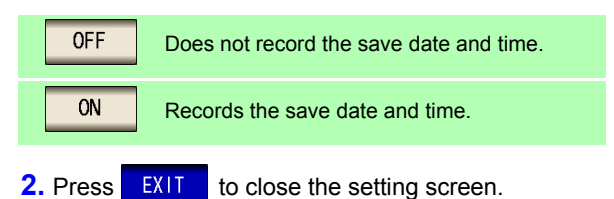

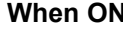

"HIOKI E.E. CORPORATION","IM3533","Ver. 1.00", "Serial No. 123456789"

"DATE","11-11-30" "TIME","10:10:06"

"FREQ","1.0000E+03","Hz" "V","1.000","V" "LIMIT","OFF" "RANGE","AUTO","10k","ohm"

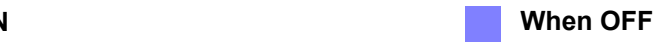

"HIOKI E.E. CORPORATION","IM3533","Ver. 1.00", "Serial No. 123456789"

"FREQ","1.0000E+03","Hz" "V","1.000","V" "LIMIT","OFF" "RANGE","AUTO","10k","ohm"

#### Measurement Condition Setting **SET**

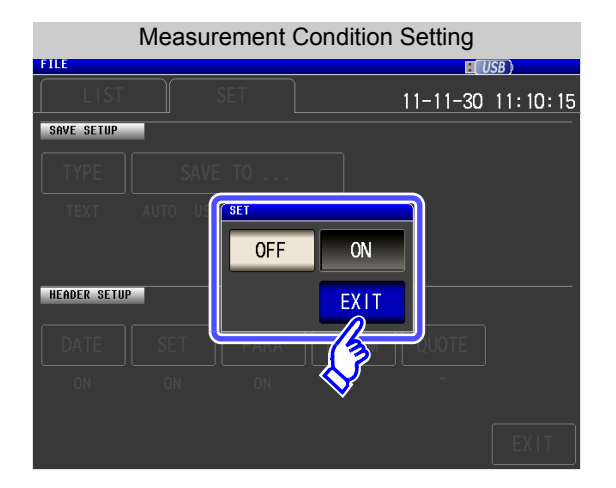

**1.** Select ON/OFF for the measurement condition setting.

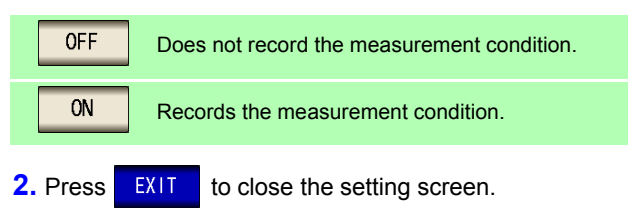

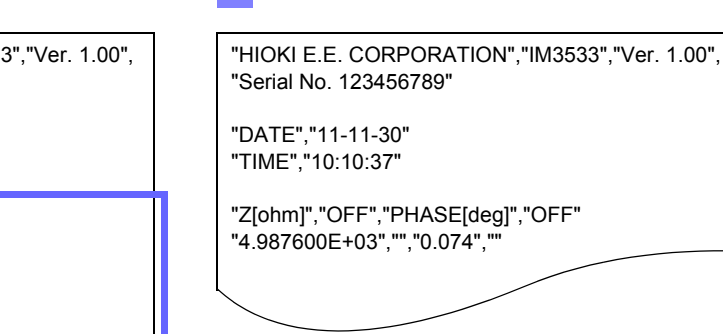

"HIOKI E.E. CORPORATION","IM353 "Serial No. 123456789"

**When ON When OFF**

"DATE","11-11-30" "TIME","10:10:06"

"FREQ","1.0000E+03","Hz" "V","1.000","V" "LIMIT","OFF" "RANGE","AUTO","10k","ohm" "LOW Z","OFF" "JUDGE SYNC","OFF" "JUDGE","OFF" "SPEED","MED" "TRIG","INT" "AVG","OFF" "DELAY","0.0000","s" "TRIG SYNC","OFF" "DCBIAS","OFF" "OPEN","OFF" "SHORT","OFF" "LOAD","OFF" "CABLE","0","m" "SCALE","OFF"

"Z[ohm]","OFF","PHASE[deg]","OFF" "4.987600E+03", "", "0.074",
#### PARA Measurement Parameter Setting

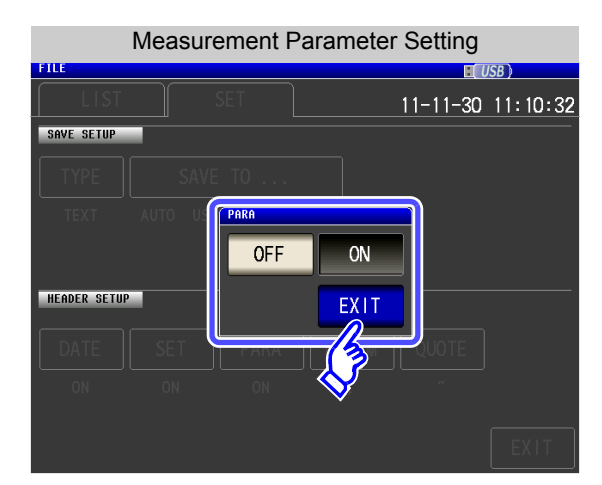

#### **1.** Select ON/OFF for measurement parameter recording.

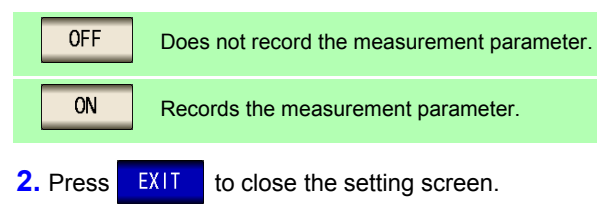

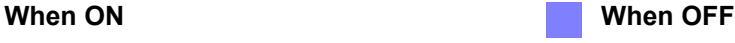

"HIOKI E.E. CORPORATION","IM3533","Ver. 1.00", "Serial No. 123456789" "DATE","11-11-30" "TIME","10:10:06" "FREQ","1.0000E+03","Hz" "V","1.000","V" "LIMIT","OFF" "RANGE","AUTO","10k","ohm" "LOW Z","OFF" "JUDGE SYNC","OFF" "JUDGE","OFF" "SPEED","MED" "TRIG","INT" "AVG","OFF" "DELAY","0.0000","s" "TRIG SYNC","OFF" "DCBIAS","OFF" "OPEN","OFF" "SHORT","OFF" "LOAD","OFF" "CABLE","0","m" "SCALE","OFF" "HIOKI E.E. CORPORATION","IM3533","Ver. 1.00",

"Z[ohm]","OFF","PHASE[deg]","OFF"

4.987600E+03", ", 0.074"

"Serial No. 123456789" "DATE","11-11-30" "TIME","10:10:53" "FREQ","1.0000E+03","Hz"

"V","1.000","V" "LIMIT","OFF" "RANGE","AUTO","10k","ohm" "LOW Z","OFF" "JUDGE SYNC","OFF" "JUDGE","OFF" "SPEED","MED" "TRIG","INT" "AVG","OFF" "DELAY","0.0000","s" "TRIG SYNC","OFF" "DCBIAS","OFF" "OPEN","OFF" "SHORT","OFF" "LOAD","OFF" "CABLE","0","m" "SCALE","OFF" "4.987600E+03","","0.074",""

#### **DELIM** Delimiter Setting

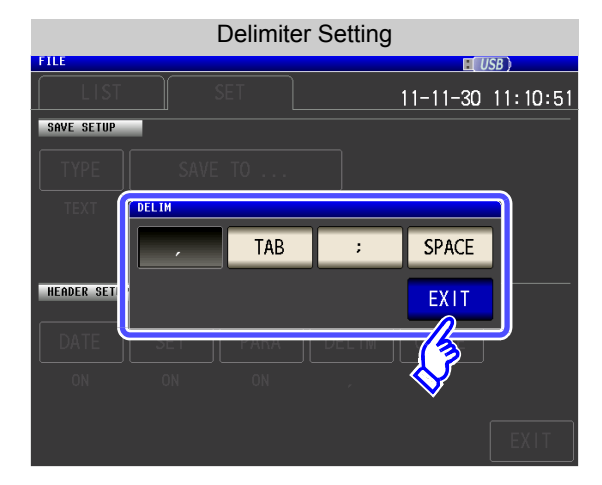

**1.** Select the delimiter setting.

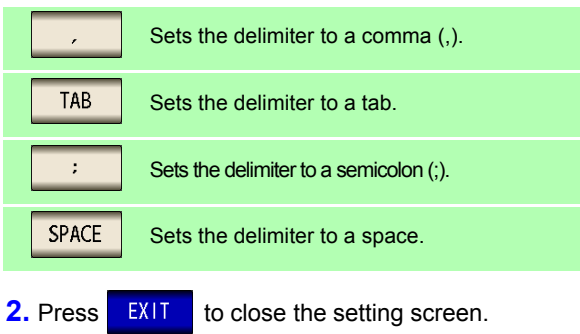

**When comma When tab** 

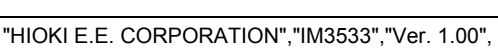

"Serial No. 123456789"

"DATE","11-11-30" "TIME","10:10:06"

"FREQ","1.0000E+03","Hz" "V","1.000","V" "LIMIT","OFF" "RANGE","AUTO","10k","ohm" "LOW Z","OFF" "JUDGE SYNC","OFF" "JUDGE","OFF" "SPEED","MED" "TRIG","INT" "AVG","OFF"

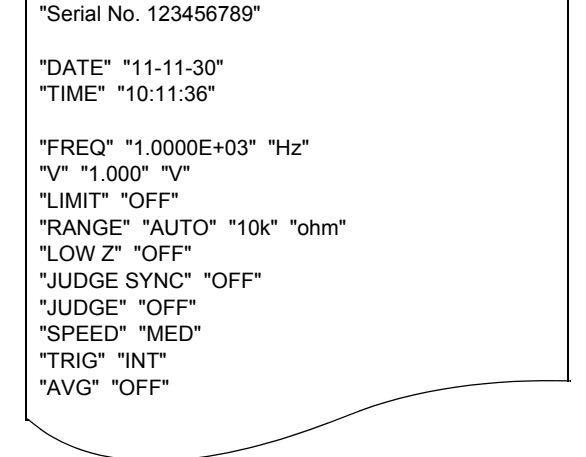

"HIOKI E.E. CORPORATION" "IM3533" "Ver. 1.00"

"DATE";"11-11-30" "TIME";"10:11:42"

"V";"1.000";"V" "LIMIT";"OFF"

"LOW Z";"OFF" "JUDGE SYNC";"OFF" "JUDGE";"OFF" "SPEED";"MED" "TRIG";"INT" "AVG";"OFF"

"FREQ";"1.0000E+03";"Hz"

"RANGE";"AUTO";"10k";"ohm"

"Serial No. 123456789"

"HIOKI E.E. CORPORATION";"IM3533";"Ver. 1.00";

"HIOKI E.E. CORPORATION" "IM3533" "Ver. 1.00" "Serial No. 123456789"

"TIME" "10:11:48"

"DATE" "11-11-30"

"FREQ" "1.0000E+03" "Hz"

"RANGE" "AUTO" "10k" "ohm"

"V" "1.000" "V" "LIMIT" "OFF"

"LOW Z" "OFF" "JUDGE SYNC" "OFF" "JUDGE" "OFF" "SPEED" "MED" "TRIG" "INT" "AVG" "OFF"

**When semicolon When space** 

#### Quotation Mark Setting QUOTE

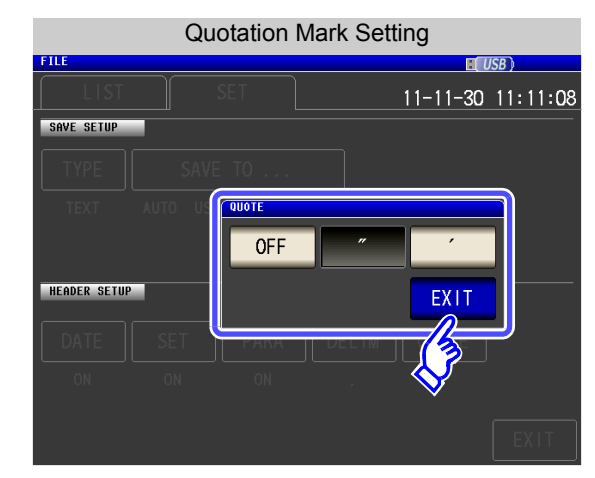

**1.** Select the quotation mark setting.

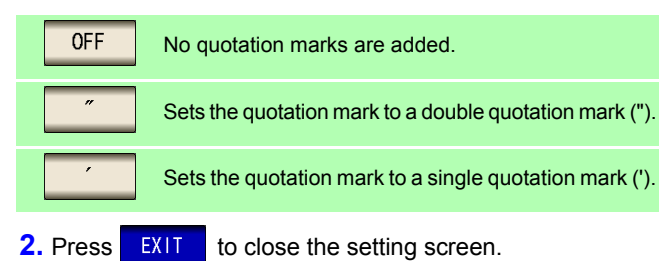

#### **When OFF**

HIOKI E.E. CORPORATION,IM3533,Ver. 1.00, Serial No. 123456789

DATE,11-11-30 TIME,10:12:05

FREQ,1.0000E+03,Hz V,1.000,V LIMIT,OFF RANGE,AUTO,10k,ohm LOW Z,OFF JUDGE SYNC,OFF JUDGE,OFF SPEED,MED TRIG,INT AVG,OFF

#### **When double quotation mark**

"HIOKI E.E. CORPORATION","IM3533","Ver. 1.00", "Serial No. 123456789"

"DATE","11-11-30" "TIME","10:10:06"

"FREQ","1.0000E+03","Hz" "V","1.000","V" "LIMIT","OFF" "RANGE","AUTO","10k","ohm" "LOW Z","OFF" "JUDGE SYNC","OFF" "JUDGE","OFF" "SPEED","MED" "TRIG","INT" "AVG","OFF"

#### **When single quotation mark**

'HIOKI E.E. CORPORATION','IM3533','Ver. 1.00', 'Serial No. 123456789'

'DATE','11-11-30' 'TIME','10:12:15'

'FREQ','1.0000E+03','Hz' 'V','1.000','V' 'LIMIT','OFF' 'RANGE','AUTO','10k','ohm' 'LOW Z','OFF' 'JUDGE SYNC','OFF' 'JUDGE','OFF' 'SPEED','MED' 'TRIG','INT' 'AVG','OFF'

**6** Press EXIT

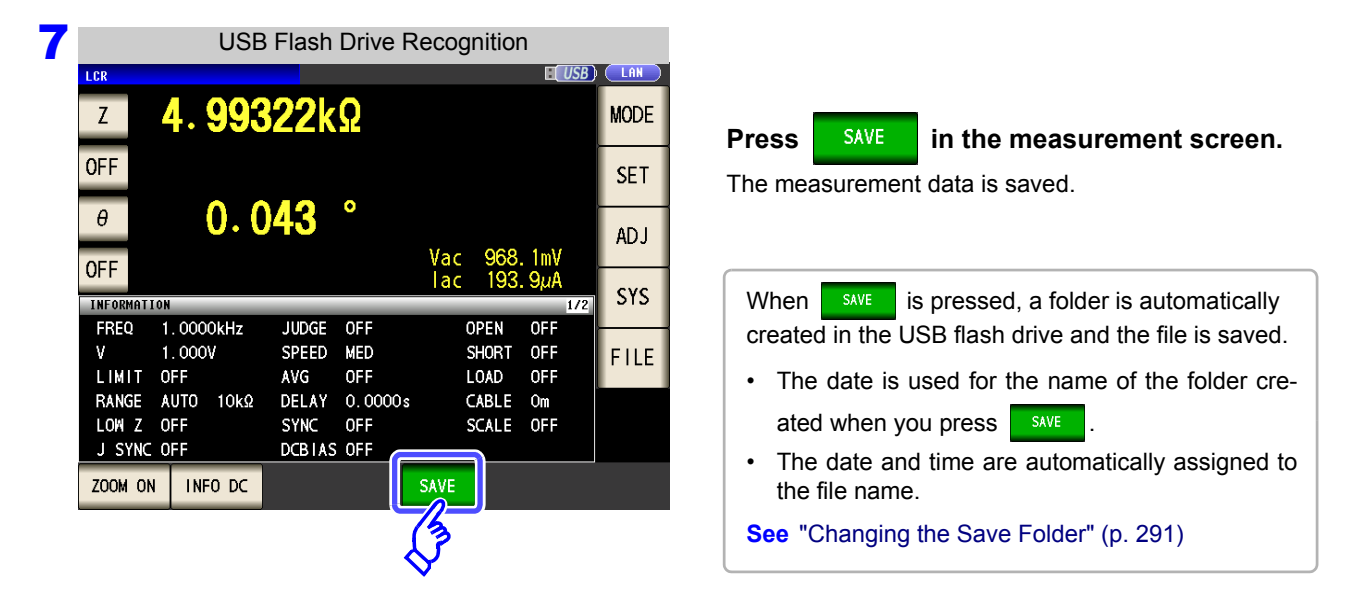

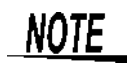

When performing measurement in ANALYZER mode, do not save measurement data partway through the series of frequency points.

#### **Error measurement results**

#### **When LCR mode, ANALYZER mode, CONTINUOUS measurement mode**

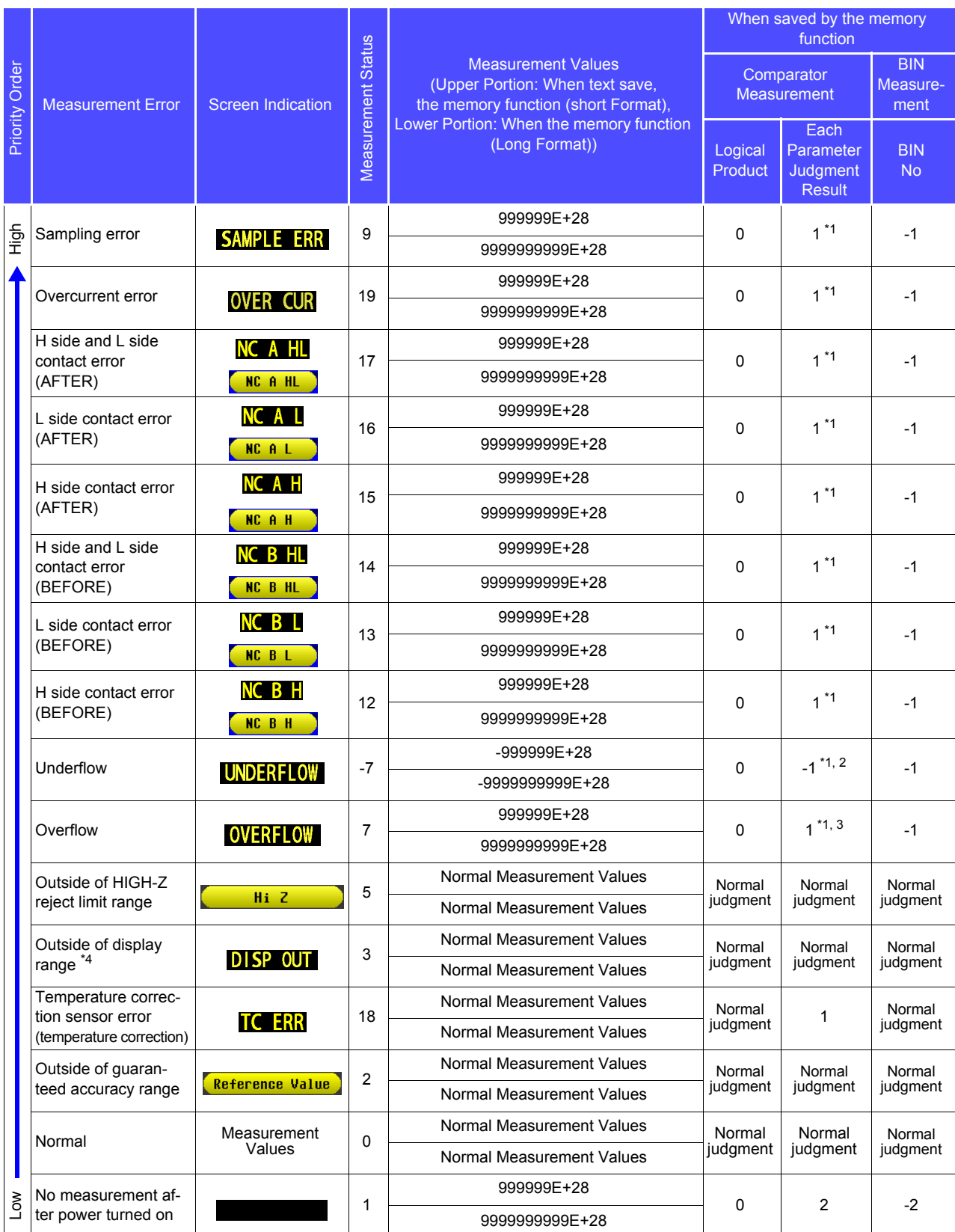

\*1 The judgment result will be 2 when comparator judgment is not mode.

\*2 The judgment result will be 1 when the parameters are Y, Cs, Cp, G, and B.

\*3 The judgment result will be -1 when the parameters are Y, Cs, Cp, G, and B.

\*4 For the outside of the display range to which a temperature sensor is not connected, "999999E+28" is returned as a short form and "9999999999E+28" is returned as a long form.

#### **When TRANSFORMER mode**

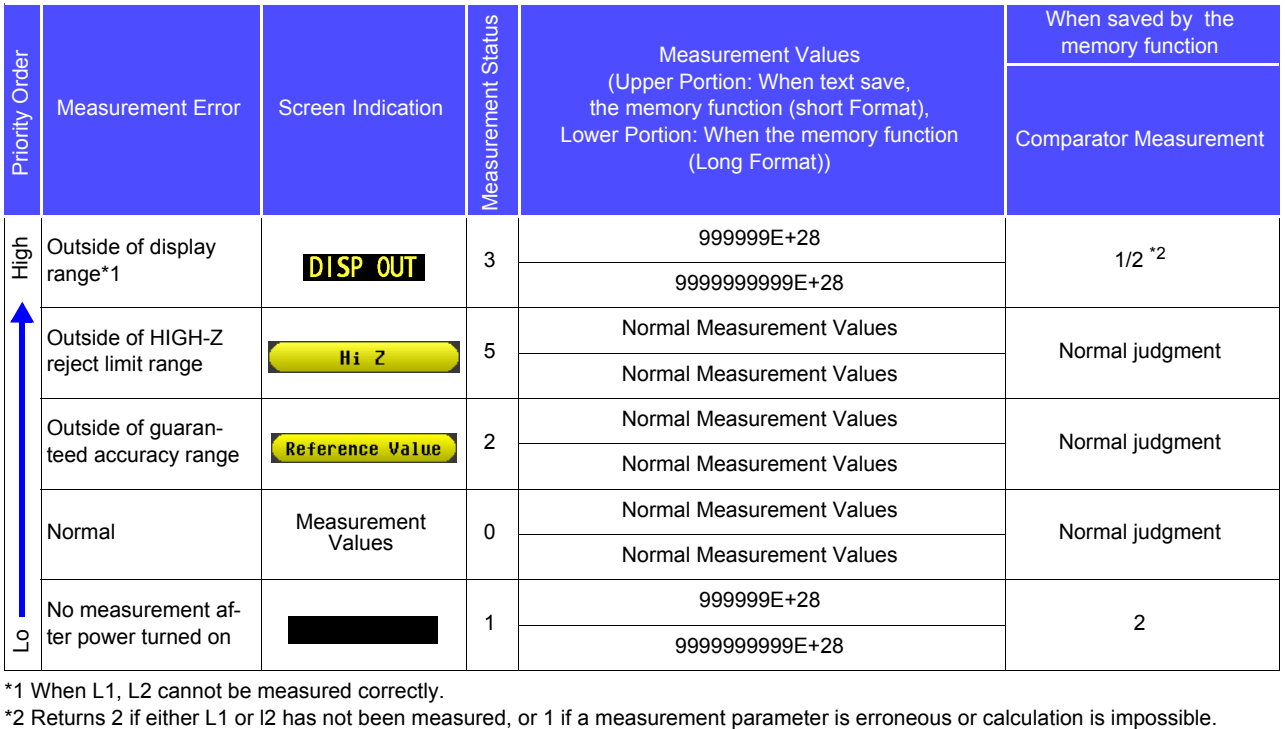

\*1 When L1, L2 cannot be measured correctly.<br>\*2 Returns 2 if either L1 or l2 has not been measured, or 1 if a measurement parameter is erroneous or calculation is impossible.

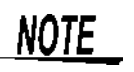

The measurement status indicates the error response saved with the memory function by the **:MEASure:VALIid** setting.

For more information about how to set : MEASure: VALid, see the Communications Command Instruction Manual (LCR Application Disk).

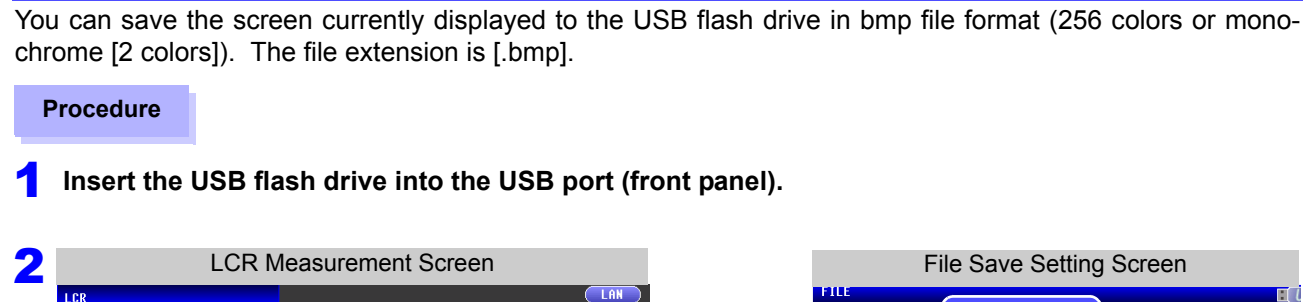

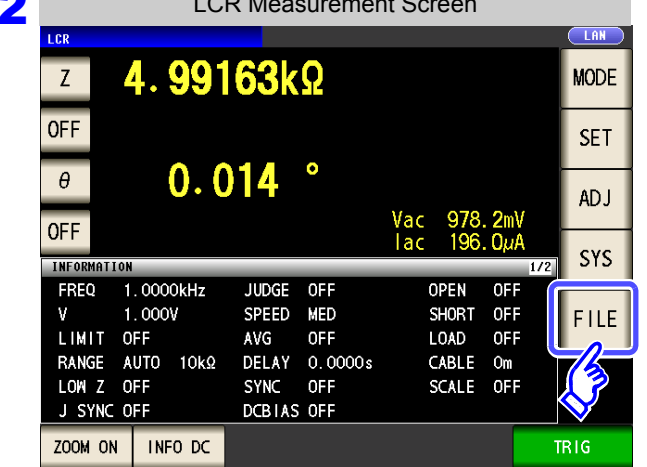

2 Saving a Copy of the Screen

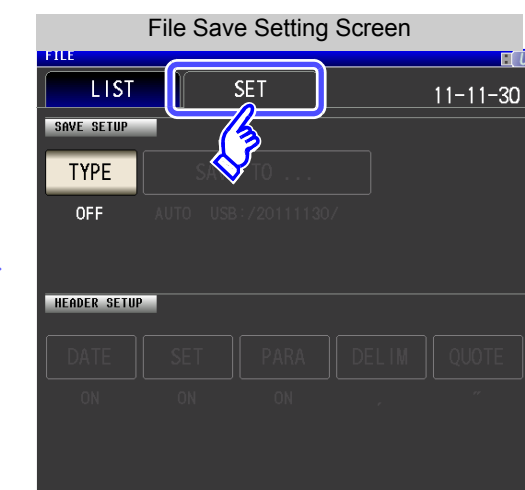

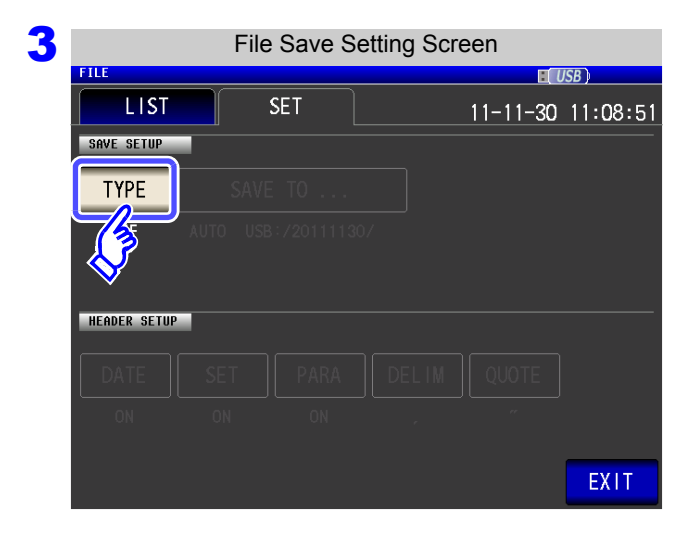

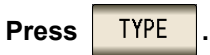

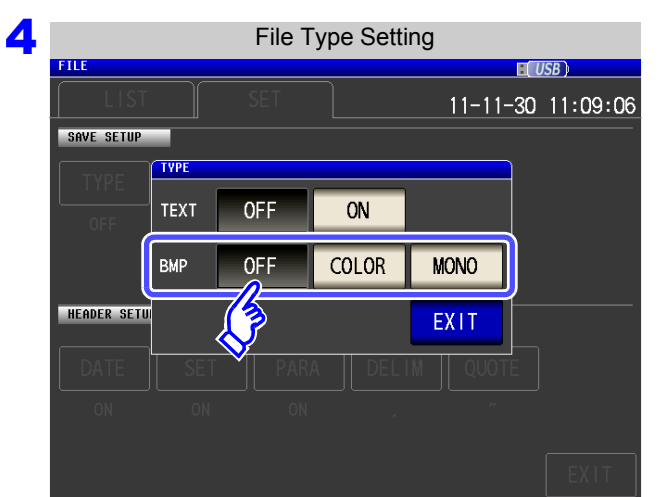

#### **Select the BMP save setting.**

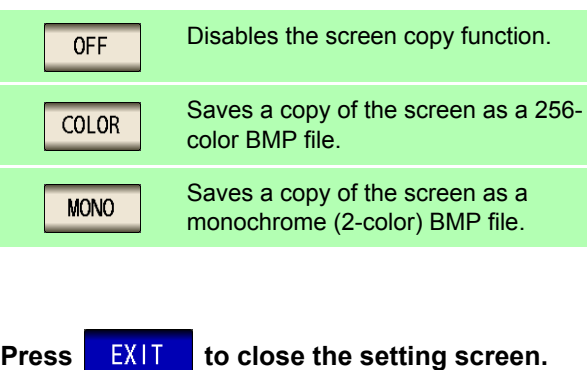

#### **11.4 Saving Measurement Data**

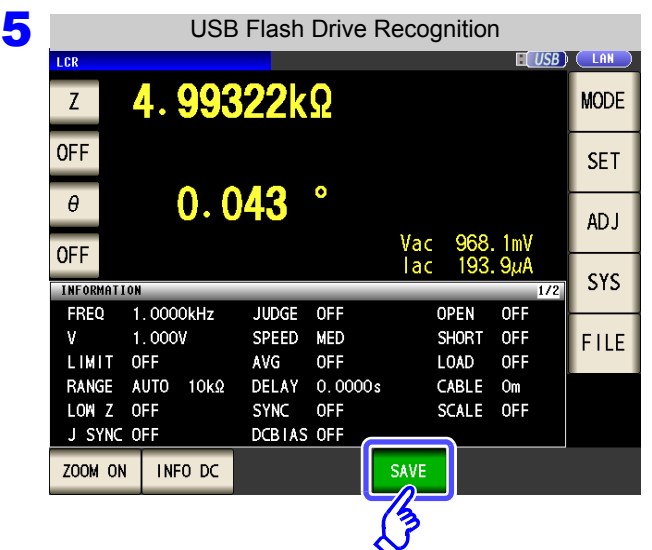

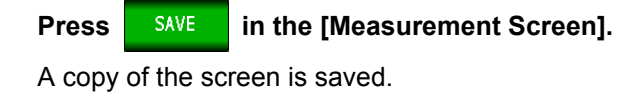

When  $\frac{1}{\sqrt{2}}$  is pressed, a folder is automatically created in the USB flash drive and the file is saved.

- The date is used for the name of the folder created when you press  $\frac{1}{\sqrt{2}}$  save
- The date and time are automatically assigned to the file name.
- **See** ["Changing the Save Folder" \(p. 291\)](#page-298-0)

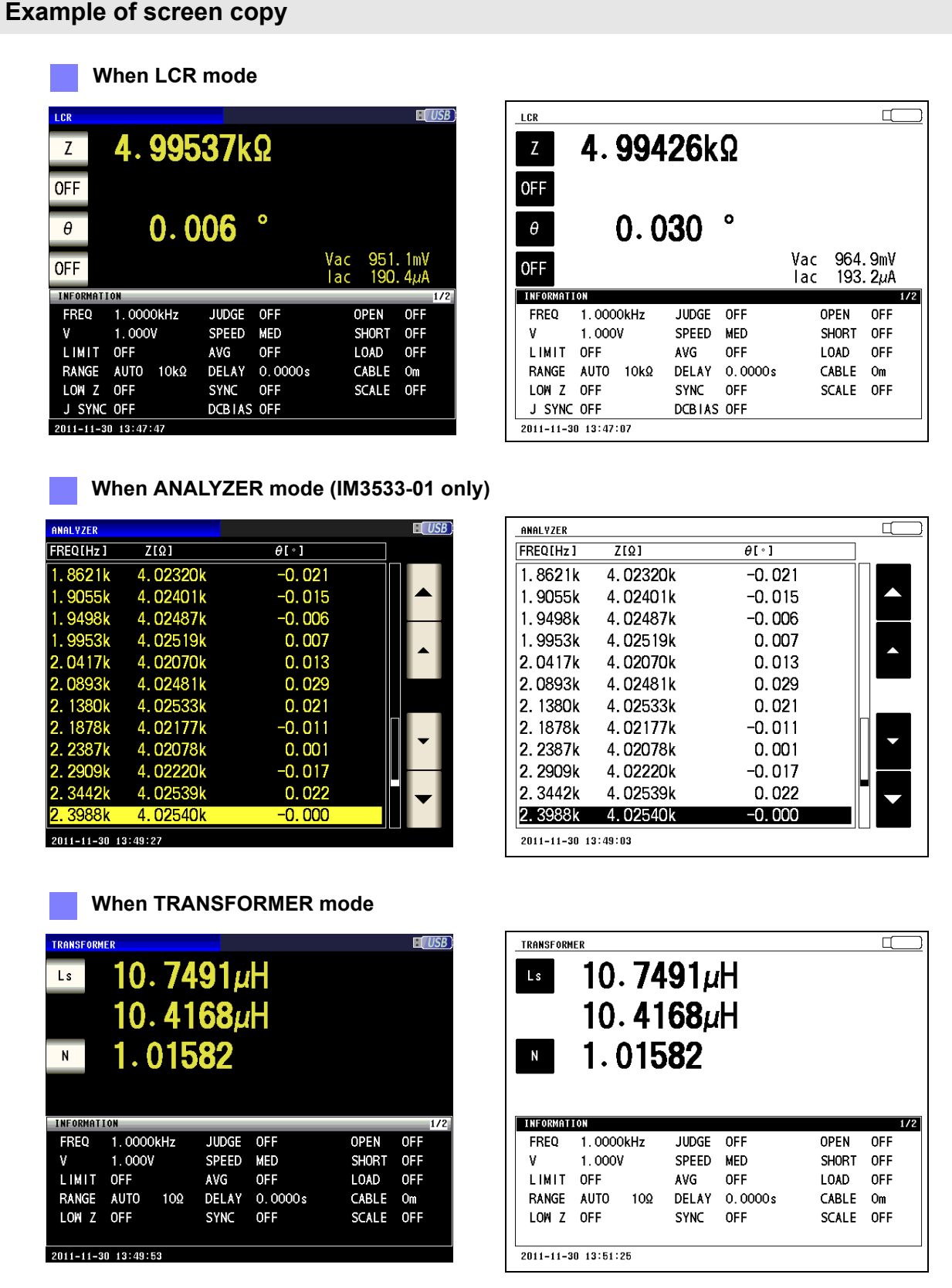

#### **11.4 Saving Measurement Data**

#### **3** Checking the Contents of Files

You can check files saved to a USB flash drive in text format ([TXT], [CSV]) and BMP format on the screen.

**Procedure**

#### **Insert the USB flash drive into the USB port (front panel).** 1

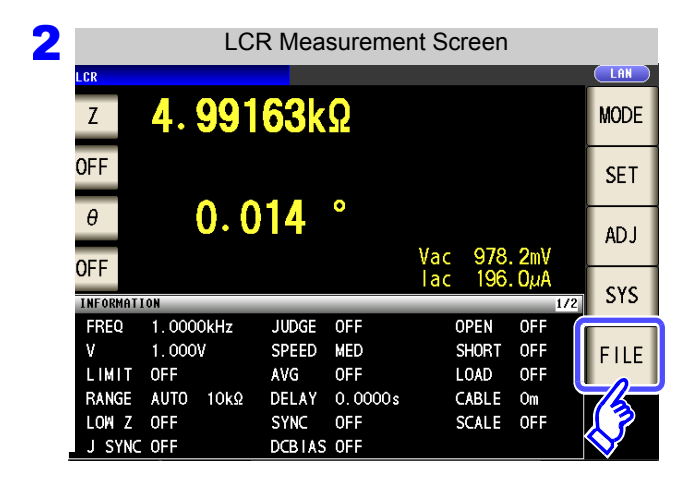

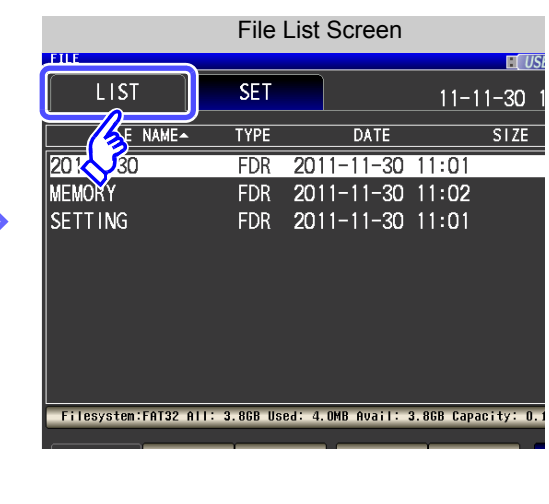

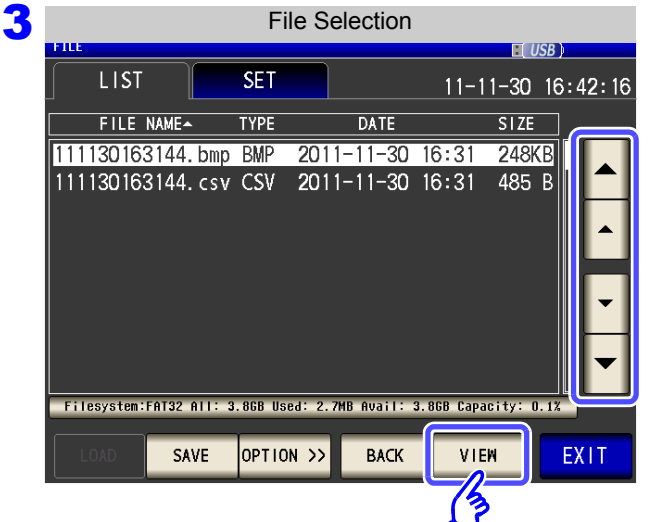

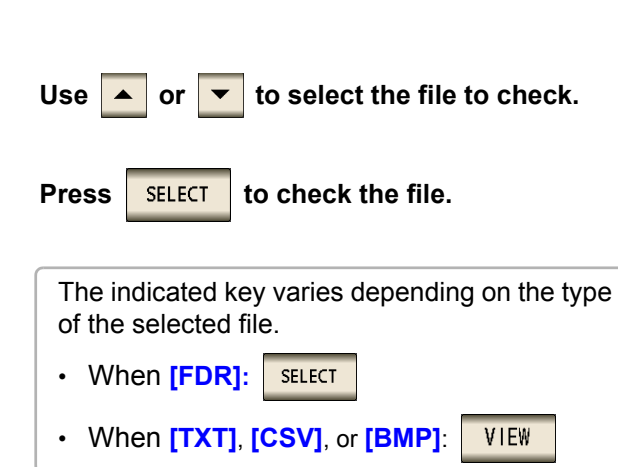

**HTUSB** 

 $\overline{1/2}$ 

**EXIT** 

OPEN OFF

**SHORT** 0FF

LOAD **OFF** CABLE Om<br>SCALE OFF

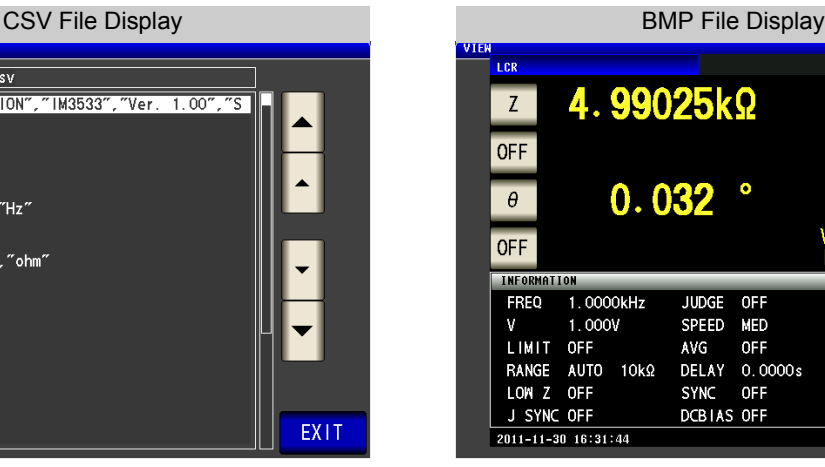

ガロ

File: 111130163144.csv

"FREQ","1.0000E+03","Hz"<br>"Y","1.000","Y"<br>"LIMIT","OFF"<br>"RANGE","AUTO","10k","ohm"<br>"LOM Z","OFF"

,UFF<br>SYNC", "OFF"<br>", "MED"<br>", "UT"

", "MED<br>, " Int'<br>"CEE" "PIFIG", "INT"<br>"AVG", "OFF"<br>"AVG", "OFF"<br>"TRIG SYNC", "OFF"<br>"DCBIAS", "OFF"<br>"DCBIAS", "OFF"<br>"OPEN", "OFF"

"DATE", "11-11-30"<br>"TIME", "16:31:44"

<mark>"HIOKI E.E. CORPORATION","IM3533",</mark><br>erial No. 123456789″

**4** Press EXIT to close the setting screen.

<span id="page-298-0"></span>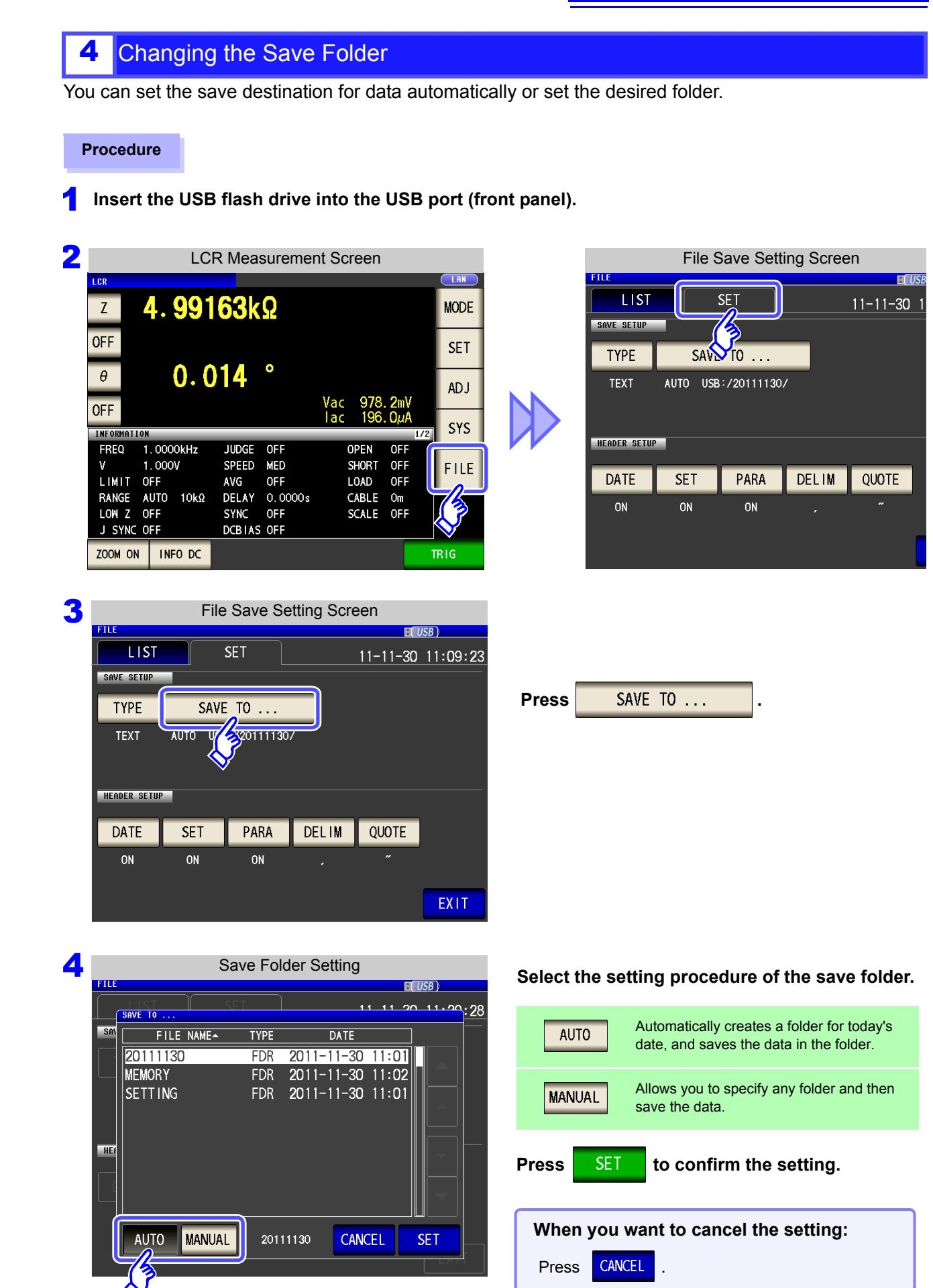

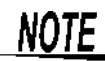

**NOTE** The following restrictions apply to the folder that can be selected with **MANUAL** 

- The folder name must be all single-byte characters (a folder name containing Japanese or other double-byte characters cannot be specified).
- The folder name must be no more than 12 characters.

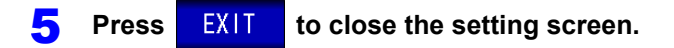

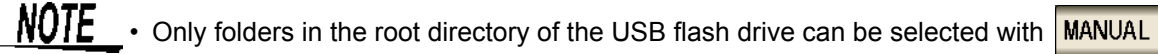

• If the folder specified as the save destination folder has been deleted, create a folder when saving files.

#### **What is the root directory?**

The root directory refers to the top-most directory in the hierarchy of the USB flash drive.

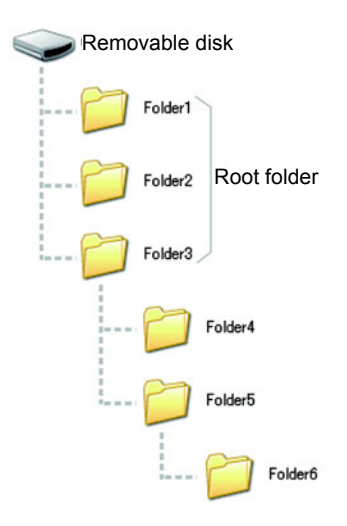

# **11.5 Saving Instrument Settings**

#### **Saving Instrument Settings**

Save various setting information of the instrument as a setting file to the USB flash drive.

The extension of the setting file is ".SET." This function is convenient for when you want to back up the setting state of the instrument.

For the settings that are saved, refer to ["Appendix12 Initial Settings Table"\(p. A18\).](#page-389-0)

#### **Procedure**

#### **1** Insert the USB flash drive into the USB port (front panel).

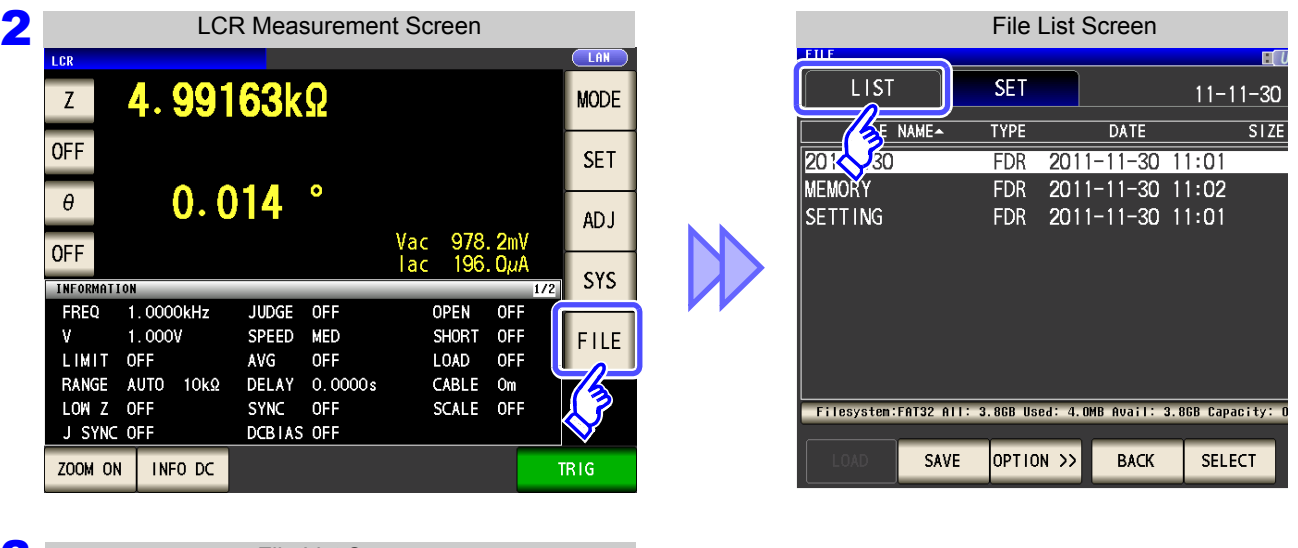

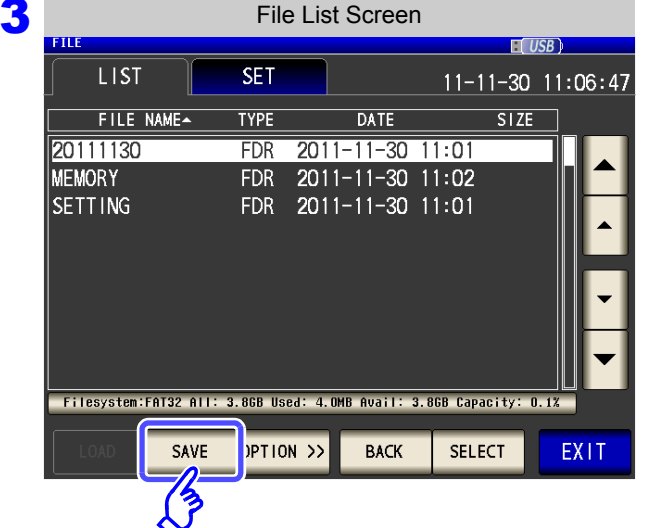

**Press** | SAVE

#### **11.5 Saving Instrument Settings**

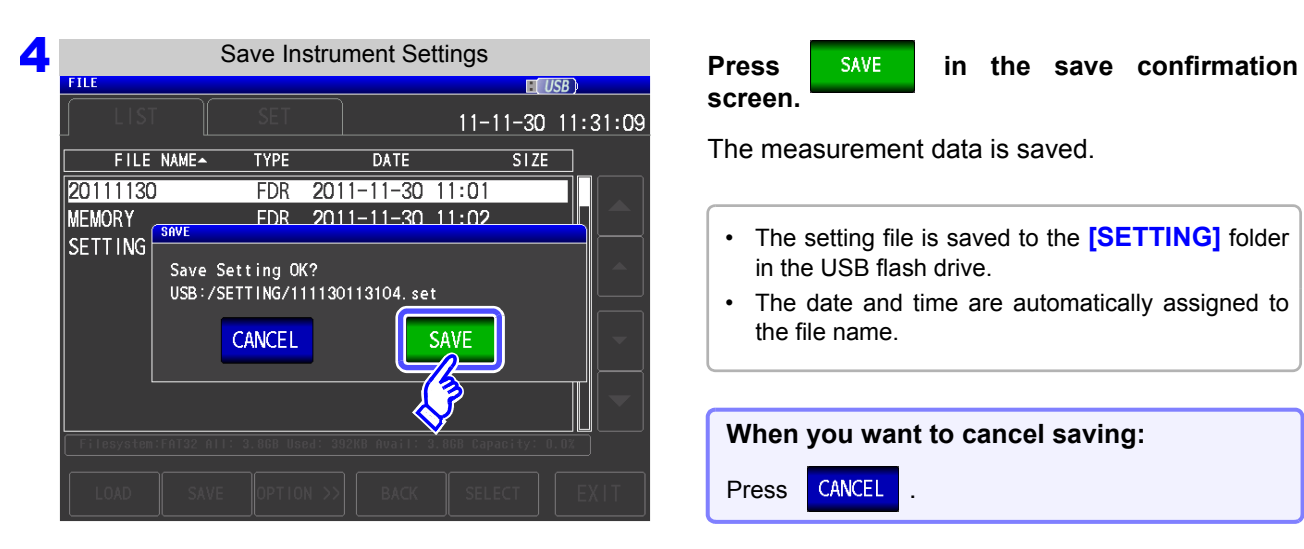

**screen.**

The measurement data is saved.

- The setting file is saved to the **[SETTING]** folder in the USB flash drive.
- The date and time are automatically assigned to the file name.

#### **When you want to cancel saving:**

Press **CANCEL** 

## <span id="page-302-0"></span>2 Saving All Settings of Instrument (ALL SAVE Function)

Save various setting information of the instrument including the panel save information as a setting file to the USB flash drive.

The extension of the setting file is ".SET." The extension of the panel save is ".PNL." For the settings that are saved, refer to ["Appendix12 Initial Settings Table"\(p. A18\).](#page-389-0)

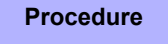

#### **1** Insert the USB flash drive into the USB port (front panel).

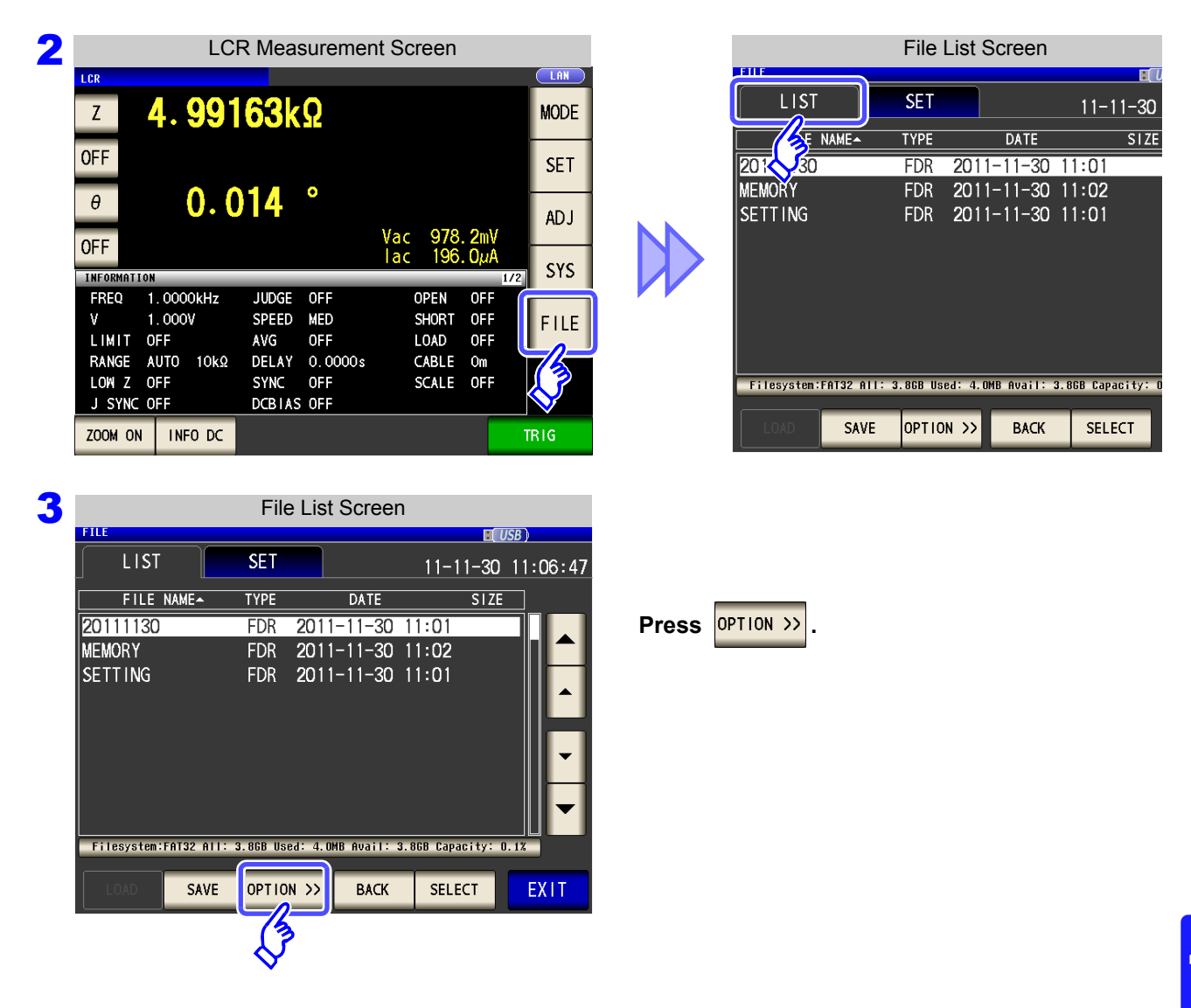

#### **11.5 Saving Instrument Settings**

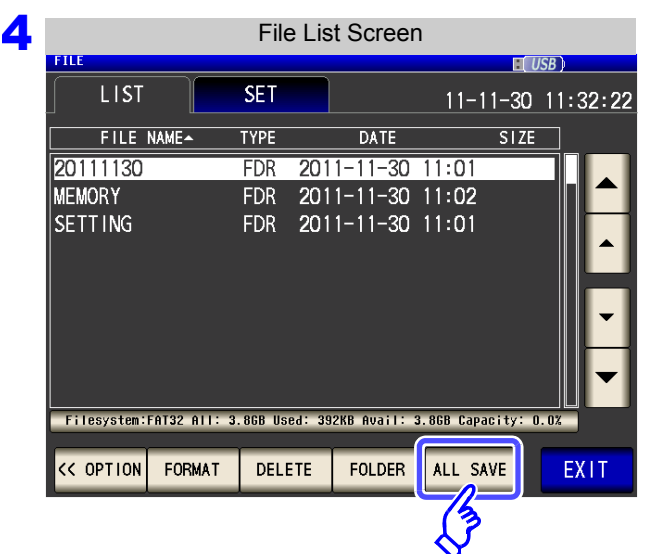

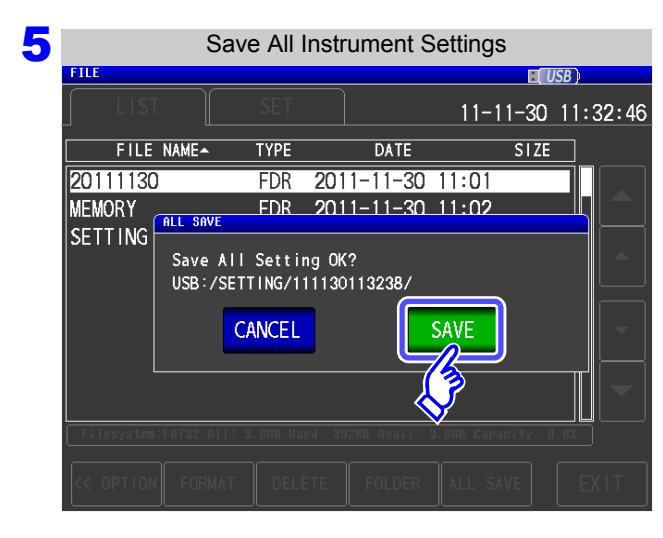

**Press** SAVE in the save confirmation **screen.**

The measurement data is saved.

- The setting file and panel save data are saved to a folder of the save date and time that is created automatically in the **[SETTING]** folder.
- The date and time are automatically assigned to the folder name and file name.

**When you want to cancel saving:**

Press **CANCEL** 

**Press ALL SAVE** 

# **11.6 Loading Instrument Settings**

## **Loading instrument settings**

Read a setting file or panel save file that is saved to the USB flash drive, and restore the settings.

#### **Procedure**

#### 1 **Insert the USB flash drive into the USB port (front panel).**

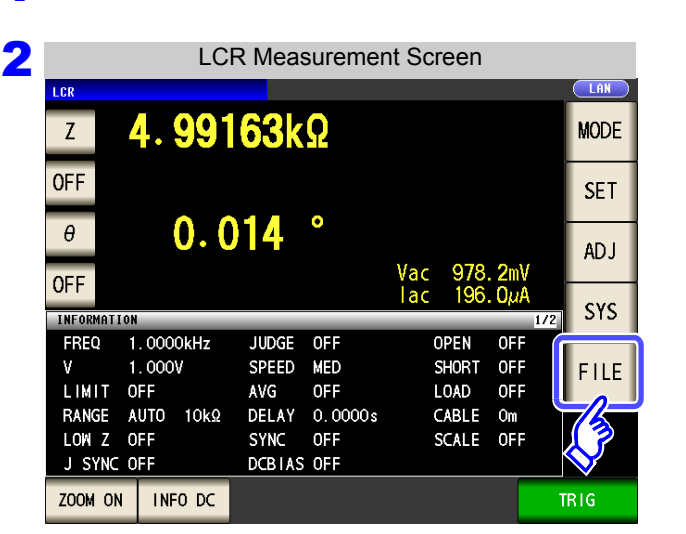

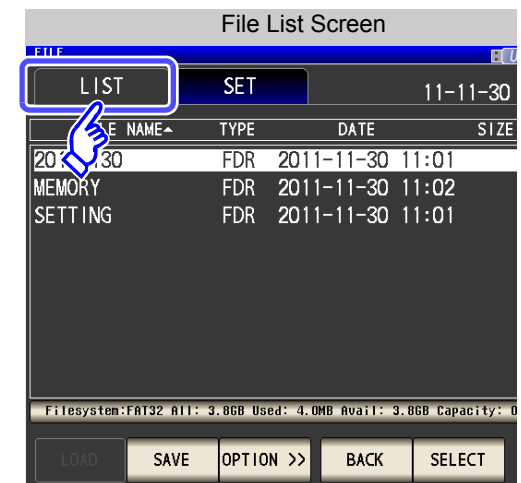

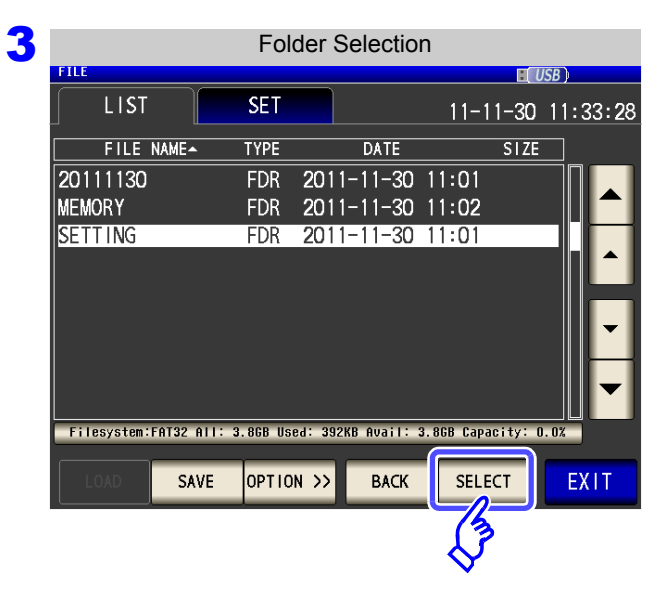

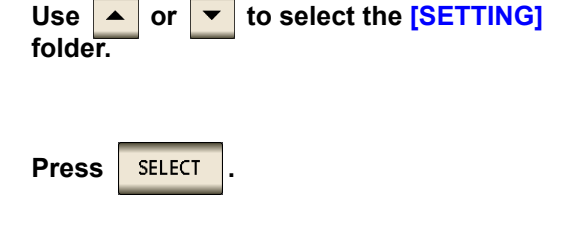

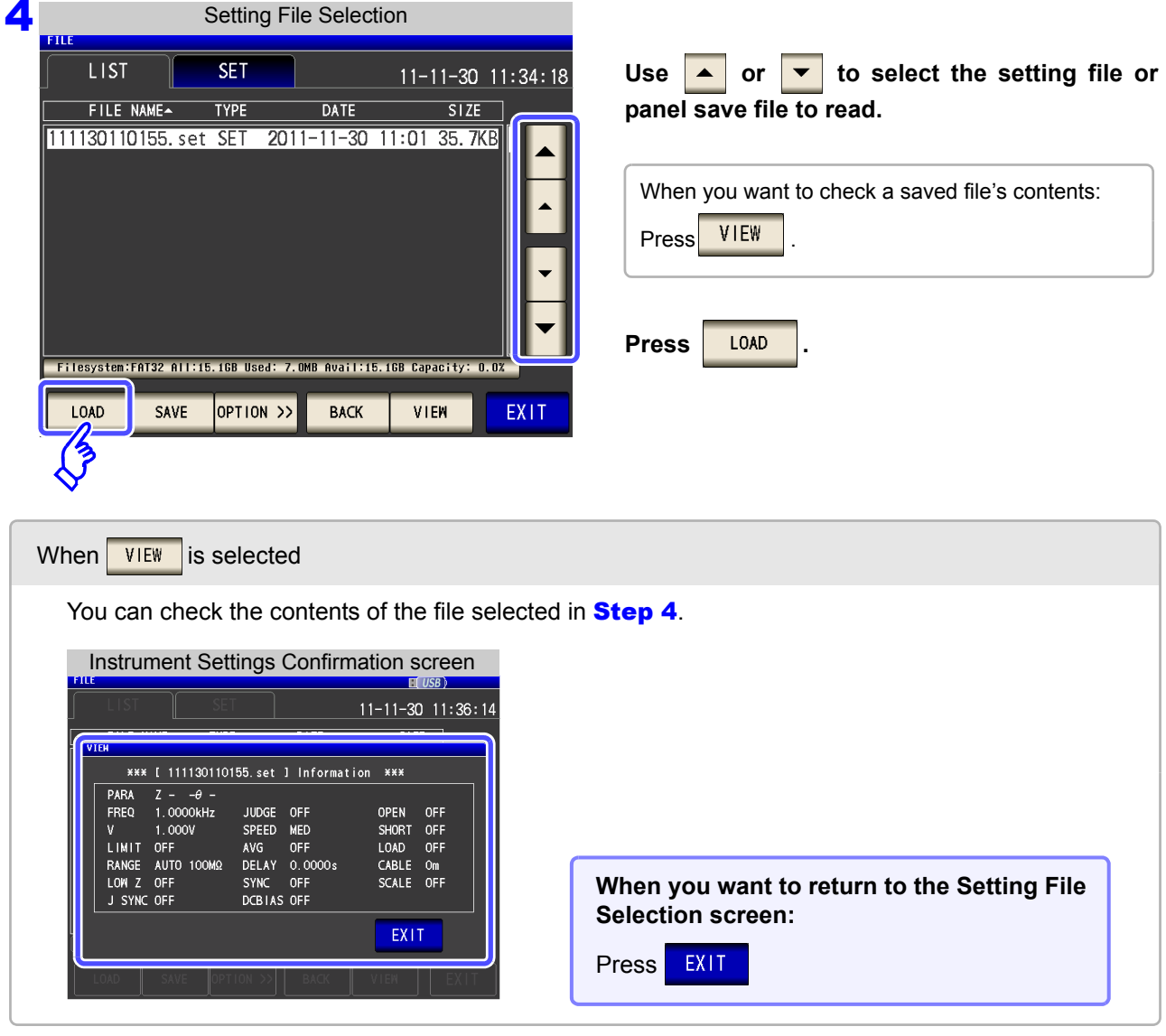

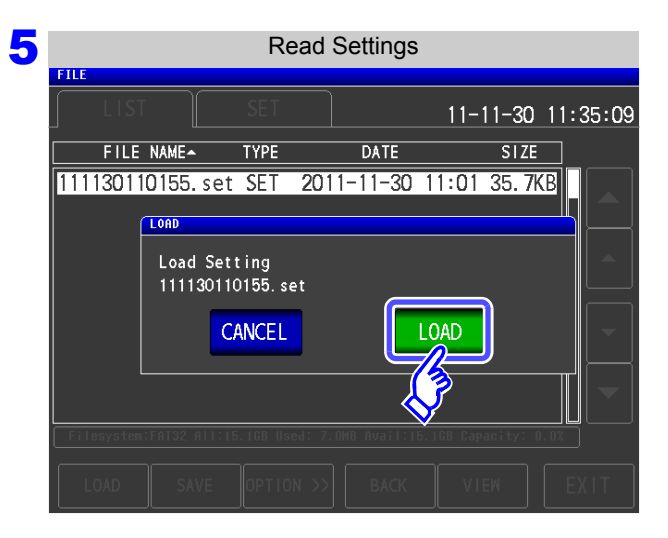

**Press** LOAD in the read confirmation **screen.** The measurement data is read, and reflected as the current settings. **When you want to cancel reading:** Press **CANCEL** 

## When the Read Confirmation Screen Appears

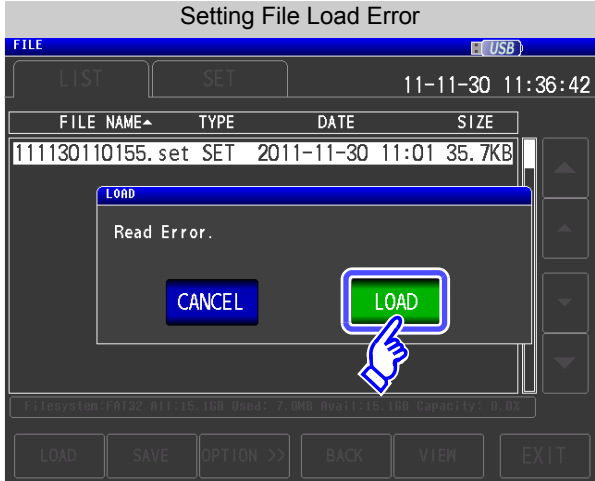

If an error appears when  $\overline{\phantom{a}10\,40}$  is pressed, one of the following are likely to be cause.

- The setting file is damaged.
- The file is not a setting file that can be read by the instrument.

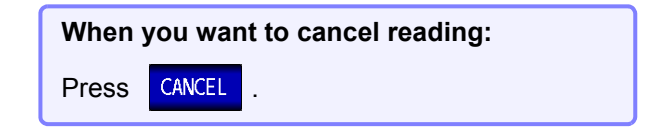

#### **2** Loading all settings saved on a USB flash drive (ALL LOAD Function)

Load and restore instrument settings, including panels saved to USB memory using the all save function. **See** ["Saving All Settings of Instrument \(ALL SAVE Function\)" \(p. 295\)](#page-302-0)

#### **Procedure**

#### **1** Insert the USB flash drive into the USB port (front panel).

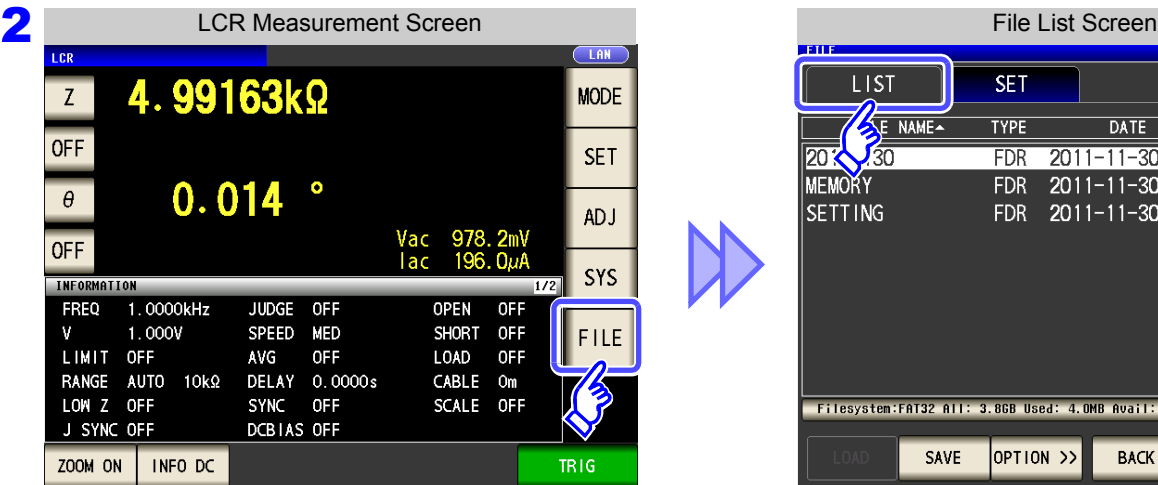

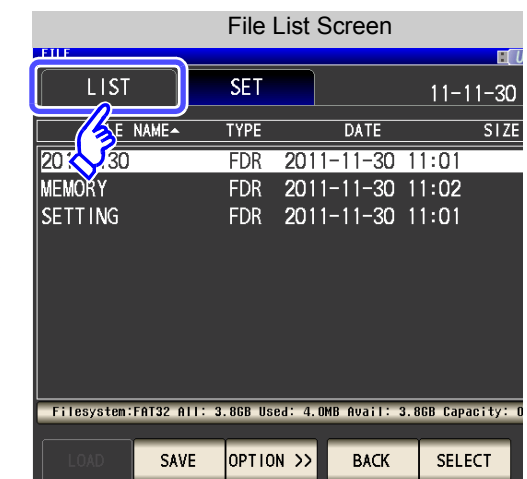

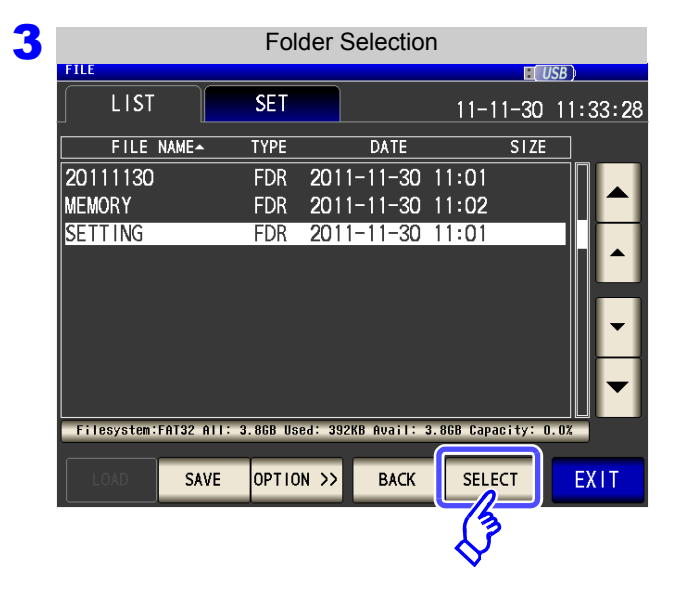

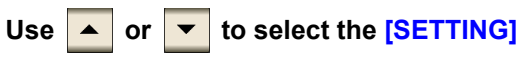

**folder.**

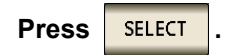

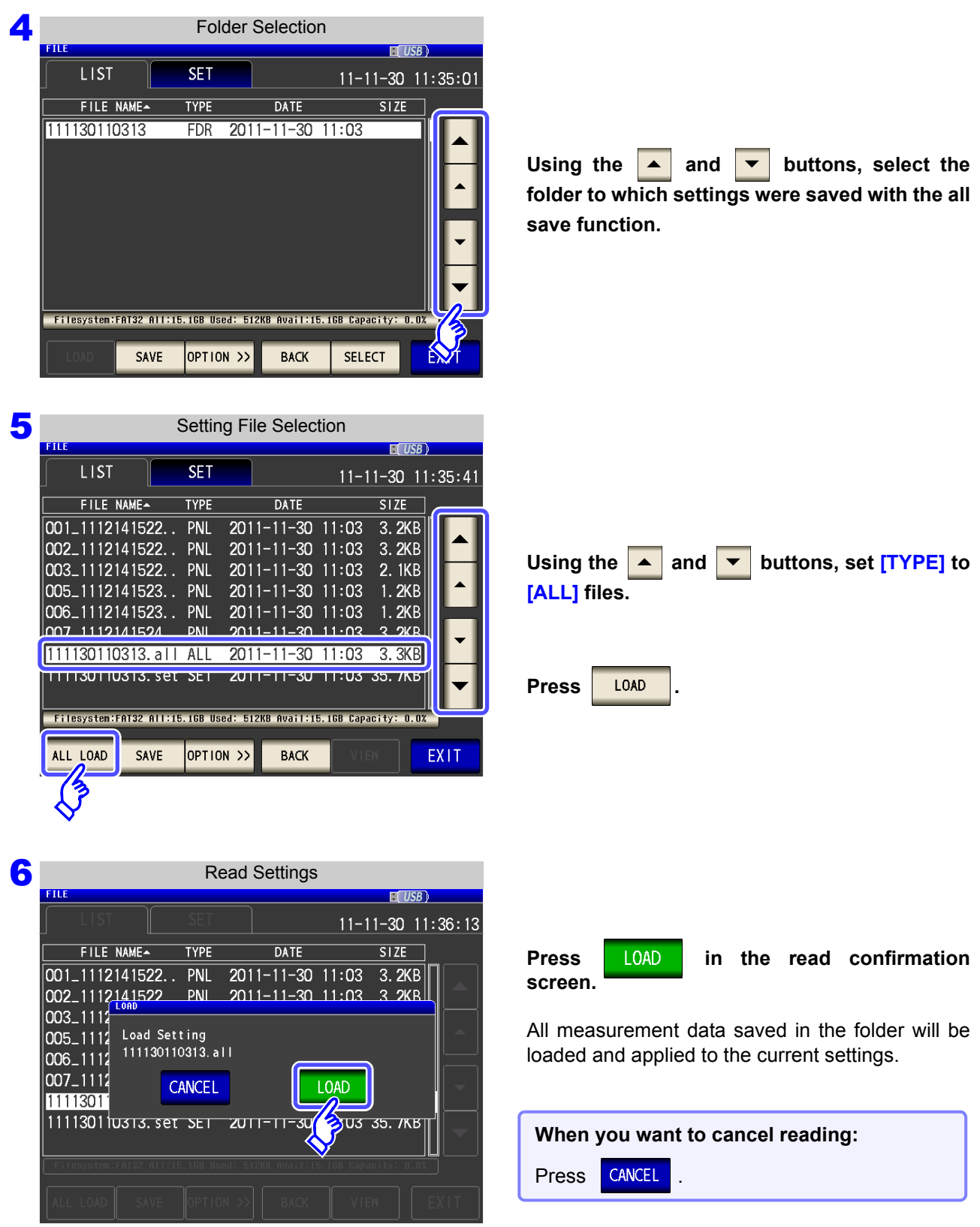

• Selecting [LOAD] will cause the instrument's current settings to be deleted. • If the instrument is unable to load the settings file, a beep will sound.

# **11.7 File and Folder Operations**

You can edit files and folders saved to the USB flash drive.

## **Formatting a USB Flash Drive**

Perform this operation if the USB flash drive to be used is not formatted (initialized). Insert the USB flash drive to be formatted into the USB port (on the front panel) [\(p. 274\)](#page-281-0) and start the format. The instrument formats drives in the FAT32 format.

#### **Procedure**

#### 1 **Insert the USB flash drive into the USB port (front panel).**

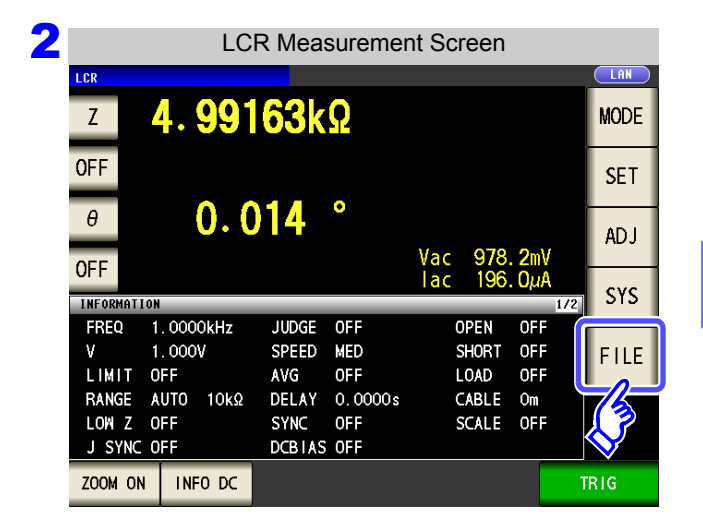

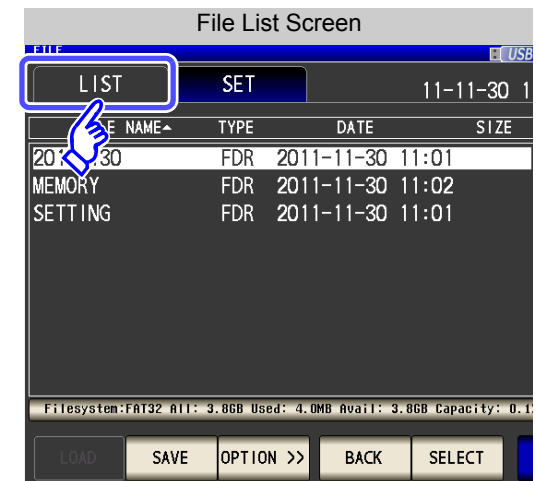

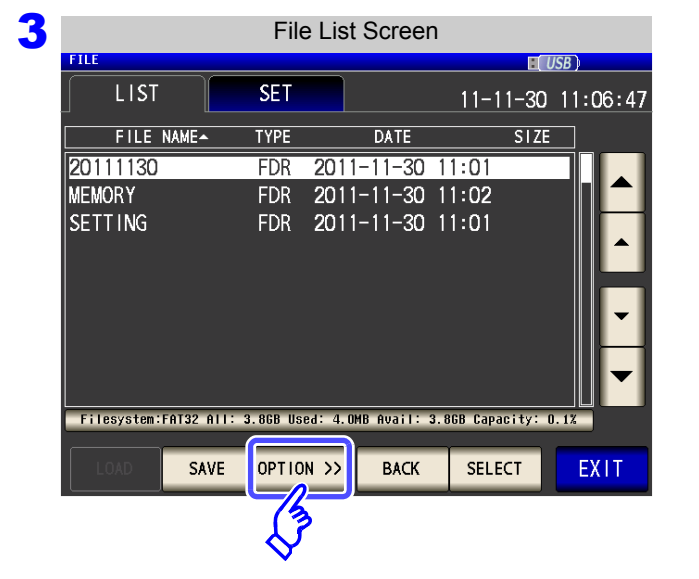

**Press OPTION >>** 

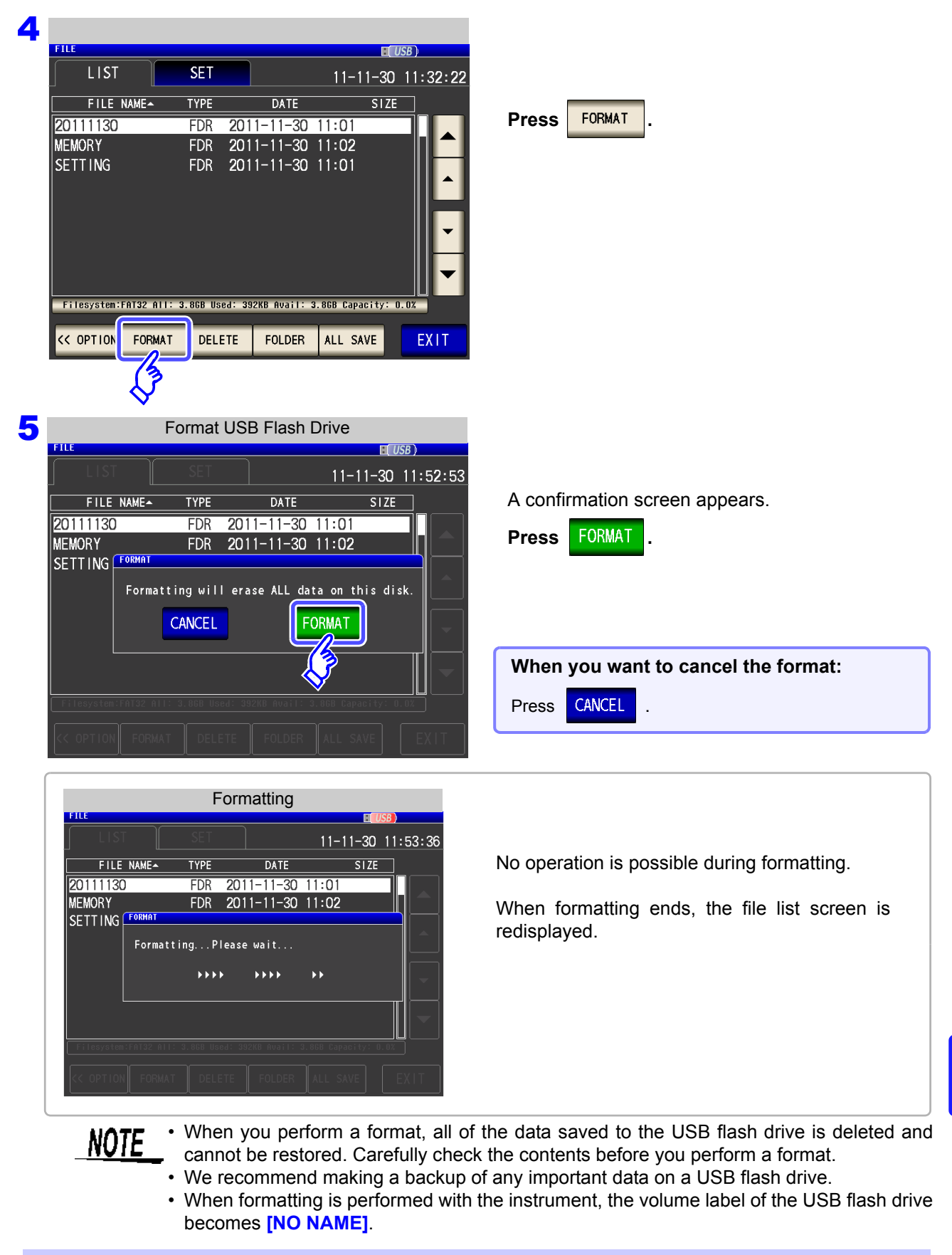

#### **What is a Volume Label?**

A name that is assigned to a drive such as a USB flash drive.

In Windows $^{\circledR}$ , you can check the volume label of each drive in My Computer.

#### **11.7 File and Folder Operations**

#### 2 Deleting Files and Folders

You can delete a file or folder saved to the USB flash drive.

#### **Procedure**

#### **1** Insert the USB flash drive into the USB port (front panel).

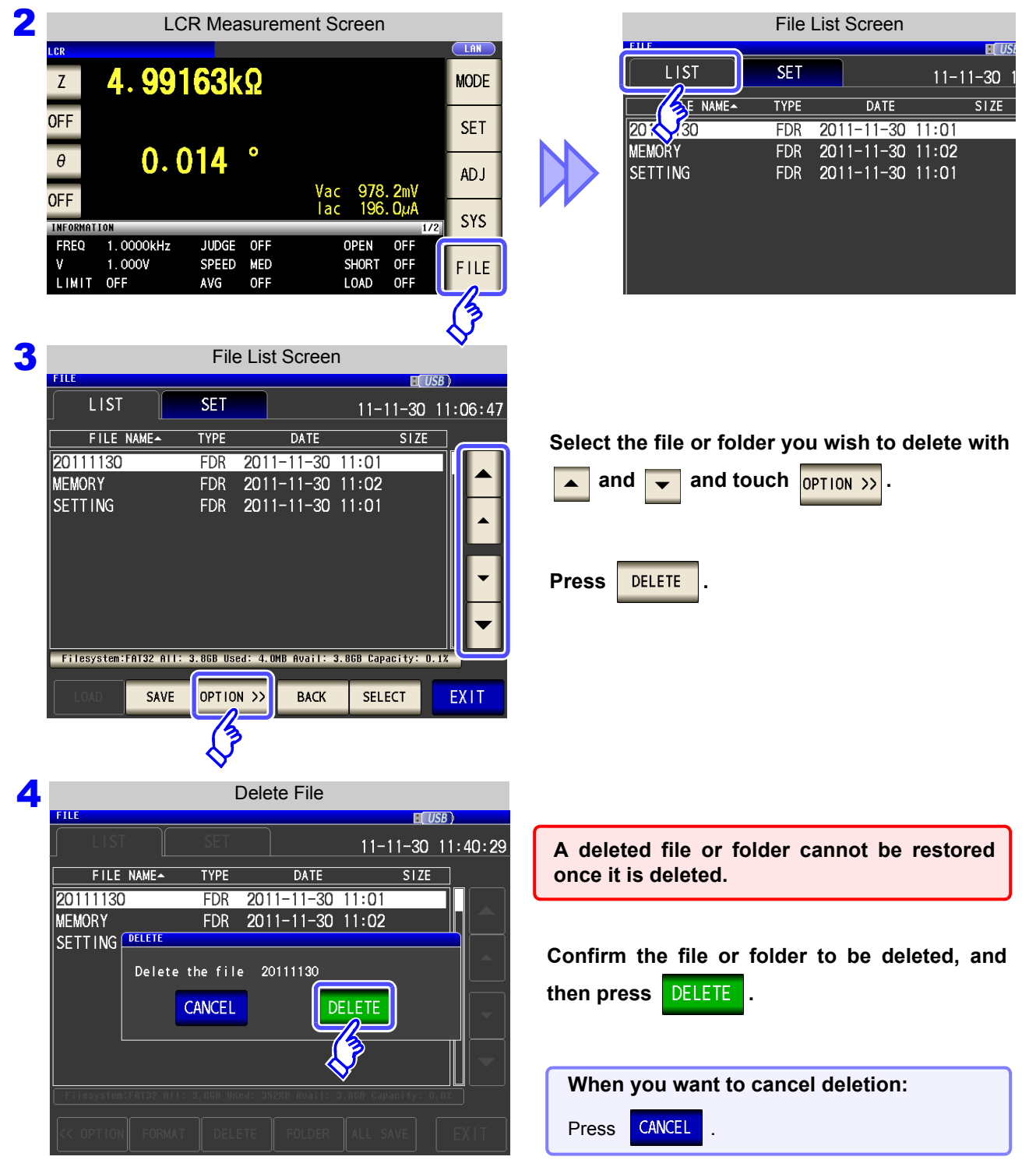

#### NOTE

If the folder to be deleted contains a file, it cannot be deleted. To delete the folder, delete all of the files in the folder.

**3** Creating Folders

**Procedure**

1 **Insert the USB flash drive into the USB port (front panel).**

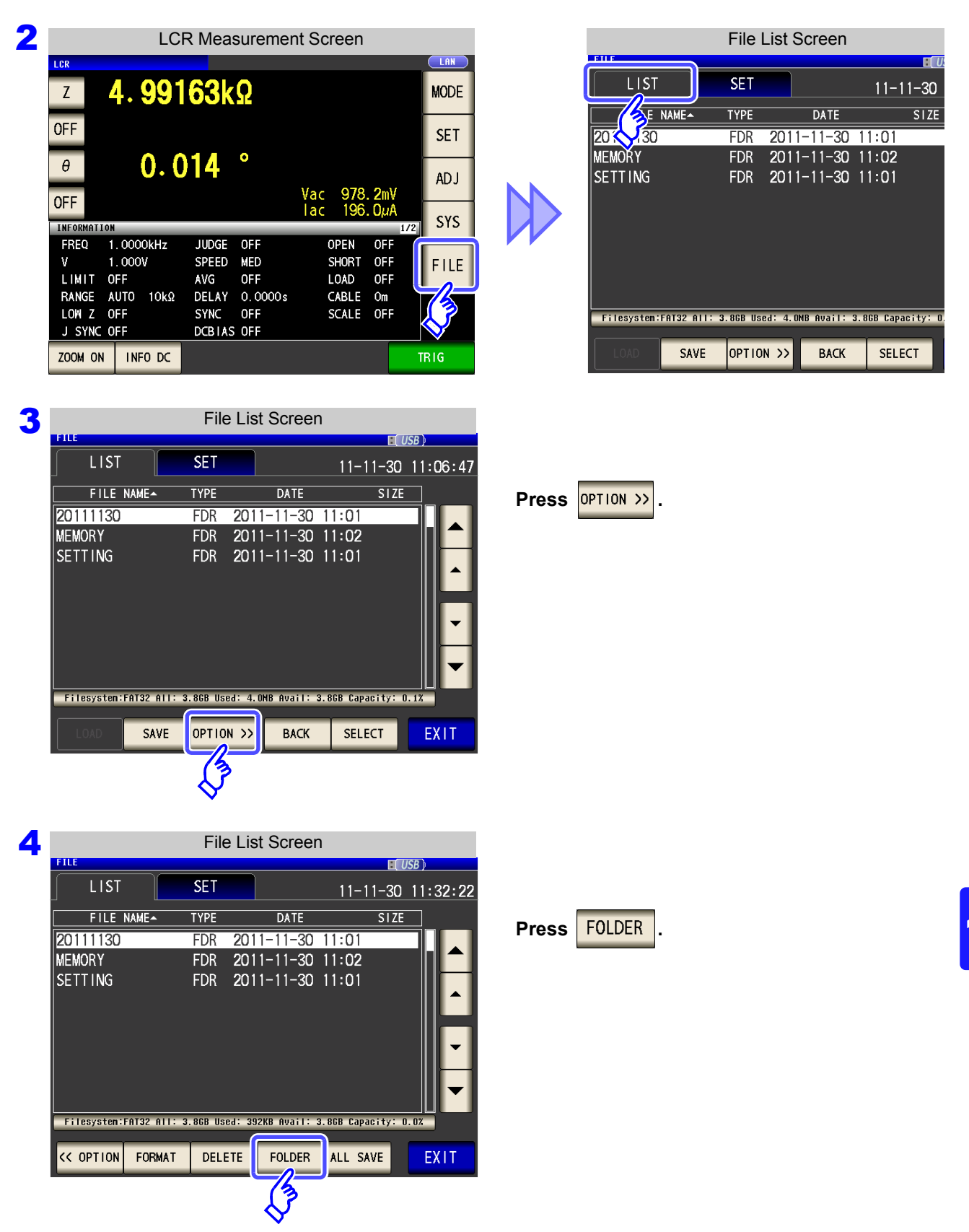

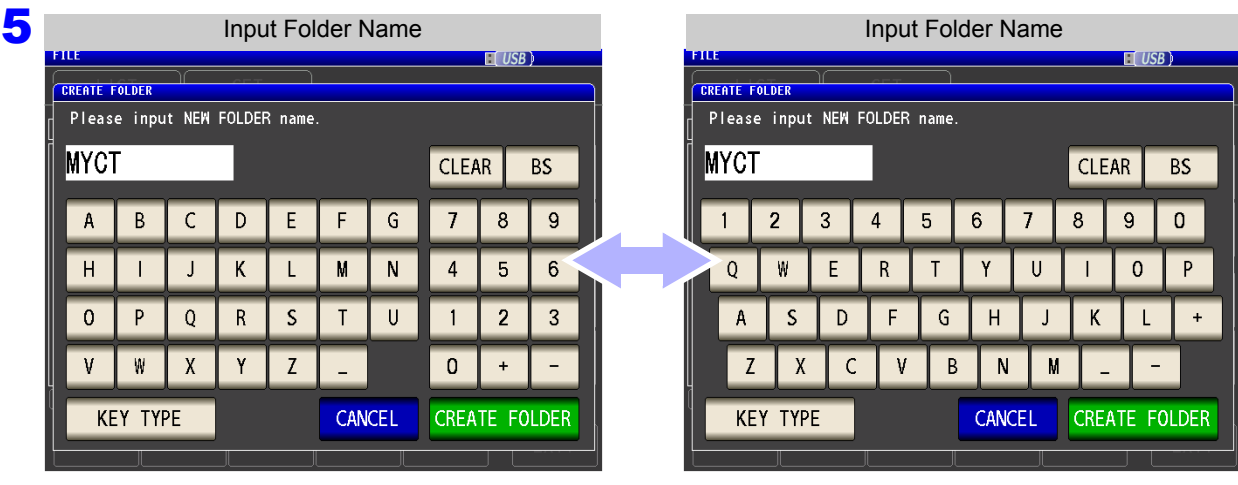

Enter the save name. (Up to 12 characters)

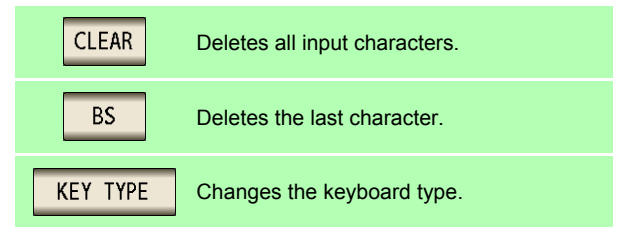

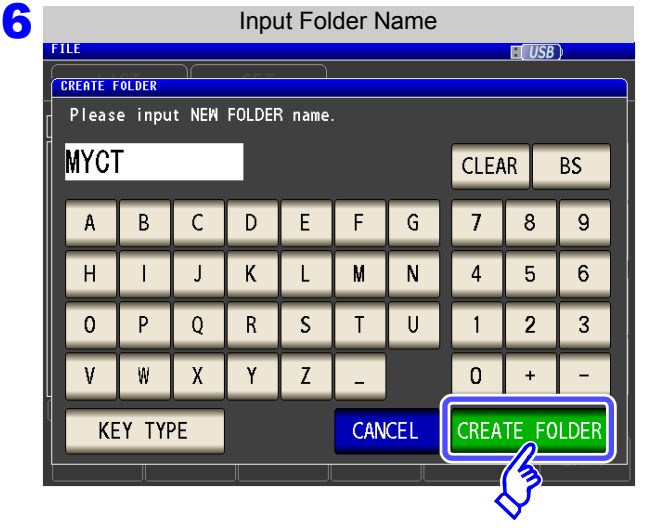

**Press** CREATE FOLDER to create a folder.

**7** Press EXIT to close the setting screen.

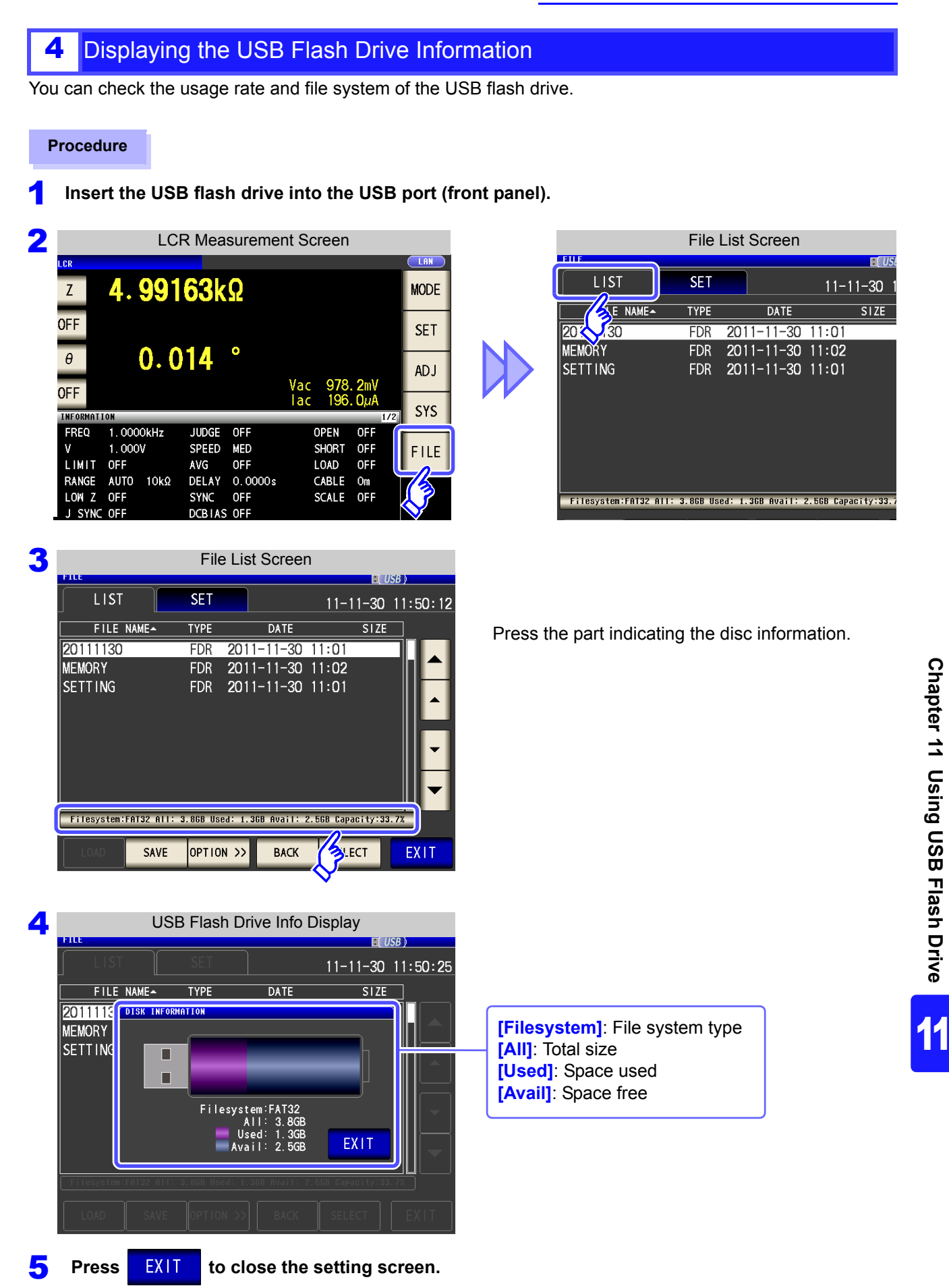

# **11.7 File and Folder Operations 308**

 $\sim$ 

# **External Control** Chapter 12

The EXT I/O connector on the rear of the instrument supports external control by providing output of the endof-measurement and comparator decision signals, and accepting input of measurement trigger and panel load signals. All signals are isolated by optocouplers (inputs and outputs share a common signal ground (ISO COM signal ground).)

Confirm input and output ratings, understand the safety precautions for connecting a control system, and use accordingly.

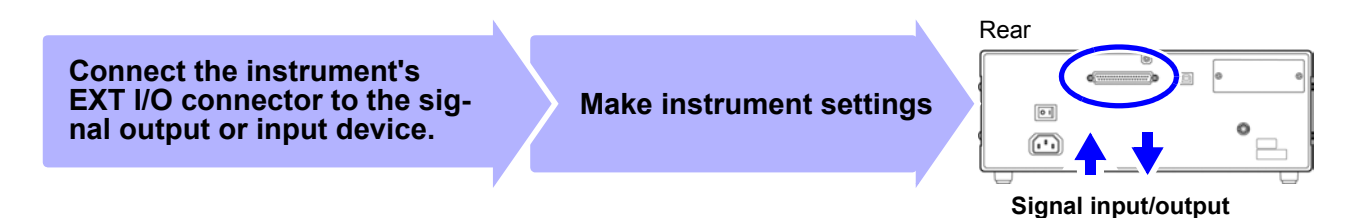

## **12.1 External Input/Output Connector and Signals**

**To avoid electric shock or damage to the equipment, always observe the following** <u> A WARNING</u> **precautions when connecting to the EXT I/O terminals.**

- **Always turn off the power to the instrument and to any devices to be connected before making connections.**
- **During operation, a wire becoming dislocated and contacting another conductive object can be serious hazard. Make sure that connections are secure and use screws to secure the external connectors.**
- **Ensure that devices and systems to be connected to the EXT I/O terminals/ are properly isolated.**

## $\land$  caution

To avoid damage to the instrument, observe the following cautions:

- Do not apply voltage or current to the EXT I/O terminals that exceeds their ratings.
- When driving relays, be sure to install diodes to absorb counter-electromotive force. • Be careful not to short-circuit ISO\_5V to ISO\_COM.

**See** ["Connector Type and Signal Pinouts" \(p. 310\)](#page-317-0)

#### <span id="page-317-0"></span>**Connector Type and Signal Pinouts**

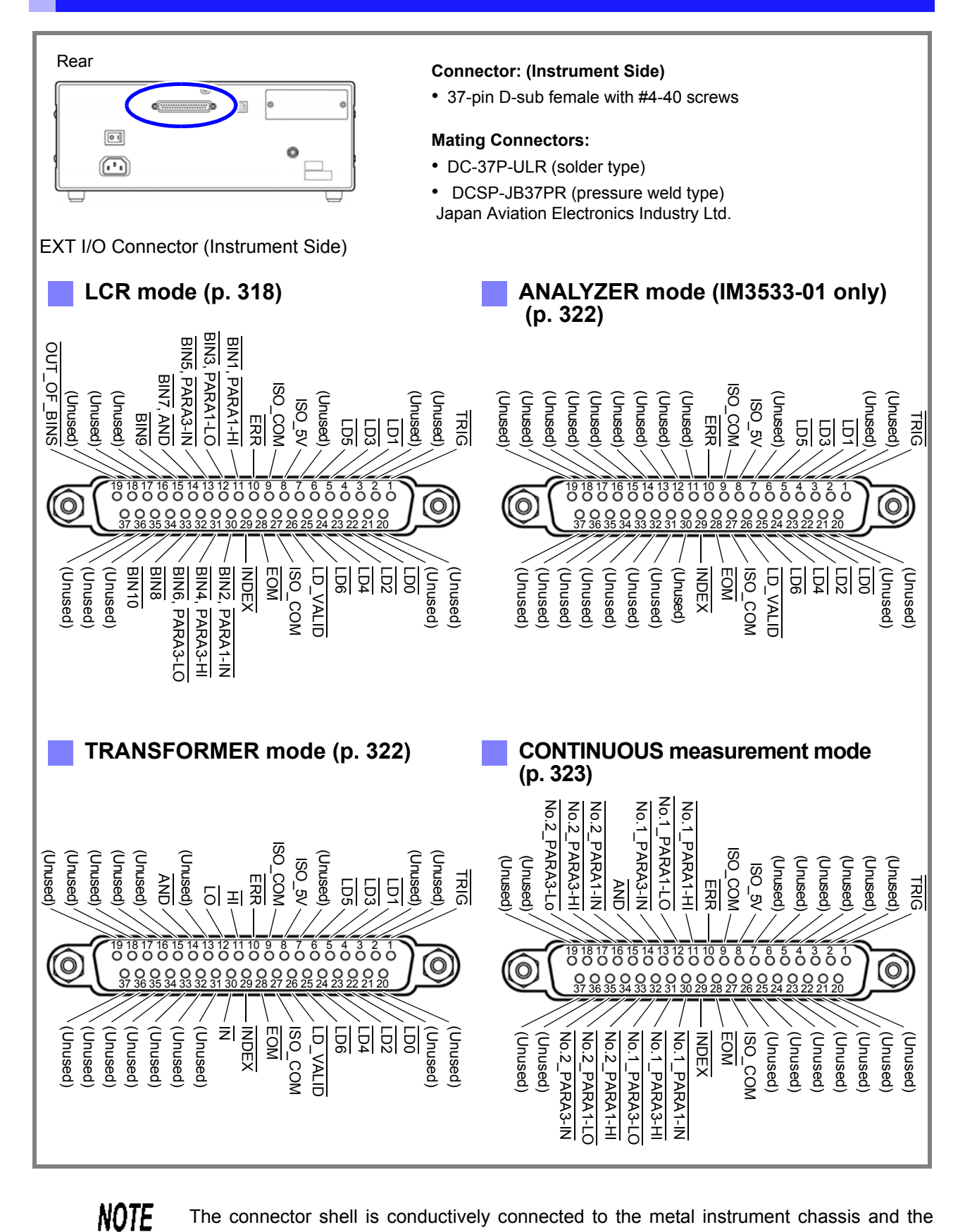

The connector shell is conductively connected to the metal instrument chassis and the protective earth pin of the power plug. Be aware that it is not isolated from ground.

## **LCR mode**

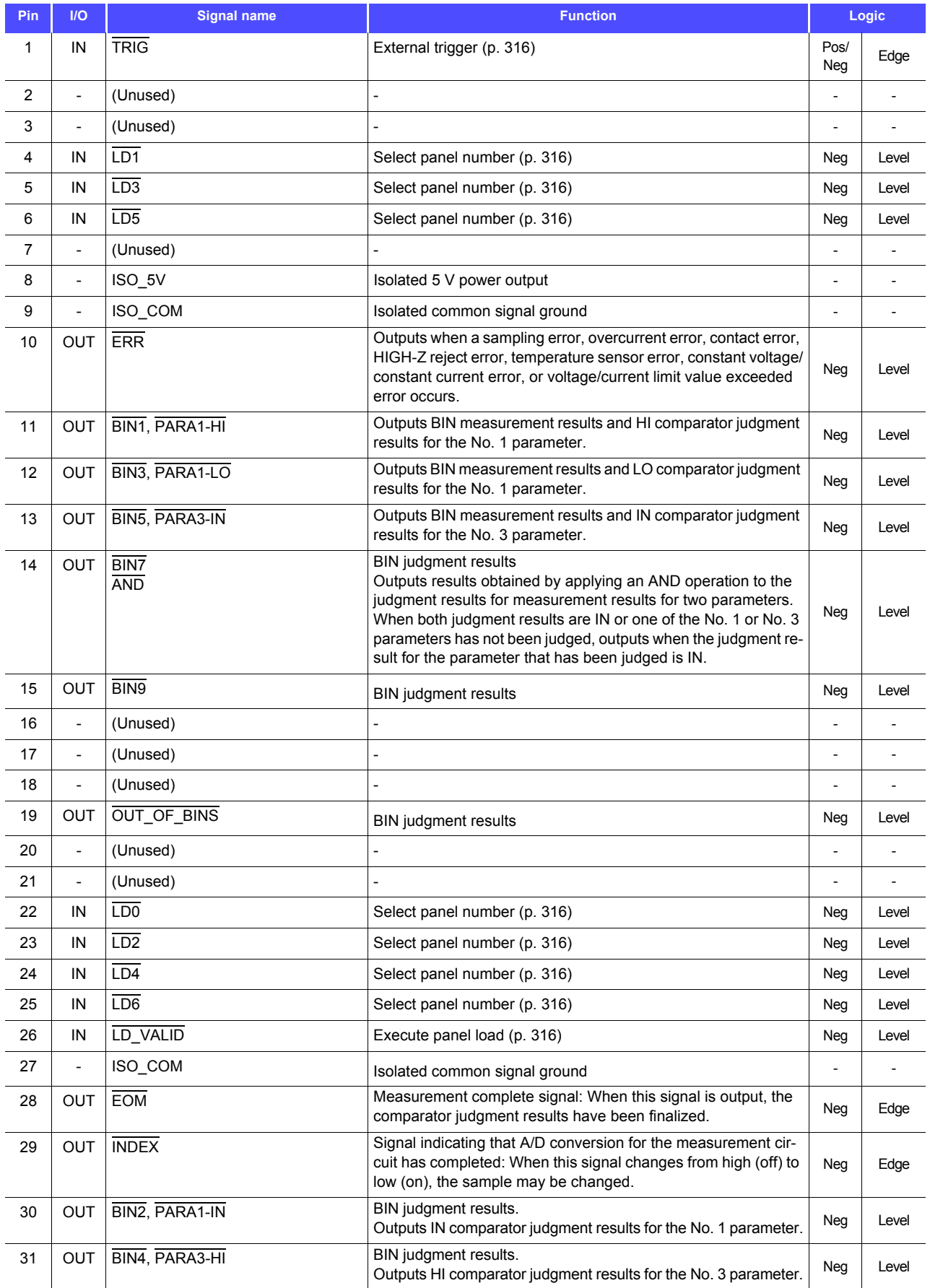

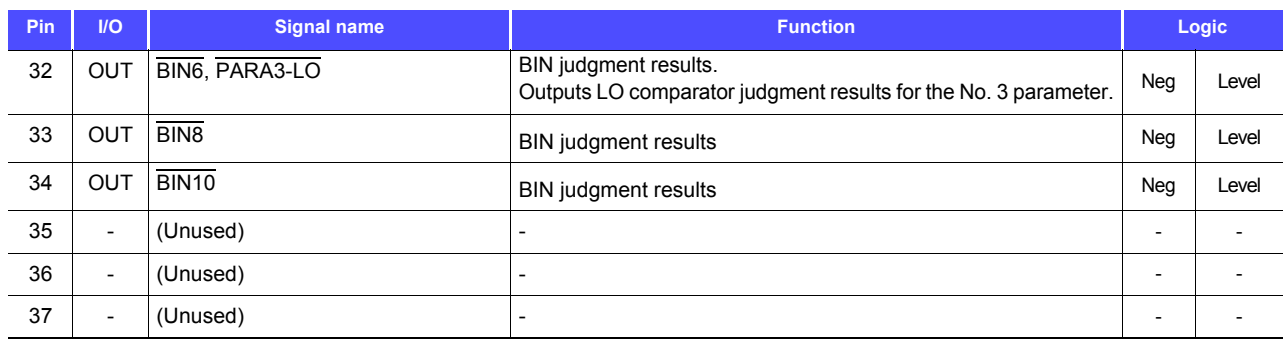

#### **ANALYZER mode (IM3533-01 only)**

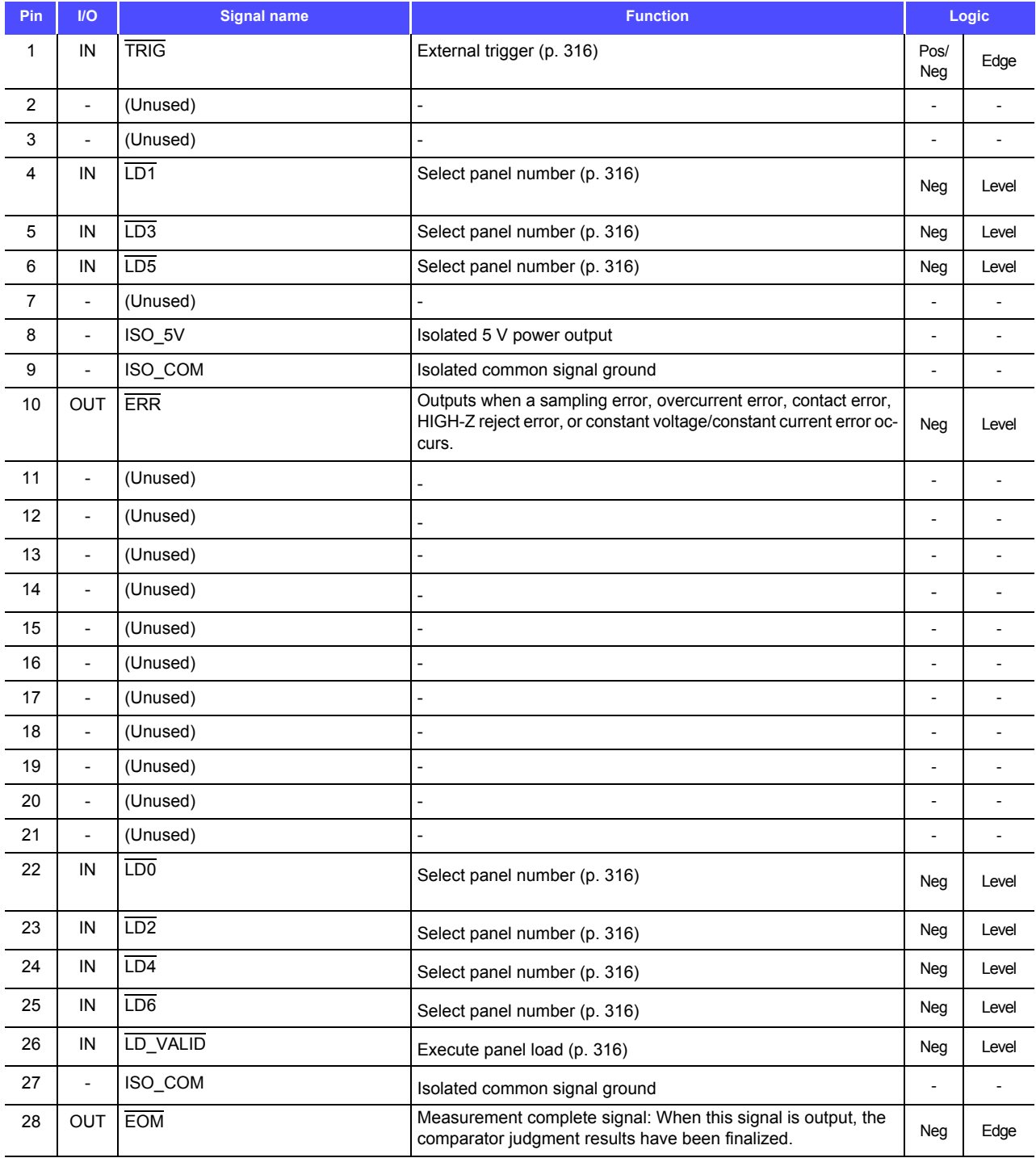

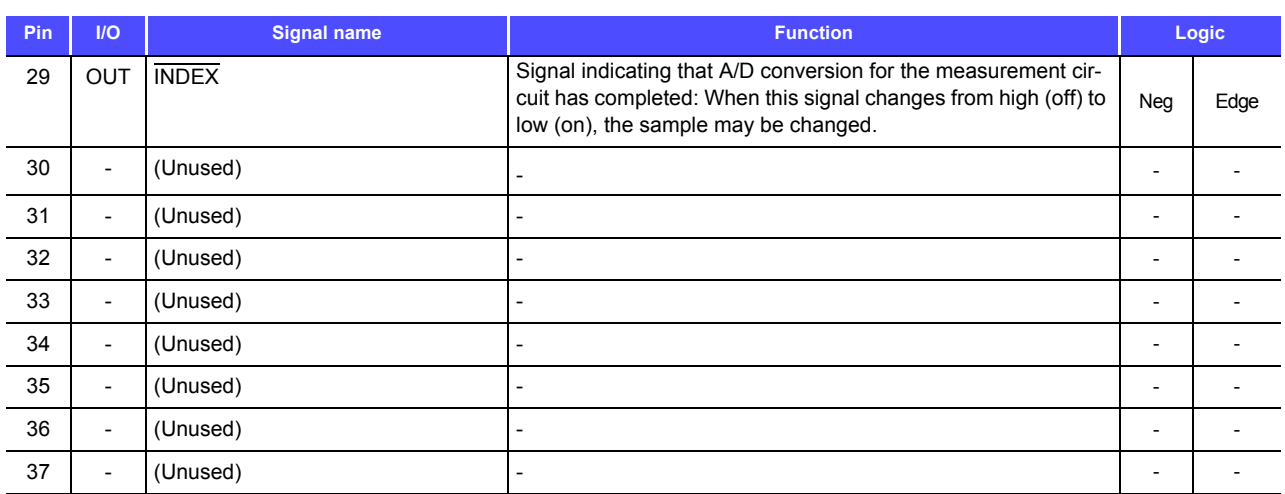

#### **TRANSFORMER mode**

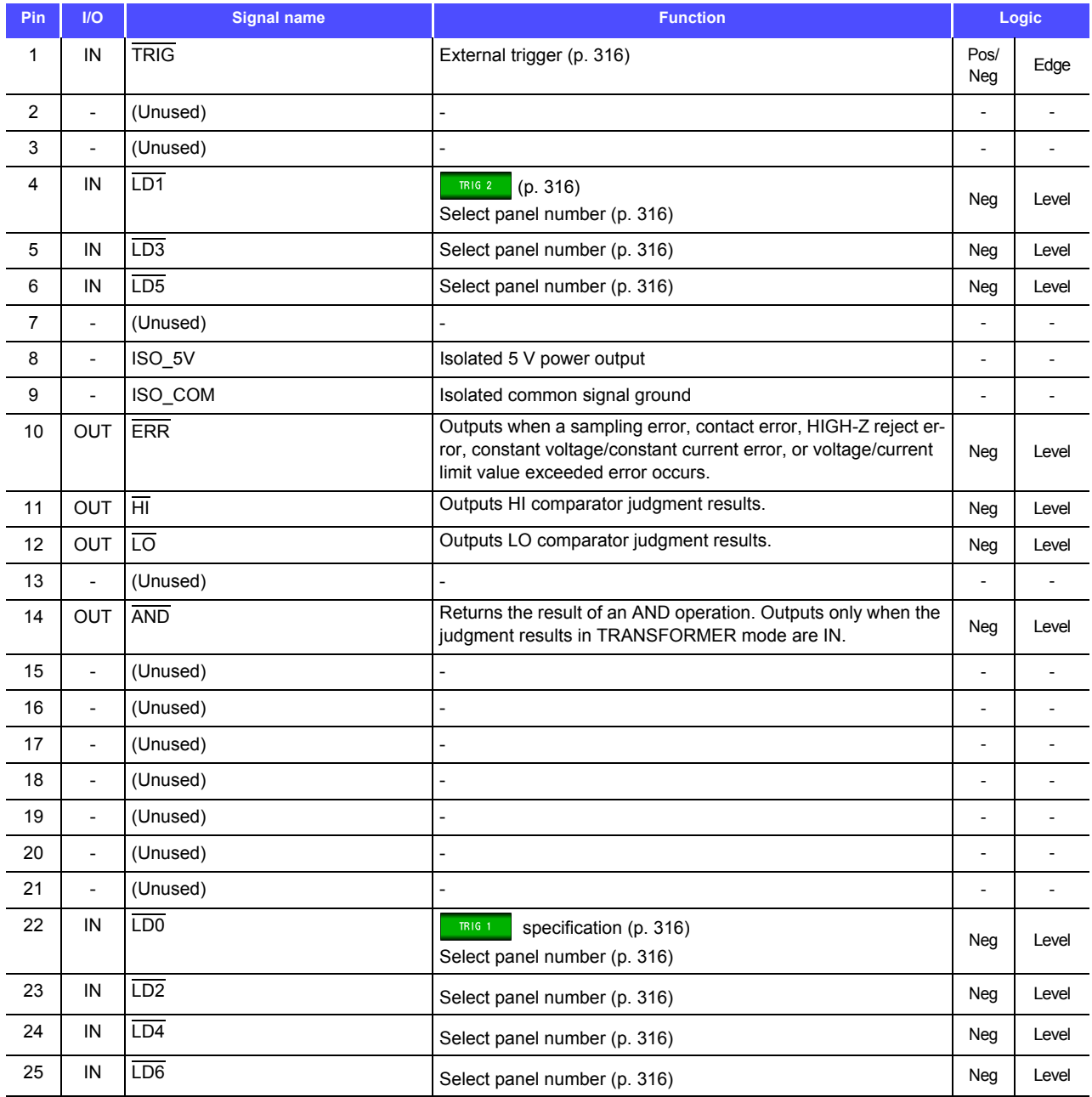

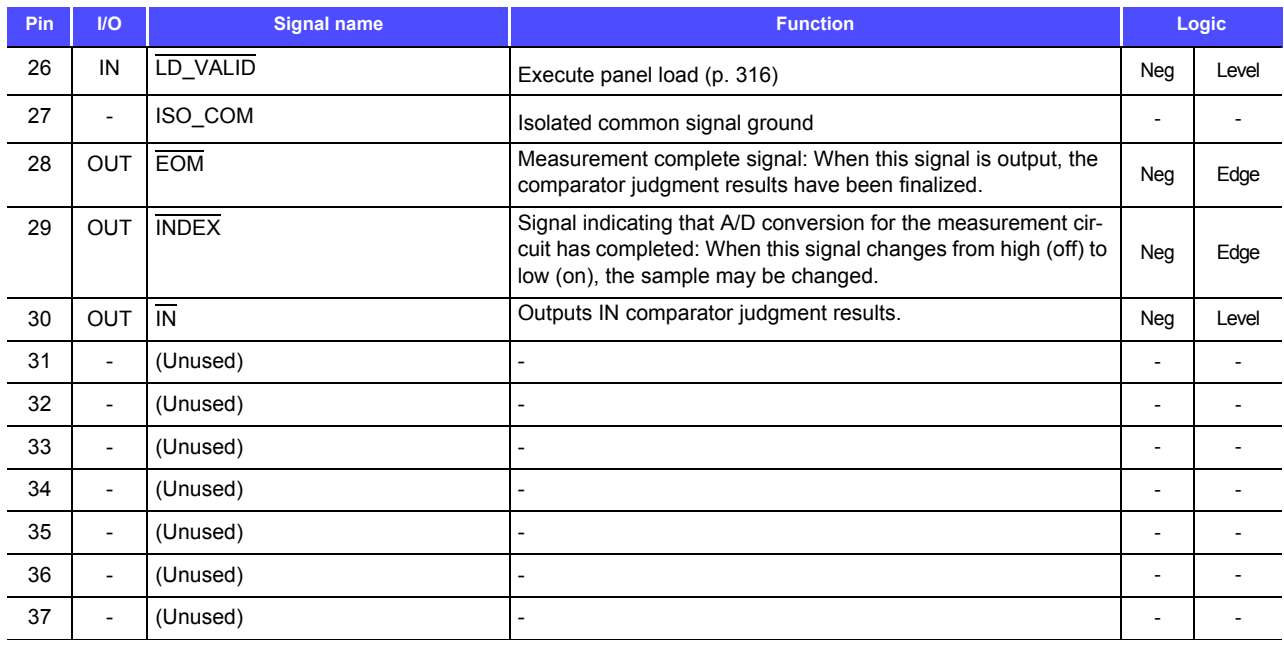

#### **CONTINUOUS measurement mode**

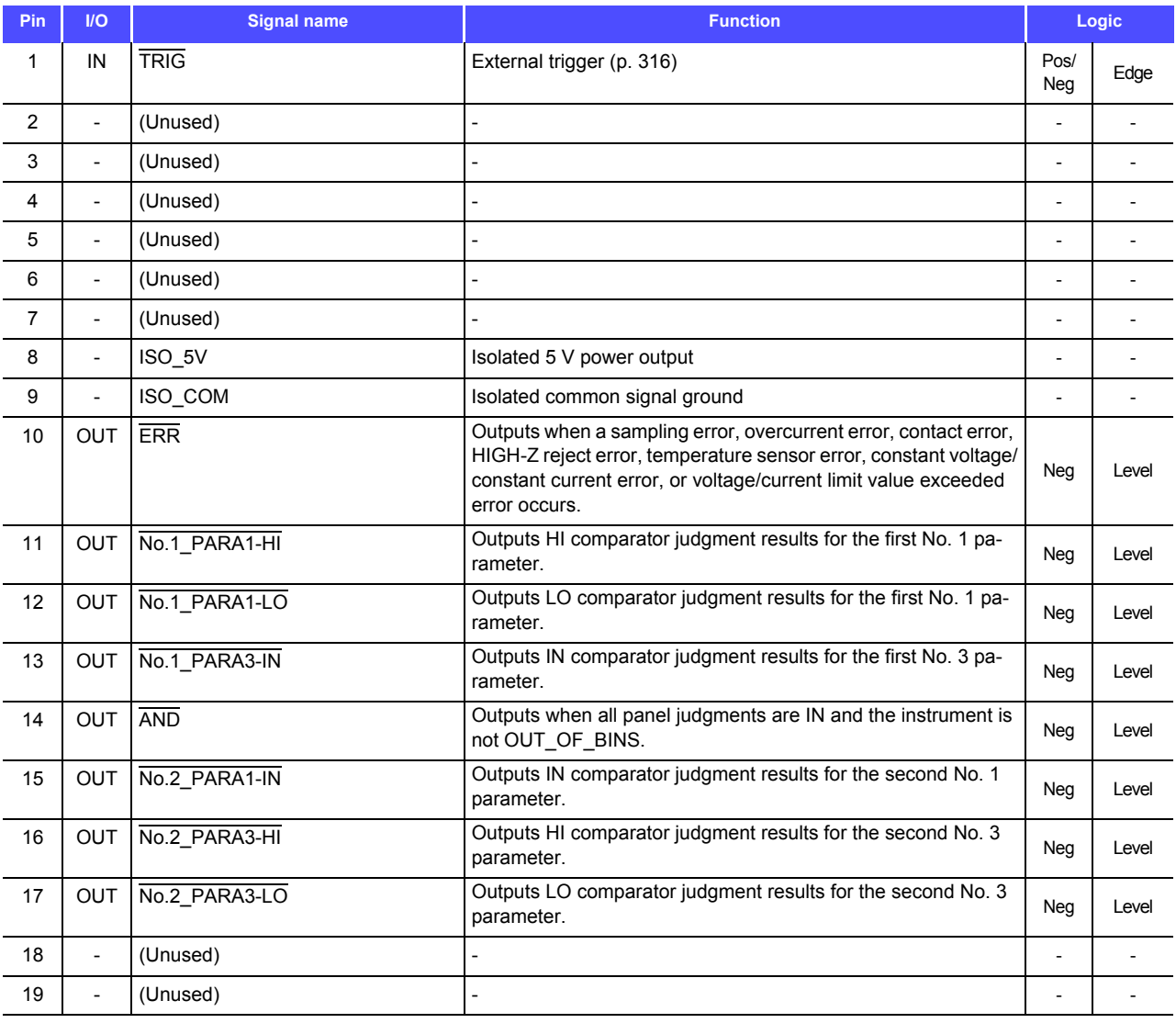

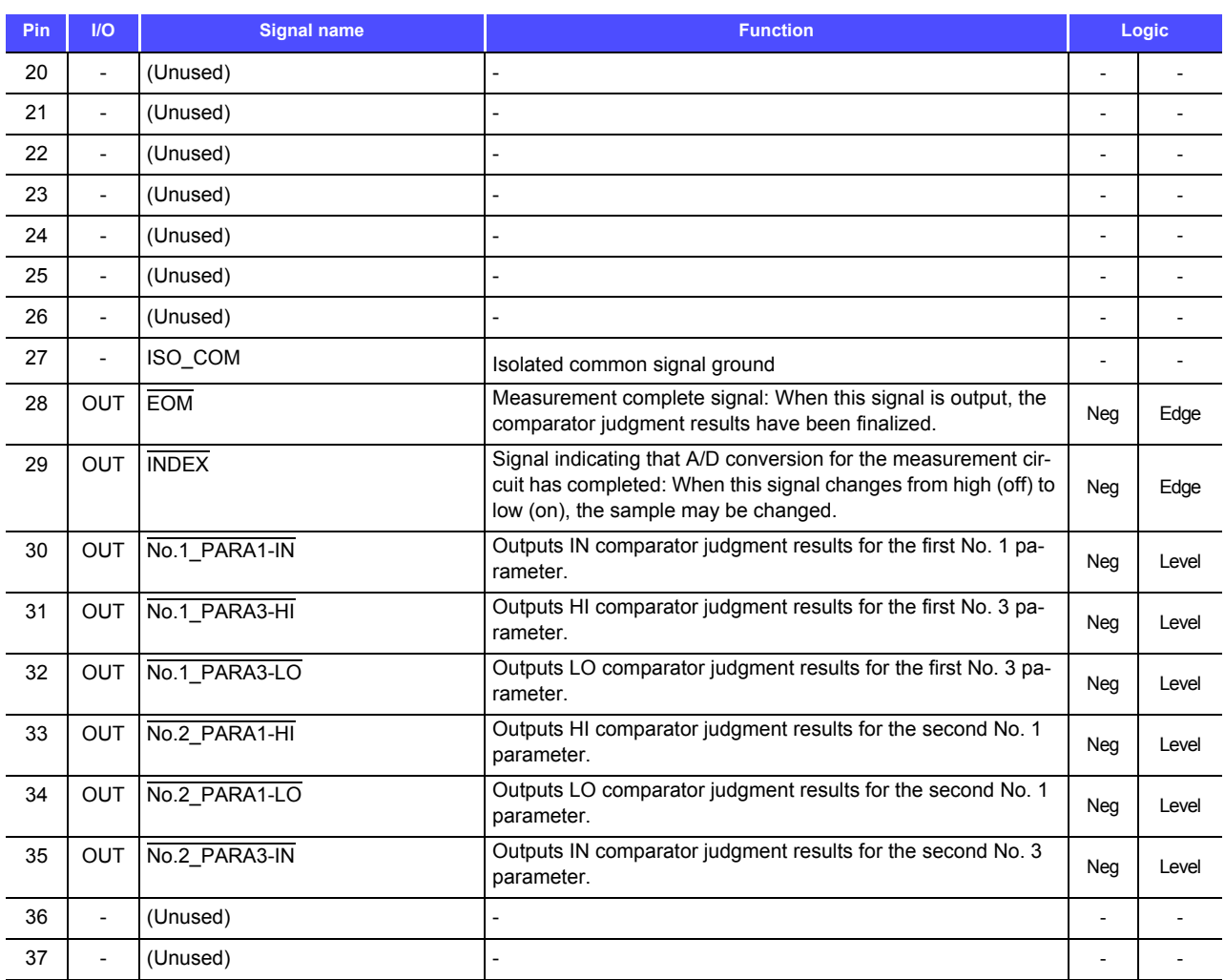

## **Signal function details**

You can select rising or falling for the valid edge of a trigger. **See** ["Enabling Trigger Input for during Measurement and Setting the Valid Edge of Trigger Input" \(p. 136\)](#page-143-0)

#### **Input**

<span id="page-323-1"></span><span id="page-323-0"></span>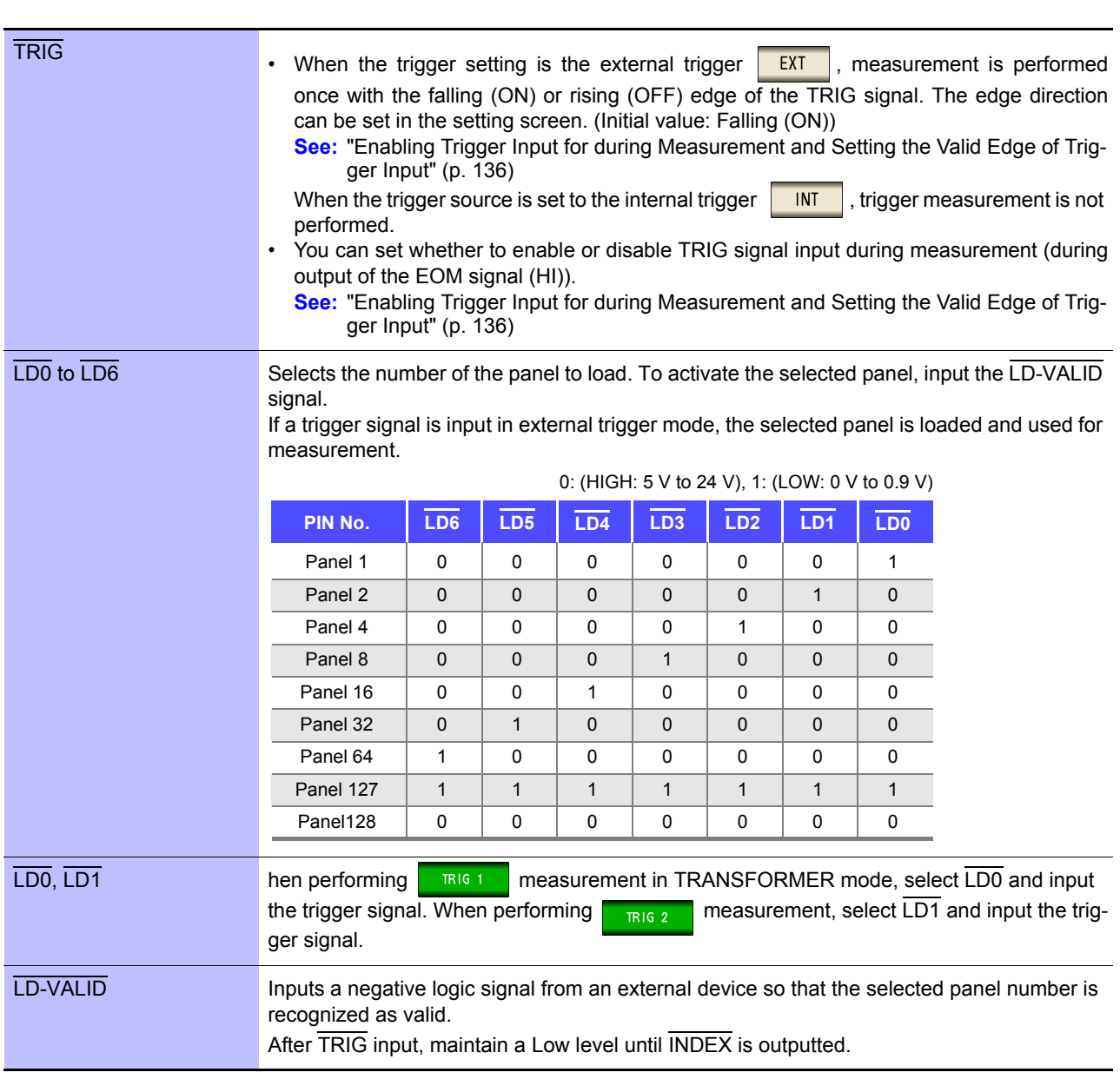
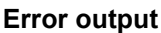

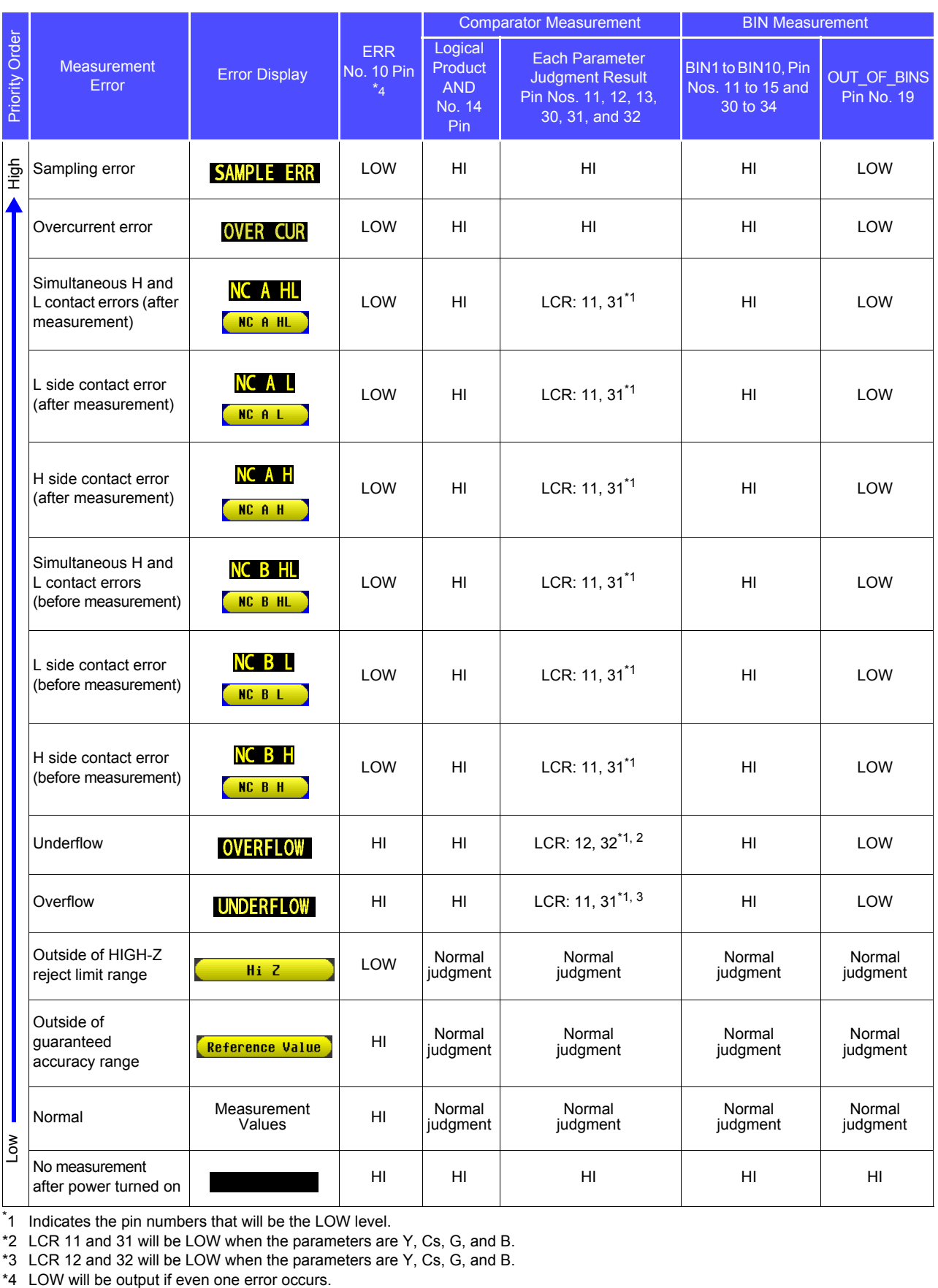

\* 1 Indicates the pin numbers that will be the LOW level.

\*2 LCR 11 and 31 will be LOW when the parameters are Y, Cs, G, and B.

\*3 LCR 12 and 32 will be LOW when the parameters are Y, Cs, G, and B.

# **12.2 Timing Chart**

# <span id="page-325-0"></span>**12.2.1 LCR Mode**

If you set the judgment condition for the comparator (the trigger setting is external trigger) and then in that

state a trigger signal is input from the EXT I/O or  $\frac{1}{\sqrt{10}}$  is pressed in the screen, the judgment result is output from the signal line for comparator result output of the EXT I/O after measurement ends. Furthermore, if the panel number is selected with the panel load signal when a trigger signal is input from the EXT I/O, the measurement condition of that panel number is loaded and then measurement is performed.

The following shows examples of the measurement timing. (In the timing examples, the valid edge of the  $\overline{TRIG}$  signal is set to falling (ON).)

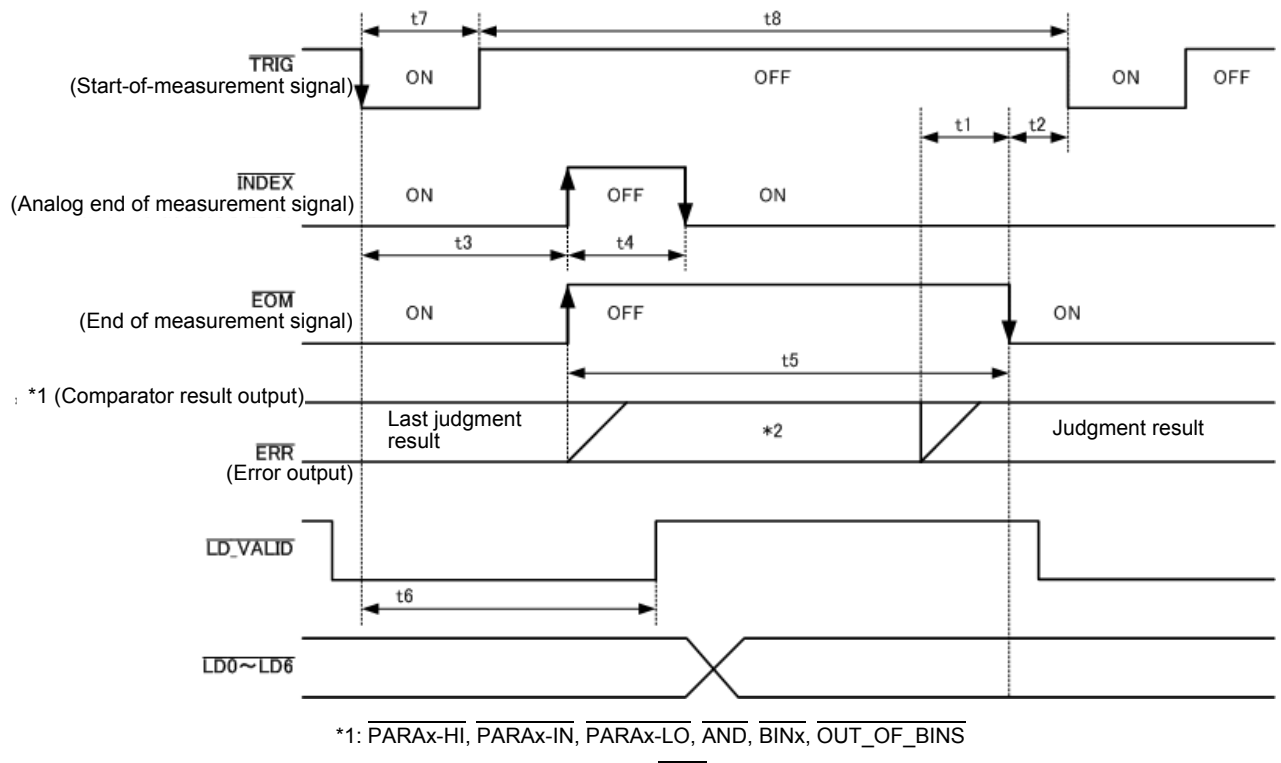

\*2: Reset when signal changes to EOM (HIGH): HIGH

Do not reset when signal changes to  $\overline{EOM}$  (HIGH): Last judgment result remains

**NOTE** 

Whether the comparator and BIN judgment results are reset when the signal changes to EOM (HIGH) or updated when measurement completes can be selected on the instrument or using a communication command.

**See** ["4.5.5 Setting the Delay Time from the Output of Comparator and BIN Judgment Results until](#page-141-0)  [Output of EOM \(LOW\) and Resetting Judgment Results" \(p. 134\)](#page-141-0)

LCR Application Disk - communication commands (**:IO:RESult:RESet**)

#### <span id="page-326-0"></span>**Timing Chart Interval Descriptions**

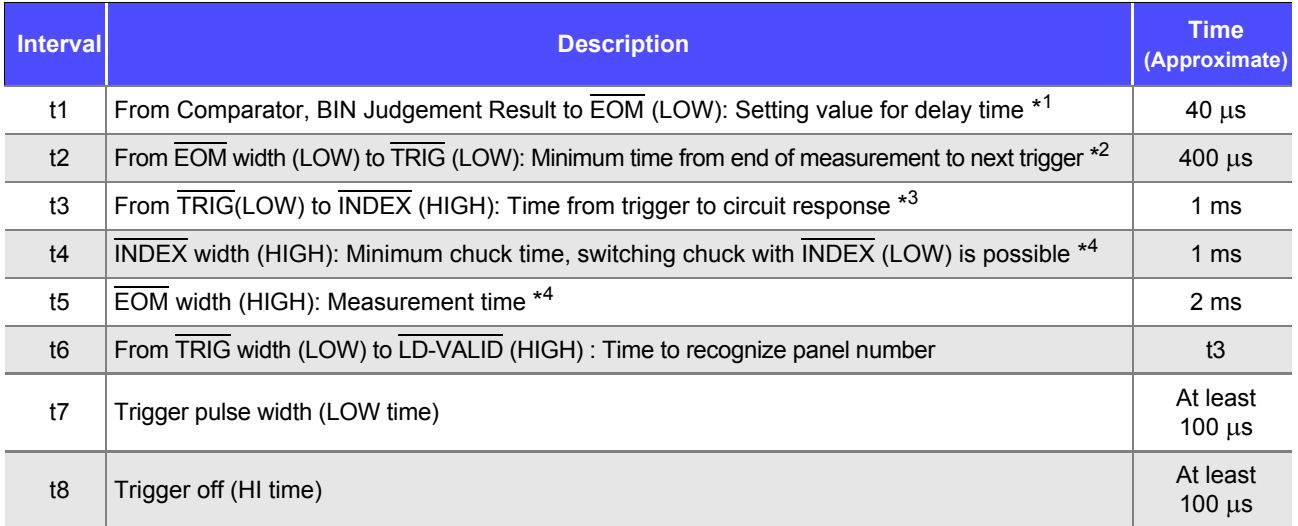

\*1: There is an approximate error of 100 us in the delay time entered for Judgement Result  $\leftrightarrow$  EOM for the setting value. t1 is the reference value for when the setting value is 0.0000 s.

- \*2: t2 is the reference value for when trigger input for during measurement is disabled [\(p. 136\)](#page-143-0).
- \*3: When the panel number is read by the panel load function, the response time is as shown in the table below.

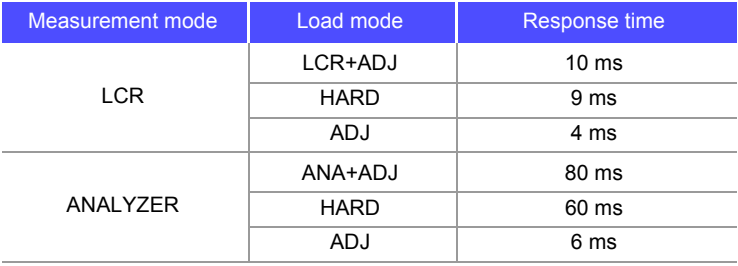

• When the trigger synchronous output function and trigger delay is enabled, wait times are included.

\*4: Reference value for Measurement frequency: 1 kHz, Measurement speed: FAST,

Measurement range: HOLD [\(p. 352\)](#page-359-0)

- NOTE  $\cdot$  Since the speed of the rise (LOW  $\rightarrow$  HIGH) of the comparator/BIN judgment result differs depending on the configuration of the circuit connected to the EXT I/O, there is the likelihood of an incorrect judgment if the level of the comparator/BIN judgment result acquired immediately after EOM output is used. To prevent this from happening, a delay time (t1) between the comparator/BIN judgment result and the EOM can be set. Furthermore, if the judgment result signal line of the EXT I/O is set to be reset simultaneously with the measurement start signal, and a forced transition to the HIGH level is performed at the same time as TRIG, the transition from LOW to HIGH does not occur when the judgment result is output after measurement ends. As a result, the delay time between the judgment result and the EOM can be set to the minimum level. However, be careful because the judgment result confirmation interval is until the next trigger is accepted.
	- During measurement, a trigger input from EXT /IO or communicating by interface may lead to a bigger dispersion of delay time between comparator or BIN judgement result output and EOM. As far as possible, try not to control from external sources when carrying out measurement.
	- **See** ["Setting the Delay Time from the Output of Comparator and BIN Judgment Results until Output of](#page-141-0)  [EOM \(LOW\) and Resetting Judgment Results" \(p. 134\)](#page-141-0) LCR Application Disk - communication commands (**:IO:OUTPut:DELay**), (**:IO:RE-Sult:RESet**)

• The shorter the measurement time, the shorter the time that INDEX and EOM are high **NOTE** (off).

When the high (off) time is too short due to characteristics of the input circuit, the instrument can be configured to maintain the low (on) state for a preset time once  $\overline{EOM}$ changes to low (on) before reverting the signal to high (off) after the completion of measurement.

When trigger input is received at **EOM:LOW** and **INDEX:LOW**, the signal transitions to high (off) when measurement starts.

#### **Setting the INDEX and EOM output method**

**See** ["4.5.7 Setting the EOM Output Method" \(p. 137\)](#page-144-0) LCR Application Disk - communication commands (**:IO:EOM:MODE**)

#### **Setting the pulse width for which low (on) EOM is held**

**See** ["4.5.7 Setting the EOM Output Method" \(p. 137\)](#page-144-0) LCR Application Disk - communication commands (**:IO:EOM:PULSe**)

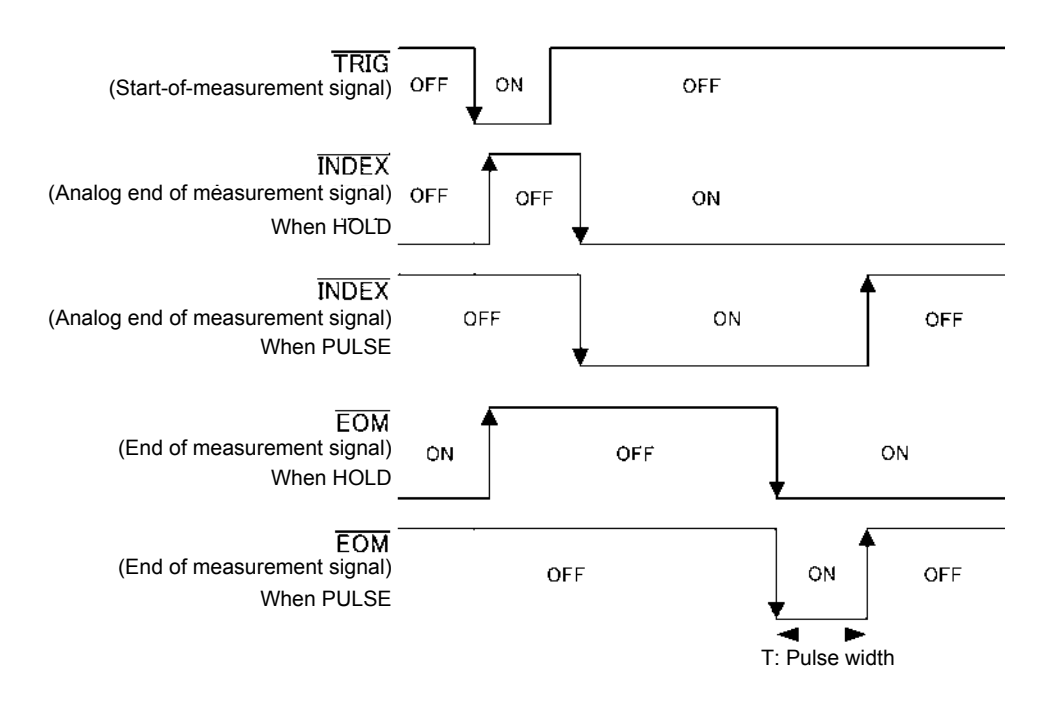

# **12.2.2 ANALYZER Mode (IM3533-01 only)**

Touching **TRIG** on the screen asking whether to input the trigger signal from EXT I/O in ANALYZER mode will result in the following output.

Furthermore, if the panel number is selected with the panel load signal when a trigger signal is input from the EXT I/O, the measurement condition of that panel number is loaded and then measurement is performed.

The following shows examples of the measurement timing. (In the timing examples, the valid edge of the TRIG signal is set to falling (ON).)

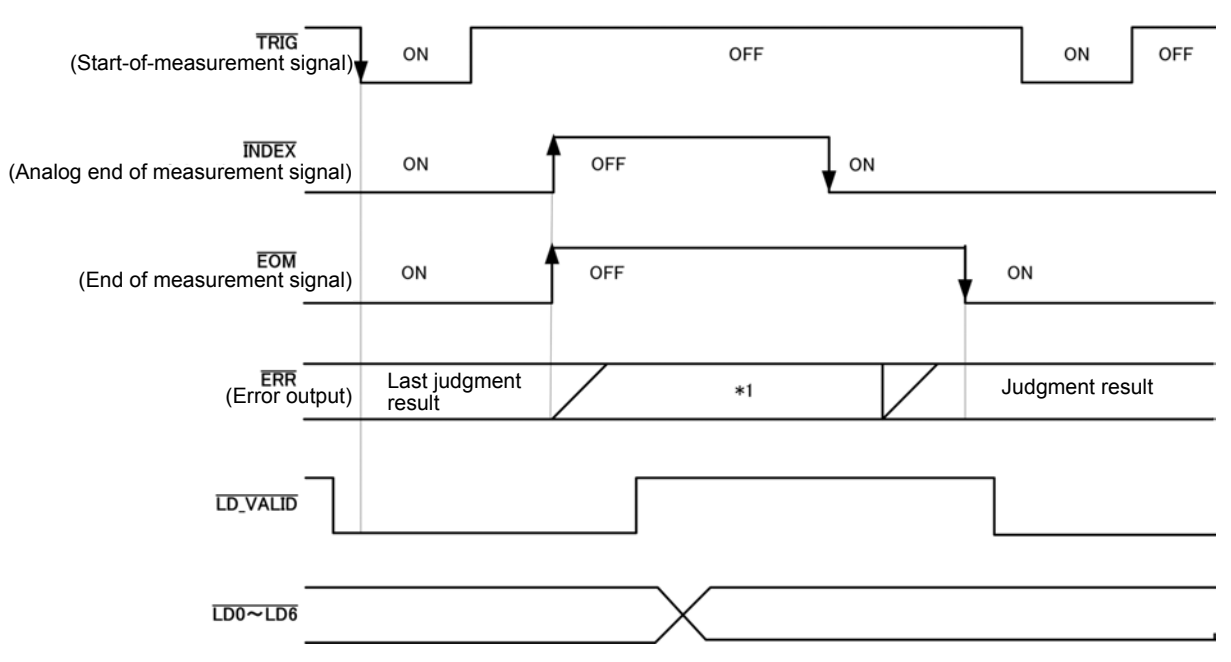

\*1: Reset when signal changes to EOM (HIGH): HIGH

Do not reset when signal changes to EOM (HIGH): Last judgment result remains

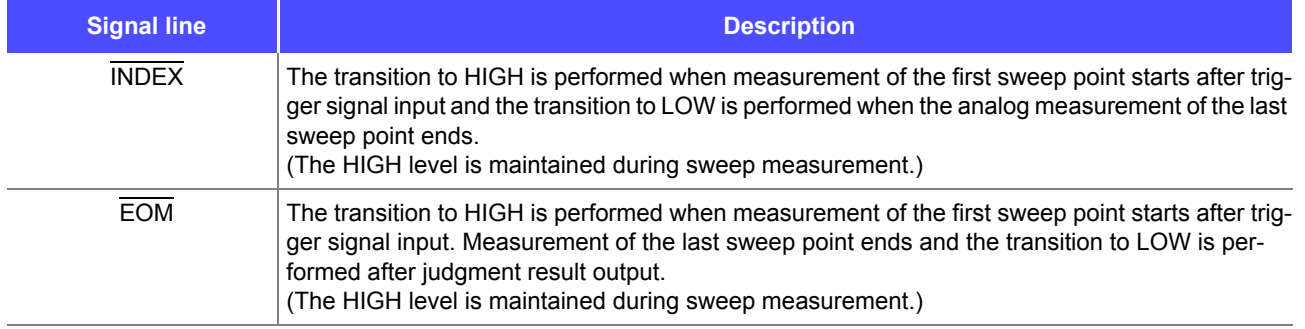

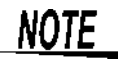

• If the trigger setting is set to STEP. INDEX and EOM transition to LOW every time the measurement for each point ends, and then transition to HIGH when there is trigger input.

• For other timing chart times, refer to ["12.2.1 LCR Mode" \(p. 318\)](#page-325-0).

 $12$ 

# **12.2.3 TRANSFORMER Mode**

If you set the judgment condition for the comparator and then in that state a trigger signal is input from the

EXT I/O or **in TRIG** is pressed in the screen, the judgment result is output from the signal line for compar-

ator result output of the EXT I/O after measurement ends.

Furthermore, if the panel number is selected with the panel load signal when a trigger signal is input from the EXT I/O, the measurement condition of that panel number is loaded and then measurement is performed.

The following shows examples of the measurement timing.

(In the timing examples, the valid edge of the  $\overline{TRIG}$  signal is set to falling (ON). TRIG1 measurement is performed, followed by TRIG2 measurement.)

#### **When TRIG1 and TRIG2 measurement are performed with the comparator set**

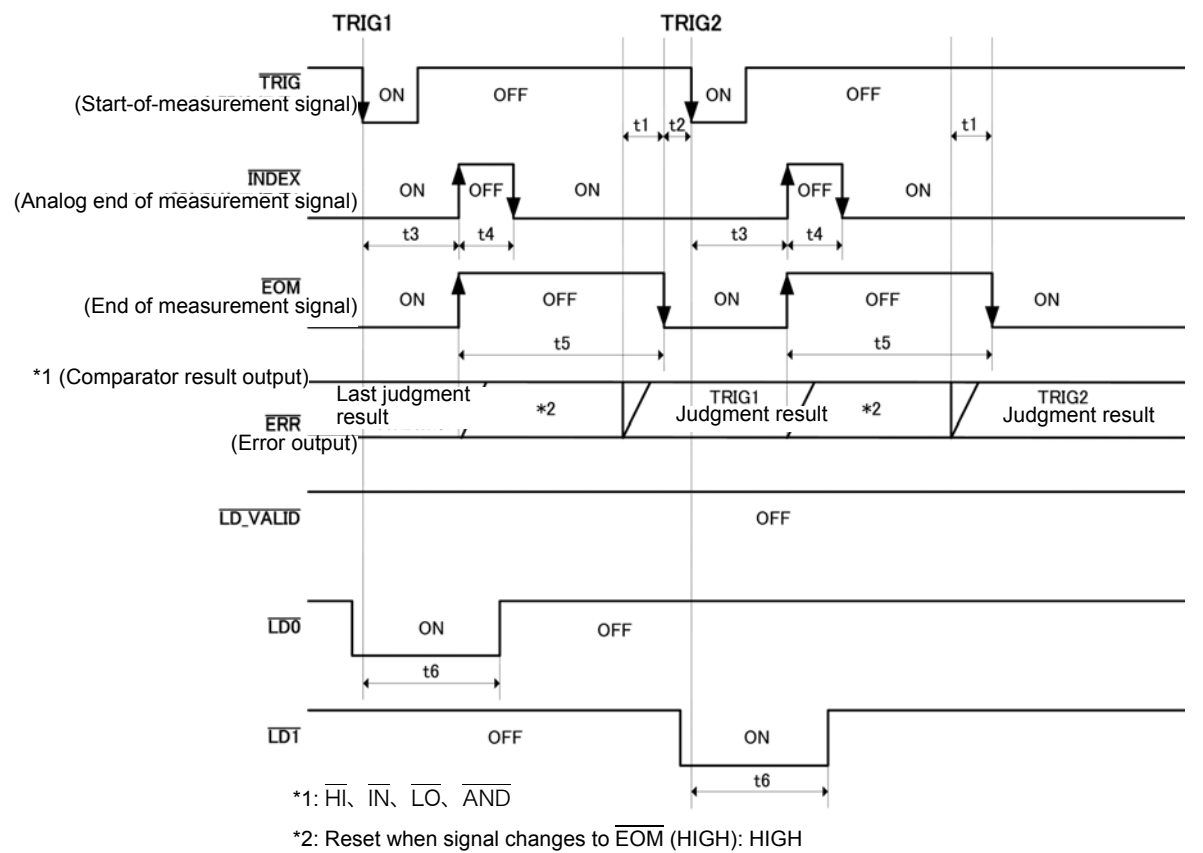

Do not reset when signal changes to  $\overline{EOM}$  (HIGH): Last judgment result remains

#### **When a panel is loaded**

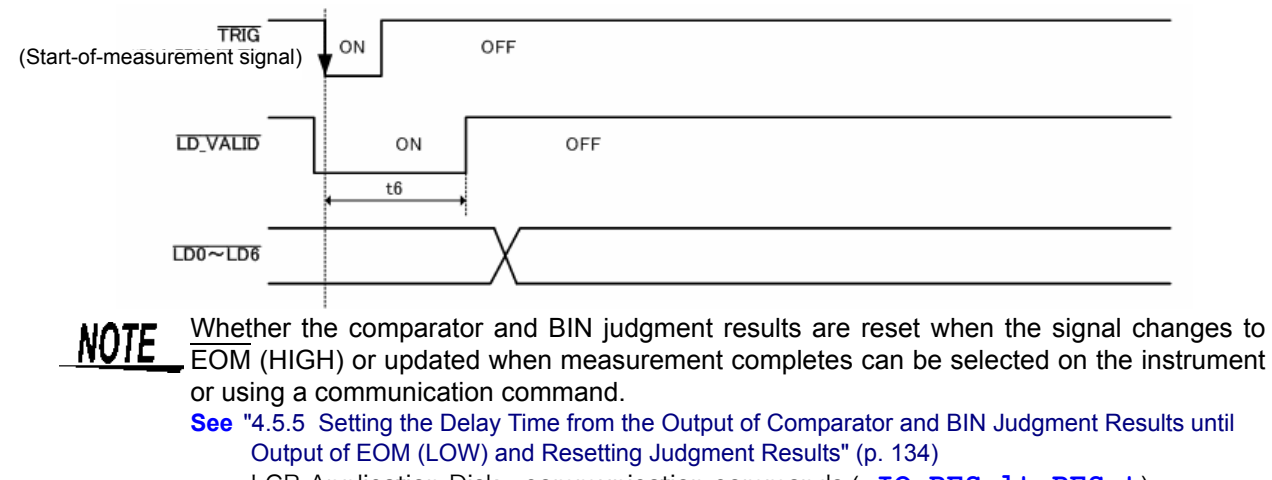

LCR Application Disk - communication commands (**:IO:RESult:RESet**) ["Timing Chart Interval Descriptions" \(p. 319\)](#page-326-0)

# **12.2.4 CONTINUOUS Measurement Mode**

Inputting a trigger signal from EXT I/O or touching **TRIG** on the screen in CONTINUOUS measurement mode will cause the No. 1 and No. 3 parameter judgment results for the first and second items to be output from the EXT I/O comparator result output signal lines after measurement of all panel numbers set to be executed on the screen. (Judgment results for the third and subsequent items are not output.)

The following shows examples of the measurement timing. (In the timing examples, the valid edge of the TRIG signal is set to falling (ON).)

Example: Continuous measurement using panel numbers 1, 2, and 4

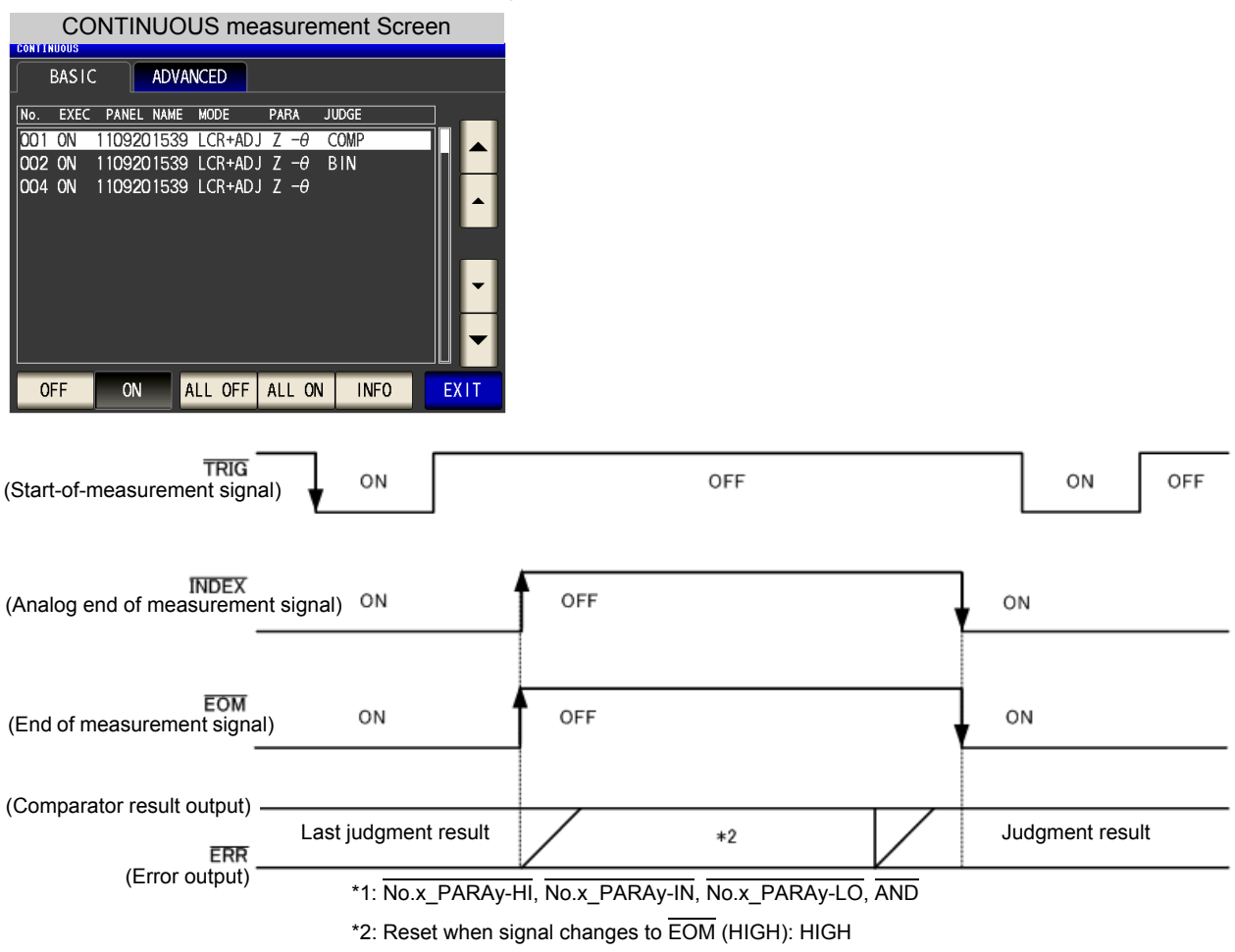

Do not reset when signal changes to  $\overline{\text{EOM}}$  (HIGH): Last judgment result remains

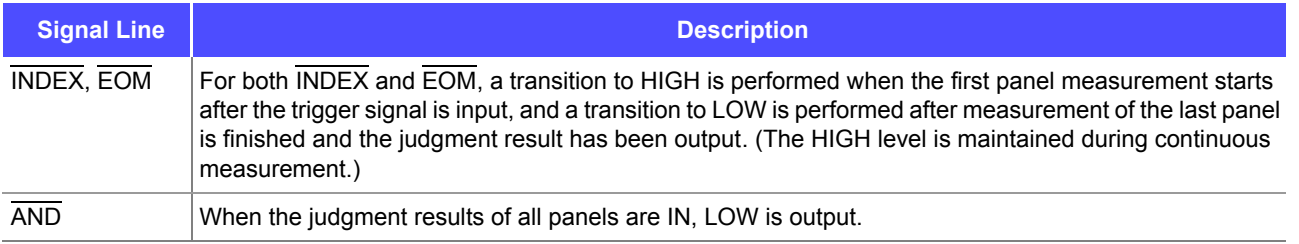

# **12.2 Timing Chart 324**

**NOTE** • In the continuous measurement screen, panel load signals ( $\overline{LD}\cdot\overline{VALID}$ ,  $\overline{LD0}$  to  $\overline{LD6}$ ) cannot be used.

**See:** ["Chapter 7 CONTINUOUS Measurement Function" \(p. 209\)](#page-216-0)

• Whether the comparator judgment results are reset when the signal changes to  $\overline{\text{EOM}}$  (HIGH) or updated when measurement completes can be selected on the instrument or using a communication command.

**See:** ["4.5.5 Setting the Delay Time from the Output of Comparator and BIN Judgment Results until Output of](#page-141-0)  [EOM \(LOW\) and Resetting Judgment Results" \(p. 134\)](#page-141-0)

LCR Application Disk - communication commands (**:IO:RESult:RESet**)

• For other timing chart times, refer to ["12.2.1 LCR Mode" \(p. 318\)](#page-325-0).

# **12.3 Internal Circuitry**

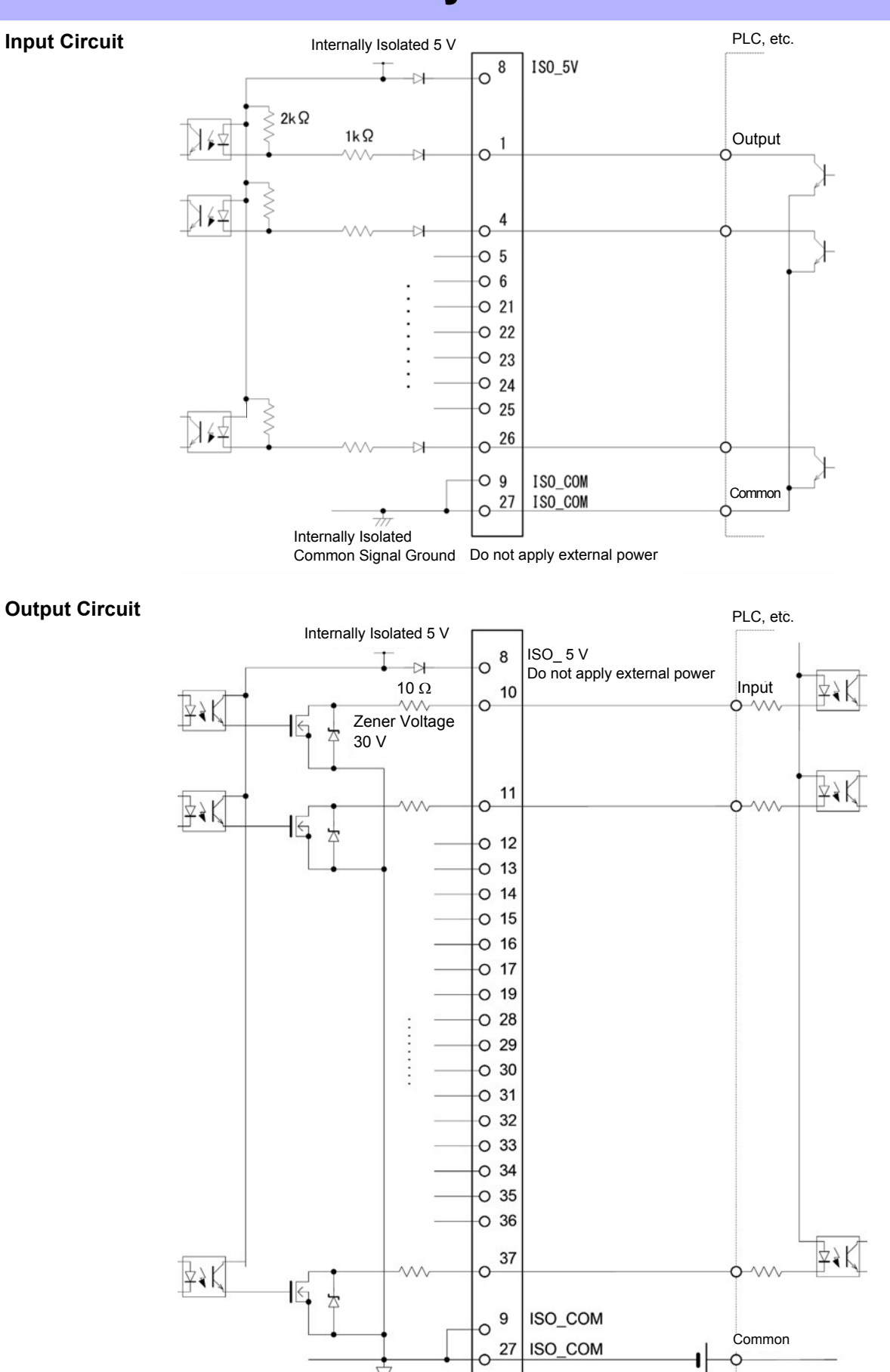

Internally Isolated Common Signal Ground

Chapter 12 External Control 12**Chapter 12 External Control**

# **Electrical Specifications**

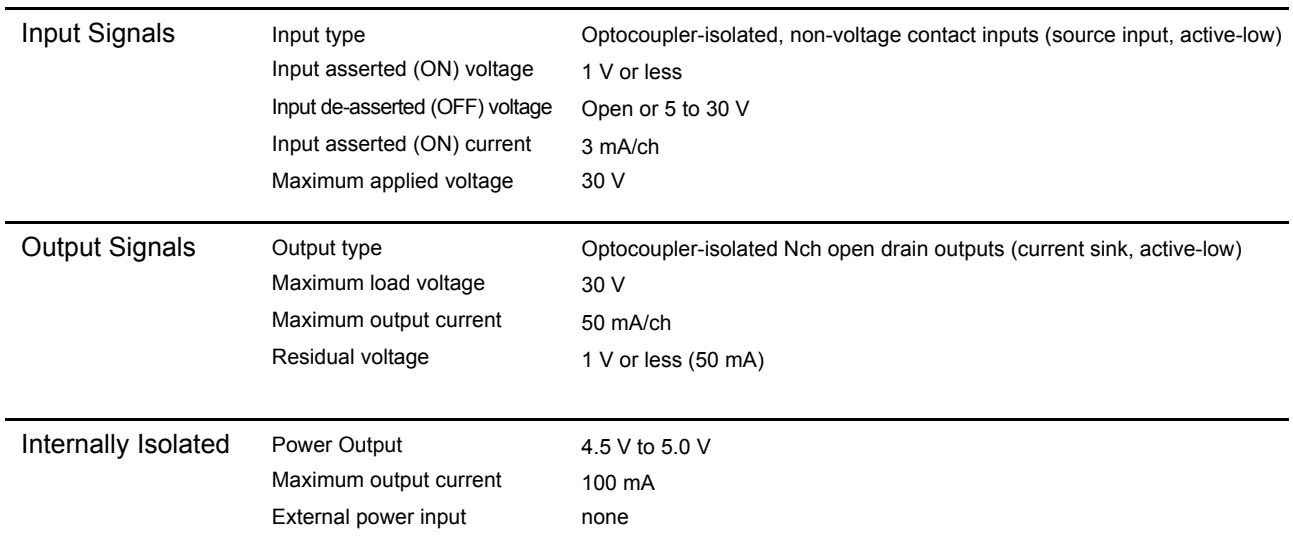

Common<br>O

**PLC** 

Output

# **Connection Examples**

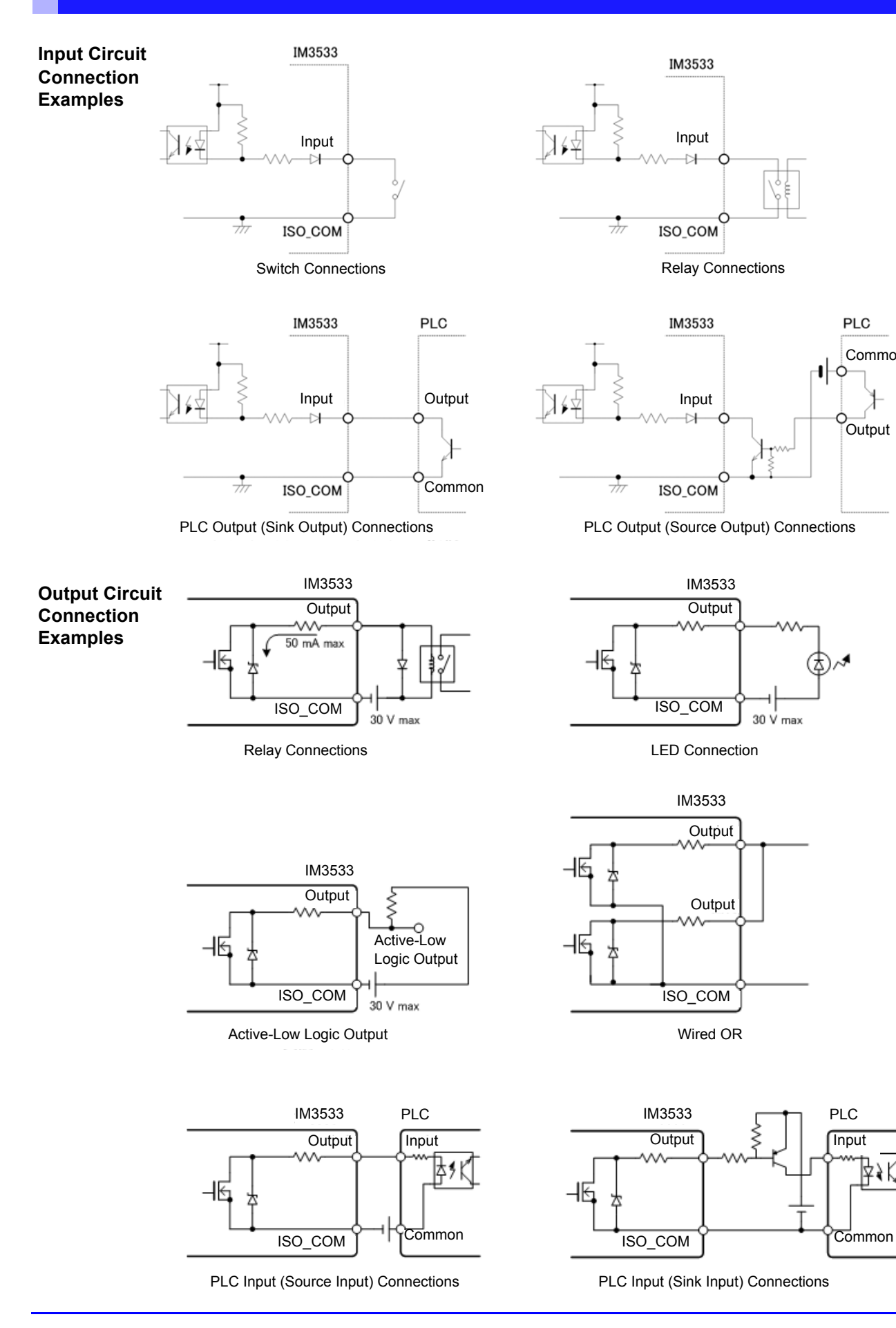

∣≰≱

# **12.4 External I/O Settings**

There are the following setting items for the output timing of the judgment result output signal and the logic of the trigger signal.

# **Setting Delay Time from Output of Comparator and BIN Judgment Results until Output of EOM (LOW)**

The delay time for the period from the output of the comparator and BIN judgment results until the output of EOM (LOW) from the EXT I/O can be set on the instrument or by a communication command. For the setting procedure, refer to the following.

**See** ["Setting the Delay Time from the Output of Comparator and BIN Judgment Results until Output of EOM \(LOW\) and](#page-141-0)  [Resetting Judgment Results" \(p. 134\)](#page-141-0)

LCR Application Disk - Communication Commands (**:IO:OUTPut:DELay**) .

# <span id="page-335-0"></span>**Setting Reset of Judgment Results**

Whether to reset the comparator and BIN judgment results simultaneously with the measurement start signal can be selected on the instrument or by a communication command. For the setting procedure, refer to the following.

**See** ["Setting the Delay Time from the Output of Comparator and BIN Judgment Results until Output of EOM \(LOW\) and](#page-141-0)  [Resetting Judgment Results" \(p. 134\)](#page-141-0)

LCR Application Disk - Communication Commands (**:IO:RESult:RESet**)

# **Enabling Trigger Input for during Measurement**

Whether to enable or disable trigger input from the EXT I/O during measurement (during EOM (HI) output) can be selected on the instrument or by a communication command. For the setting procedure, refer to the following.

**See** ,["Enabling Trigger Input for during Measurement and Setting the Valid Edge of Trigger Input" \(p. 136\)](#page-143-0)

LCR Application Disk - Communication Commands (**:IO:TRIGger:ENABle**)

# **Setting Valid Edge of Trigger Input**

Either the rising edge or falling edge can be selected as the valid edge of trigger input from the EXT I/O. For the setting procedure, refer to the following.

**See** ["Enabling Trigger Input for during Measurement and Setting the Valid Edge of Trigger Input" \(p. 136\)](#page-143-0)

LCR Application Disk - Communication Commands (**:IO:TRIGger:EDGe**)

# **12.5 External Control Q&A**

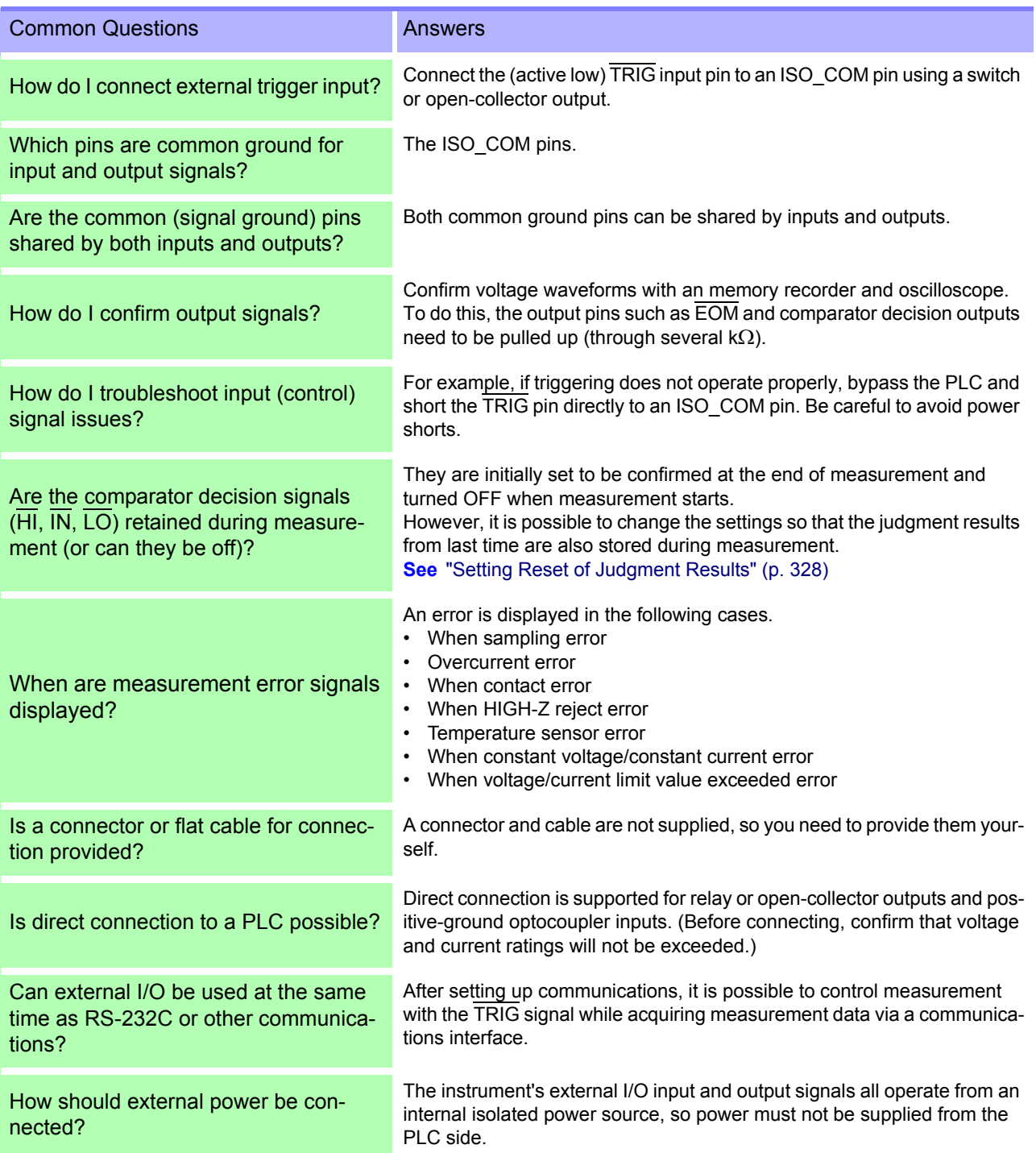

# **12.6 Measurement Using a Computer**

You can control the instrument with communication commands from a computer via the USB, GP-IB, RS-232C, LAN interfaces. To enable communication, the communication conditions need to be set on the instrument. For details on the communication condition settings, refer to ["10.1 Setting the Interface" \(p. 263\).](#page-270-0) For the details on the communication control procedure, refer to the supplied Communication Instruction Manual (LCR Application Disk).

 $12$ 

**Printing** Chapter 13

**Connecting the printer to the instrument**

**Make instrument settings [\(p. 333\)](#page-340-0)**

**Make printer settings**

# **Printing [\(p. 334\)](#page-341-0)**

• Measurement values and comparator decisions

Statistical calculation results

# **13.1 Connecting the Printer**

**Connecting the Printer**

**Because electric shock and instrument damage hazards are present, always follow the steps below when connecting the printer.**

- **Always turn off the instrument and the printer before connecting.**
- **A serious hazard can occur if a wire becomes dislocated and contacts another conductor during operation. Make certain connections are secure.**

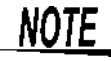

The printer can be connected only when the Z3001 RS-232C interface is connected.

# **Recommended printer**

The requirements for a printer to be connected to the instrument are as follows. Confirm compatibility and make the appropriate settings on the printer before connecting it to the instrument. **See** ["13.2 Instrument and Printer Settings" \(p. 333\)](#page-340-1)

- Interface....................... RS-232C
- Characters per line....... At least 45
- Communication speed . 9,600 bps (Initial value)
- Data bits....................... 8bit (fixed)
- Parity............................ none (fixed)
- Stop bits ....................... 1bit (fixed)
- Flow control........................ none (Initial value)

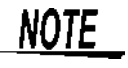

The communication speed and flow control can be changed with instrument settings. However, the instrument and printer must be configured with the same settings.

# **Connecting the Printer to the Instrument**

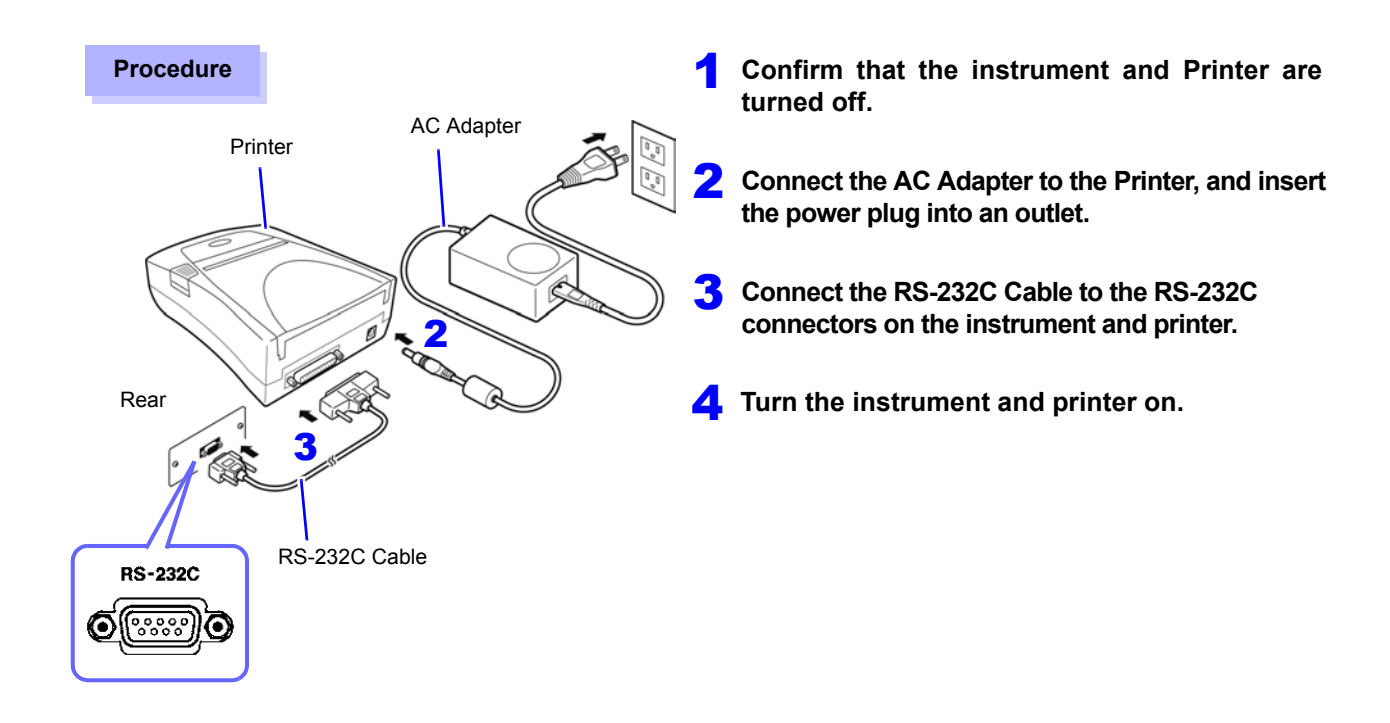

#### **Connector pin assignments**

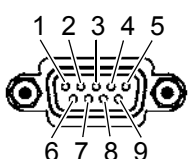

Z3001 RS-232C interface connector (9-pin) Printer Connector (25-pin)

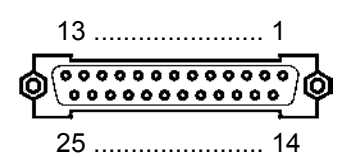

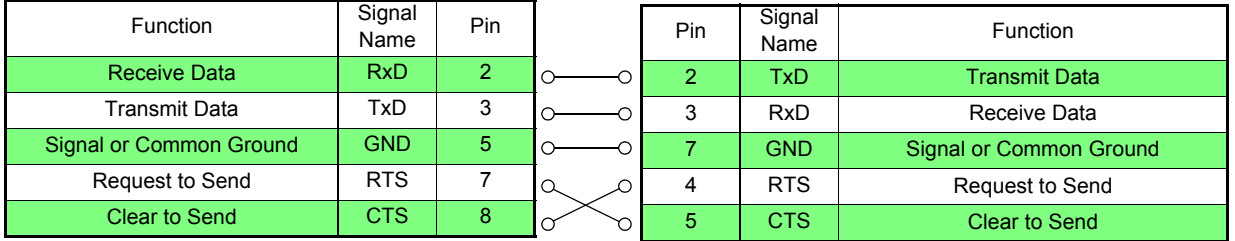

**NOTE** 

• To use hardware flow control, you will need an RS-232C cable with RTS and CTS wires that are connected each other (7-pin at instrument to 5-pin at printer or 8-pin at instrument to 4-pin printer,) which is compatible with Interlink. Hardware flow control cannot be used with cables whose RTS and CTS wires are shorted

together.

• When using a printer other than the recommended model, exercise care to choose a model with compatible connector pin assignments.

# <span id="page-340-1"></span>**13.2 Instrument and Printer Settings**

<span id="page-340-0"></span>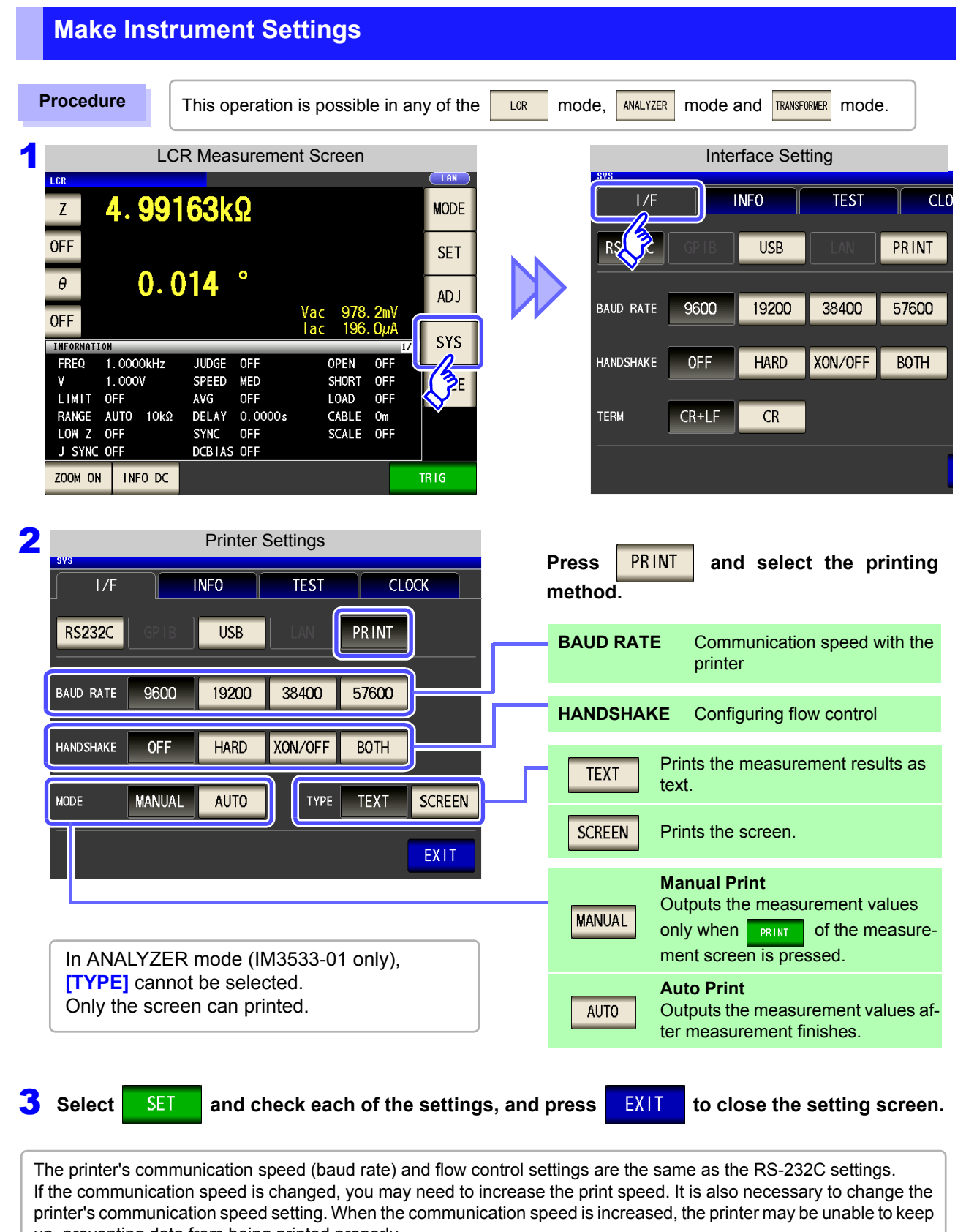

up, preventing data from being printed properly. If this occurs, use hardware or software flow control. For more information, see the instruction manual that came with

the printer.

# <span id="page-341-0"></span>**13.3 Printing**

## **Before Printing**

Verify that the instrument and printer settings [\(p. 333\)](#page-340-1) are correct.

#### **When the Printing Method is Set to AUTO**

- Prints automatically after measurement completes.
- Since measurement data is printed automatically, it is recommended to print using an external trigger.
- When set to use an external trigger, pressing **TRIG** causes the measurement data to be printed.

#### **When the Printing Method is Set to**  MANUAL

Prints the state when **PRINT** is pressed in the measurement screen.

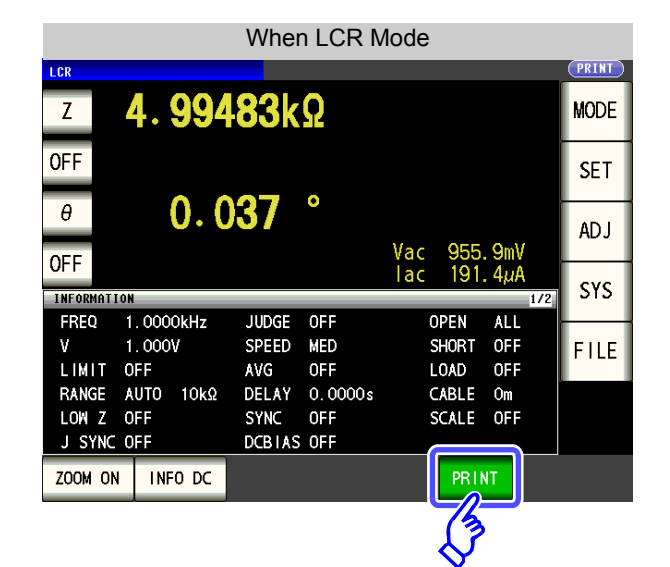

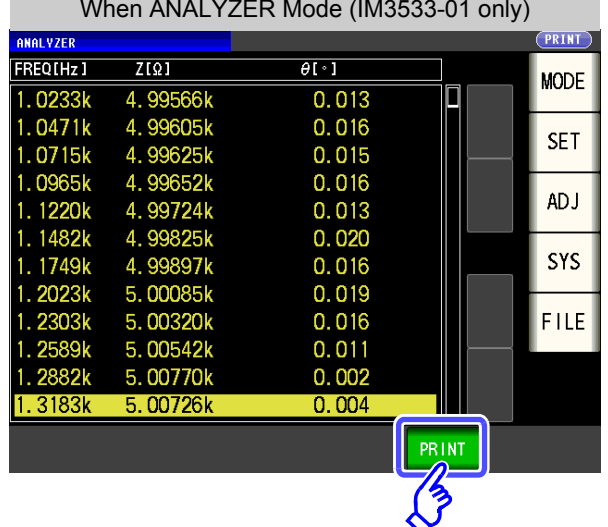

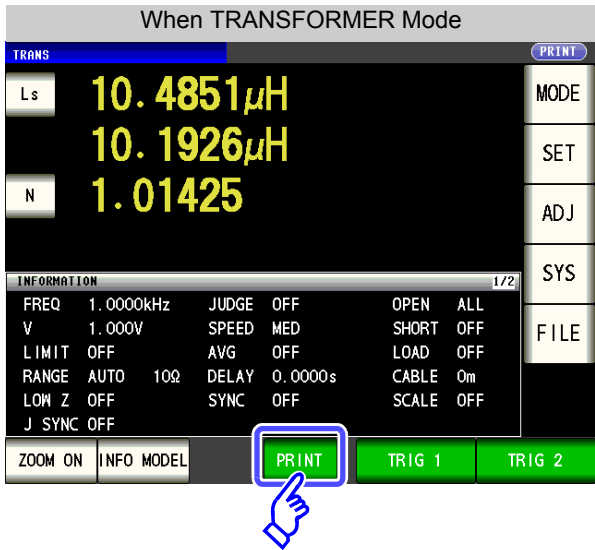

# **Example Printouts**

The print content varies depending on the printer settings of the instrument. **See** ["13.2 Instrument and Printer Settings" \(p. 333\)](#page-340-1)

#### **When LCR Mode**

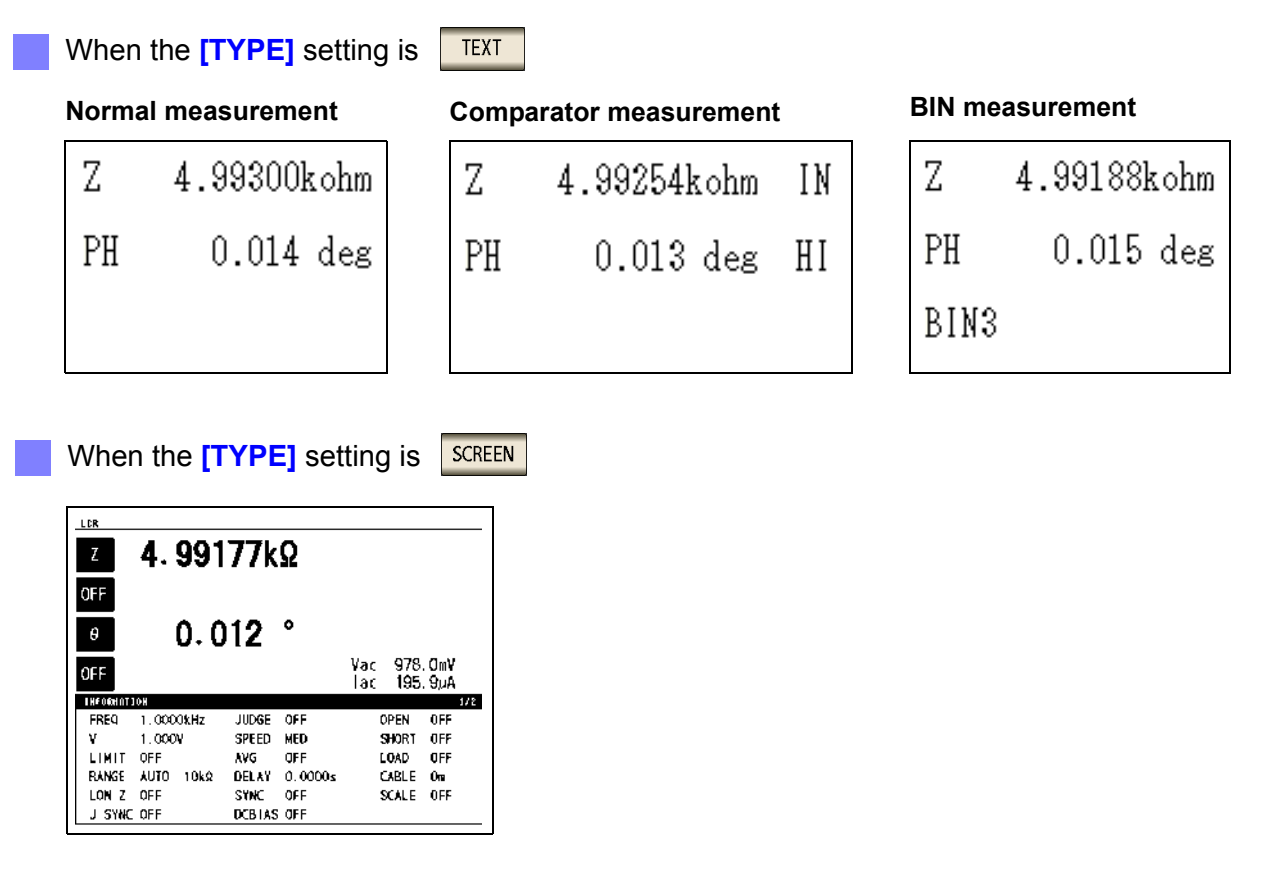

**NOTE** 

When the display is enlarged, the print type is text even when **[TYPE]** is set to  $\sqrt{\text{SCREEN}}$ 

### When ANALYZER Mode (IM3533-01 only)

In ANALYZER mode, the **[TYPE]** setting can only be set to a copy of the screen.

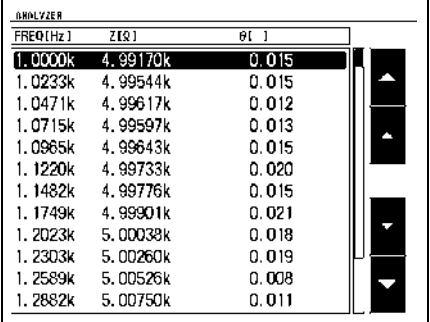

When TRANSFORMER Mode

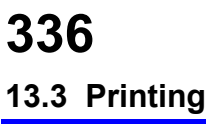

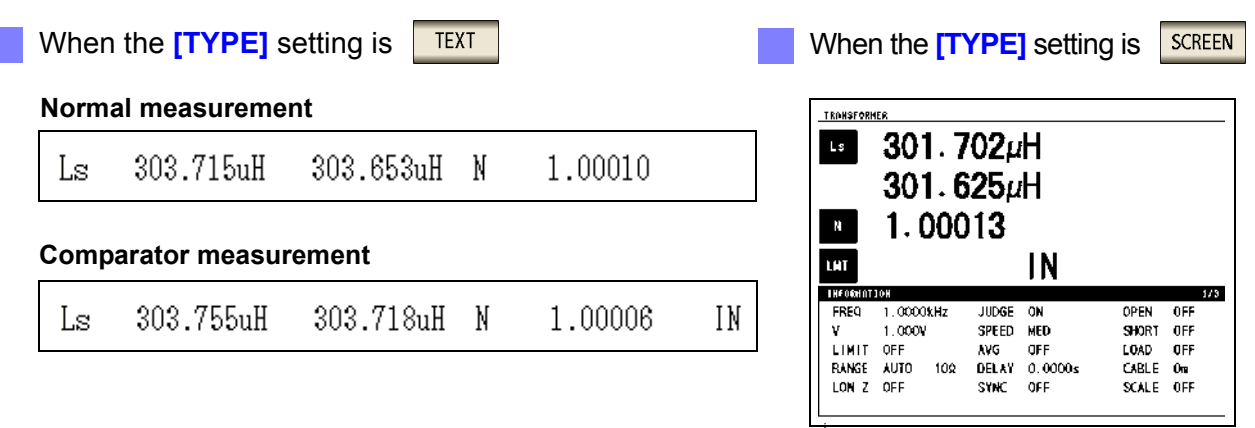

**NOTE** When the display is enlarged, the print type is text even when **[TYPE]** is set to  $\sqrt{\frac{SCREEN}{SRE}}$ .

# **CONTINUOUS measurement mode**

When the  $[TYPE]$  setting is  $T^{\text{EXT}}$  or SCREEN

When measurement values are being displayed, they are printed as text. When ANALYZER (IM3533-01 only) results are being displayed, they are printed as a copy of the

# **Measurement value display ANALYZER result display**

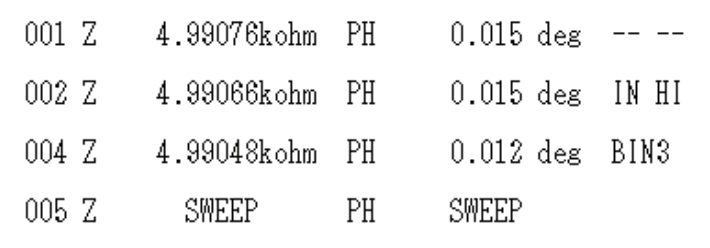

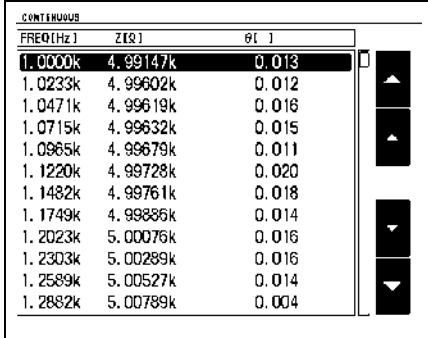

The printer cannot be configured in CONTINUOUS measurement mode. To change the **NOTE** printer settings, place the instrument in LCR mode, ANALYZER mode (IM3533-01 only), or TRANSFORMER mode.

# **Specifications** Chapter 14

All of the AC voltage and AC current values shall be RMS values.

# **14.1 General Specifications**

# **1.Basic Specifications**

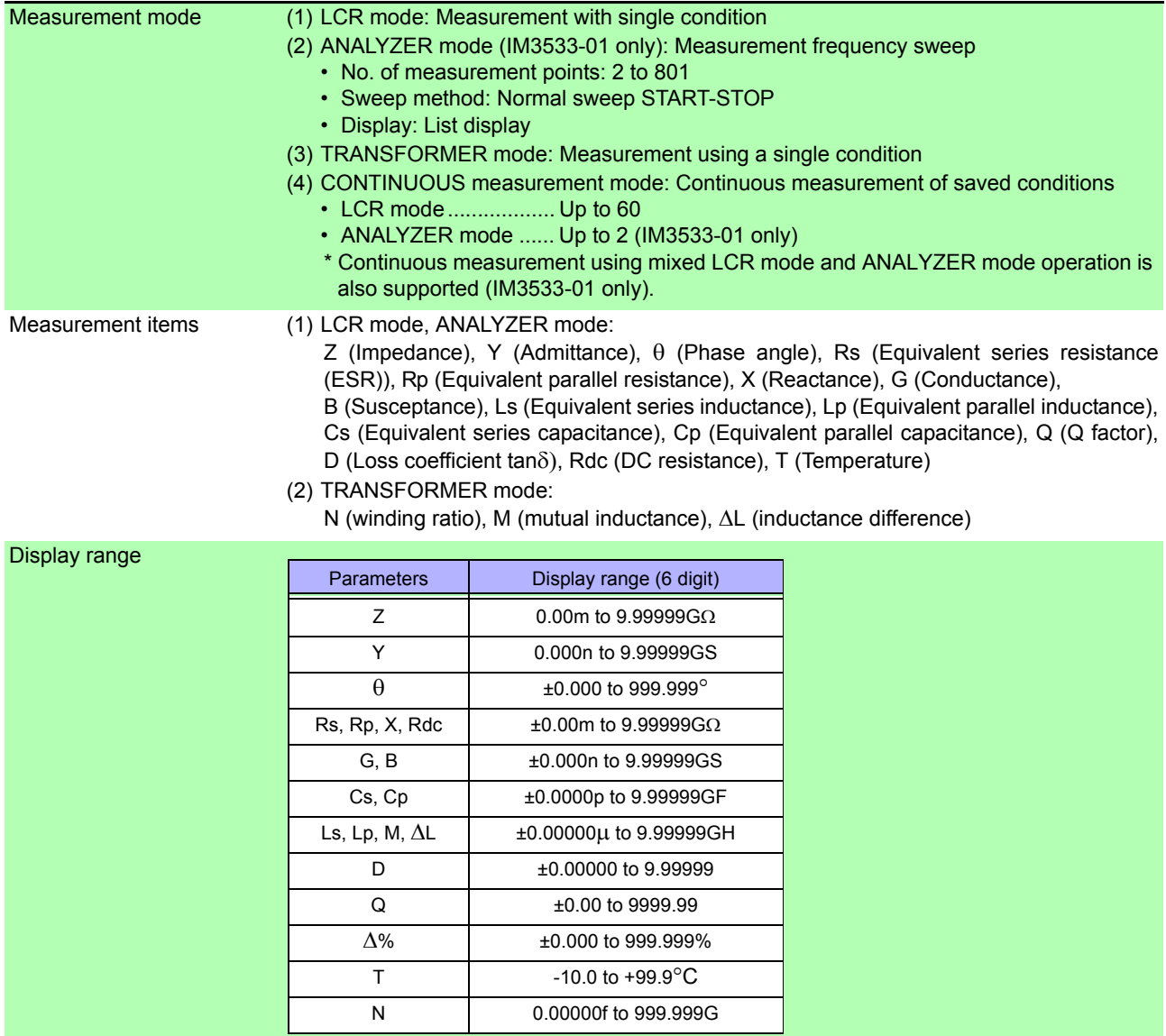

**14.1 General Specifications**

# **1.Basic Specifications**

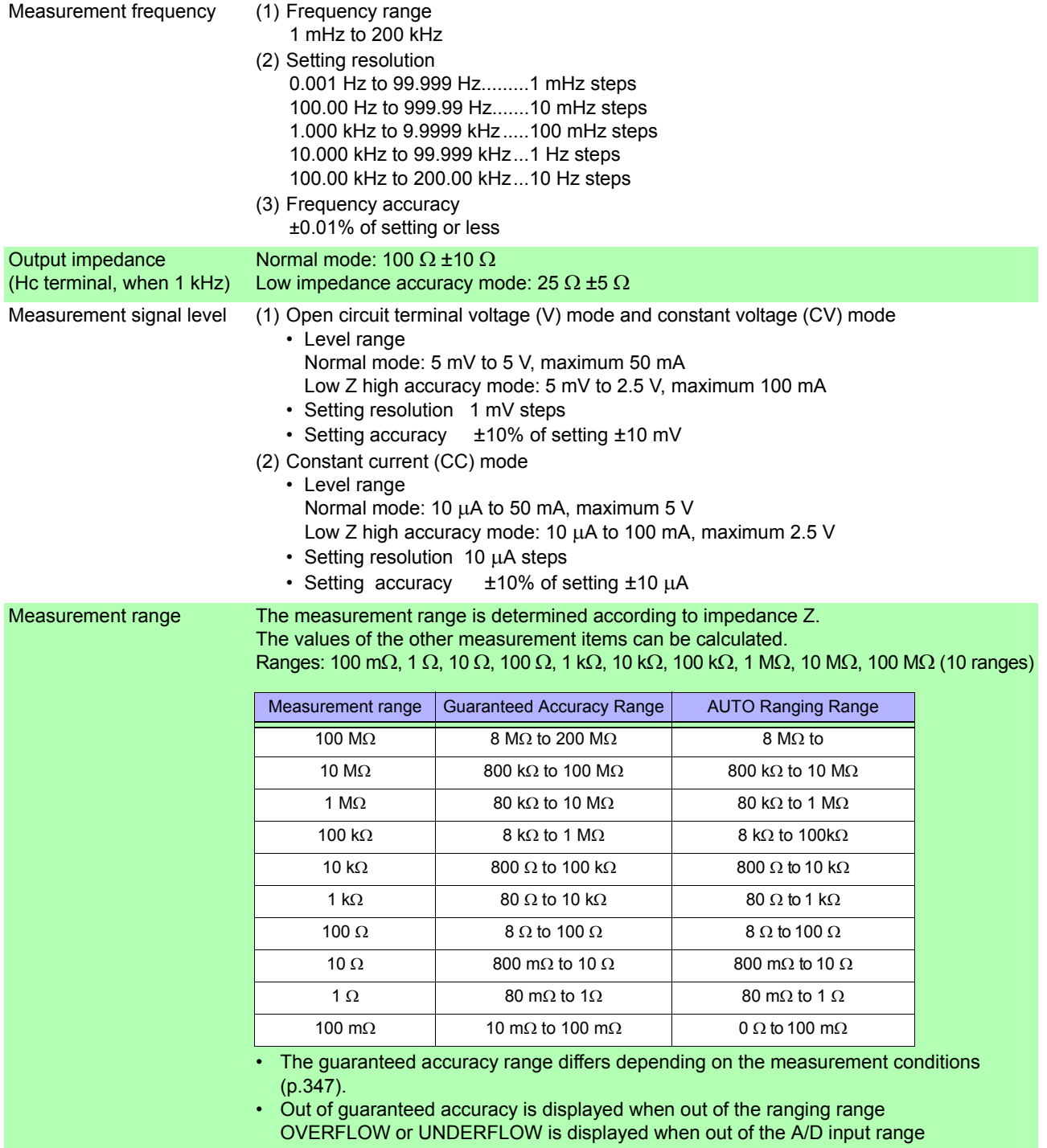

# **1.Basic Specifications**

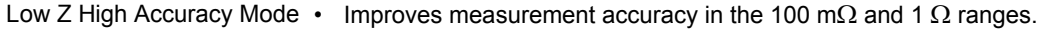

- The measurement current is increased (maximum 100 mA, maximum applied voltage 2.5 V) and the measurement accuracy is improved by setting the output resistance to 25  $\Omega$ .
- Low Z high accuracy mode is only available for the 100 m $\Omega$  and 1  $\Omega$  ranges.
	- Setting range of low Z high accuracy mode

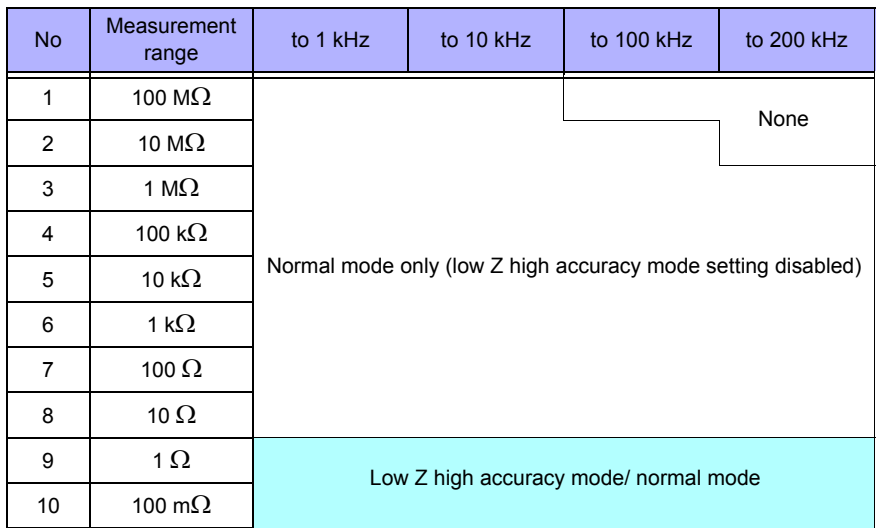

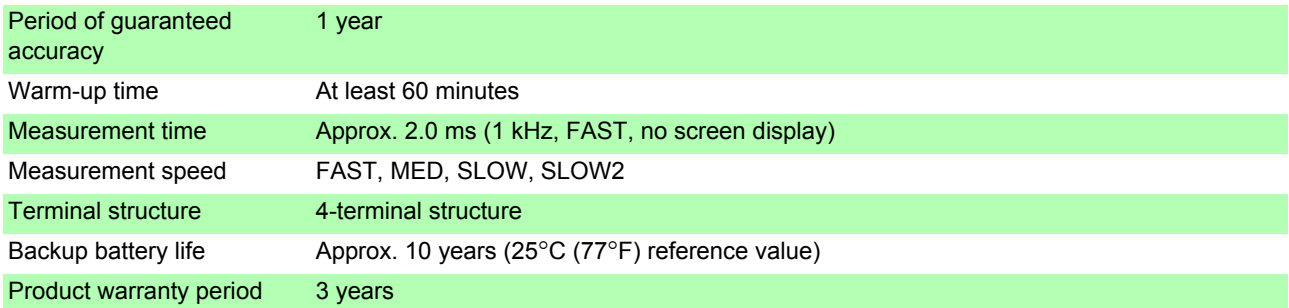

# **2.Function**

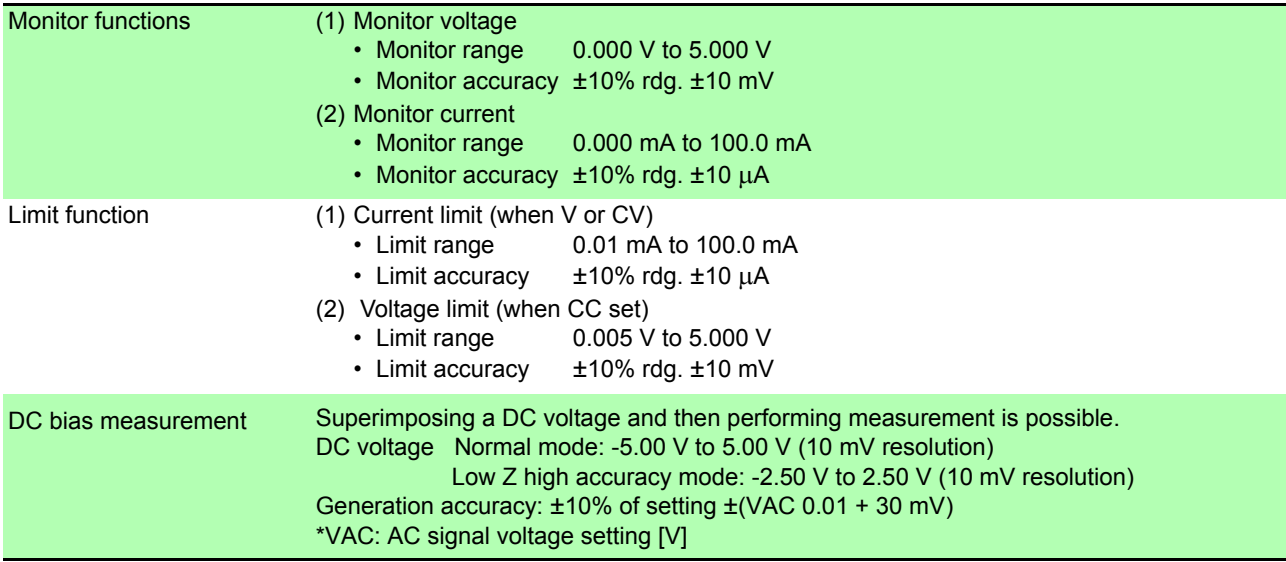

# **340**

# **14.1 General Specifications**

**Contract Contract Contract** 

# **2.Function**

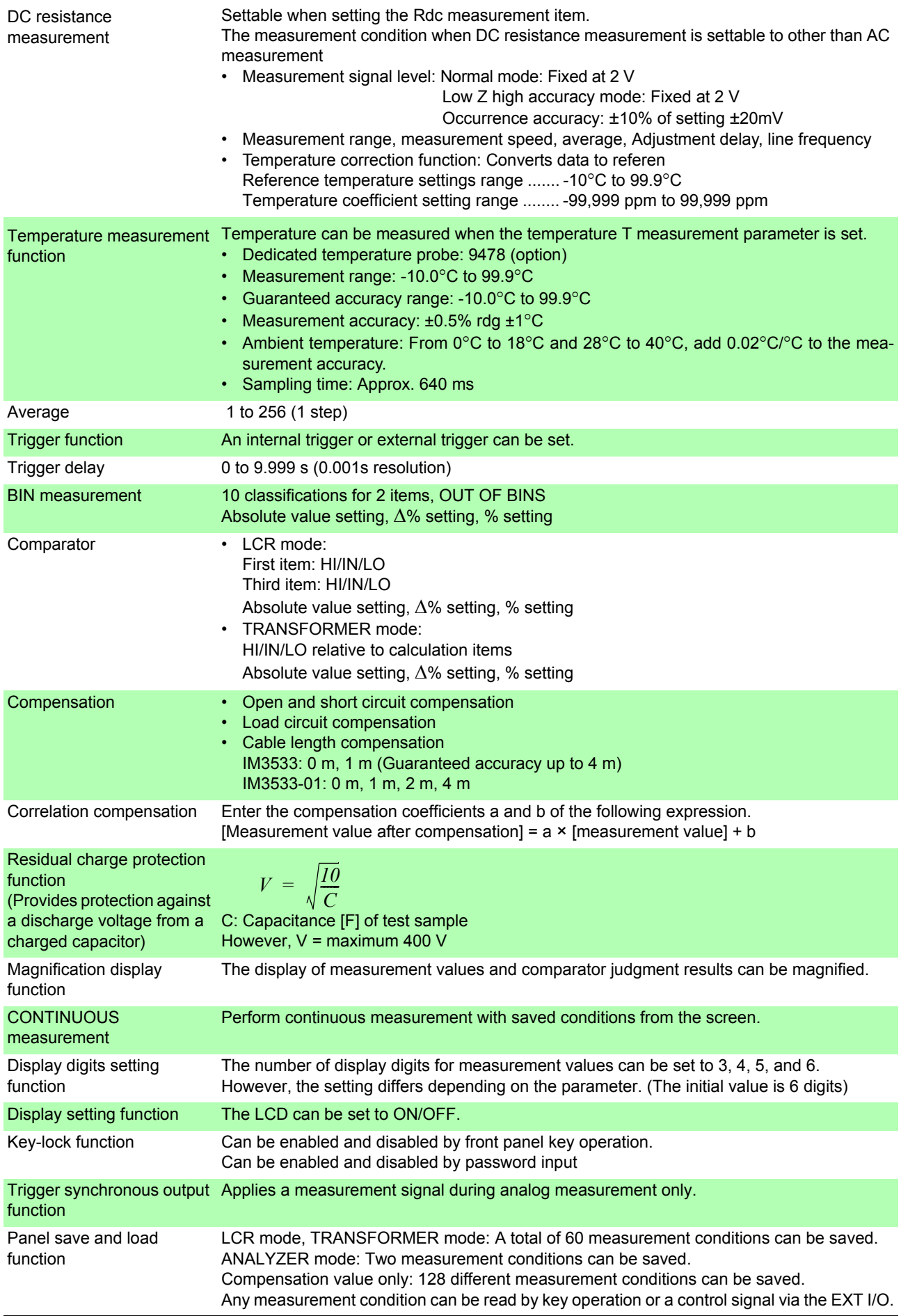

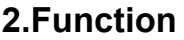

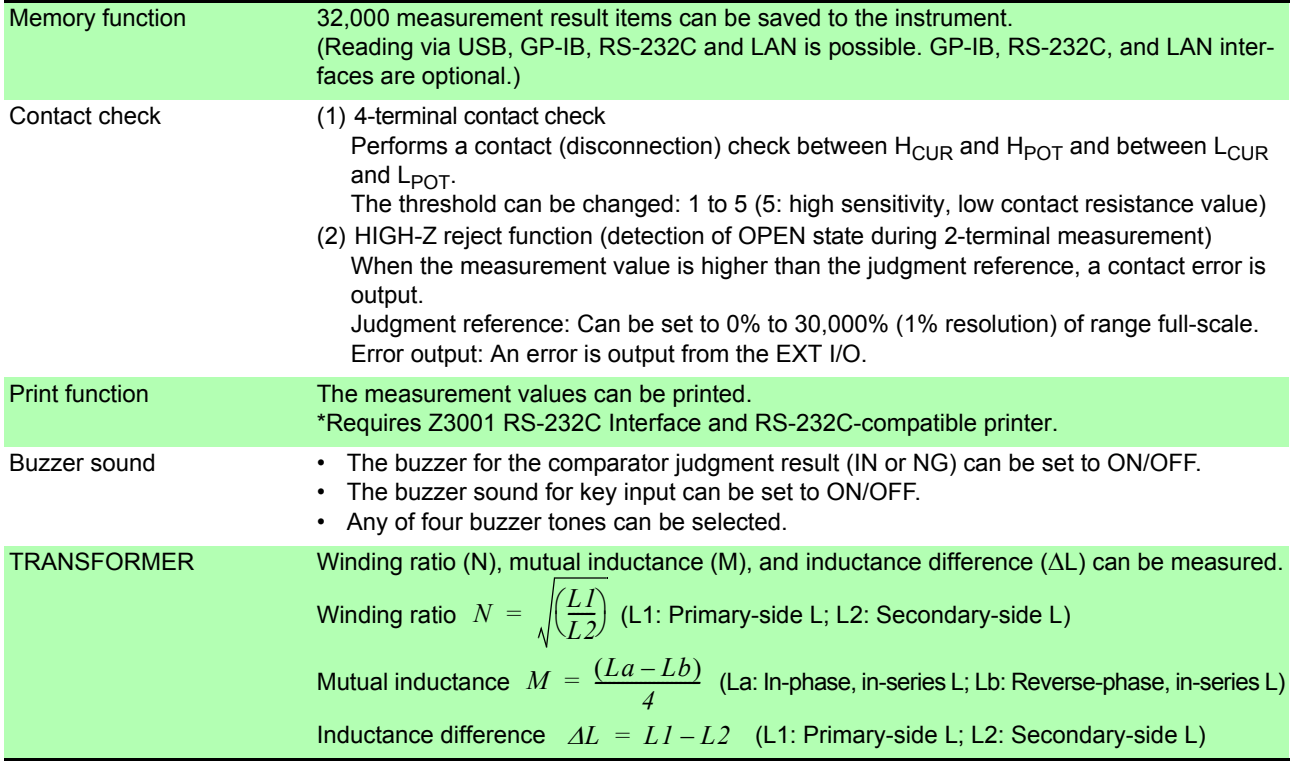

# **3.Interface**

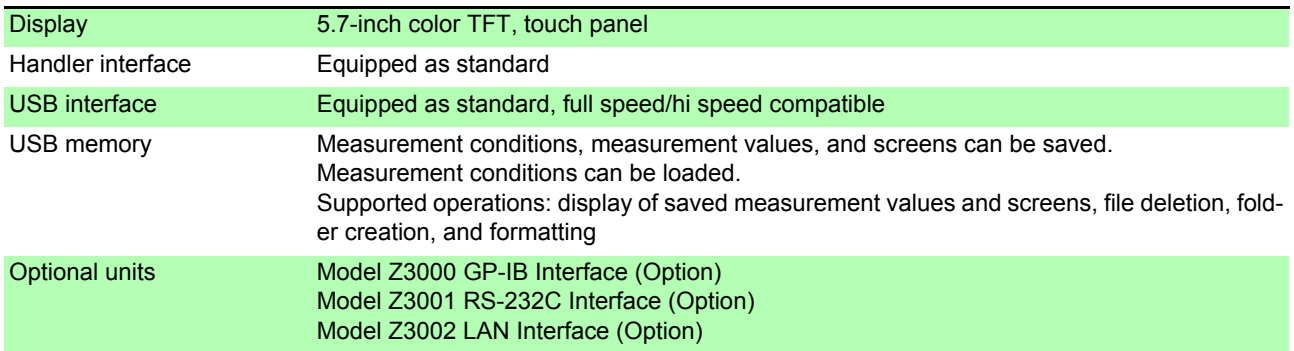

# **4.Environmental and Safety Specifications**

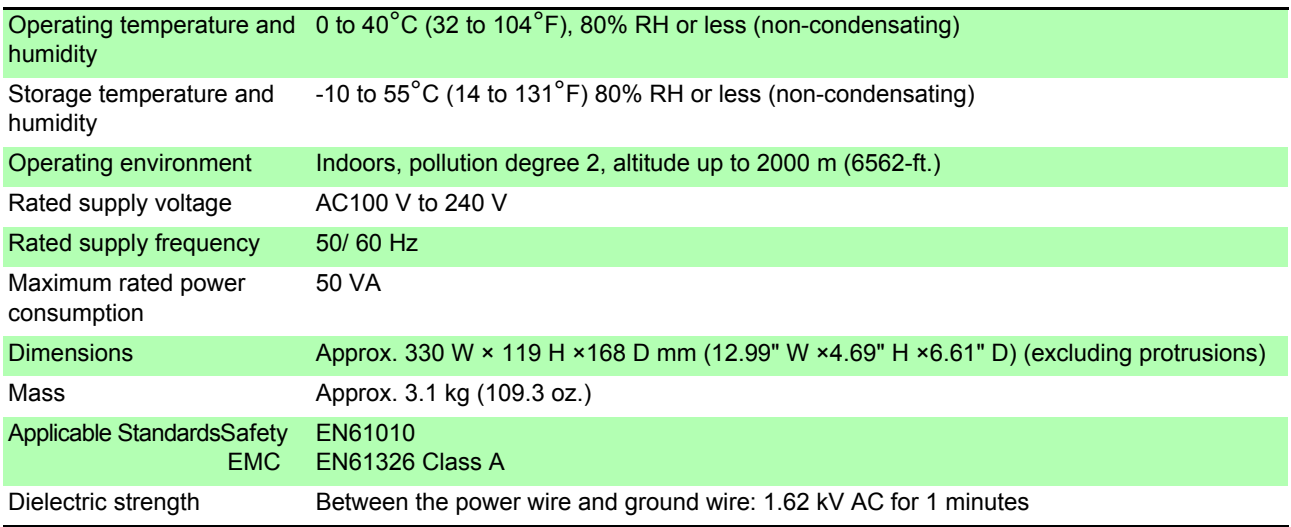

**14.1 General Specifications**

# **5.Accessories, Options**

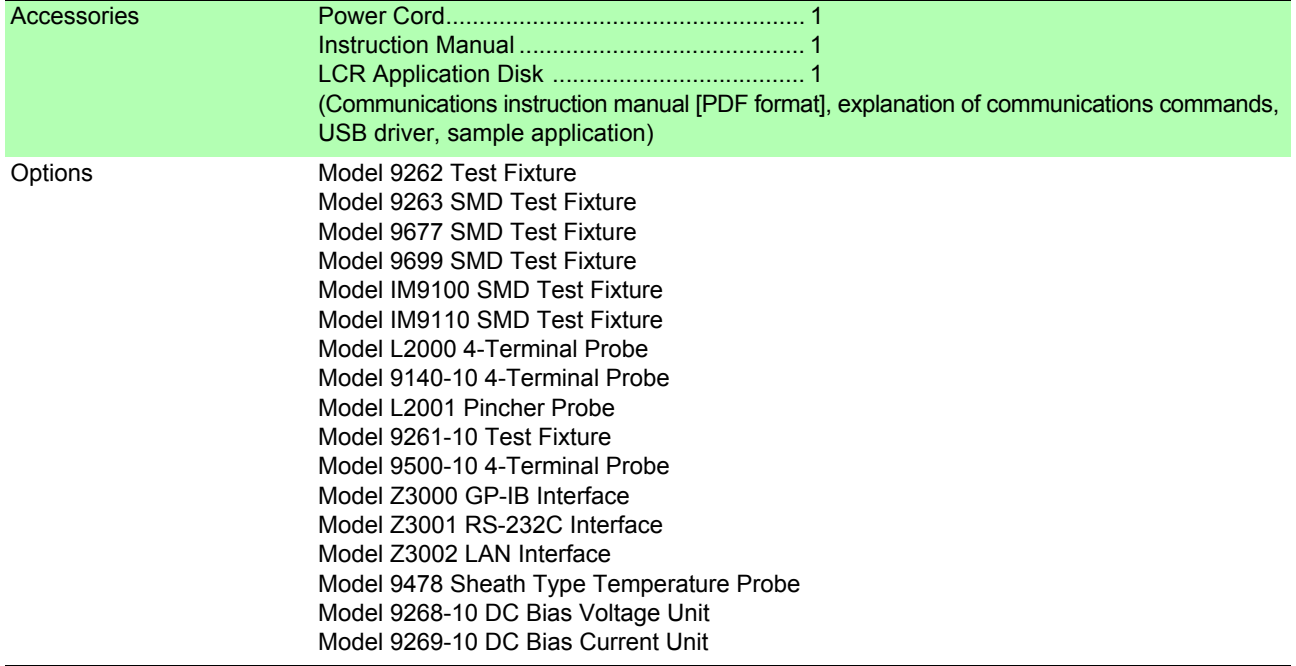

# **14.2 Measurement Range and Accuracy**

# **Impedance measurement**

The measurement accuracy is calculated from a basic accuracy, which is based on the accuracy for impedance Z (% rdg.) and phase angle  $\theta$  ( $\degree$ ), and the following coefficients.

#### **Measurement accuracy = Basic accuracy × C × D × E × F × G**

C: Level coefficient/ D: Measurement speed coefficient/ E: Cable length coefficient/ F:DC bias coefficient/ G: Temperature coefficient

#### **Basic accuracy**

Measurement conditions of basic accuracy coefficient table

- Using the Model 9262 Test Fixture
- Measurement speed: SLOW2
- Cable length: 0 m
- Operation 60 minutes after the power is turned on.
- Open circuit compensation and short circuit compensation both being performed.
- Temperature and humidity: 23±5°C, 80 %RH or less

When the measurement conditions differ from the above, multiply the level coefficient (C), measurement speed coefficient (D), cable length coefficient (E), DC bias coefficient (F), and temperature coefficient (G) by the basic accuracy.

The basic accuracy is calculated by determining coefficient A and B from the basic accuracy coefficient table in accordance with the measurement frequency and measurement range, and then using the following expression.

The basic accuracy becomes the accuracy [%] of Z and accuracy  $\int^{\circ}$  ] of  $\theta$ .

### <span id="page-350-0"></span>**Basic accuracy formula**

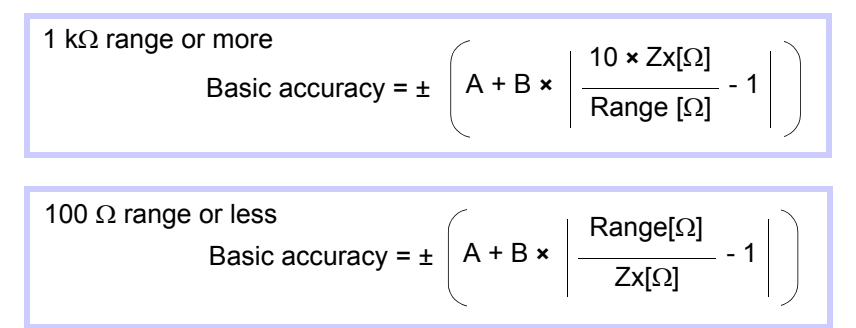

Zx: Impedance (effective value or value obtained by the following expression) of the test sample

 $Zx[\Omega] = \omega L[H]$  (when  $\theta = 90^{\circ}$ ) = R[ $\Omega$ ] (when  $\theta$  = 0°) =  $\frac{1}{\omega C [F]}$  (when  $\theta$  = -90°)

**NOTE** 

**See** ["Example calculation of basic accuracy" \(p. 348\)](#page-355-0)

# **14.2 Measurement Range and Accuracy**

#### <span id="page-351-0"></span>**Accuracy table (IM3533 and IM3533-01)**

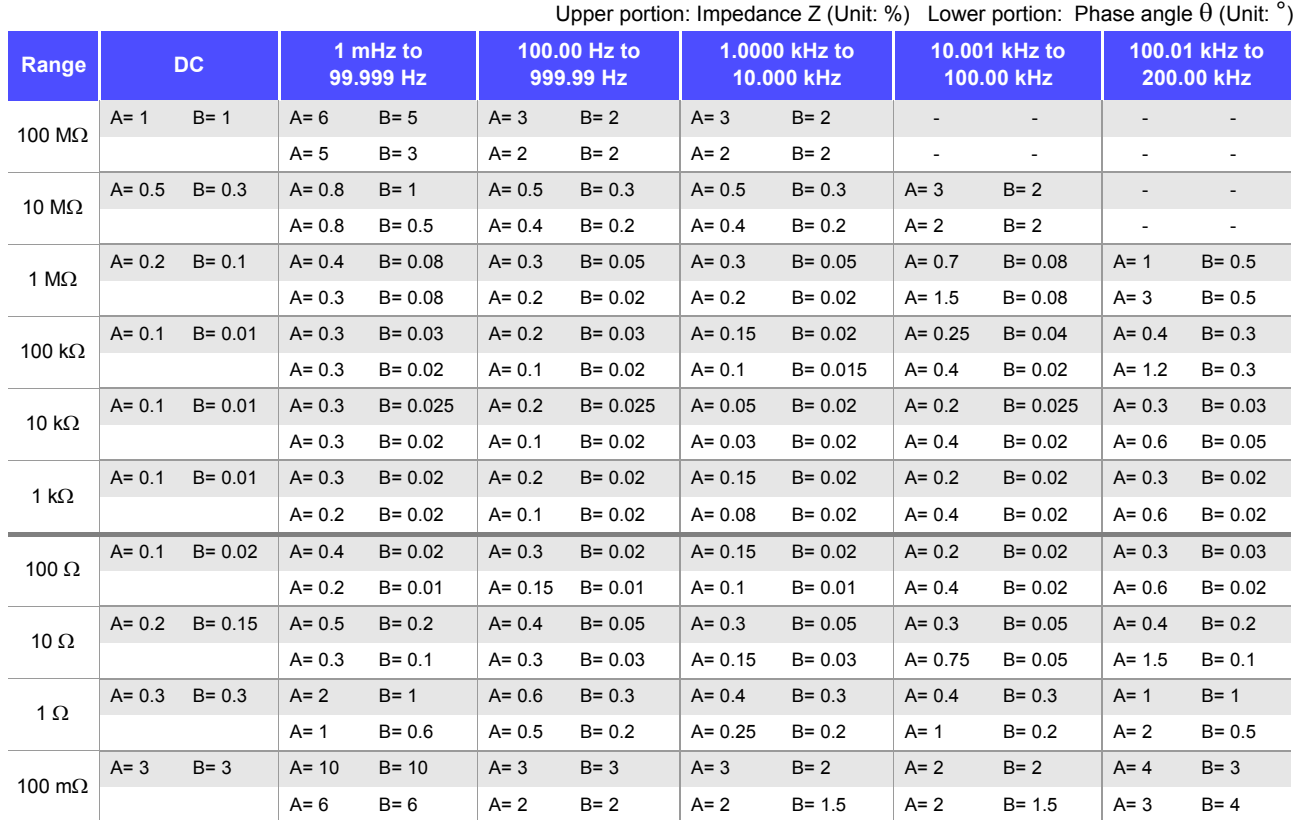

The following value is added to the basic accuracy when performing temperature correction during DC resistance measurement:

$$
\frac{-100\alpha_{t0}\Delta t}{1 + \alpha_{t0} \times (t + \Delta t - t_0)}
$$
 [%)

t0: Basic temperature [°C]

t: Current temperature [°C]

 $\Delta t$ : Temperature measurement accuracy

 $\alpha_{t0}$ :Temperature coefficient at t0 [1/ °C]

# **C Level coefficient**

The coefficient corresponding to the setting for measurement level is obtained from the measurement level coefficient table and then multiplied by the basic accuracy.

AC measurement

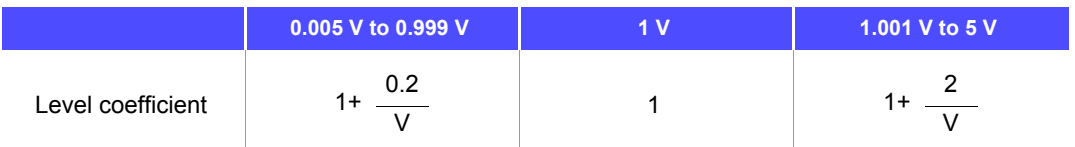

V: Setting value (equivalent to when V mode) [V]

#### DC resistance measurement

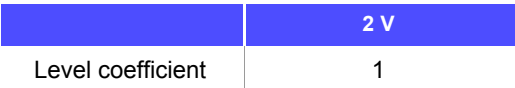

# **D Measurement speed coefficient**

The coefficient corresponding to the setting for measurement speed is obtained from the measurement speed coefficient table and then multiplied by the basic accuracy.

When the measurement frequency is 0.001 Hz to 0.999 Hz, the SLOW2 coefficient is used, regardless of the measurement speed.

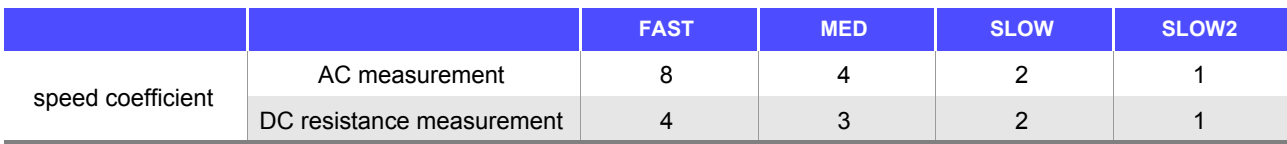

When the waveform averaging function is enabled, the coefficient corresponding to the set measurement waveform count is obtained from the measurement speed coefficient table at the time of waveform averaging and then multiplied by the basic accuracy.

### **Measurement speed coefficient table when the waveform averaging function is enabled**

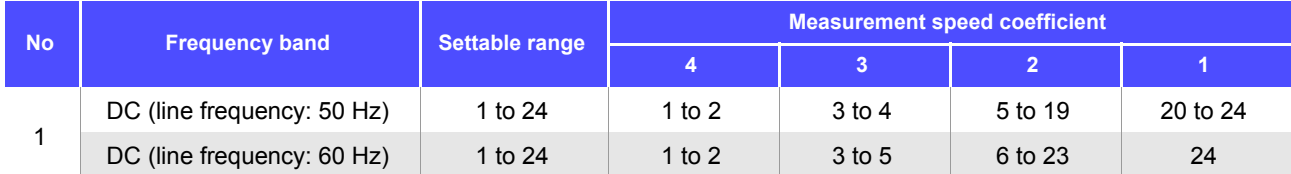

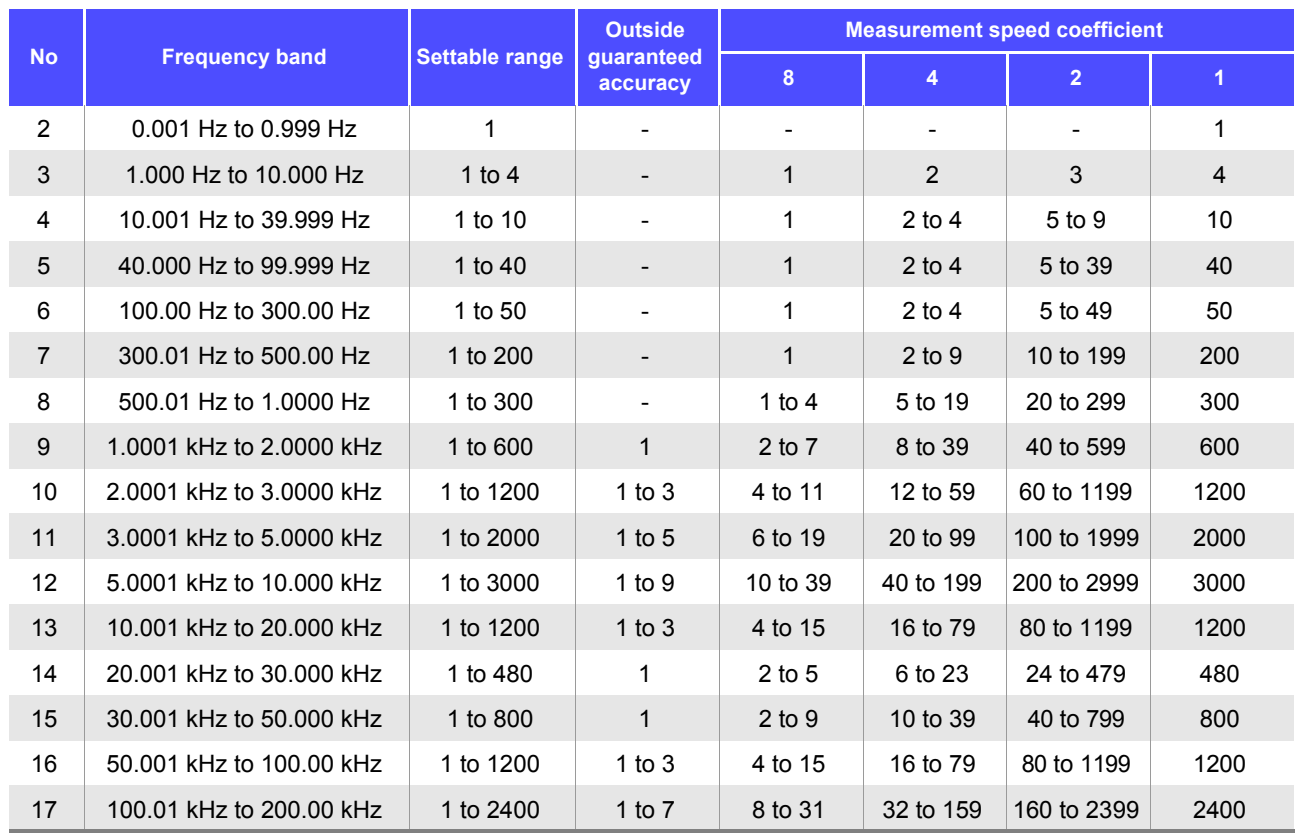

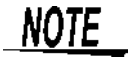

When the measurement frequency falls outside the guaranteed accuracy, instrument operation is considered to be outside the guaranteed accuracy.

# **14.2 Measurement Range and Accuracy**

# **E Cable length coefficient**

The coefficient corresponding to the setting for measurement cable length is obtained from the measurement cable length table and then multiplied by the basic accuracy.

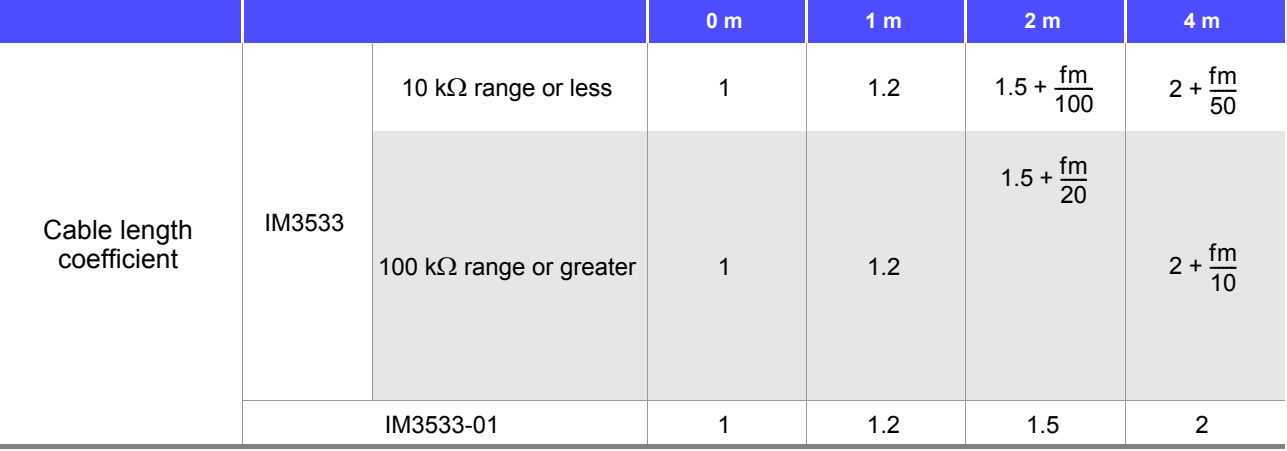

fm: Measurement frequency [kHz]

\* IM3533 guaranteed accuracy range (frequency)

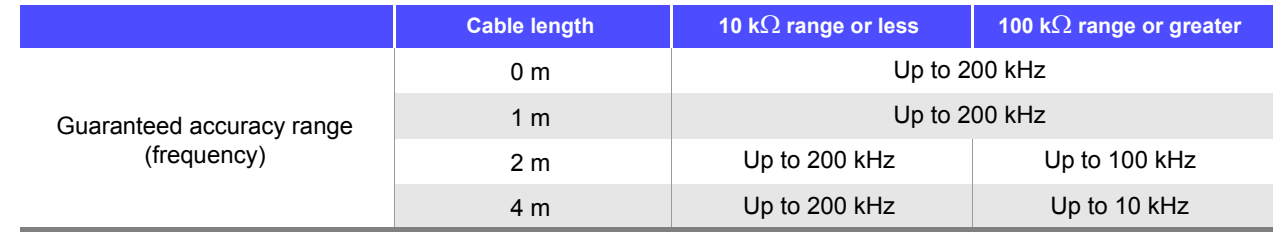

\* IM3533-01 guaranteed accuracy range (frequency) 0 m / 1 m / 2 m / 4 m: Up to 200 kHz (no limit)

# **F DC bias coefficient**

The coefficient corresponding to the setting for ON/OFF of DC bias is obtained from the DC bias coefficient table and then multiplied by the basic accuracy.

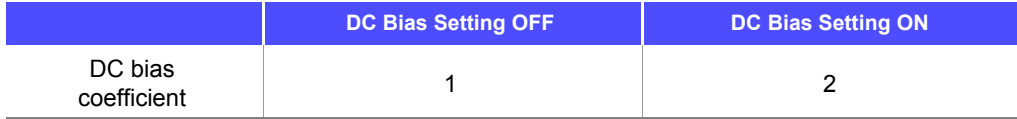

# **G Temperature coefficient**

The coefficient corresponding to the operating temperature is obtained from the operating temperature coefficient table and then added to the basic accuracy.

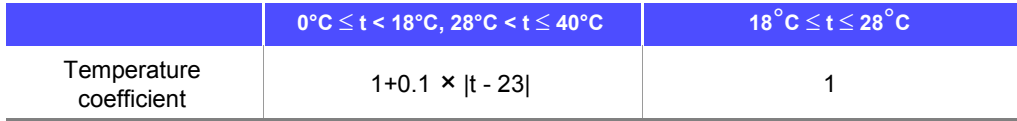

When the operating temperature (t) is  $23^{\circ}C \pm 5^{\circ}C$ , the coefficient is 1.

# <span id="page-354-0"></span>**Guaranteed Accuracy Range**

The guaranteed accuracy range is as follows. The guaranteed accuracy range varies with the sample's impedance.

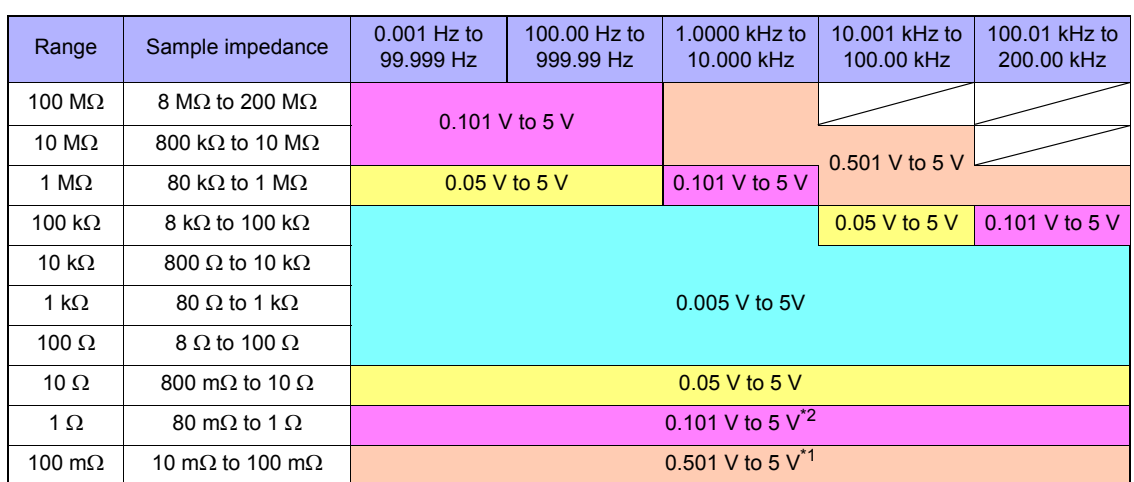

\*1 The guaranteed accuracy range during DC bias operation is 1 V to 5 V.

\*2 The guaranteed accuracy range during DC bias operation is 0. 501 V to 5 V.

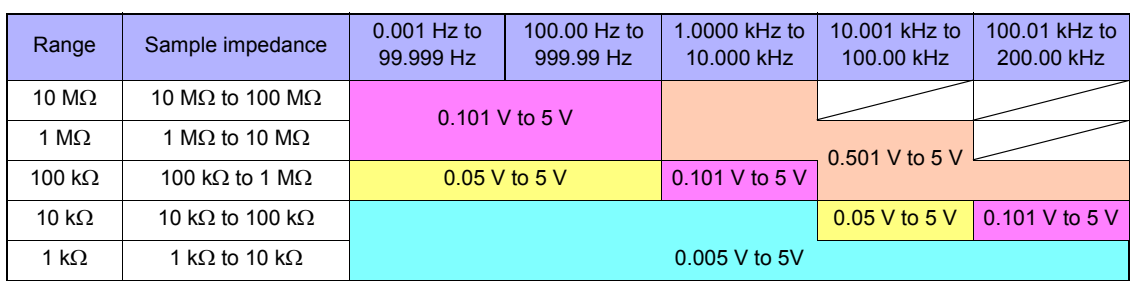

The above voltages are the voltage settings equivalent to when V mode.

The maximum measurement signal level value in low Z high accuracy mode is 2.5 V.

• The above measurement specification was determined using a 1.5C-2 V coaxial cable with an established cable length for the instrument.

Using a cable other than a 1.5C-2 V, or a cable that not an established length for the instrument in question increases the chance of measurement inaccuracy. A large capacitance between the H terminal and grounding capacitance (GND) or the L terminal and GND may result in measurement inaccuracy. Please set the GND to 10 pF or less.

• When measuring capacitors with an impedance of 100  $k\Omega$  or greater with a measurement frequency of 1 Hz or lower, the instrument may indicate **UNDERFLOW**, and you may experience significant variation in measurement values. If **UNDERFLOW** is indicated, you can lower the measurement range in order to measure the part. In this case, measurement values should be used for reference purposes only as the accuracy specifications may not be satisfied.

# **14.2 Measurement Range and Accuracy**

# <span id="page-355-0"></span>**Example calculation of basic accuracy**

• Impedance ( $Z=50 \Omega$ ) basic accuracy

(For example) Measurement conditions: measurement frequency=10 kHz, measurement speed=SLOW2

#### Accuracy table [\(p.344\)](#page-351-0)

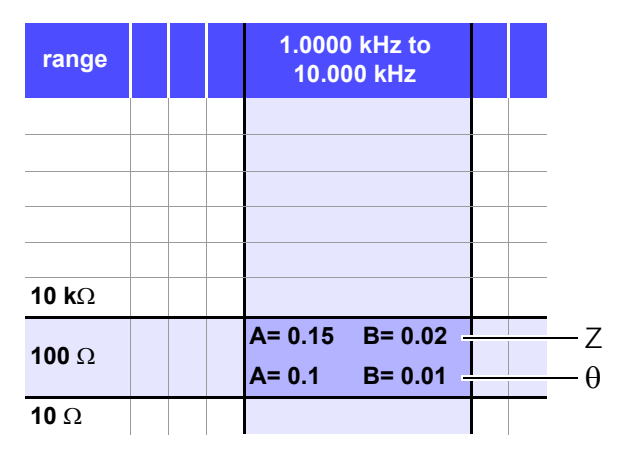

- 1. Because Z is 50  $\Omega$ , the 100  $\Omega$  measurement range will be used.
- 2. Obtain the Z coefficients A and B from the accuracy table [\(p.344\)](#page-351-0) and then calculate the basic accuracy of Z.

In the 10 kHz/100  $\Omega$  range, the accuracy table [\(p.344\)](#page-351-0) yields the values A = 0.15 and B = 0.02.

Using the basic accuracy formula [\(p.343\)](#page-350-0) for 100  $\Omega$  or less ranges,

Z accuracy=
$$
\left(0.15+0.02 \times \left| \frac{100}{50} - 1 \right| \right) = \pm 0.17\%
$$

3. Similarly, calculate the basic accuracy of  $\theta$ . The accuracy table [\(p.344\)](#page-351-0) yields the values  $A = 0.1$  and  $B = 0.01$ 

Using the basic accuracy formula [\(p.343\)](#page-350-0) for 100  $\Omega$  and lower ranges,

$$
\theta
$$
 accuracy= $\pm \left[ 0.1 + 0.01 \times \left| \frac{100}{50} - 1 \right| \right] = \pm 0.11^{\circ}$ 

• Capacitance (Cs=160 nF) basic accuracy

# **14.2 Measurement Range and Accuracy**

(For example) Measurement conditions:measurement frequency=1 kHz, measurement speed=SLOW2

Accuracy table [\(p.344\)](#page-351-0)

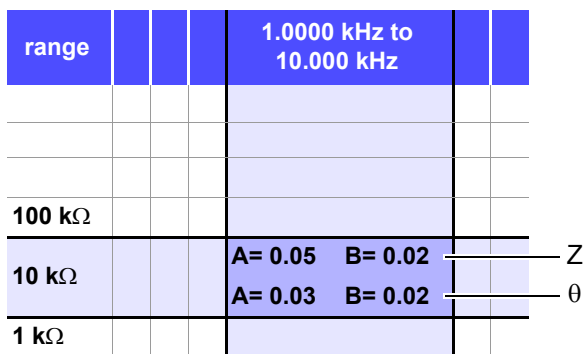

- 1. Measure the sample's Z and  $\theta$  values using auto-ranging.
- 2. Assume that the measured Z and  $\theta$  values are as follows:

 $Z = 1.0144$  k $\Omega$ ,  $\theta = -78.69^{\circ}$ 

Because Z is 1.0144  $\Omega$ , the 10 k $\Omega$  measurement range will be used.

3. Obtain the Z coefficients A and B from the accuracy table [\(p.344\)](#page-351-0) and then calculate the basic accuracy of Z. In the 1 kHz/10 k $\Omega$  range, the accuracy table [\(p.344\)](#page-351-0) yields the values  $A = 0.05$  and  $B = 0.02$ .

Using the basic accuracy formula [\(p.343\)](#page-350-0) for 1 k $\Omega$  or more ranges,

Z accuracy=
$$
\left(0.05+0.02 \times \left| \frac{10 \times 1.0144 \times 10^3}{10 \times 10^3} - 1 \right| \right) = \pm 0.05\%
$$

4. Similarly, calculate the basic accuracy of  $\theta$ . The accuracy table [\(p.344\)](#page-351-0) yields the values  $A = 0.03$  and  $B = 0.002$ . Using the basic accuracy formula [\(p.343\)](#page-350-0) for 1 k $\Omega$  or more ranges,

$$
\theta \text{ accuracy=+} \quad \left(0.03 + 0.02 \times \left| \frac{10 \times 1.0144 \times 10^3}{10 \times 10^3} \right| - 1 \right) = \pm 0.03^{\circ}
$$

5. Calculate the range within which Z and  $\theta$  values can be acquired from the basic accuracy.

 $\text{Zmin}$  = 1.0144 kΩ × (1 -  $\frac{0.00}{100}$  )≒ 1.0139 kΩ  $\text{Zmax}$  = 1.0144 kΩ × (1 +  $\frac{0.00}{100}$  ) ≒ 1.0149 kΩ  $\theta$ min = -78.69 - 0.03 = -78.72°  $\theta$ max = -78.69 + 0.03 = -78.66° 0.05 0.05

6. Calculate the range within which Z and  $\theta$  values can be acquired from the basic accuracy. (For more information about the Cs calculation formula, see ["Appendix1 Measurement Parameters](#page-372-0) [and Calculation Formula"\(p. A1\).](#page-372-0))

$$
Csmin = -\frac{1}{\omega \times Zmax \times \sin \theta min} \approx 159.90nF \qquad \dots -0.0625\%
$$
\n
$$
Csmax = -\frac{1}{\omega \times Zmin \times \sin \theta max} \approx 160.10nF \qquad \dots 0.0625\%
$$
\n
$$
\omega = 2 \times \pi \times f \quad f = \text{frequency [Hz]}
$$

7. Consequently, the Cs basic accuracy is ±0.0625%.

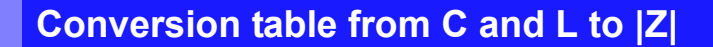

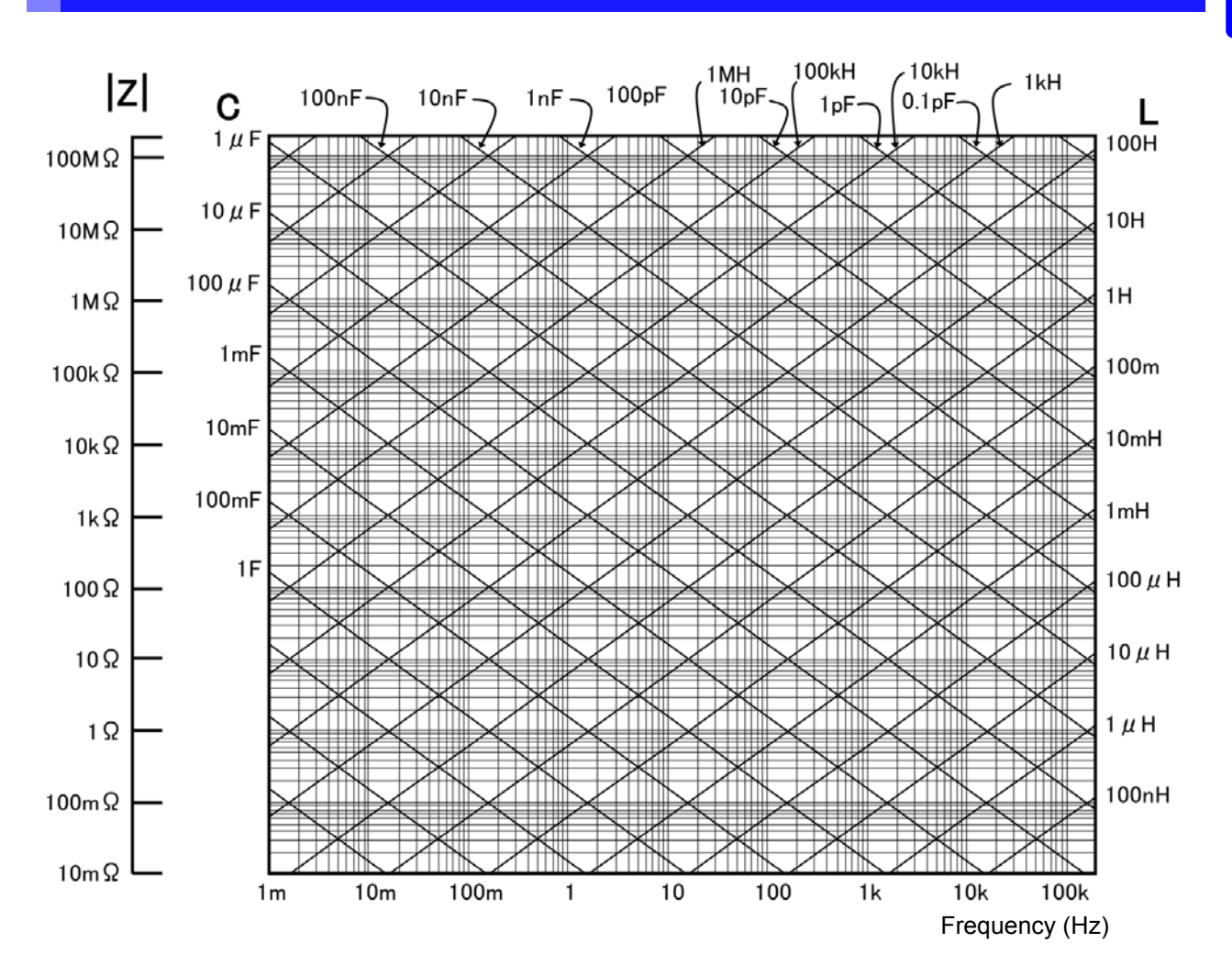

# **Temperature measurement**

#### **Pt sensor**

Sheath-type temperature probe HIOKI 9478

### **Measurement conditions**

At least 60 min. after power supply activation Temperature and humidity: 23±5°C, 80% rh or less

### **Accuracy**

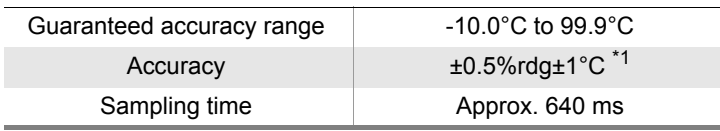

\*1 Indicates the accuracy of the instrument used in combination with the 9478 Sheath Type Temperature Probe. For ambient temperatures of 0°C to 18°C and 28°C to 40°C, add 0.02°C/°C to the measurement accuracy.

# <span id="page-359-0"></span>**14.3 About Measurement Times and Measurement Speed**

Measurement times differ depending on the measurement conditions. Refer to the following values.

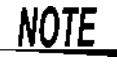

All of the values are reference values. Note that they may differ depending on the conditions of use.

# **Analog measurement signal (INDEX)**

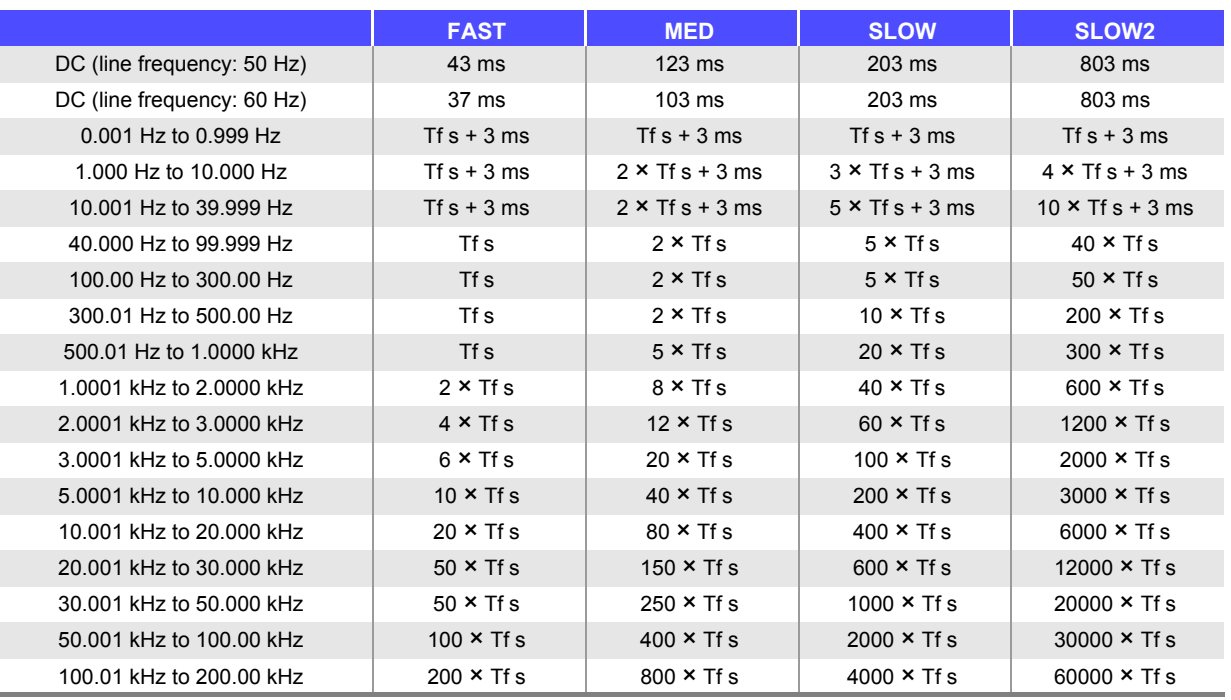

Tf[s]=1  $\div$  measurement frequency[Hz]

Tolerance: ±5% ±0.2 ms

• When the contact check function has been enabled, the following time will be added to INDEX depending on the contact check timing.

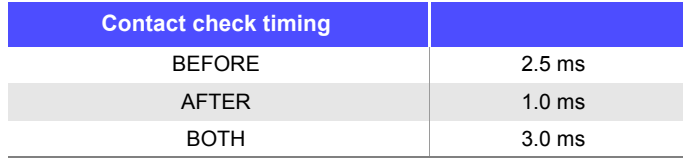

• Use of the BEFORE or BOTH contact check settings will result in longer analog measurement times since the trigger synchronous output function's wait time is automatically allowed to elapse after the contact check before measurement is started.

The above values are reference values based on use of the initial value for the wait time setting.
# **Measurement times (EOM)**

#### **Measurement times= INDEX + A + B + C + D + E + F**

**A.** Calculation time (no OPEN /SHORT/ LOAD compensation, HOLD range, no screen display, normal measurement)

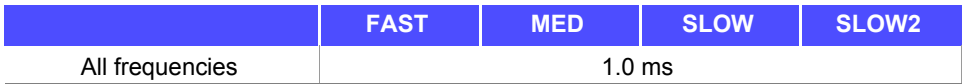

Tolerance: ±10% ±0.1 ms

#### **B. OPEN/ SHORT/ LOAD compensation**

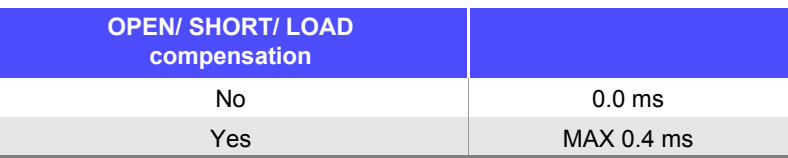

#### **C.** Measurement mode

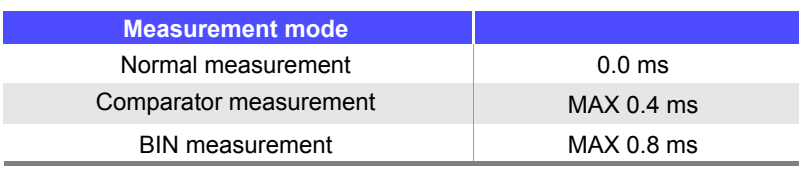

#### **E.** Saving to memory

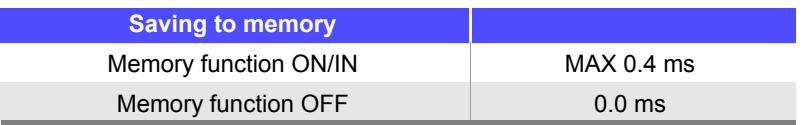

#### **F.** Contact check function

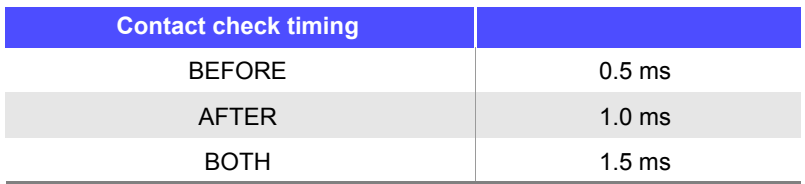

#### **14.3 About Measurement Times and Measurement Speed**

# **Wait time**

**• When the frequency is changed:** When the frequency is changed, the wait time is 1 ms. However, a 3 ms wait time will be used if the measurement frequency change spans the two ranges of (1 mHz to 39.999 Hz) and (40 Hz to 200 kHz). **• When switching levels** When the AC signal level is changed, the wait time is 1 ms. • **When switching ranges** When the range is changed, the wait time is 1 ms. Also, when low Z impedance high accuracy mode is turned ON/OFF, the wait time is 1 ms. **• When DC bias** When DC bias is changed to ON/OFF and when the DC bias level is changed, the wait time is 1 ms. **• When DC resistance measurement** When switching from AC measurement to DC resistance measurement, the wait time is 3 ms. **• When panel load** After all changes have been made, the maximum applicable wait time listed above will be used.

# **Maintenance<br>and Service**

# **Chapter 15**

# 15

# Chapter 15 Maintenance and Service **Chapter 15 Maintenance and Service**

# **15.1 Inspection, Repair and Cleaning**

Before requesting instrument repair or inspection, please read ["Before returning for repair" \(p. 357\)](#page-364-0) and Section ["Error display" \(p. 362\)](#page-369-0).

# **Inspection and Repair**

WARNING **Do not attempt to modify, disassemble or repair the instrument; as fire, electric shock and injury could result.**

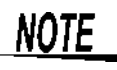

- If damage is suspected, check the ["Before returning for repair" \(p. 357\)](#page-364-0) section before contacting your dealer or Hioki representative.
- If the fuse blows, do not attempt to replace the fuse or repair the instrument: contact your authorized Hioki distributor or reseller.
- If damage is suspected, check the["Before returning for repair" \(p. 357\)](#page-364-0) section before contacting your dealer or Hioki representative.

However, in the following cases, immediately stop using the instrument, unplug the power cord and contact your authorized Hioki distributor or reseller.

- When the nature of the damage is clearly evident
- When measurement is impossible
- After long-term storage in adverse conditions such as high temperature or humidity
- After being subject to severe shock during transport
- After severe exposure to water, oil, or dust (internal insulation can be degraded by oil or water, causing increase hazard of electric shock or fire)

# **Replaceable Parts**

Certain parts require replacement periodically and at the end of their useful life: (Useful life depends on the operating environment and frequency of use. Operation cannot be guaranteed beyond the following periods)

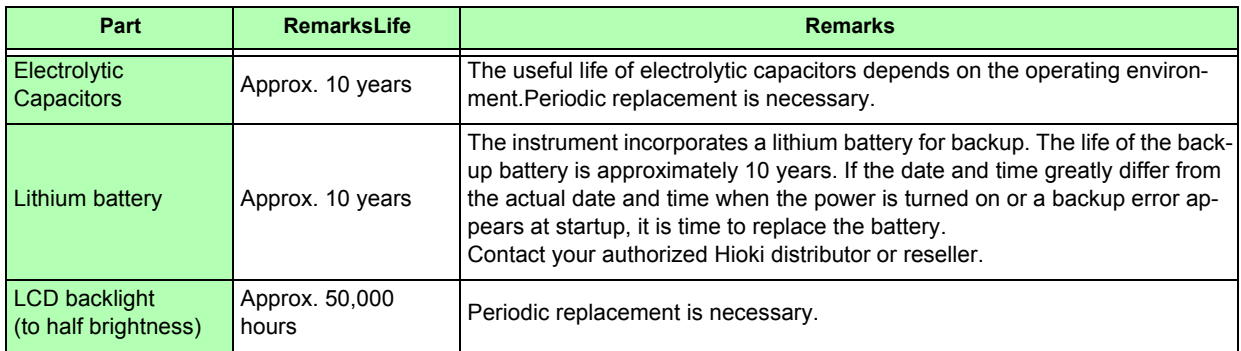

#### **15.1 Inspection, Repair and Cleaning**

#### **Transporting the instrument**

- Pack the instrument so that it will not sustain damage during shipping, and include a description of existing damage. We do not take any responsibility for damage incurred during shipping.
- Use the original packing materials when transporting the instrument, if possible.

## **Cleaning**

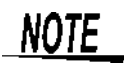

- $\frac{1}{100}$  To clean the instrument, wipe it gently with a soft cloth moistened with water or mild detergent. Never use solvents such as benzene, alcohol, acetone, ether, ketones, thinners or gasoline, as they can deform and discolor the case.
	- Wipe the LCD gently with a soft, dry cloth.
	- Clean the vents periodically to avoid blockage.

If a vents becomes clogged, the instruments internal cooling is impeded, and damage may result.

# **15.2 Troubleshooting**

# <span id="page-364-0"></span>**Before returning for repair**

In the event of the instrument malfunctioning, check the following items.

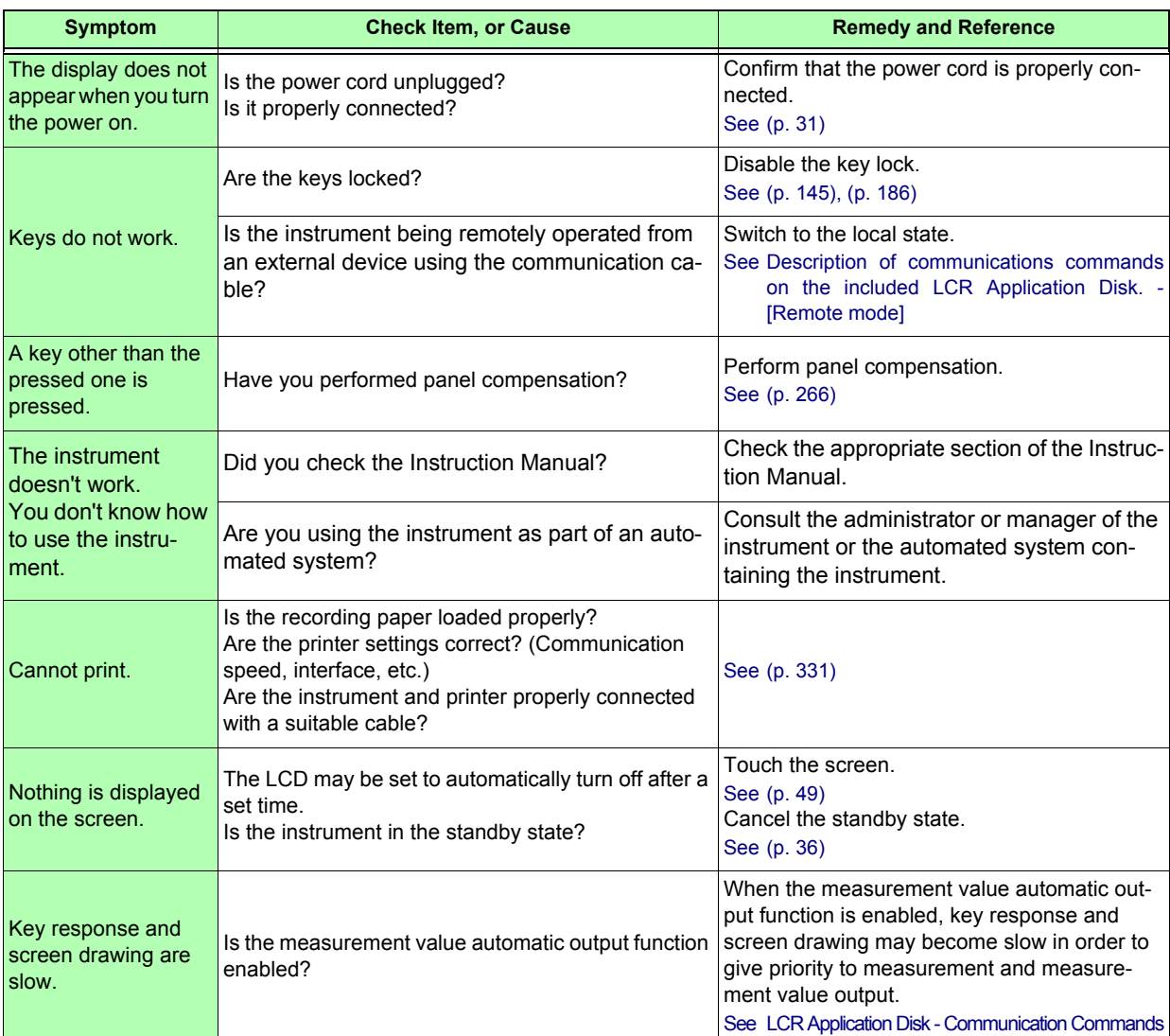

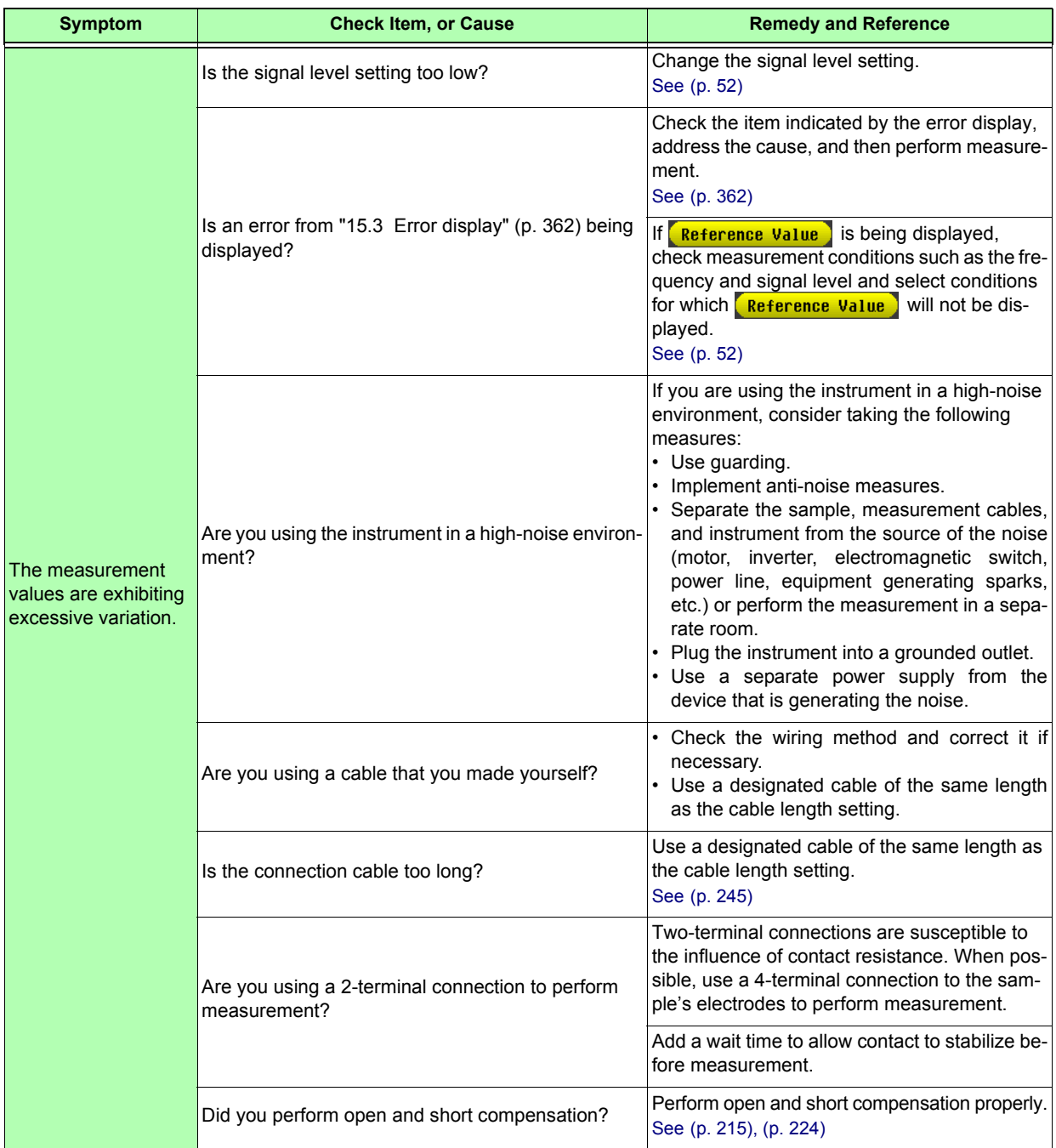

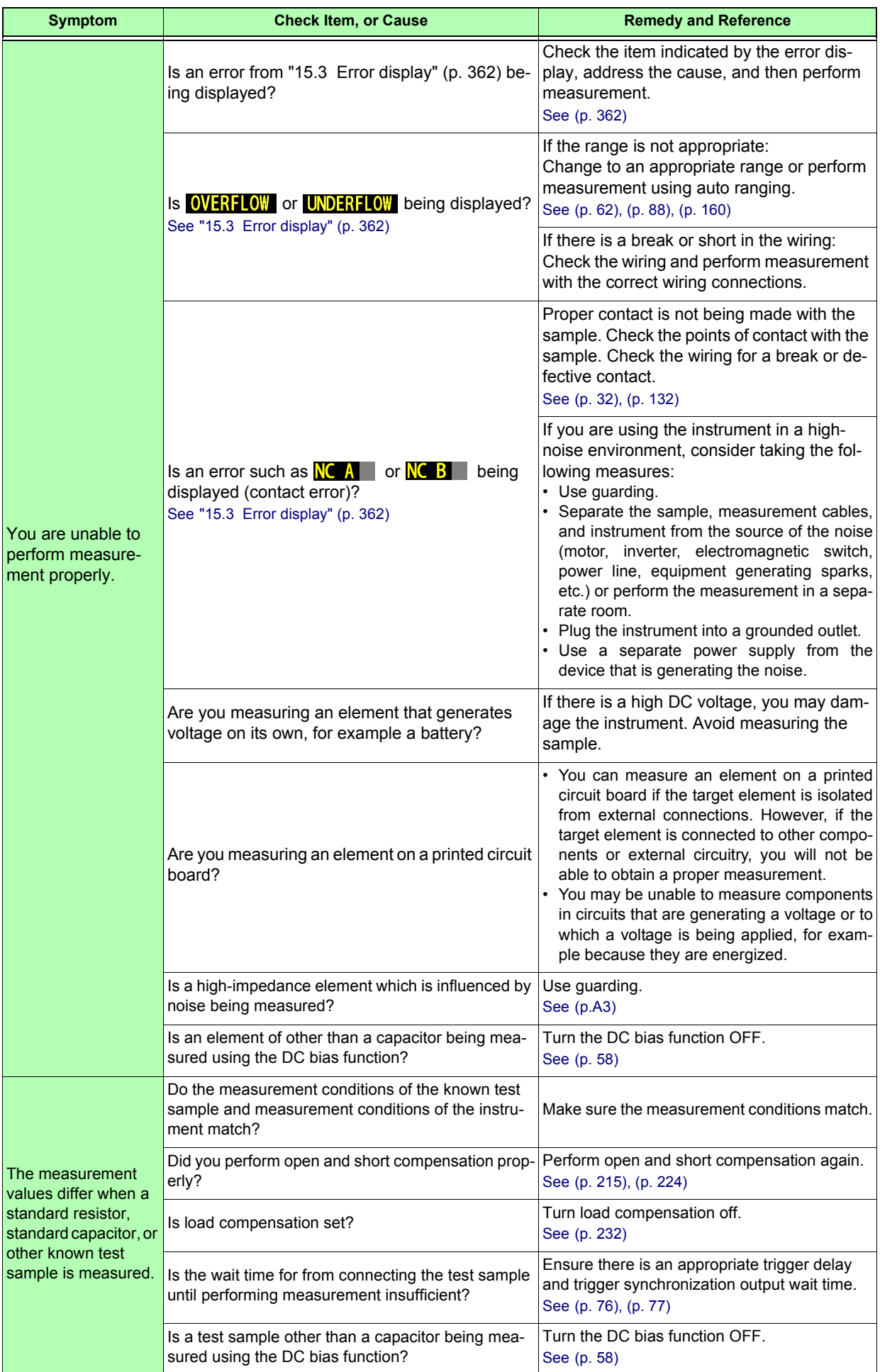

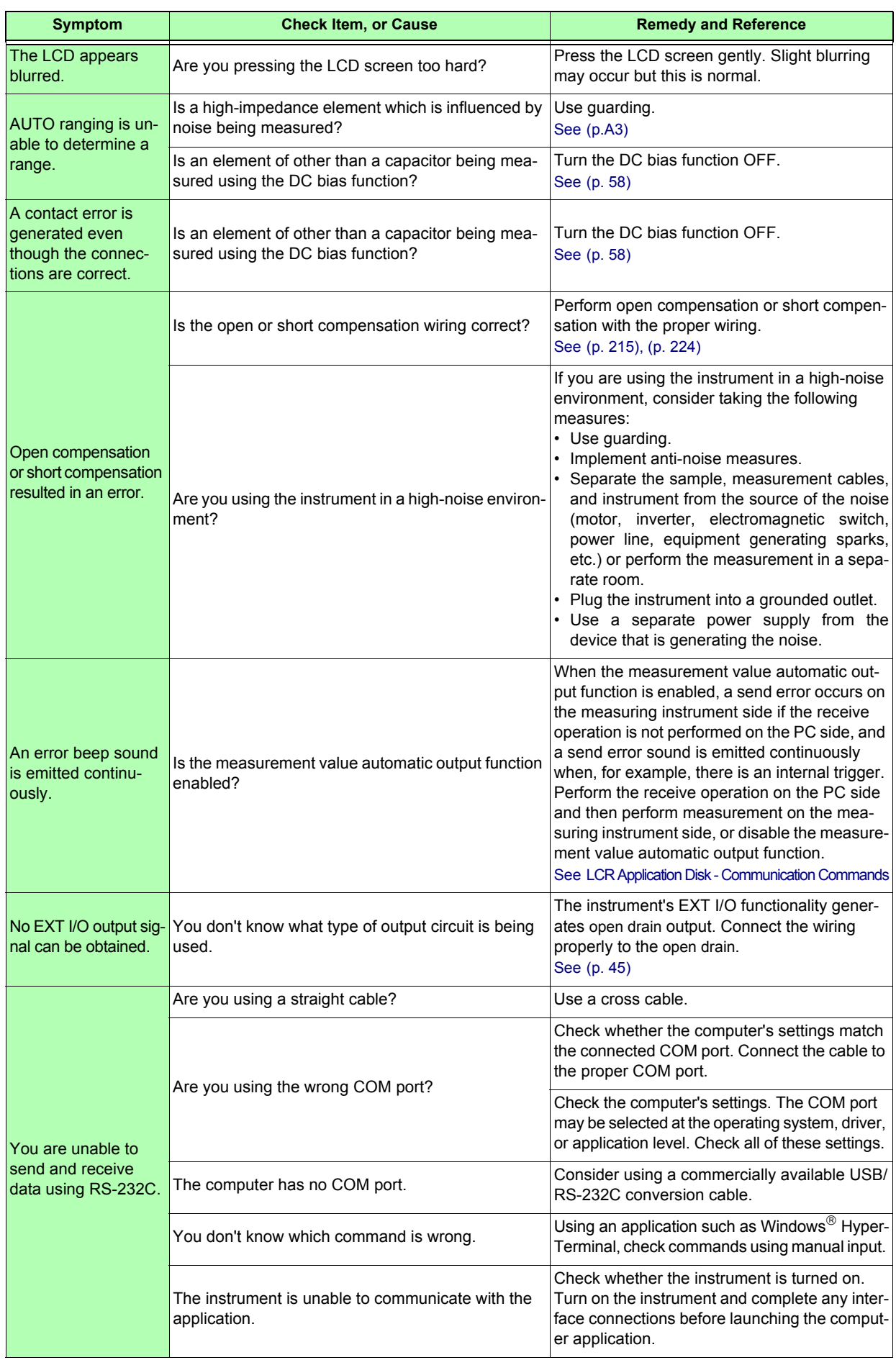

## **When no apparent cause can be established**

Perform a system reset. This will return all settings to their factory defaults. **See** [\(p. 147\)](#page-154-0), [\(p.A18\)](#page-389-0)

# **Full Reset Procedure**

Performing a full reset will restore all of the settings to the factory default settings [\(p.A18\).](#page-389-0) Only perform a full reset in the following cases.

- When the normal reset screen cannot be displayed because of a problem with the instrument. (After the full reset, perform a self check to confirm that there are no problems [\(p. 265\)](#page-272-0).)
- When you have forgotten the passcode for the key lock.

If the instrument still does not operate normally after the full reset, it needs to be repaired. Contact your authorized Hioki distributor or reseller.

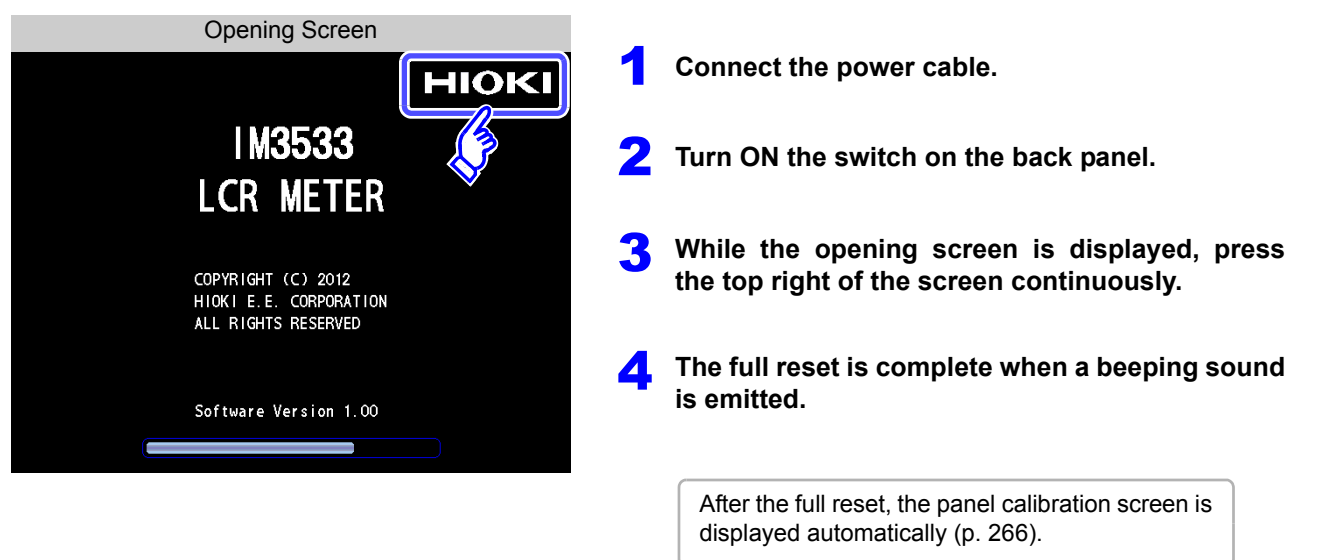

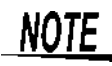

Disconnect the measurement sample before performing a full reset.

15

# <span id="page-369-0"></span>**15.3 Error display**

When any of the following indications appear on the screen, check the corresponding reference page.

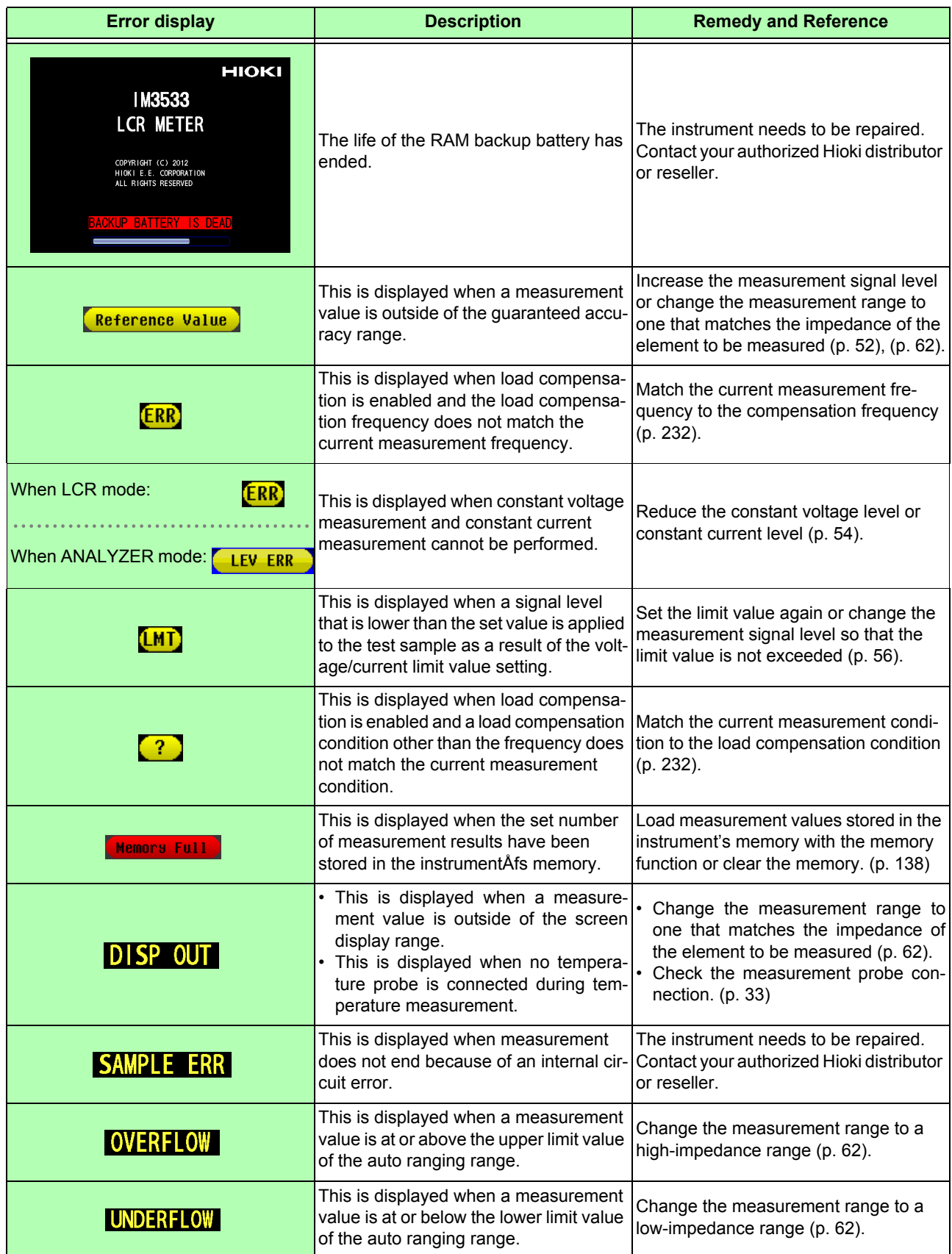

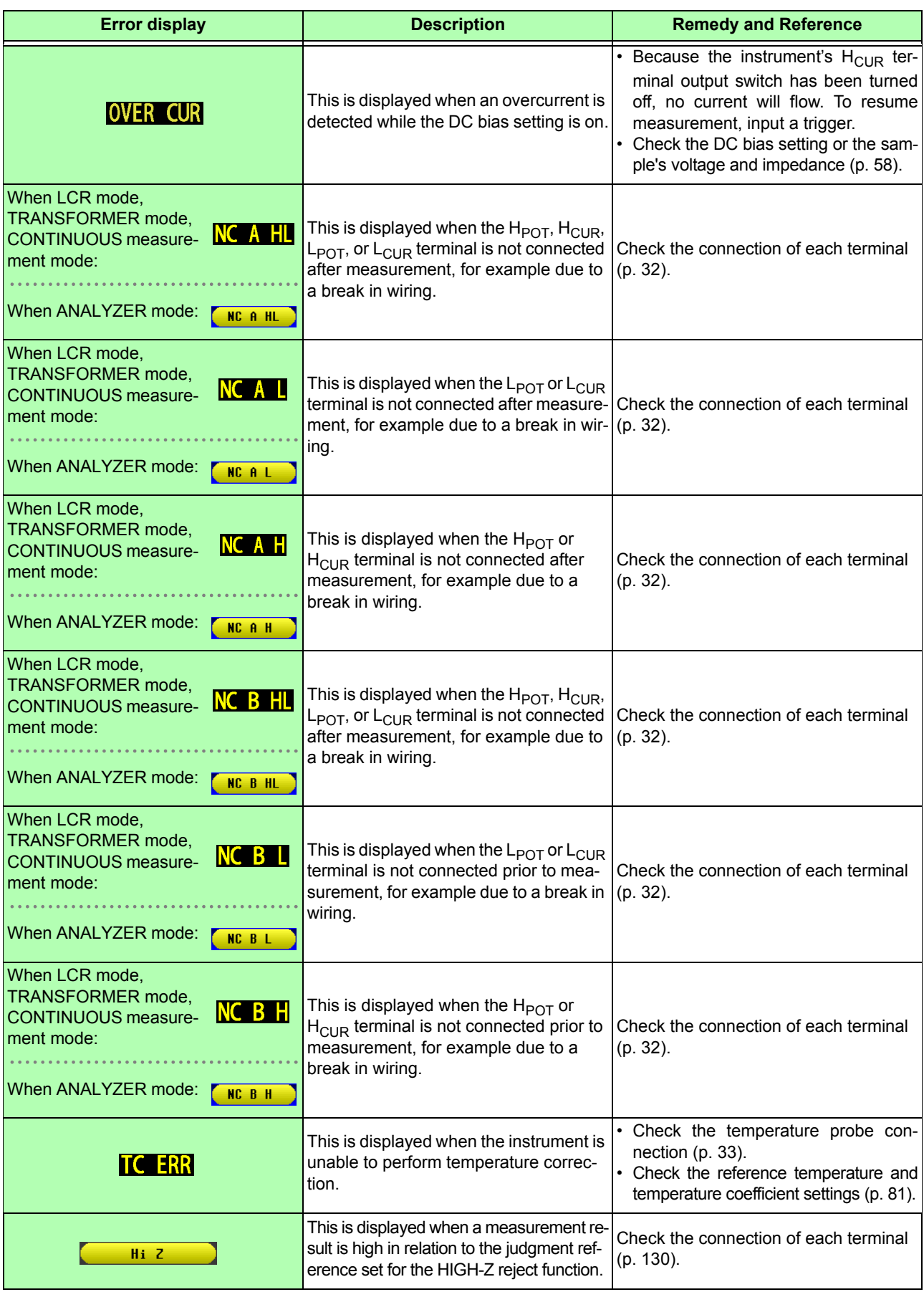

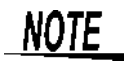

Since impedance is measured internally even when measuring only temperature, impedance error output may be encountered.

# **15.4 Discarding the Instrument**

When disposing of this instrument, remove the lithium battery and dispose of battery and instrument in accordance with local regulations.

**• To avoid electric shock, turn off the power switch and disconnect the power cord and measurement cables before removing the lithium battery.**

**• Battery may explode if mistreated. Do not short-circuit, recharge, disassemble or dispose of in fire.**

**• Keep batteries away from children to prevent accidental swallowing.**

**CAUTION** If the protective functions of the instrument are damaged, either remove it from service or mark it clearly so that others do not use it inadvertently.

1

#### **Lithium Battery Removal**

#### **Required tools:**

- One Philips screwdriver
- One wire cutter (to remove the lithium battery)

**Verify that the power is off, and remove the connection cables and power cord.**

**Remove the six screws from the sides and one screw from the rear.** 2

3

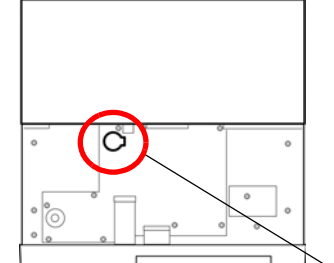

(Overhead View)

 $\sim$ 

Lithium Battery Battery Holder

**Remove the cover.**

**Insert the tweezers between the battery and battery holder as shown in the diagram below and lift up the battery.** 4

#### <u> Alcaution</u>

**Take care not to short the + and -. Doing so may cause sparks.**

CALIFORNIA, USA ONLY This product contains a CR Coin Lithium Battery which contains Perchlorate Material - special handling may apply. See www.dtsc.ca.gov/hazardouswaste/perchlorate

# Appendix

# **Appendix1 Measurement Parameters and Calculation Formula**

In general, impedance *Z* is used to evaluate the characteristics of, for example, circuit components. Measure voltage and current vectors for circuit components relative to AC measurement frequency signals. The instrument uses these values to obtain the impedance  $Z$  and phase difference  $\theta$ . The following values can be obtained from impedance *Z* by rotating the impedance *Z* around the complex plane.

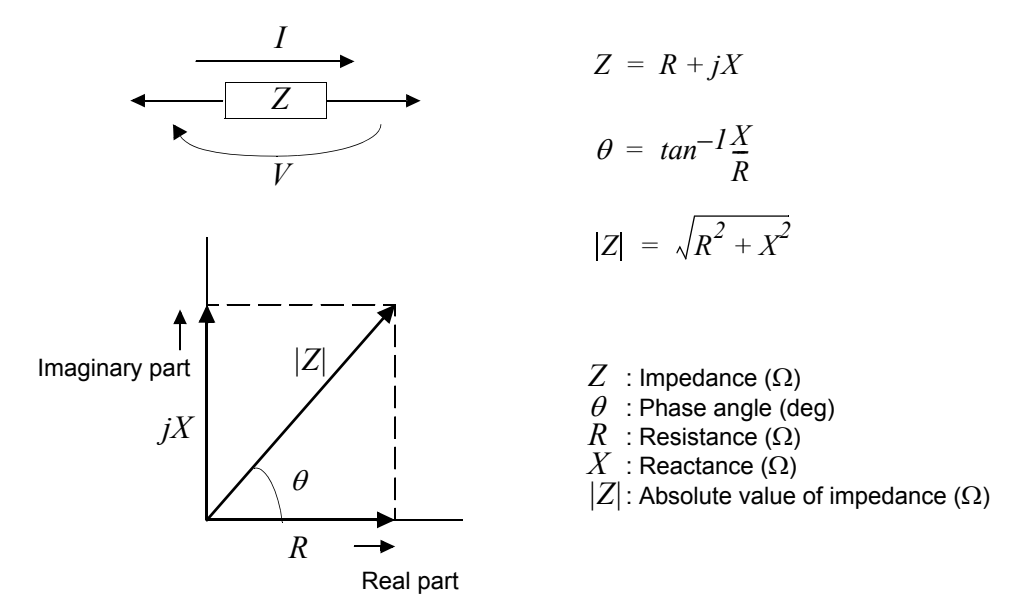

Furthermore, admittance *Y* that is the reciprocal of impedance *Z* can also be used depending on the characteristics of circuit components. As in the case

of impedance *Z*, the following values can also be obtained from admittance *Y* by rotating the admittance *Y* around the complex plane.

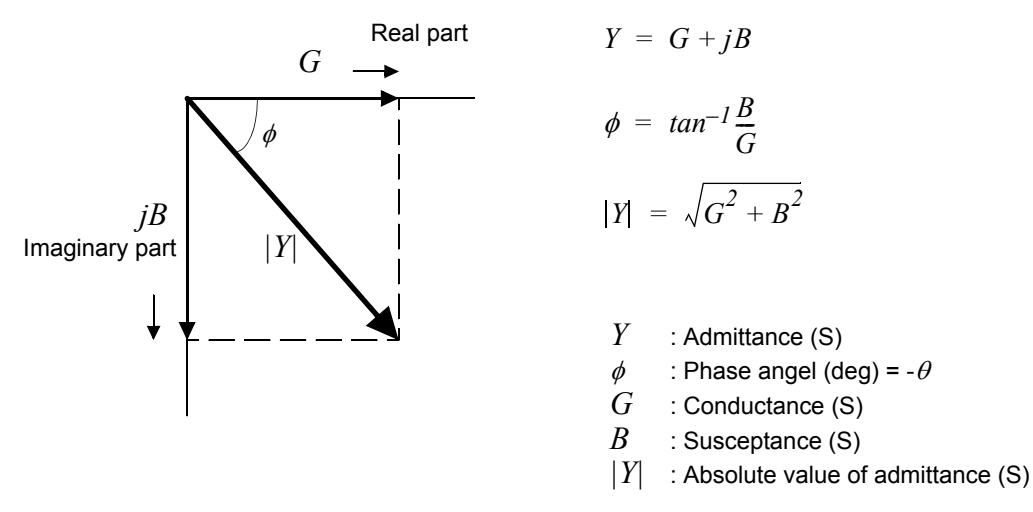

From the voltage *V* which is applied between the terminals of the sample under test, the current I which flows through the test sample at this time, the phase angle  $\theta$  between this voltage  $V$  and this current I, and the angular velocity  $\omega$  which corresponds to the measurement frequency.

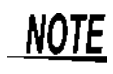

The phase angle  $\theta$  is shown based on the impedance  $Z$ . When measuring based on the admittance *Y*, the sign of the phase angle  $\theta$  must be reversed.

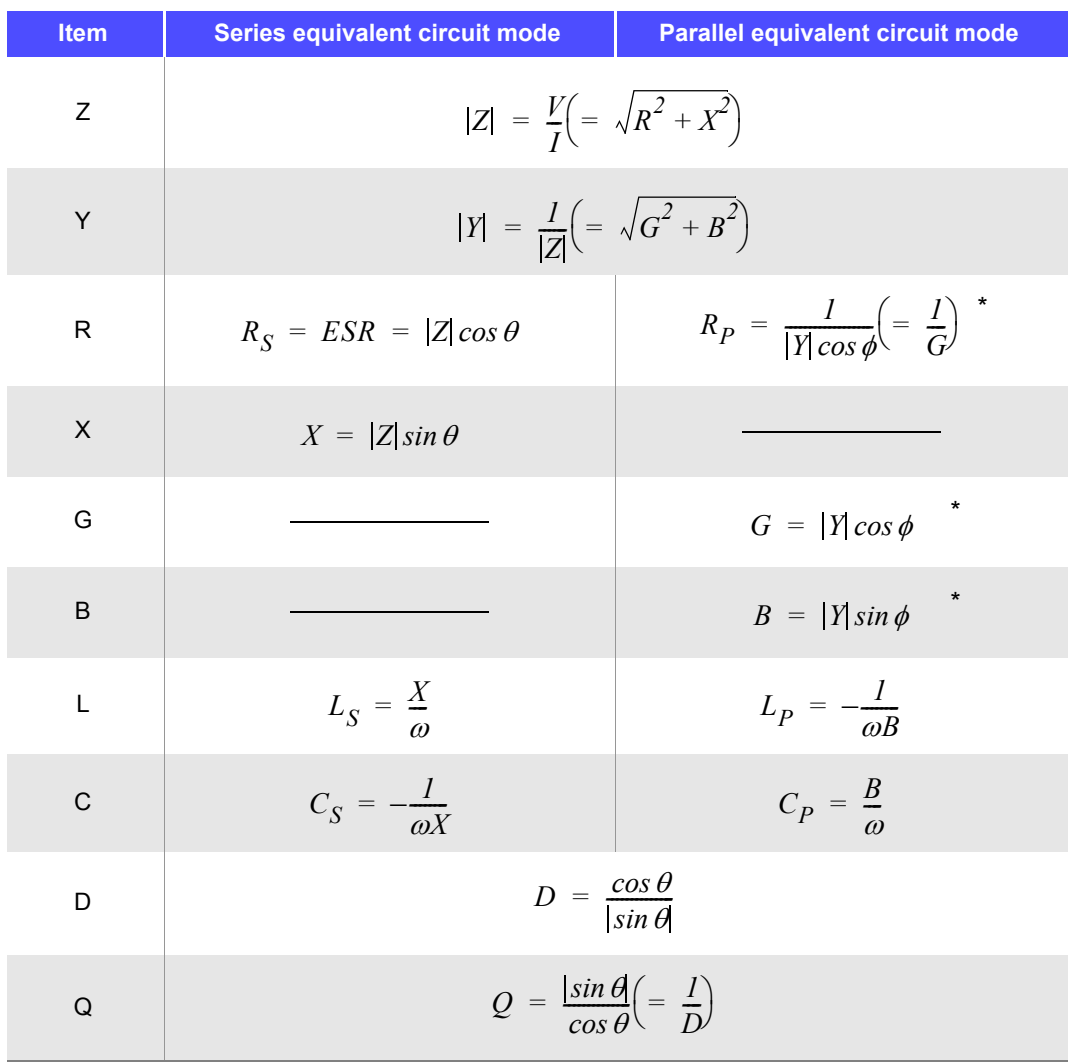

\*  $\phi$  : phase angle of admittance Y ( $\phi$  = - $\theta$ )

*Ls*, *Rs*, *Cs*: The measured values of *L*, *C*, and *R* in series equivalent circuit mode. *Lp*, *Rp*, *Cp*: The measured values of *L*, *C*, and *R* in parallel equivalent circuit mode.

# <span id="page-374-0"></span>**Appendix2 Measurement of High Impedance Components**

The measured value obtained when testing a high impedance element (such as, for example, a resistor with resistance higher than 100 k $\Omega$ ) is sometimes unreliable, because such an element is vulnerable to the effects of external interference and the like. In this case, reliable testing can be performed by the use of guarding, that is, connecting a metallic plate to the GUARD terminal and carrying out the measurement on the metallic plate.

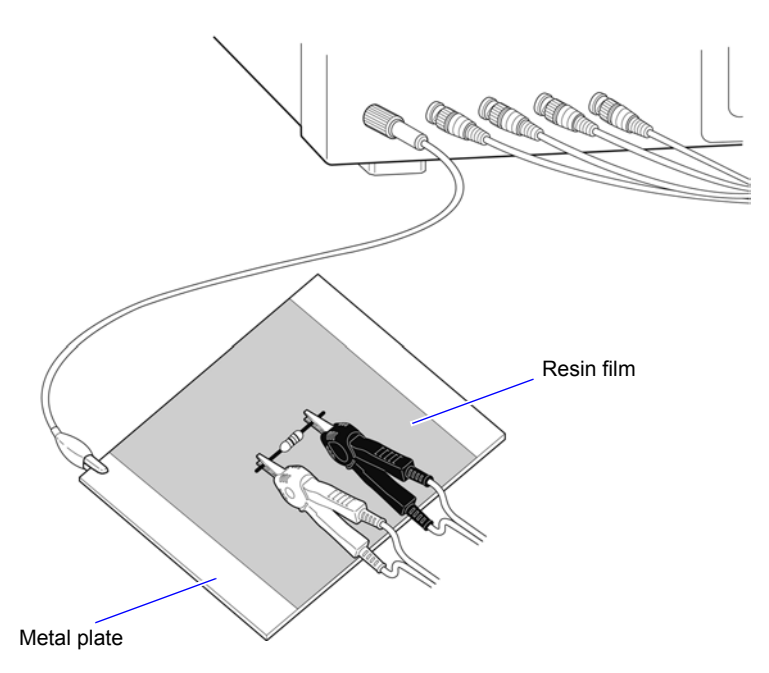

When measuring components on a metal plate, use, for example, resin film as insulation to ensure terminals and the like are not short-circuited.

**NOTE** Open circuit compensation is high impedance measurement, so be sure to use the shielding process. If it is not used, the compensation values may become unstable and affect the measurement values.

# **Appendix3 Measurement of In-circuit Components**

Measure an in-circuit component after providing guarding.

$$
R = R_2 \cdot \frac{R_3 + R_4}{R_2 + R_3 + R_4}
$$

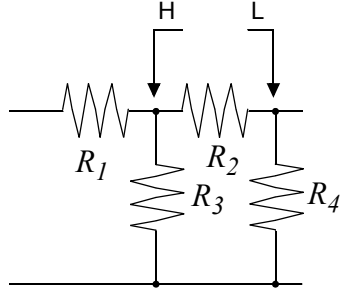

Referring to the following figure, when measuring a resistance value for the resistor  $R_2$ , even if the tips of the two probes are contacted against the ends of the resistor  $R_2$ , considering the sum of the current flowing through the resistor  $R_2$  and the current flowing through the resistors  $R_3$  and  $R_4$ , what is obtained is the resistance value for the parallel combination:

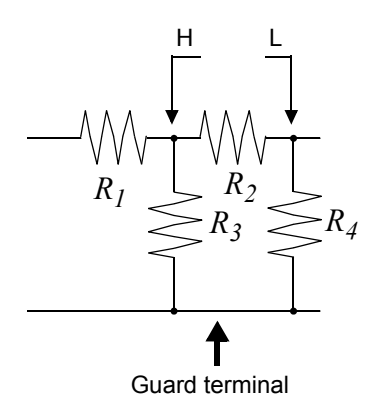

 If as shown in the next figure a guard terminal is used, the current flowing through the resistors  $R_3$  (not flowing through  $R_4$ ) is absorbed by this guard terminal, so that the resistance value for the resistor  $R_2$ is accurately measured.

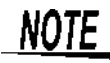

- The accuracy of measurement will not be improved in cases where for example  $R_2 \gg R_3$ and  $R_3$  is close to zero.
- As shown in the figure below, it is not possible to use this type of separation process for testing of the impedance values of two resistors or other elements of identical types which are connected in parallel, or for testing of the impedance values of a coil and a capacitor which are connected in parallel.

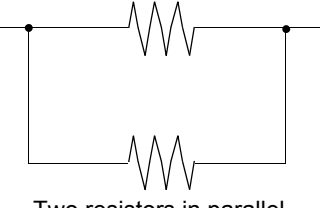

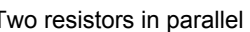

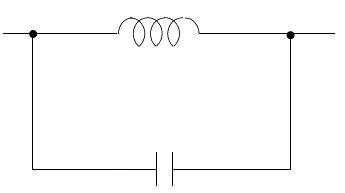

Two resistors in parallel Two resistors in parallel

# **Appendix4 Countermeasures Against Incorporation of External Noise**

The unit is designed to be resistant to errors caused by interference from the test cables or the power supply line. However, if the level of the interference is particularly large, this can cause measurement errors or faulty operation.

Refer to the examples given below for examples of countermeasures which can be taken against interference which has caused faulty operation etc.

# **Appendix4.1 Countermeasures Against Incorporation of Noise from the Power Line**

You can use the following countermeasures to reduce the effect of noise being incorporated from the power line.

## **Grounding Using a Protective Ground Wire**

The unit is structured so that the ground wire of the power cable can be used as protective grounding for the unit. Protective grounding plays an important role in not only the prevention of electrical accidents but also the use of an internal filter to eliminate the incorporation of noise from the power line. Use the supplied power cord.

# **Attaching a Noise Filter to the Power Line**

Connect a commercial plug-in noise filter to the power outlet and then connect the unit to the output of the noise filter in order to suppress the incorporation of noise from the power line. Plug-in noise filters are commercially available from various specialist manufacturers.

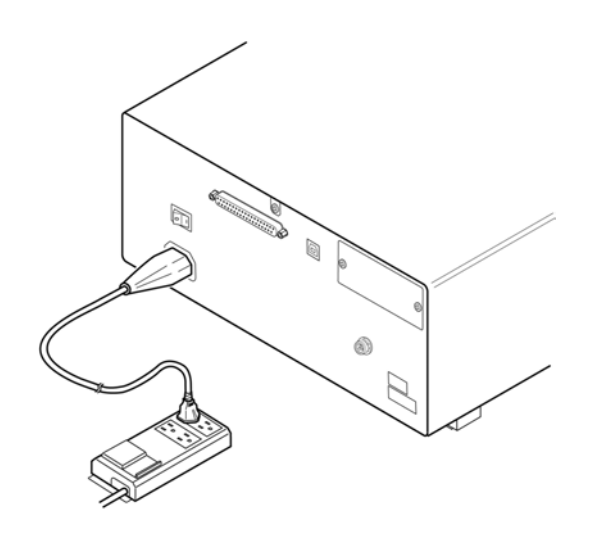

# **Attaching an EMI Suppression Ferrite Core to the Power Cord**

Pass the power cord through a commercially available EMI suppression ferrite core and secure the core as close as possible to the AC power inlet of the unit in order to suppress the incorporation of noise from the power line.

Suppression is even more effective if you also attach an EMI suppression ferrite core close to the power plug of the power source.

If a toroidal ferrite core or split ferrite core with a large enough internal diameter is used, the amount of noise suppression can be increased by passing the power cord through the core several times.

EMI ferrite cores and ferrite beads are commercially available from various specialist manufacturers.

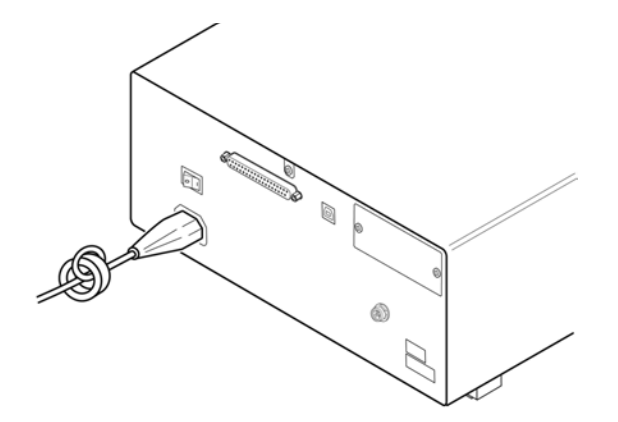

# **Appendix4.2 Countermeasures Against Noise from the measurement Cables**

If interference is producing noise in the measurement cables, its influence can be moderated by the following countermeasure.

#### **Fitting an anti-interference ferrite core on the measurement cables**

Pass the test cables through a commercially available anti-interference ferrite core, and fix it close to the measurement terminals, so as to suppress noise from the measurement cables.

Moreover, if the internal diameter of the ferrite core allows, winding the measurement cables several times around the ferrite core (as with the power cord as described above) may further reduce the amount of noise.

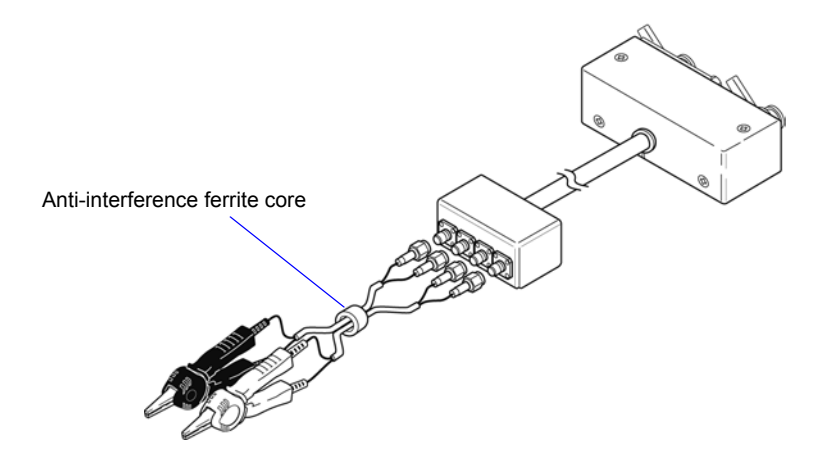

# <span id="page-378-0"></span>**Appendix5 Supplying DC Bias**

Supplying DC bias means that a DC voltage is supplied as a bias to a sample for test whose characteristics are voltage dependent, such as an electrolytic capacitor or a ceramic capacitor.

Further, a DC current can be supplied as a bias to a sample for test whose characteristics are current dependent, such as a choke coil.

This instrument does not provide a DC bias input terminal. DC bias should be applied using the method described below.

A voltage must not be applied to the measurement terminals of the instrument from an external source.

If a voltage is applied from an external source, the instrument may be damaged.

# **Appendix5.1 How to Supply a DC Bias Voltage**

When you want to apply a DC voltage bias, refer to the following explanation. Apply a DC voltage bias to a capacitor or other test sample as shown below.

#### DC Bias Voltage Circuit

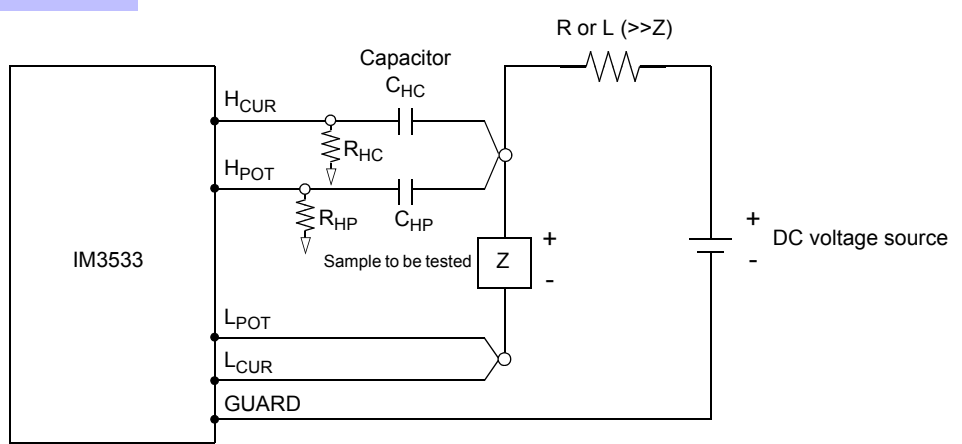

- Use a resistance (R) or inductance (L) which has a large enough impedance with reference to the sample under test (Z).
- A H<sub>CUR</sub> side capacitor must have a small enough impedance (i.e. a large enough capacitance) relative to the output resistance (100  $\Omega$ ) while a H<sub>POT</sub> capacitor must have a small enough impedance to the R<sub>HP</sub>.
- Be careful about the polarity when connecting together the probes, the sample to be tested, and the DC voltage source.
- It takes a little time for the DC voltage which is being supplied to the sample under test to reach the set voltage, so you should wait for a certain stabilization time period (which depends upon the sample) before performing.
- After testing is completed, drop the voltage of the DC voltage source to zero, and remove the sample under test from the probes after having discharged any electric charge which may have built up.
- If you have removed the sample under test from the probes without first having discharged the accumulated electric charge, you should be careful to do so immediately.

**CAUTION** • In order to avoid electric shock accident, be absolutely sure not to touch the test terminals while the DC bias voltage is being supplied to them.

- If you disconnect the sample under test from the test terminals with the DC bias voltage still being supplied, then the test sample is left charged, which is very dangerous. In order to avoid electric shock.
- Do not short circuit between the clips of the test probes with the DC bias voltage still being supplied. Doing so may damage the probes or cause a short circuit accident.
- When measuring the element whose DC resistance is not high enough, DC current will flow to the main unit and the measurement will not be performed properly.

# **Appendix5.2 How to Supply a DC Bias Current**

When you want to apply a DC current bias, refer to the following explanation. With regards to a DC current bias for a transformer, choke coil, or other test sample, configure the external bias circuit as shown below.

#### DC Bias Current Circuit

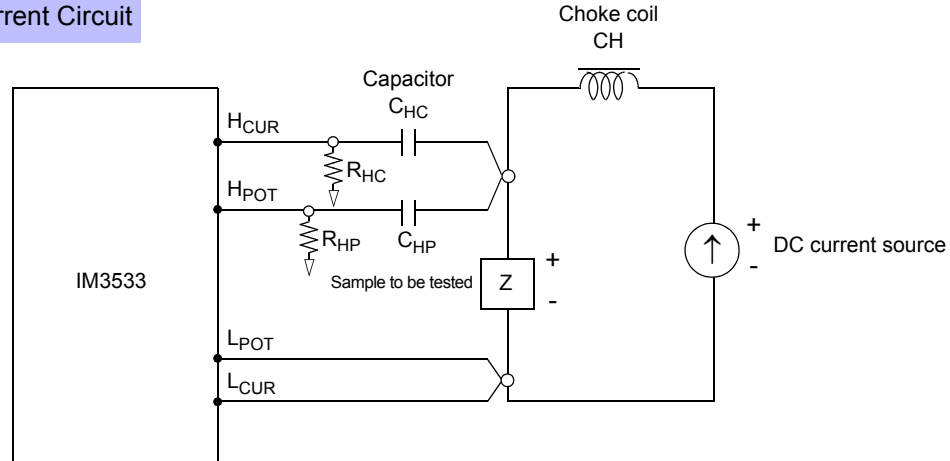

- Connect the sample to the measuring probe and then gradually raise the voltage of the DC source to the specified DC bias level. To disconnect the sample, gradually reduce the voltage of the DC source until the DC bias supplied to the sample is decreased to zero. You may disconnect the sample after this is achieved.
- Use a choke coil (CH) which has a large enough impedance with reference to the sample under test (Z).
- A  $H<sub>CUR</sub>$  side capacitor must have a small enough impedance (i.e. a large enough capacitance) relative to the output resistance (100  $\Omega$ ) while a H<sub>POT</sub> capacitor must have a small enough impedance to the R<sub>HP</sub>.
- Be careful about the polarity when connecting together the probes, the sample to be tested, and the DC current source.
- Be careful not to magnetically saturate the choke coil (CH) with the DC bias current.
- It takes a little time for the DC current which is being supplied to the sample under test to reach the set value, so you should wait for a certain stabilization time period (which depends upon the sample) before performing testing. Be careful, because if you perform testing before this stabilization time period has elapsed, the results will not be reliable.

In order to avoid electric shock accident, be absolutely sure not to touch the test termi-.CAUTION. nals while the DC bias is being supplied to them.

- Due to the inductance of the coil and the sample, counter electromotive force is generated when the sample is removed or inserted with the DC bias supplied. This may result in damage to the instrument or to the DC source.
- When measuring the element whose DC resistance is high (incl. open state), a high voltage occurred on the H side may cause damage on the main instrument.

# **Appendix6 The Residual Charge Protection Function**

The instrument has been enhanced by the incorporation of a residual charge protection function. If by mistake a charged capacitor is connected to the measurement terminals, this function protects the internal circuitry of the instrument from discharge of such residual charge.

The maximum voltage from which the instrument can be protected by this function is determined from the capacitance value of the sample under test by the following equation:

$$
V = \sqrt{\frac{I\theta}{C}}
$$

*V*: voltage (volts) (maximum 400 VDC) *C*: capacitance (farads)

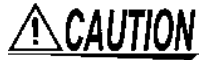

The quoted maximum voltage from which the instrument can be protected by this function is for reference purposes only, and is not a guaranteed value. There may be danger of damage to the instrument, depending upon the operational circumstances and upon how often such charged capacitors are connected. In general, you should not rely upon this protection function; be sure to discharge charged capacitors properly before connecting them to the test terminals.

The residual charge protection function is for protection of the instrument against the discharge of voltage present in charged capacitors, and is not capable of protecting the instrument against DC voltage which is constantly applied such as a superimposed DC voltage. If this is done, there is a danger of damage to the instrument. **See:** [Appendix5 Supplying DC Bias \(p.A7\)](#page-378-0)

**Relationship of capacitance and residual voltage from which the LCR meter can be protected**

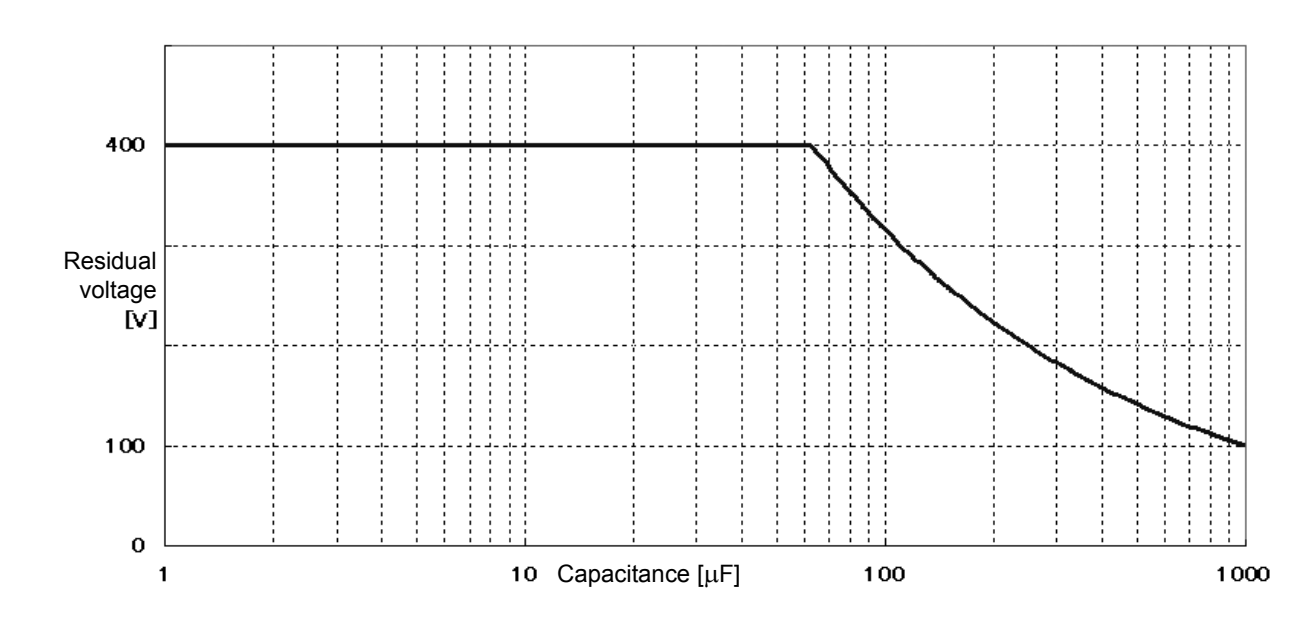

# **Appendix7 Series Equivalent Circuit Mode and Parallel Equivalent Circuit Mode**

The instrument measures the current flowing to the test sample and the voltage at both ends of the test sample, and determines Z and  $\theta$ . Other measurement items such as L, C, and R are calculated from Z and  $\theta$ . At this time, the mode for calculation becomes series equivalent circuit mode if the resistance components for C (or L) are assumed to be in series, and the mode becomes parallel equivalent circuit mode if the resistance components for C (or L) are assumed to be in parallel. It is, therefore, necessary to select the correct equivalent circuit mode to reduce errors because the calculation formula differs for series equivalent circuit mode and parallel equivalent circuit mode.

Generally, for measurement of a low impedance device (approx. less than 100  $\Omega$ ) like a large capacitance capacitor or a low inductance, a seriesequivalent circuit mode will be selected. While, for a high impedance device (approx. more than 10 k $\Omega$ ) like a small capacitance capacitor or a high inductance, a parallel-equivalent circuit mode will be selected. When you are not sure about selection of circuit mode, please ask the parts maker. (ex. a impedance approx. between 100  $\Omega$  and 10 k $\Omega$ )

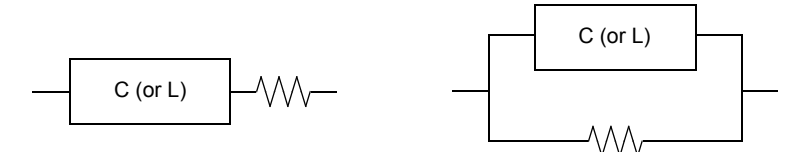

Series equivalent circuit **Parallel equivalent circuit** Parallel equivalent circuit

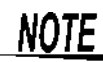

Because measurement value in each equivalent circuit mode is obtained through calculation, measurement values of both modes can be displayed. However, please note that the appropriate equivalent circuit depends on the test sample.

# **Appendix8 Open Circuit Compensation and Short Circuit Compensation**

The residual impedance component of the test fixture can be considered in terms of an equivalent circuit as shown in the figure. Further, because the measured value *Zm* for impedance includes this residual component, therefore, in order to obtain the genuine impedance value, it is necessary to compensate the measured value in terms of the open circuit impedance residual component and the short circuit residual component, which accordingly must be obtained.

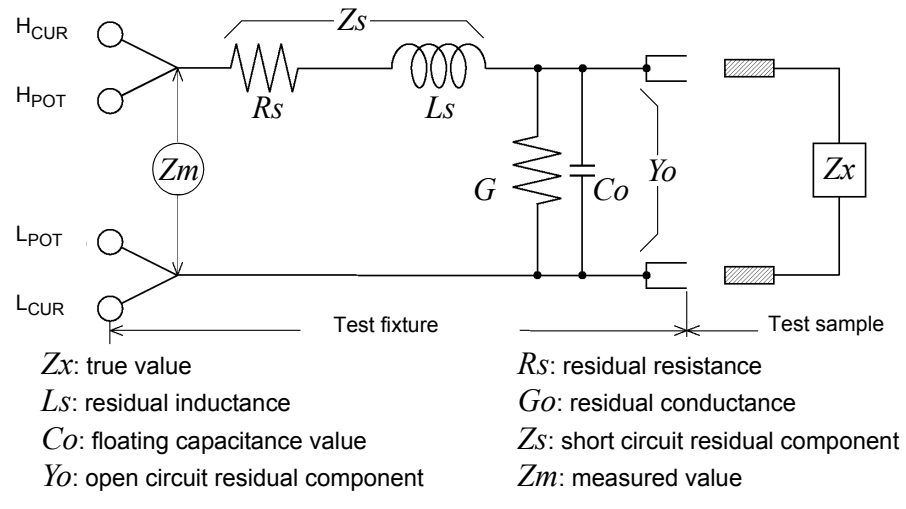

In this case, for the measured value *Zm*:

$$
Zm = Zs + \frac{1}{Yo + \frac{1}{Zx}}
$$

The residual components can be determined in the following manner:

#### **• Open circuit compensation**

The terminals of the test fixture are left separated (open circuited). Because the short circuit residual component *Zs* is now zero, therefore the open circuit residual component *Yo* can be determined.

#### **• Short circuit compensation**

The terminals of the test fixture are connected together (short circuited).

Because the open circuit residual component *Yo* is now zero, therefore the short circuit residual component *Zs* can be determined.

These residual components thus obtained are recorded as compensation values, and the compensation process may then be performed by substituting them into the above equation.

The determination of test range is performed according to the measured value *Zm* for impedance. Therefore it NOTE may happen that testing cannot be performed, when HOLD is on, if the test range is determined merely according to the value of impedance of the sample under test. In this case, you should set the test range in consideration both of the impedance of the test sample and also of the residual impedance components of the test fixture.

Deviations in the measured values can become comparatively large in the following cases:

#### **• If only short circuit compensation has been performed.**

With short circuit compensation only having been performed, since no compensation can be performed in terms of the open circuit residual component *Yo* (which is not available), thereby deviation in the resultant values will become large if the value of that open circuit residual component *Yo* is relatively large.

#### **• If only open circuit compensation has been performed.**

With open circuit compensation only having been performed, since no compensation can be performed in terms of the short circuit residual component *Zs* (which is not available), thereby deviation in the resultant values will become large if the value of that short circuit residual component *Zs* is relatively large.

In order to avoid this sort of thing, be sure always to perform both short circuit compensation and also open circuit compensation.

# **Appendix9 Temperature Correction Function (TC)**

Temperature correction employs the temperature coefficient of a material to convert its resistance measured at one temperature to the value it would have at any other temperature, for display. Because resistance is fundamentally temperature-dependent, measuring it without considering the temperature can provide meaningless results.

Resistances  $R_t$  and  $R_{t0}$  below are the resistance values of the test object (having resistance temperature coefficient at  $t_0$ °C of  $\alpha_{t0}$ ) at  $t$ °C and  $t_0$ °C.

 $R_t = R_{t0} \times \{1 + \alpha_{t0} \times (t - t_0)\}$  $R_t$ : Actual measured resistance [ $\Omega$ ]  $R_{t0}$ : Corrected resistance [ $\Omega$ ]  $t_0$ : Reference temperature  $[°C]$  $t$  : Ambient temperature  $[°C]$ 

 $\alpha_{t0}$ : Temperature coefficient at  $t_0$  [1/°C]

## **Example**

If a copper test object (with resistance temperature coefficient of 3930 ppm) measures 100  $\Omega$  at 30°C, its resistance at 20°C is calculated as follows:

$$
R_{t0} = \frac{R_I}{I + \alpha_{t0} \times (t - t_0)}
$$
  
= 
$$
\frac{100}{I + (3930 \times 10^{-6}) \times (30 - 20)}
$$
  
= 96.22

For more information about how to configure the temperature correction function, see below: **See** ["4.3.1 Configuring the Temperature Correction Function" \(p. 81\)](#page-88-0)

• The temperature probe detects only ambient temperature; not surface temperature. • Before measuring, allow the instrument and temperature probe to warm up completely, place the temperature probe as close to the test object as possible, and allow sufficient time for them to stabilize at ambient temperature.

# **Reference**

#### **Conductive Properties of Metals and Alloys**

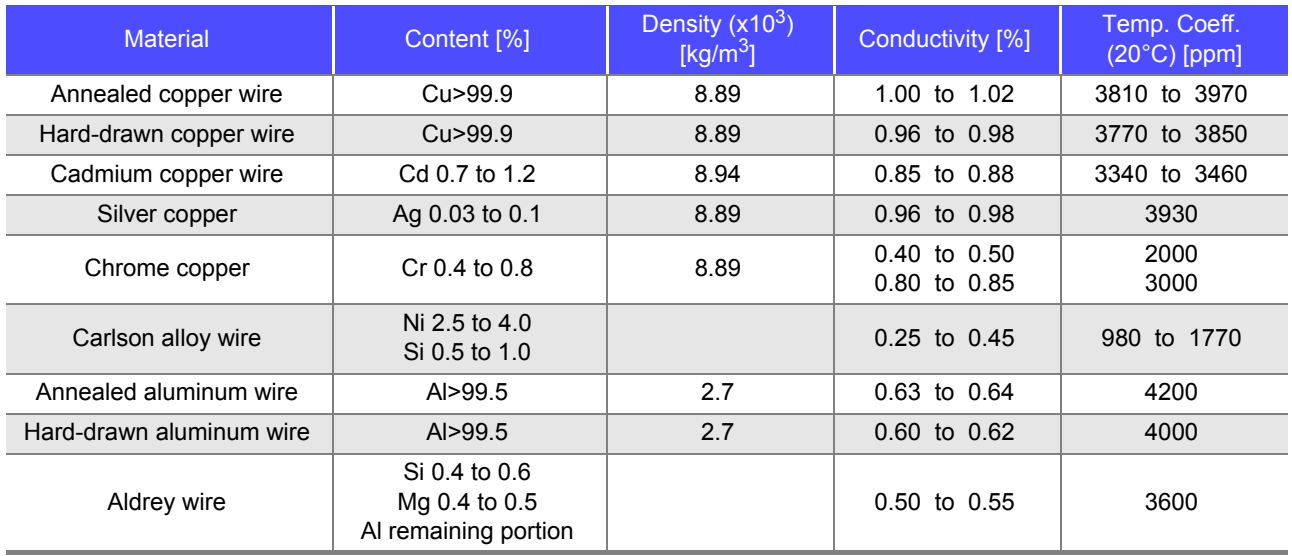

#### **Copper Wire Conductivity**

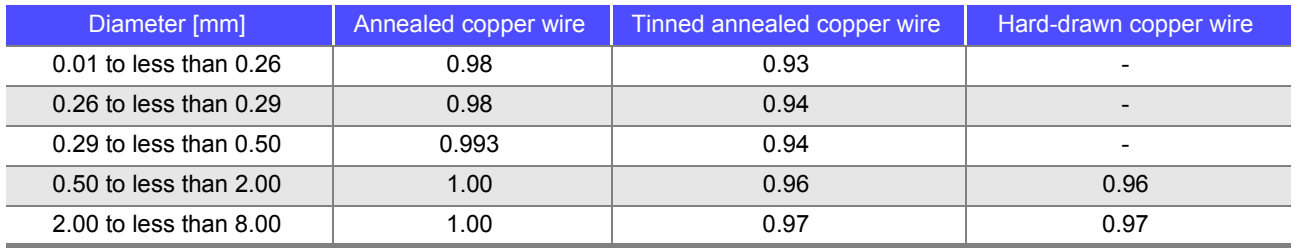

The temperature coefficient changes according to temperature and conductivity, so if the temperature coefficient at 20°C is  $\alpha_{20}$  and the temperature coefficient for conductivity C at  $t$  °C is  $\alpha_{ct}$ ,  $\alpha_{ct}$  is determined as follows near ambient temperature.

$$
\alpha_{ct} = \frac{l}{\frac{l}{\alpha_{20} \times C} + (t - 20)}
$$

For example, the temperature coefficient of international standard annealed copper is 3930 ppm @20°C. For tinned annealed copper wire (with diameter from 0.10 to less than 0.26 mm), the temperature coefficient  $\alpha_{20}$ at 20°C is calculated as follows:

$$
\alpha_{20} = \frac{1}{\frac{1}{0.00393 \times 0.93} + (20 - 20)} \approx 3650 \text{ ppm}
$$

# **Appendix10Rack Mounting**

Rack mounting brackets can be attached to the instrument.

**Observe the following precautions regarding the mounting screws to avoid instrument damage and electric shock accidents.**

- **When installing the Rack Mounting Plate, the screws must not intrude more than 6 mm into either side of the instrument.**
- **When removing the Rack Mounting Plate to return the instrument to stand-alone use, replace the same screws that were installed originally. (Feet: M3 × 8 mm, Sides: M4 × 6 mm)**

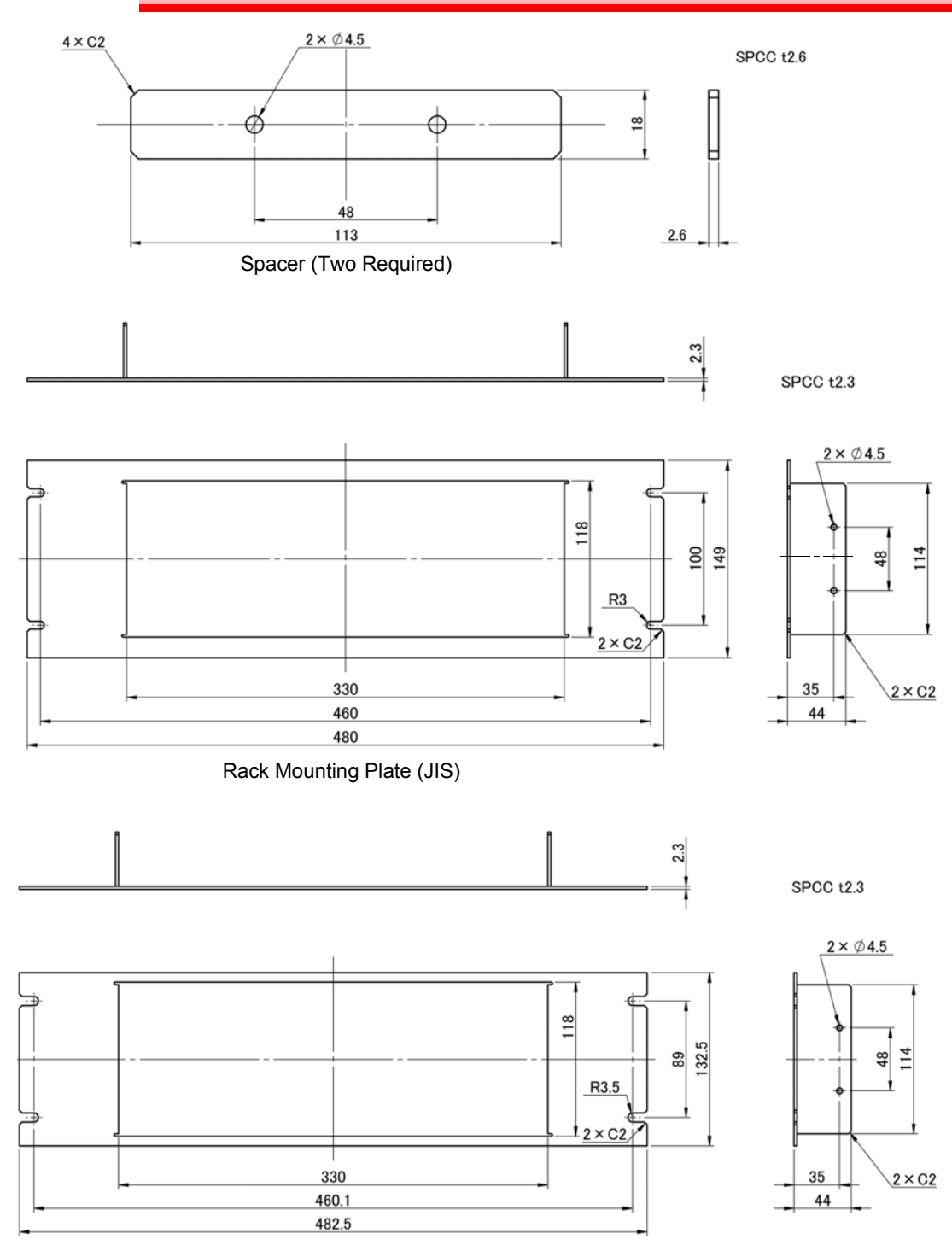

Rack Mounting Plate (EIA)

#### **Installation Procedure**

1 **Fold down the instrument's legs.**

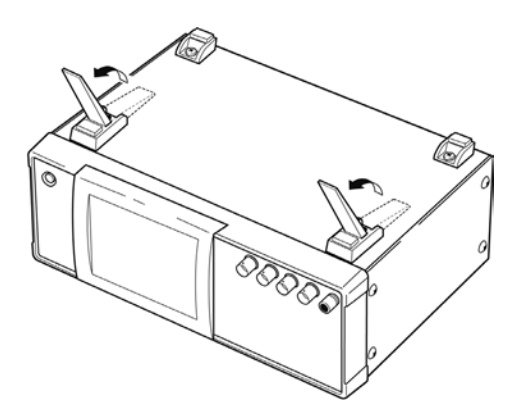

2 **Remove the feed from the bottom of the instrument, and the screws from the sides (four near the front).**

M3 x 8 mm

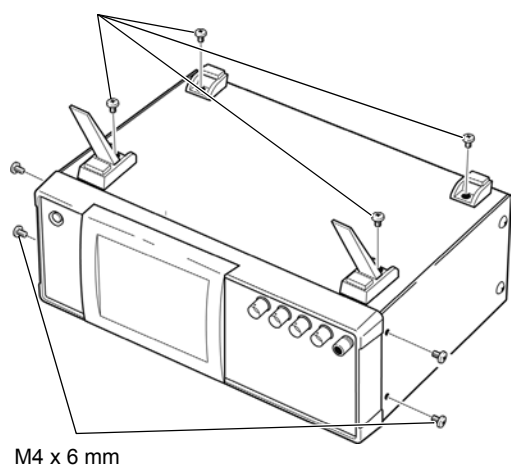

3 **Installing the spacers on both sides of the instrument, affix the Rack Mounting Plate with the M4 x 12 mm screws.**

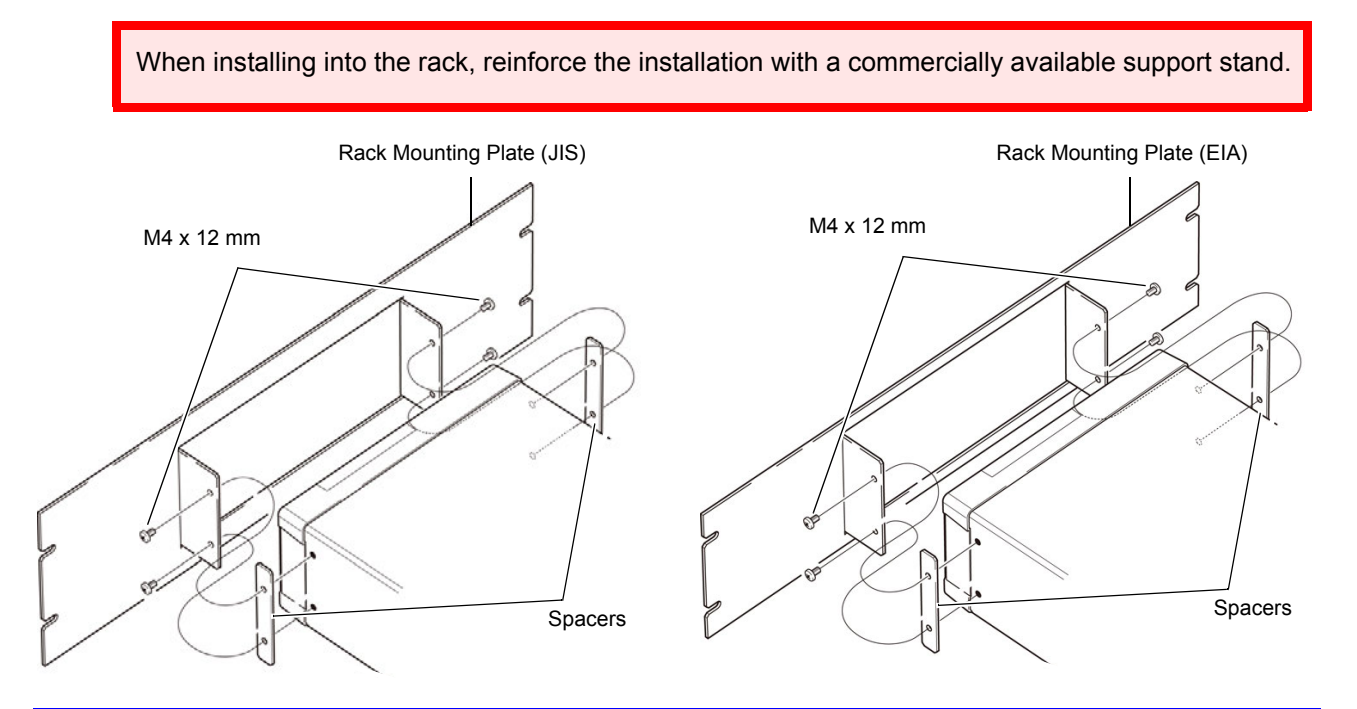

# **Appendix11 Dimensional Diagram**

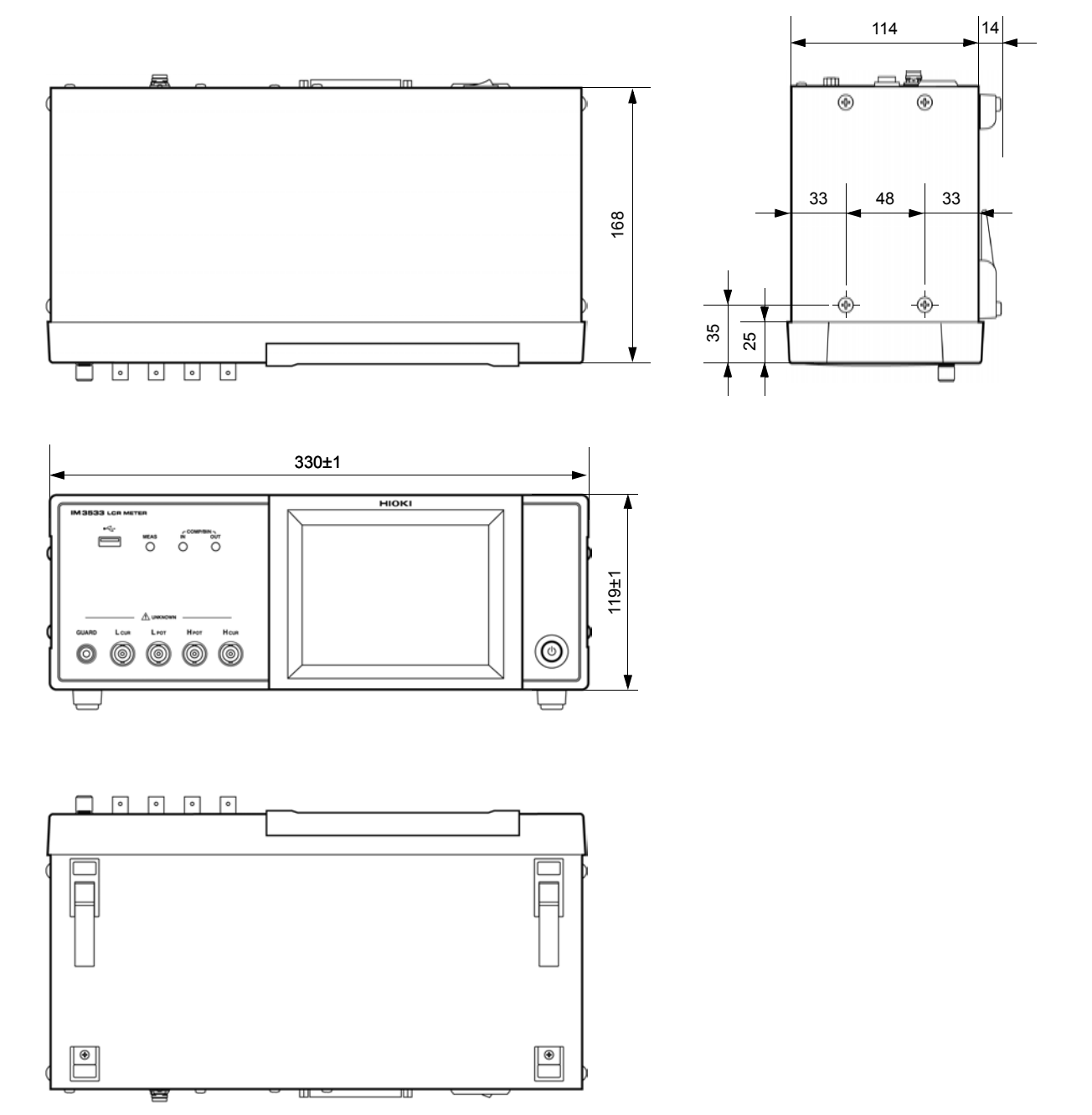

(Unit : mm)

The following table shows the initial settings of the instrument.

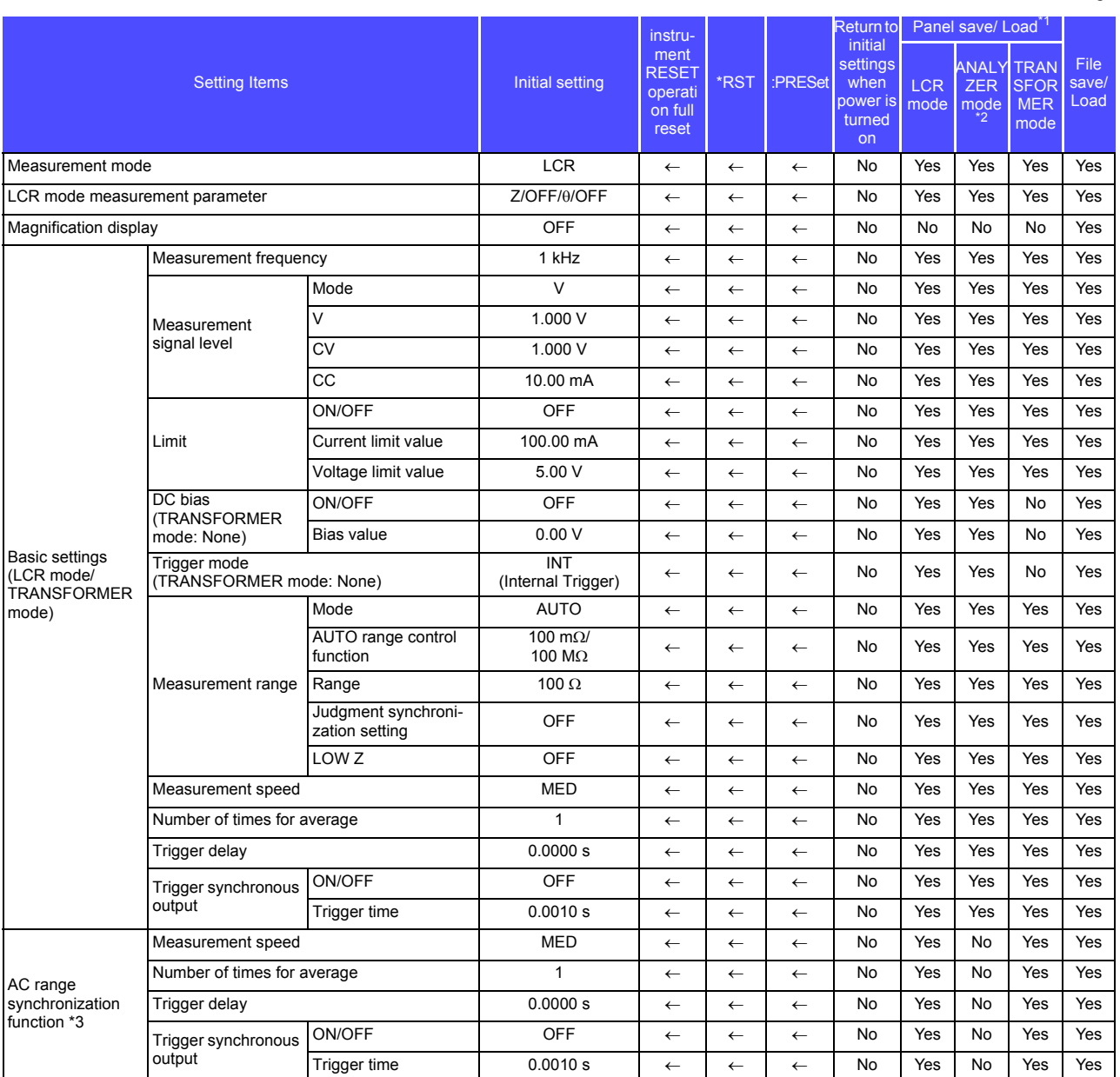

<span id="page-389-0"></span>Yes: Available/ No: Unavailable/  $\leftarrow$ : The same as the initial settings

Yes: Available/ No: Unavailable/  $\leftarrow$ : The same as the initial settings

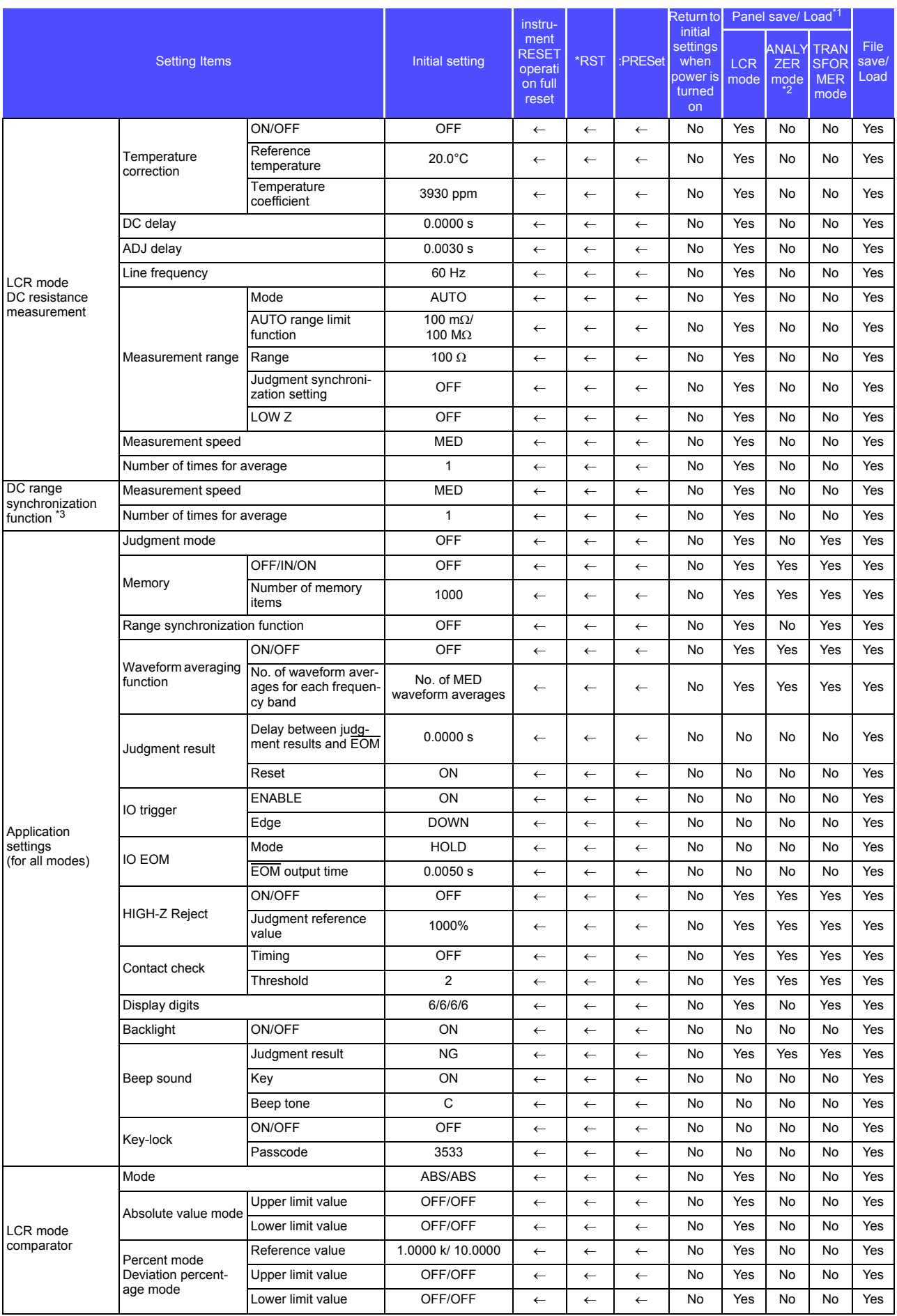

#### Yes: Available/ No: Unavailable/ $\leftarrow$ : The same as the initial settings

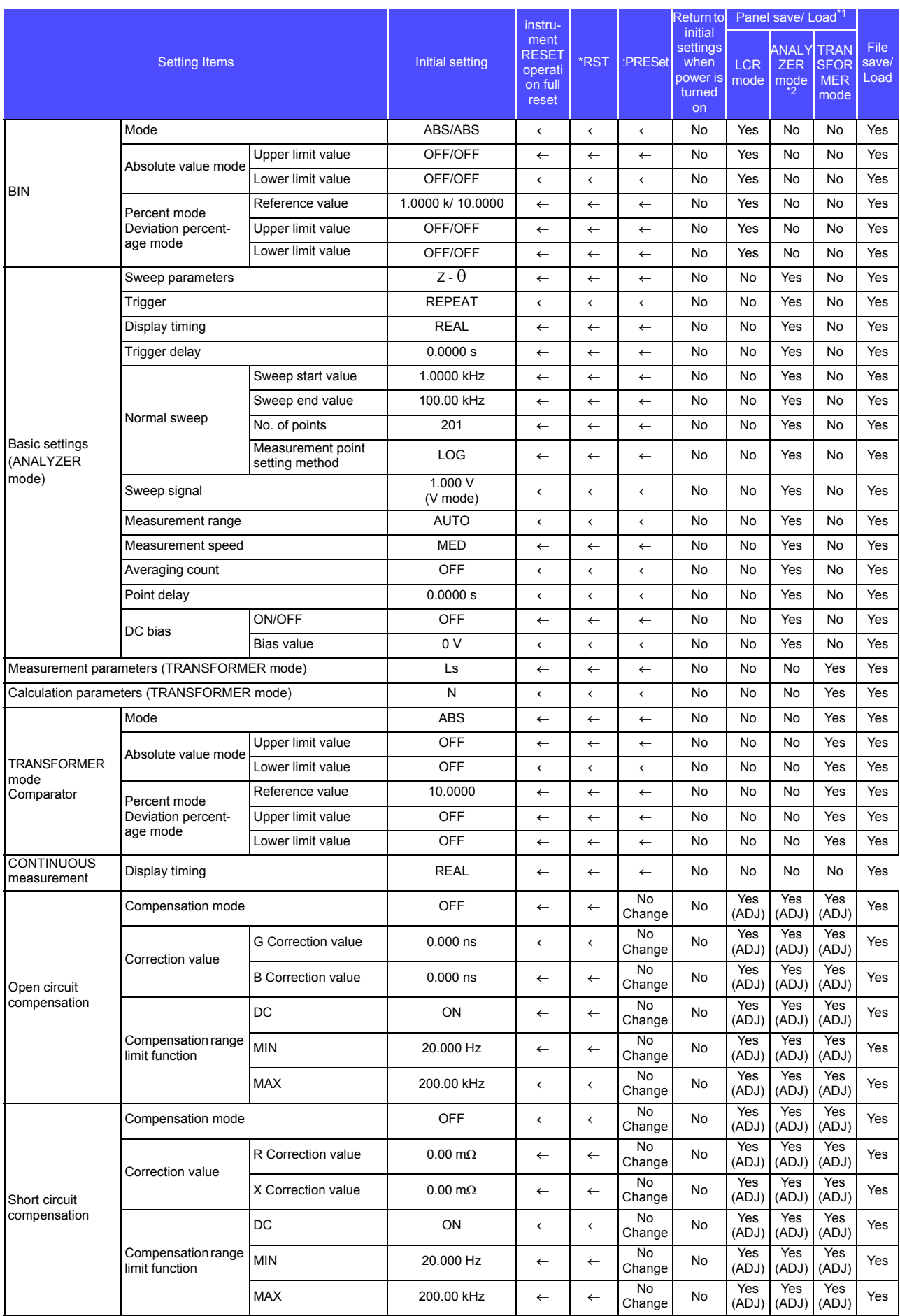

Yes: Available/ No: Unavailable/ $\leftarrow$ : The same as the initial settings

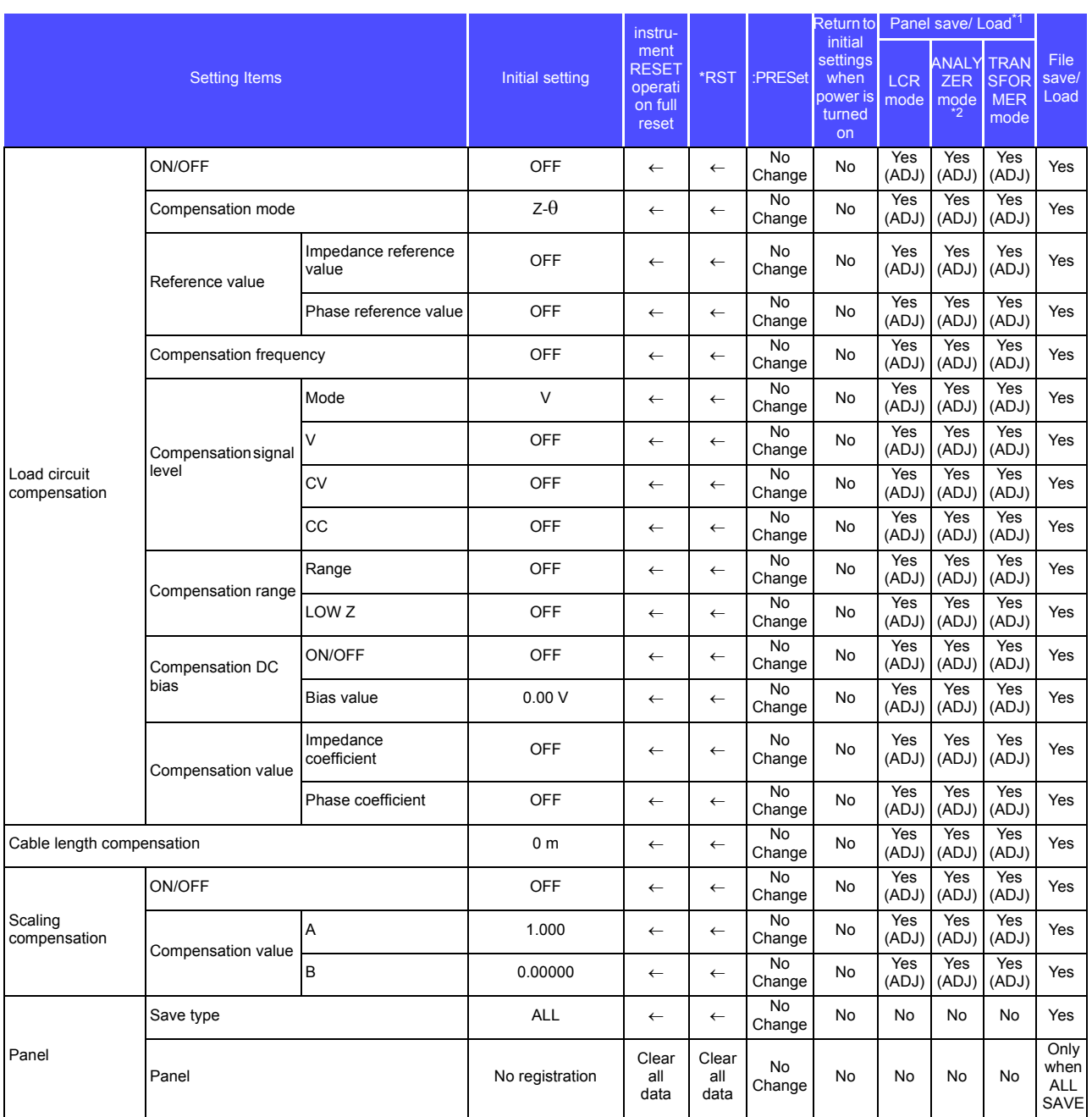

Yes: Available/ No: Unavailable/ $\leftarrow$ : The same as the initial settings

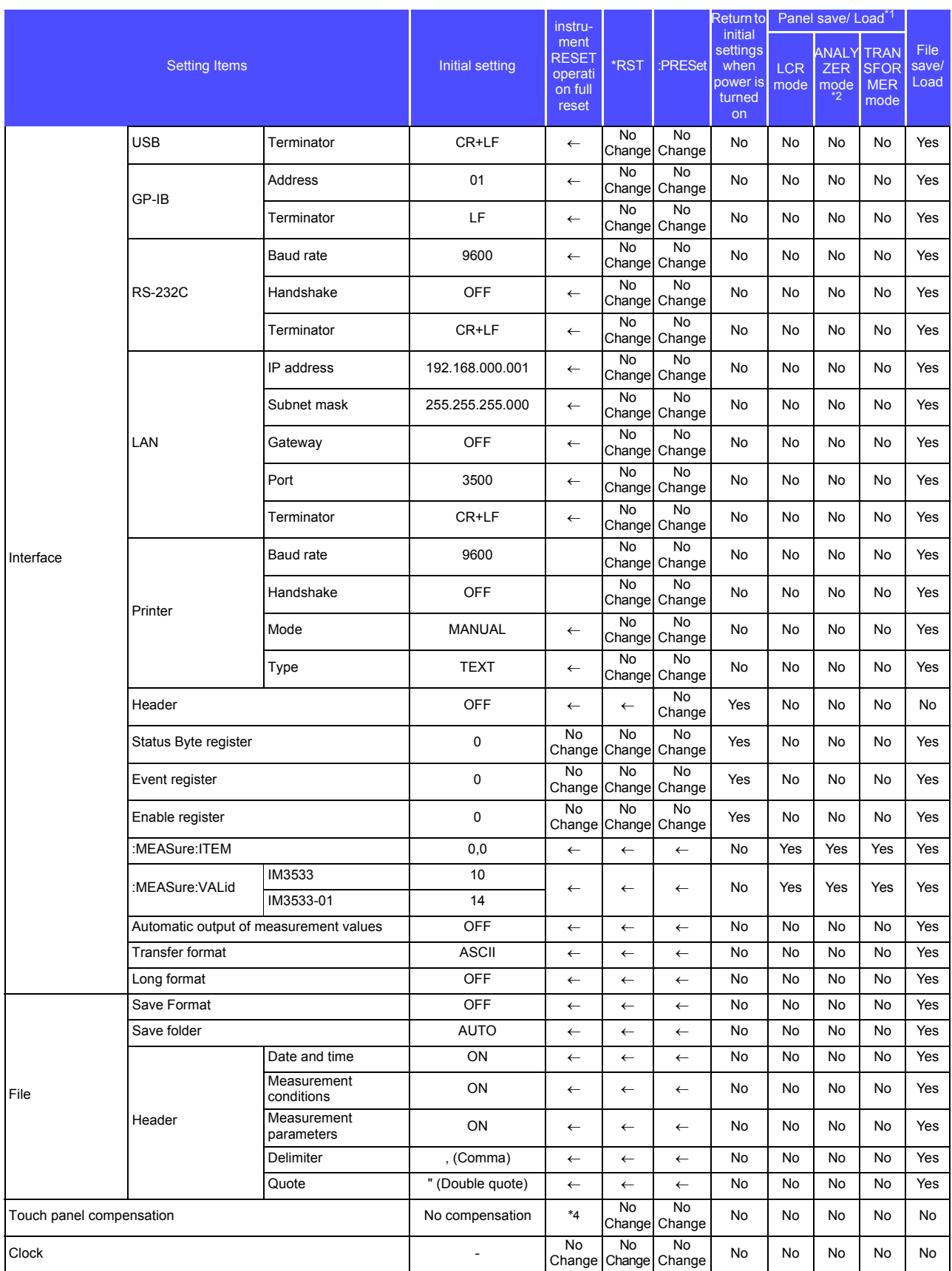

\*1 When TYPE=ALL is set, the items indicated by Yes (ADJ) are also saved.<br>\*2 ANALYZER mode is only available on the IM3533-01.<br>\*3 All 10 ranges are initialized as shown to right.<br>\*4 Does not change with instrument reset; r

# **Appendix 13 Device Compliance Statement**

"Information on compliance to standards" based on the IEEE 488.2 standard

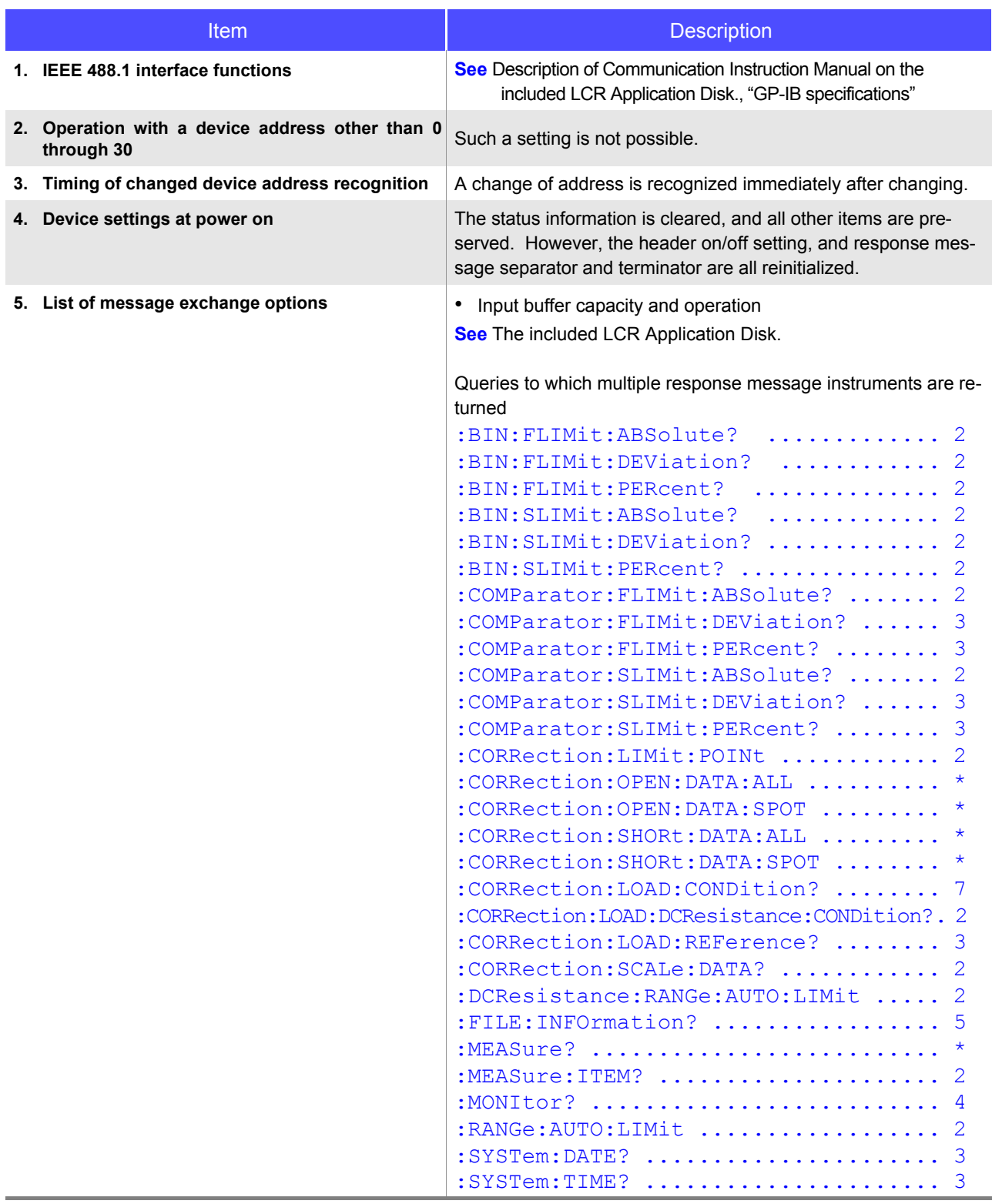

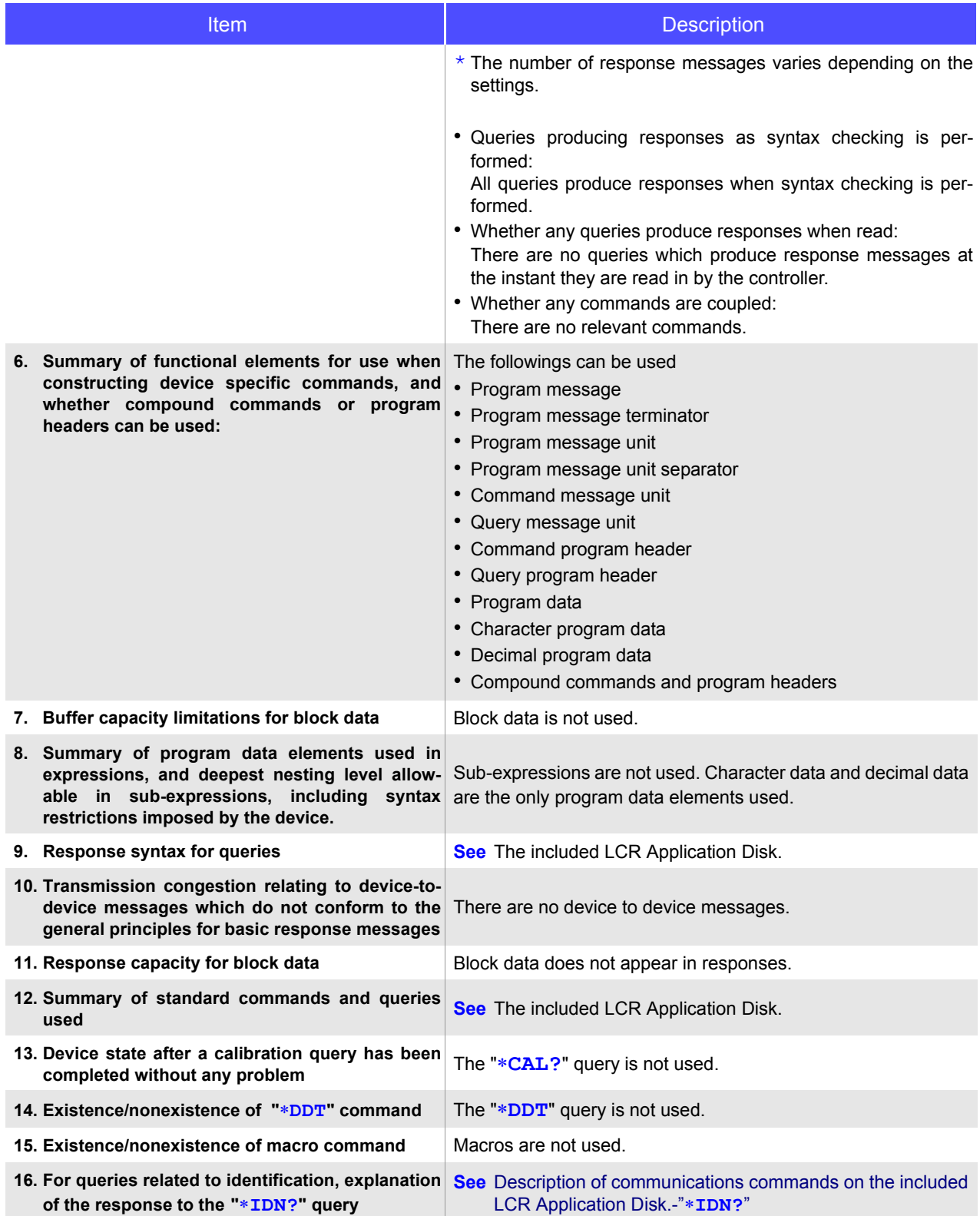
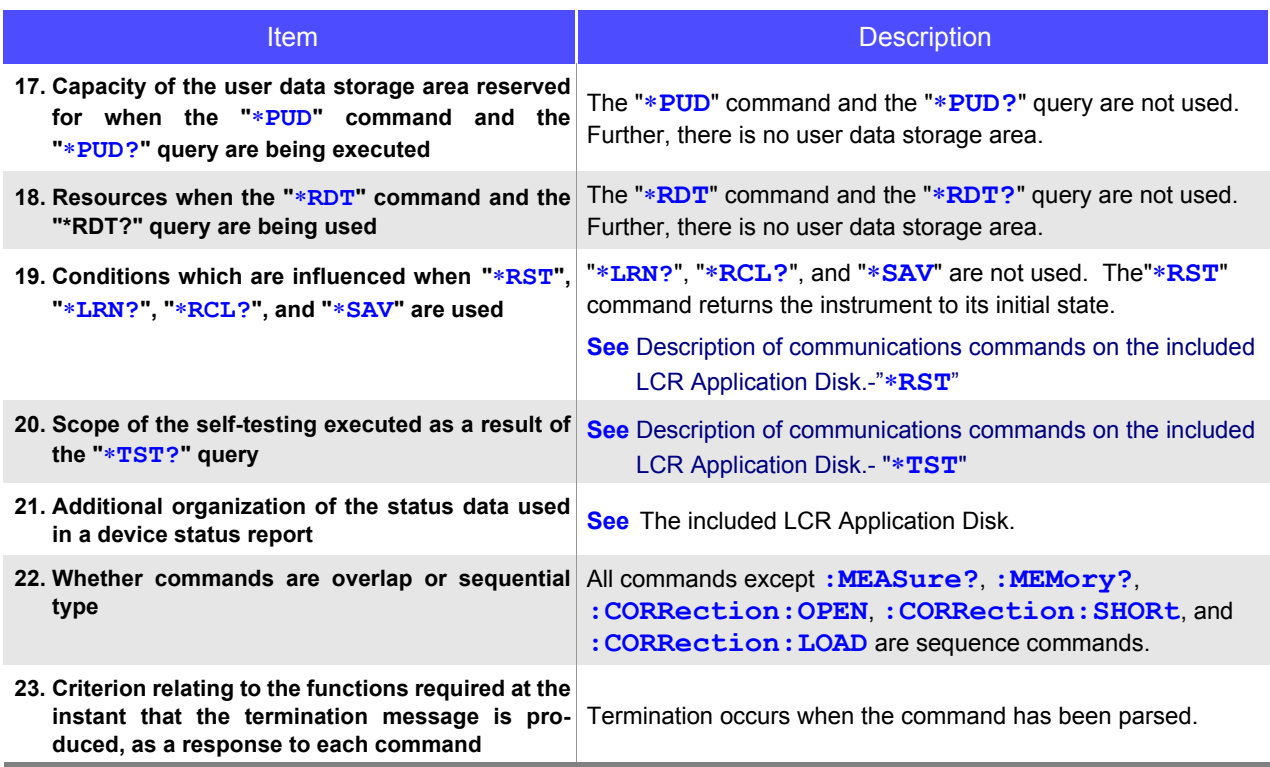

# Index

# $\blacktriangle$

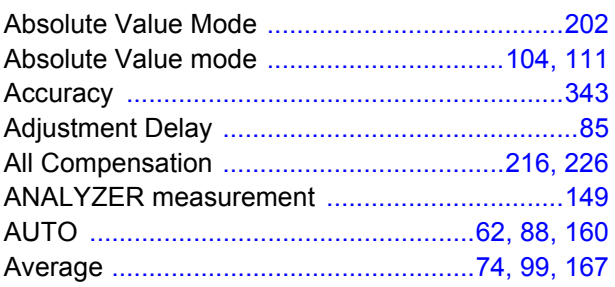

#### $\overline{\mathbf{B}}$

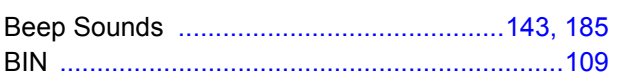

### $\mathbf c$

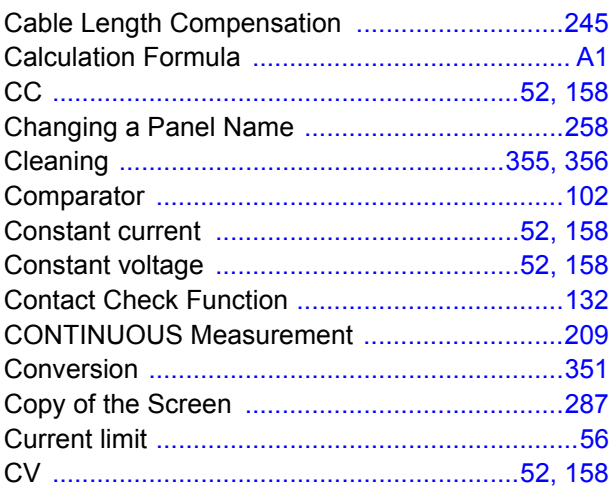

# $\blacksquare$

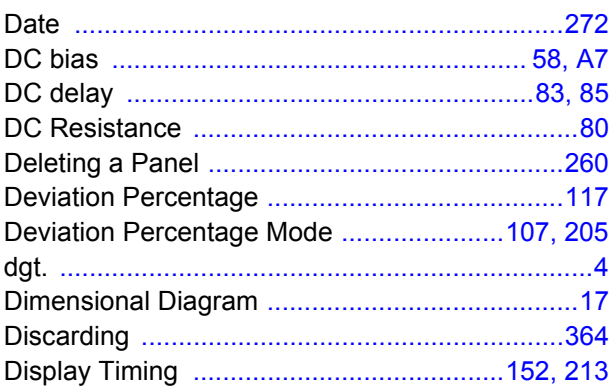

# E

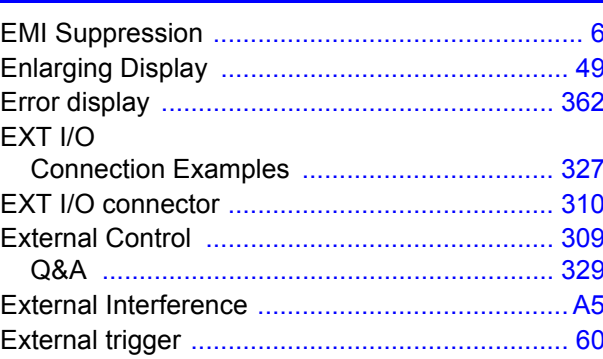

#### F

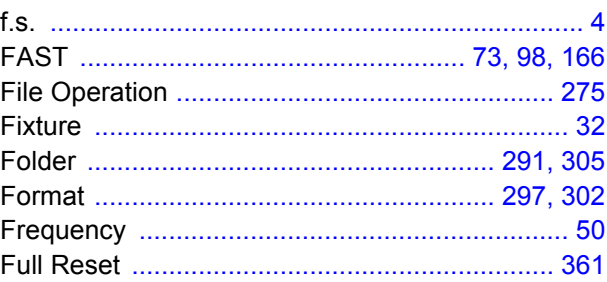

#### G

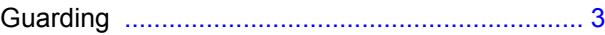

#### H

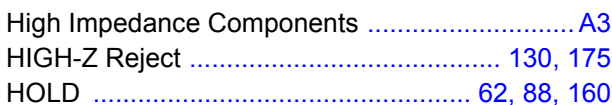

#### $\overline{\phantom{a}}$

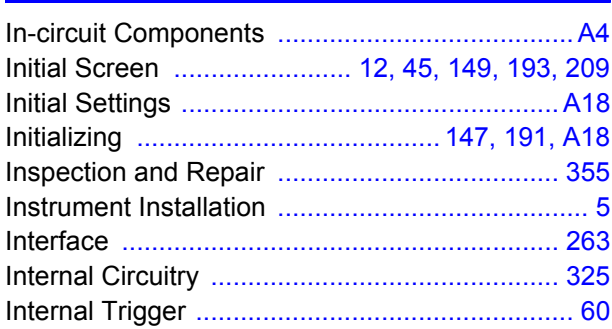

## K

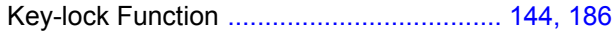

#### L

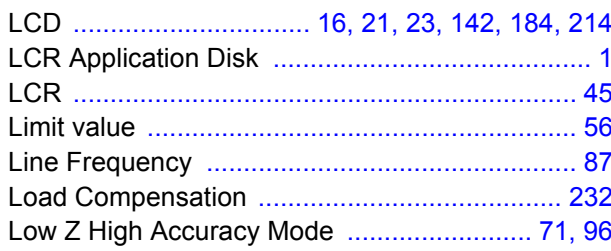

# M

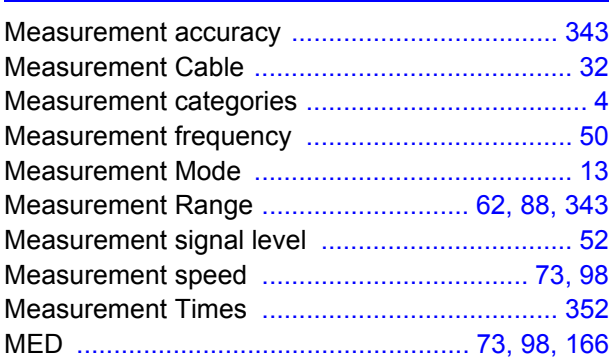

#### N

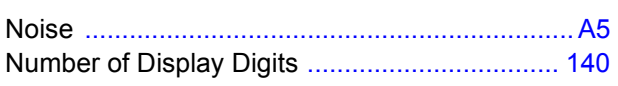

### $\bullet$

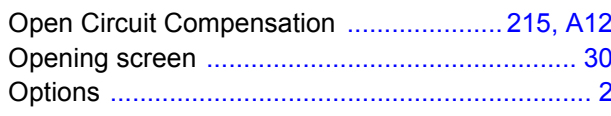

#### P

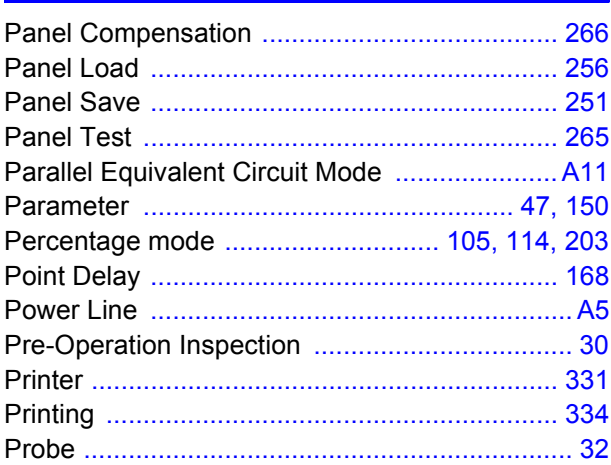

#### R

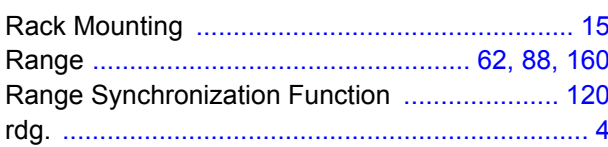

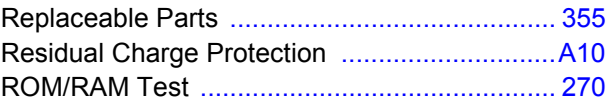

#### S

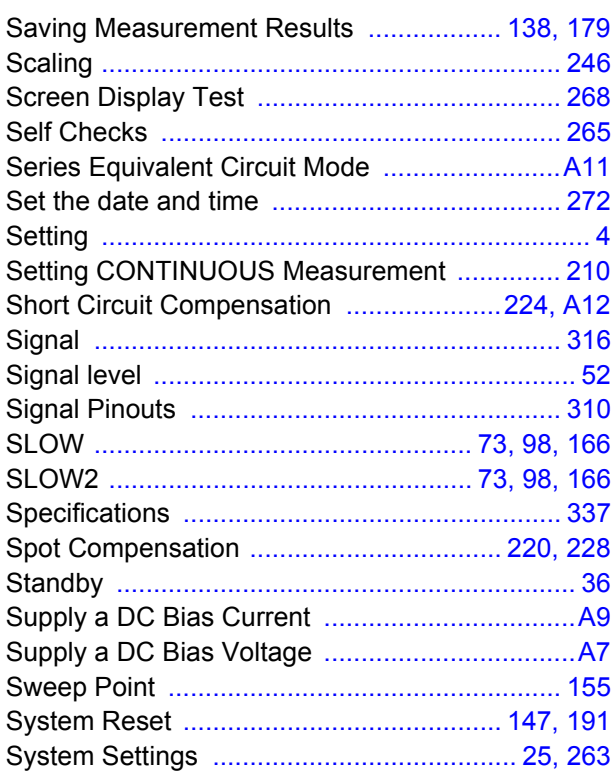

#### T

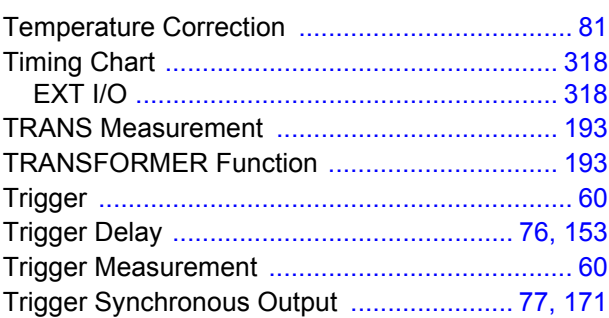

#### $\overline{\mathbf{U}}$

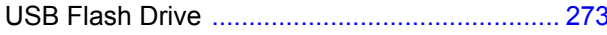

#### $\mathbf v$

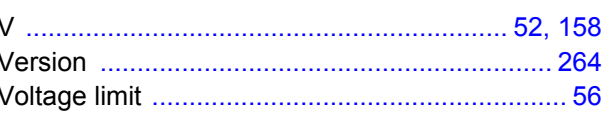

#### W

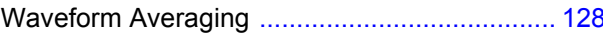

# **Warranty Certificate**

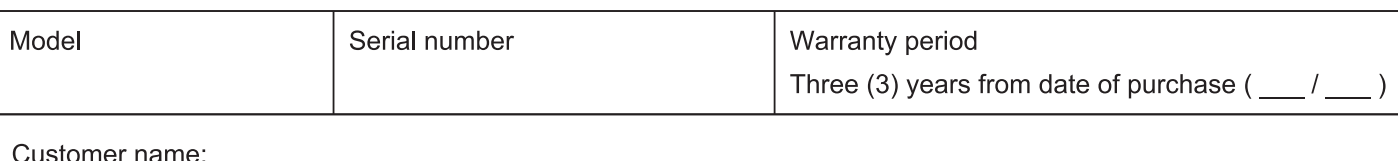

Customer address:

#### Important

- · Please retain this warranty certificate. Duplicates cannot be reissued.
- · Complete the certificate with the model number, serial number, and date of purchase, along with your name and address. The personal information you provide on this form will only be used to provide repair service and information about Hioki products and services.

This document certifies that the product has been inspected and verified to conform to Hioki's standards. Please contact the place of purchase in the event of a malfunction and provide this document, in which case Hioki will repair or replace the product subject to the warranty terms described below.

#### **Warranty terms**

- 1. The product is guaranteed to operate properly during the warranty period (three [3] years from the date of purchase). If the date of purchase is unknown, the warranty period is defined as three (3) years from the date (month and year) of manufacture (as indicated by the first four digits of the serial number in YYMM format).
- 2. If the product came with an AC adapter, the adapter is warrantied for one (1) year from the date of purchase.
- 3. The accuracy of measured values and other data generated by the product is guaranteed as described in the product specifications.
- 4. In the event that the product or AC adapter malfunctions during its respective warranty period due to a defect of workmanship or materials, Hioki will repair or replace the product or AC adapter free of charge.
- 5. The following malfunctions and issues are not covered by the warranty and as such are not subject to free repair or replacement:
	- -1. Malfunctions or damage of consumables, parts with a defined service life, etc.
	- -2. Malfunctions or damage of connectors, cables, etc.
	- -3. Malfunctions or damage caused by shipment, dropping, relocation, etc., after purchase of the product
	- -4. Malfunctions or damage caused by inappropriate handling that violates information found in the instruction manual or on precautionary labeling on the product itself
	- -5. Malfunctions or damage caused by a failure to perform maintenance or inspections as required by law or recommended in the instruction manual
	- -6. Malfunctions or damage caused by fire, storms or flooding, earthquakes, lightning, power anomalies (involving voltage, frequency, etc.), war or unrest, contamination with radiation, or other acts of God
	- -7. Damage that is limited to the product's appearance (cosmetic blemishes, deformation of enclosure shape, fading of color, etc.)
	- -8. Other malfunctions or damage for which Hioki is not responsible
- 6. The warranty will be considered invalidated in the following circumstances, in which case Hioki will be unable to perform service such as repair or calibration:
	- -1. If the product has been repaired or modified by a company, entity, or individual other than Hioki
	- -2. If the product has been embedded in another piece of equipment for use in a special application (aerospace, nuclear power, medical use, vehicle control, etc.) without Hioki's having received prior notice
- 7. If you experience a loss caused by use of the product and Hioki determines that it is responsible for the underlying issue, Hioki will provide compensation in an amount not to exceed the purchase price, with the following exceptions:
	- -1. Secondary damage arising from damage to a measured device or component that was caused by use of the product
	- -2. Damage arising from measurement results provided by the product
	- -3. Damage to a device other than the product that was sustained when connecting the device to the product (including via network connections)
- 8. Hioki reserves the right to decline to perform repair, calibration, or other service for products for which a certain amount of time has passed since their manufacture, products whose parts have been discontinued, and products that cannot be repaired due to unforeseen circumstances.

#### **HIOKI E.E. CORPORATION**

http://www.hioki.com

18-07 EN-3

**HIOKI** 

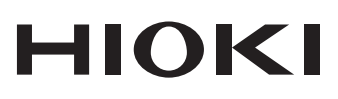

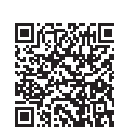

**Our regional** contact *information* 

1808EN

#### http://www.hioki.com

#### **HEADQUARTERS**

81 Koizumi

#### **HIOKI EUROPE GmbH**

Ueda, Nagano 386-1192 Japan

Rudolf-Diesel-Strasse 5<br>65760 Eschborn, Germany hioki@hioki.eu

Printed in Japan

Edited and published by HIOKI E.E. CORPORATION

•CE declarations of conformity can be downloaded from our website.

• Contents subject to change without notice.<br>• Contents subject to change without notice.<br>• This document contains copyrighted content.<br>• It is prohibited to copy, reproduce, or modify the content of this document without

registered trademarks of their respective companies.